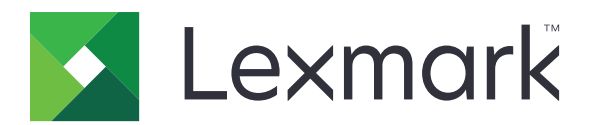

# **XC2130**

사용 설명서

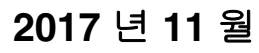

**2017** 년 **11** 월 **[www.lexmark.com](http://www.lexmark.com)**

장치 유형: 7527 모델: 496

# 내용

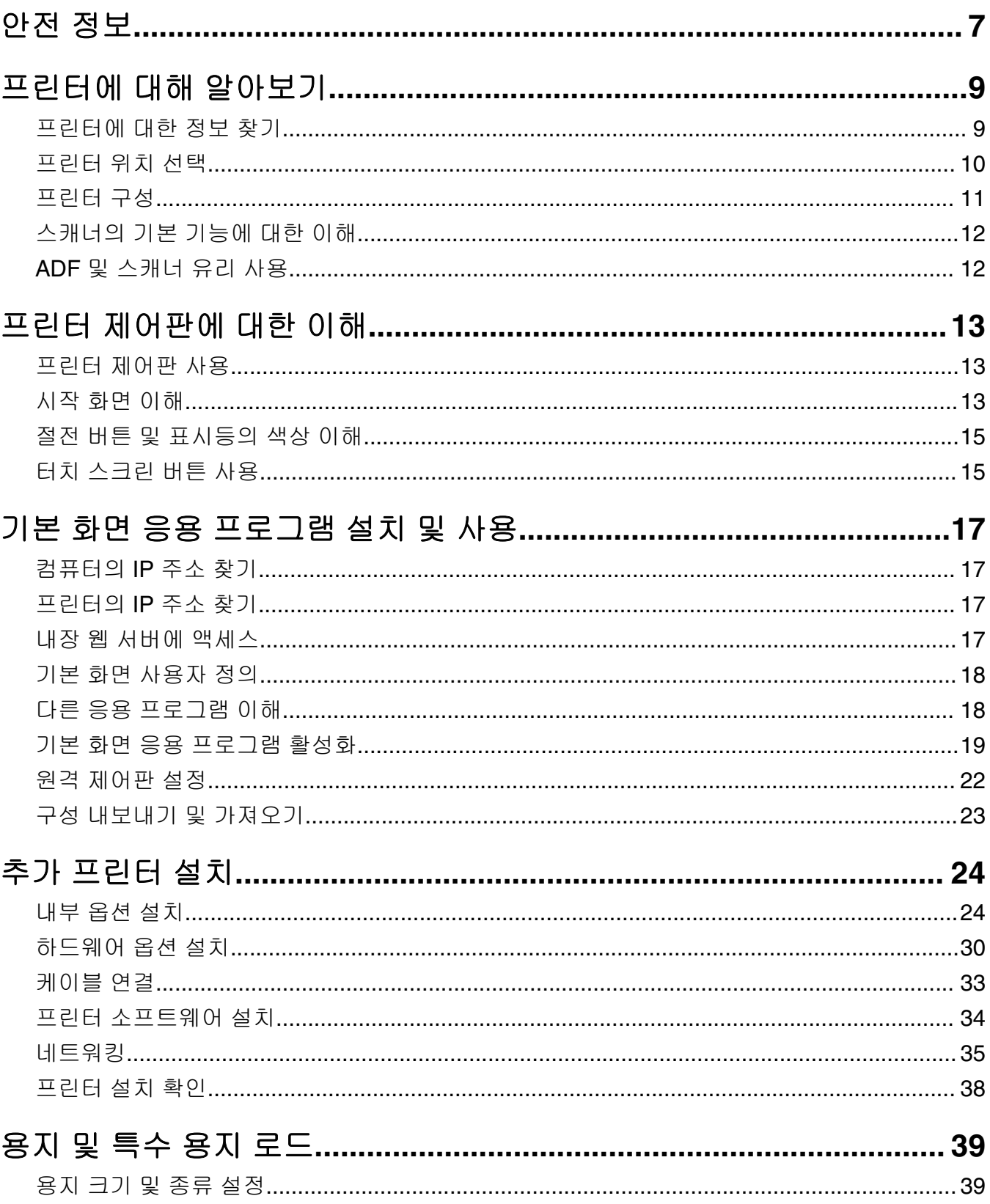

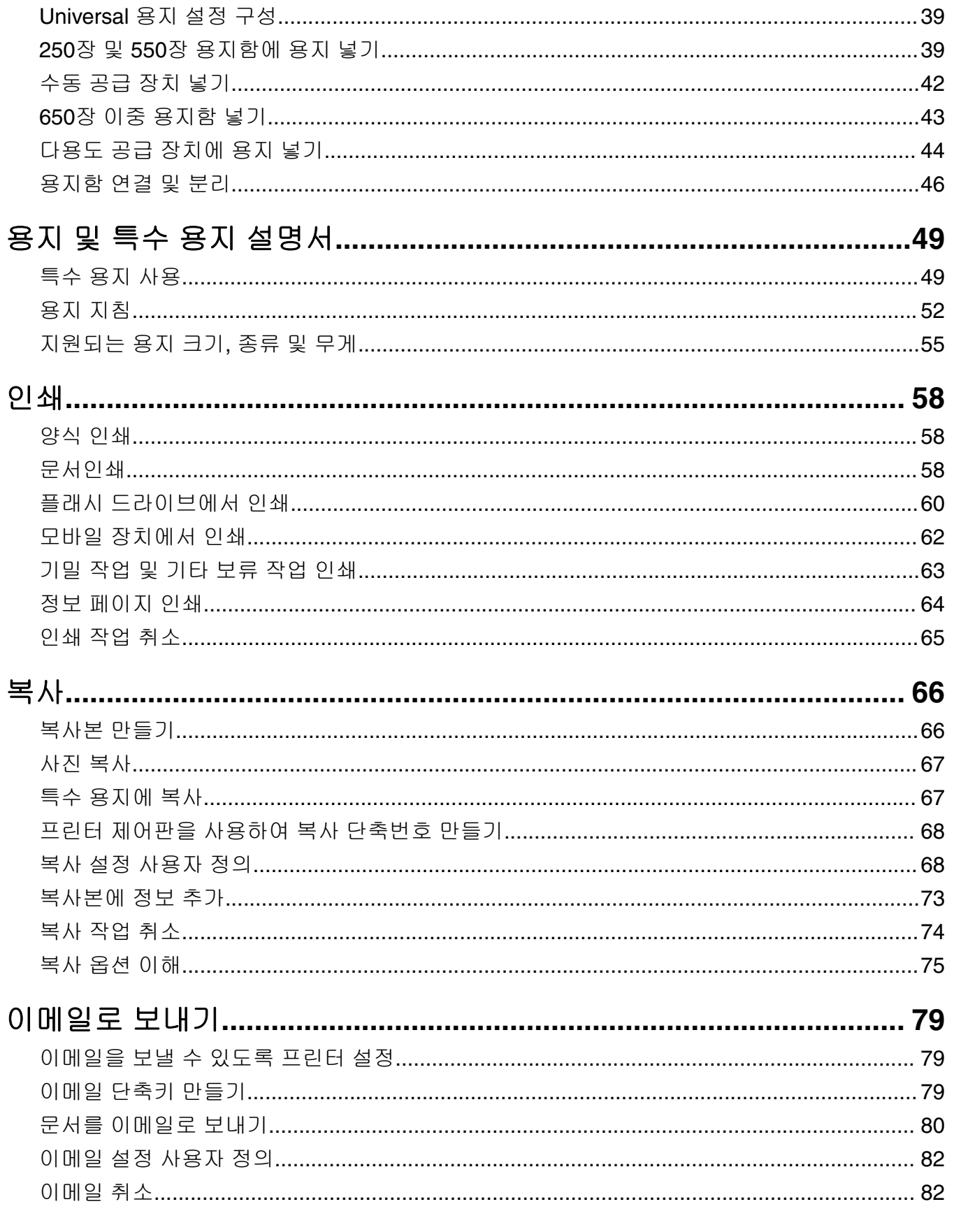

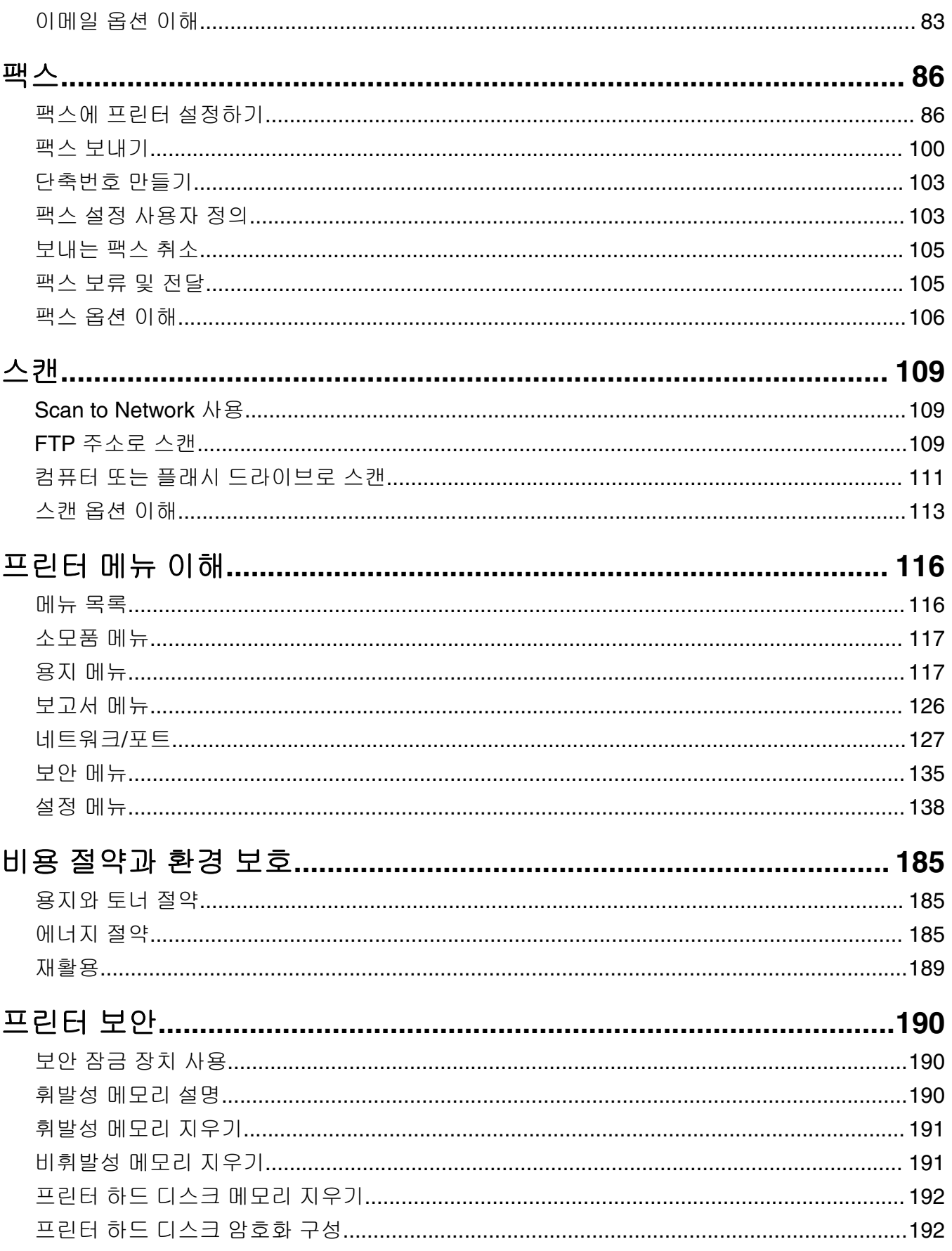

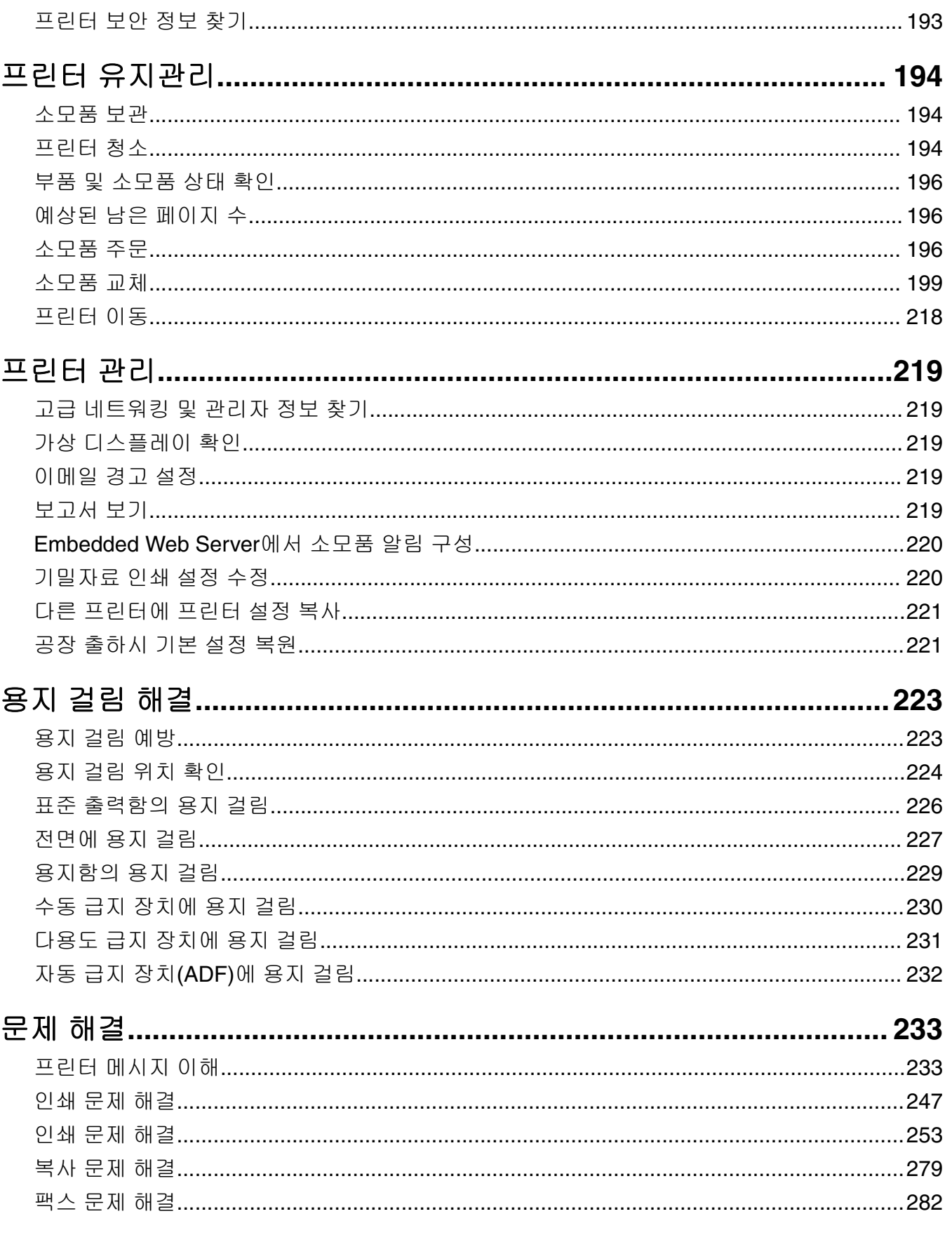

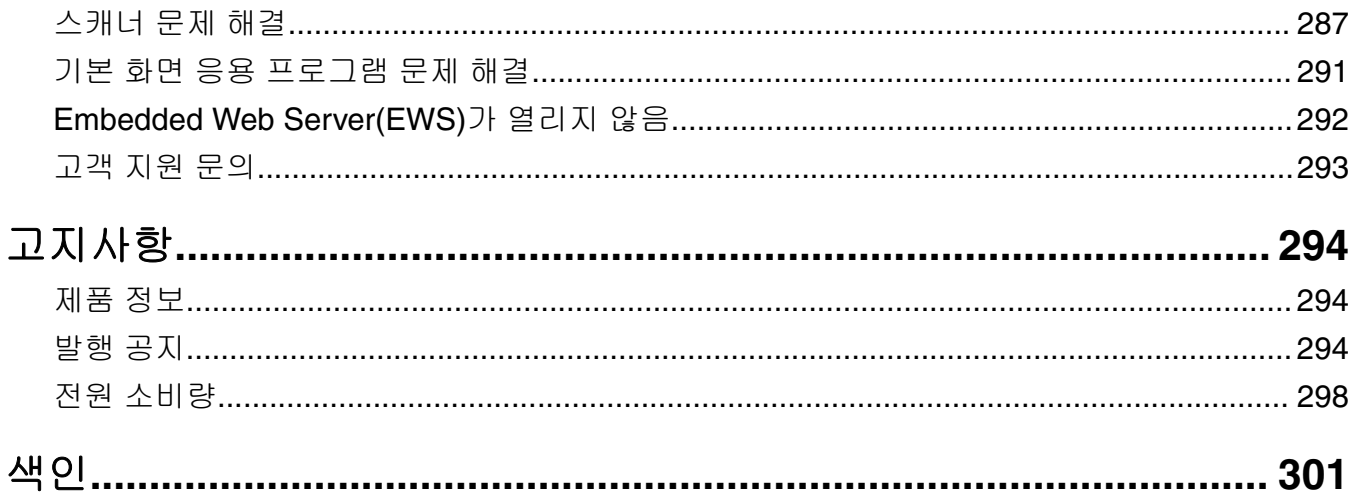

# <span id="page-6-0"></span>안전 정보

전원 코드를 제품에 가깝고 접근하기 쉬우며, 제대로 접지된 정격 전기 콘센트에 직접 연결하십시오.

전원 코드를 제품에 가깝고 접근하기 쉬우며, 제대로 접지된 정격 전기 콘센트에 직접 연결하십시오.

주의—상해 위험**:** 이 제품을 연장 코드, 멀티콘센트 전원 스트립, 확장 멀티콘센트, 기타 서지 또는 UPS 장치 등에 연결하여 사용하지 마십시오. 전력 소비량 측면에서 이러한 유형의 부속품은 레이저 프린터에 의해 쉽게 과부화가 걸리게 되며, 이로 인해 프린터의 성능을 떨어뜨리고 제품에 손상을 입히거나 화재 의 위험이 있을 수 있습니다.

주의—상해 위험**:** 본 제품에는 프린터에 제공된 전원 코드와 프린터 사이에 올바르게 연결되는 Lexmark 인라인 서지 차단기만 사용할 수 있습니다. Lexmark 이외의 서지 차단 장치를 사용하면 화재 또는 자산 손실, 프린터 성능 저하 위험이 발생할 수 있습니다.

물기가 있거나 습기 찬 장소에서 제품을 사용하거나 보관하지 마십시오.

주의—상해 위험**:** 이 제품은 레이저를 사용합니다. 본 문서에 명시되지 않은 절차를 제어, 조정 또는 수 행할 경우 유해한 방사선에 노출될 수 있습니다.

이 제품은 인쇄 매체를 가열하는 인쇄 프로세스를 사용하므로 가열로 인해 용지에서 가스가 방출될 수 있습니 다. 유해 가스의 방출을 예방하기 위해 운영 지침 중에서 인쇄 매체 선택에 대한 내용을 다루는 섹션을 이해해 야 합니다.

주의—뜨거운 표면**:** 프린터 내부가 뜨거울 수 있습니다. 뜨거운 부품 때문에 다치지 않도록 표면이 식도 록 두었다가 나중에 만지십시오.

주의—상해 위험**:** 이 제품에 들어 있는 리튬 배터리는 교체할 수 없습니다. 리튬 배터리를 잘못 교체하 면 폭발할 위험이 있습니다. 리튬 배터리를 재충전하거나, 분해하거나, 태우지 마십시오. 제조업체의 지 침과 지역 규정에 따라 다 쓴 리튬 배터리를 폐기하십시오.

주의—상해 위험**:** 프린터 무게는18kg(40lb)이상이므로 안전하게 들려면 2명 이상의 숙련된 인원이 있어  $\sum_{i=1}^{n}$  하고 있다.

이 장비는 아이들이 있는 장소에서 사용하기에 적합하지 않습니다.

주의—상해 위험**:** 개인 상해 또는 프린터 손상을 예방하려면 프린터를 옮기기 전에 아래 지침을 따르십 시오.

- **•** 전원 스위치를 사용하여 프린터를 끈 후 전기 콘센트에서 전원 코드를 뽑으십시오.
- **•** 프린터를 옮기기 전에 프린터에서 모든 코드 및 케이블의 연결을 해제하십시오.
- **•** 트레이와 프린터를 동시에 들어 올리지 말고 옵션 트레이를 제거하여 옆에 두고 프린터를 들어 올리십시오.

참고**:** 프린터를 들어올릴 때는 양 측면의 손잡이를 사용하십시오.

이 제품과 함께 제공된 전원 코드나 제조업체가 승인한 교체품만을 사용하십시오.

주의—상해 위험**:** 화재 위험을 감소시키려면 이 제품을 공중 전화 교환망에 연결할 때에는 26 AWG 이 상의 통신 코드(RJ-11)만을 사용하십시오. 호주에서 사용할 경우 해당 코드는 반드시 호주 통신 미디어 청의 승인을 받아야 합니다.

주의—감전 위험**:** 프린터를 설정한 후 컨트롤러 보드에 액세스하거나 옵션 하드웨어 또는 메모리 장치 를 설치하려면, 프린터를 끄고 전기 콘센트에서 전원 코드를 뽑은 후 작업을 수행하십시오. 프린터에 다 른 장치가 연결되어 있는 경우 연결된 장치도 끄고 프린터에 연결된 케이블을 분리하십시오.

주의—감전 위험**:** 모든 외부 연결(예: 이더넷 및 전화 시스템 연결)이 표시된 플러그인 포트에 제대로 설 치되어 있는지 확인하십시오.

이 제품은 엄격한 국제 안전 표준을 만족하기 위해 지정된 구성품을 사용하여 설계, 테스트 및 승인되었습니 다. 일부 부품의 안전 기능은 명확하지 않을 수 있습니다. 해당 제조업체는 다른 교체 부품의 사용에 대해 책임 을 지지 않습니다.

주의—상해 위험**:** 전원 코드를 절단하거나, 꼬거나, 구부리거나, 밟거나, 위에 무거운 물건을 올리지 마 십시오. 전원 코드가 벗겨지거나 과부하가 걸리지 않도록 주의하십시오. 전원 코드가 가구나 벽 등의 물 건 틈에 끼지 않도록 하십시오. 이러한 경우에는 화재나 감전이 발생할 수 있습니다. 전원 코드를 주기적 으로 점검하여 문제 발생 여부를 확인하십시오. 검사할 때는 먼저 전기 콘센트에서 전원 코드를 뽑으십 시오.

사용 설명서에 없는 문제는 서비스 담당자에게 서비스나 수리를 문의하십시오.

주의—감전 위험**:** 프린터 외부를 청소할 때는 감전을 방지하기 위해 먼저 전기 콘센트에서 전원 코드를 뽑고 프린터에 연결된 모든 케이블을 분리한 후 진행하십시오.

주의—감전 위험**:** 번개 폭풍 동안에는 팩스 기능을 사용하지 마십시오. 번개 폭풍 동안에는 이 제품을 설 치하거나 팩스 기능, 전원 코드 또는 전화 등의 전기 또는 케이블 연결을 하지 마십시오.

주의—기울기 위험**:** 바닥 상치형 구성의 경우 안정성을 위해 별도의 수납 가구가 있어야 합니다. 여러 입 력 옵션을 사용하는 경우 프린터장 또는 프린터 선반을 사용해야 합니다. 스캔, 복사, 팩스 기능의 다기 능 프린터(MFP)를 구입한 경우 추가 수납 가구가 필요할 수 있습니다. 자세한 내용은 **[www.lexmark.com/multifunctionprinters](http://www.lexmark.com/multifunctionprinters)**에서 확인하십시오.

주의—상해 위험**:** 장비가 안정적으로 작동하도록 하려면 각 용지함을 개별적으로 넣으십시오. 필요하지 않으면 모든 서랍식 용지함 또는 용지함을 닫아 두십시오.

본 지침을 안전하게 보관하십시오**.**

# <span id="page-8-0"></span>프린터에 대해 알아보기

# 프린터에 대한 정보 찾기

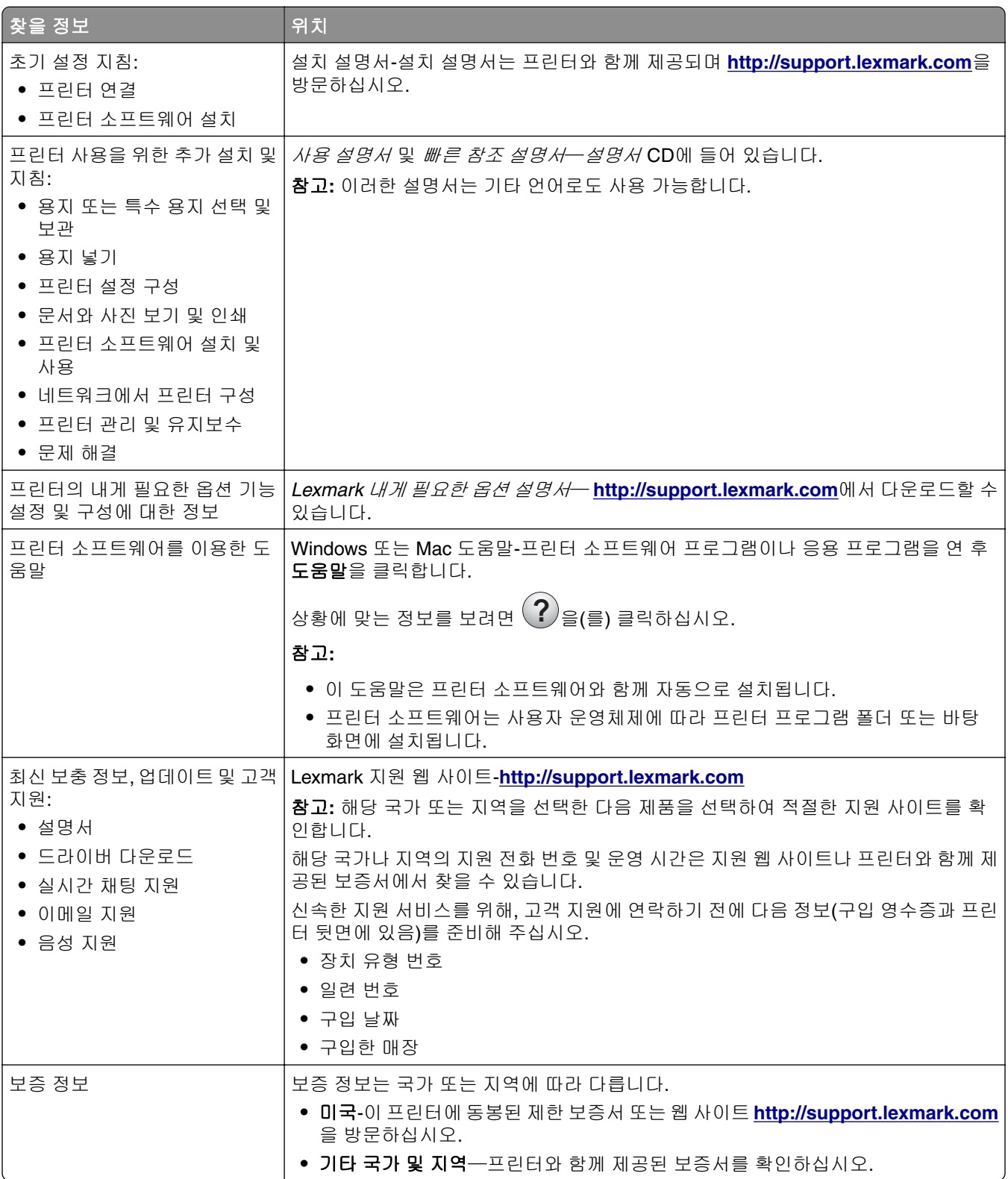

# <span id="page-9-0"></span>프린터 위치 선택

주의—상해 위험**:** 프린터 무게는 18kg(40lb) 이상이므로 안전하게 들려면 2명 이상의 숙련된 인원이 있 어야 합니다.

프린터 위치를 선택할 때는 용지함, 덮개 및 도어가 열리도록 충분한 공간을 확보합니다. 선택 사항을 설치할 예정인 경우 이를 위한 공간을 충분히 확보하십시오. 다음 사항에 주의하십시오.

- **•** 프린터를 올바르게 접지되고 쉽게 접근 가능한 전기 콘센트 가까이에 설치합니다.
- **•** 실내의 공기 흐름이 ASHRAE 62 표준 또는 CEN Technical Committee 156 표준의 최신 버전을 충족하는 지 확인합니다.
- **•** 평평하고 단단하며 안정적인 공간에 설치합니다.
- **•** 프린터를 다음과 같이 유지합니다.
	- **–** 깨끗하게 관리하며 물기가 닿거나 먼지가 쌓이지 않게 합니다.
	- **–** 어지럽게 놓인 스태플 및 종이 클립을 치우십시오.
	- **–** 냉난방 장치 또는 송풍기의 바람이 직접 닿지 않게 합니다.
	- **–** 직사광선 및 과도한 습도의 영향을 받지 않도록 합니다.
- **•** 권장 온도를 지키고 급격한 온도 변화에 노출되지 않도록 합니다.

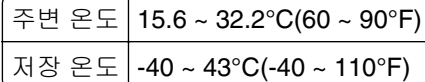

**•** 적당한 환기를 위해 프린터 주위로 다음의 권장 공간을 남겨둡니다.

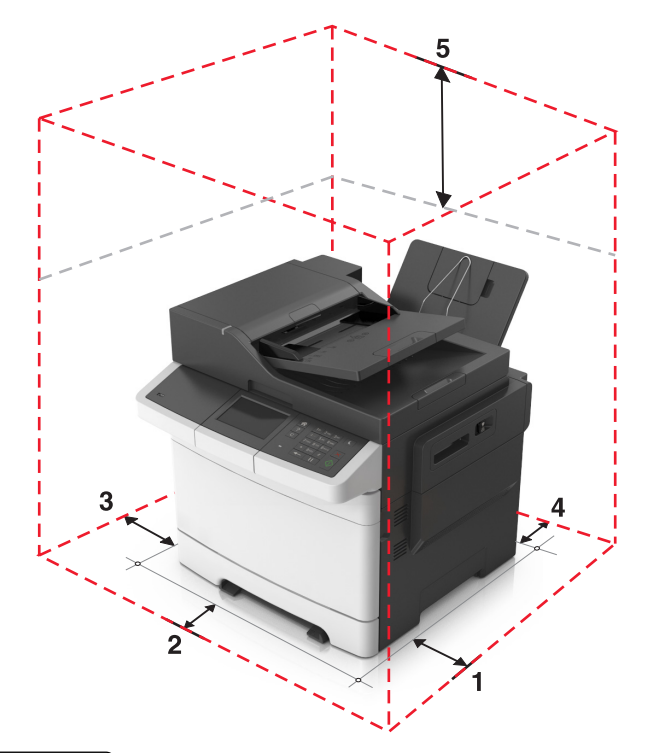

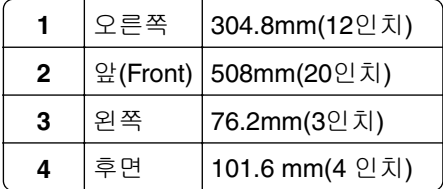

<span id="page-10-0"></span>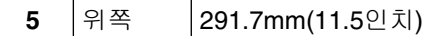

# 프린터 구성

주의—기울기 위험**:** 바닥 상치형 구성의 경우 안정성을 위해 별도의 수납 가구가 있어야 합니다. 여러 입 력 옵션을 사용하는 경우 프린터장 또는 프린터 선반을 사용해야 합니다. 스캔, 복사, 팩스 기능의 다기 능 프린터(MFP)를 구입한 경우 추가 수납 가구가 필요할 수 있습니다. 자세한 내용은 **[www.lexmark.com/multifunctionprinters](http://www.lexmark.com/multifunctionprinters)**에서 확인하십시오.

기본 모델

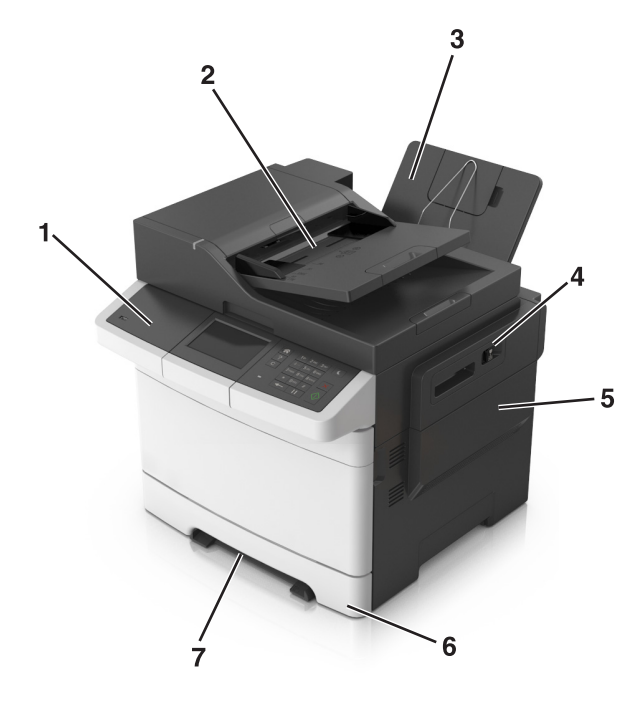

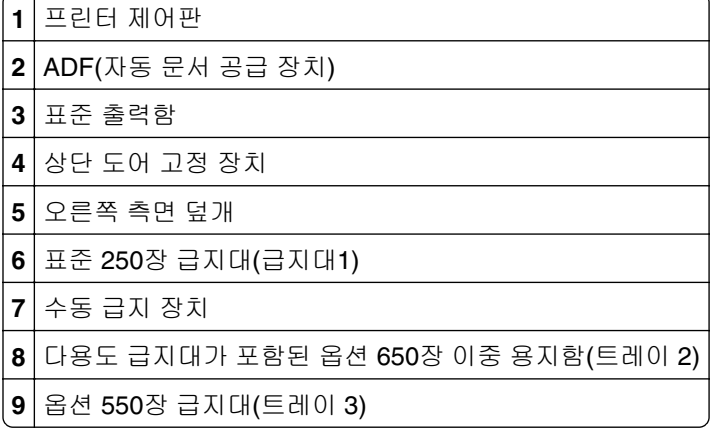

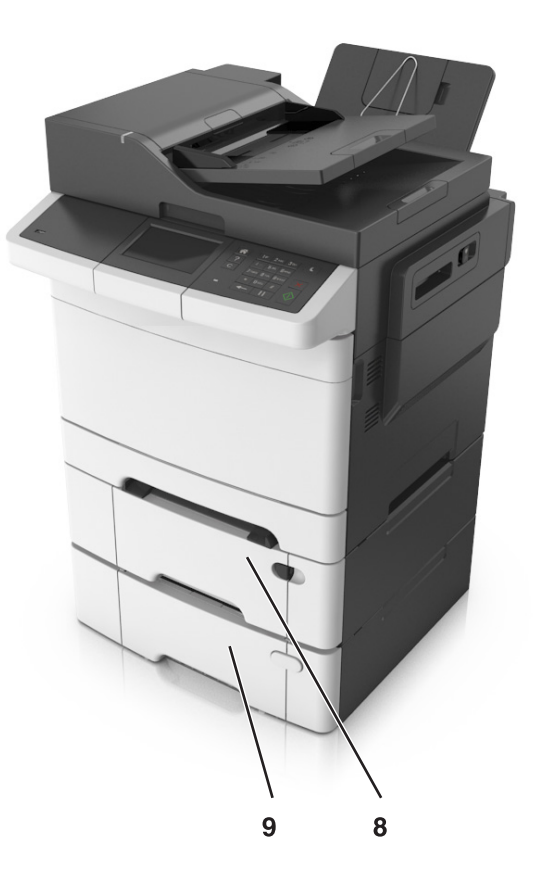

# <span id="page-11-0"></span>스캐너의 기본 기능에 대한 이해

- **•** 간편하게 신속 복사를 수행하거나, 특정 복사 작업을 수행하도록 프린터를 설정합니다.
- **•** 프린터 제어판을 사용하여 팩스를 전송합니다.
- **•** 여러 팩스 대상으로 동시에 팩스를 전송합니다.
- **•** 문서를 스캔하여 사용자 컴퓨터, 이메일 주소, FTP 대상으로 보냅니다.
- **•** 문서를 스캔하여 다른 프린터로 보냅니다(FTP를 통해 PDF 형식으로 전송).

# **ADF** 및 스캐너 유리 사용

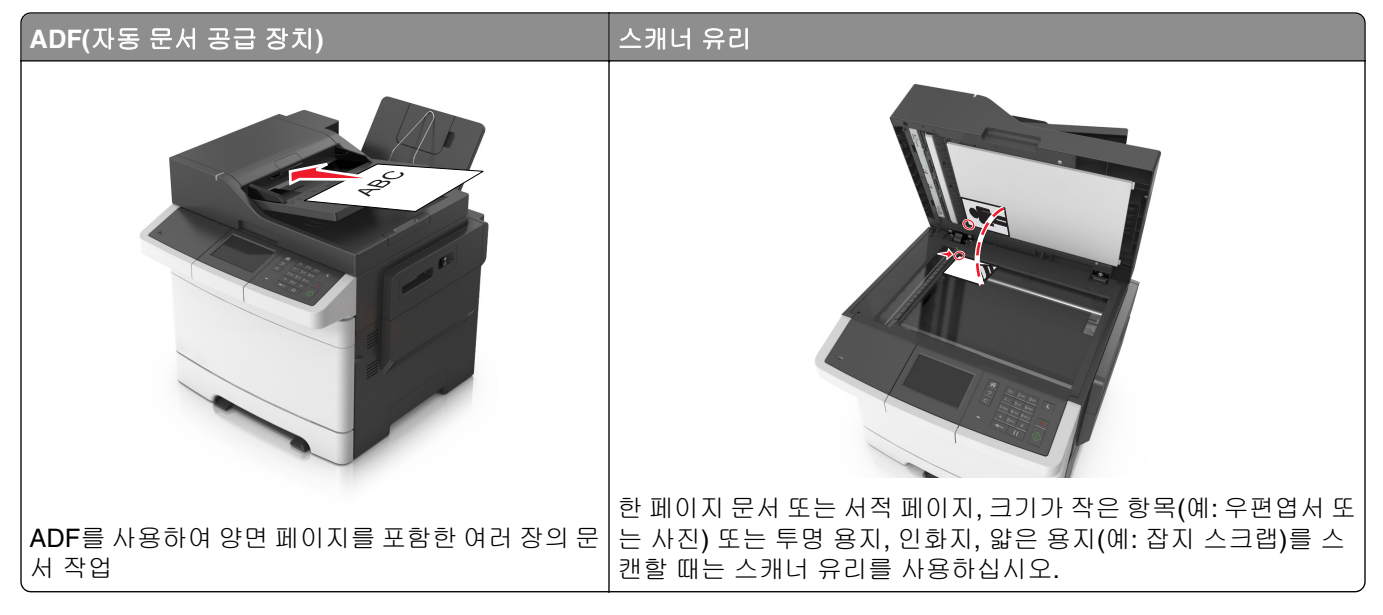

### **ADF** 사용

ADF를 사용할 경우:

- **•** 문서 면을 위로 가게 하여 짧은 가장자리가 먼저 ADF 트레이에 들어가도록 넣습니다.
- **•** ADF 트레이에는 최대 50장의 일반 용지를 넣을 수 있습니다.
- **•** 가로 105 x 148 mm(4.1 x 5.8 인치) ~ 세로 216 x 355 mm(8.5 x 14 인치)의 크기를 스캔합니다.
- **•** 매체 무게는 52 120 g/m2 (14 32 lb)를 스캔합니다.
- **•** 우편 엽서, 사진, 크기가 작은 문서, 투명 용지, 인화지, 얇은 용지(예: 잡지 스크랩) 등은 ADF 트레이에 넣 지 마십시오. 이러한 것은 스캐너 유리에 올려 놓으십시오.

### 스캐너 유리 사용

스캐너 유리를 사용할 경우:

- **•** 문서를 녹색 화살표가 있는 모서리에 맞춰 스캔할 면을 아래로 하여 스캐너 유리에 올려 놓습니다.
- **•** 최소 216 x 296.9 mm(8.5 x 11.69 인치) 규격의 문서를 스캔하거나 복사합니다.
- **•** 최대 12.7 mm(0.5 인치) 두께의 서적을 복사합니다.

# <span id="page-12-0"></span>프린터 제어판에 대한 이해

# 프린터 제어판 사용

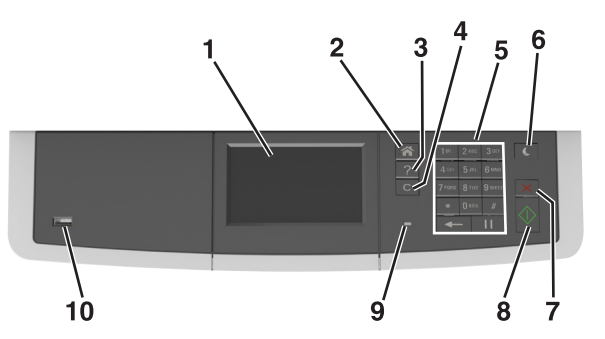

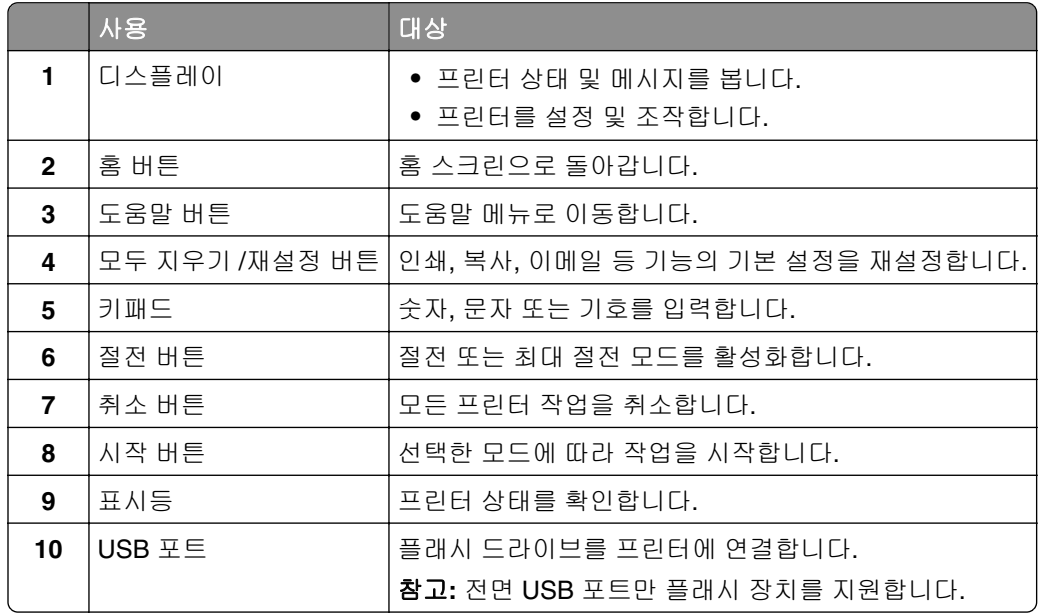

# 시작 화면 이해

프린터 전원을 켜면 디스플레이에 홈 스크린이라고 부르는 홈 스크린이 표시됩니다. 홈 스크린 단추와 아이콘 을 사용하여 복사, 팩스 또는 스캔을 시작하거나 메뉴 화면을 열거나 메시지에 응답합니다.

참고**:** 홈 스크린은 홈 스크린 사용자 설정, 관리 설정, 활성화된 내장 솔루션에 따라 다릅니다.

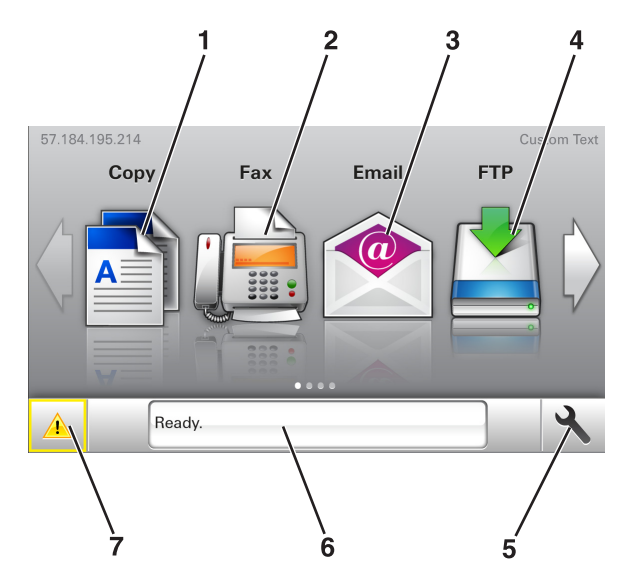

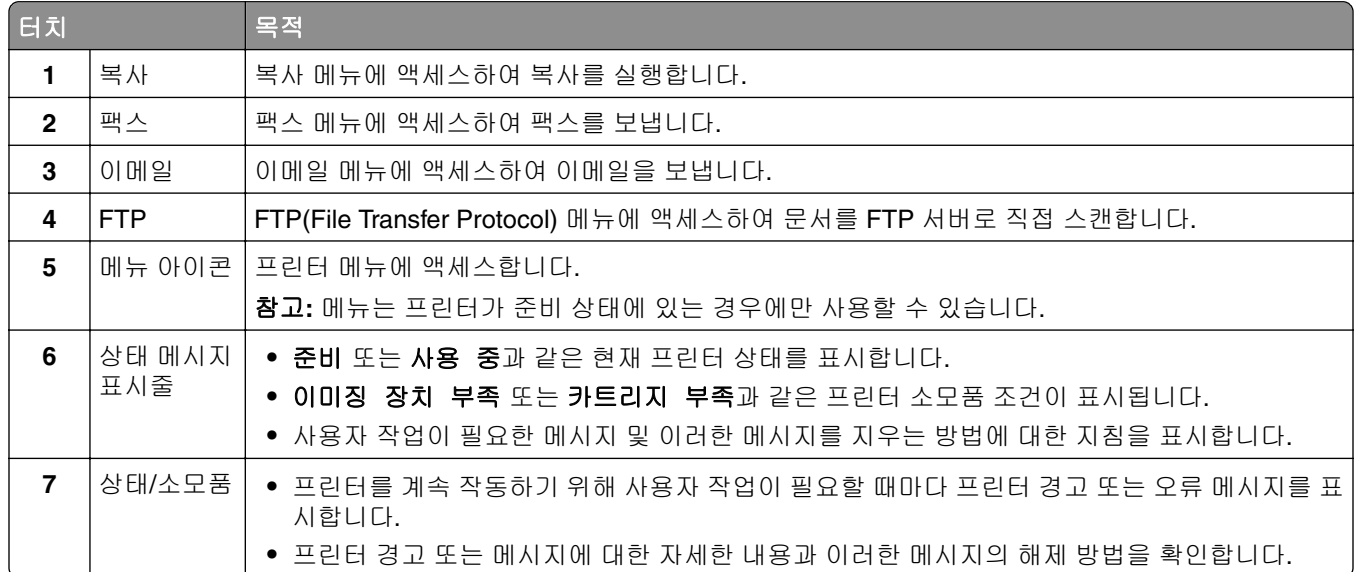

### 홈 스크린에는 다음과 같은 항목도 표시됩니다.

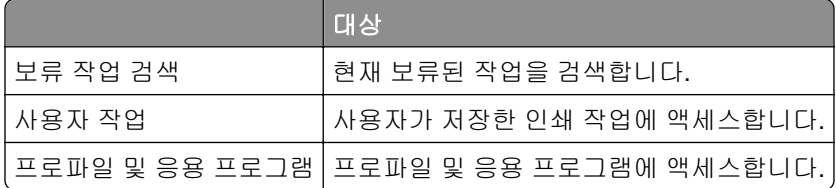

# 기능

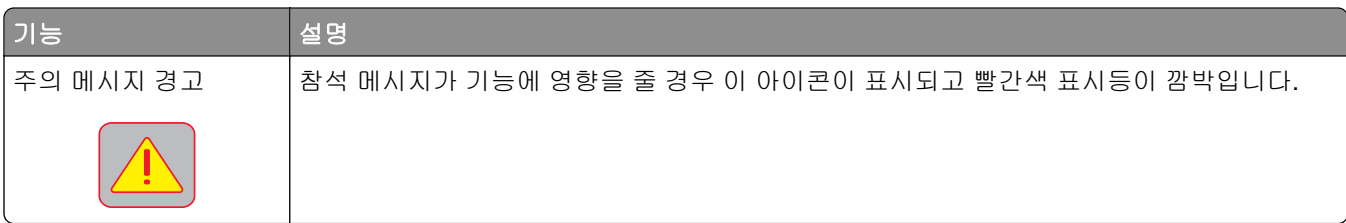

<span id="page-14-0"></span>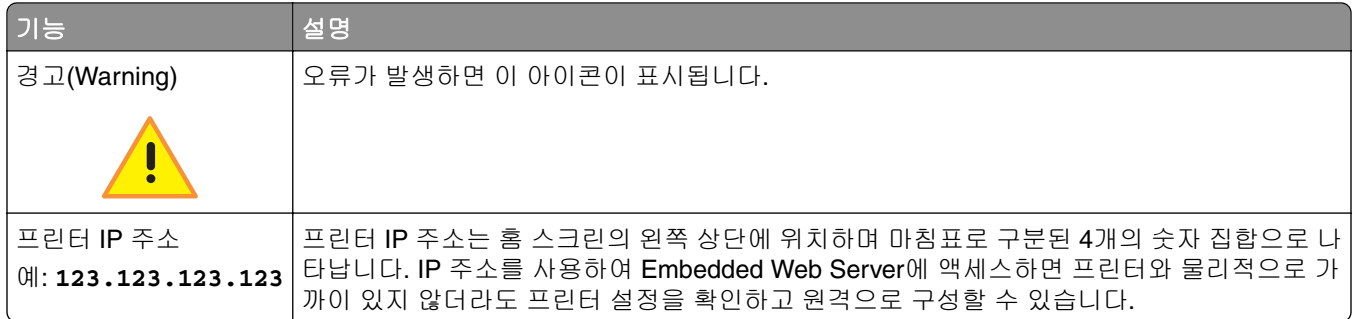

# 절전 버튼 및 표시등의 색상 이해

제어판에서 절전 버튼 및 표시등의 색상은 특정 프린터 상태 또는 조건을 나타냅니다.

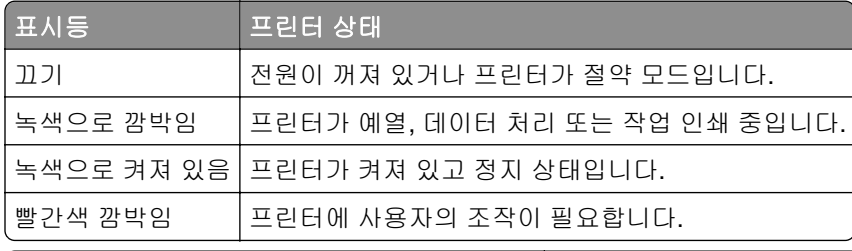

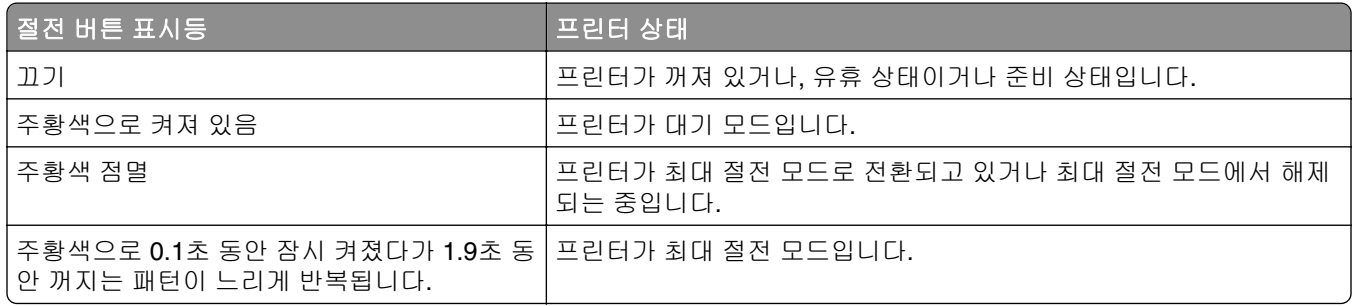

# 터치 스크린 버튼 사용

참고**:** 기본 화면, 아이콘 및 버튼은 기본 화면 사용자 설정, 관리 설정, 활성화된 내장 솔루션에 따라 달라집 니다.

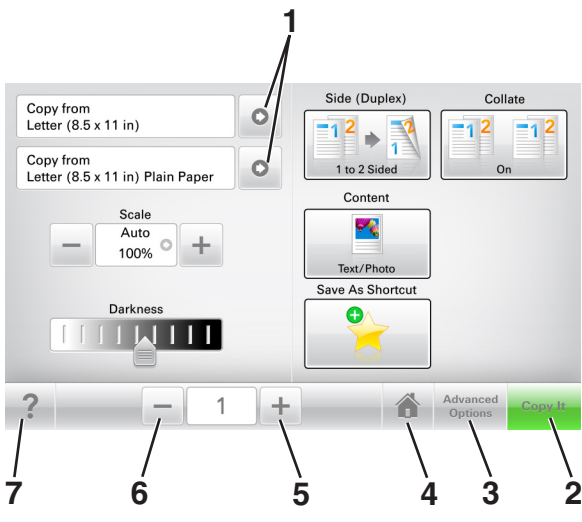

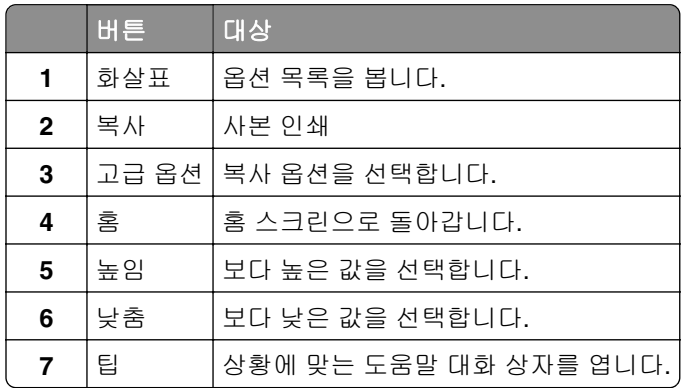

# 기타 터치 스크린 버튼

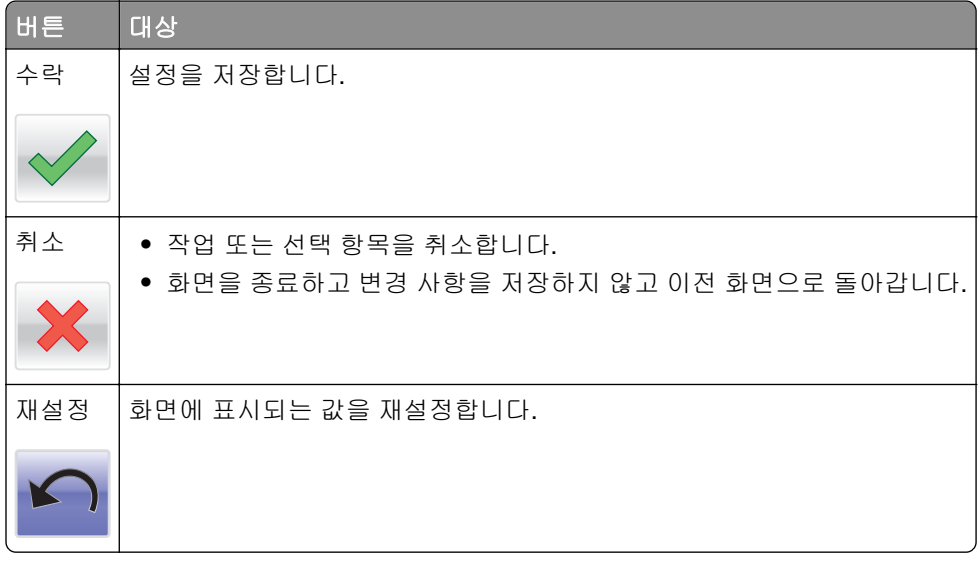

# <span id="page-16-0"></span>기본 화면 응용 프로그램 설치 및 사용

#### 참고**:**

- **•** 기본 화면은 기본 화면 사용자 설정, 관리 설정, 활성화된 내장 응용 프로그램에 따라 다릅니다. 일부 응 용 프로그램은 일부 프린터 모델에서만 지원됩니다.
- **•** 추가 솔루션 및 응용 프로그램을 구입할 수도 있습니다. 자세한 내용은 **[www.lexmark.com](http://www.lexmark.com)**을 방문하거 나 프린터 구입처에 문의하십시오.

## 컴퓨터의 **IP** 주소 찾기

#### **Windows** 사용자의 경우

- **1** 실행 대화 상자에서 **cmd**를 입력하여 명령 프롬프트를 엽니다.
- **2 ipconfig**를 입력하고 IP 주소를 찾습니다.

#### **Macintosh** 사용자의 경우

- **1** Apple 메뉴의 시스템 기본 설정에서 네트워크를 선택합니다.
- **2** 연결 유형을 선택하고 고급 > **TCP/IP**를 클릭합니다.
- **3** IP 주소를 찾습니다.

### 프린터의 **IP** 주소 찾기

참고**:** 프린터가 네트워크 또는 인쇄 서버에 연결되어 있는지 확인합니다.

프린터 IP 주소 확인 위치:

- **•** 프린터 기본 화면의 좌측 상단
- **•** 네트워크/포트 메뉴의 TCP/IP 섹션
- **•** 네트워크 설정 페이지 또는 메뉴 설정 페이지를 인쇄하여 TCP/IP 섹션을 찾습니다.

참고**:** IP 주소는 123.123.123.123과 같이 마침표로 구분된 네 개의 숫자 집합으로 표시됩니다.

### 내장 웹 서버에 액세스

Embedded Web Server는 프린터가 옆에 있지 않아도 프린터 설정을 원격으로 보고 구성할 수 있게 해주는 프 린터 웹 페이지입니다.

- **1** 다음 프린터 IP 주소를 얻으려면 다음을 실행합니다.
	- **•** 프린터 제어판의 홈 스크린에서
	- **•** 네트워크/포트 메뉴의 TCP/IP 섹션에서
	- **•** 네트워크 설정 페이지 또는 메뉴 설정 페이지를 인쇄하여 TCP/IP 세션을 찾습니다.

참고**:** IP 주소는 **123.123.123.123**과 같이 마침표로 구분된 네 개의 숫자 집합으로 표시됩니다.

**2** 웹 브라우저를 열고 주소 필드에 프린터 IP 주소를 입력합니다.

<span id="page-17-0"></span>**3 Enter**를 누릅니다.

참고**:** 프록시 서버를 사용하는 경우, 웹 페이지를 올바르게 로드하기 위해 일시적으로 비활성화합니다.

# 기본 화면 사용자 정의

**1** 웹 브라우저를 열고 주소 필드에 프린터 IP 주소를 입력합니다.

참고**:** 프린터 홈 스크린에서 프린터 IP 주소를 확인합니다. IP 주소는 123.123.123.123와 같이 점으로 구 분된 네 개의 숫자 집합으로 표시됩니다.

- **2** 다음 중 하나 이상을 수행합니다.
	- **•** 기본 프린터 기능 아이콘을 표시하거나 숨깁니다.

**a** 설정 > 일반 설정 > 기본 화면 사용자 정의를 누릅니다.

**b** 기본 화면에 표시할 아이콘을 지정하려면 확인란을 선택합니다.

참고**:** 아이콘 옆에 있는 확인란 선택을 취소하면 기본 화면에 해당 아이콘이 나타나지 않습니다. **c** 제출을 클릭합니다.

**•** 응용 프로그램의 아이콘을 사용자 정의합니다. 자세한 내용은 19 [페이지의](#page-18-0) "홈 스크린 응용 프로그 램 정보 [찾기"](#page-18-0) 또는 응용 프로그램과 함께 제공된 설명서를 참조하십시오.

# 다른 응용 프로그램 이해

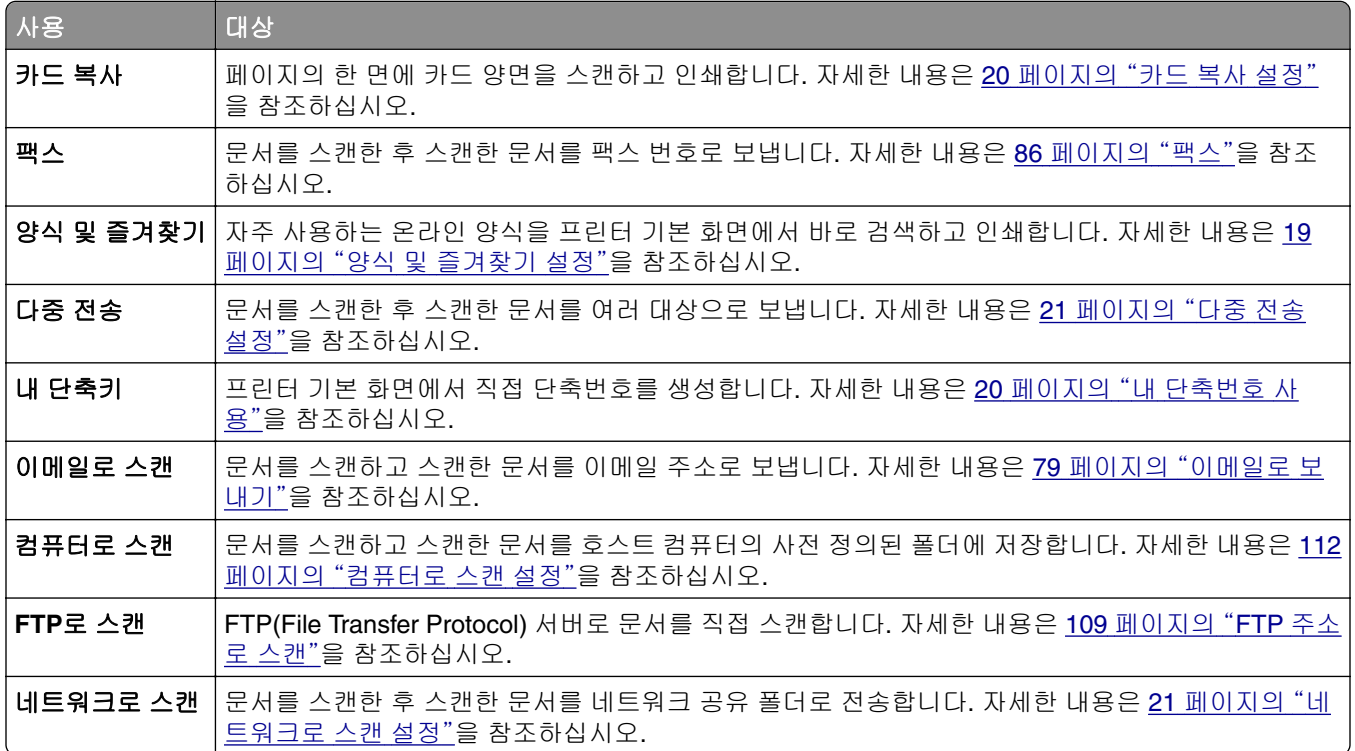

# <span id="page-18-0"></span>기본 화면 응용 프로그램 활성화

### 홈 스크린 응용 프로그램 정보 찾기

프린터는 미리 설치된 홈 스크린 응용 프로그램과 함께 제공됩니다. 이러한 응용 프로그램을 사용하기 전에, 먼저 이러한 응용 프로그램을 Embedded Web Server를 사용하여 활성화하고 설정해야 합니다. Embedded Web Server 액세스에 대한 자세한 내용은 17 [페이지의](#page-16-0) "내장 웹 서버에 액세스"를 참조하십시오.

홈 스크린 응용 프로그램의 구성 및 사용에 대한 자세한 내용을 보려면 다음을 수행하십시오.

- **1 <http://support.lexmark.com>**으로 이동합니다.
- **2** 소프트웨어 솔루션을 클릭한 후 다음 중 하나를 선택합니다.
	- **•** 네트워크로 스캔—네트워크로 스캔 응용 프로그램에 대한 정보를 찾습니다.
	- **•** 기타 응용 프로그램—다른 응용 프로그램에 대한 정보를 찾습니다.

**3** 설명서 탭을 클릭한 다음 홈 스크린 응용 프로그램의 설명서를 선택합니다.

### 양식 및 즐겨찾기 설정

참고**:** 현재 사용 설명서의 이후 버전은 이 응용 프로그램에 대한 관리 설명서로의 바로가기 링크가 포함될 수 있습니다. 이 사용 설명서의 업데이트 확인하려면 **<http://support.lexmark.com>**으로 이동하십시오.

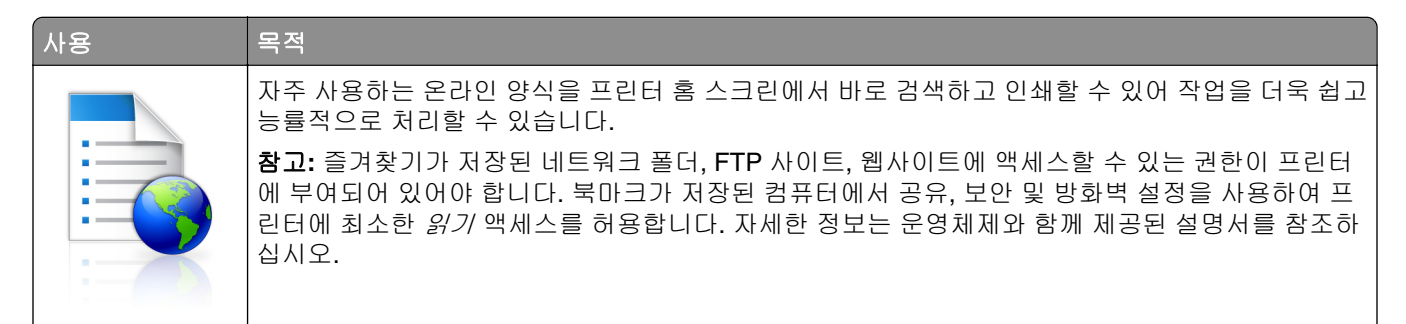

**1** 웹 브라우저를 열고 주소 필드에 프린터 IP 주소를 입력합니다.

참고**:** 프린터 홈 스크린에서 프린터 IP 주소를 확인합니다. IP 주소는 123.123.123.123과 같이 점으로 구 분된 네 개의 숫자 집합으로 표시됩니다.

- **2** 설정 > 응용 프로그램 > 응용 프로그램 관리 > 양식 및 즐겨찾기를 클릭합니다.
- **3** 추가를 클릭한 후 설정을 사용자 정의합니다.

#### 참고**:**

- **•** 설정에 대한 설명은 각 필드 옆에 마우스를 대면 표시되는 도움말을 참조하십시오.
- **•** 즐겨찾기 위치 설정을 올바르게 하려면 즐겨찾기가 있는 호스트 컴퓨터의 정확한 IP 주소를 입력합 니다. 호스트 컴퓨터의 IP 주소 할당에 대한 자세한 내용은 17 페이지의 ["컴퓨터의](#page-16-0) IP 주소 찾기"를 참조하십시오.
- **•** 프린터에서 즐겨찾기 위치의 폴더에 대한 액세스 권한이 있는지 확인하십시오.

**4** 적용을 누릅니다.

이 응용 프로그램을 사용하려면 프린터 홈 스크린에서 양식 및 즐겨찾기를 누른 후 양식 범주를 탐색하거나 양 식 번호, 이름, 설명으로 검색하십시오.

### <span id="page-19-0"></span>카드 복사 설정

참고**:** 현재 사용 설명서의 이후 버전은 이 응용 프로그램에 대한 관리 설명서로의 바로가기 링크가 포함될 수 있습니다. 이 사용 설명서의 업데이트 확인하려면 **<http://support.lexmark.com>**으로 이동하십시오.

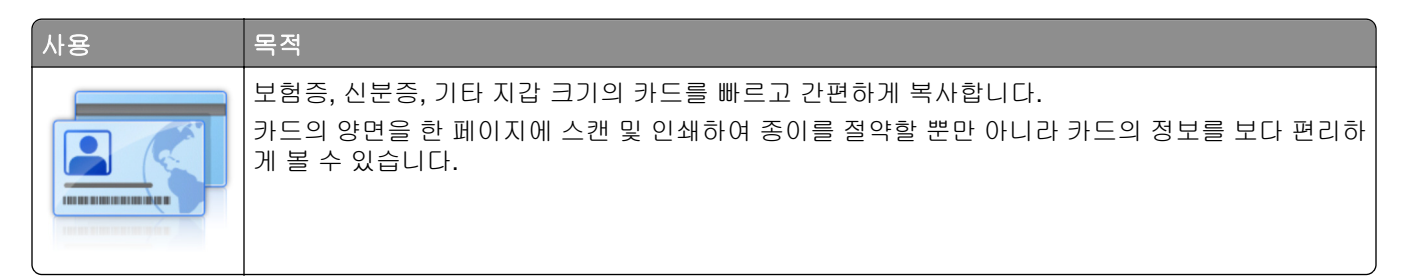

**1** 웹 브라우저를 열고 주소 필드에 프린터 IP 주소를 입력합니다.

참고**:** 프린터 홈 스크린에서 프린터 IP 주소를 확인합니다. IP 주소는 123.123.123.123과 같이 점으로 구 분된 네 개의 숫자 집합으로 표시됩니다.

#### **2** 설정 > 응용 프로그램 > 응용 프로그램 관리 > 카드 복사를 클릭합니다.

- **3** 필요한 경우 기본 스캔 옵션을 변경합니다.
	- **•** 기본 용지함 스캔 이미지 인쇄에 사용할 기본 용지함을 선택합니다.
	- **•** 기본 매수 응용 프로그램 사용 시 자동으로 인쇄할 매수를 지정합니다.
	- **•** 기본 대비 설정 스캔한 카드의 사본 인쇄시 설정을 지정하여 대비 수준을 높이거나 낮춥니다. 프린터 에서 자동으로 대비 설정을 원하는 경우 내용에 최적을 선택합니다.
	- **•** 기본 배율 설정 인쇄시 스캔한 카드의 크기를 설정합니다. 기본값은 100%(전체 크기)입니다.
	- **•** 컬러 출력—스캔한 카드를 컬러로 인쇄하려면 확인란을 선택하고 흑백으로 스캔하려면 선택 해제합니 다.
	- **•** 해상도 설정 스캔한 카드의 품질을 조정합니다.

참고**:**

- **–** 카드 스캔시 컬러 스캔의 경우 200 dpi 이하, 흑백 스캔의 경우 400 dpi 이하로 스캔 해상도를 설정 해야 합니다.
- **–** 여러 장의 카드 스캔시 컬러 스캔의 경우 150 dpi 이하, 흑백 스캔의 경우 300 dpi 이하로 스캔 해 상도를 설정해야 합니다.
- **•** 테두리 인쇄 스캔 이미지에 테두리를 인쇄하려면 해당 확인란을 선택합니다.

**4** 적용을 누릅니다.

이 응용 프로그램을 사용하려면 프린터 기본 화면에서 카드 복사를 누르고 지침을 따릅니다.

### 내 단축번호 사용

참고**:** 현재 사용 설명서의 이후 버전은 이 응용 프로그램에 대한 관리 설명서로의 바로가기 링크가 포함될 수 있습니다. 이 사용 설명서의 업데이트 확인하려면 **<http://support.lexmark.com>**으로 이동하십시오.

<span id="page-20-0"></span>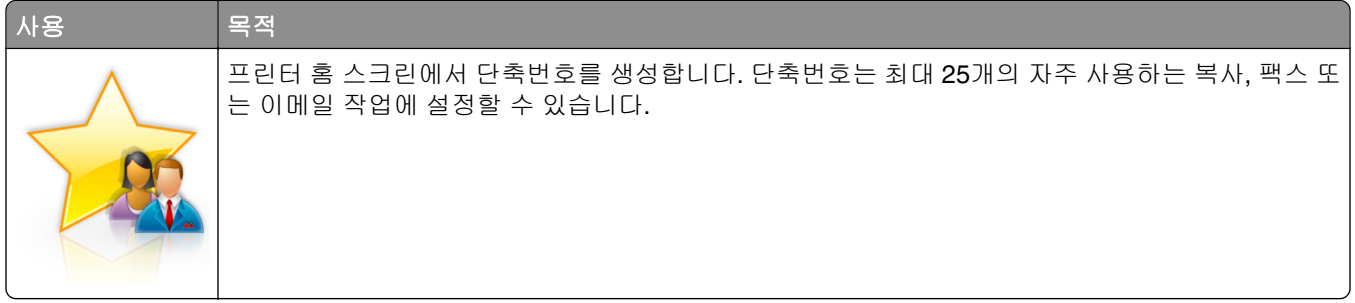

이 응용 프로그램을 사용하려면 내 단축번호를 누르고 프린터 디스플레이에 표시되는 지침을 따릅니다.

### 다중 전송 설정

참고**:** 현재 사용 설명서의 이후 버전은 이 응용 프로그램에 대한 관리 설명서로의 바로가기 링크가 포함될 수 있습니다. 이 사용 설명서의 업데이트 확인하려면 **<http://support.lexmark.com>**으로 이동하십시오.

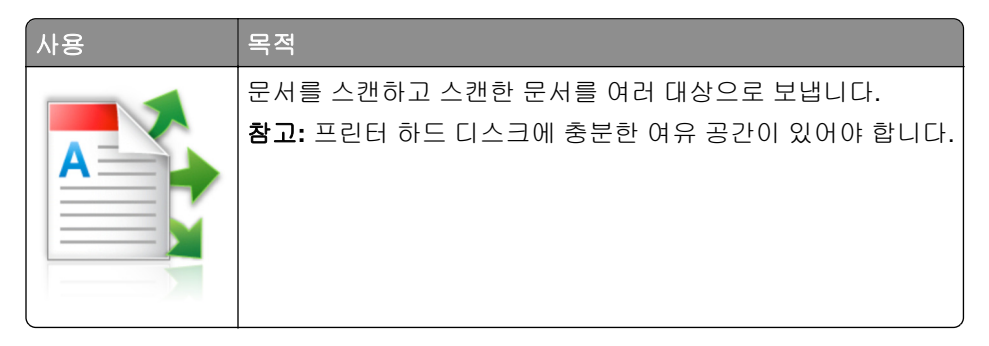

**1** 웹 브라우저를 열고 주소 필드에 프린터 IP 주소를 입력합니다.

참고**:** 프린터 홈 스크린에서 프린터 IP 주소를 확인합니다. 프린터 IP 주소는 123.123.123.123과 같이 점 으로 구분된 네 개의 숫자 집합으로 표시됩니다.

- **2** 설정 > 응용 프로그램 > 응용 프로그램 관리 > 다중 전송을 클릭합니다.
- **3** 프로파일 섹션에서 추가를 클릭하고 설정을 사용자 정의합니다.

#### 참고**:**

- **•** 설정에 대한 설명은 각 필드 옆에 마우스를 대면 표시되는 도움말을 참조하십시오.
- **•** 대상으로 **FTP** 또는 공유 폴더를 선택한 경우 대상의 위치 설정이 정확해야 합니다. 지정한 대상 경로 가 있는 호스트 컴퓨터의 정확한 IP 주소를 입력합니다. 호스트 컴퓨터의 IP 주소 할당에 대한 자세한 내용은 17 페이지의 ["컴퓨터의](#page-16-0) IP 주소 찾기"를 참조하십시오.

**4** 적용을 누릅니다.

이 응용 프로그램을 사용하려면 프린터 홈 스크린에서 다중 전송을 누르고 프린터 디스플레이에 표시되는 메 시지를 따릅니다.

### 네트워크로 스캔 설정

참고**:** 현재 사용 설명서의 이후 버전은 이 응용 프로그램에 대한 관리 설명서로의 바로가기 링크가 포함될 수 있습니다. 이 사용 설명서의 업데이트 확인하려면 **<http://support.lexmark.com>**으로 이동하십시오.

<span id="page-21-0"></span>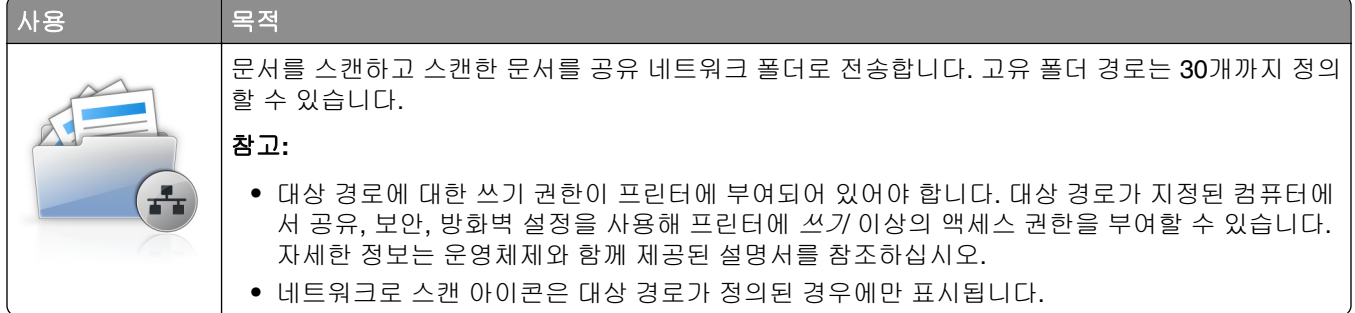

**1** 웹 브라우저를 열고 주소 필드에 프린터 IP 주소를 입력합니다.

참고**:** 프린터 홈 스크린에서 프린터 IP 주소를 확인합니다. IP 주소는 123.123.123.123과 같이 점으로 구 분된 네 개의 숫자 집합으로 표시됩니다.

- **2** 다음 중 하나를 수행합니다.
	- **•** 네트워크로 스캔을 누릅니다. > 여기를 누릅니다.
	- **•** 설정 > 응용 프로그램 > 응용 프로그램 관리 > 네트워크로 스캔을 클릭합니다.
- **3** 대상 경로를 지정하고 설정을 사용자 정의합니다.

#### 참고**:**

- **•** 설정에 대한 설명은 일부 필드 옆에 마우스를 대면 표시되는 도움말을 참조하십시오.
- **•** 대상 경로 위치 설정을 올바르게 하려면 지정한 대상 경로가 있는 호스트 컴퓨터의 정확한 IP 주소를 입력합니다. 호스트 컴퓨터의 IP 주소 할당에 대한 자세한 내용은 17 페이지의 ["컴퓨터의](#page-16-0) IP 주소 찾 [기"를](#page-16-0) 참조하십시오.
- **•** 프린터에서 지정한 대상 위치의 폴더에 대한 액세스 권한이 있는지 확인하십시오.

**4** 적용을 누릅니다.

이 응용 프로그램을 사용하려면 프린터 홈 스크린에서 **Scan to Network**을 누른 후 프린터 디스플레이에 표 시되는 메시지를 따릅니다.

### 원격 제어판 설정

이 응용 프로그램을 사용하면 네트워크 프린터와 물리적으로 가까이 있지 않더라도 프린터 제어판을 조작할 수 있습니다. 프린터 상태 확인, 대기 작업 해제, 즐겨찾기 생성 등 일반적인 프린터 관련 작업을 컴퓨터에서 바로 실행할 수 있습니다.

**1** 웹 브라우저를 열고 주소 필드에 프린터 IP 주소를 입력합니다.

참고**:** 프린터 홈 스크린에서 프린터 IP 주소를 확인합니다. IP 주소는 123.123.123.123과 같이 점으로 구 분된 네 개의 숫자 집합으로 표시됩니다.

- **2** 설정 > 원격 제어판 설정을 클릭합니다.
- **3** 사용 확인란을 선택한 후 설정을 사용자 정의합니다.

**4** 제출을 누릅니다.

응용 프로그램을 사용하려면 원격 제어판 > **VNC** 애플릿 시작을 클릭합니다.

## <span id="page-22-0"></span>구성 내보내기 및 가져오기

구성 설정을 텍스트 파일로 내보낸 후, 다른 프린터에서 파일을 가져와 설정을 적용할 수 있습니다.

**1** 웹 브라우저를 열고 주소 필드에 프린터 IP 주소를 입력합니다.

참고**:** 프린터 기본 화면에서 IP 주소를 확인합니다. IP 주소는 123.123.123.123와 같이 점으로 구분된 네 개의 숫자 집합으로 표시됩니다.

**2** 하나 이상의 응용 프로그램에 구성 파일을 내보내거나 가져옵니다.

#### 응용 프로그램이 하나인 경우

**a** 다음 항목으로 이동합니다.

#### 설정 > 응용 프로그램 > 응용 프로그램 관리 > 응용 프로그램 선택 > 구성

**b** 구성 파일을 내보내거나 가져옵니다.

참고**:**

- **• JVM** 메모리 부족 오류가 발생하면 구성 파일이 저장될 때까지 내보내기 프로세스를 반복합니 다.
- **•** 시간 초과가 발생하고 빈 화면이 표시되면 웹 브라우저를 새로 고친 후 적용을 누릅니다.

#### 여러 응용 프로그램의 경우

- **a** 설정 > 가져오기**/**내보내기를 클릭합니다.
- **b** 구성 파일을 내보내거나 가져옵니다.

참고**:** 구성 파일을 가져올 경우 제출을 클릭하여 프로세스를 완료합니다.

<span id="page-23-0"></span>추가 프린터 설치

# 내부 옵션 설치

주의—감전 위험**:** 프린터를 설정한 후 컨트롤러 보드에 액세스하거나 옵션 하드웨어 또는 메모리 장치 를 설치하려면, 프린터를 끄고 전기 콘센트에서 전원 코드를 뽑은 후 작업을 수행하십시오. 프린터에 다 른 장치가 연결되어 있는 경우 다른 장치도 끄고 프린터에 연결된 케이블을 분리하십시오.

경고—손상 위험**:** 컨트롤러 보드 전자 부품은 정전기로 인해 쉽게 손상될 수 있습니다. 정전기 발생 예방을 위해 프린터의 금속판을 만진 후 컨트롤러 보드 전자 부품이나 커넥터를 만지십시오.

### 사용할 수 있는 내부 옵션

- **•** 메모리 카드
	- **–** DDR3 DIMM
- **•** 플래시 메모리
	- **–** 글꼴
	- **–** 펌웨어
		- **•** 양식 및 바코드
		- **•** 처방전
		- **•** IPDS

참고**:** 프린터 하드 디스크는 프린터의 후면 USB 포트에 연결할 수 있는 옵션 메모리 장치입니다.

### <span id="page-24-0"></span>컨트롤러 보드에 액세스

- 주의—감전 위험**:** 프린터를 설정한 후 컨트롤러 보드에 액세스하거나 옵션 하드웨어 또는 메모리 장치 를 설치하려면, 프린터를 끄고 전기 콘센트에서 전원 코드를 뽑은 후 작업을 수행하십시오. 프린터에 다 른 장치가 연결되어 있는 경우 다른 장치도 끄고 프린터에 연결된 케이블을 분리하십시오.
- **1** 프린터 뒷면에 있는 컨트롤러 보드에 액세스합니다.

참고**:** 이 작업을 위해 일자 드라이버가 필요합니다.

**2** 나사를 시계 반대 방향으로 돌려 분리합니다.

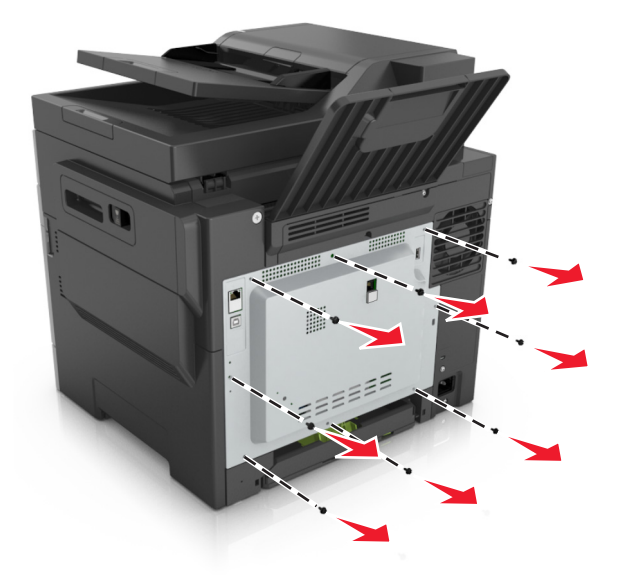

**3** 컨트롤러 액세스 보드 덮개를 살짝 열고 오른쪽으로 밀어서 분리합니다.

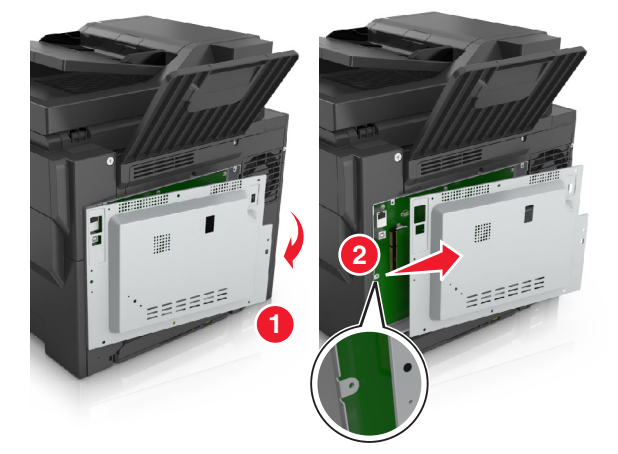

**4** 컨트롤러 보드에 적합한 커넥터를 찾습니다.

경고—손상 위험**:** 컨트롤러 보드 전자 부품은 정전기로 인해 쉽게 손상될 수 있습니다. 정전기 발생 예방 을 위해 프린터의 금속판을 만진 후 컨트롤러 보드 전자 부품이나 커넥터를 만지십시오.

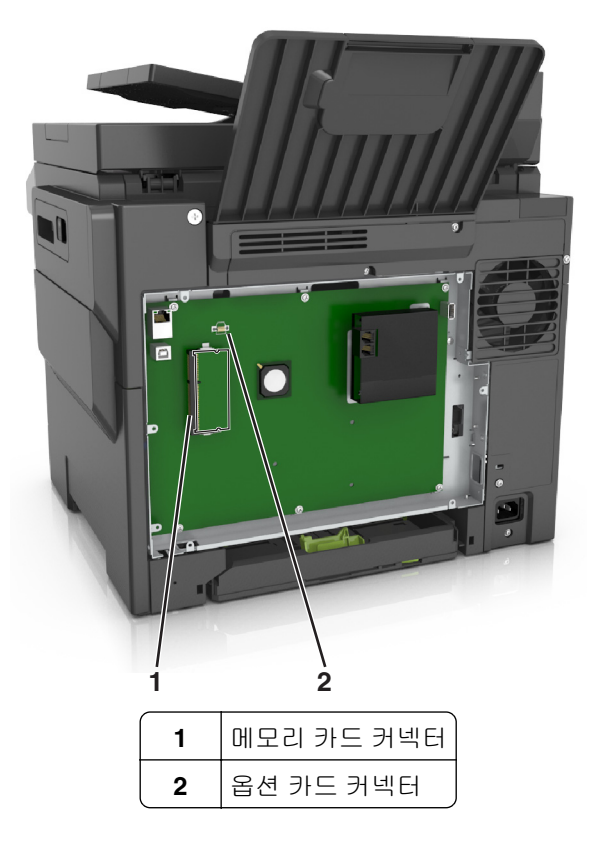

덮개를 다시 연결합니다.

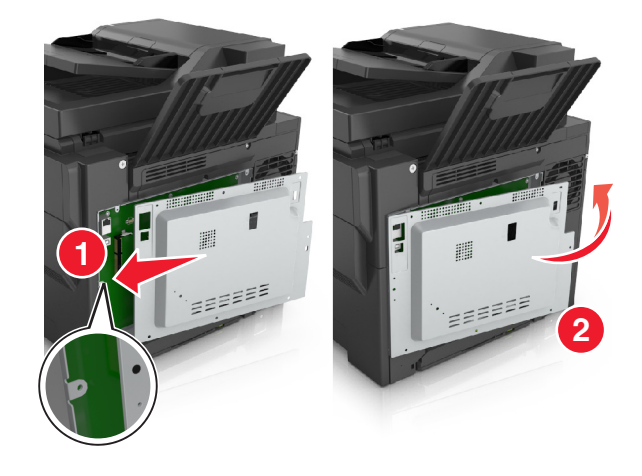

**6** 나사를 시계 방향으로 돌려 덮개를 잠급니다.

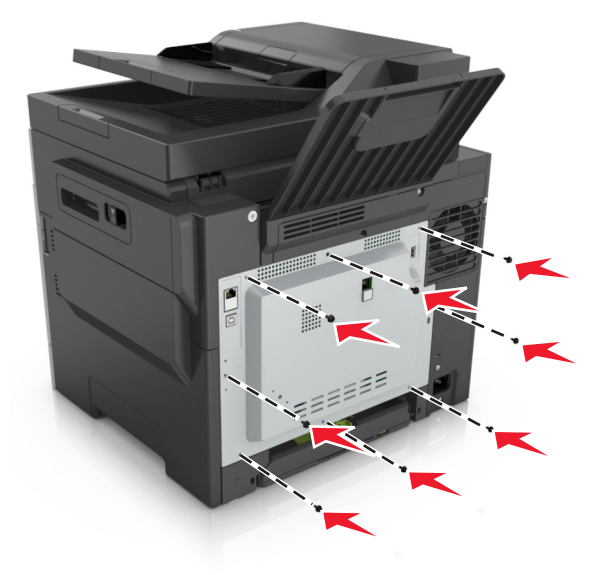

### 메모리 카드 설치

- 주의—감전 위험**:** 프린터를 설정한 후 컨트롤러 보드에 액세스하거나 옵션 하드웨어 또는 메모리 장치 를 설치하려면, 프린터를 끄고 전기 콘센트에서 전원 코드를 뽑은 후 작업을 수행하십시오. 프린터에 다 른 장치가 연결되어 있는 경우 다른 장치도 끄고 프린터에 연결된 케이블을 분리하십시오.
- **1** 컨트롤러 보드에 액세스합니다. 자세한 내용은 25 페이지의 ["컨트롤러](#page-24-0) 보드에 액세스"을 참조하십시오.
- **2** 메모리 카드의 포장을 풉니다.

경고—손상 위험**:** 카드 가장자리에 있는 연결 지점을 만지지 마십시오. 장치가 손상될 수 있습니다.

커넥터의 홈 (2)에 메모리 카드의 홈 (1)을 맞춥니다.

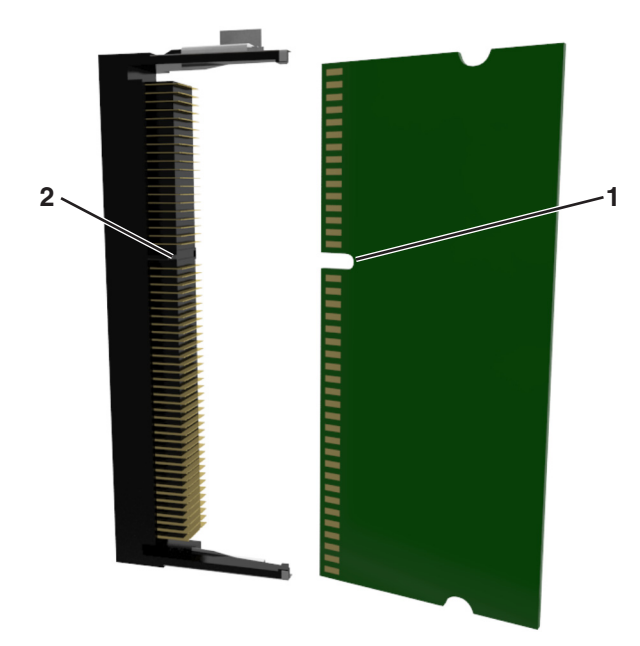

 메모리 카드를 커넥터에 똑바르게 넣고 딸깍 소리가 나면서 제자리에 고정될 때까지 컨트롤러 보드 벽면 으로 밉니다.

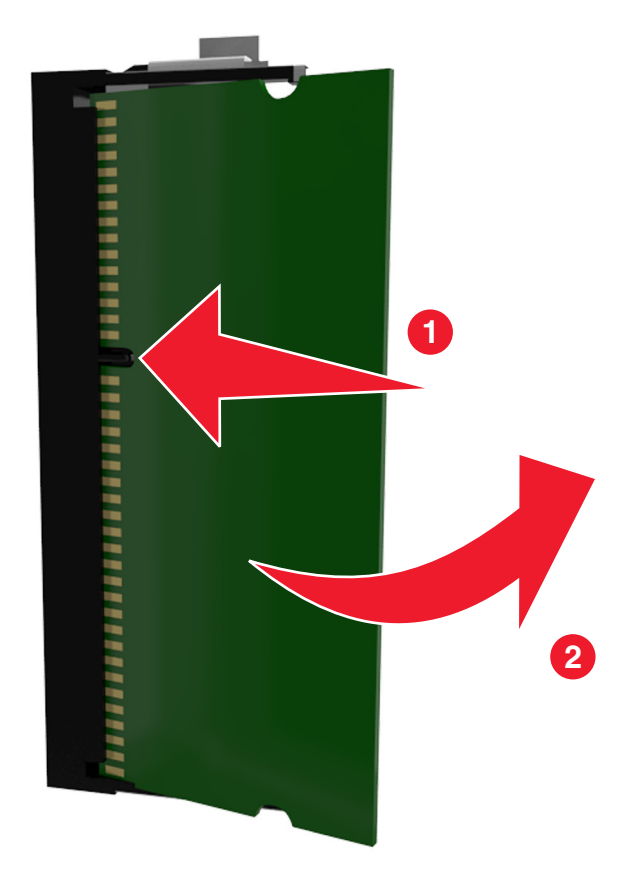

컨트롤러 보드 덮개를 닫습니다.

### 옵션 카드 설치

주의—감전 위험**:** 프린터를 설정한 후 컨트롤러 보드에 액세스하거나 옵션 하드웨어 또는 메모리 장치 를 설치하려면, 프린터를 끄고 전기 콘센트에서 전원 코드를 뽑은 후 작업을 수행하십시오. 프린터에 다 른 장치가 연결되어 있는 경우 다른 장치도 끄고 프린터에 연결된 케이블을 분리하십시오.

경고—손상 위험**:** 컨트롤러 보드 전자 부품은 정전기로 인해 쉽게 손상될 수 있습니다. 정전기 발생 예방을 위해 프린터의 금속 표면을 만진 후 컨트롤러 보드 전자 부품이나 커넥터를 만지십시오.

- **1** 컨트롤러 보드에 접근합니다. 자세한 내용은 25 페이지의 ["컨트롤러](#page-24-0) 보드에 액세스"을 참조하십시오.
- **2** 옵션 카드의 포장을 풉니다.

경고—손상 위험**:** 카드 가장자리에 있는 연결 지점을 만지지 마십시오.

**3** 카드 가장자리를 잡고 카드의 플라스틱 핀 (1)을 컨트롤러 보드의 구멍 (2)과 맞춥니다.

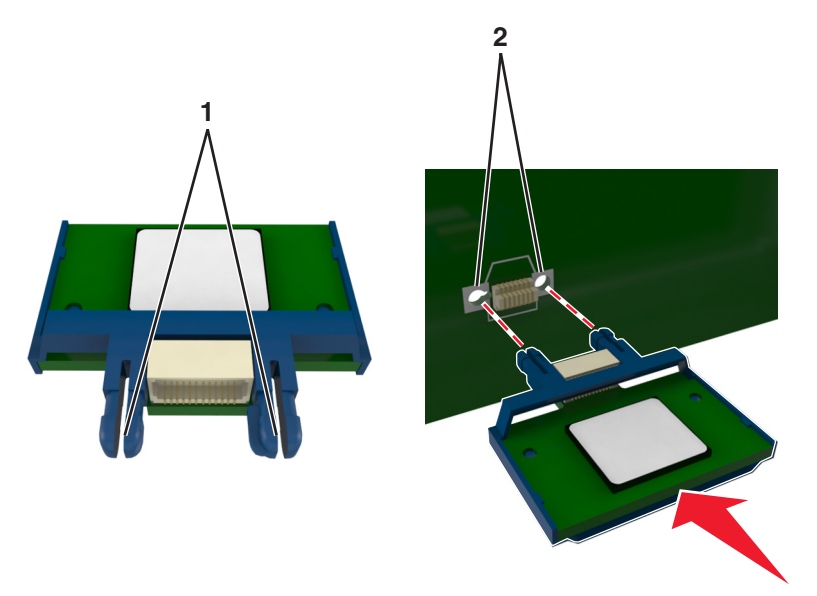

<span id="page-29-0"></span>**4** 그림과 같이 카드를 제자리에 고정합니다.

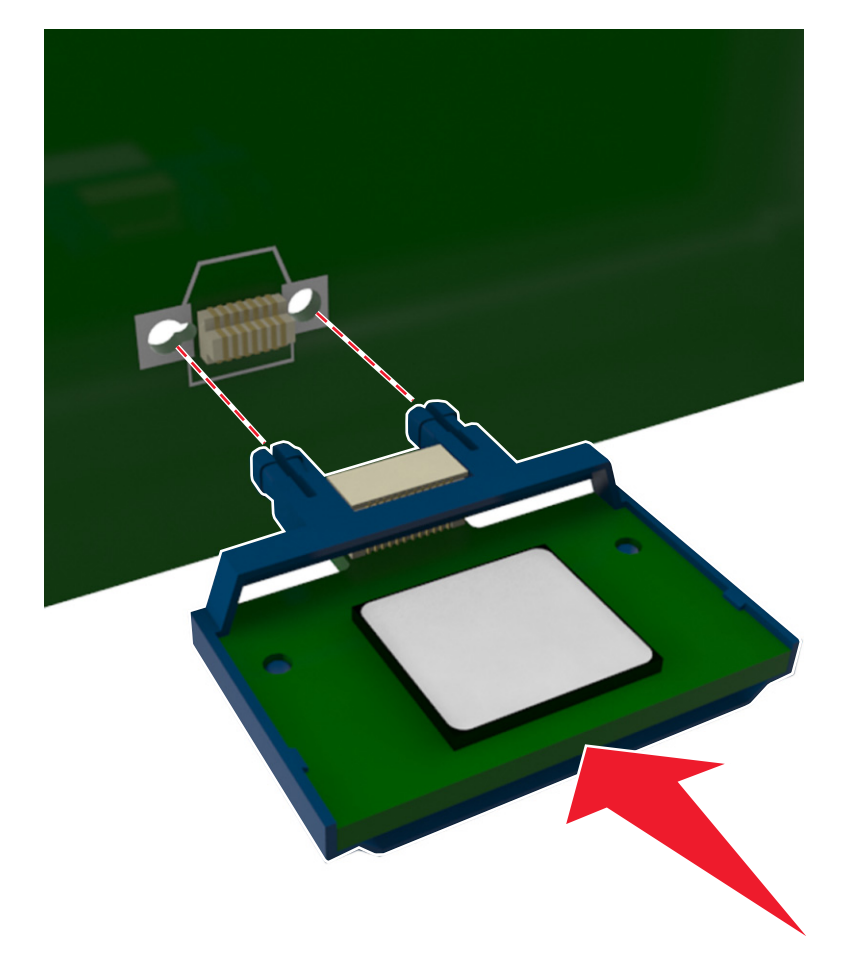

경고—손상 위험**:** 카드를 잘못 설치할 경우 카드와 컨트롤러 보드가 손상될 수 있습니다.

참고**:** 카드 위의 커넥터 전체 부분이 컨트롤러 보드에 닿으면서 평행을 이뤄야 합니다.

**5** 컨트롤러 보드 입구 덮개를 닫습니다.

참고**:** 프린터 소프트웨어와 옵션을 설치한 후 이를 인쇄 작업에 사용할 수 있도록 하려면 프린터 드라이 버에서 옵션을 수동으로 추가해야 할 수 있습니다. 자세한 내용은 34 페이지의 "인쇄 [드라이버에](#page-33-0) 사용 할 수 있는 옵션 [추가"을](#page-33-0) 참조하십시오.

# 하드웨어 옵션 설치

### 설치 순서

주의—상해 위험**:** 프린터 무게는 18 kg(40 lb) 이상이므로 안전하게 들려면 2명 이상의 숙련된 인원이 있 어야 합니다.

주의—감전 위험**:** 프린터를 설정한 후 컨트롤러 보드에 액세스하거나 옵션 하드웨어 또는 메모리 장치 를 설치하려면, 프린터를 끄고 전기 콘센트에서 전원 코드를 뽑은 후 작업을 수행하십시오. 프린터에 다 른 장치가 연결되어 있는 경우 다른 장치도 끄고 프린터에 연결된 케이블을 분리하십시오.

프린터 및 옵션 용지함을 다음 순서로 설치하십시오.

- **•** 옵션 550장 용지함(트레이 3)
- **•** 다용도 공급 장치가 포함된 옵션 650장 이중 용지함(용지함 2)
- **•** 프린터

### 옵션 용지함 설치

프린터는 두 가지 옵션 입력 용지함, 즉 550장 용지함(용지함 3), 다용도 공급 장치와 통합된 650장 이중 용지 함(용지함 2)의 두 종류를 지원합니다.

주의—상해 위험**:** 프린터 무게는 18 kg(40 lb) 이상이므로 안전하게 들려면 2명 이상의 숙련된 인원이 있 어야 합니다.

주의—감전 위험**:** 프린터를 설정한 후 컨트롤러 보드에 액세스하거나 옵션 하드웨어 또는 메모리 장치 를 설치하려면, 프린터를 끄고 전기 콘센트에서 전원 코드를 뽑은 후 작업을 수행하십시오. 프린터에 다 른 장치가 연결되어 있는 경우 다른 장치도 끄고 프린터에 연결된 케이블을 분리하십시오.

**1** 옵션 용지함 및 먼지 덮개의 포장을 풀고 포장재를 모두 제거합니다.

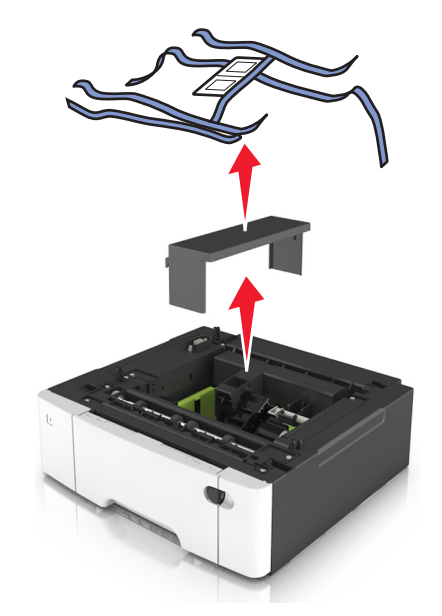

- **2** 프린터 근처에 용지함을 놓습니다.
- **3** 650장 이중 용지함과 550장 용지함을 맞춘 다음 제자리에 내려 놓습니다.

참고**:**

- **•** 옵션 용지함을 모두 설치하는 경우 항상 550장 용지함(용지함 3)을 650장 용지함(용지함 2) 아래에 설치해야 합니다.
- **•** 표준 250장 용지함은 옵션 용지함에 제공된 용지함 번호 라벨을 사용하여 용지함 1로 표시될 수 있습 니다.

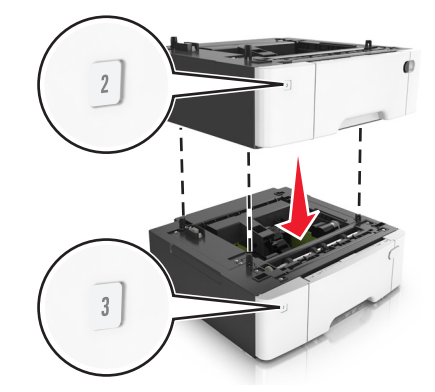

프린터와 650장 이중 용지함을 맞춘 다음 프린터를 제자리에 내려 놓습니다.

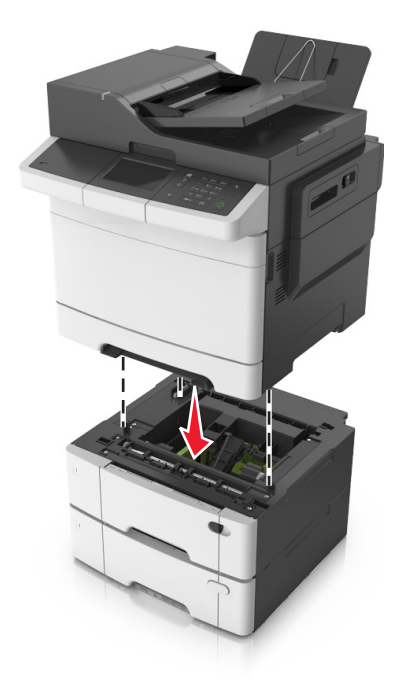

먼지 덮개를 설치합니다.

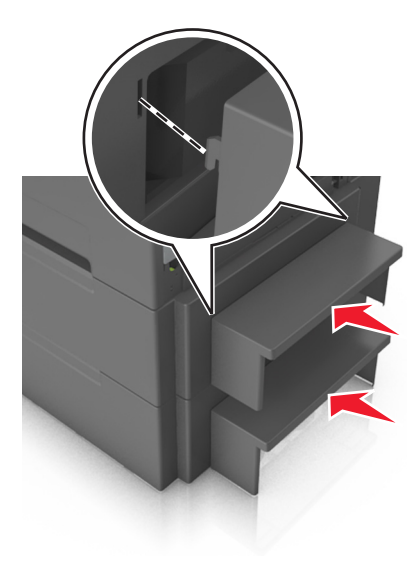

<span id="page-32-0"></span>참고**:** 프린터 소프트웨어와 기타 하드웨어 옵션을 설치한 후 이를 인쇄 작업에 사용하려면 프린터 드라이버 에서 옵션을 직접 추가해야 할 수 있습니다. 자세한 내용은 34 페이지의 "인쇄 [드라이버에](#page-33-0) 사용할 수 있는 옵션 [추가"을](#page-33-0) 참조하십시오.

# 케이블 연결

주의—감전 위험**:** 감전 사고 위험을 방지하려면 태풍 및 낙뢰 시 이 제품을 설치하거나 전원 코드, 팩스 기능, 또는 전화 등의 전기 또는 케이블을 연결하지 마십시오.

주의—상해 위험**:** 화재 또는 감전 위험을 방지하려면 전원 코드를 제품에 가깝고 접근하기 쉬우며, 제대 로 접지된 정격 전기 콘센트에 연결하십시오.

주의—상해 위험**:** 화재 또는 감전 위험을 예방하려면 본 제품과 함께 제공된 전원 코드나 제조업체의 승 인된 대체 전용 코드만 사용하십시오.

주의—상해 위험**:** 화재 위험을 감소시키려면 이 제품을 공중 전화 교환망에 연결할 때에는 26 AWG 이 상의 통신 코드(RJ-11)만을 사용하십시오. 호주에서 사용할 경우 해당 코드는 반드시 호주 통신 미디어 청의 승인을 받아야 합니다.

경고—손상 위험**:** 데이터 손실 또는 프린터 고장을 방지하려면 인쇄가 진행되는 동안 표시된 영역의 USB 케 이블, 네트워크 어댑터 또는 프린터를 만지지 마십시오.

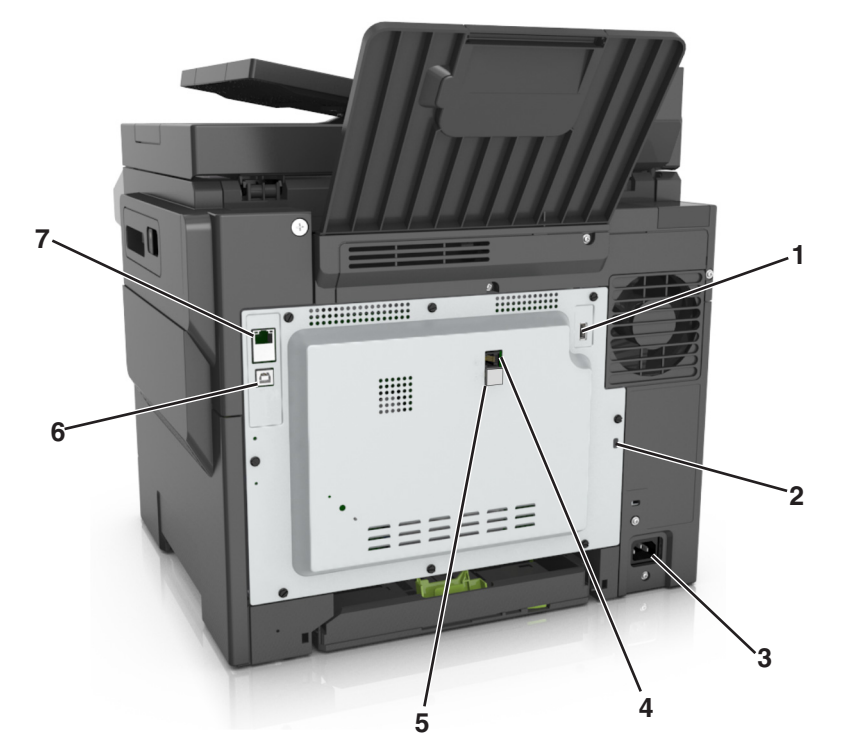

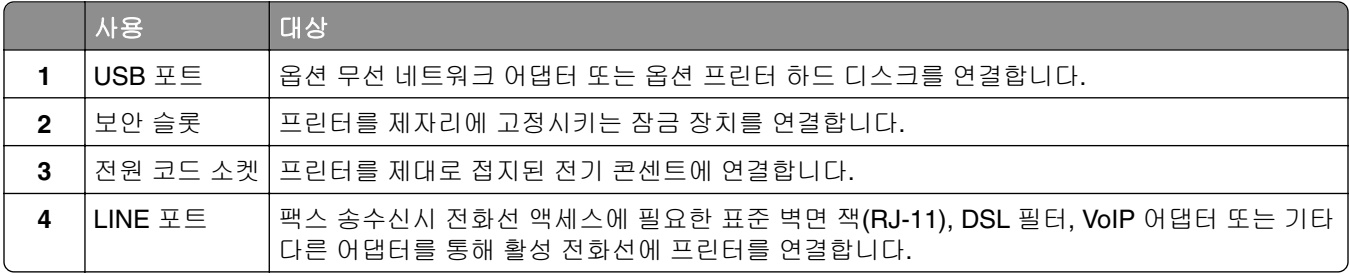

<span id="page-33-0"></span>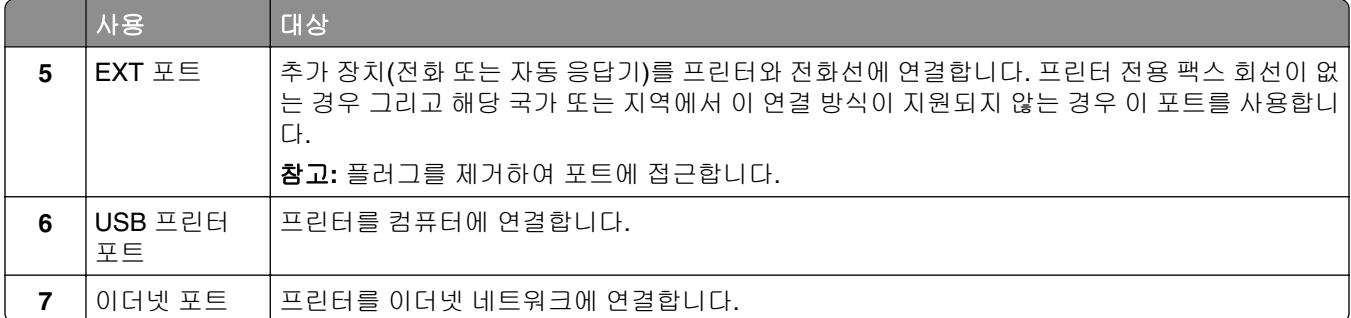

# 프린터 소프트웨어 설치

### 프린터 소프트웨어 설치

- **1** 설치 패키지 사본을 취득합니다.
	- **•** 프린터와 함께 제공되는 소프트웨어 CD 사용
	- **• <http://support.lexmark.com>**으로 이동한 다음 프린터와 운영 체제를 선택합니다.
- **2** 설치 프로그램을 실행하고 컴퓨터 화면의 지시를 따릅니다.
- **3** Macintosh 사용자는 프린터를 추가합니다.

참고**:** 네트워크/포트 메뉴의 TCP/IP 섹션에서 프린터 IP 주소를 확인합니다.

### 인쇄 드라이버에 사용할 수 있는 옵션 추가

#### **Windows** 사용자의 경우

- **1** 프린터 폴더를 엽니다.
- **2** 업데이트할 프린터를 선택한 후 다음을 수행합니다.
	- **•** Windows 7 이상인 경우 프린터 속성을 선택합니다.
		- **•** 이전 버전인 경우 속성을 선택합니다.
- **3** 구성 탭으로 이동한 후 지금 업데이트프린터 확인을 선택합니다.
- **4** 변경 사항을 적용합니다.

#### **Macintosh** 사용자의 경우

- **1** Apple 메뉴의 시스템 기본 설정에서 프린터로 이동한 후 옵션 및 소모품을 선택합니다.
- **2** 하드웨어 옵션 목록으로 이동한 후 설치된 옵션을 추가합니다.
- **3** 변경 사항을 적용합니다.

# <span id="page-34-0"></span>네트워킹

#### 참고**:**

- **•** <trademark registered="yes">MarkNet</trademark> N8352 무선 네트워크 어댑터를 구입한 후 무선 네 트워크상에서 프린터를 설정하십시오. 무선 네트워크 어댑터 설치에 대한 자세한 내용은 어댑터와 함께 제공된 지침 안내서를 참조하십시오.
- **•** SSID(Service Set Identifier)는 무선 네트워크에 할당된 이름입니다. WEP(Wired Equivalent Privacy), WPA(Wi-Fi Protected Access), WPA2 및 802.1X - RADIUS는 네트워크에 사용되는 보안 유형입니다.

### 이더넷 네트워크에서 프린터 설정 준비

프린터를 이더넷 네트워크에 연결하기 위해 구성하려면 먼저 다음과 같은 정보를 확인해야 합니다.

참고**:** 네트워크가 컴퓨터 및 프린터에 자동으로 IP 주소를 할당하면 프린터 설치를 계속합니다.

- **•** 네트워크에서 사용되는 프린터의 유효하고 고유한 IP 주소
- **•** 네트워크 게이트웨이
- **•** 네트워크 마스크
- **•** 프린터의 닉네임(선택 사양)

참고**:** 프린터 닉네임이 있으면 네트워크의 프린터를 손쉽게 식별할 수 있습니다. 기본 설정되어 있는 프 린터 닉네임을 사용하거나 기억하기 쉬운 이름으로 새로 할당할 수도 있습니다.

프린터를 네트워크에 연결할 이더넷 케이블 및 연결하는 데 사용 가능한 포트가 필요합니다. 손상된 케이블로 인해 발생할 수 있는 문제를 방지하려면 새 네트워크 케이블을 사용하십시오.

### 무선 네트워크에서 프린터 설정 준비

#### 참고**:**

**–** WEP 키

- **•** 프린터에 무선 네트워크 어댑터가 설치되고 제대로 작동하고 있는지 확인하십시오. 자세한 내용은 무선 네트워크 어댑터와 함께 제공된 지침 안내서를 참조하십시오.
- **•** 액세스 포인트(무선 라우터)의 전원이 켜져 있고 제대로 작동하고 있는지 확인하십시오.

무선 네트워크에서 프린터를 설정하기 전에 다음 정보를 확인합니다.

- **• SSID**-SSID는 네트워크 이름이라고도 합니다.
- **•** 무선 모드**(**또는 네트워크 모드**)**-모드는 인프라 또는 임시가 됩니다.
- **•** 채널**(**임시 네트워크의 경우**)**-채널은 인프라 네트워크의 경우 자동이 기본값입니다.

일부 임시 네트워크도 자동 설정이 필요합니다. 선택할 채널이 확실하지 않을 경우 시스템 지원 담당자에 게 문의하십시오.

**•** 보안 방법 - 4가지 기본 보안 방법이 있습니다.

둘 이상의 WEP 키를 사용하는 경우 최대 4개를 제공된 공간에 입력합니다. 기본 WEP 전송 키를 선택 하여 현재 네트워크에서 사용 중인 키를 선택합니다.

#### **–** WPA 또는 WPA2 사전 공유 키 또는 암호 WPA는 추가 보안 계층으로서 암호화를 포함하고 있습니다. AES 또는 TKIP를 선택합니다. 라우터 및 프린터에서 동일한 유형의 암호화를 설정해야 합니다. 그렇지 않을 경우 프린터는 네트워크에서 통신 할 수 없습니다.

**–** 802.1X–RADIUS

802.1X 네트워크에 프린터를 설치하는 경우 다음과 같은 정보가 필요할 수 있습니다.

- **•** 인증 유형
- **•** 내부 인증 유형
- **•** 802.1X 사용자 이름 및 암호
- **•** 인증서
- **–** 보안 없음 무선 네트워크가 임의의 보안 유형을 사용하지 않을 경우 보안 정보를 찾을 수 없습니다.

참고**:** 보안이 안 된 무선 네트워크는 사용하지 않는 것이 좋습니다.

참고**:**

- **–** 컴퓨터가 연결된 네트워크의 SSID를 모르는 경우 컴퓨터 네트워크 어댑터의 무선 유틸리티를 시작하여 네트워크 이름을 찾습니다. 네트워크에 대한 SSID 또는 보안 정보를 찾을 수 없는 경우 액세스 포인트와 함께 제공된 문서를 참조하거나 시스템 지원 담당자에게 문의합니다.
- **–** 무선 네트워크에 대한 WPA/WPA2 사전 공유 키 또는 암호구를 찾으려면 액세스 포인트와 함께 제공된 설명서를 참조하거나, 액세스 포인트 관련 Embedded Web Server를 참조하거나, 시스템 지원 담당자에 게 문의하십시오.

### 무선 설치 마법사를 사용하여 프린터 연결

시작하기 전에 다음 사항을 확인합니다.

- **•** 프린터에 무선 네트워크 어댑터가 설치되었고 올바르게 작동하는지 확인합니다. 자세한 내용은 무선 네트 워크 어댑터와 함께 제공된 지침 안내서를 참조하십시오.
- **•** 이더넷 케이블이 프린터에서 분리되었습니다.
- **•** 활성 NIC가 자동으로 설정되었습니다. 이를 자동으로 설정하려면 다음과 같이 이동하십시오.

#### > 네트워크**/**포트 > 활성 **NIC** > 자동 >

참고**:** 프린터를 끄고 최소 5초 정도 기다렸다가 프린터를 다시 켭니다.

**1** 프린터 제어판에서 다음으로 이동합니다.

### > 네트워크**/**포트 > 네트워크 **[x]** > 네트워크 **[x]** 설정 > 무선 > 무선 연결 설정

**2** 무선 연결 설정을 선택합니다.

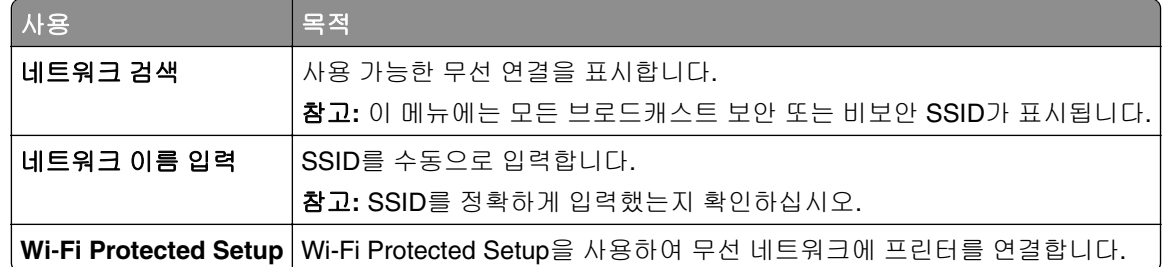

**3** 프린터 디스플레이에 표시되는 지침에 따르십시오.
# **Wi-Fi Protected Setup**을 사용하여 무선 네트워크에 프린터 연결

시작하기 전에 다음 사항을 확인합니다.

- **•** 액세스 포인트(무선 라우터)가 WPS(Wi‑Fi Protected Setup) 인증을 받았거나 WPS와 호환되는지 확인합 니다. 자세한 내용은 해당 액세스 포인트와 함께 제공된 설명서를 참조하십시오.
- **•** 프린터에 설치된 무선 네트워크 어댑터가 올바르게 연결되어 있고 제대로 작동하는지 확인합니다. 자세한 내용은 무선 네트워크 어댑터와 함께 제공된 지침 안내서를 참조하십시오.

### 단추 누름 구성 방식 사용

**1** 프린터 제어판에서 다음으로 이동합니다.

### > 네트워크**/**포트 > 네트워크 **[x]** > 네트워크 **[x]** 설정 > 무선 > 무선 연결 설정 > 무선 보호 설정 > 누름 단추 방법 시작

**2** 프린터 디스플레이에 표시되는 지침에 따르십시오.

#### 개인 식별 번호**(PIN)** 방식 사용

**1** 프린터 제어판에서 다음으로 이동합니다.

### > 네트워크**/**포트 > 네트워크 **[x]** > 네트워크 **[x]** 설정 > 무선 > 무선 연결 설정 > 무선 보호 설정 > **PIN** 방법 시작

- **2** 8자리 숫자로 된 WPS PIN을 복사합니다.
- **3** 웹 브라우저를 열고 주소 필드의 액세스 포인트의 IP 주소를 입력합니다.

참고**:**

- **•** IP 주소는 123.123.123.123과 같이 마침표로 구분된 네 개의 숫자 집합으로 표시됩니다.
- **•** 프록시 서버를 사용하는 경우, 웹 페이지를 올바르게 로드하기 위해 일시적으로 비활성화합니 다.
- **4** WPS 설정에 액세스합니다. 자세한 내용은 해당 액세스 포인트와 함께 제공된 설명서를 참조하십시오.
- **5** 4자리 PIN을 입력한 후 설정을 저장합니다.

### **Embedded Web Server**를 사용하여 무선 네트워크에 프린터 연결

시작하기 전에 다음 사항을 확인합니다.

- **•** 프린터가 일시적으로 이더넷 네트워크에 연결되어 있습니다.
- **•** 프린터에 무선 네트워크 어댑터가 설치되고 제대로 작동 중입니다. 자세한 내용은 무선 네트워크 어댑터 와 함께 제공된 지침 안내서를 참조하십시오.
- **1** 웹 브라우저를 열고 주소 필드에 프린터 IP 주소를 입력합니다.

참고**:**

- **•** 프린터 제어판에서 프린터 IP 주소를 확인합니다. IP 주소는 123.123.123.123과 같이 마침표로 구분 된 네 개의 숫자 집합으로 표시됩니다.
- **•** 프록시 서버를 사용하는 경우, 웹 페이지를 올바르게 로드하기 위해 일시적으로 비활성화합니다.
- **2** 설정 > 네트워크**/**포트 > 무선을 누릅니다.

**3** 설정을 액세스 포인트(무선 라우터)의 설정과 일치하도록 수정합니다.

참고**:** 올바른 SSID, 보안 방법, 사전 공유 키 또는 암호구, 네트워크 모드 및 채널을 입력했는지 확인합니 다.

**4** 제출을 누릅니다.

- **5** 프린터를 끈 다음 이더넷 케이블을 분리합니다. 최소한 10초 이상 기다린 후 프린터 전원을 다시 켭니다.
- **6** 프린터가 네트워크에 연결되었는지 확인하기 위해 네트워크 설정 페이지를 인쇄합니다. 그런 다음 네트워 크 카드 [x] 섹션에서 상태가 연결됨인지 확인합니다.

# 프린터 설치 확인

모든 하드웨어와 소프트웨어 옵션을 설치하고 프린터를 켠 후에는 다음을 인쇄하여 프린터가 제대로 설정되 어 있는지 확인하십시오.

- **•** 메뉴 설정 페이지-이 페이지를 사용하여 모든 프린터 옵션이 올바르게 설치되었는지 확인합니다. 설치한 옵션이 표시되지 않으면 옵션이 제대로 설치되지 않은 것입니다. 옵션을 제거하고 다시 설치하십시오.
- **•** 네트워크 설정 페이지-프린터에 네트워크 지원 기능이 있는 경우 이 페이지를 사용하여 네트워크 연결이 정상인지 확인합니다. 또한 이 페이지에서는 네트워크 인쇄 구성에 대한 중요한 정보도 확인할 수 있습니다.

## 메뉴 설정 페이지 인쇄

홈 스크린에서 다음으로 이동합니다.

> 보고서**(Reports)** > 메뉴 설정 페이지**(Menu Settings Page)**

## 네트워크 설정 페이지 인쇄

프린터가 네트워크에 연결되어 있는 경우 네트워크 설정 페이지를 인쇄하여 네트워크 연결을 확인합니다. 또 한 이 페이지에서 네트워크 인쇄 구성을 지원하는 중요한 정보도 확인할 수 있습니다.

**1** 홈 스크린에서 다음으로 이동합니다.

### > 보고서**(Reports)** > 네트워크 설정 페이지**(Network Setup Page)**

**2** 네트워크 설정 페이지의 첫 번째 섹션을 검토하고 상태가 연결됨**(Connected)**인지 확인합니다.

상태가 연결되지 않음**(Not Connected)**인 경우 LAN 드롭이 활성화되지 않았거나 네트워크 케이블이 고장일 수 있습니다. 이를 해결하려면 시스템 지원 담당자에게 문의하고 다른 네트워크 설정 페이지를 인 쇄하십시오.

# <span id="page-38-0"></span>용지 및 특수 용지 로드

용지 선택과 미디어 로드는 문서 인쇄의 안정성에 영향을 줄 수 있습니다. 자세한 내용은 223 [페이지의](#page-222-0) "용지 걸림 [예방"와](#page-222-0) 55 [페이지의](#page-54-0) "용지 보관"을 참조하십시오.

# 용지 크기 및 종류 설정

홈 화면에서 다음으로 이동합니다.

<mark>└ > 용지 메뉴 > 용지 크기/유형 ></mark> 용지함 선택 > 용지 크기 또는 종류 선택 > <mark>√</mark>

# **Universal** 용지 설정 구성

Universal 용지 크기는 프린터 메뉴에 없는 용지 크기로 인쇄할 수 있게 해주는 사용자 정의 설정입니다.

### 참고**:**

- **•** 최소 Universal 용지 크기는 76 x 127 mm(3 x 5 인치)이며 다용도 공급 장치 및 수동 공급 장치에만 넣을 수 있습니다.
- **•** 지원되는 최대 Universal 용지 크기는 215.9 x 359.9 mm(8.5 x 14.17 인치)이며 다용도 공급 장치 및 수 동 공급 장치에만 넣을 수 있습니다.
- **1** 기본 화면에서 다음으로 이동합니다.

> 용지 메뉴 > **Universal** 설정 > 측정 단위 > 측정 단위 선택

**2** 세로 폭 또는 세로 높이를 누릅니다.

 $3 \times$ 또는 높이를 선택한 다음 저장을 누릅니다. $\mathscr V$ 

# **250**장 및 **550**장 용지함에 용지 넣기

프린터에는 표준 250장 급지대(급지대 1) 하나와 통합된 수동 공급 장치가 있습니다. 250장 급지대, 650장 이 중 용지함 및 550장 급지대(옵션)은 동일한 용지 크기와 유형을 지원하며 넣는 방법도 동일합니다.

주의—상해 위험**:** 장비가 안정적으로 작동하도록 하려면 각 용지함을 개별적으로 넣으십시오. 필요하지 않으면 모든 트레이를 닫아 두십시오.

**1** 용지함을 당겨 완전히 빼냅니다.

참고**:** 인쇄 작업 중 또는 사용 중이 표시되어 있는 동안에는 급지대를 제거하지 마십시오. 용지가 걸릴 수 있습니다.

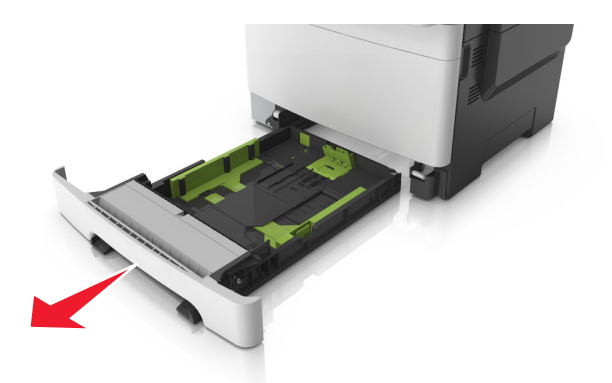

용지가 Letter 크기 용지보다 길면 용지함의 뒤에 있는 길이 가이드를 누른 다음 밀어 용지함을 연장합니다.

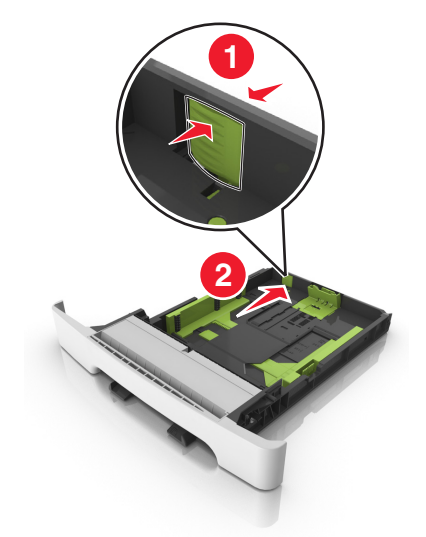

길이 가이드 탭을 잡고 사용할 용지 크기에 맞는 위치로 밉니다.

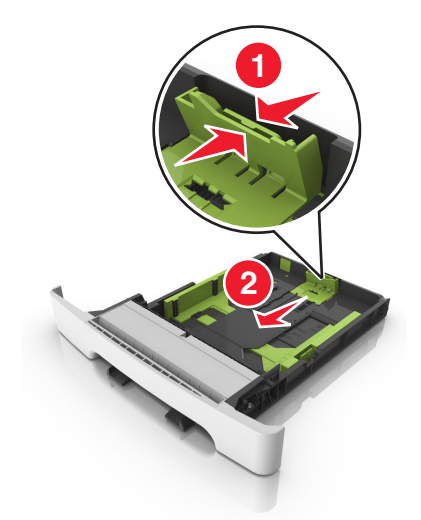

참고**:** 용지함 바닥에 있는 용지 크기 표시기를 사용하여 가이드의 위치를 조절합니다.

폭 가이드 탭을 잡고 사용할 용지 크기에 맞는 위치로 밉니다.

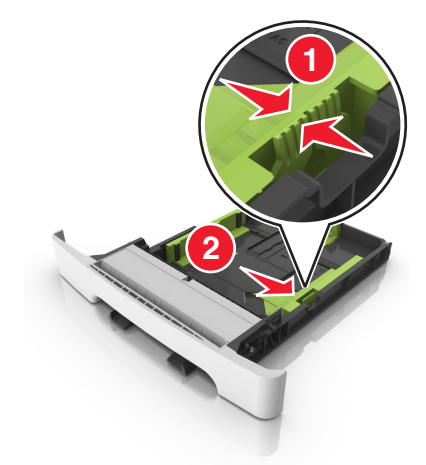

참고**:** 용지함 바닥에 있는 용지 크기 표시기를 사용하여 고정대 위치를 조절합니다.

 용지를 앞뒤로 살짝 구부려 느슨하게 하고 파라락 넘겨 용지가 붙지 않도록 합니다. 용지를 접거나 구기지 마십시오. 평평한 바닥 위에서 용지의 가장자리가 고르게 되도록 다듬습니다.

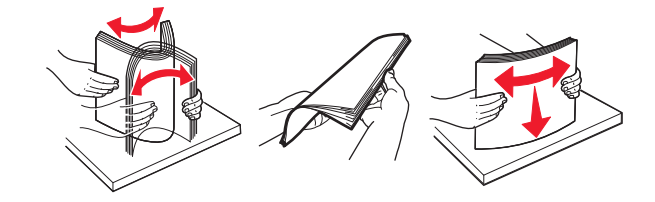

인쇄 가능면이 위로 향하게 해서 용지 묶음을 넣습니다.

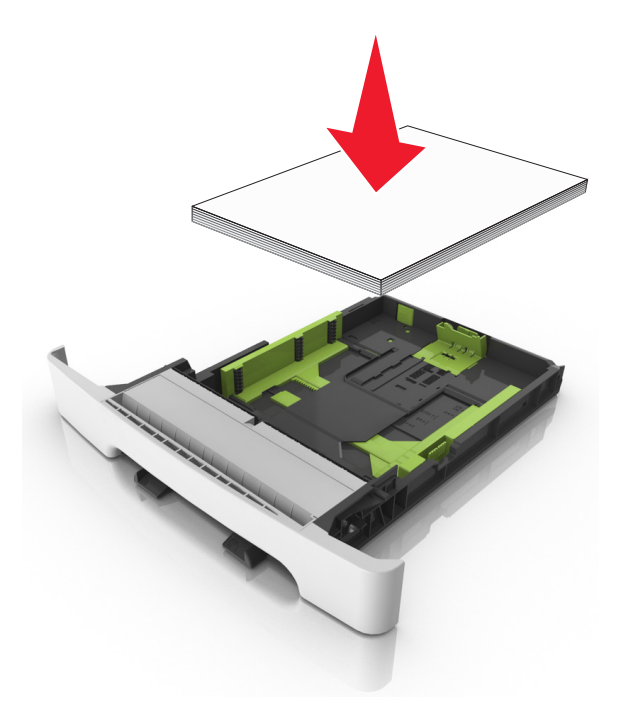

용지 고정대가 용지 가장자리에 확실히 닿도록 조정합니다.

**8** 용지함을 삽입합니다.

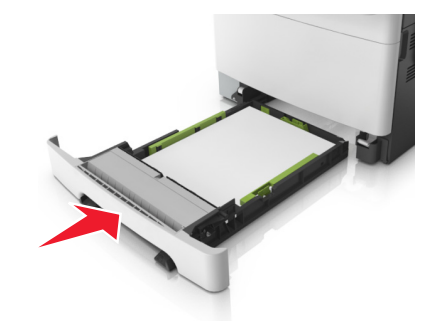

**9** 프린터 제어판의 용지 메뉴에서 용지함에 넣은 용지에 맞는 용지 크기 및 종류를 설정합니다.

참고**:** 용지함에 서로 다른 용지 크기 또는 종류를 섞어 넣으면 용지 걸림이 발생합니다.

# 수동 공급 장치 넣기

표준 250장 급지대에는 수동 공급 장치가 통합되어 있어 한 번에 한 매씩 다른 유형의 용지에 인쇄하는 데 사 용할 수 있습니다.

- **1** 수동 공급 장치에 용지를 넣습니다.
	- **•** 단면 인쇄 시 인쇄면을 아래로
	- **•** 양면 인쇄 시 인쇄면을 위로

참고**:** 인쇄 모드에 따라 레터헤드를 급지하는 방법이 다릅니다.

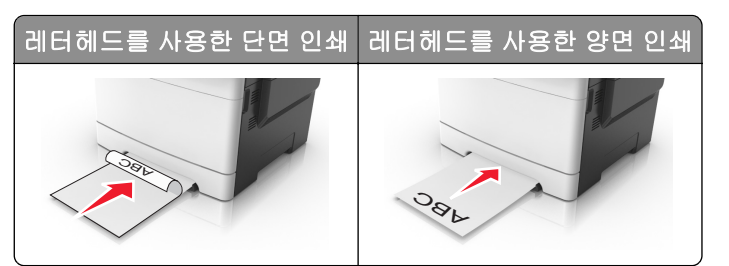

**•** 봉투는 덮개가 있는 부분이 위로 향하게 해서 용지 고정대의 오른쪽에 놓습니다.

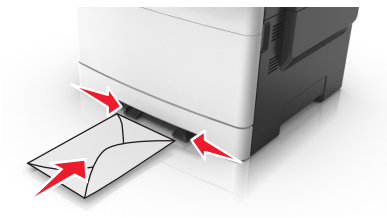

**2** 용지 가이드를 앞쪽 가장자리에 맞출 수 있는 경우에만 용지를 수동 급지대에 급지합니다.

참고**:** 최상의 품질로 인쇄하려면 레이저 프린터용으로 설계된 고품질 매체만 사용하십시오.

**3** 넣은 용지의 폭에 맞게 용지 고정대를 조절합니다.

경고—손상 위험**:** 용지를 급지대에 무리하게 밀어 넣지 마십시오. 용지를 강제로 넣으면 용지 걸림이 발 생할 수 있습니다.

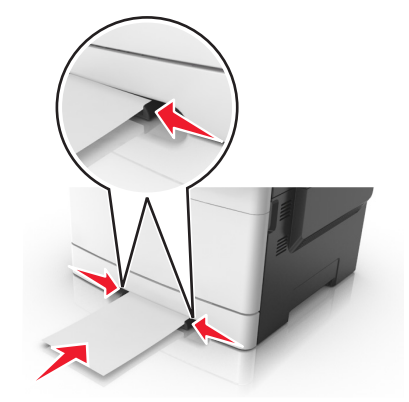

# 장 이중 용지함 넣기

장 이중 용지함(트레이 2)은 550장 용지함과 100장 다용도 공급 장치로 구성되어 있습니다. 이 용지함은 장 용지함과 옵션인 550장 용지함과 넣는 방식이 동일하며, 동일한 용지 유형과 크기를 지원합니다. 유일 한 차이점은 가이드 탭의 모양과 용지 크기 표시기의 위치입니다.

주의—상해 위험**:** 장비가 안정적으로 작동하도록 하려면 각 용지함을 개별적으로 넣으십시오. 필요하지  $\sqrt{N}$ 않으면 모든 트레이를 닫아 두십시오.

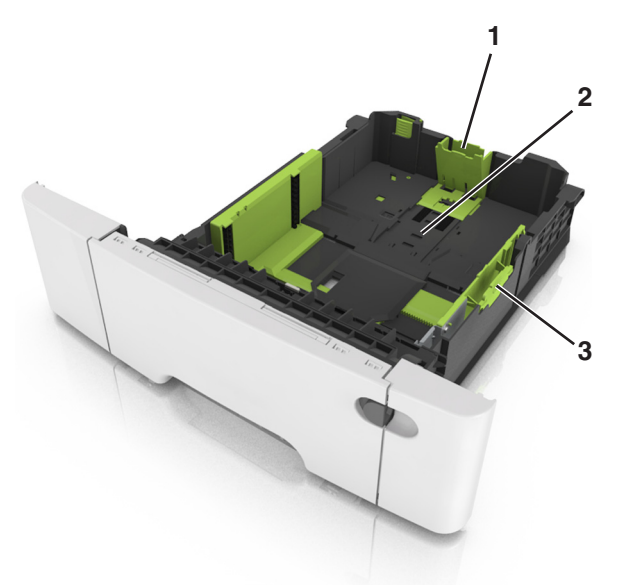

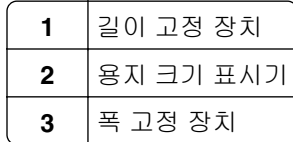

# 다용도 공급 장치에 용지 넣기

**1** 다용도 공급 장치의 고정 장치를 왼쪽으로 밉니다.

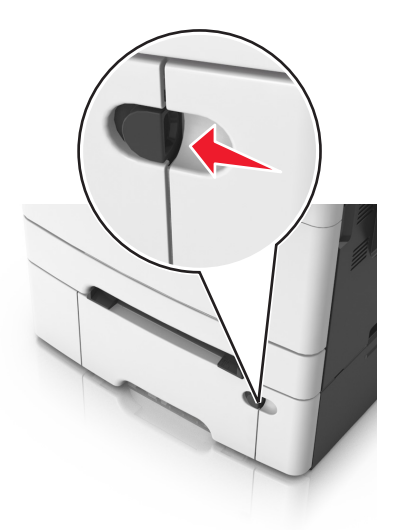

**2** 다용도 공급 장치를 엽니다.

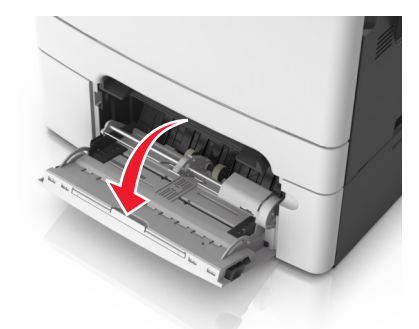

**3** 다용도 공급 장치의 받침대를 당깁니다.

참고**:** 다용도 공급 장치가 끝까지 확장되고 열리도록 받침대를 부드럽게 움직입니다.

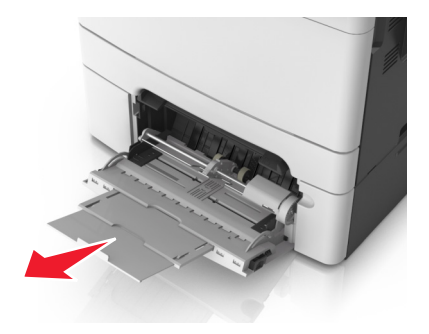

- **4** 넣을 용지를 준비하십시오.
	- **•** 용지를 앞뒤로 살짝 구부렸다가 파라락 넘겨 용지가 서로 붙지 않도록 합니다. 용지를 접거나 구기지 마 십시오. 평평한 바닥 위에서 용지의 가장자리가 고르게 되도록 다듬습니다.

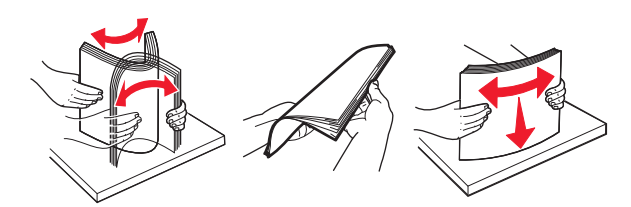

**•** 투명 용지의 가장자리를 잡고 파라락 넘겨 용지가 서로 붙지 않도록 합니다. 평평한 바닥 위에서 용지 의 가장자리가 고르게 되도록 다듬습니다.

참고**:** 투명 용지의 인쇄면을 만지지 않도록 합니다. 투명 용지가 긁히지 않도록 주의하십시오.

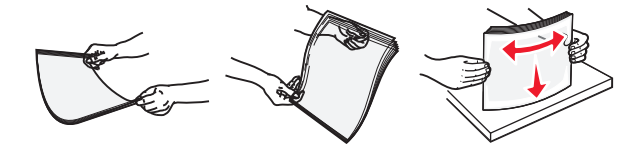

**•** 봉투 묶음을 앞뒤로 앞뒤로 살짝 구부렸다가 파라락 넘겨 서로 붙지 않도록 합니다. 평평한 바닥 위에 서 용지의 가장자리가 고르게 되도록 다듬습니다.

경고—손상 위험**:** 우표, 걸쇠, 똑딱 단추, 안이 보이도록 비닐로 된 부분, 코팅된 접착면 또는 접착제가 있는 봉투는 사용하지 마십시오. 이러한 봉투는 프린터에 심각한 손상을 입힐 수 있습니다.

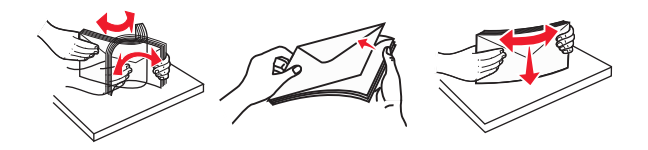

**5** 최대 용지 채움 표시 및 탭을 찾습니다.

참고**:** 용지 또는 특수 매체가 용지 고정대에 있는 최대 용지 채움 표시 아래에 있는지 확인합니다.

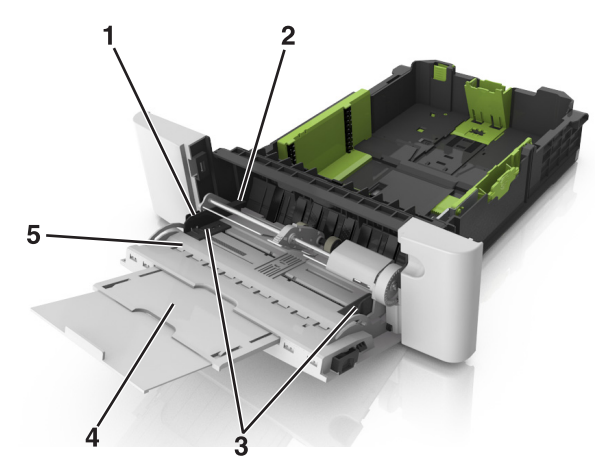

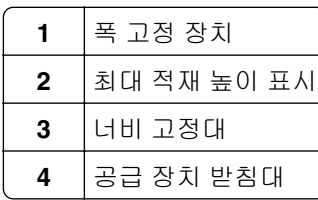

**5** 용지 크기 표시기

- **6** 용지를 넣은 후 폭 가이드를 조정하여 용지 묶음의 가장자리에 살짝 닿도록 합니다.
	- **•** 권장되는 인쇄 가능면을 아래로 하고 위쪽 가장자리가 프린터 쪽을 향하도록 하여 용지, 카드 스톡 및 투명 용지를 넣습니다.

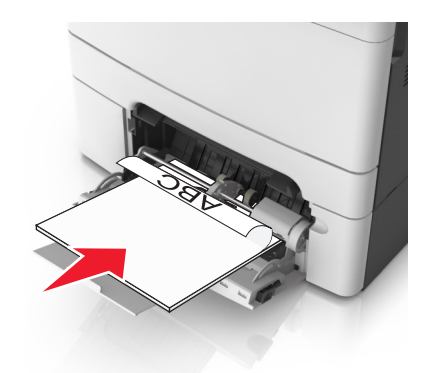

**•** 봉투는 덮개가 있는 부분이 위로 향하게 해서 용지 고정대의 오른쪽에 놓습니다.

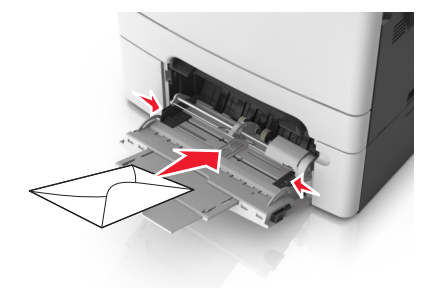

#### 참고**:**

- **•** 인쇄 중에 다용도 공급 장치를 설치하거나 닫지 마십시오.
- **•** 한 번에 한 가지 크기와 유형의 용지만 넣으십시오.
- **•** 다용도 급지대의 용지를 평평하게 하십시오. 용지가 다용도 공급 장치에 구부러지거나 구겨지지 않 은 상태로 여유있게 놓이도록 하십시오.

**7** 프린터 제어판의 용지 메뉴에서 용지함에 넣은 용지에 맞는 용지 크기 및 종류를 설정합니다.

# 용지함 연결 및 분리

지정된 용지 크기와 유형이 같은 경우 프린터는 용지함에 연결됩니다. 연결된 용지함이 비면 연결된 다음 용 지함에서 용지를 급지합니다. 용지함을 연결하지 않으려면 고유한 사용자 정의 용지 유형 이름을 지정합니다.

# 트레이 연결 및 분리

**1** 웹 브라우저를 열고 주소 필드에 프린터 IP 주소를 입력합니다.

참고**:**

**•** 프린터 홈 스크린에서 프린터 IP 주소를 확인합니다. IP 주소는 123.123.123.123와 같이 점으로 구분 된 네 개의 숫자 집합으로 표시됩니다.

**•** 프록시 서버를 사용하는 경우, 웹 페이지를 올바르게 로드하기 위해 일시적으로 비활성화합니다.

#### **2** 설정 > 용지 메뉴를 누릅니다.

- **3** 연결하는 트레이의 용지 크기 및 용지 종류 설정을 변경합니다.
	- **•** 트레이를 연결하려면 연결할 트레이의 용지 크기 및 용지 종류 설정이 다른 트레이의 설정과 일치하는 지 확인합니다.
	- **•** 트레이를 분리하려면 분리할 트레이의 용지 크기 또는 용지 종류 설정이 다른 트레이의 설정과 일치하 지 않는지 확인합니다.

**4** 제출을 클릭합니다.

참고**:** 프린터 제어판에서 용지 크기 및 용지 종류 설정을 변경할 수도 있습니다. 자세한 내용은 39 [페이지의](#page-38-0) "용지 크기 및 종류 [설정"을](#page-38-0) 참조하십시오.

경고—손상 위험**:** 용지함에 넣은 용지는 프린터에서 지정한 용지 유형 이름과 일치해야 합니다. 퓨저의 온도 는 지정된 용지 종류에 따라 다릅니다. 설정을 올바르게 구성하지 않으면 인쇄 문제가 발생할 수 있습니다.

## 용지 유형에 사용자 정의 이름 만들기

#### **Embedded Web Server** 사용

**1** 웹 브라우저를 열고 주소 필드에 프린터 IP 주소를 입력합니다.

참고**:**

- **•** 프린터 홈 스크린에서 프린터 IP 주소를 확인합니다. IP 주소는 123.123.123.123와 같이 점으로 구분 된 네 개의 숫자 집합으로 표시됩니다.
- **•** 프록시 서버를 사용하는 경우, 웹 페이지를 올바르게 로드하기 위해 일시적으로 비활성화합니다.
- **2** 설정 > 용지 메뉴 > 사용자 정의 이름을 누릅니다.
- **3** 사용자 정의 이름을 선택한 다음 사용자 정의 용지 유형 이름을 입력합니다.
- **4** 제출을 클릭합니다.
- **5** 사용자 정의 유형을 누른 다음 기존 사용자 정의 이름이 새 사용자 정의 용지 유형 이름으로 대체되었는지 확인합니다.

### 프린터 제어판 사용

**1** 홈 스크린에서 다음으로 이동합니다.

## > 용지 메뉴 > 사용자 정의 이름

- **2** 사용자 정의 이름을 선택한 다음 사용자 정의 용지 유형 이름을 입력합니다.
- $3 \nless \oplus$  = 누릅니다.
- **4** 사용자 정의 유형을 선택한 다음 사용자 정의 이름이 새로운 사용자 정의 용지 유형 이름으로 대체되었는 지 확인합니다.

## 사용자 정의 용지 유형 지정

#### 내장 웹 서버 사용

급지대 연결 또는 분리 시 급지대에 사용자 정의 용지 종류 이름을 지정합니다.

**1** 웹 브라우저를 열고 주소 필드에 프린터 IP 주소를 입력합니다.

#### 참고**:**

- **•** 프린터 홈 스크린에서 프린터 IP 주소를 확인합니다. IP 주소는 123.123.123.123와 같이 점으로 구분 된 네 개의 숫자 집합으로 표시됩니다.
- **•** 프록시 서버를 사용하는 경우, 웹 페이지를 올바르게 로드하기 위해 일시적으로 비활성화합니다.
- **2** 설정 > 용지 메뉴 > 사용자 정의 유형을 누릅니다.
- **3** 사용자 정의 용지 유형 이름을 선택한 다음 용지 유형을 선택합니다.

참고**:** 용지는 모든 사용자 정의 이름에 대한 공장 출하 시 기본 용지 유형입니다.

**4** 제출을 클릭합니다.

### 프린터 제어판 사용

**1** 홈 스크린에서 다음으로 이동합니다.

 $\mathbf{R}$  > 용지 메뉴 > 사용자 정의 유형

**2** 사용자 정의 용지 유형 이름을 선택한 다음 용지 유형을 선택합니다.

참고**:** 용지는 모든 사용자 정의 유형 이름에 대한 공장 출하 시 기본 용지 유형입니다.

 $3 \nless \n\infty$   $\cong$  누릅니다.

### 사용자 정의 이름 구성

### 내장 웹 서버 사용

**1** 웹 브라우저를 열고 주소 필드에 프린터 IP 주소를 입력합니다.

참고**:**

- **•** 프린터 홈 스크린에서 프린터 IP 주소를 확인합니다. IP 주소는 123.123.123.123과 같이 마침표로 구 분된 네 개의 숫자 집합으로 표시됩니다.
- **•** 프록시 서버를 사용하는 경우, 웹 페이지를 올바르게 로드하기 위해 일시적으로 비활성화합니다.
- **2** 설정 > 용지 메뉴 > 사용자 정의 유형을 누릅니다.
- **3** 구성하려는 사용자 정의 이름을 선택하고, 용지 또는 특수 매체 유형을 선택한 후 제출을 누릅니다.

### 프린터 제어판 사용

**1** 기본 화면에서 다음으로 이동합니다.

> 용지 메뉴 > 사용자 정의 유형

2 구성하려는 사용자 정의 이름을 선택한 후 ◆ 을 터치합니다.

# 용지 및 특수 용지 설명서

### 참고**:**

- **•** 용지 크기, 유형, 무게가 컴퓨터 또는 제어판에서 올바르게 설정되었는지 확인합니다.
- **•** 특수 용지를 넣기 전에 살짝 구부려 바람을 불어넣고 고르게 정돈하십시오.
- **•** 프린터가 저속으로 인쇄되므로 퓨저의 손상을 막을 수 있습니다.
- **•** 카드 용지 및 라벨에 대한 자세한 내용은 다음 Lexmark 지원 웹 사이트에서 카드 용지 및 라벨 설명서를 참조하십시오. **<http://support.lexmark.com>**

# 특수 용지 사용

# **Letterhead** 사용 팁

- **•** 레이저 프린터용으로 특수 제작된 레터헤드를 사용하십시오.
- **•** 프린터에 사용할 레터헤드는 대량 구매하기 전에 테스트 페이지로 인쇄를 해보십시오.
- **•** 레터헤드를 넣기 전에 앞뒤로 구부리고, 파라락 넘긴 후 고르게 정돈하고 용지 간의 간격을 느슨하게 하여 서로 붙지 않도록 하십시오.
- **•** 레터헤드에 인쇄할 때는 페이지 방향이 중요합니다.

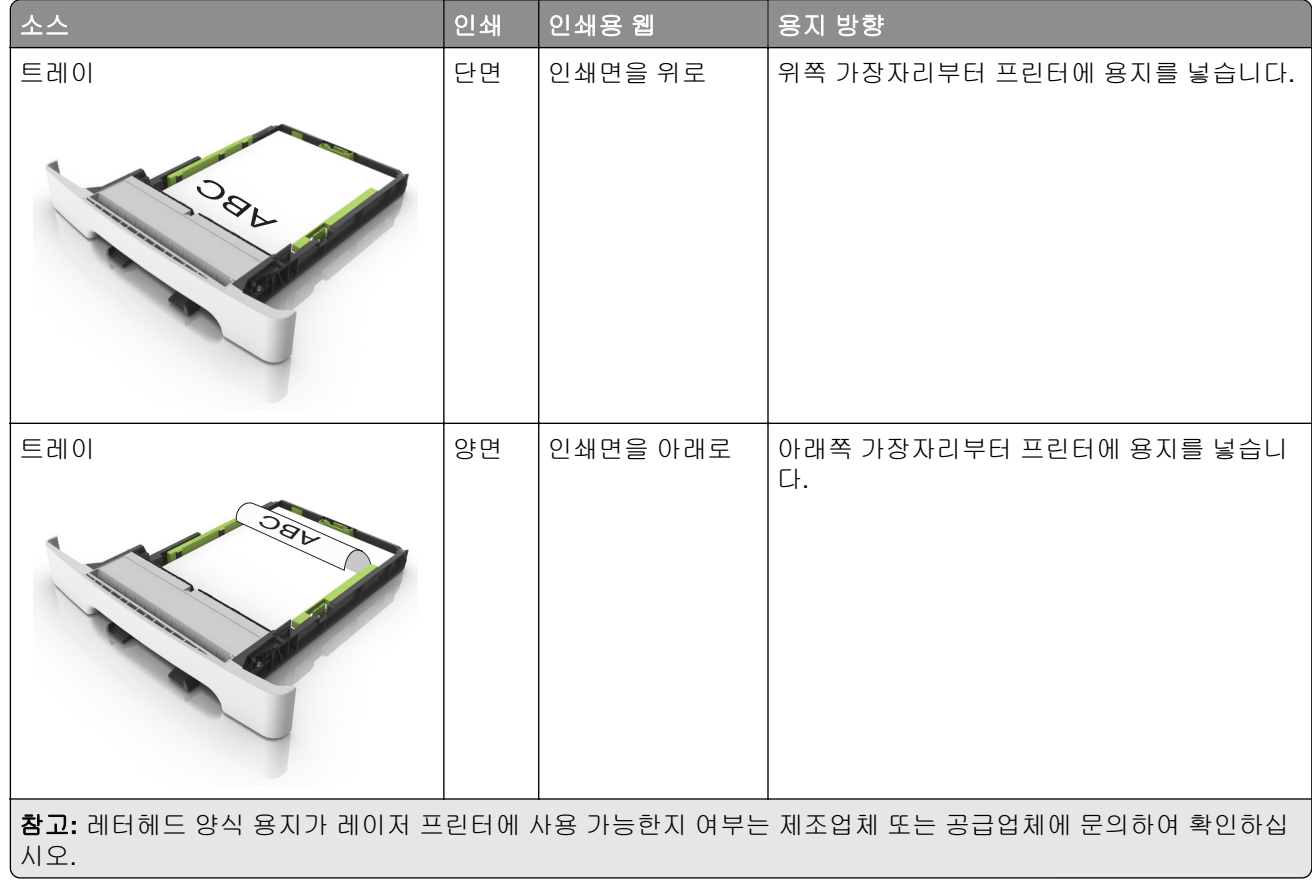

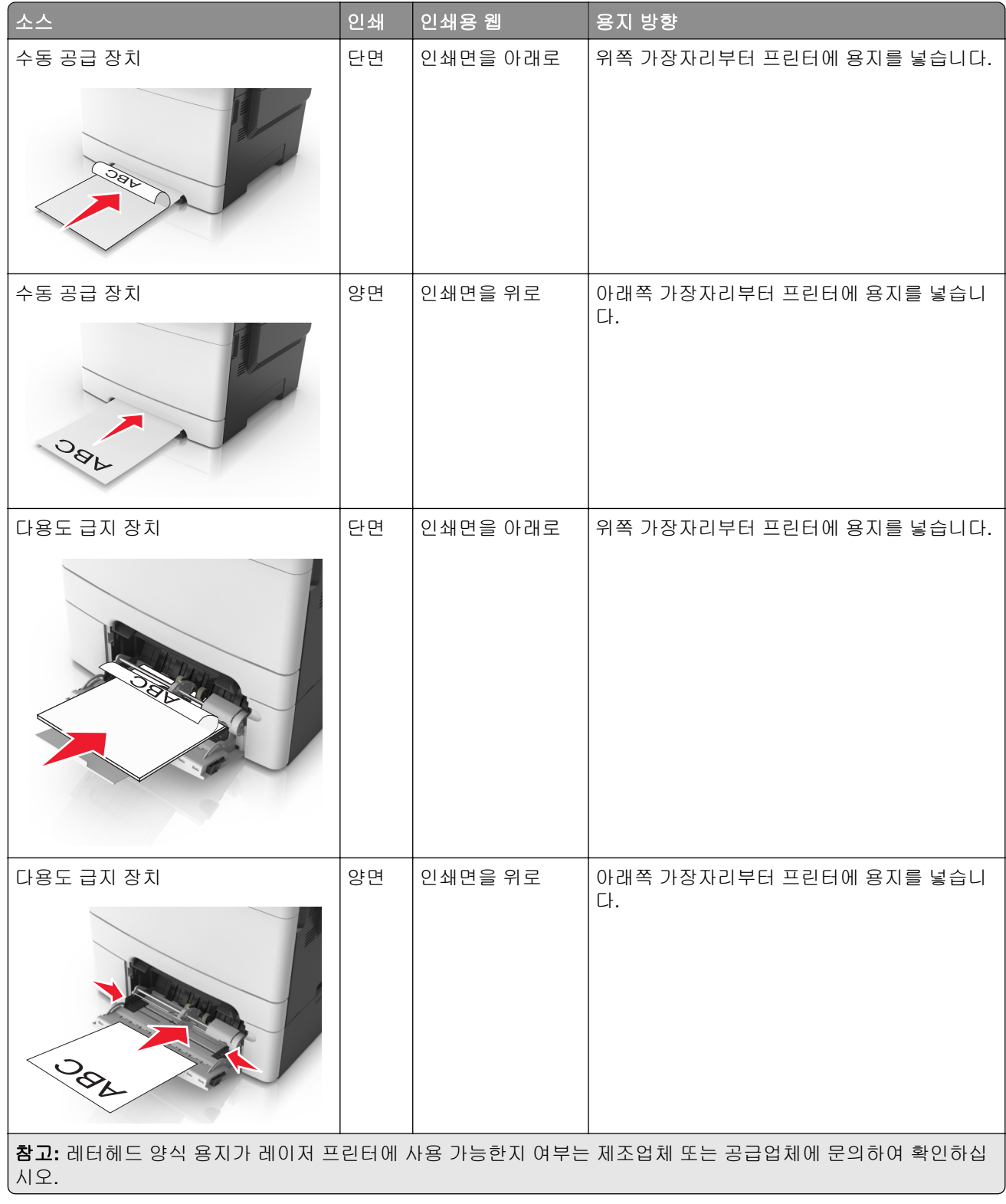

# 투명 용지 사용 팁

프린터에 사용할 투명 용지는 대량 구매하기 전에 테스트 페이지로 인쇄를 해보십시오.

- **•** 프린터 제어판의 용지 메뉴에서 트레이에 넣은 투명 용지에 맞는 용지 크기, 용지 종류, 질감 및 무게를 설 정하십시오.
- **•** 프린터에 사용할 투명 용지는 대량 구매하기 전에 테스트 페이지로 인쇄를 해보십시오.
- **•** 250장 급지대, 수동 공급 장치 또는 다용도 공급 장치에 투명 용지를 급지합니다.
- **•** 레이저 프린터용으로 특수 제작된 투명 용지를 사용하십시오.
- **•** 인쇄 품질 문제를 예방하려면 투명 용지에 지문이 묻지 않게 하십시오.
- **•** 투명 용지를 넣기 전에 앞뒤로 구부리고, 파라락 넘긴 후 고르게 정돈하고 용지 간의 간격을 느슨하게 하여 서로 붙지 않도록 하십시오.

## 봉투 사용 팁

- **•** 프린터 제어판의 용지 메뉴에서 트레이에 넣은 봉투에 맞는 용지 크기, 용지 종류, 질감 및 무게를 설정하 십시오.
- **•** 프린터에 사용할 봉투는 대량 구매하기 전에 샘플로 시험 인쇄를 해 보십시오.
- **•** 레이저 프린터용으로 특수 제작된 봉투를 사용하십시오.
- **•** 최적의 성능을 위해 무게가 90g/m2(24lb)인 용지나 면 함유율이 25%인 면지로 만든 봉투를 사용하십시오.
- **•** 포장이 손상되지 않은 새 봉투만 사용하십시오.
- **•** 성능을 최대화하고 용지 걸림을 최소화하려면 다음과 같은 봉투를 사용하지 마십시오.
	- **–** 심하게 말렸거나 구겨진 봉투
	- **–** 서로 붙었거나 손상된 봉투
	- **–** 창, 구멍, 절취선, 오려낸 부분 또는 엠보싱이 있는 봉투
	- **–** 금속 걸쇠, 끈 매듭, 접힘 막대가 있는 봉투
	- **–** 겹쳐지는 디자인의 봉투
	- **–** 우표가 붙어 있는 봉투
	- **–** 봉투 덮개가 봉인 또는 닫힘 위치에 있을 때 접착제 부분이 노출되어 있는 봉투
	- **–** 모서리가 구부러진 봉투
	- **–** 거칠거나 구겨졌거나 레이드 무늬가 있는 봉투
- **•** 너비 고정대를 조절하여 봉투의 너비를 맞춥니다.
- **•** 봉투를 트레이에 넣기 전에 봉투를 구부려 바람을 불어넣어 느슨하게 하십시오. 평평한 바닥 위에서 용지 의 가장자리가 고르게 되도록 다듬습니다.

참고**:** 습도(60% 이상) 및 인쇄 온도가 높으면 봉투에 주름이 생기거나 봉투가 봉인될 수 있습니다.

### 라벨 사용 팁

- **•** 프린터 제어판의 용지 메뉴에서 트레이에 넣은 라벨에 맞는 용지 크기, 용지 종류, 질감 및 무게를 설정하 십시오.
- **•** 프린터에 사용할 라벨용지는 대량 구매하기 전에 항상 샘플로 시험 인쇄를 해 보십시오.
- **•** 라벨용지 인쇄, 특성 및 디자인에 대한 자세한 내용은 *Card Stock & Label Guide(*영문으로만 제공됨*)*가 있 는 **<http://support.lexmark.com>**을 참조하십시오.
- **•** 레이저 프린터용으로 특수 제작된 라벨용지를 사용하십시오.
- **•** 뒷면 재질이 미끄러운 라벨용지는 사용하지 마십시오.
- **•** 라벨용지 전체를 사용하십시오. 용지 일부를 사용하면 인쇄 도중 라벨이 벗겨져 용지 걸림이 발생할 수 있 습니다. 또한 접착제로 인해 프린터와 카트리지가 오염될 수 있으며 이러한 원인에 대해서는 프린터 및 토 너 카트리지의 보증이 적용되지 않을 수도 있습니다.
- **•** 접착면이 노출된 라벨용지는 사용하지 마십시오.
- **•** 라벨용지를 트레이에 넣기 전에 용지를 구부려 바람을 불어넣어 느슨하게 하십시오. 평평한 바닥 위에서 용지의 가장자리가 고르게 되도록 다듬습니다.

# 카드 용지 사용 팁

카드 용지는 무겁고 한 겹으로 된 특수 용지입니다. 습기 함유, 두께 및 질감과 같은 다양한 특징이 인쇄 품질 에 많은 영향을 줍니다.

- **•** 프린터 제어판의 용지 메뉴에서 트레이에 넣은 카드 용지에 맞는 용지 크기, 용지 종류, 질감 및 무게를 설 정하십시오.
- **•** 프린터에 사용할 카드 용지를 대량으로 구매하기 전에 항상 샘플로 시험 인쇄를 해 보십시오.
- **•** 트레이 설정에서 트레이에 넣은 용지에 맞는 용지 질감 및 무게를 지정합니다.
- **•** 기인쇄, 구멍, 구김이 있는 카드 용지는 인쇄 품질에 영향을 끼치고 용지 걸림이나 기타 용지 급지 문제의 원인이 될 수 있습니다.
- **•** 카드 용지를 트레이에 넣기 전에 용지를 구부려 바람을 불어넣어 느슨하게 하십시오. 평평한 바닥 위에서 용지의 가장자리가 고르게 되도록 다듬습니다.

# 용지 지침

인쇄 문제를 줄일 수 있도록 용지나 특수 용지를 올바르게 선택하십시오. 최상의 인쇄 품질을 얻으려면 용지 나 특수 용지를 대량 구매하기 전에 샘플로 시험 인쇄를 해 봅니다.

# 용지 특성

다음과 같은 용지 특성은 인쇄 품질과 안정성에 영향을 미칩니다. 따라서 새 용지를 사용할 때 다음과 같은 특 성을 고려하십시오.

### 무게

프린터 용지함은 무게가 최대 176‐q/m²(47‐lb)인 본드 세로결 용지를 자동으로 급지할 수 있습니다. 다용도 급 지대는 무게가 최대 176‑g/m2(47‑lb)인 본드 세로결 용지를 자동으로 급지할 수 있습니다. 60 g/m2(16 lb)보다 가벼운 용지는 너무 부드러워서 올바르게 급지되지 않으며 용지 걸림이 발생합니다. 최적의 성능을 위해서는 75‑g/m2(20‑lb) 본드 세로결 용지를 사용하십시오. 용지 크기가 182 x 257 mm(7.2 x 10.1 인치)보다 작은 경 우, 90 g/m2(24 lb)이나 더 무거운 용지를 사용하는 것이 좋습니다.

참고**:** 양면 인쇄는 60–105‑g/m2(16–28‑lb) 사이의 본드 세로결 용지에 지원됩니다.

### 말림

말림은 용지가 가장자리에서 말리는 현상입니다. 과도하게 말리면 용지 급지 문제가 생길 수 있습니다. 말림 은 용지가 프린터를 통과할 때 높은 온도에 노출될 때 일어납니다. 용지를 포장하지 않은 채로 열, 습기, 추위 또는 건조한 환경에서 보관하는 경우 급지대에 담겨 있다 하더라도 인쇄 전에 용지가 말려 급지 문제가 발생 할 수 있습니다.

### 매끄러움

용지의 매끄러움은 인쇄 품질에 직접적으로 영향을 끼칩니다. 용지가 너무 거칠면 토너가 올바르게 분사되지 않을 수 있습니다. 용지가 너무 매끄러워도 용지 급지나 인쇄 품질에 문제가 생길 수 있습니다. 항상 100 ~ 300 Sheffield 포인트 용지를 사용하십시오. 150 ~ 250 Sheffield 포인트의 매끄러움이 최상의 인쇄 품질을 보장합 니다.

### 습기

용지의 습도는 인쇄 품질과 프린터의 원활한 용지 급지 기능에 모두 영향을 줍니다. 용지를 사용하기 전까지 는 원래 포장재에 보관하십시오. 용지가 습도 변화에 노출되어 상태가 저하되는 것을 방지합니다.

인쇄하기 전 프린터와 동일한 환경에서 24 - 48시간 동안 원래 포장 상태로 보관해 두십시오. 프린터 환경과 상이한 환경에서 보관 또는 운송된 경우 프린터 환경에서 며칠 더 보관하십시오. 그리고 두꺼운 용지의 경우 에는 보다 오랜 시간 동안 보관해 두었다가 사용하십시오.

### 입자 방향

결은 용지에서 용지 섬유의 배열을 말합니다. 결은 용지의 세로로 배열되는 *세로결*과 용지 가로로 배열되는 *가 로결*이 있습니다.

60–90‑g/m2(16–24‑lb) 본드 용지의 경우 세로결 용지가 권장됩니다.

### 섬유 함유량

대부분의 최고급 건식 인쇄 용지는 100% 화학 펄프로 만들어집니다. 이와 같은 섬유 함유율은 용지에 고도의 안정성을 유지하므로 용지 급지 문제는 감소하고 인쇄 품질은 높아집니다. 면과 같은 섬유를 함유한 용지는 취 급에 별로 좋지 않습니다.

# 사용할 수 없는 용지

다음 용지 유형은 프린터에 사용하지 않는 것이 좋습니다.

- **•** 탄소 용지 없이 복사하기 위해 사용하는 화학 처리된 용지. 무탄소 용지, CCP(Carbonless Copy Paper) 또 는 NCR(No Carbon Required) 용지로 알려져 있습니다.
- **•** 프린터를 오염시킬 수 있는 화학물질이 있는 양식지
- **•** 프린터 퓨저의 온도에 영향을 받을 수 있는 양식지
- **•** ±2.3 mm(±0.9 인치) 이상의 위치 맞춤(페이지 상에서의 정확한 인쇄 위치)이 필요한 양식지. 예: OCR(Optical Character Recognition, 광학 문자 인식) 양식.

소프트웨어 응용 프로그램에서 위치를 맞춰서 이러한 양식에 잘 인쇄할 수 있는 경우도 있습니다.

- **•** 코팅 용지(쉽게 지워지는 본드), 합성 용지, 감열 용지
- **•** 가장자리가 똑바르지 않거나 표면 질감이 거친 용지 또는 말린 용지
- **•** EN12281:2002(European)를 충족시키지 않는 재활용 용지
- **•** 무게가 60 g/m2 (16 lb) 미만인 용지
- **•** 여러 조각으로 이루어진 양식지 또는 문서

# 용지 선택

올바른 용지를 사용하면 용지 걸림을 예방하고 오류 없이 인쇄할 수 있습니다.

용지 걸림 및 인쇄 품질 저하를 방지하려면 다음과 같이 하십시오.

- **•** 항상 손상되지 않은 새 용지를 사용하십시오.
- **•** 용지를 넣기 전에 용지의 권장 인쇄면을 확인하십시오. 이 정보는 일반적으로 용지 포장에 나와 있습니다.
- **•** 직접 자르거나 다듬은 용지는 사용하지 마십시오.
- **•** 동일한 용지함에 크기, 무게 또는 유형이 다른 매체를 혼합하지 마십시오. 용지가 걸릴 수 있습니다.
- **•** 전자/사진식 인쇄용으로 특별히 제작되지 않은 경우 코팅 용지는 사용하지 마십시오*.*

# 양식지 및 **Letterhead** 선택

양식지 및 Letterhead를 선택하는 경우 이 지침을 사용합니다.

- **•** 무게가 60-90g/m2(16-24lb)인 용지의 경우 세로결을 사용합니다.
- **•** 오프셋 인쇄(offset lithographic) 또는 오목판 인쇄(engraved printing) 프로세스를 사용하여 인쇄된 양식 및 Letterhead만 사용하십시오.
- **•** 표면 질감이 거칠거나 두꺼운 용지는 피하십시오.

토너의 합성수지에 영향을 받지 않는 잉크를 사용하십시오. 일반적으로 산화 상태 잉크 또는 유성 잉크가 이 러한 요구 사항을 충족하며 라텍스 잉크는 요구 사항을 충족하지 않을 수 있습니다.

확실하지 않은 경우 용지 공급업체에 문의하십시오.

# 재활용 용지 및 기타 사무 용지 사용

환경 보호 규정을 준수하는 Lexmark는 레이저(전자/사진식) 프린터용으로 제작된 재활용 사무 용지의 사용을 지원합니다. 1998년에 Lexmark는 미국의 주요 제조업체에서 생산된 재활용 용지의 급지가 새 용지만큼 원활 하다는 연구를 미국 정부에 발표한 바 있습니다. 그러나 *모든* 재활용 용지의 급지가 원활하다고는 할 수 없습 니다.

Lexmark는 다양한 온도 및 습도 조건을 조성하는 체임버 테스트를 통해 재활용 용지(20-100%의 사용 후 고 지) 및 세계 각국의 다양한 테스트 용지를 사용하여 Lexmark의 프린터를 지속적으로 테스트하고 있습니다. Lexmark는 현재 사용되는 재활용 사무 용지의 사용을 권장하고 있지만 일반적으로 재활용 용지는 다음 조건 을 갖추고 있어야 합니다.

- **•** 낮은 습도(4–5%)
- **•** 적절한 매끄러움(100-200 셰필드 단위 또는 140-350 벤츤 단위, 유럽)

참고**:** 일부 매우 매끄러운 용지(예: 프리미엄 24 lb 레이저 용지, 50-90 셰필드 단위)와 매우 거친 용지(예: 프리미엄 면지, 200-300 셰필드 단위)가 표면 질감에 상관 없이 레이저 프린터에서 잘 인쇄되는 것으로 입증되었습니다. 이러한 종류의 용지를 사용할 경우 용지 공급업체에 문의하십시오.

- **•** 적절한 용지 간 마찰 계수(0.4–0.6)
- **•** 급지 방향으로 적절한 구부러짐 저항

재활용 용지, 경량 용지(60 gm2 [16 lb 본드] 미만) 및/또는 낮은 캘리퍼스(3.8 mils [0.1 mm] 미만)의 용지, 그리 고 가로결로 절단된 세로(또는 짧은 가장자리) 용지는 프린터에서 일반 용지에 비해 구부러짐 저항이 낮습니 다. 이러한 종류의 용지를 레이저(전자/사진식) 프린터에 사용할 경우 용지 공급업체에 문의하십시오. 단지 이 것은 일반적인 지침일 뿐이며 이 지침을 충족하는 용지도 레이저 프린터에서 용지 걸림 문제가 발생할 수 있 습니다(즉, 일반 인쇄 조건에서 용지가 과도하게 말림).

## <span id="page-54-0"></span>용지 보관

용지 보관 설명서를 참조하면 용지 걸림 및 불균등한 인쇄 품질을 예방할 수 있습니다.

- **•** 최상의 인쇄 품질을 위해 온도 21°C(70°F), 상대 습도 40%인 환경에 용지를 보관하십시오. 대부분의 라벨 용지 제조업체는 온도 18 ~ 24°C(65 ~ 75°F), 상대 습도 40 ~ 60%에서 인쇄할 것을 권장합니다.
- **•** 용지가 담긴 상자를 바닥에 두지 말고 팔레트나 선반 위에 보관하십시오.
- **•** 개별 포장은 평평한 곳에 보관하십시오.
- **•** 개별 용지 포장 위에는 아무 것도 올려놓지 마십시오.
- **•** 용지를 프린터에 넣어서 사용할 준비가 된 경우에만 상자 또는 포장에서 용지를 꺼내십시오. 상자 및 포장 재는 용지를 깨끗하고, 건조하고, 평평한 상태로 유지하는 데 도움이 됩니다.

# 지원되는 용지 크기**,** 종류 및 무게

다음 표에는 표준 및 옵션 용지 급지대의 정보와 지원되는 용지의 크기, 유형, 무게에 대한 정보가 나와 있습니 다.

참고**:** 목록에 없는 용지 크기의 경우 가장 가까운 크기보다 큰 크기를 선택합니다.

# 지원되는 용지 크기

참고**:** 사용 중인 프린터 모델의 650장 이중 용지함은 550장 급지대와 통합형 100장 다용도 공급 장치로 구성 되어 있습니다. 650장 이중 용지함의 550장 용지함은 550장 용지함(옵션)과 동일한 용지 크기를 지원합니 다. 다용도 통합 공급 장치는 지원하는 용지 크기, 유형 및 무게가 다릅니다.

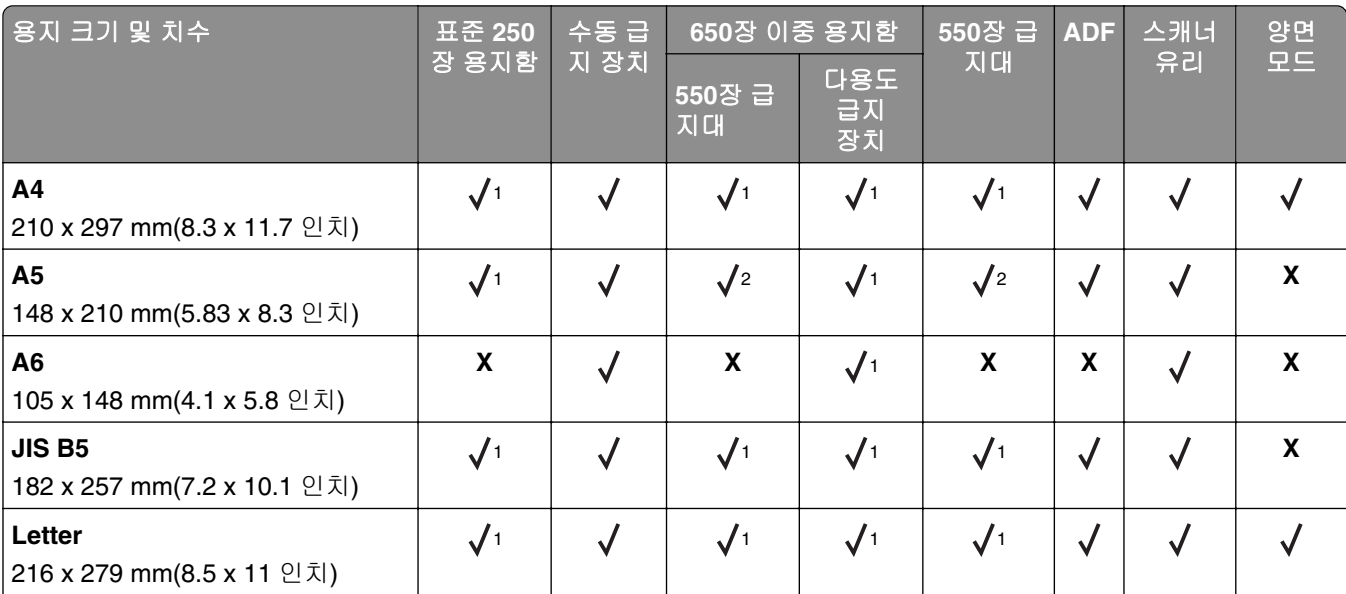

<sup>1</sup> 용지 소스에서는 *크기 센서* 없이 용지 크기를 지원합니다.

2 Universal은 용지 크기가 148 x 215.9 mm(5.83 x 8.5 인치)에서 215.9 x 355.6 mm(8.5 x 14 인치)인 경우에만 표준 250 장 및 옵션 550장 용지함에서 지원됩니다.

3 Universal은 용지 크기가 76.2 x 127 mm(3 x 5 인치)에서 215.9 x 359.9 mm(8.5 x 14.17 인치)인 경우에만 다용도 공급 장치 및 수동 공급 장치에서 지원됩니다.

4 Universal은 너비가 210 mm(8.27 인치)에서 215.9 mm(8.5 인치)이고 길이가 279.4 mm(11 인치)에서 355.6 mm(14 인 치)인 경우에만 양면 모드에서 지원됩니다.

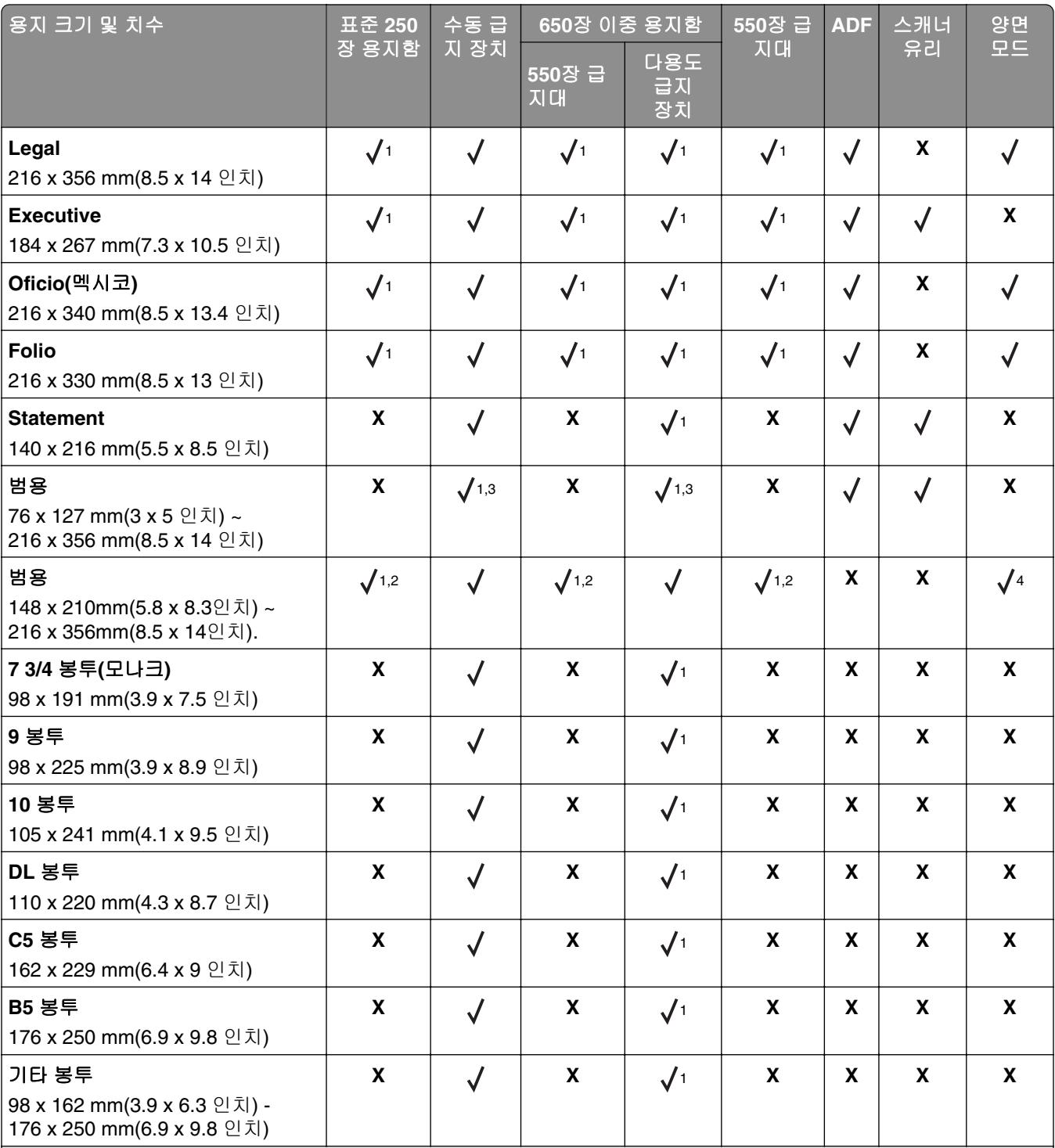

<sup>1</sup> 용지 소스에서는 크기 센서 없이 용지 크기를 지원합니다.

2 Universal은 용지 크기가 148 x 215.9 mm(5.83 x 8.5 인치)에서 215.9 x 355.6 mm(8.5 x 14 인치)인 경우에만 표준 250 장 및 옵션 550장 용지함에서 지원됩니다.

3 Universal은 용지 크기가 76.2 x 127 mm(3 x 5 인치)에서 215.9 x 359.9 mm(8.5 x 14.17 인치)인 경우에만 다용도 공급 장치 및 수동 공급 장치에서 지원됩니다.

4 Universal은 너비가 210 mm(8.27 인치)에서 215.9 mm(8.5 인치)이고 길이가 279.4 mm(11 인치)에서 355.6 mm(14 인 치)인 경우에만 양면 모드에서 지원됩니다.

# 지원되는 용지 유형 및 무게

### 참고**:**

- **•** 사용 중인 프린터 모델의 650장 이중 용지함은 550장 용지함과 통합형 100장 다용도 공급 장치로 구성 되어 있습니다. 650장 이중 용지함에 포함된 550장 용지함은 550장 용지함과 동일한 용지를 지원합니 다. 다용도 통합 공급 장치는 지원하는 용지 크기, 유형 및 무게가 다릅니다.
- **•** 라벨, 봉투 및 카드 용지는 항상 저속으로 인쇄됩니다.

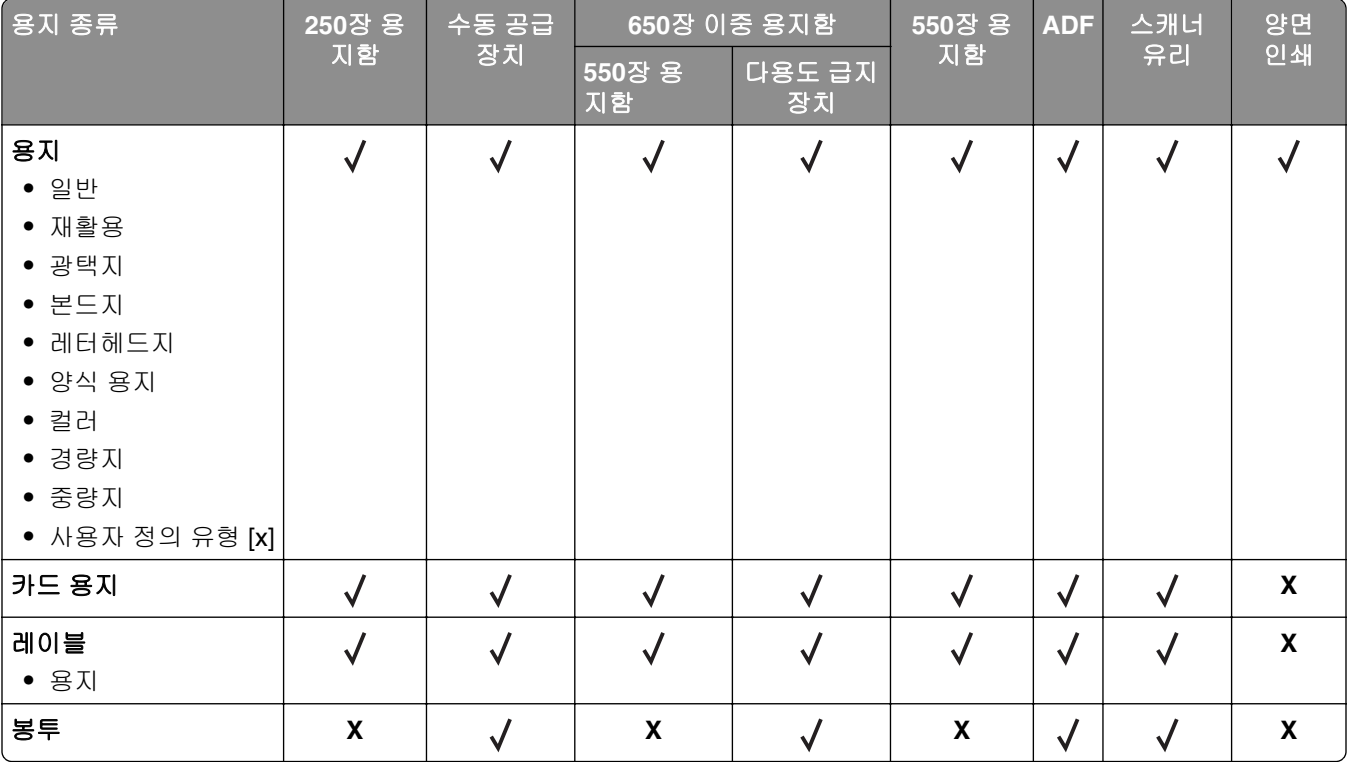

# 인쇄

# 양식 인쇄

- **1** 기본 화면에서 다음으로 이동합니다. 양식 및 즐겨찾기 > 양식 선택 > 인쇄
- **2** 필요한 경우 인쇄 설정을 구성합니다.
- **3** 인쇄 작업을 전송합니다.

# 문서인쇄

# 컴퓨터에서 인쇄

참고**:** 라벨용지, 카드 스톡, 봉투의 경우 인쇄 작업을 보내기 전에 프린터에서 용지 크기와 유형을 설정합니 다.

- **1** 인쇄하고자 하는 문서에서 인쇄 대화 상자를 엽니다.
- **2** 필요한 경우, 설정을 조정합니다.
- **3** 인쇄 작업을 전송합니다.

# 흑백으로 인쇄

기본 화면에서 다음으로 이동합니다.

 $\blacktriangleleft$  > 설정 > 인쇄 설정 > 품질 메뉴 > 인쇄 모드 > 흑백 전용 >  $\blacktriangleleft$ 

# 토너 농도 조정

### **Embedded Web Server** 사용

**1** 웹 브라우저를 열고 주소 필드에 프린터 IP 주소를 입력합니다.

참고**:**

- **•** 프린터 홈 스크린에서 프린터 IP 주소를 확인합니다. IP 주소는 123.123.123.123와 같이 점으로 구분 된 네 개의 숫자 집합으로 표시됩니다.
- **•** 프록시 서버를 사용하는 경우, 웹 페이지를 올바르게 로드하기 위해 일시적으로 비활성화합니다.

#### **2** 설정 > 인쇄 설정 > 품질 메뉴 > 토너 농도를 누릅니다.

**3** 설정을 조정한 다음 제출을 클릭합니다.

### 프린터 제어판 사용

**1** 홈 스크린에서 다음으로 이동합니다.

> 설정 > 인쇄 설정 > 품질 메뉴 > 토너 농도

**2** 설정을 조정한 다음 ❤ 을 누릅니다.

## 최고 속도 및 최대 출력 사용

최고 속도 및 최대 출력을 사용하여 보다 빠른 인쇄 속도 또는 보다 큰 토너 출력을 선택할 수 있습니다. 공장 출하 시 기본 설정은 최대 출력입니다.

- **•** 최대 속도—프린터 드라이버에서 설정한 항목에 따라 흑백 또는 컬러로 인쇄할 수 있습니다. 프린터 드라 이버에서 흑백 전용을 선택하지 않으면 프린터에서 컬러로 인쇄합니다.
- **•** 최대 출력—각 페이지에 컬러 내용이 있는지에 따라 검정에서 컬러로 전환합니다. 모드가 자주 바뀌면 색 상이 들어간 페이지와 흑백 페이지가 혼재된 작업의 인쇄가 느려집니다.

### 내장 웹 서버 사용

**1** 웹 브라우저를 열고 주소 필드에 프린터 IP 주소를 입력합니다.

참고**:**

- **•** 프린터 홈 스크린에서 프린터 IP 주소를 확인합니다. IP 주소는 123.123.123.123과 같이 마침표로 구 분된 네 개의 숫자 집합으로 표시됩니다.
- **•** 프록시 서버를 사용하는 경우, 웹 페이지를 올바르게 로드하기 위해 일시적으로 비활성화합니다.

**2** 설정 > 인쇄 설정 > 설정 메뉴를 누릅니다.

**3** 프린터 사용 목록에서 최고 속도 또는 최대 출력을 선택합니다.

**4** 제출을 누릅니다.

### 프린터 제어판 사용

**1** 홈 스크린에서 다음으로 이동합니다.

### > 설정 > 인쇄 설정 > 설정 메뉴

- **2** 프린터 사용 목록에서 최고 속도 또는 최대 출력을 선택합니다.
- **3** 저장을 누릅니다.

# 플래시 드라이브에서 인쇄

# 플래시 드라이브에서 인쇄

참고**:**

- **•** 암호화된 PDF 파일을 인쇄할 때 프린터 제어판에서 파일 암호를 입력하라는 메시지가 표시됩니다.
- **•** 인쇄 권한이 없는 파일은 인쇄할 수 없습니다.
- **1** 플래시 드라이브를 USB 포트에 삽입합니다.

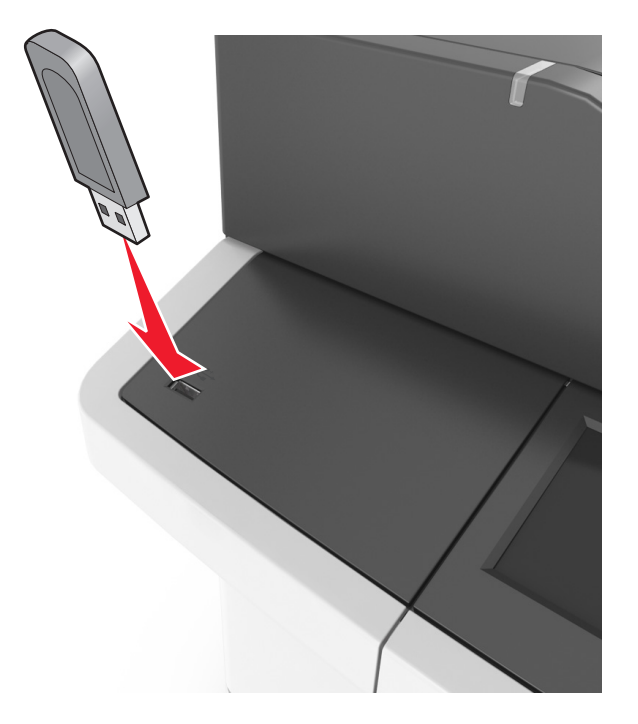

### 참고**:**

- **•** 플래시 드라이브를 설치하면 프린터 기본 화면에 플래시 드라이브 아이콘이 표시됩니다.
- **•** 용지 걸림이 발생한 경우와 같이 프린터에 주의가 필요한 때에 플래시 드라이브를 삽입하면 프린터 에서 플래시 드라이브를 인식하지 못합니다.
- **•** 프린터에서 다른 인쇄 작업을 처리하는 동안 플래시 드라이브를 삽입하면 프린터 디스플레이에 사용 중이 나타납니다. 이러한 인쇄 작업이 처리된 후, 플래시 드라이브의 문서가 인쇄 대기 작업 목록에 있는지 확인해야 할 수도 있습니다.

경고—손상 위험**:** 메모리 장치에서 인쇄 중, 읽기 중, 쓰기 중으로 표시된 영역의 USB 케이블, 무선 네트 워크 어댑터, 커넥터, 메모리 장치 또는 프린터를 만지지 마십시오. 데이터가 손실될 수 있습니다.

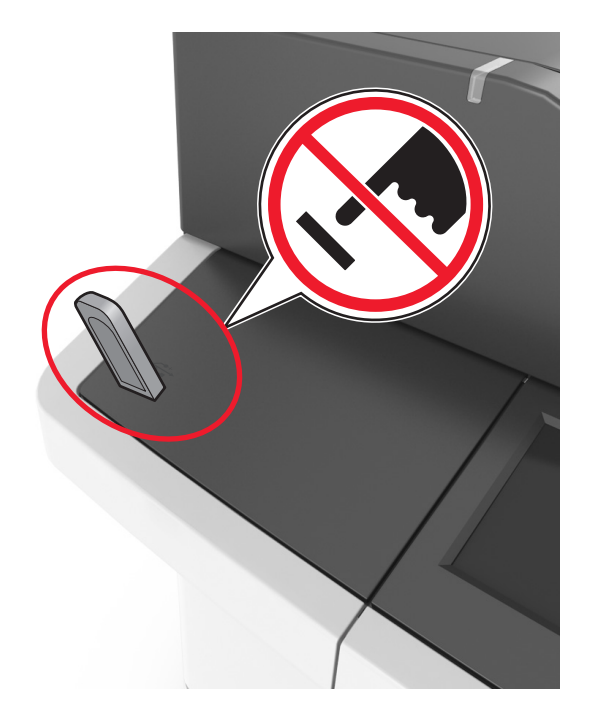

- **2** 프린터 제어판에서 인쇄하려는 문서를 터치합니다.
- **3** 화살표를 누르면 문서를 미리 보기할 수 있습니다.
- 4 <sup>+</sup> 또는 을 사용하여 인쇄 매수를 지정한 다음 인쇄를 누릅니다.

### 참고**:**

- **•** 문서 인쇄가 완료되기 전까지는 USB 포트에서 플래시 드라이브를 분리하지 마십시오.
- **•** 초기 USB 메뉴 화면을 종료해도 프린터에 플래시 드라이브가 삽입되어 있는 경우 기본 화면에서 보 류 작업을 선택하여 플래시 드라이브 파일을 인쇄할 수 있습니다.

# 지원되는 플래시 드라이브 및 파일 유형

### 참고**:**

- **•** 고속 USB 플래시 드라이브는 최대 속도 표준을 지원해야 합니다. 저속 USB 장치는 지원되지 않습니다.
- **•** USB 플래시 드라이브에서는 FAT(File Allocation Tables) 시스템이 지원되어야 합니다. NTFS(New Technology File System) 또는 다른 파일 시스템으로 포맷된 장치는 지원되지 않습니다.

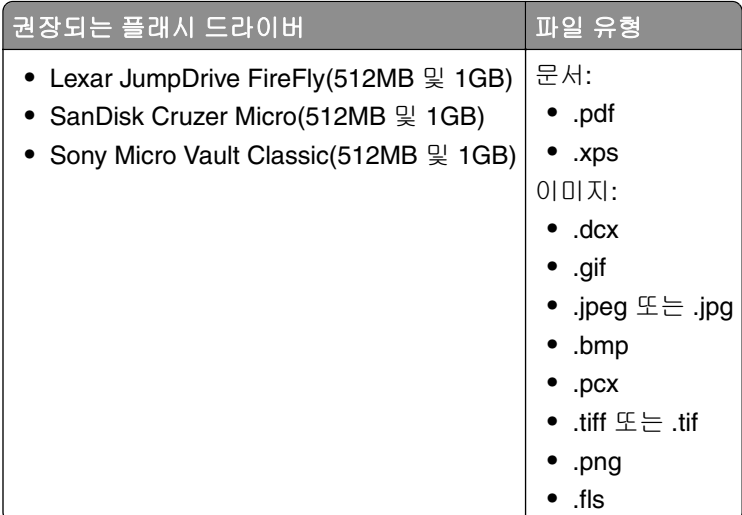

# 모바일 장치에서 인쇄

참고**:** 프린터와 모바일 장치가 동일한 무선 네트워크에 연결되어 있는지 확인합니다. 모바일 장치의 무선 설 정을 구성하는 방법에 대한 자세한 내용은 모바일 장치와 함께 제공된 설명서를 참조하십시오.

# **Mopria** 인쇄 서비스를 사용하여 모바일 장치에서 인쇄하기

Mopria® 인쇄 서비스는 Android 버전 4.4 이상을 실행하는 모바일 장치용 모바일 인쇄 솔루션입니다. 모든 Mopria 인증 프린터에서 바로 인쇄할 수 있습니다.

참고**:** 인쇄 전에 Mopria 인쇄 서비스가 활성화되었는지 확인하십시오.

- **1** 모바일 장치 홈 화면에서 호환되는 애플리케이션을 시작하십시오.
- **2** 인쇄를 누르고 프린터를 선택합니다.
- **3** 인쇄 작업을 전송합니다.

# **Google Cloud Print**를 사용하여 모바일 장치에서 인쇄하기

Google Cloud PrintTM 모바일 인쇄 서비스를 이용하여 모바일 장치의 애플리케이션을 실행하여 Google Cloud Print가 지원하는 프린터에서 인쇄할 수 있습니다.

- **1** 모바일 장치 홈 화면에서 활성화된 애플리케이션을 시작하십시오.
- **2** 인쇄를 누르고 프린터를 선택합니다.
- **3** 인쇄 작업을 전송합니다.

# **AirPrint**를 사용하여 모바일 장치에서 인쇄하기

AirPrint는 모바일 인쇄 솔루션으로, Apple 장치에서 AirPrint 인증 프린터를 통해 직접 인쇄할 수 있습니다.

참고**:** 이 애플리케이션은 일부 Apple 장치에서만 지원됩니다.

- **1** 모바일 장치 홈 화면에서 호환되는 애플리케이션을 시작하십시오.
- **2** 인쇄할 항목을 선택하고 공유 아이콘을 누릅니다.
- **3** 인쇄를 누르고 프린터를 선택합니다.
- **4** 인쇄 작업을 전송합니다.

# **Lexmark** 모바일 인쇄를 사용하여 모바일 장치에서 인쇄하기

LexmarkTM 모바일 인쇄를 통해 문서와 이미지를 지원되는 Lexmark 프린터에 바로 전송할 수 있습니다.

**1** 문서를 연 다음 문서를 Lexmark 모바일 인쇄로 전송하거나 공유하십시오.

참고**:** 일부 타사 응용프로그램에서는 전송 또는 공유 기능이 지원되지 않을 수 있습니다. 자세한 내용은 응용 프로그램 구입시 동봉된 설명서를 참조하십시오.

- **2** 프린터를 선택합니다.
- **3** 문서를 인쇄합니다.

# 기밀 작업 및 기타 보류 작업 인쇄

## 프린터에 인쇄 작업 저장

**1** 홈 스크린에서 다음으로 이동합니다.

<mark></del>� │ > 보안 > 기밀 인쇄 ></mark> 인쇄 작업 유형 선택

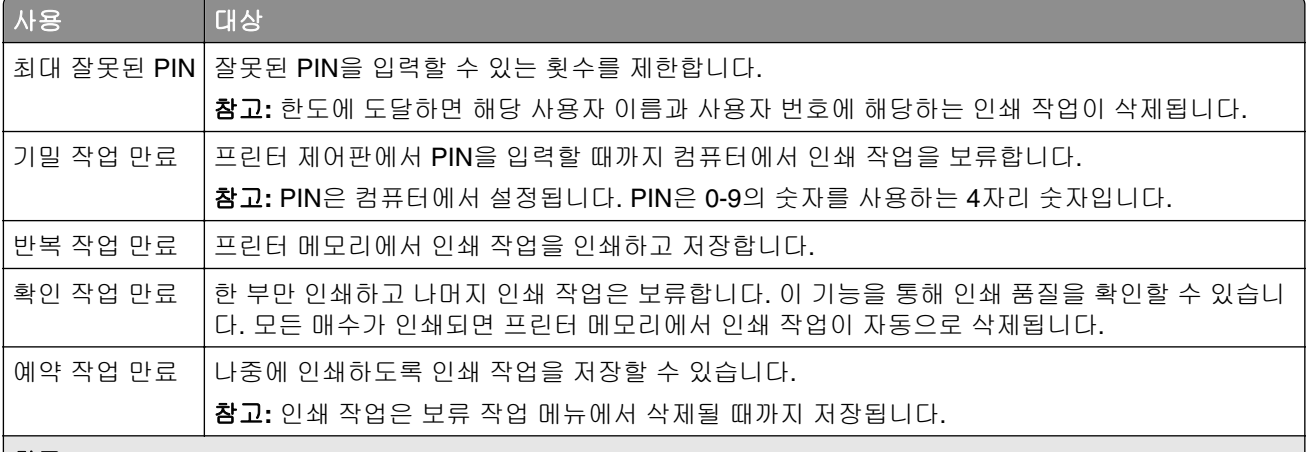

참고**:**

- **•** 프린터에서 다른 대기 작업을 처리하기 위해 메모리가 추가로 필요한 경우 기밀, 확인, 예약 및 반복 인쇄 작업 이 삭제될 수 있습니다.
- **•** 프린터 제어판에서 인쇄 작업을 시작할 때까지 프린터 메모리에 인쇄 작업을 저장하도록 프린터를 설정할 수 있습니다.
- **•** 사용자가 프린터에서 시작할 수 있는 모든 작업을 대기 작업이라고 합니다.

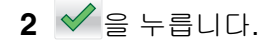

## 보류 작업 인쇄

- **1** 인쇄하고자 하는 문서에서 인쇄 대화 상자를 엽니다.
- **2** 프린터를 선택한 후 다음 중 하나를 수행합니다.
	- **•** Windows 사용자의 경우 속성 또는 기본 설정을 클릭하고 인쇄 및 대기를 클릭합니다.
	- **•** Macintosh 사용자의 경우 인쇄 및 대기를 선택합니다.
- **3** 인쇄 작업 유형을 선택합니다.
- **4** 필요한 경우 사용자 이름을 지정합니다.
- **5** 인쇄 작업을 전송합니다.
- **6** 프린터 기본 화면에서 보류 작업을 누릅니다.
- **7** 인쇄 작업을 전송합니다.

## 기밀자료 인쇄 설정 수정

참고**:** 이 기능은 네트워크 프린터 또는 인쇄 서버에 연결된 프린터에서만 사용 가능합니다.

**1** 웹 브라우저를 열고 주소 필드에 프린터 IP 주소를 입력합니다.

참고**:**

- **•** 프린터 홈 스크린에서 프린터 IP 주소를 확인합니다. IP 주소는 123.123.123.123와 같이 점으로 구분 된 네 개의 숫자 집합으로 표시됩니다.
- **•** 프록시 서버를 사용하는 경우, 웹 페이지를 올바르게 로드하기 위해 일시적으로 비활성화합니다.

### **2** 구성 > 기타 설정 탭 > 보안 > 기밀 인쇄 설정을 클릭합니다.

**3** 다음 설정을 수정합니다.

- **•** 최대 PIN 입력 횟수를 설정합니다. 지정된 최대 입력 횟수를 초과할 경우 해당 사용자의 작업이 모두 삭 제됩니다.
- **•** 기밀자료 인쇄 작업에 대해 만료 기간을 설정합니다. 지정된 기간 내에 작업을 인쇄하지 않으면 해당 사 용자의 작업이 모두 삭제됩니다.
- **4** 수정된 설정을 저장합니다.

# 정보 페이지 인쇄

### 글꼴 샘플 목록 인쇄

**1** 홈 스크린에서 다음으로 이동합니다.

 $\mathbf{R}$  > 보고서 > 글꼴 인쇄

**2 PCL** 폰트**(PCL Fonts)** 또는 **PostScript** 폰트**(PostScript Fonts)**를 터치합니다.

### 디렉토리 목록 인쇄

디렉토리 목록은 플래시 메모리나 프린터 하드 디스크에 저장된 리소스를 표시합니다.

홈 스크린에서 다음으로 이동합니다.

 $\boxed{\mathbf{3}}$  > 보고서 > 디렉토리 인쇄

# 인쇄 작업 취소

# 프린터 제어판에서 인쇄 작업 취소

1 홈 스크린에서 **작업 취소**를 터치하거나 키패드에서 <mark>× </mark>를 누릅니다.

- **2** 취소할 작업을 누른 다음 을 누릅니다.
- 3 홈 스크린으로 돌아가려면 키패드에서 <mark>수</mark>를 누릅니다.

# 컴퓨터에서 인쇄 작업 취소

- **1** 운영체제에 따라 다음 중 하나를 수행합니다.
	- **•** 프린터 폴더를 열어 사용자의 프린터를 선택합니다.
	- **•** Apple 메뉴의 시스템 기본 설정에서 프린터를 찾습니다.
- **2** 취소할 인쇄 작업을 선택합니다.

복사

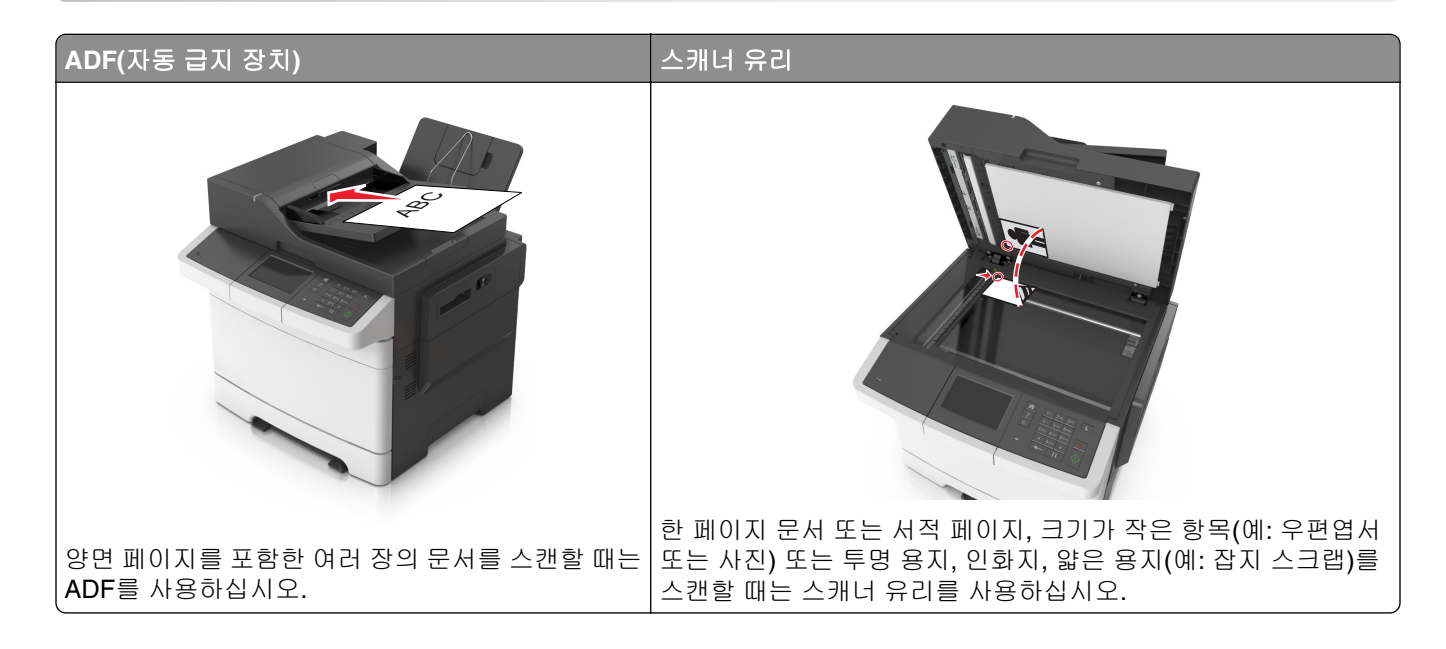

# 복사본 만들기

## 신속 복사

**1** 원본 문서 면을 위로 가게 하여 짧은 가장자리가 먼저 ADF 트레이에 들어가도록 넣거나, 원본 문서 면이 스캐너 유리를 향하도록 올려 놓습니다.

참고**:**

- **•** 우편 엽서, 사진, 크기가 작은 문서, 투명 용지, 인화지, 얇은 용지(예: 잡지 스크랩) 등은 ADF 트레이 에 넣지 마십시오. 이러한 것은 스캐너 유리에 올려 놓으십시오.
- **•** 용지를 올바르게 넣으면 ADF 표시등이 켜집니다.

**2** 문서를 ADF 트레이에 넣는 경우 용지 고정대를 조정합니다.

참고**:** 이미지가 잘리는 현상을 방지하기 위해 원본 문서의 크기와 복사 용지의 크기가 동일한지 확인하십 시오.

**3** 프린터 제어판에서 을(를) 누릅니다.

# **ADF**를 사용하여 복사

**1** 원본 문서 면을 위로 가게 하여 짧은 가장자리가 먼저 ADF 트레이에 들어가도록 넣습니다.

참고**:**

**•** 우편 엽서, 사진, 크기가 작은 문서, 투명 용지, 인화지, 얇은 용지(예: 잡지 스크랩) 등은 ADF 트레이 에 넣지 마십시오. 이러한 것은 스캐너 유리에 올려 놓으십시오.

**•** 용지를 올바르게 넣으면 ADF 표시등이 켜집니다.

- **2** 용지 가이드를 조정합니다.
- **3** 홈 스크린에서 다음으로 이동합니다.

복사 > 복사 설정 지정 > 복사

### 스캐너 유리를 사용하여 복사

**1** 원본 문서를 왼쪽 상단 모서리에 맞춰 스캐너 유리에 뒤집어 놓습니다.

**2** 홈 스크린에서 다음으로 이동합니다.

복사 > 복사 설정 지정 > 복사 스캔할 페이지가 더 있으면 다음 문서를 스캐너 유리에 놓은 후 다음 페이지 스캔을 누릅니다. **3** 작업 완료를 누릅니다.

# 사진 복사

- **1** 복사할 면이 밑으로 가도록 하여 사진을 스캐너 유리 왼쪽 상단 구석에 놓습니다.
- **2** 홈 스크린에서 다음으로 이동합니다.

### 복사 > 내용 > 사진 >

**3** 내용 소스 메뉴에서 원본 사진에 가장 적절한 설정을 선택합니다.

### **4** 버튼 > 복사

참고**:** 추가로 복사할 사진이 있는 경우 다음 사진을 스캐너 유리에 놓은 후 다음 페이지 스캔을 누릅니다. **5** 작업 완료를 누릅니다.

# 특수 용지에 복사

# 투명 용지에 복사

**1** 원본 문서 면을 위로 가게 하여 짧은 가장자리가 먼저 ADF 트레이에 들어가도록 넣거나, 원본 문서 면이 스캐너 유리를 향하도록 올려 놓습니다.

### 참고**:**

- **•** 우편 엽서, 사진, 작은 것, 투명 용지, 사진 용지를 비롯하여 잡지에서 오려낸 종이처럼 얇은 매체는 ADF 용지함에 넣지 마십시오. 이러한 항목은 스캐너 유리 위에 놓으십시오.
- **•** 용지를 올바르게 넣으면 ADF 표시등이 켜집니다.
- **2** 기본 화면에서 다음으로 이동합니다.

#### 복사 > 복사 원본 > 원본 문서 크기 선택

**3** 다음으로 이동합니다.

복사 대상 > 투명 용지가 들어 있는 용지함 선택 > 복사

투명 용지를 지원하는 용지함이 없으면 다음으로 이동합니다.

수동 공급 장치 > 투명 용지 크기 선택 > 투명 용지

**4** 다용도 공급 장치에 투명 용지를 넣은 후복사를 터치합니다.

# 레터헤드에 복사

**1** 원본 문서 면을 위로 가게 하여 짧은 가장자리가 먼저 ADF 트레이에 들어가도록 넣거나, 원본 문서 면이 스캐너 유리를 향하도록 올려 놓습니다.

#### 참고**:**

- **•** 우편 엽서, 사진, 작은 것, 투명 용지, 사진 용지를 비롯하여 잡지에서 오려낸 종이처럼 얇은 매체는 ADF 용지함에 넣지 마십시오. 이러한 항목은 스캐너 유리 위에 놓으십시오.
- **•** 용지를 올바르게 넣으면 ADF 표시등이 켜집니다.
- **2** 기본 화면에서 다음으로 이동합니다.

복사 > 복사 원본 > 원본 문서 크기 선택

- **3** 복사 대상 > 수동 공급 장치를 터치합니다.
- **4** 레터헤드 윗면의 위쪽 가장자리가 다용도 공급 장치에 먼저 들어가도록 배치합니다.
- **5** 레터헤드 크기를 선택한 후 레터헤드 > 복사를 터치합니다.

# 프린터 제어판을 사용하여 복사 단축번호 만들기

- **1** 시작 화면에서 복사를 누릅니다.
- **2** 복사 설정을 조정한 후 단축번호로 저장을 누릅니다.

참고**:** 복사 단축번호를 만든 후 설정을 변경한 경우 설정이 저장되지 않습니다.

- **3** 단축번호의 고유 이름을 입력하고 ❤️를 누릅니다.
- **4** 단축번호 이름이 올바른지 확인한 후 확인을 누릅니다. 단축번호 이름이 잘못된 경우 취소를 누르고 정보를 다시 입력합니다.

#### 참고**:**

- **•** 단축번호 이름이 프린터 기본 화면의 복사 단축번호 아이콘에 표시됩니다.
- **•** 단축번호를 사용하여 동일한 설정으로 다른 문서를 복사할 수 있습니다.

# 복사 설정 사용자 정의

## 다른 크기로 복사

**1** 원본 문서 면을 위로 가게 하여 짧은 가장자리가 먼저 ADF 트레이에 들어가도록 넣거나, 원본 문서 면이 스캐너 유리를 향하도록 올려 놓습니다.

#### 참고**:**

- **•** 우편 엽서, 사진, 작은 것, 투명 용지, 사진 용지를 비롯하여 잡지에서 오려낸 종이처럼 얇은 매체는 ADF 용지함에 넣지 마십시오. 이러한 항목은 스캐너 유리 위에 놓으십시오.
- **•** 용지를 올바르게 넣으면 ADF 표시등이 켜집니다.
- **2** 문서를 ADF 트레이에 넣는 경우 용지 고정대를 조정합니다.
- **3** 기본 화면에서 다음으로 이동합니다.

복사 > 복사 원본 > 원본 문서 크기 선택

**4** 다음으로 이동합니다.

복사 대상 > 새 사본 크기 선택 > 복사

참고**:** 선택한 용지 크기가 "복사 원본" 크기와 다른 경우 프린터가 크기를 자동으로 조정합니다.

## 선택한 급지대의 용지를 사용하여 복사

**1** 원본 문서 면을 위로 가게 하여 짧은 가장자리가 먼저 ADF 트레이에 들어가도록 넣거나, 원본 문서 면이 스캐너 유리를 향하도록 올려 놓습니다.

#### 참고**:**

- **•** 우편 엽서, 사진, 작은 것, 투명 용지, 사진 용지를 비롯하여 잡지에서 오려낸 종이처럼 얇은 매체는 ADF 용지함에 넣지 마십시오. 이러한 항목은 스캐너 유리 위에 놓으십시오.
- **•** 용지를 올바르게 넣으면 ADF 표시등이 켜집니다.
- **2** 문서를 ADF 트레이에 넣는 경우 용지 고정대를 조정합니다.
- **3** 기본 화면에서 다음으로 이동합니다.

복사 > 복사 원본 > 원본 문서 크기 선택

- **4** 복사를 터치한 후 사용하려는 용지 종류가 들어 있는 용지함을 선택합니다.
- **5** 복사를 누릅니다.

## 다른 용지 크기 복사

ADF를 사용하여 용지 크기가 다른 원본 문서를 복사합니다. 용지 크기와 "복사 대상" 및 "복사 원본" 설정에 따 라 각 사본은 혼합 용지 크기(예제 1)로 인쇄되거나 하나의 용지 크기로 조정되어 인쇄됩니다(예제 2).

### 예 **1:** 혼합된 용지 크기 복사

**1** 원본 문서 면을 위로 가게 하여 짧은 가장자리가 먼저 ADF 트레이에 들어가도록 넣거나, 원본 문서 면이 스캐너 유리를 향하도록 올려 놓습니다.

참고**:**

- **•** 우편 엽서, 사진, 작은 것, 투명 용지, 사진 용지를 비롯하여 잡지에서 오려낸 종이처럼 얇은 매체는 ADF 용지함에 넣지 마십시오. 이러한 항목은 스캐너 유리 위에 놓으십시오.
- **•** 용지를 올바르게 넣으면 ADF 표시등이 켜집니다.
- **2** 문서를 ADF 트레이에 넣는 경우 용지 고정대를 조정합니다.

**3** 기본 화면에서 다음으로 이동합니다.

복사 > 복사 원본 > 혼합 크기 > 복사 대상 > 자동 크기 맞춤 > 복사

스캐너가 작동하면서 다른 용지 크기를 확인합니다. 원본 문서의 각 용지 크기에 해당하는 크기로 사본이 인쇄됩니다.

### 예시 **2:** 단일 페이지 크기로 복사

**1** 원본 문서 면을 위로 가게 하여 짧은 가장자리가 먼저 ADF 트레이에 들어가도록 넣거나, 원본 문서 면이 스캐너 유리를 향하도록 올려 놓습니다.

참고**:**

- **•** 우편 엽서, 사진, 작은 것, 투명 용지, 사진 용지를 비롯하여 잡지에서 오려낸 종이처럼 얇은 매체는 ADF 용지함에 넣지 마십시오. 이러한 항목은 스캐너 유리 위에 놓으십시오.
- **•** 용지를 올바르게 넣으면 ADF 표시등이 켜집니다.
- **2** 문서를 ADF 트레이에 넣는 경우 용지 고정대를 조정합니다.
- **3** 기본 화면에서 다음으로 이동합니다.

#### 복사 > 복사 원본 > 혼합 크기 > 복사 대상 > **Letter** > 복사

스캐너가 작동하면서 다른 용지 크기를 확인하고 선택한 용지 크기에 맞도록 혼합된 용지 크기의 배율을 조정합니다.

## 용지 양면 복사**(**양면 인쇄**)**

**1** 원본 문서 면을 위로 가게 하여 짧은 가장자리가 먼저 ADF 트레이에 들어가도록 넣거나, 원본 문서 면이 스캐너 유리를 향하도록 올려 놓습니다.

참고**:**

- **•** 우편 엽서, 사진, 크기가 작은 문서, 투명 용지, 인화지, 얇은 용지(예: 잡지 스크랩) 등은 ADF 트레이 에 넣지 마십시오. 이러한 것은 스캐너 유리에 올려 놓으십시오.
- **•** 용지를 올바르게 넣으면 ADF 표시등이 켜집니다.
- **2** 문서를 ADF 트레이에 넣는 경우 용지 고정대를 조정합니다.
- **3** 홈 스크린에서 다음으로 이동합니다.

복사 > 인쇄면**(**양면**)** > 기본 양면 인쇄 방식 선택

참고**:** 기본 양면 인쇄 방식의 경우, 첫 번째 숫자는 원본 문서 면을 나타내고 두 번째 숫자는 사본 면을 나 타냅니다. 예를 들어 원본 문서가 양면이고 양면 사본을 원할 경우 "양면을 양면에 인쇄"를 선택합니다.

**4** <del>◇</del> > 복사를 터치합니다.

### 축소 또는 확대 복사

사본 크기는 원본 문서 크기의 25%~400%까지 확대/축소할 수 있습니다.

**1** 원본 문서 면을 위로 가게 하여 짧은 가장자리가 먼저 ADF 트레이에 들어가도록 넣거나, 원본 문서 면이 스캐너 유리를 향하도록 올려 놓습니다.

#### 참고**:**

- **•** 우편 엽서, 사진, 작은 것, 투명 용지, 사진 용지를 비롯하여 잡지에서 오려낸 종이처럼 얇은 매체는 ADF 용지함에 넣지 마십시오. 이러한 항목은 스캐너 유리 위에 놓으십시오.
- **•** 용지를 올바르게 넣으면 ADF 표시등이 켜집니다.
- **2** 문서를 ADF 트레이에 넣는 경우 용지 고정대를 조정합니다.
- **3** 시작 화면에서 복사**(Copy)**를 터치합니다.
- 4 배율 영역에서 + 또는 = 을 눌러 사본을 확대 또는 축소합니다.

### 참고**:**

- **•** 배율의 공장 출하시 기본 설정은 자동입니다.
- **•** 배율을 자동으로 설정된 상태로 두면 원본 문서의 내용이 복사할 용지 크기에 맞게 배율이 조정됩니 다.
- **•** 확대/축소를 수동으로 설정한 후 복사 대상 또는 복사 원본을 터치하면 확대/축소 값이 다시 자동으로 바뀝니다.

#### **5** 복사를 누릅니다.

### 복사 품질 조정

**1** 원본 문서 면을 위로 가게 하여 짧은 가장자리가 먼저 ADF 트레이에 들어가도록 넣거나, 원본 문서 면이 스캐너 유리를 향하도록 올려 놓습니다.

### 참고**:**

- **•** 우편 엽서, 사진, 크기가 작은 문서, 투명 용지, 인화지, 얇은 용지(예: 잡지 스크랩) 등은 ADF 트레이 에 넣지 마십시오. 이러한 것은 스캐너 유리에 올려 놓으십시오.
- **•** 용지를 올바르게 넣으면 ADF 표시등이 켜집니다.
- **2** 문서를 ADF 트레이에 넣는 경우 용지 고정대를 조정합니다.
- **3** 홈 스크린에서 다음으로 이동합니다.

#### 복사 > 내용

- **4** 복사하려는 문서의 내용 유형과 가장 가까운 항목의 버튼을 누릅니다.
	- **•** 텍스트- 원본 문서 내용이 대부분 텍스트 또는 라인 아트로만 되어 있습니다.
	- **•** 텍스트**/**사진- 원본 문서에 텍스트, 그래픽 및 사진이 혼합되어 있습니다.
	- **•** 사진- 원본 문서가 대부분 사진 또는 이미지입니다.
	- **•** 그래픽- 원본 문서가 대부분 파이 차트, 막대 차트 및 애니메이션과 같은 업무용 그래픽입니다.

### $5 \nless \exists$   $\exists$  +  $\exists$  UU.

- **6** 복사하려는 문서의 내용 소스와 가장 가까운 항목의 버튼을 누릅니다.
	- **•** 컬러 레이저- 원본 문서가 컬러 레이저 프린터를 사용하여 인쇄된 경우입니다.
	- **•** 잉크젯- 원본 문서가 잉크젯 프린터를 사용하여 인쇄된 경우입니다.
	- **•** 잡지- 원본 문서가 잡지에서 가져온 문서인 경우입니다.
	- **•** 프레스- 원본 문서가 인쇄 프레스를 사용하여 인쇄된 경우입니다.
	- **•** 흑백 레이저- 원본 문서가 흑백 레이저 프린터를 사용하여 인쇄된 경우입니다.
	- **•** 사진**/**필름- 원본 문서가 필름에서 출력한 사진인 경우입니다.
- **•** 신문- 원본 문서가 신문에서 가져온 문서인 경우입니다.
- **•** 기타- 원본 문서가 다른 장치 또는 알 수 없는 프린터를 사용하여 인쇄된 경우입니다.

**7** <del>√</del> > 복사를 터치합니다.

## 사본 한 부씩 인쇄

문서를 여러 부 인쇄하는 경우, 사본을 한 세트씩 인쇄하는 방법(한 부씩 인쇄)과 페이지 묶음으로 인쇄하는 방 법(한 부씩 인쇄하지 않음) 중 한 가지를 선택할 수 있습니다.

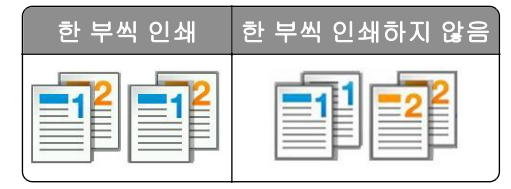

**1** 원본 문서 면을 위로 가게 하여 짧은 가장자리가 먼저 ADF 트레이에 들어가도록 넣거나, 원본 문서 면이 스캐너 유리를 향하도록 올려 놓습니다.

### 참고**:**

- **•** 우편 엽서, 사진, 크기가 작은 문서, 투명 용지, 인화지, 얇은 용지(예: 잡지 스크랩) 등은 ADF 트레이 에 넣지 마십시오. 이러한 것은 스캐너 유리에 올려 놓으십시오.
- **•** 용지를 올바르게 넣으면 ADF 표시등이 켜집니다.
- **2** 문서를 ADF 트레이에 넣는 경우 용지 고정대를 조정합니다.
- **3** 홈 스크린에서 다음으로 이동합니다.

복사 > 매수 입력 > 한 부씩 인쇄 > 기본 페이지 순서 선택 > ◇ > 복사

## 사본 사이에 간지 삽입

**1** 원본 문서 면을 위로 가게 하여 짧은 가장자리가 먼저 ADF 트레이에 들어가도록 넣거나, 원본 문서 면이 스캐너 유리를 향하도록 올려 놓습니다.

참고**:**

- **•** 우편 엽서, 사진, 작은 것, 투명 용지, 사진 용지를 비롯하여 잡지에서 오려낸 종이처럼 얇은 매체는 ADF 용지함에 넣지 마십시오. 이러한 항목은 스캐너 유리 위에 놓으십시오.
- **•** 용지를 올바르게 넣으면 ADF 표시등이 켜집니다.
- **2** 문서를 ADF 트레이에 넣는 경우 용지 고정대를 조정합니다.
- **3** 기본 화면에서 다음으로 이동합니다.

#### 복사 > 간지

참고**:** 각 부수 사이에 간지를 넣으려면 한 부씩 인쇄를 "1,2,3 ‑ 1,2,3"으로 설정합니다. 한 부씩 인쇄가 "1,1,1 ‑ 2,2,2"로 설정되어 있으면 복사 작업 끝부분에 간지가 추가됩니다. 자세한 내용은 72 페이지의 "사본 한 부씩 인쇄"을 참조하십시오.

- **4** 다음 중 하나를 선택합니다.
	- **•** 각 부 사이
	- **•** 작업 간
- **•** 페이지 사이
- **•** 끄기

5 **▽ > 복사**를 누릅니다.

# 한 장에 다면 복사

용지를 절약하기 위해 여러 페이지 문서의 연속되는 2 또는 4페이지를 용지 한 면에 복사할 수 있습니다.

#### 참고**:**

- **•** 용지 크기가 Letter, Legal, A4 또는 JIS B5로 설정되었는지 확인합니다.
- **•** 사본 크기가 100%로 설정되었는지 확인합니다.
- **1** 원본 문서 면을 위로 가게 하여 짧은 가장자리가 먼저 ADF 트레이에 들어가도록 넣거나, 원본 문서 면이 스캐너 유리를 향하도록 올려 놓습니다.

참고**:**

- **•** 우편 엽서, 사진, 작은 것, 투명 용지, 사진 용지를 비롯하여 잡지에서 오려낸 종이처럼 얇은 매체는 ADF 용지함에 넣지 마십시오. 이러한 항목은 스캐너 유리 위에 놓으십시오.
- **•** 용지를 올바르게 넣으면 ADF 표시등이 켜집니다.
- **2** 문서를 ADF 트레이에 넣는 경우 용지 고정대를 조정합니다.
- **3** 기본 화면에서 다음으로 이동합니다.

복사 > 다면 인쇄 > 원하는 출력 선택 > ◇ > 복사

참고**:** 다면 인쇄가 끄기로 설정된 경우 페이지 테두리 인쇄 옵션을 사용할 수 없습니다.

# 복사본에 정보 추가

# 페이지 머리글 또는 바닥글 배치

**1** 원본 문서 면을 위로 가게 하여 짧은 가장자리가 먼저 ADF 트레이에 들어가도록 넣거나, 원본 문서 면이 스캐너 유리를 향하도록 올려 놓습니다.

참고**:**

- **•** 우편 엽서, 사진, 작은 것, 투명 용지, 사진 용지를 비롯하여 잡지에서 오려낸 종이처럼 얇은 매체는 ADF 용지함에 넣지 마십시오. 이러한 항목은 스캐너 유리 위에 놓으십시오.
- **•** 용지를 올바르게 넣으면 ADF 표시등이 켜집니다.
- **2** 문서를 ADF 트레이에 넣는 경우 용지 고정대를 조정합니다.
- **3** 기본 화면에서 다음으로 이동합니다.

#### 복사 > 머리글**/**바닥글

- 4 머리글 또는 바닥글을 선택한 후 ❤️를 터치합니다.
- **5** 머리글 또는 바닥글을 삽입하려는 위치를 선택한 후 텍스트 옴션을 선택하고 ❤ 를 터치합니다.
- 6 머리글 또는 바닥글을 인쇄하려는 위치를 선택한 후 ❤️를 터치합니다.
- **7** 머리글/바닥글 메뉴에서 > 복사를 터치합니다.

# 각 페이지에 오버레이 메시지 표시

**1** 원본 문서 면을 위로 가게 하여 짧은 가장자리가 먼저 ADF 트레이에 들어가도록 넣거나, 원본 문서 면이 스캐너 유리를 향하도록 올려 놓습니다.

#### 참고**:**

- **•** 우편 엽서, 사진, 작은 것, 투명 용지, 사진 용지를 비롯하여 잡지에서 오려낸 종이처럼 얇은 매체는 ADF 용지함에 넣지 마십시오. 이러한 항목은 스캐너 유리 위에 놓으십시오.
- **•** 용지를 올바르게 넣으면 ADF 표시등이 켜집니다.
- **2** 문서를 ADF 트레이에 넣는 경우 용지 고정대를 조정합니다.
- **3** 기본 화면에서 다음으로 이동합니다.

복사 > 오버레이 > 오버레이 메시지 선택 >  $\mathcal{O}$ .

참고**:** 메시지는 긴급, 기밀, 사본, 사용자 정의 및 초안 중 선택할 수 있습니다.

**4** 복사를 누릅니다.

# 복사 작업 취소

# 원본 문서가 **ADF**에 있는 동안 복사 작업 취소

ADF가 문서 처리를 시작하면 프린터 제어판에서 작업 취소를 누릅니다.

# 스캐너 유리에서 복사 중인 페이지의 복사 작업 취소

기본 화면에서 작업 취소를 누릅니다.

취소가 디스플레이에 표시됩니다. 작업이 취소되면 복사 화면이 나타납니다.

# 페이지 인쇄 중 복사 작업 취소

**1** 프린터 제어판에서 을(를) 누릅니다.

- **2** 취소할 작업을 누른 다음 │ **□** 일을 누릅니다.
- 3 홈 스크린으로 돌아가려면 <

# 복사 옵션 이해

# 복사 원본

원본 문서의 용지 크기를 선택할 수 있습니다.

- **•** 원본 문서와 일치하는 용지 크기를 누릅니다.
- **•** 너비가 동일한 혼합된 용지 크기의 원본 문서를 복사하려면 혼합 크기를 누릅니다.

# 복사 대상

이 옵션을 사용하면 인쇄될 용지의 크기 및 유형을 선택할 수 있습니다.

- **•** 급지대에 들어 있는 용지와 일치하는 용지 크기 및 유형을 누릅니다.
- **•** "복사 원본"과 "복사 대상"의 설정이 다른 경우, 프린터에서 자동으로 크기 차이에 맞춰 배율 설정을 조정 합니다.
- **•** 사용할 유형이나 크기의 용지가 트레이에 들어 있지 않은 경우, 수동 공급 장치를 터치하고 수동 공급 장치 또는 다용도 공급 장치를 통해 수동으로 용지를 공급합니다.
- **•** "복사 대상"이 자동 크기 맞춤(Auto Size Match)으로 설정된 경우, 각 복사는 원본 문서의 용지 크기와 일치 합니다. 일치하는 용지 크기가 용지함 중 하나에 없는 경우 용지 크기를 찾을 수 없음**(Paper size not found)**이 표시되고 용지함, 수동 공급 장치 또는 다용도 공급 장치에 용지를 넣으라는 메시지가 표시됩니 다.

# 배율 조정

이 옵션을 사용하면 원본 문서 크기의 25% ~ 400%로 문서 배율을 조정할 수 있습니다. 자동 배율 조정을 설 정할 수도 있습니다.

- **•** 크기가 다른 용지(예: Legal 크기 용지에서 Letter 크기 용지로 변경)에 복사하는 경우 "복사 원본"과 "복사 대상" 용지 크기에 따라 스캔 이미지의 배율이 복사 용지 크기에 맞게 자동으로 조정되도록 설정하십시오.
- 값을 **1% 단위로 줄이거나 늘리려면 프린터 제어판에서 ̄ ̄또는 ナ 를 누르십시오. 값을 연속적으로 줄** 이거나 늘리려면 버튼을 2초 이상 누르고 있으십시오.

# 농도

이 옵션을 사용하면 원본 문서를 기준으로 인쇄되는 인쇄물의 밝기 또는 어둡기 정도를 조정할 수 있습니다.

# 인쇄면**(**양면**)**

이 옵션을 사용하면 단면 또는 양면의 원본 문서를 단면으로 인쇄할지 또는 양면으로 인쇄할지를 설정할 수 있 습니다.

# 한 부씩 인쇄

이 옵션은 여러 부를 인쇄할 경우 페이지가 순서대로 쌓이도록 분류합니다.

# 매수

이 옵션을 사용하면 인쇄할 매수를 설정할 수 있습니다.

# 내용

이 옵션을 사용하여 원본 문서 종류 및 소스를 설정할 수 있습니다.

다음 문서 종류 옵션 중에서 선택하십시오.

- **•** 그래픽- 원본 문서가 대부분 파이 차트, 막대 차트 및 애니메이션과 같은 업무용 그래픽입니다.
- **•** 사진- 원본 문서가 대부분 사진 또는 이미지입니다.
- **•** 텍스트- 원본 문서 내용이 대부분 텍스트 또는 라인 아트로만 되어 있습니다.
- **•** 텍스트**/**사진- 원본 문서에 텍스트, 그래픽 및 사진이 혼합되어 있습니다.

다음 내용 소스 옵션 중에서 선택하십시오.

- **•** 흑백 레이저- 원본 문서가 흑백 레이저 프린터를 사용하여 인쇄된 경우입니다.
- **•** 컬러 레이저- 원본 문서가 컬러 레이저 프린터를 사용하여 인쇄된 경우입니다.
- **•** 잉크젯- 원본 문서가 잉크젯 프린터를 사용하여 인쇄된 경우입니다.
- **•** 잡지- 원본 문서가 잡지에서 가져온 문서인 경우입니다.
- **•** 신문- 원본 문서가 신문에서 가져온 문서인 경우입니다.
- **•** 기타- 원본 문서가 다른 장치 또는 알 수 없는 프린터를 사용하여 인쇄된 경우입니다.
- **•** 사진**/**필름- 원본 문서가 필름에서 출력한 사진인 경우입니다.
- **•** 프레스- 원본 문서가 인쇄 프레스를 사용하여 인쇄된 경우입니다.

# 컬러

이 옵션을 사용하면 스캔한 이미지 출력을 컬러 또는 흑백으로 설정할 수 있습니다.

# 고급 양면 인쇄

이 옵션을 사용하면 문서의 방향 및 양면 인쇄 여부, 문서를 바인딩하는 방법을 지정할 수 있습니다.

## 단축번호로 저장

이 옵션을 사용하면 단축번호 이름을 할당하여 현재 설정을 저장할 수 있습니다.

참고**:** 이 옵션을 선택하면 사용할 수 있는 다음 단축번호가 자동으로 할당됩니다.

### 여백 전환

이 옵션을 사용하면 스캔 이미지를 옮겨서 용지의 여백 크기를 늘리거나 줄일 수 있습니다. + 또는 - 를 터치하여 여백을 원하는 대로 설정합니다. 여백을 너무 많이 만들면 복사될 때 내용이 잘릴 수 있습니다.

# 가장자리 제거

이 옵션을 사용하면 문서 가장자리의 얼룩짐이나 기타 표시를 제거할 수 있습니다. 네 가장자리에 대해 동일 한 영역을 제거하거나, 한 가장자리에 대해서만 제거할 수도 있습니다. 이 기능을 선택하면 선택된 영역 내에 포함된 모든 항목이 제거되고 스캔 시 해당 부분에 아무 것도 인쇄되지 않습니다.

# 오버레이

이 옵션을 사용하면 사본의 내용을 오버레이하는 워터마크 또는 메시지를 만들 수 있습니다. 기밀, 사본, 초 안, 긴급 및 사용자 정의 중에서 선택할 수 있습니다. "사용자 정의 텍스트 오버레이를 입력하고 확인을 누르 십시오." 필드에 사용자 정의 메시지를 입력할 수 있습니다. 메시지는 각 페이지에 크고 희미하게 나타납니다.

# 표지 페이지 설정

이 옵션을 사용하면 사본 및 소책자의 표지를 설정할 수 있습니다.

# 간지

이 옵션을 사용하면 사본, 출력물, 페이지, 인쇄 작업 또는 복사 작업 사이에 빈 용지를 넣을 수 있습니다. 간지 는 사본을 인쇄하는 용지와는 종류 또는 색상이 다른 용지가 들어 있는 급지대에서 자동으로 가져올 수 있습 니다.

# 머리글**/**바닥글

이 옵션을 사용하면 머리글 또는 바닥글을 삽입하고 페이지에서 해당 위치를 지정할 수 있습니다. 다음 중 하나를 선택합니다.

- **• Bates** 번호
- **•** 사용자 정의 텍스트
- **•** 날짜**/**시간
- **•** 페이지 번호

# 한 장에 여러 페이지 인쇄

이 옵션을 사용하면 원본 문서 두 장 이상을 동일한 페이지에 인쇄할 수 있습니다. 다면 인쇄는 *N-up* 인쇄라고 도 부릅니다. 여기서 *N*은 페이지 수를 나타냅니다. 예를 들어 2-up은 문서 두 페이지를 한 페이지에 인쇄하고, 4-up은 문서 4페이지를 한 페이지에 인쇄합니다.

# 고급 이미지 처리

문서를 복사하기 전에 자동 가운데 정렬, 배경 제거, 색 밸런스, 색상 제거, 대비, 대칭 이미지, 네거티브 이미 지, 가장자리를 연결하여 스캔, 어두운 부분 세밀도, 선명도 및 온도와 같은 설정을 조정할 수 있습니다.

# 소책자 생성

이 옵션을 사용하면 인쇄되거나 한 부씩 인쇄되는 페이지를 접었을 때의 순서로 출력하여 출원본 문서의 용지 크기 절반에 해당하는 소책자를 만들고 모든 페이지를 순서대로 정렬할 수 있습니다. 단면 및 양면 중 선택할 수 있습니다.

참고**:** 이 옵션은프린터 하드 디스크가 설치된 경우에만 나타납니다.

# 사용자 정의 작업

이 옵션을 사용하면 여러 스캔 작업을 단일 작업으로 조합할 수 있습니다. 이 옵션은 작동되는 프린터 하드 디 스크를 설치한 경우에만 표시됩니다.

# **ADF** 기울기 조정

이 옵션을 사용하면 ADF 용지함에서 입력되었을 때 약간 기울어진 스캔 이미지를 똑바르게 조정할 수 있습니 다.

# 이메일로 보내기

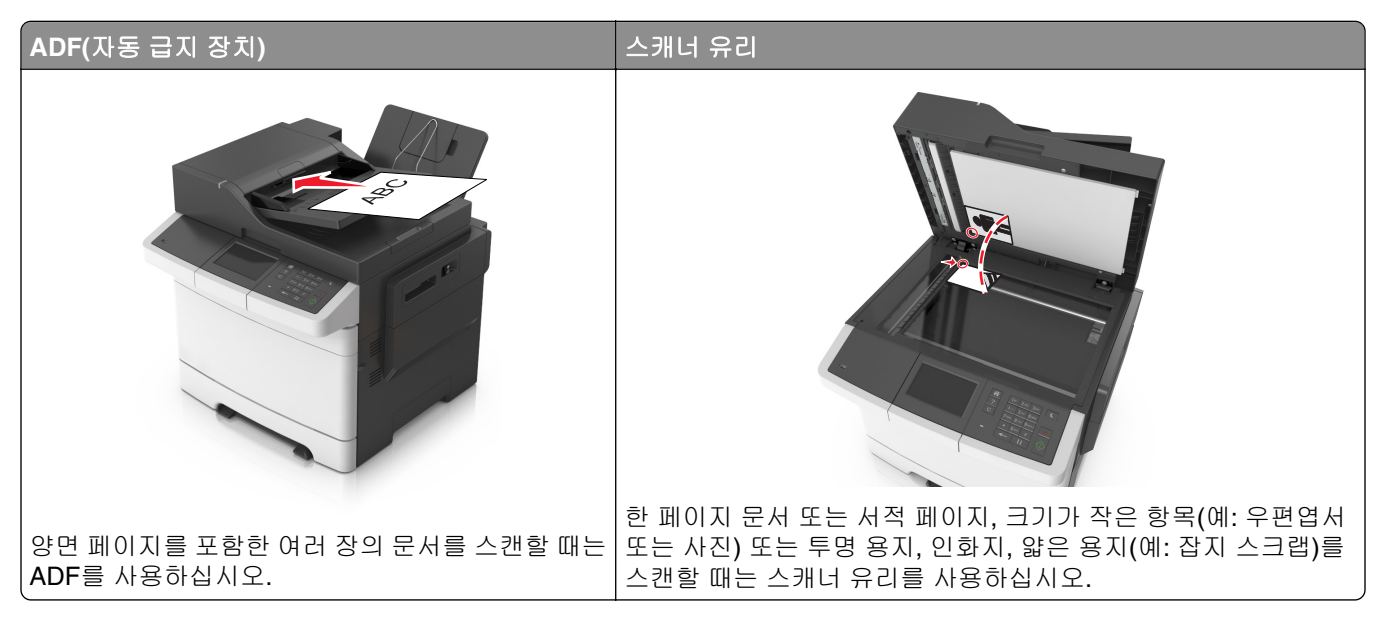

프린터를 사용하여 한 명 이상의 수신인에게 스캔한 문서를 이메일로 보낼 수 있습니다. 프린터에서 이메일을 보내는 방법은 세 가지입니다. 이메일 주소를 입력하거나, 단축 번호를 사용하거나, 주소록을 사용할 수 있습 니다.

# 이메일을 보낼 수 있도록 프린터 설정

# 이메일 기능 설정

**1** 웹 브라우저를 열고 주소 필드에 프린터 IP 주소를 입력합니다.

#### 참고**:**

- **•** 프린터 홈 스크린에서 프린터 IP 주소를 확인합니다. IP 주소는 123.123.123.123와 같이 점으로 구분 된 네 개의 숫자 집합으로 표시됩니다.
- **•** 프록시 서버를 사용하는 경우, 웹 페이지를 올바르게 로드하기 위해 일시적으로 비활성화합니다.
- **2** 설정 > 이메일**/FTP** 설정 > 이메일 설정을 클릭합니다.

**3** 해당 정보를 입력하고 제출을 클릭합니다.

# 이메일 단축키 만들기

# 내장 웹 서버로 이메일 단축번호 만들기

**1** 웹 브라우저를 열고 주소 필드에 프린터 IP 주소를 입력합니다.

참고**:**

- **•** 프린터 홈 스크린에서 프린터 IP 주소를 확인합니다. IP 주소는 123.123.123.123와 같이 점으로 구분 된 네 개의 숫자 집합으로 표시됩니다.
- **•** 프록시 서버를 사용하는 경우, 웹 페이지를 올바르게 로드하기 위해 일시적으로 비활성화합니다.
- **2** 설정을 클릭합니다.
- **3** 기타 설정 열에서 단축번호 관리 >> 이메일 단축번호 설정을 누릅니다.
- **4** 고유한 이메일 수신인, 이메일 주소를 각각 입력합니다. 여러 개의 주소를 입력하는 경우 각 주소를 쉼표(,) 로 구분하십시오.
- **5** 추가를 클릭합니다.

### 프린터 제어판을 사용하여 이메일 바로 가기 만들기

**1** 기본 화면에서 다음으로 이동합니다.

 $\overline{0}$ 메일 > 받는 사람 > 받는 사람의 이메일 주소 입력 >  $\overline{1}$ 

참고**:** 받는 사람 그룹을 만들려면 을 누른 후 다음 받는 사람의 이메일 주소를 입력합니다.

- $2 \text{ MHz} > \frac{2}{3}$  눌러 이메일 제목을 입력합니다 >  $\mathbb{V}$  .
- $3$  메시지 > 를 누른 후 메시지를 입력합니다 >  $\mathscr V$  .
- **4** 이메일 설정을 조정합니다.

참고**:** 이메일 단축 번호를 만든 후 설정을 변경하면 설정이 저장되지 않습니다.

- **5** 단축 번호로 저장을 누릅니다.
- **6** 단축 번호의 고유 이름을 입력하고 ❤️를 터치합니다.

**7** 단축 번호 이름이 올바른지 확인한 후 확인을 터치합니다.

단축 번호 이름이 잘못된 경우 취소를 누르고 정보를 다시 입력합니다.

#### 참고**:**

- **•** 단축 번호 이름이 프린터 홈 스크린의 이메일 단축 번호 아이콘에 표시됩니다.
- **•** 동일 설정을 사용하여 다른 문서를 이메일로 전송할 때는 단축 번호를 사용할 수 있습니다.

# 문서를 이메일로 보내기

# 프린터 제어판을 사용하여 이메일 전송

**1** 원본 문서 면을 위로 가게 하여 짧은 가장자리가 먼저 ADF 용지함에 들어가도록 넣거나, 원본 문서 면이 스캐너 유리를 향하도록 올려 놓습니다.

참고**:**

**•** 우편 엽서, 사진, 작은 것, 투명 용지, 사진 용지를 비롯하여 잡지에서 오려낸 종이처럼 얇은 매체는 ADF 용지함에 넣지 마십시오. 이러한 것은 스캐너 유리에 올려 놓으십시오.

- **•** 용지를 올바르게 넣으면 ADF 표시등이 켜집니다.
- **2** 문서를 ADF 용지함에 넣는 경우 용지 가이드를 조정합니다.

참고**:** 이미지가 잘리지 않도록 방지하려면 원본 문서의 크기 및 사본 문서의 크기가 모두 동일한지 확인 하십시오.

**3** 기본 화면에서 다음으로 이동합니다.

#### 이메일 > 받는 사람

**4** 이메일 주소를 입력하거나 **#**를 누른 다음 단축 번호를 입력합니다.

수신인을 추가로 입력하려면 █ 을 터치한 다음 추가할 이메일 주소 또는 단축 번호를 입력합니다. 참고**:** 주소록을 사용하여 이메일 주소를 입력할 수도 있습니다.

5 **√ > 이메일 전송**을 누릅니다.

# 단축 번호를 사용하여 이메일 전송

**1** 원본 문서 면을 위로 가게 하여 짧은 가장자리가 먼저 ADF 용지함에 들어가도록 넣거나, 원본 문서 면이 스캐너 유리를 향하도록 올려 놓습니다.

#### 참고**:**

- **•** 우편 엽서, 사진, 작은 것, 투명 용지, 사진 용지를 비롯하여 잡지에서 오려낸 종이처럼 얇은 매체는 ADF 용지함에 넣지 마십시오. 이러한 것은 스캐너 유리에 올려 놓으십시오.
- **•** 용지를 올바르게 넣으면 ADF 표시등이 켜집니다.
- **2** 문서를 ADF 용지함에 넣는 경우 용지 가이드를 조정합니다.
- **3 #**을 누르고 키패드를 사용하여 단축 번호를 입력한 다음 ❤ 를 터치합니다.

수신인을 추가로 입력하려면 ██ 터치한 다음 추가할 이메일 주소 또는 단축 번호를 입력합니다.

**4** > 이메일 전송을 누릅니다.

# 주소록을 사용하여 이메일 전송

**1** 원본 문서 면을 위로 가게 하여 짧은 가장자리가 먼저 ADF 용지함에 들어가도록 넣거나, 원본 문서 면이 스캐너 유리를 향하도록 올려 놓습니다.

#### 참고**:**

- **•** 우편 엽서, 사진, 작은 것, 투명 용지, 사진 용지를 비롯하여 잡지에서 오려낸 종이처럼 얇은 매체는 ADF 용지함에 넣지 마십시오. 이러한 것은 스캐너 유리에 올려 놓으십시오.
- **•** 용지를 올바르게 넣으면 ADF 표시등이 켜집니다.
- **2** 문서를 ADF 용지함에 넣는 경우 용지 가이드를 조정합니다.
- **3** 기본 화면에서 다음으로 이동합니다.

이메일 > 받는 사람 > $|{\mathcal{P}}|$ > 받는 사람 이름 입력 >  $\checkmark$ 

**4** 받는 사람의 이름을 터치합니다. 받는 사람을 추가로 검색하려면 새로 검색을 터치한 후 다음 받는 사람의 이름을 입력합니다.

5 **√ > 이메일 전송**을 누릅니다.

# 이메일 설정 사용자 정의

# 이메일 제목 및 메시지 정보 추가

**1** 원본 문서 면을 위로 가게 하여 짧은 가장자리가 먼저 ADF 트레이에 들어가도록 넣거나, 원본 문서 면이 스캐너 유리를 향하도록 올려 놓습니다.

참고**:**

- **•** 우편 엽서, 사진, 작은 것, 투명 용지, 사진 용지를 비롯하여 잡지에서 오려낸 종이처럼 얇은 매체는 ADF 용지함에 넣지 마십시오. 이러한 항목은 스캐너 유리 위에 놓으십시오.
- **•** 용지를 올바르게 넣으면 ADF 표시등이 켜집니다.
- **2** 문서를 ADF 용지함에 넣는 경우 용지 가이드를 조정합니다.
- **3** 기본 화면에서 다음으로 이동합니다.

 $\bigcap$  메일 > 수신인 > 이메일 주소 입력 >  $\bigvee$ 

- **4 제목 >** 을 눌러 이메일 제목을 입력합니다 > ∀.
- **5 메시지 >** 를 누른 후 메시지를 입력합니다 > ♥.

# 출력 파일 형식 변경

- **1** 원본 문서를 ADF 용지함에 넣거나 스캐너 유리에 올려 놓습니다.
- **2** 기본 화면에서 다음으로 이동합니다.

 $0.01$  이 > 수신인 >  $0.011$ 일 주소 입력 >  $\sqrt{2}$  > 다음 파일 형식으로 전송 **3** 보내려는 파일 형식을 선택합니다.

**4** > 전송을 누릅니다.

# 이메일 취소

- **•** ADF를 사용하는 경우 스캔 중이 표시되는 동안 작업 취소를 누릅니다.
- **•** 스캐너 유리를 사용하는 경우 스캔 중 또는 다음 페이지 스캔/작업 마침이 표시되는 동안 작업 취소를 누릅니다.

# 이메일 옵션 이해

## 수신인

이메일을 받는 수신인을 입력하는 옵션입니다. 여러 개의 이메일 주소를 입력할 수 있습니다.

# 제목

이 옵션을 사용하면 이메일의 제목 줄을 입력할 수 있습니다.

# 메시지

이 옵션을 사용하면 스캔한 첨부 파일과 함께 전송될 메시지를 입력할 수 있습니다.

# 파일 이름

이 옵션을 사용하여 첨부 파일 이름을 사용자 정의할 수 있습니다.

# 단축 번호로 저장

이 옵션을 사용하면 단축번호 이름을 할당하여 현재 설정을 단축번호로 저장할 수 있습니다. 참고**:** 이 옵션을 선택하면 사용할 수 있는 다음 단축번호가 자동으로 할당됩니다.

# 원래 크기

이 옵션을 사용하면 이메일로 보낼 문서의 용지 크기를 설정할 수 있습니다. "원본 크기"가 혼합 크기로 설정 되어 있는 경우 혼합 용지 크기(Letter 및 Legal 크기 페이지)의 원본 문서를 스캔할 수 있습니다.

# 농도

이 옵션을 사용하면 원본 문서를 기준으로 스캔되는 문서의 밝기 또는 어둡기 정도를 조정할 수 있습니다.

# 해상도

이 옵션을 사용하면 이메일의 출력 품질을 조정할 수 있습니다. 이미지 해상도를 높이면 이메일 파일의 크기 가 커지고 원본 문서 스캔 시간이 더 많이 소요됩니다. 이미지 해상도를 낮추면 파일의 크기가 작아집니다.

# 컬러

이 옵션을 사용하면 스캔한 이미지 출력을 컬러 또는 흑백으로 설정할 수 있습니다.

## 다음 파일 형식으로 전송

이 옵션을 사용하면 스캔 이미지의 출력 형식을 설정할 수 있습니다.

다음 중 하나를 선택합니다.

- **• PDF**—여러 페이지를 하나의 파일로 출력하려면 이 옵션을 사용합니다. 이 경우 보안 또는 압축 파일로 전 송할 수 있습니다.
- **• TIFF**—여러 파일 또는 하나의 파일을 작성하려면 이 옵션을 사용합니다. Embedded Web Server의 설정 메뉴에서 여러 페이지 TIFF를 해제한 경우 TIFF는 각 파일에 한 페이지를 저장합니다. 파일 크기는 같은 내 용의 JPEG 파일보다 일반적으로 더 큽니다.
- **• JPEG**—원본 문서의 각 페이지당 별도의 파일을 만들고 첨부하려면 이 옵션을 사용합니다.
- **• XPS**—여러 페이지를 하나의 XPS 파일로 출력하려면 이 옵션을 사용합니다.

# 내용

이 옵션을 사용하여 원본 문서 종류 및 소스를 설정할 수 있습니다.

다음 문서 종류 옵션 중에서 선택하십시오.

- **•** 그래픽- 원본 문서가 대부분 파이 차트, 막대 차트 및 애니메이션과 같은 업무용 그래픽입니다.
- **•** 사진- 원본 문서가 대부분 사진 또는 이미지입니다.
- **•** 텍스트- 원본 문서 내용이 대부분 텍스트 또는 라인 아트로만 되어 있습니다.
- **•** 텍스트**/**사진- 원본 문서에 텍스트, 그래픽 및 사진이 혼합되어 있습니다.

다음 내용 소스 옵션 중에서 선택하십시오.

- **•** 흑백 레이저- 원본 문서가 흑백 레이저 프린터를 사용하여 인쇄된 경우입니다.
- **•** 컬러 레이저- 원본 문서가 컬러 레이저 프린터를 사용하여 인쇄된 경우입니다.
- **•** 잉크젯- 원본 문서가 잉크젯 프린터를 사용하여 인쇄된 경우입니다.
- **•** 잡지- 원본 문서가 잡지에서 가져온 문서인 경우입니다.
- **•** 신문- 원본 문서가 신문에서 가져온 문서인 경우입니다.
- **•** 기타- 원본 문서가 다른 장치 또는 알 수 없는 프린터를 사용하여 인쇄된 경우입니다.
- **•** 사진**/**필름- 원본 문서가 필름에서 출력한 사진인 경우입니다.
- **•** 프레스- 원본 문서가 인쇄 프레스를 사용하여 인쇄된 경우입니다.

# 페이지 설정

이 옵션을 사용하면 다음 설정을 변경할 수 있습니다.

- **•** 인쇄면**(**양면**)** 원본 문서를 용지의 한 면에만 인쇄하는지 아니면 양면에 인쇄하는지를 지정합니다. 이 옵 션은 이메일에 포함시키기 위해 스캔해야 할 항목도 인식합니다.
- **•** 방향 원본 문서의 방향을 지정한 다음 지정한 방향에 맞도록 인쇄면(양면) 및 바인딩 설정을 변경합니다.
- **•** 제본 원본 문서의 제본 위치가 긴 쪽인지 아니면 짧은 쪽인지를 지정합니다.

# 사용자 정의 작업

이 옵션을 사용하면 여러 스캔 작업을 단일 작업으로 조합할 수 있습니다. 이 옵션은 작동되는 프린터 하드 디 스크를 설치한 경우에만 표시됩니다.

# 스캔 미리보기

이 옵션을 사용하면 이미지를 이메일에 포함시키기 전에 이미지의 첫 페이지를 볼 수 있습니다. 첫 페이지가 스캔되면 스캔 작업이 잠시 중단되고 미리보기 이미지가 표시됩니다.

참고**:** 이 옵션은 작동하는 프린터 하드 디스크가 설치된 경우에만 나타납니다.

# 전송 로그

이 옵션을 사용하면 전송 로그 또는 전송 오류 로그를 인쇄할 수 있습니다.

# 가장자리 제거

이 옵션을 사용하면 문서 가장자리의 얼룩짐이나 기타 표시를 제거할 수 있습니다. 네 가장자리에 대해 동일 한 영역을 제거하거나, 특정 가장자리를 선택할 수 있습니다. 이 기능을 선택하면 선택된 영역 내에 포함된 모 든 항목이 제거되고 스캔 시 해당 부분에 아무 것도 인쇄되지 않습니다.

# 고급 이미지 처리

이 옵션을 사용하면 문서를 이메일로 보내기 전에 배경 제거, 색 밸런스, 색상 제거, 대비, JPEG 품질, 대칭 이 미지, 네거티브 이미지, 가장자리를 연결하여 스캔, 어두운 부분 세밀도, 선명도 및 온도와 같은 설정을 조정할 수 있습니다.

# **ADF** 기울기 조정

이 옵션을 사용하면 ADF 용지함에서 입력되었을 때 약간 기울어진 스캔 이미지를 똑바르게 조정할 수 있습니 다.

# 팩스

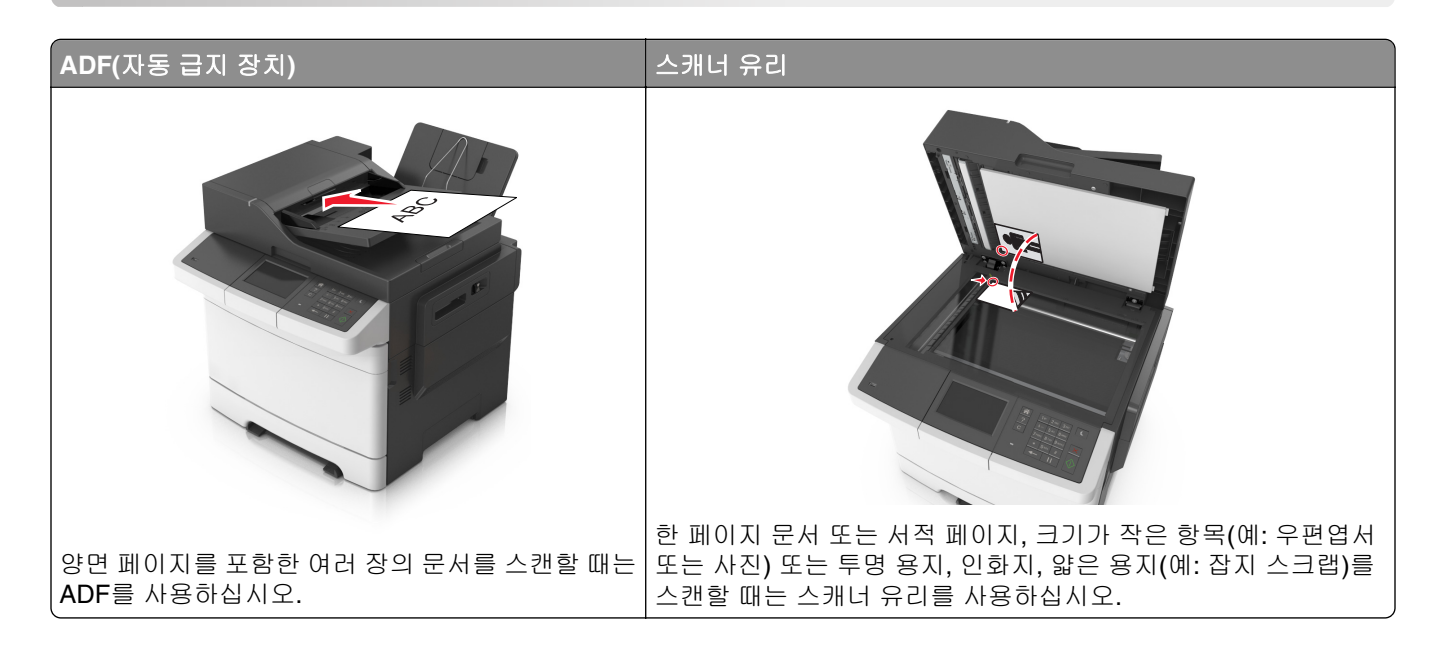

# 팩스에 프린터 설정하기

주의—감전 위험**:** 태풍 및 낙뢰 시 팩스 기능을 사용하지 마십시오. 태풍 및 낙뢰 시 이 제품을 설치하거 나 팩스 기능, 전원 코드, 전화 등의 전기 또는 케이블을 연결하지 마십시오.

참고**:**

- **•** 다음 연결 방법은 일부 국가 또는 지역에서만 적용될 수 있습니다.
- **•** 초기 프린터 설정 시 팩스 기능 확인란 및 기타 나중에 설정하려는 기능을 모두 선택 취소하고 계속을 누 릅니다.
- **•** 팩스 기능이 활성화되고 완전히 설정되지 않으면 표시등이 빨간색으로 깜빡일 수 있습니다.

경고—손상 위험**:** 팩스를 능동적으로 보내거나 받는 동안 표시된 영역의 케이블 또는 프린터를 만지지 마십 시오.

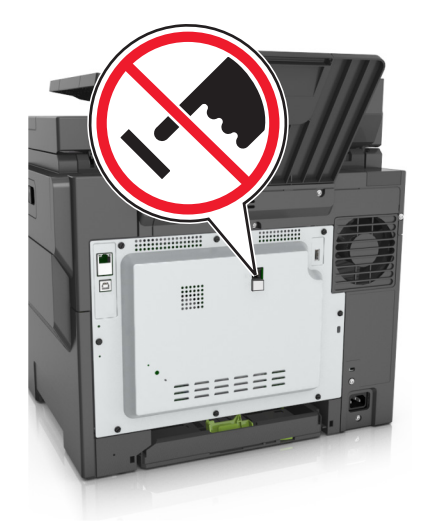

# 팩스 초기 설정

여러 국가 및 지역에서 팩스를 전송할 때 전송되는 각 페이지의 위쪽이나 아래쪽 여백 또는 전송 첫 페이지에 팩스 이름(메시지를 보내는 회사나 단체 또는 개인의 식별 정보) 및 팩스 번호(송신 팩스 기계, 회사, 기타 단체 또는 개인의 전화 번호) 자세한 내용은 300 [페이지의](#page-299-0) "통신 터미널 장비에 대한 규제 관련 공지"을 참조하십 시오.

팩스 설정 정보를 입력하려면 프린터 제어판을 사용하거나 브라우저를 사용하여 내장된 웹 서버에 액세스한 다음, 설정 메뉴로 들어갑니다.

참고**:** TCP/IP 환경이 없는 경우에는 프린터 제어판을 사용하여 팩스 설정 정보를 입력해야 합니다.

#### 프린터 제어판을 사용하여 팩스 설정

프린터를 처음 켠 경우 일련의 시작 화면이 나타납니다. 프린터에 팩스 기능이 있는 경우에는 팩스 이름 및 팩 스 번호 화면이 나타납니다.

- **1** 팩스 이름 화면이 나타나면 다음을 수행합니다.
	- **a** 보내는 모든 팩스에 인쇄할 이름을 입력합니다.
	- **b** 팩스 이름을 입력한 다음 제출을 터치합니다.
- **2** 팩스 번호 화면이 나타나면 팩스 번호를 입력하고 제출을 터치합니다.

#### 내장 웹 서버를 사용하여 팩스 설정

**1** 웹 브라우저를 열고 주소 필드에 프린터 IP 주소를 입력합니다.

#### 참고**:**

- **•** 프린터 홈 스크린에서 프린터 IP 주소를 확인합니다. IP 주소는 123.123.123.123과 같이 마침표로 구 분된 네 개의 숫자 집합으로 표시됩니다.
- **•** 프록시 서버를 사용하는 경우, 웹 페이지를 올바르게 로드하기 위해 일시적으로 비활성화합니다.

#### **2** 설정 > 팩스 설정 > 아날로그 팩스 설정을 누릅니다.

- **3** 팩스 이름 필드에 보내는 모든 팩스에 인쇄할 이름을 입력합니다.
- **4** 팩스 번호 필드에서 프린터 팩스 번호를 입력합니다.
- **5** 제출을 누릅니다.

# 팩스 연결 선택

시나리오 **1:** 표준 전화선

# 설정 **1:** 프린터가 전용 팩스 회선에 연결하는 경우

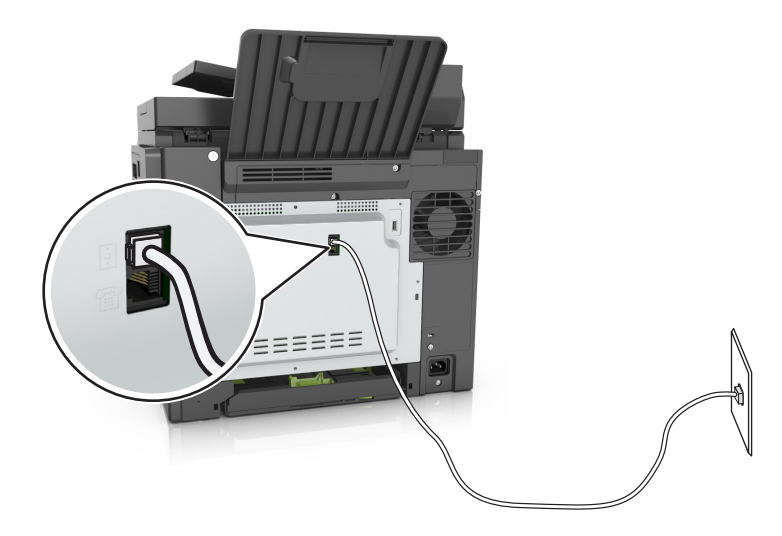

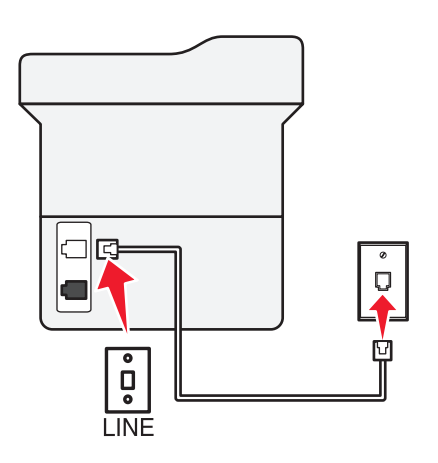

#### 다음과 같이 연결합니다**.**

- **1** 프린터와 함께 제공된 전화 케이블의 한 쪽 끝을 프린터의 포트에 연결합니다.
- **2** 전화 케이블의 다른 쪽 끝을 작동하는 아날로그 벽면 잭에 꽂습니다.

#### 설정 팁**:**

- **•** 프린터를 팩스 자동 수신(자동 응답 켜짐) 또는 팩스 수동 수신(자동 응답 꺼짐)으로 설정할 수 있습니다.
- **•** 팩스를 자동으로 수신하려는 경우(자동 응답 켜짐) 원하는 횟수만큼 벨이 울린 후 프린터가 응답하도록 설 정합니다.

# 설정 **2:** 프린터가 자동 응답기와 회선을 공유하는 경우 동일한 하나의 벽면 전화 콘센트에 연결된 경우

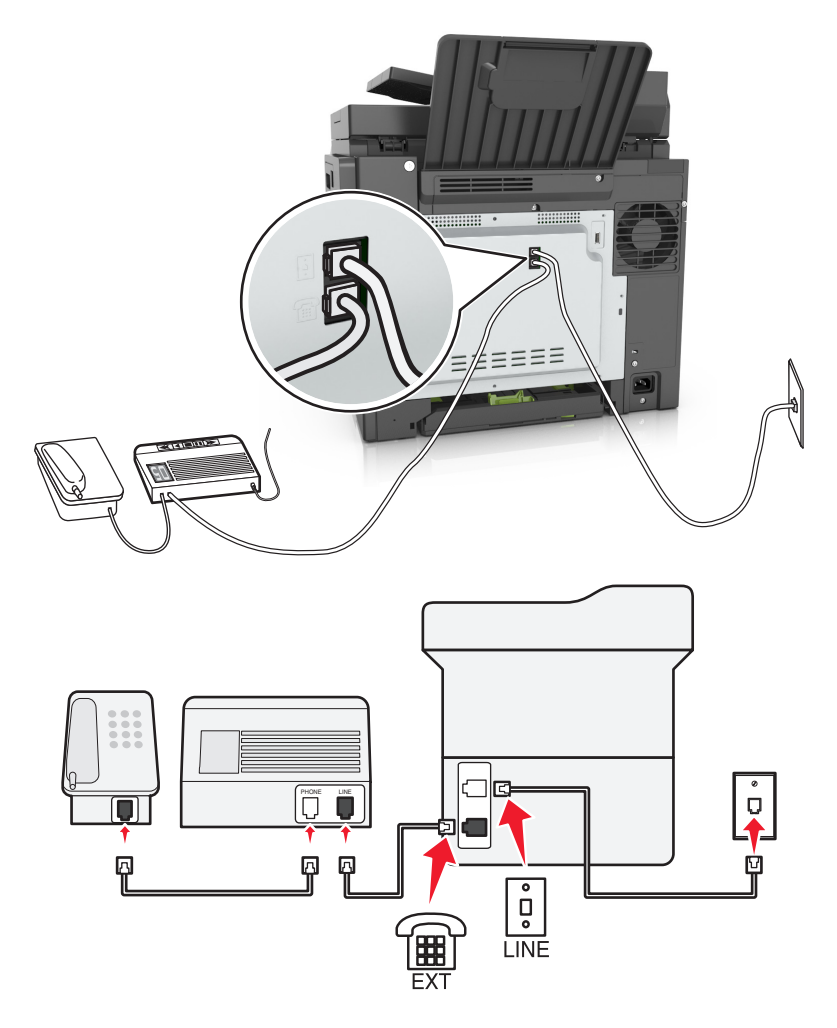

#### 다음과 같이 연결합니다**.**

- **1** 프린터와 함께 제공된 전화 케이블의 한 쪽 끝을 프린터의 포트에 연결합니다.
- **2** 전화 케이블의 다른 쪽 끝을 작동하는 아날로그 벽면 잭에 꽂습니다.
- **3** 자동 응답기를 프린터의 포트에 연결합니다.

#### 다른 벽면 콘센트에 연결된 경우

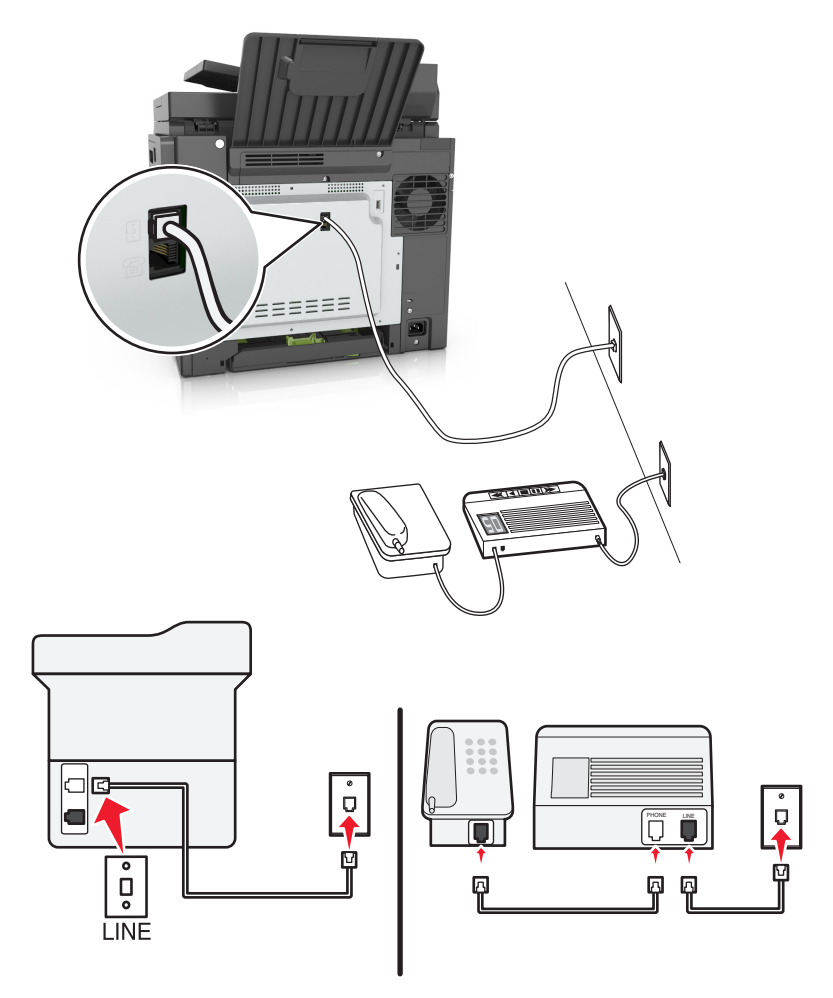

#### 다음과 같이 연결합니다**.**

- **1** 프린터와 함께 제공된 전화 케이블의 한 쪽 끝을 프린터의 포트에 연결합니다.
- **2** 전화 케이블의 다른 쪽 끝을 작동하는 아날로그 벽면 잭에 꽂습니다.

#### 설정 팁**:**

- **•** 회선에 전화 번호가 하나만 있는 경우 프린터를 팩스 자동 수신(자동 응답 켜짐)으로 설정해야 합니다.
- **•** 자동 응답기 응답 후 벨이 2번 울리면 프린터에서 통화에 응답하도록 설정합니다. 예를 들어, 벨이 4회 울 린 후 자동 응답기에서 응답하도록 설정한 경우, 벨이 6회 울린 후 프린터에서 응답하도록 설정합니다. 이 렇게 하면 자동 응답기가 먼저 통화에 응답하고 음성 통화가 수신됩니다. 팩스 통화인 경우 프린터가 회선 에서 팩스 신호를 감지하고 통화에 응답합니다.
- **•** 전화 회사가 제공하는 벨소리 구분 서비스에 가입한 경우 프린터에 올바른 벨소리 패턴을 설정합니다. 그 렇지 않으면 팩스 자동 수신으로 설정해도 프린터에서 팩스를 수신하지 않습니다.

# ⋷  $\overline{Q}$ Ų 回 ă **LINE FXT**

# 설정 **3:** 프린터가 음성 메일 서비스에 가입된 전화와 회선을 공유하는 경우

#### 다음과 같이 연결합니다**.**

- **1** 프린터와 함께 제공된 전화 케이블의 한 쪽 끝을 프린터의 포트에 연결합니다.
- **2** 전화 케이블의 다른 쪽 끝을 작동하는 아날로그 벽면 잭에 꽂습니다.
- **3** 전화를 프린터의 포트에 연결합니다.

#### 설정 팁**:**

- **•** 이 설정은 벨소리 구분 서비스에 가입한 경우 최적의 성능을 냅니다. 벨소리 구분 서비스에 가입한 경우 프 린터에 정확한 벨소리 패턴을 설정했는지 확인합니다. 그렇지 않으면 팩스 자동 수신으로 설정해도 프린 터에서 팩스를 수신하지 않습니다.
- **•** 회선에 전화번호가 하나만 있는 경우 프린터를 팩스 수동 수신(자동 응답 끄기)으로 설정해야 합니다. 전화에 응답하고 팩스 신호음이 들릴 때 전화기에서 **\*9\*** 또는 수동 응답 코드를 눌러 팩스를 수신합니다.
- **•** 또한 프린터를 팩스 자동 수신(자동 응답 켜짐)으로 설정할 수 있지만 팩스를 기다리고 있을 때 음성 메일 서비스를 꺼야 합니다. 팩스보다 음성 메일을 더 자주 사용하는 경우 최적의 성능을 내는 설정입니다.

# $\bullet$  $\Box$  $\overline{\cdot}$ Iд Ů

# 시나리오 **2: DSL(Digital Subscriber Line)**

DSL(Digital Subscriber Line)은 일반 전화선을 음성과 인터넷의 두 채널로 나눕니다. 전화 및 팩스 신호가 음 성 채널을 통해 이동하고, 인터넷 신호가 나머지 다른 채널을 통과합니다. 이 방법으로 동일한 하나의 회선을 아날로그 음성 통화(팩스 포함)와 디지털 인터넷 액세스에 사용할 수 있습니다.

**EXT** 

**LINE** 

囘

두 채널 간 장애를 최소화하고 우수한 품질의 연결을 보장하려면 네트워크의 아날로그 장치(팩스기, 전화기, 자동 응답기)를 위한 DSL 필터를 설치해야 합니다. 장애는 전화기의 잡음 및 정전기, 프린터의 팩스 전송 실패 및 품질 저하, 사용자 컴퓨터의 느린 인터넷 연결의 원인입니다.

참고**:** DSL 필터 획득에 대해서는 DSL 제공업체에 문의하십시오.

프린터에 필터를 설치하려면 다음과 같이 하십시오.

- **1** DSL 필터의 라인 포트를 벽면 콘센트에 연결합니다.
- **2** 프린터와 함께 제공된 전화 케이블의 한 쪽 끝을 프린터의 포트에 연결합니다. 다른 쪽 끝을 DSL 필터의 전화 포트에 연결합니다.

시나리오 **3: VoIP** 전화 서비스

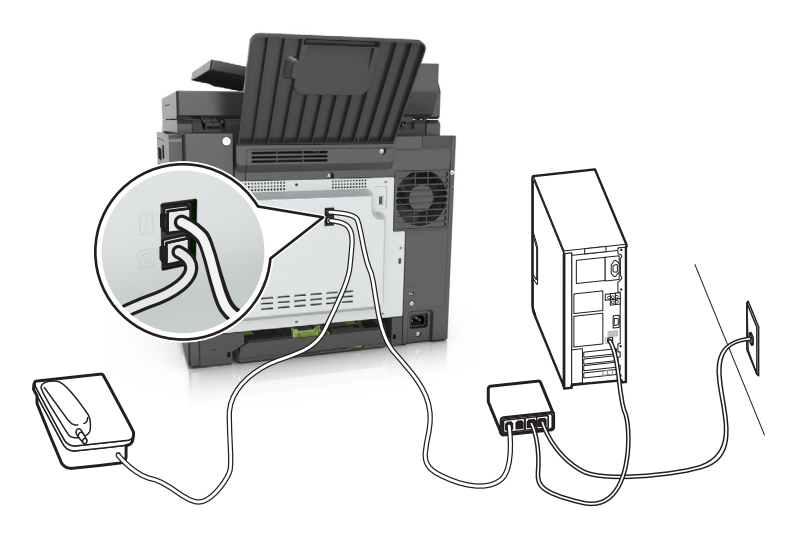

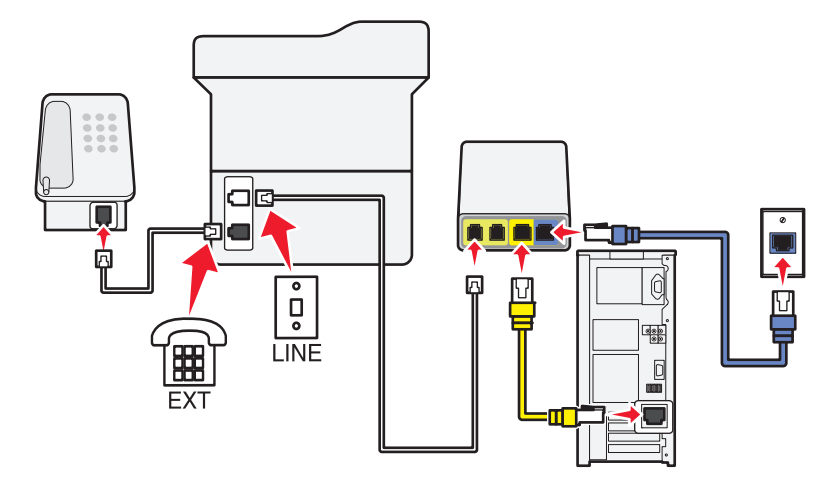

#### 다음과 같이 연결합니다**.**

- **1** 프린터와 함께 제공된 전화 케이블의 한 쪽 끝을 프린터의 포트에 연결합니다.
- **2** 케이블의 다른 한 쪽 끝을 VoIP 어댑터의 전화선 **1** 또는 전화 포트 레이블이 표시된 포트에 연결합니다.

참고**:** 전화선 **2** 또는 팩스 포트 레이블이 표시된 포트가 모두 활성 상태인 것은 아닙니다. 보조 전화 포트 를 활성화하려면 VoIP 제공업체에 추가 요금을 지불해야 할 수 있습니다.

**3** 전화를 프린터의 포트에 연결합니다.

#### 설정 팁**:**

- **•** VoIP 어댑터의 전화 포트가 활성 상태인지 확인하려면 아날로그 전화기를 전화 포트에 꽂은 다음 신호음 을 확인합니다. 신호음이 들리면 포트가 활성된 상태입니다.
- **•** 장치에 전화 포트가 2개 필요하지만 추가 요금을 지불하고 싶지 않다면 프린터를 보조 전화 포트에 연결하 지 마십시오. 전화 스플리터를 사용할 수 있습니다. 전화 스플리터를 전화선 **1** 또는 전화 포트 레이블이 표 시된 포트에 연결하고 프린터 및 전화를 스플리터에 꽂습니다.

참고**:** 회선 스플리터가 아닌 전화 스플리터를 사용해야 합니다. 올바른 스플리터를 사용하는지 확인하려 면 아날로그 전화기를 스플리터에 연결한 다음 신호음을 확인합니다.

# 시나리오 **4:** 케이블 제공업체를 통한 디지털 전화 서비스

#### 설정 **1:** 프린터가 케이블 모뎀에 직접 연결됨

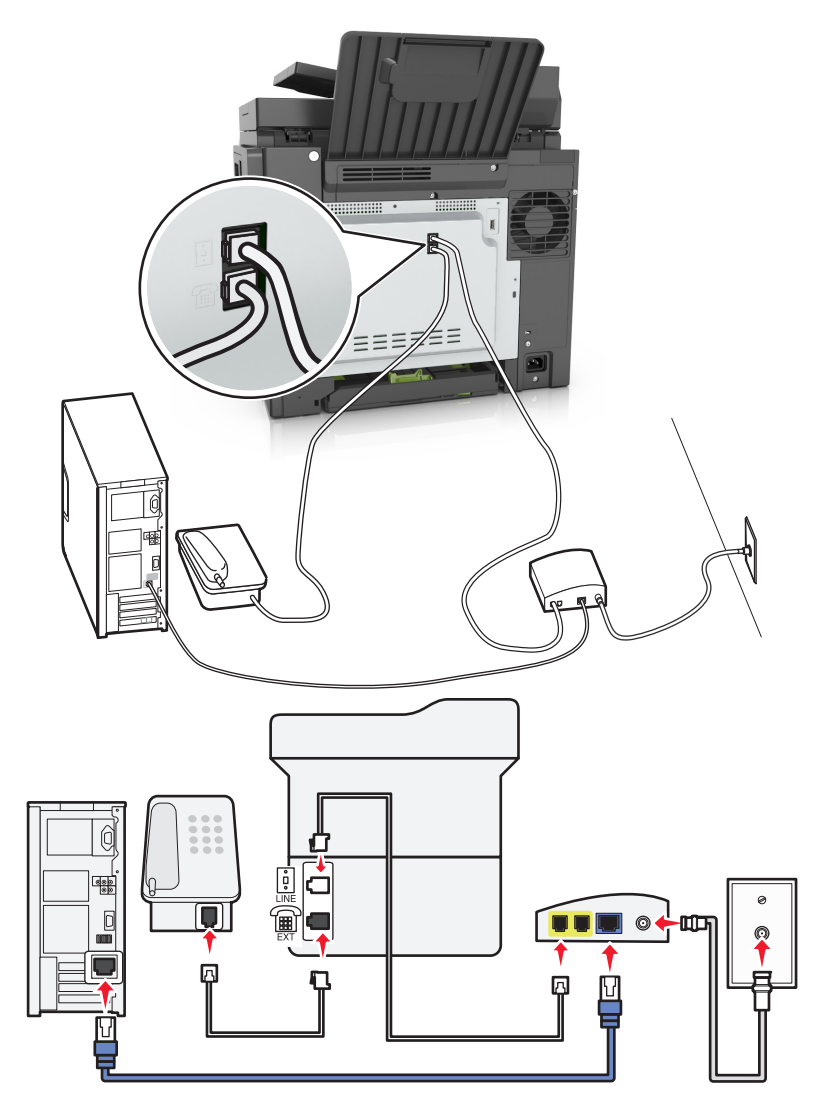

**1** 프린터와 함께 제공된 전화 케이블의 한 쪽 끝을 프린터의 포트에 연결합니다.

**2** 케이블의 다른 한 쪽 끝을 케이블 모뎀의 전화선 **1** 또는 전화 포트 레이블이 표시된 포트에 연결합니다.

참고**:** 전화선 **2** 또는 팩스 포트 레이블이 표시된 포트가 항상 활성 상태인 것은 아닙니다. 보조 전화 포트 를 활성화하려면 VoIP 제공업체에 추가 요금을 지불해야 할 수 있습니다.

**3** 아날로그 전화 포트를 프린터의 포트에 연결합니다.

#### 참고**:**

- **•** 케이블 모뎀의 전화 포트가 활성 상태인지 확인하려면 아날로그 전화기를 전화 포트에 꽂은 다음 신호음 을 확인합니다. 신호음이 들리면 포트가 활성된 상태입니다.
- **•** 장치에 전화 포트가 2개 필요하지만 추가 요금을 지불하고 싶지 않다면 프린터를 보조 전화 포트에 연결 하지 마십시오. 전화 스플리터를 사용할 수 있습니다. 전화 스플리터를 전화선 **1** 또는 전화 포트에 연결 하고 프린터 및 전화를 스플리터에 꽂습니다.
- **•** 회선 스플리터가 아닌 전화 스플리터를 사용해야 합니다. 올바른 스플리터를 사용하는지 확인하려면 아 날로그 전화기를 스플리터에 연결한 다음 신호음을 확인합니다.

#### 설정 **2:** 프린터가 벽면 잭에 연결되고 케이블 모뎀이 시설 내에 설치됨

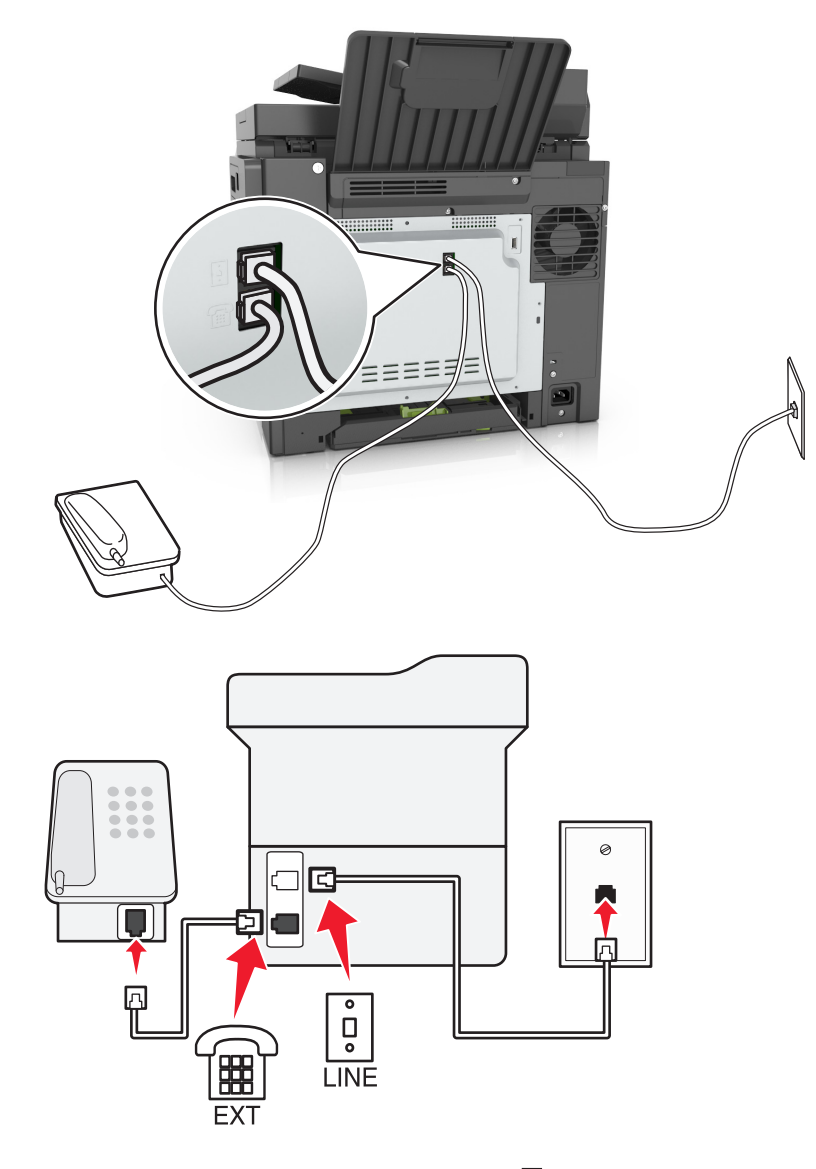

**1** 프린터와 함께 제공된 전화 케이블의 한 쪽 끝을 프린터의 포트에 연결합니다.

**2** 전화 케이블의 다른 쪽 끝을 작동하는 아날로그 전화기용 벽면 잭에 꽂습니다.

**3** 아날로그 전화를 프린터의 포트에 연결합니다.

### 시나리오 **5:** 다른 전화 벽면 잭 및 플러그를 사용하는 국가**/**지역

일부 국가나 지역에서는 프린터에 제공된 전화 벽면 잭 커넥터의 유형이 다를 수 있습니다. 대부분의 국가 또 는 지역에서 채택한 표준 벽면 잭은 RJ-11입니다. 프린터에는 RJ-11 잭 및 RJ-11 플러그가 있는 전화 케이블 이 제공됩니다.

시설의 벽면 잭 또는 장비가 이러한 연결 유형과 호환되지 않는 경우 전화 어댑터를 사용해야 합니다. 해당 국 가/지역용 어댑터가 프린터와 함께 제공되지 않을 경우 별도로 구매해야 합니다.

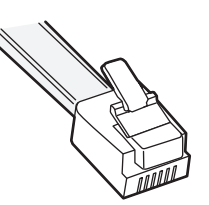

프린터의 포트에는 어댑터 플러그가 설치되어 있습니다. 전화 어댑터를 사용하거나 시설에 계단식/직렬 배선 방식이 적용된 경우 프린터의 포트에서 어댑터 플러그를 제거하지 마십시오.

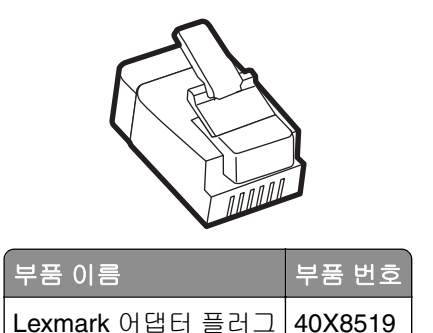

#### 비**-RJ-11** 벽면 콘센트에 프린터 연결

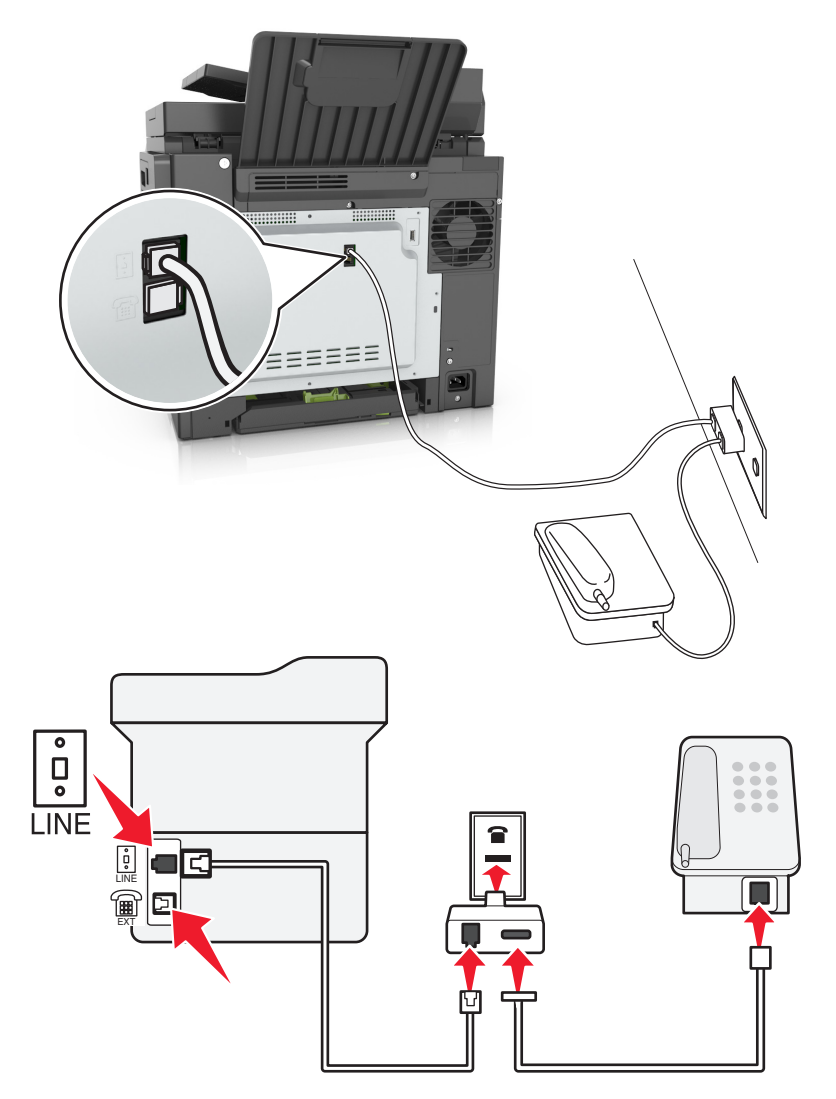

- **1** 프린터와 함께 제공된 전화 케이블의 한 쪽 끝을 프린터의 포트에 연결합니다.
- **2** 케이블의 다른 쪽 끝을 RJ-11 어댑터에 연결한 다음 어댑터를 벽면 콘센트에 연결합니다.
- **3** 다른 장치(전화기 또는 자동 응답기)를 동일한 벽면 잭에 연결하려는 경우, 또는 장치에 비- RJ-11 이외의 커넥터가 있는 경우 전화 어댑터에 직접 연결합니다.

#### 참고**:**

- 프린터의 管 포트에 해당 어댑터용 플러그가 있을 수 있습니다. 프린터의 管 포트에서 플러그를 뽑지 마십시오.
- **•** 일부 국가나 지역에서 프린터에 전화 어댑터나 어댑터 플러그가 제공되지 않을 수 있습니다.

독일의 벽면 콘센트에는 두 종류의 포트가 있습니다. N 포트는 팩스기, 모뎀 및 자동 응답기용입니다. F 포트 는 전화기용입니다.

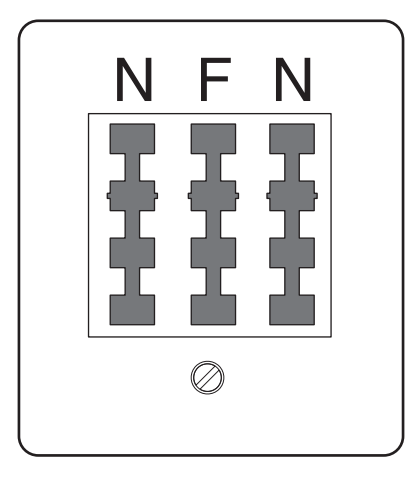

프린터를 N 포트에 연결합니다.

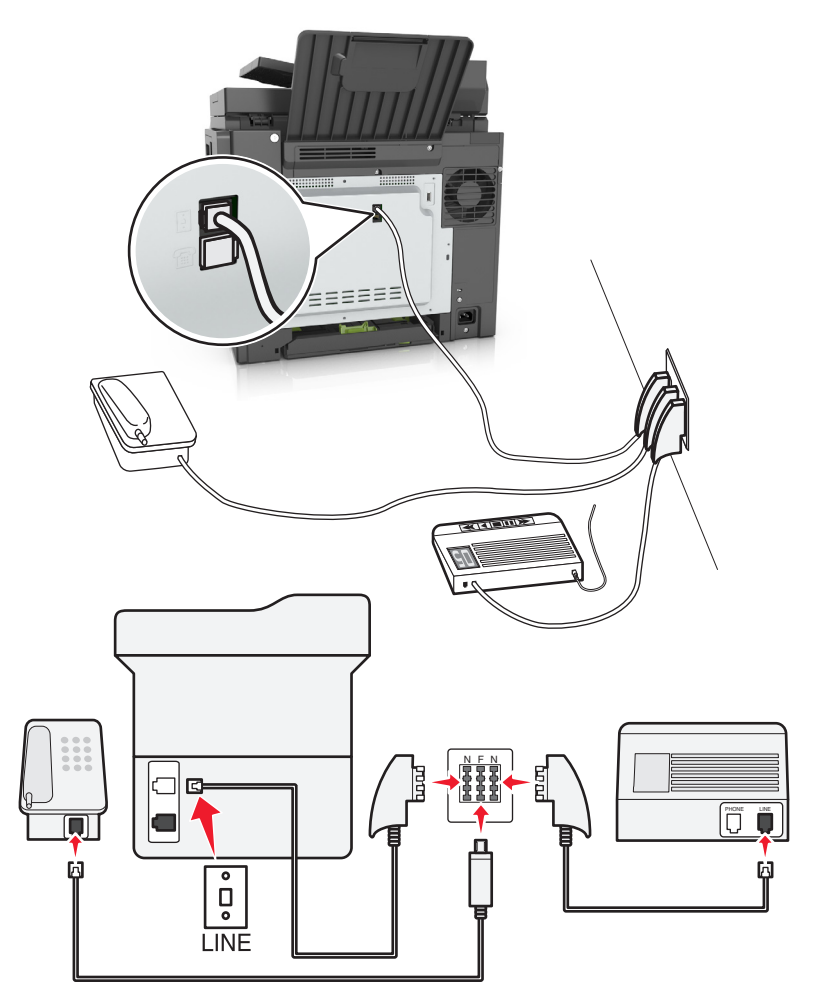

- **1** 프린터와 함께 제공된 전화 케이블의 한 쪽 끝을 프린터의 포트에 연결합니다.
- **2** 전화 케이블의 다른 쪽 끝을 RJ-11 어댑터에 연결한 다음 어댑터를 N 포트에 연결합니다.

**3** 전화기와 자동 응답기를 동일한 벽면 콘센트에 연결하려면 표시된 바와 같이 장치들을 연결합니다.

참고**:** 직렬/계단식 전화 시스템에 연결하는 경우 프린터의 포트에서 어댑터 플러그를 뽑지 마십시오*.*

# 전화 번호별 벨소리 서비스에 연결

전화 번호별 벨소리 서비스는 전화 회사에서 제공될 수 있습니다. 이 서비스를 사용하면 각 전화 번호가 다른 벨소리를 내도록 하여 한 전화 회선에 여러 전화 번호를 둘 수 있습니다. 이 기능은 팩스와 음성 통화를 구분하 는데 유용합니다. 전화 번호별 벨소리 서비스에 가입하려면 다음 단계에 따라 장치를 연결하십시오.

- **1** 프린터와 함께 제공된 전화 케이블의 한 쪽 끝을 프린터 LINE 포트 에 연결합니다.
- **2** 전화 케이블의 다른 쪽 끝을 작동하는 아날로그 전화기용 벽면 잭에 꽂습니다.

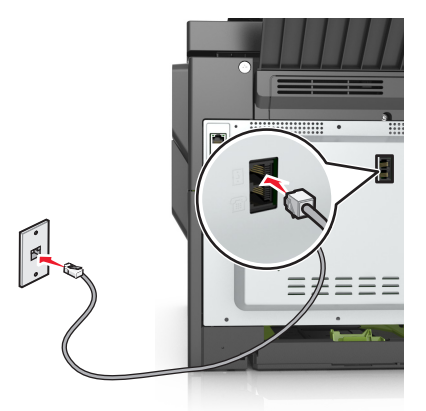

**3** 전화 번호별 벨소리 설정을 프린터에서 응답할 설정과 일치하도록 변경합니다.

참고**:** 공장 출하시 전화 번호별 벨소리 기본 설정은 켜짐입니다. 이 설정은 프린터가 단일, 이중, 삼중 벨 소리 패턴에 응답하도록 설정합니다.

**a** 기본 화면에서 다음으로 이동합니다.

## <mark>③</mark> > 설정 > 팩스 설정 > 아날로그 팩스 설정 > 자동 응답

 $\mathbf b$  변경할 패턴 설정을 선택한 후  $\mathscr{O}$  를 터치합니다.

# 보내는 팩스 이름 및 번호 설정

**1** 웹 브라우저를 열고 주소 필드에 프린터 IP 주소를 입력합니다.

#### 참고**:**

- **•** 프린터 홈 스크린에서 프린터 IP 주소를 확인합니다. IP 주소는 123.123.123.123와 같이 점으로 구분 된 네 개의 숫자 집합으로 표시됩니다.
- **•** 프록시 서버를 사용하는 경우, 웹 페이지를 올바르게 로드하기 위해 일시적으로 비활성화합니다.

#### **2** 설정 > 팩스 설정 > 아날로그 팩스 설정을 클릭합니다.

- **3** 팩스 이름 필드에 모든 송신 팩스에 인쇄할 이름을 입력합니다.
- **4** 팩스 번호 필드에 프린터 팩스 번호를 입력합니다.
- **5** 제출을 클릭합니다.

# 날짜 및 시간 설정

날짜 및 시간을 설정하여 전송하는 모든 팩스에 날짜 및 시간을 인쇄할 수 있습니다.

**1** 웹 브라우저를 열고 주소 필드에 프린터 IP 주소를 입력합니다.

#### 참고**:**

- **•** 프린터 홈 스크린에서 프린터 IP 주소를 확인합니다. IP 주소는 123.123.123.123와 같이 점으로 구분 된 네 개의 숫자 집합으로 표시됩니다.
- **•** 프록시 서버를 사용하는 경우, 웹 페이지를 올바르게 로드하기 위해 일시적으로 비활성화합니다.
- **2** 보안 > 날짜 및 시간 설정을 클릭합니다.
- **3** 날짜 및 시간 수동 설정 필드에 현재 날짜와 시간을 입력합니다.
- **4** 제출을 클릭합니다.

참고**:** 네트워크 시간을 사용하는 것이 좋습니다.

#### 일광 절약 시간을 사용하도록 프린터 구성

프린터를 설정하여 일광 절약 시간을 자동으로 조정할 수 있습니다.

**1** 웹 브라우저를 열고 주소 필드에 프린터 IP 주소를 입력합니다.

#### 참고**:**

- **•** 프린터 홈 스크린에서 프린터 IP 주소를 확인합니다. IP 주소는 123.123.123.123와 같이 점으로 구분 된 네 개의 숫자 집합으로 표시됩니다.
- **•** 프록시 서버를 사용하는 경우, 웹 페이지를 올바르게 로드하기 위해 일시적으로 비활성화합니다.
- **2** 보안 > 날짜 및 시간 설정을 클릭합니다.
- **3 DST** 자동 관측 확인란을 선택하고 사용자 정의 시간대 설정 섹션에 DST 시작 및 종료 날짜를 입력합니다.
- **4** 제출을 클릭합니다.

# 팩스 보내기

#### 프린터 제어판을 사용하여 팩스 보내기

**1** 원본 문서 면을 위로 가게 하여 짧은 가장자리가 먼저 ADF 용지함에 들어가도록 넣거나, 원본 문서 면이 스캐너 유리를 향하도록 올려 놓습니다.

#### 참고**:**

- **•** 우편 엽서, 사진, 작은 것, 투명 용지, 사진 용지를 비롯하여 잡지에서 오려낸 종이처럼 얇은 매체는 ADF 용지함에 넣지 마십시오. 이러한 것은 스캐너 유리에 올려 놓으십시오.
- **•** 용지를 올바르게 넣으면 ADF 표시등이 켜집니다.
- **2** 문서를 ADF 용지함에 넣는 경우 용지 가이드를 조정합니다.
- **3** 시작 화면에서 팩스**(Fax)**를 터치합니다.

**4** 프린터 제어판에서 팩스 번호를 입력하거나 단축 번호를 입력합니다.

참고**:** 수신인을 추가하려면 를 터치한 다음 수신인의 전화 번호 또는 단축 번호를 입력하거나 주소록 을 검색합니다.

**5** 팩스 전송을 누릅니다.

# 컴퓨터를 사용하여 팩스 전송

#### **Windows** 사용자의 경우

- **1** 팩스로 전송할 문서에서 인쇄 대화 상자를 엽니다.
- **2** 프린터를 선택한 다음 속성, 기본 설정, 옵션 또는 설정을 누릅니다.
- **3** 팩스 > 팩스 사용을 클릭한 다음 수신자 팩스 번호 또는 번호를 입력합니다.
- **4** 필요한 경우, 기타 팩스 설정을 구성합니다.
- **5** 변경 사항을 적용하고 팩스 작업을 전송합니다.

#### 참고**:**

- **•** 팩스 옵션은 PostScript® 드라이버 또는 Universal Fax Driver에서만 사용할 수 있습니다. 자세한 내용은 **<http://support.lexmark.com>**을 참조하십시오.
- **•** PostScript 드라이버에서 팩스 옵션을 사용하려면, 구성 탭에서 팩스 옵션을 설치하고 활성화해야 합니 다.

#### **Macintosh** 사용자의 경우

- **1** 문서를 열고 파일 > 인쇄를 선택합니다.
- **2** 프린터를 선택합니다.
- **3** 수신인의 팩스 번호를 입력한 다음, 필요한 경우, 기타 팩스 설정을 구성합니다.
- **4** 팩스 작업을 전송합니다.

# 단축 번호를 사용하여 팩스 전송

팩스 단축번호는 전화기 또는 팩스의 단축 다이얼 번호와 비슷합니다. 단축번호(1–999)에는 단일 수신인 또는 여러 수신인을 포함할 수 있습니다.

**1** 원본 문서 면을 위로 가게 하여 짧은 가장자리가 먼저 ADF 용지함에 들어가도록 넣거나, 원본 문서 면이 스캐너 유리를 향하도록 올려 놓습니다.

참고**:**

- **•** 우편 엽서, 사진, 작은 것, 투명 용지, 사진 용지를 비롯하여 잡지에서 오려낸 종이처럼 얇은 매체는 ADF 용지함에 넣지 마십시오. 이러한 항목은 스캐너 유리 위에 놓으십시오.
- **•** 용지를 올바르게 넣으면 ADF 표시등이 켜집니다.
- **2** 문서를 ADF 트레이에 넣는 경우 용지 고정대를 조정합니다.
- **3** 프린터 제어판에서 **#**을 누른 후 키패드를 사용하여 단축 번호를 입력합니다.
- **4** 팩스 전송을 누릅니다.

# 주소록을 사용하여 팩스 전송

주소록 기능을 사용하면 즐겨찾기 및 네트워크 디렉토리 서버를 검색할 수 있습니다.

참고**:** 주소록 기능이 활성화되어 있지 않으면 시스템 지원 관리자에게 문의하십시오.

**1** 원본 문서 면을 위로 가게 하여 짧은 가장자리가 먼저 ADF 용지함에 들어가도록 넣거나, 원본 문서 면이 스캐너 유리를 향하도록 올려 놓습니다.

참고**:**

- **•** 우편 엽서, 사진, 작은 것, 투명 용지, 사진 용지를 비롯하여 잡지에서 오려낸 종이처럼 얇은 매체는 ADF 용지함에 넣지 마십시오. 이러한 것은 스캐너 유리에 올려 놓으십시오.
- **•** 용지를 올바르게 넣으면 ADF 표시등이 켜집니다.
- **2** 문서를 ADF 용지함에 넣는 경우 용지 가이드를 조정합니다.
- **3** 기본 화면에서 다음으로 이동합니다.

팩스 > <mark>오</mark> > 받는 사람 이름 입력 > ◆

참고**:** 한 번에 하나의 이름만 검색할 수 있습니다.

**4** 받는 사람의 이름을 터치한 후 팩스를 터치합니다.

# 예정된 시간에 팩스 전송

**1** 원본 문서 면을 위로 가게 하여 짧은 가장자리가 먼저 ADF 트레이에 들어가도록 넣거나, 원본 문서 면이 스캐너 유리를 향하도록 올려 놓습니다.

참고**:**

- **•** 우편 엽서, 사진, 작은 것, 투명 용지, 사진 용지를 비롯하여 잡지에서 오려낸 종이처럼 얇은 매체는 ADF 용지함에 넣지 마십시오. 이러한 항목은 스캐너 유리 위에 놓으십시오.
- **•** 용지를 올바르게 넣으면 ADF 표시등이 켜집니다.
- **2** 문서를 ADF 트레이에 넣는 경우 용지 고정대를 조정합니다.
- **3** 기본 화면에서 다음으로 이동합니다.

팩스 > 팩스 번호 입력 > 지연된 전송

참고**:** 팩스 모드가 팩스 서버로 설정되어 있으면 지연 전송 버튼이 표시되지 않습니다. 전송을 기다리는 팩스가 팩스 큐에 나열됩니다.

4 팩스를 전송할 시간을 지정한 후 ♥ 을 누릅니다.

시간은 30분 단위로 늘어나거나 줄어듭니다.

**5** 팩스 전송을 누릅니다.

참고**:** 문서가 스캔된 후 예정된 시간에 팩스로 전송됩니다.

# 단축번호 만들기

# 내장 웹 서버로 팩스 대상 단축번호 만들기

단일 팩스 번호 또는 여러 팩스 번호에 대해 단축 번호를 지정합니다.

**1** 웹 브라우저를 열고 주소 필드에 프린터 IP 주소를 입력합니다.

참고**:**

- **•** 네트워크/포트 메뉴의 TCP/IP 섹션에서 프린터 IP 주소를 확인합니다. IP 주소는 123.123.123.123과 같이 마침표로 구분된 네 개의 숫자 집합으로 표시됩니다.
- **•** 프록시 서버를 사용하는 경우, 웹 페이지를 올바르게 로드하기 위해 일시적으로 비활성화합니다.

#### **2** 설정 > 단축 번호 관리 > 팩스 단축 번호 설정을 누릅니다.

참고**:** 비밀번호가 필요할 수도 있습니다. ID 및 비밀번호가 없는 경우 시스템 지원 담당자에게 문의하십 시오.

**3** 단축번호 이름을 입력하고 팩스 번호를 입력합니다.

참고**:**

- **•** 여러 번호에 대한 단축번호를 만들려면 그룹에 해당하는 팩스 번호를 입력합니다.
- **•** 해당 그룹 내 팩스 번호는 각각 세미콜론(;)으로 구분합니다.
- **4** 단축번호를 지정합니다.

참고**:** 이미 사용 중인 번호를 입력하는 경우 다른 번호를 선택하라는 메시지가 표시됩니다.

**5** 추가**(Add)**를 누릅니다.

## 프린터 제어판을 사용하여 팩스 대상 바로가기 만들기

**1** 홈 스크린에서 팩스를 누르고 팩스 번호를 입력합니다.

팩스 번호 그룹을 만들려면 ◘ ♥ 을 누른 후 다른 팩스 번호를 입력합니다.

- 2 중 | 음 터치합니다.
- **3** 단축 번호의 고유 이름을 입력하고 ❤️를 터치합니다.
- **4** 바로가기 이름이 올바른지 확인한 후 확인을 터치합니다. 바로가기 이름이 잘못된 경우 취소를 누르고 정보를 다시 입력합니다.

# 팩스 설정 사용자 정의

# 팩스 해상도 변경

**1** 원본 문서 면을 위로 가게 하여 짧은 가장자리가 먼저 ADF 트레이에 들어가도록 넣거나, 원본 문서 면이 스캐너 유리를 향하도록 올려 놓습니다.

#### 참고**:**

- **•** 우편 엽서, 사진, 작은 것, 투명 용지, 사진 용지를 비롯하여 잡지에서 오려낸 종이처럼 얇은 매체는 ADF 용지함에 넣지 마십시오. 이러한 항목은 스캐너 유리 위에 놓으십시오.
- **•** 용지를 올바르게 넣으면 ADF 표시등이 켜집니다.
- **2** 문서를 ADF 트레이에 넣는 경우 용지 고정대를 조정합니다.
- **3** 홈 스크린에서 팩스를 누르고 팩스 번호를 입력합니다.
- <mark>4</mark> 해상도 영역에서 ̄ 또는 ナ 를 눌러 원하는 해상도로 변경합니다.

참고**:** 기본(가장 빠른 속도)에서 아주 세밀함(느린 속도에서 최고 품질) 사이에서 범위를 설정합니다. **5** 팩스 전송을 누릅니다.

# 밝거나 어둡게 팩스 전송

**1** 원본 문서 면을 위로 가게 하여 짧은 가장자리가 먼저 ADF 트레이에 들어가도록 넣거나, 원본 문서 면이 스캐너 유리를 향하도록 올려 놓습니다.

#### 참고**:**

- **•** 우편 엽서, 사진, 작은 것, 투명 용지, 사진 용지를 비롯하여 잡지에서 오려낸 종이처럼 얇은 매체는 ADF 용지함에 넣지 마십시오. 이러한 항목은 스캐너 유리 위에 놓으십시오.
- **•** 용지를 올바르게 넣으면 ADF 표시등이 켜집니다.
- **2** 문서를 ADF 트레이에 넣는 경우 용지 고정대를 조정합니다.
- **3** 홈 스크린에서 팩스를 누르고 팩스 번호를 입력합니다.
- 4 농도 영역에서 ̄ 또는 <sup>++</sup> 를 터치하여 팩스 농도 설정을 조정합니다.
- **5** 팩스 전송을 누릅니다.

## 팩스 로그 보기

**1** 웹 브라우저를 열고 주소 필드에 프린터 IP 주소를 입력합니다.

#### 참고**:**

- **•** 프린터 홈 스크린에서 프린터 IP 주소를 확인합니다. IP 주소는 123.123.123.123와 같이 점으로 구분 된 네 개의 숫자 집합으로 표시됩니다.
- **•** 프록시 서버를 사용하는 경우, 웹 페이지를 올바르게 로드하기 위해 일시적으로 비활성화합니다.
- **2** 설정 > 보고서를 클릭합니다.
- **3** 팩스 작업 로그 또는 팩스 통화 로그를 클릭합니다.

# 정크 팩스 차단

**1** 웹 브라우저를 열고 주소 필드에 프린터 IP 주소를 입력합니다.

#### 참고**:**

- **•** 프린터 홈 스크린에서 프린터 IP 주소를 확인합니다. IP 주소는 123.123.123.123와 같이 점으로 구분 된 네 개의 숫자 집합으로 표시됩니다.
- **•** 프록시 서버를 사용하는 경우, 웹 페이지를 올바르게 로드하기 위해 일시적으로 비활성화합니다.
- **2** 설정 > 팩스 설정 > 아날로그 팩스 설정 > 익명 팩스 차단을 클릭합니다.

참고**:**

- **•** 이 옵션은 비공개 송신자 ID를 사용하거나 팩스 이름이 없이 들어오는 모든 팩스를 차단합니다.
- **•** 금지된 팩스 목록 필드에 차단하려는 특정 팩스 송신자의 전화 번호 또는 팩스 이름을 입력합니다.

# 보내는 팩스 취소

### 원본 문서 스캔 중 팩스 취소

- **•** ADF를 사용하는 경우 스캔 중이 표시되는 동안 프린터 제어판에서 작업 취소를 누릅니다.
- **•** 스캐너 유리를 사용하는 경우 스캔 중, 다음 페이지 스캔 또는 작업 마침이 표시되는 동안 프린터 제어 판에서 작업 취소를 누릅니다.

#### 원본 문서가 메모리로 스캔된 후 팩스 전송 취소

- **1** 기본 화면에서 작업 취소를 누릅니다. 작업 취소 화면이 나타납니다.
- **2** 취소하려는 한 작업 또는 여러 작업을 누릅니다. 한 화면에 작업이 세 개만 나타납니다. 아래쪽 화살표를 여러 번 눌러 취소하려는 작업을 찾은 다음 해당 작업을 누릅니다.

#### **3** 선택작업 삭제를 누릅니다.

선택작업 삭제 화면이 나타나고 선택작업이 삭제되면 기본 화면이 나타납니다.

# 팩스 보류 및 전달

#### 팩스 보류

이 옵션을 사용하여 받은 팩스를 인쇄하지 않고 대기시킬 수 있습니다. 보류된 팩스는 수동으로 또는 정해진 날짜나 시간에 해제할 수 있습니다.

**1** 웹 브라우저를 열고 주소 필드에 프린터 IP 주소를 입력합니다.

참고**:**

- **•** 프린터 홈 스크린에서 프린터 IP 주소를 확인합니다. IP 주소는 123.123.123.123과 같이 마침표로 구 분된 네 개의 숫자 집합으로 표시됩니다.
- **•** 프록시 서버를 사용하는 경우, 웹 페이지를 올바르게 로드하기 위해 일시적으로 비활성화합니다.

#### **2** 설정 > 팩스 설정 > 아날로그 팩스 설정 > 팩스 보류를 누릅니다.

- **3** 팩스 보류 모드 상자에서 다음 중 하나를 선택합니다.
	- **•** 꺼짐
	- **•** 항상 켜짐
	- **•** 수동
	- **•** 예약
- **4** 예약을 선택한 경우, 다음 단계를 계속하십시오.
	- **a** 팩스 보류 예약을 클릭합니다.
	- **b** 작업 메뉴에서 팩스 보류**(Hold faxes)**를 선택합니다.
	- **c** 시간 메뉴에서 팩스 보류를 해제할 시간을 선택합니다.
	- **d** 일 메뉴에서 팩스 보류를 해제할 날짜를 선택합니다.
- **5** 추가**(Add)**를 누릅니다.

#### 팩스 전달

이 옵션을 사용하면 수신한 팩스를 팩스 번호, 이메일 주소, FTP 사이트 또는 LDSS에 인쇄 및 전달할 수 있습 니다.

**1** 웹 브라우저를 열고 주소 필드에 프린터 IP 주소를 입력합니다.

참고**:**

- **•** 프린터 홈 스크린에서 프린터 IP 주소를 확인합니다. IP 주소는 123.123.123.123와 같이 점으로 구분 된 네 개의 숫자 집합으로 표시됩니다.
- **•** 프록시 서버를 사용하는 경우, 웹 페이지를 올바르게 로드하기 위해 일시적으로 비활성화합니다.
- **2** 설정 > 팩스 설정을 클릭합니다.
- **3** 팩스 전달 메뉴에서 인쇄, 인쇄 및 전달 또는 전달을 선택합니다.
- **4** "전달 대상" 메뉴에서 팩스, 이메일, **FTP**, **LDSS** 또는 **eSF**를 선택합니다.
- **5** "단축번호로 전달" 필드에서 팩스를 전달할 단축번호를 입력하십시오.

참고**:** 단축번호는 "전달 대상" 메뉴에서 선택한 설정에 유효한 단축번호여야 합니다.

**6** 제출을 클릭합니다.

# 팩스 옵션 이해

### 농도

이 옵션을 사용하면 원본 문서를 기준으로 팩스 문서의 밝기 또는 어둡기 정도를 조정할 수 있습니다.

# 해상도

이 옵션을 사용하면 팩스의 출력 품질을 조정할 수 있습니다. 이미지 해상도를 높이면 파일의 크기가 커지고 원본 문서 스캔 시간이 더 많이 소요됩니다. 이미지 해상도를 낮추면 파일의 크기가 작아집니다.

다음 중 하나를 선택합니다.

- **•** 표준—대부분의 팩스 문서에 사용합니다.
- **•** 세밀함**(200 dpi)**—작은 문자가 있는 팩스 문서에 사용합니다.
- **•** 아주 세밀함**(300 dpi)**—미세한 세부 묘사가 있는 팩스 문서에 사용합니다.
- **•** 가장 세밀함**(600 dpi)** 그림 또는 사진이 있는 팩스 문서에 사용합니다.

# 컬러

이 옵션을 사용하면 스캔한 이미지 출력을 컬러 또는 흑백으로 설정할 수 있습니다.

# 내용

이 옵션을 사용하여 원본 문서의 종류 및 소스를 지정할 수 있습니다.

다음 문서 종류 옵션 중에서 선택하십시오.

- **•** 그래픽- 원본 문서가 대부분 파이 차트, 막대 차트 및 애니메이션과 같은 업무용 그래픽입니다.
- **•** 사진- 원본 문서가 대부분 사진 또는 이미지입니다.
- **•** 텍스트- 원본 문서 내용이 대부분 텍스트 또는 라인 아트로만 되어 있습니다.
- **•** 텍스트**/**사진- 원본 문서에 텍스트, 그래픽 및 사진이 혼합되어 있습니다.

다음 내용 소스 옵션 중에서 선택하십시오.

- **•** 흑백 레이저- 원본 문서가 흑백 레이저 프린터를 사용하여 인쇄된 경우입니다.
- **•** 컬러 레이저- 원본 문서가 컬러 레이저 프린터를 사용하여 인쇄된 경우입니다.
- **•** 잉크젯- 원본 문서가 잉크젯 프린터를 사용하여 인쇄된 경우입니다.
- **•** 잡지- 원본 문서가 잡지에서 가져온 문서인 경우입니다.
- **•** 신문- 원본 문서가 신문에서 가져온 문서인 경우입니다.
- **•** 기타- 원본 문서가 다른 장치 또는 알 수 없는 프린터를 사용하여 인쇄된 경우입니다.
- **•** 사진**/**필름- 원본 문서가 필름에서 출력한 사진인 경우입니다.
- **•** 프레스- 원본 문서가 인쇄 프레스를 사용하여 인쇄된 경우입니다.

# 페이지 설정

이 옵션을 사용하면 다음 설정을 변경할 수 있습니다.

- **•** 인쇄면**(**양면**)** 원본 문서를 용지의 한 면에 인쇄하는지 아니면 양면에 인쇄(양면 인쇄)하는지를 지정합니 다 이 옵션은 팩스를 보내기 위해 스캔해야 할 항목도 인식합니다.
- **•** 방향 원본 문서의 방향을 지정한 다음 지정한 방향에 맞도록 인쇄면(양면) 및 바인딩 설정을 변경합니다.
- **•** 제본 원본 문서의 제본 위치가 긴 쪽인지 아니면 짧은 쪽인지를 지정합니다.

# 전송 로그

이 옵션을 사용하면 전송 로그 또는 전송 오류 로그를 인쇄할 수 있습니다.

이 옵션을 사용하면 문서 가장자리의 얼룩짐이나 기타 표시를 제거할 수 있습니다. 네 가장자리에 대해 동일 한 영역을 제거하거나, 특정 가장자리를 선택할 수 있습니다. 이 기능을 선택하면 선택된 영역 내에 포함된 모 든 항목이 제거되고 스캔 시 해당 부분에 아무 것도 인쇄되지 않습니다.

# 사용자 정의 작업

이 옵션을 사용하면 여러 스캔 작업을 단일 작업으로 조합할 수 있습니다. 이 옵션은 작동되는 프린터 하드 디 스크를 설치한 경우에만 표시됩니다.

# 스캔 미리보기

이 옵션을 사용하면 이미지를 팩스에 포함시키기 전에 이미지의 첫 페이지를 볼 수 있습니다. 첫 페이지가 스 캔되면 스캔 작업이 잠시 중단되고 미리보기 이미지가 표시됩니다.

참고**:** 이 옵션은 작동하는 프린터 하드 디스크가 설치된 경우에만 나타납니다.

# 지연 전송

이 옵션을 사용하면 팩스를 몇 시간 후 또는 며칠 후에 전송할 수 있습니다.

# 고급 이미지 처리

이 옵션을 사용하면 문서를 팩스로 보내기 전에 배경 제거, 색 밸런스, 색상 제거, 대비, 거울 이미지, 네거티브 이미지, 가장자리를 연결하여 스캔, 어두운 부분 세밀도, 선명도와 같은 설정을 변경하거나 조정할 수 있습니다.

# **ADF** 기울기 조정

이 옵션을 사용하면 ADF 용지함에서 입력되었을 때 약간 기울어진 스캔 이미지를 똑바르게 조정할 수 있습니 다.
스캔

# **Scan to Network** 사용

Scan to Network를 사용하면 시스템 지원 담당자가 지정한 네트워크 대상으로 문서를 스캔할 수 있습니다. 수 신지(공유 네트워크 폴더)가 네트워크에서 설정된 후, Embedded Web Server를 사용하여 적절한 프린터에 응 용 프로그램을 설치하고 구성하는 응용 프로그램 설치 과정을 거칩니다. 자세한 내용은 21 [페이지의](#page-20-0) "네트워 크로 스캔 [설정"을](#page-20-0) 참조하십시오.

# **FTP** 주소로 스캔

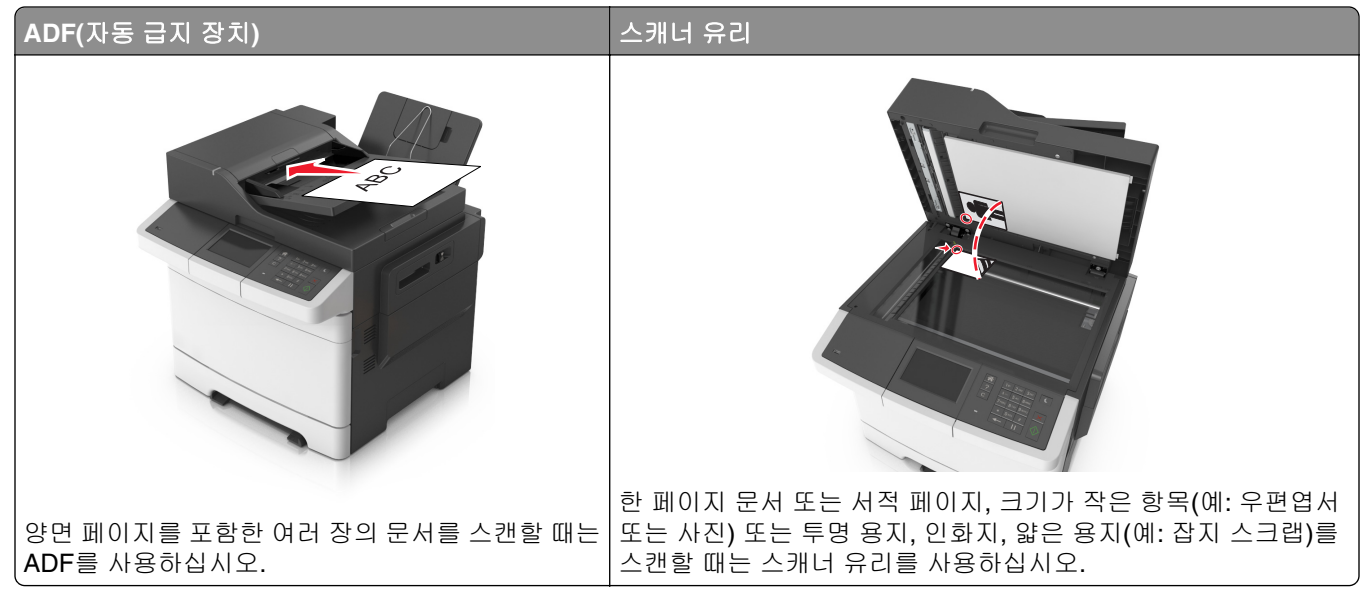

스캐너를 사용하여 문서를 FTP(File Transfer Protocol) 서버로 직접 스캔할 수 있습니다. 한 번에 하나의 FTP 주소만 서버에 전송할 수 있습니다.

시스템 지원 담당자가 FTP 대상을 구성하면 대상 이름이 단축번호로 사용할 수 있게 되거나, 보류 작업 아이 콘 아래에 프로파일로 나열됩니다. FTP 대상은 다른 PostScript 프린터가 될 수도 있습니다.

### 단축번호 만들기

FTP 서버로 문서를 전송할 때마다 프린터 제어판에 FTP 사이트 주소를 모두 입력하는 대신 고정 FTP 대상을 만들어 단축번호를 지정할 수 있습니다. 두 가지 방법, 즉 Embedded Web Server를 사용하거나 프린터 제어 판을 사용하여 단축번호를 만들 수 있습니다.

#### 내장 웹 서버**(EWS)**를 사용하여 **FTP** 단축번호 만들기

**1** 웹 브라우저를 열고 주소 필드에 프린터 IP 주소를 입력합니다.

#### 참고**:**

**•** 프린터 홈 스크린에서 프린터 IP 주소를 확인합니다. IP 주소는 123.123.123.123와 같이 점으로 구분 된 네 개의 숫자 집합으로 표시됩니다.

**2** 다음 항목으로 이동합니다.

설정 > 기타 설정 영역 > 단축번호 관리 > **FTP** 단축번호 설정

**3** 적절한 정보를 입력합니다.

참고**:** 비밀번호가 필요할 수도 있습니다. ID 및 비밀번호가 없는 경우 시스템 지원 담당자에게 문의하십 시오.

**4** 단축번호를 입력합니다.

참고**:** 이미 사용 중인 번호를 입력하는 경우 다른 번호를 선택하라는 메시지가 표시됩니다.

**5** 추가를 클릭합니다.

#### 프린터 제어판으로 **FTP** 바로 가기 만들기

**1** 기본 화면에서 다음으로 이동합니다.

**FTP** > **FTP** 주소 > FTP 주소 입력 > > > 단축번호 이름 입력 >

**2** 바로가기 이름이 올바른지 확인한 후 확인을 터치합니다.

바로가기 이름이 잘못된 경우 취소를 누르고 정보를 다시 입력합니다. 이미 사용 중인 번호를 입력하는 경 우 다른 번호를 선택하라는 메시지가 표시됩니다.

#### **FTP** 주소로 스캔

#### 프린터 제어판을 사용해서 **FTP** 주소로 스캔

**1** 원본 문서 면을 위로 가게 하여 짧은 가장자리가 먼저 ADF 용지함에 들어가도록 넣거나, 원본 문서 면이 스캐너 유리를 향하도록 올려 놓습니다.

#### 참고**:**

- **•** 우편 엽서, 사진, 작은 것, 투명 용지, 사진 용지를 비롯하여 잡지에서 오려낸 종이처럼 얇은 매체는 ADF 용지함에 넣지 마십시오. 이러한 것은 스캐너 유리에 올려 놓으십시오.
- **•** 용지를 올바르게 넣으면 ADF 표시등이 켜집니다.
- **2** 문서를 ADF 용지함에 넣는 경우 용지 가이드를 조정합니다.
- **3** 기본 화면에서 다음으로 이동합니다.

**FTP** > **FTP** 주소 > FTP 주소 입력 > > 스캔

#### 단축번호로 **FTP** 주소에 스캔

**1** 원본 문서 면을 위로 가게 하여 짧은 가장자리가 먼저 ADF 용지함에 들어가도록 넣거나, 원본 문서 면이 스캐너 유리를 향하도록 올려 놓습니다.

참고**:**

**•** 우편 엽서, 사진, 작은 것, 투명 용지, 사진 용지를 비롯하여 잡지에서 오려낸 종이처럼 얇은 매체는 ADF 용지함에 넣지 마십시오. 이러한 것은 스캐너 유리에 올려 놓으십시오.

- **•** 용지를 올바르게 넣으면 ADF 표시등이 켜집니다.
- **2** 문서를 ADF 용지함에 넣는 경우 용지 가이드를 조정합니다.
- **3** 프린터 제어판에서 키패드를 사용하여 **#**을 누른 후 FTP 단축 번호를 입력합니다.
- **4** 항목 스캔을 누릅니다.

## 컴퓨터 또는 플래시 드라이브로 스캔

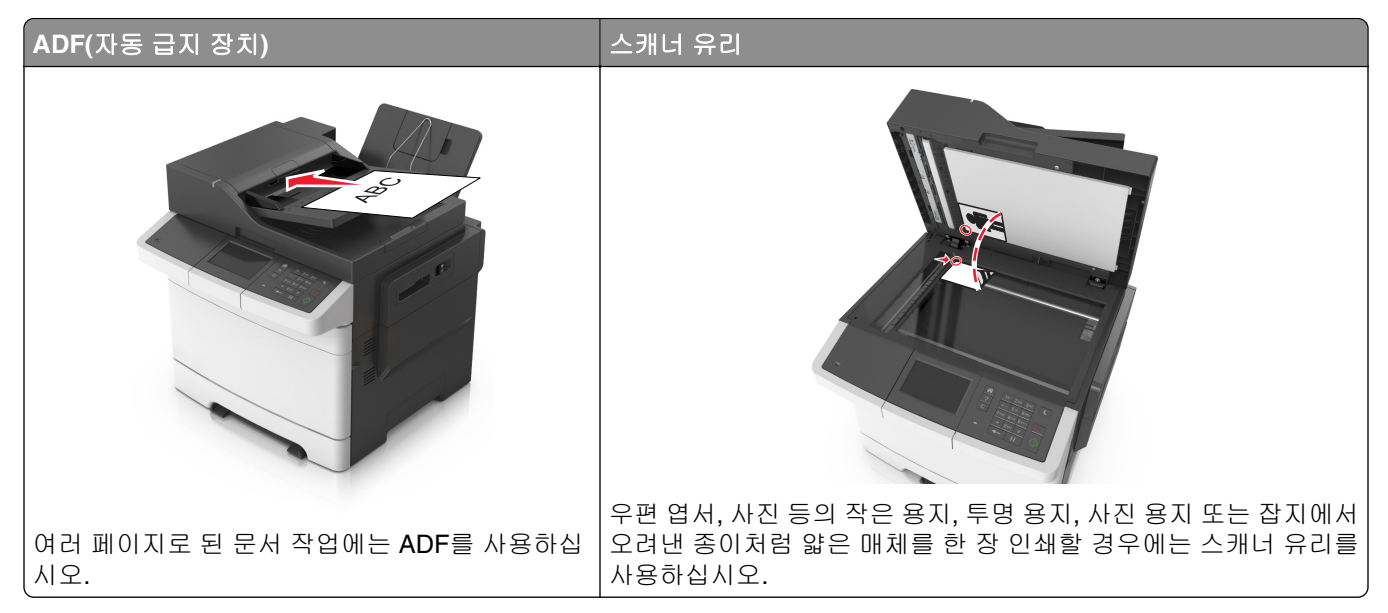

스캐너를 사용하여 문서를 컴퓨터나 플래시 장치로 직접 스캔할 수 있습니다. 컴퓨터가 프린터에 직접 연결되 어 있지 않아도 컴퓨터로 스캔 이미지를 수신할 수 있습니다. 컴퓨터에 스캔 프로파일을 만든 다음 프로파일 을 프린터로 다운로드하여 네트워크를 통해 문서를 컴퓨터로 스캔할 수 있습니다.

### **Embedded Web Server**를 사용하여 컴퓨터로 스캔

**1** 웹 브라우저를 열고 주소 필드에 프린터 IP 주소를 입력합니다.

#### 참고**:**

- **•** 프린터 홈 스크린에서 프린터 IP 주소를 확인합니다. IP 주소는 123.123.123.123과 같이 마침표로 구 분된 네 개의 숫자 집합으로 표시됩니다.
- **•** 프록시 서버를 사용하는 경우, 웹 페이지를 올바르게 로드하기 위해 일시적으로 비활성화합니다.
- **2** 스캔 프로파일 > 스캔 프로파일 만들기를 누릅니다.
- **3** 사용자의 스캔 설정을 선택하고 다음을 클릭합니다.
- **4** 스캔 이미지를 저장할 사용자 컴퓨터의 위치를 선택합니다.
- **5** 스캔 이름과 사용자 이름을 차례로 입력합니다.

참고**:** 스캔 이름은 디스플레이의 스캔 프로파일 목록에 나타나는 이름입니다.

**6** 제출을 누릅니다.

참고**:** 제출을 누르면 단축 번호가 자동으로 지정됩니다. 이 단축 번호를 사용해 문서를 스캔할 수 있습니 다.

- **7** 스캔 프로파일 화면에서 지침을 검토하십시오.
	- **a** 원본 문서 면을 위로 가게 하여 짧은 가장자리가 먼저 ADF 트레이에 들어가도록 넣거나, 원본 문서 면 이 스캐너 유리를 향하도록 올려 놓습니다.

참고**:**

- **•** 우편 엽서, 사진, 작은 것, 투명 용지, 사진 용지를 비롯하여 잡지에서 오려낸 종이처럼 얇은 매체 는 ADF 용지함에 넣지 마십시오. 이러한 항목은 스캐너 유리 위에 놓으십시오.
- **•** 용지를 올바르게 넣으면 ADF 표시등이 켜집니다.
- **b** 문서를 ADF 트레이에 넣는 경우 용지 고정대를 조정합니다.
- **c** 다음 중 하나를 수행합니다.
	- **• #**을 누른 다음 키패드로 단축 번호를 입력합니다.
	- **•** 기본 화면에서 다음으로 이동합니다.
		- 보류된 작업 > 프로파일 > 목록에서 단축 번호 선택

참고**:** 스캐너가 문서를 스캔하고 사용자가 지정한 디렉토리로 전송합니다.

**8** 컴퓨터에서 파일을 확인합니다.

참고**:** 출력 파일이 위치에 저장되거나 지정한 프로그램에서 실행됩니다.

### 컴퓨터로 스캔 설정

#### 참고**:**

- **•** 이 기능은 Windows Vista 이상에서만 사용할 수 있습니다.
- **•** 컴퓨터와 프린터가 동일한 네트워크에 연결되어 있는지 확인합니다.
- **1** 프린터 폴더를 열어 사용자의 프린터를 선택합니다.

참고**:** 사용자의 프린터가 목록에 없는 경우 프린터를 추가합니다.

- **2** 프린터 등록정보를 열고 필요에 따라 설정을 조정합니다.
- **3** 제어판에서 컴퓨터로 스캔 > 을 누르고 적절한 스캔 설정을 선택합니다. > 전송을 누릅니다.

#### 플래시 드라이브로 스캔하기

**1** 원본 문서 면을 위로 가게 하여 짧은 가장자리가 먼저 ADF 트레이에 들어가도록 넣거나, 원본 문서 면이 스캐너 유리를 향하도록 올려 놓습니다.

#### 참고**:**

- **•** 우편 엽서, 사진, 크기가 작은 문서, 투명 용지, 인화지, 얇은 용지(예: 잡지 스크랩) 등은 ADF 트레이 에 넣지 마십시오. 이러한 것은 스캐너 유리에 올려 놓으십시오.
- **•** 용지를 올바르게 넣으면 ADF 표시등이 켜집니다.
- **2** 문서를 ADF 트레이에 넣는 경우 용지 고정대를 조정합니다.
- **3** 프린터 전면에 있는 USB 포트에 플래시 드라이브를 삽입합니다.

참고**:** USB 드라이브 기본 화면이 나타납니다.

**4** 대상 폴더를 선택한 후 **USB** 드라이브로 스캔**(Scan to USB drive)**을 터치합니다.

참고**:** 프린터가 30초 간 멈췄다가 기본 화면으로 되돌아갑니다.

**5** 스캔 설정을 조정한 후 스캔을 클릭합니다.

# 스캔 옵션 이해

#### **FTP** 주소

이 옵션을 사용하면 FTP 대상의 IP 주소를 입력할 수 있습니다.

참고**:** IP 주소는 123.123.123.123과 같이 마침표로 구분된 네 개의 숫자 집합으로 표시됩니다.

#### 파일 이름

이 옵션을 사용하면 스캔 이미지의 파일 이름을 입력할 수 있습니다.

### 단축 번호로 저장

이 옵션을 사용하면 단축번호 이름을 할당하여 현재 설정을 단축 번호로 저장할 수 있습니다.

참고**:** 이 옵션을 선택하면 사용할 수 있는 다음 단축번호가 자동으로 할당됩니다.

#### 원래 크기

이 옵션을 사용하면 스캔할 문서의 용지 크기를 설정할 수 있습니다. "원본 크기"가 혼합 크기로 설정되어 있 는 경우 혼합 용지 크기(Letter 및 Legal 크기 페이지)의 원본 문서를 스캔할 수 있습니다.

### 농도

이 옵션을 사용하면 원본 문서를 기준으로 스캔되는 문서의 밝기 또는 어둡기 정도를 조정할 수 있습니다.

### 해상도

이 옵션을 사용하면 파일의 출력 품질을 조정할 수 있습니다. 이미지 해상도를 높이면 파일의 크기가 커지고 원본 문서 스캔 시간이 더 많이 소요됩니다. 이미지 해상도를 낮추면 파일의 크기가 작아집니다.

### 컬러

이 옵션을 사용하면 스캔한 이미지 출력을 컬러 또는 흑백으로 설정할 수 있습니다.

### 다음 파일 형식으로 전송

이 옵션을 사용하면 스캔 이미지의 출력 형식을 설정할 수 있습니다.

다음 중 하나를 선택합니다.

- **• PDF**—여러 페이지를 하나의 파일로 출력하려면 이 옵션을 사용합니다. PDF는 보안 또는 압축 파일로 전 송할 수 있습니다.
- **• TIFF**—여러 파일 또는 하나의 파일을 작성하려면 이 옵션을 사용합니다. 구성 메뉴에 여러 페이지 TIFF 사 용 옵션이 설정되어 있지 않으면 TIFF는 각 파일에 한 페이지를 저장합니다. 파일 크기는 같은 내용의 JPEG 파일보다 일반적으로 더 큽니다.
- **• JPEG**—원본 문서의 각 페이지당 하나의 파일을 만들고 첨부하려면 이 옵션을 사용합니다.
- **• XPS**—여러 페이지를 하나의 XPS 파일로 만들려면 이 옵션을 사용합니다.

### 내용

이 옵션을 사용하여 원본 문서 종류 및 소스를 설정할 수 있습니다.

다음 문서 종류 옵션 중에서 선택하십시오.

- **•** 그래픽- 원본 문서가 대부분 파이 차트, 막대 차트 및 애니메이션과 같은 업무용 그래픽입니다.
- **•** 사진- 원본 문서가 대부분 사진 또는 이미지입니다.
- **•** 텍스트- 원본 문서 내용이 대부분 텍스트 또는 라인 아트로만 되어 있습니다.
- **•** 텍스트**/**사진- 원본 문서에 텍스트, 그래픽 및 사진이 혼합되어 있습니다.

다음 내용 소스 옵션 중에서 선택하십시오.

- **•** 흑백 레이저- 원본 문서가 흑백 레이저 프린터를 사용하여 인쇄된 경우입니다.
- **•** 컬러 레이저- 원본 문서가 컬러 레이저 프린터를 사용하여 인쇄된 경우입니다.
- **•** 잉크젯- 원본 문서가 잉크젯 프린터를 사용하여 인쇄된 경우입니다.
- **•** 잡지- 원본 문서가 잡지에서 가져온 문서인 경우입니다.
- **•** 신문- 원본 문서가 신문에서 가져온 문서인 경우입니다.
- **•** 기타- 원본 문서가 다른 장치 또는 알 수 없는 프린터를 사용하여 인쇄된 경우입니다.
- **•** 사진**/**필름- 원본 문서가 필름에서 출력한 사진인 경우입니다.
- **•** 프레스- 원본 문서가 인쇄 프레스를 사용하여 인쇄된 경우입니다.

### 페이지 설정

이 옵션을 사용하면 다음 설정을 변경할 수 있습니다.

- **•** 인쇄면**(**양면**)** 원본 문서를 용지의 한 면에만 인쇄하는지 아니면 양면에 인쇄하는지를 지정합니다.
- **•** 방향 원본 문서의 방향을 지정한 다음 지정한 방향에 맞도록 인쇄면(양면) 및 바인딩 설정을 변경합니다.
- **•** 제본 원본 문서의 제본 위치가 긴 쪽인지 아니면 짧은 쪽인지를 지정합니다.

### 전송 로그

이 옵션을 사용하면 전송 로그 또는 전송 오류 로그를 인쇄할 수 있습니다.

### 스캔 미리보기

이 옵션을 사용하면 이미지를 파일에 포함하기 전에 이미지의 첫 페이지를 볼 수 있습니다. 첫 페이지가 스캔 되면 스캔 작업이 잠시 중단되고 미리보기 이미지가 표시됩니다.

참고**:** 이 옵션은 포맷된, 정상적인 프린터 하드 디스크가 설치된 경우에만 나타납니다.

이 옵션을 사용하면 문서 가장자리의 얼룩짐이나 기타 표시를 제거할 수 있습니다. 네 가장자리에 대해 동일 한 영역을 제거하거나, 특정 가장자리를 선택할 수 있습니다. 이 기능을 선택하면 선택된 영역 내에 포함된 모 든 항목이 제거되고 스캔 시 해당 부분에 아무 것도 인쇄되지 않습니다.

### 고급 이미지 처리

이 옵션을 사용하면 문서를 스캔하기 전에 배경 제거, 색 밸런스, 색상 제거, 대비, JPEG 품질, 거울 이미지, 네 거티브 이미지, 가장자리를 연결하여 스캔, 어두운 부분 세밀도, 선명도와 같은 설정을 조정할 수 있습니다.

### 사용자 정의 작업

이 옵션을 사용하면 여러 스캔 작업을 단일 작업으로 조합할 수 있습니다. 이 옵션은 작동되는 프린터 하드 디 스크를 설치한 경우에만 표시됩니다.

### **ADF** 기울기 조정

이 옵션을 사용하면 ADF 용지함에서 입력되었을 때 약간 기울어진 스캔 이미지를 똑바르게 조정할 수 있습니 다.

# 프린터 메뉴 이해

# 메뉴 목록

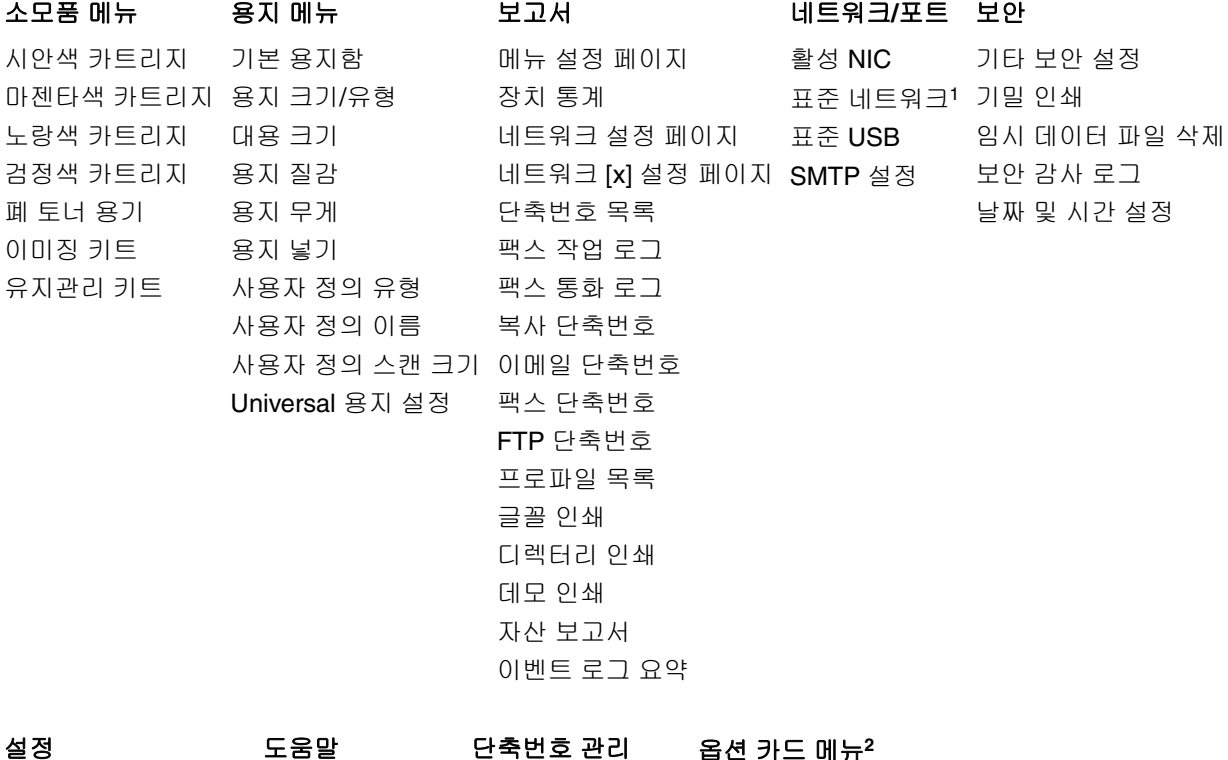

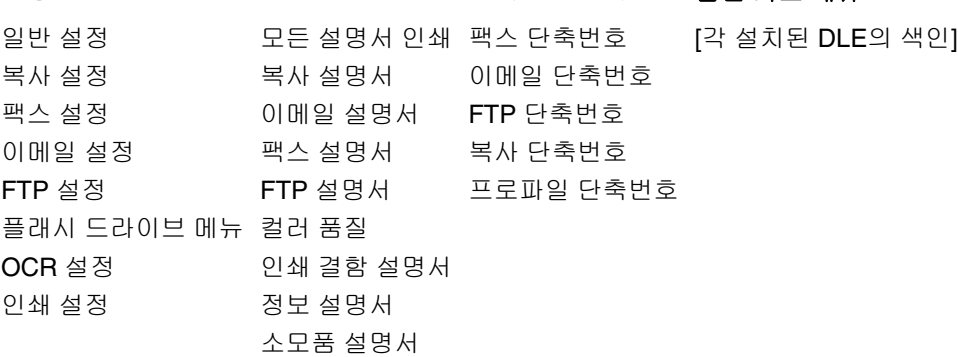

<sup>1</sup> 프린터 설정에 따라 이 메뉴 항목은 표준 네트워크 또는 네트워크 [x]로 나타납니다. <sup>2</sup> 이 메뉴는 하나 이상의 DLE가 설치된 경우에만 표시됩니다.

# 소모품 메뉴

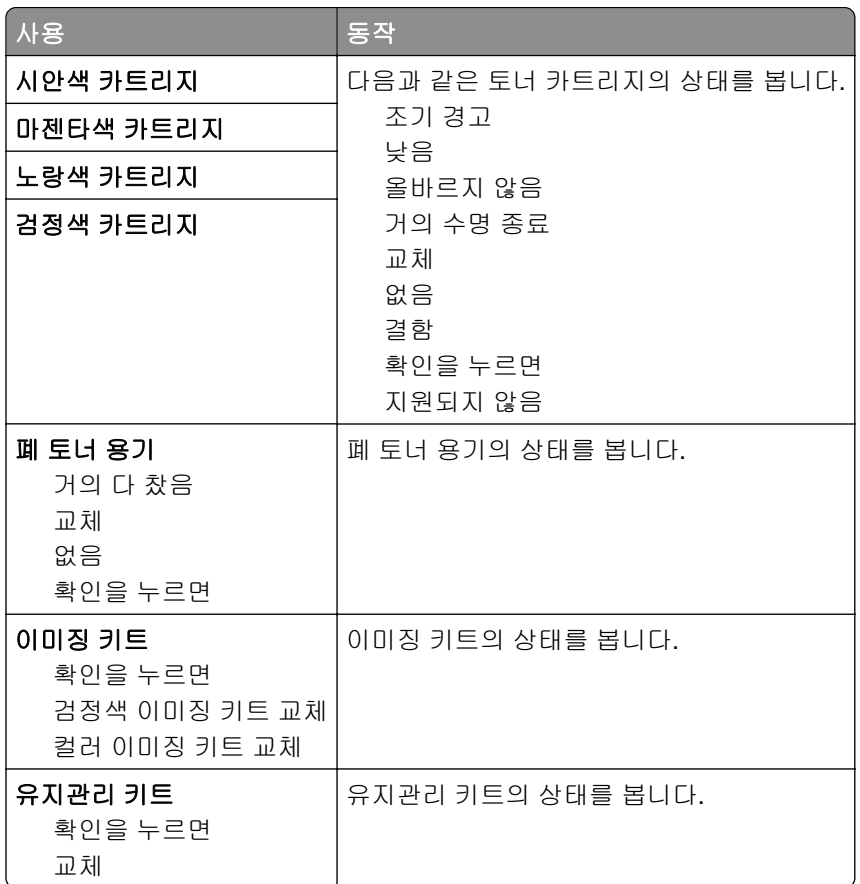

# 용지 메뉴

## 기본 용지함 메뉴

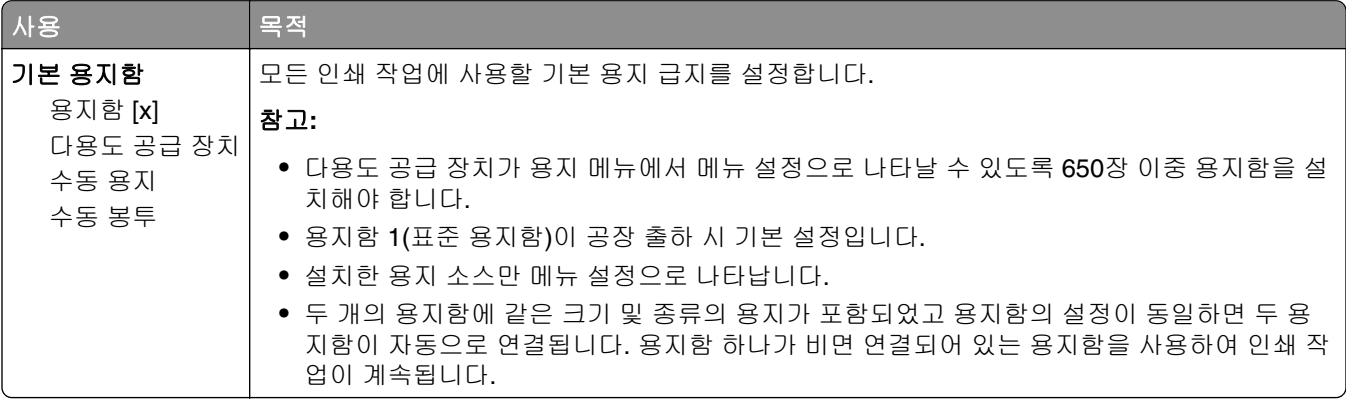

## 용지 크기**/**유형 메뉴

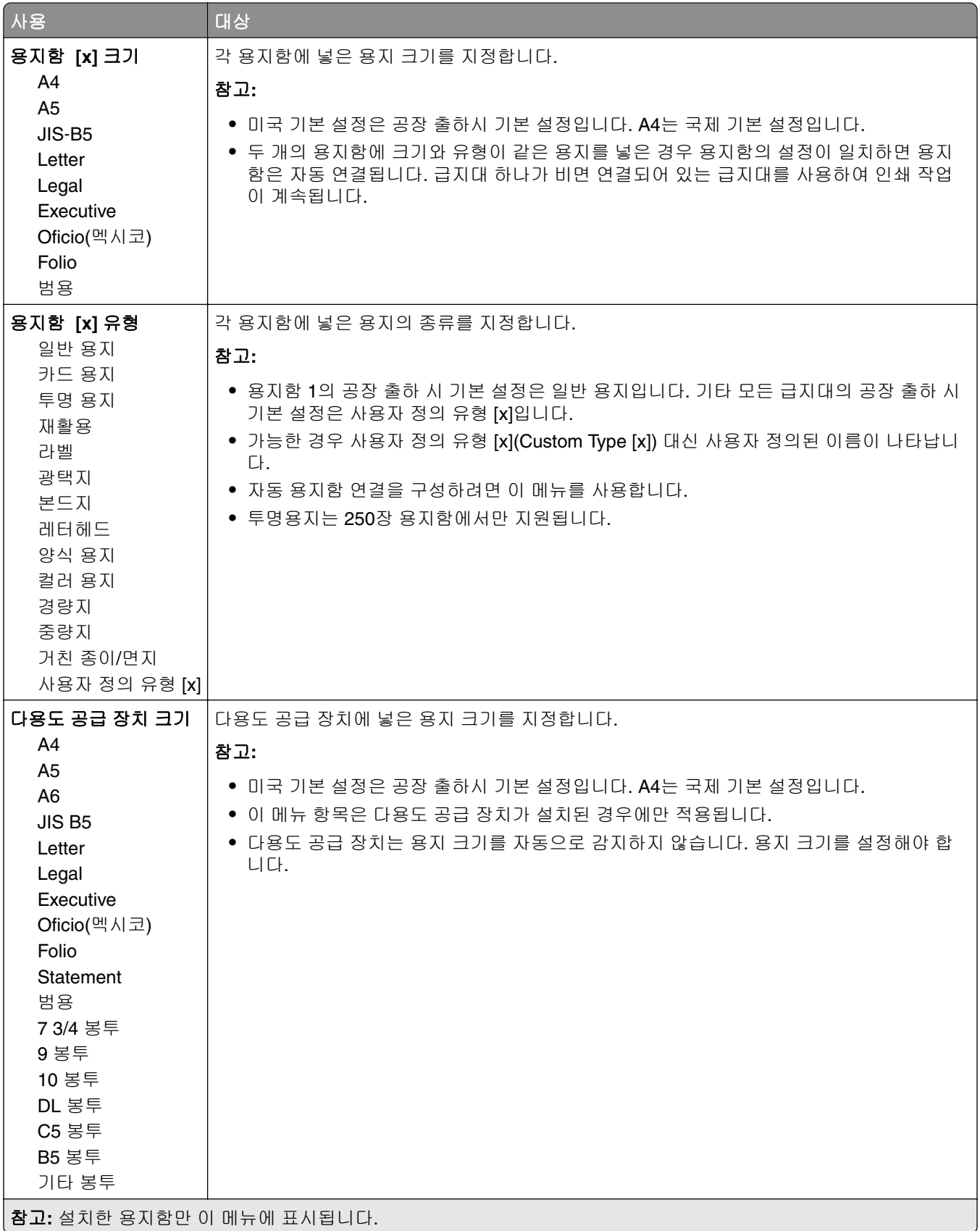

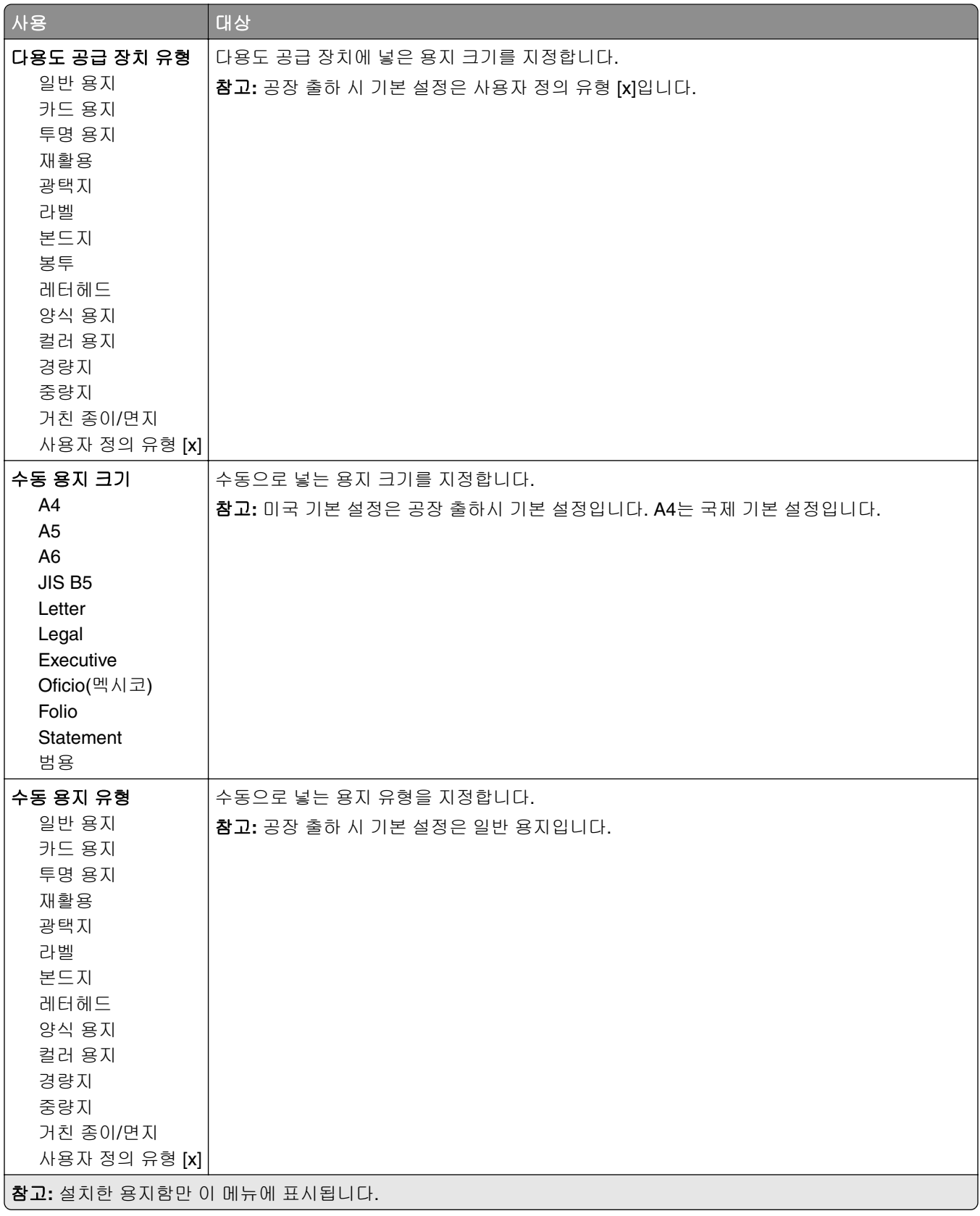

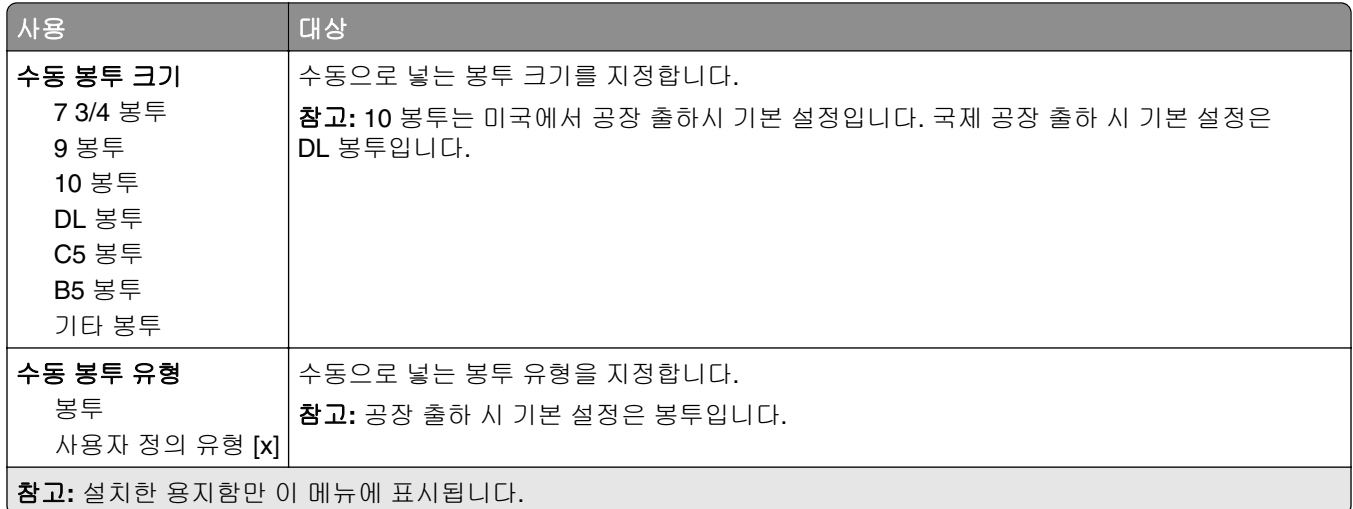

# 대체 크기**(Substitute Size)** 메뉴

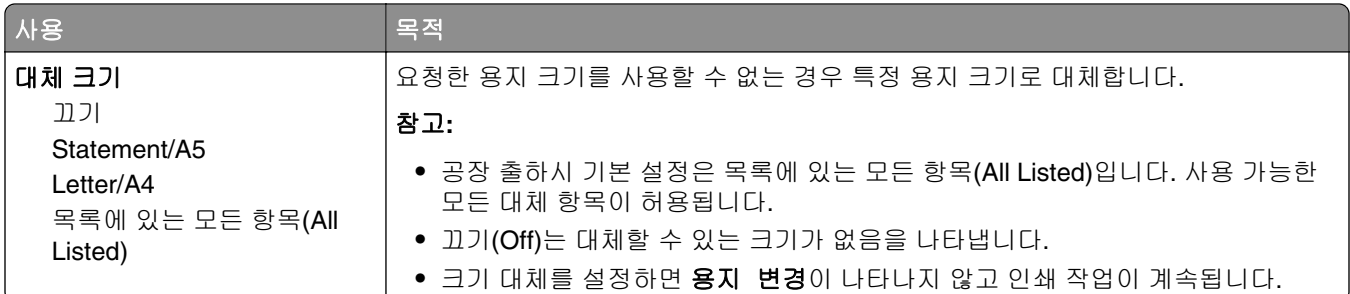

# 용지 질감 메뉴

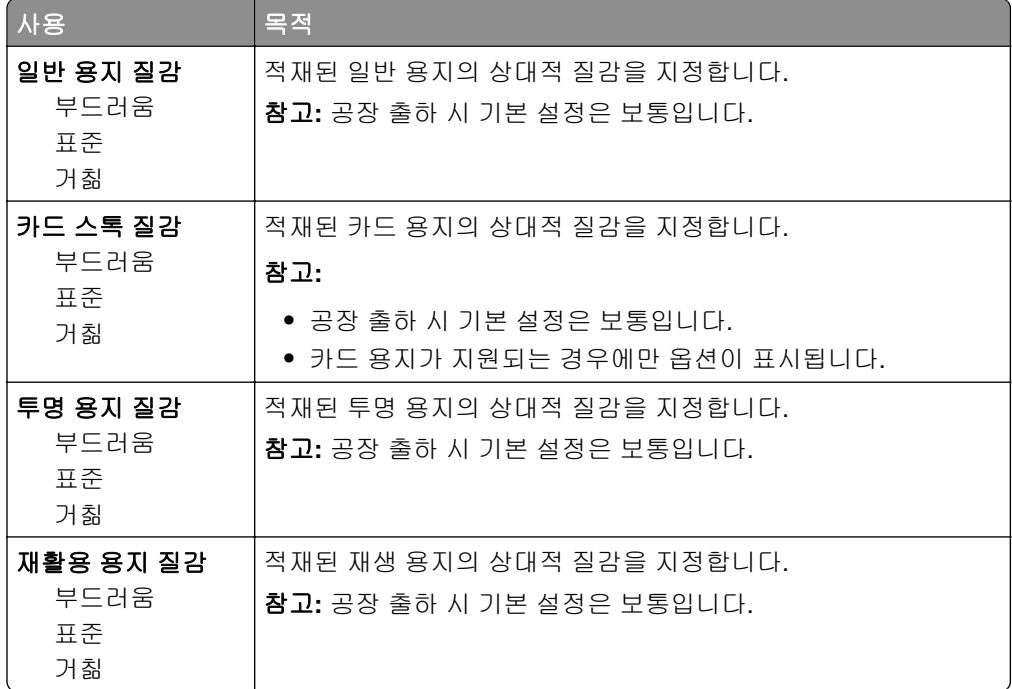

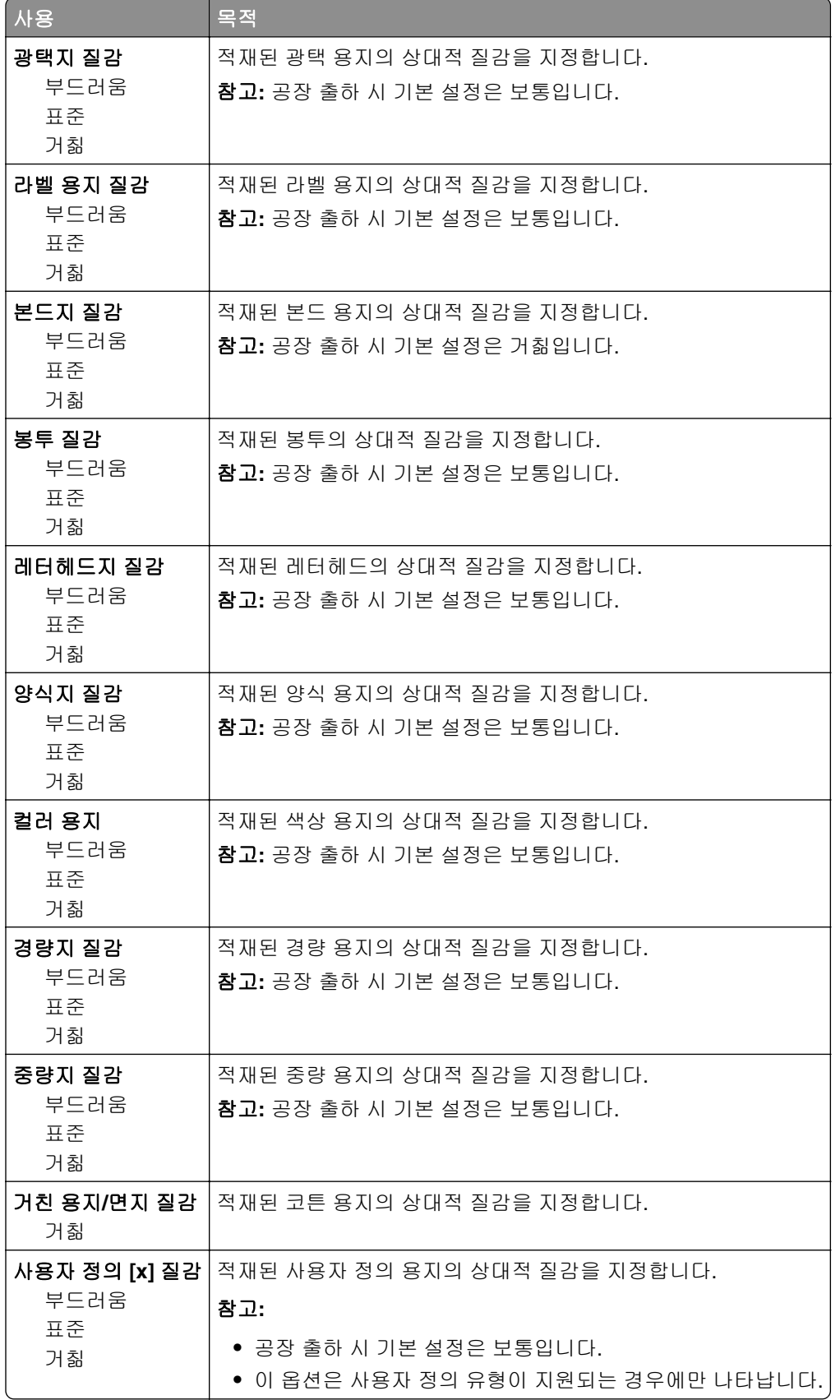

# 용지 무게 메뉴

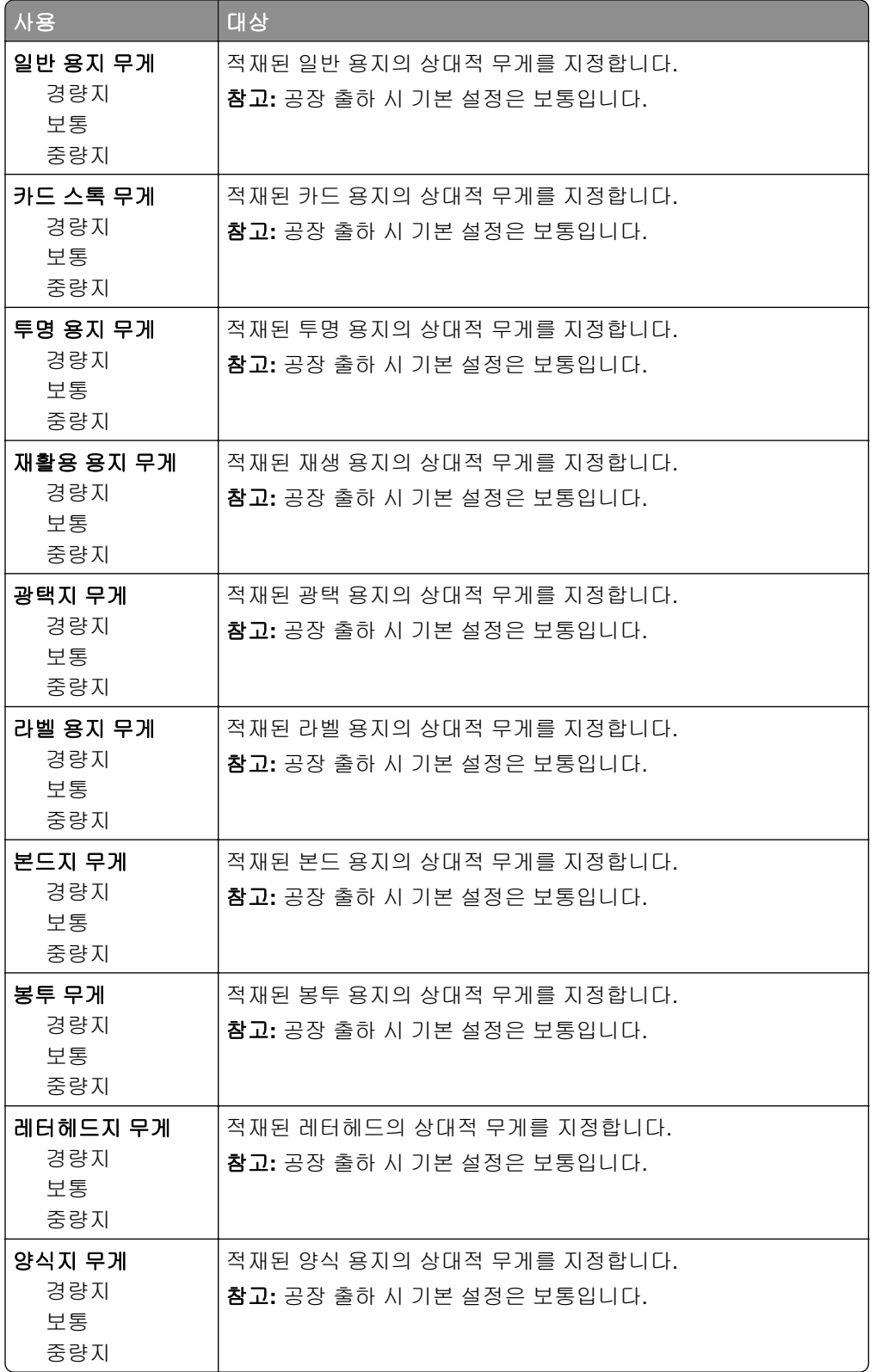

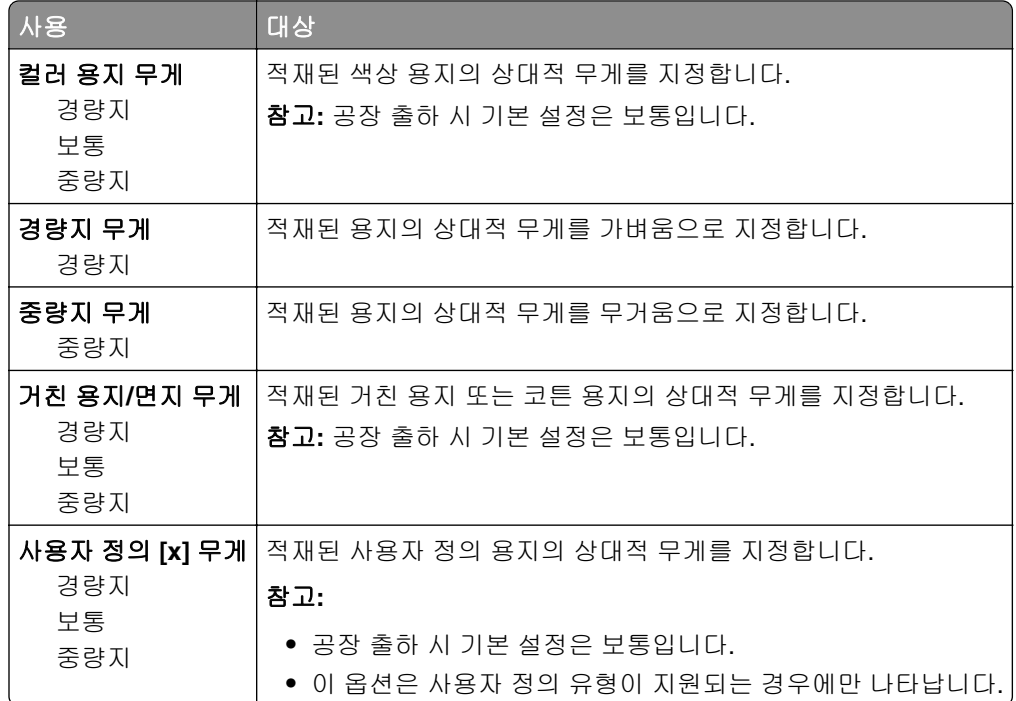

### 용지 넣기 메뉴

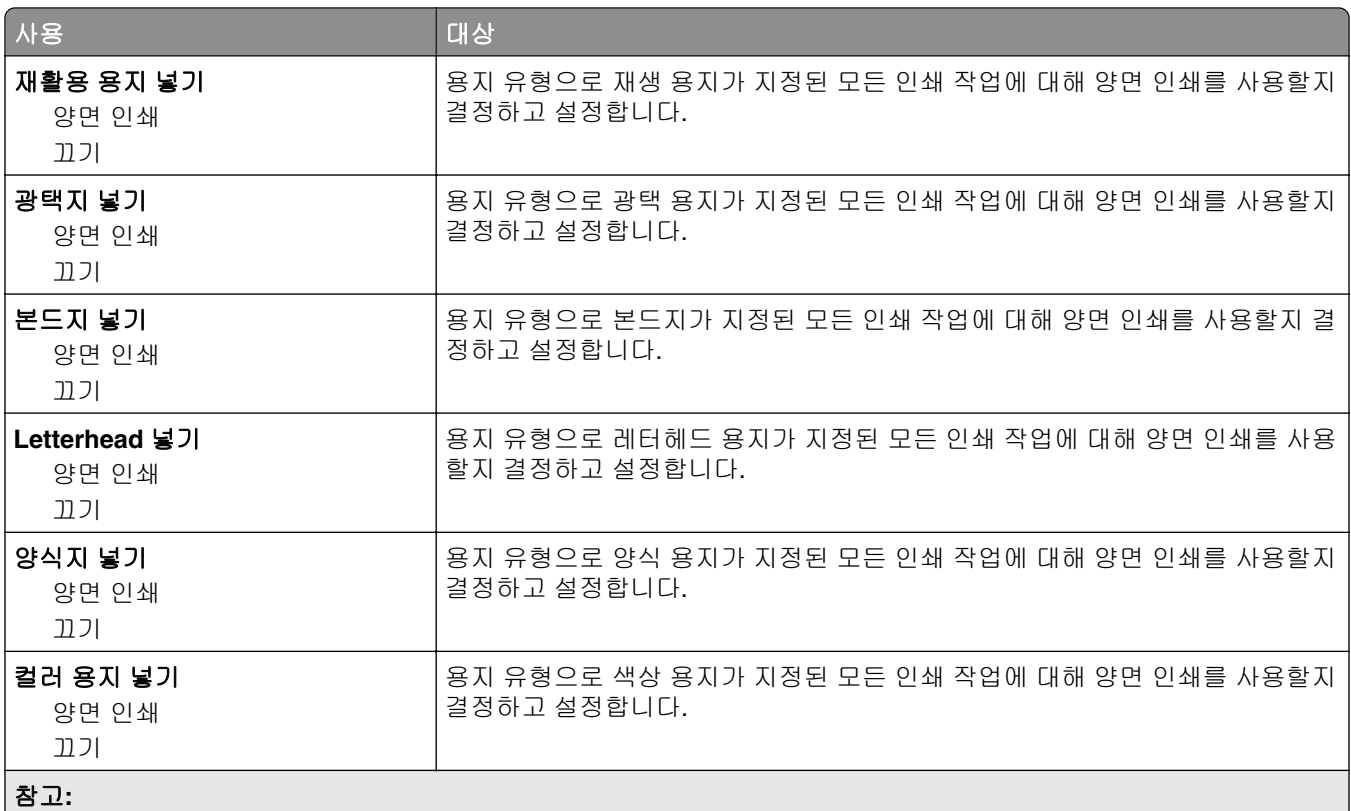

- **•** 양면 인쇄를 선택하면 인쇄 기본 설정 또는 인쇄 대화 상자에서 단면 인쇄를 선택하지 않는 한 프린터의 모든 인쇄 작업에 대해 양면 인쇄가 기본값으로 설정됩니다.
- **•** 모든 메뉴에 대한 공장 출하 시 기본 설정은 끄기입니다.

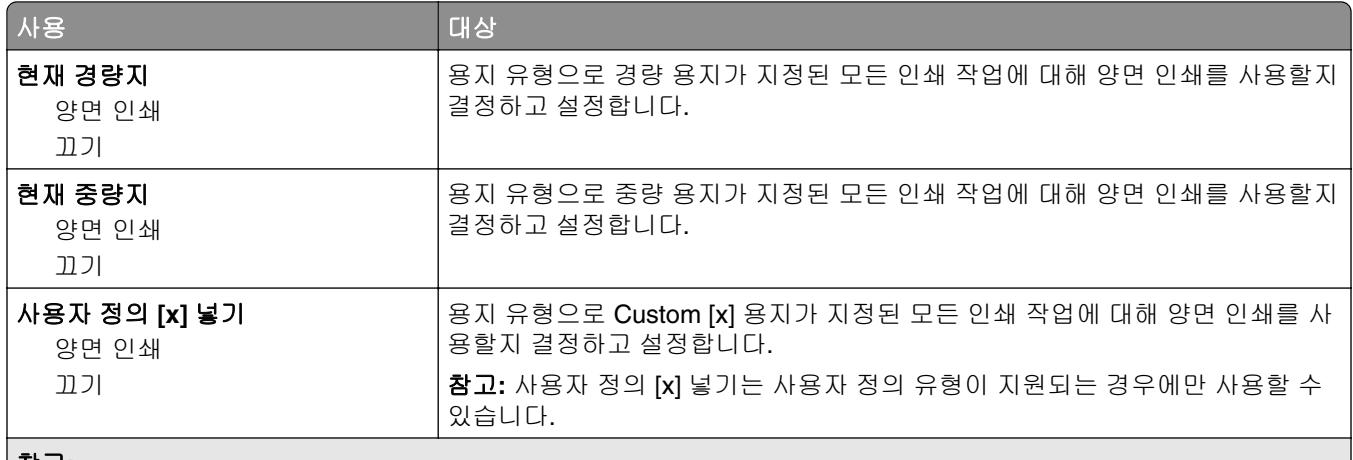

참고**:**

**•** 양면 인쇄를 선택하면 인쇄 기본 설정 또는 인쇄 대화 상자에서 단면 인쇄를 선택하지 않는 한 프린터의 모든 인쇄 작업에 대해 양면 인쇄가 기본값으로 설정됩니다.

**•** 모든 메뉴에 대한 공장 출하 시 기본 설정은 끄기입니다.

### 사용자 정의 유형 메뉴

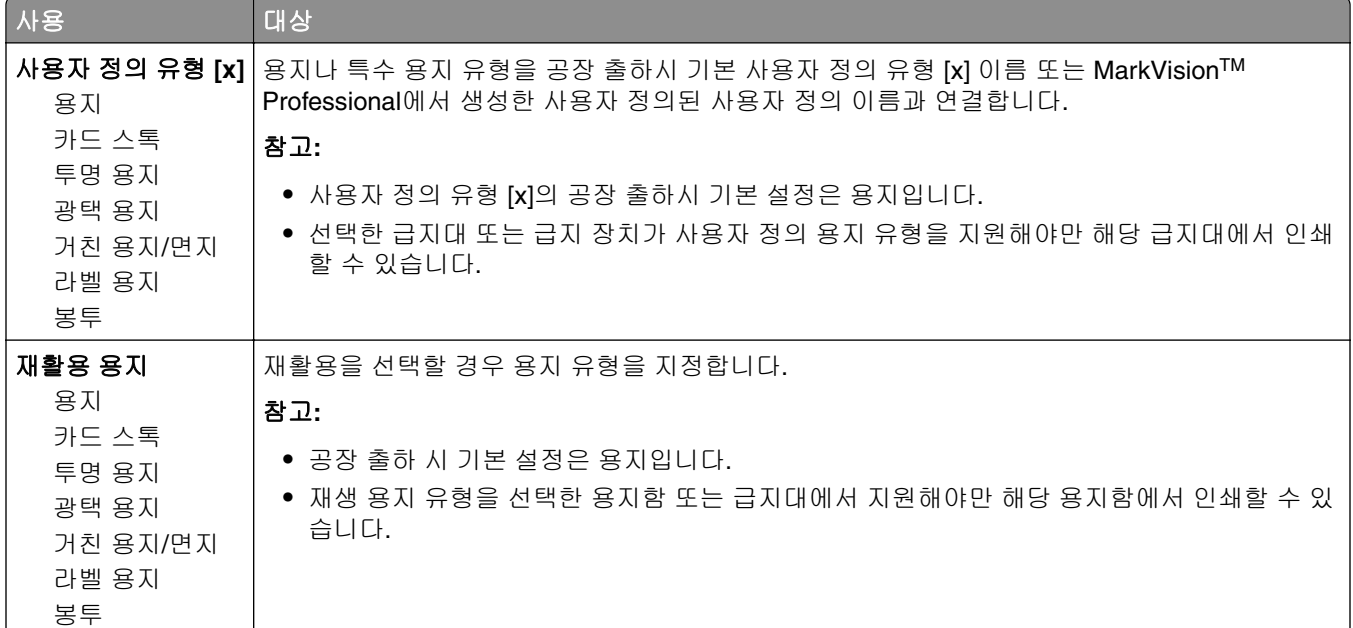

# 사용자 정의 이름 메뉴

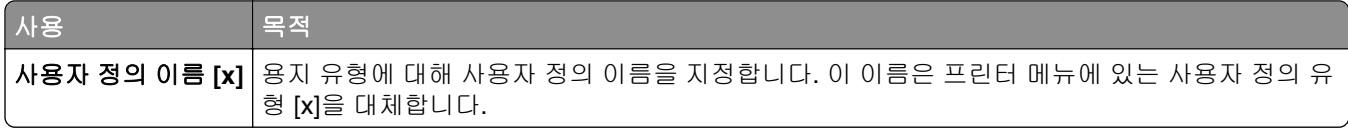

# 사용자 정의 스캔 크기 메뉴

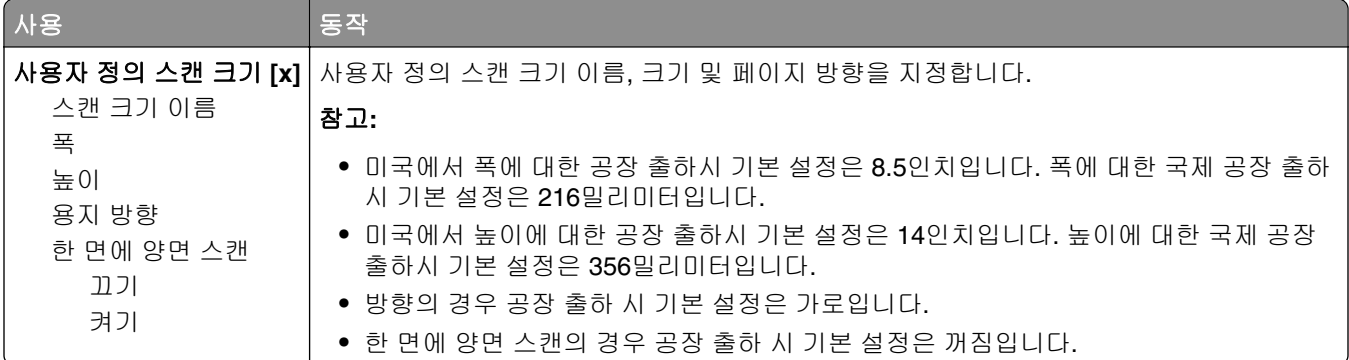

## **Universal** 설정 메뉴

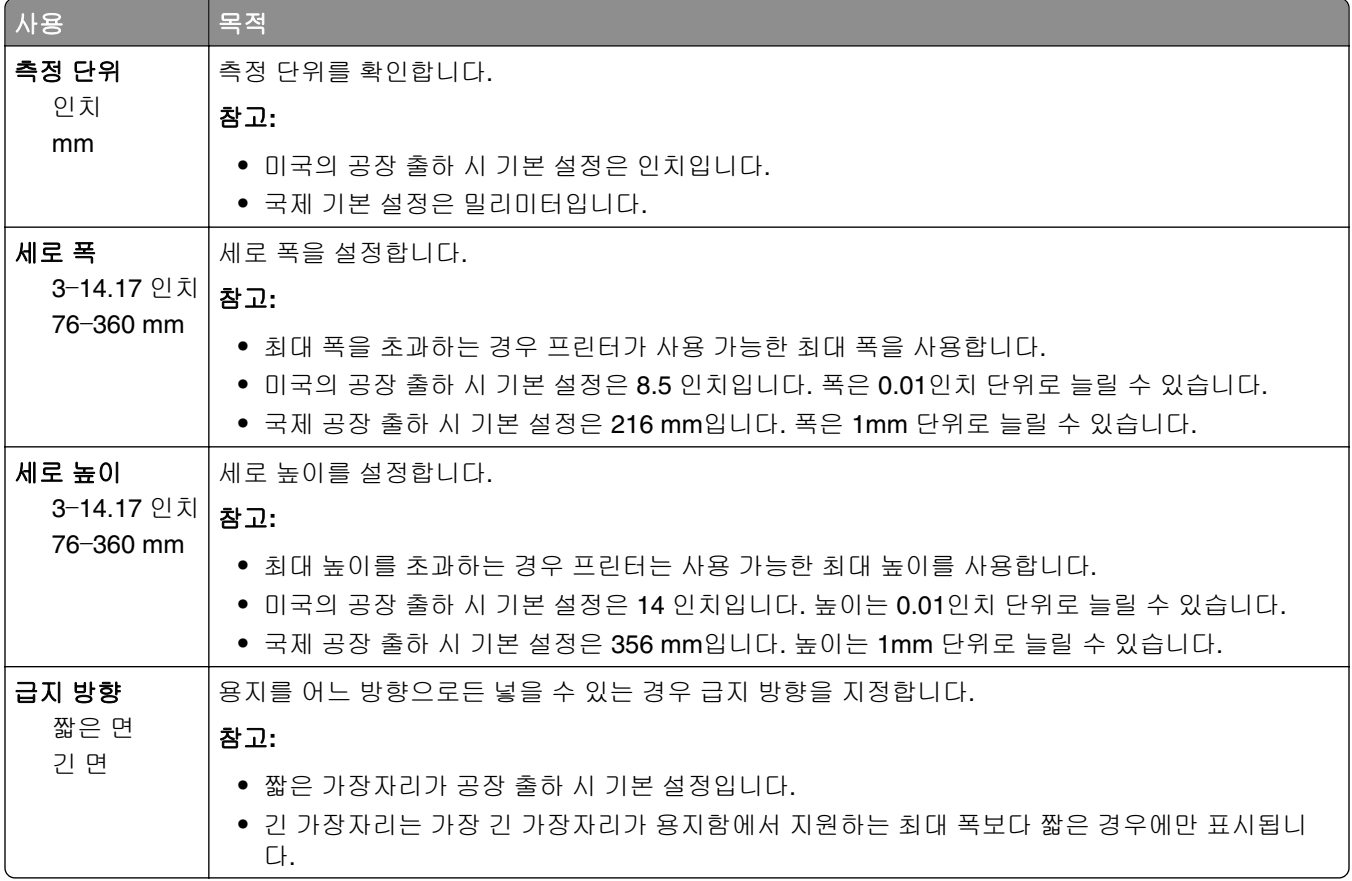

# 보고서 메뉴

# 보고서 메뉴

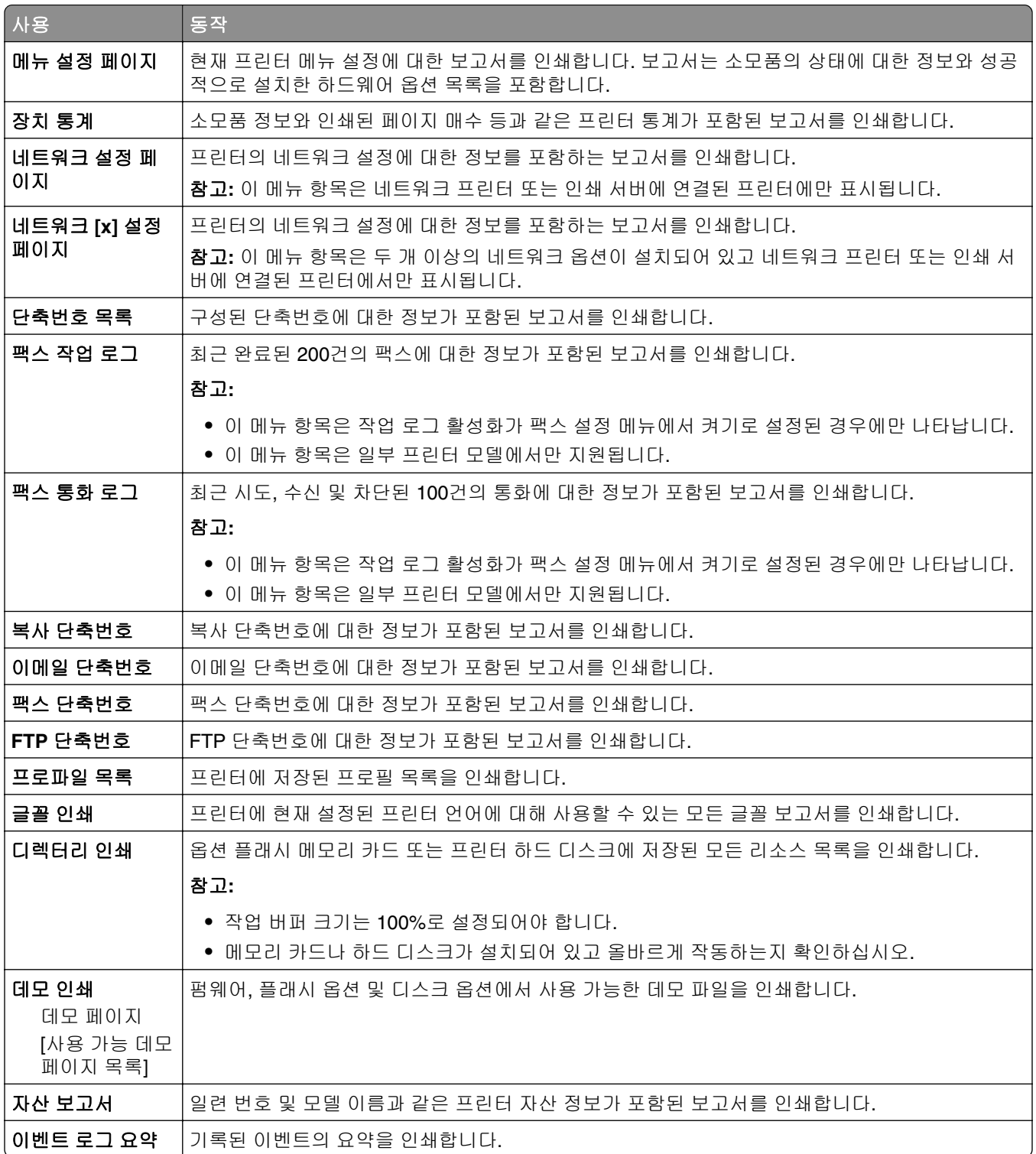

# 네트워크**/**포트

# 활성 **NIC** 메뉴

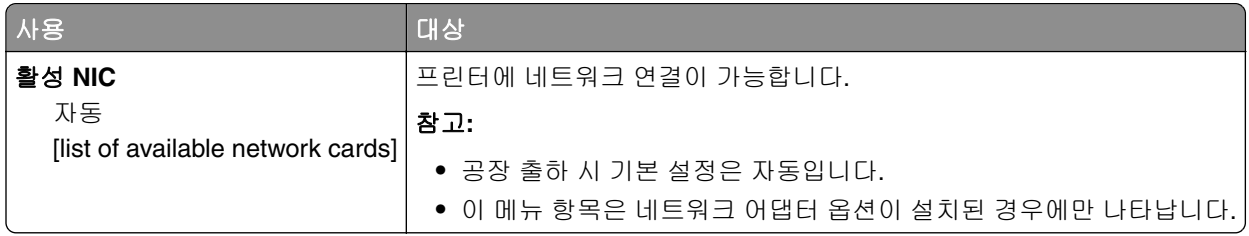

# 표준 네트워크 또는 네트워크 **[x]** 메뉴

참고**:** 이 메뉴에는 활성 포트만 표시됩니다.

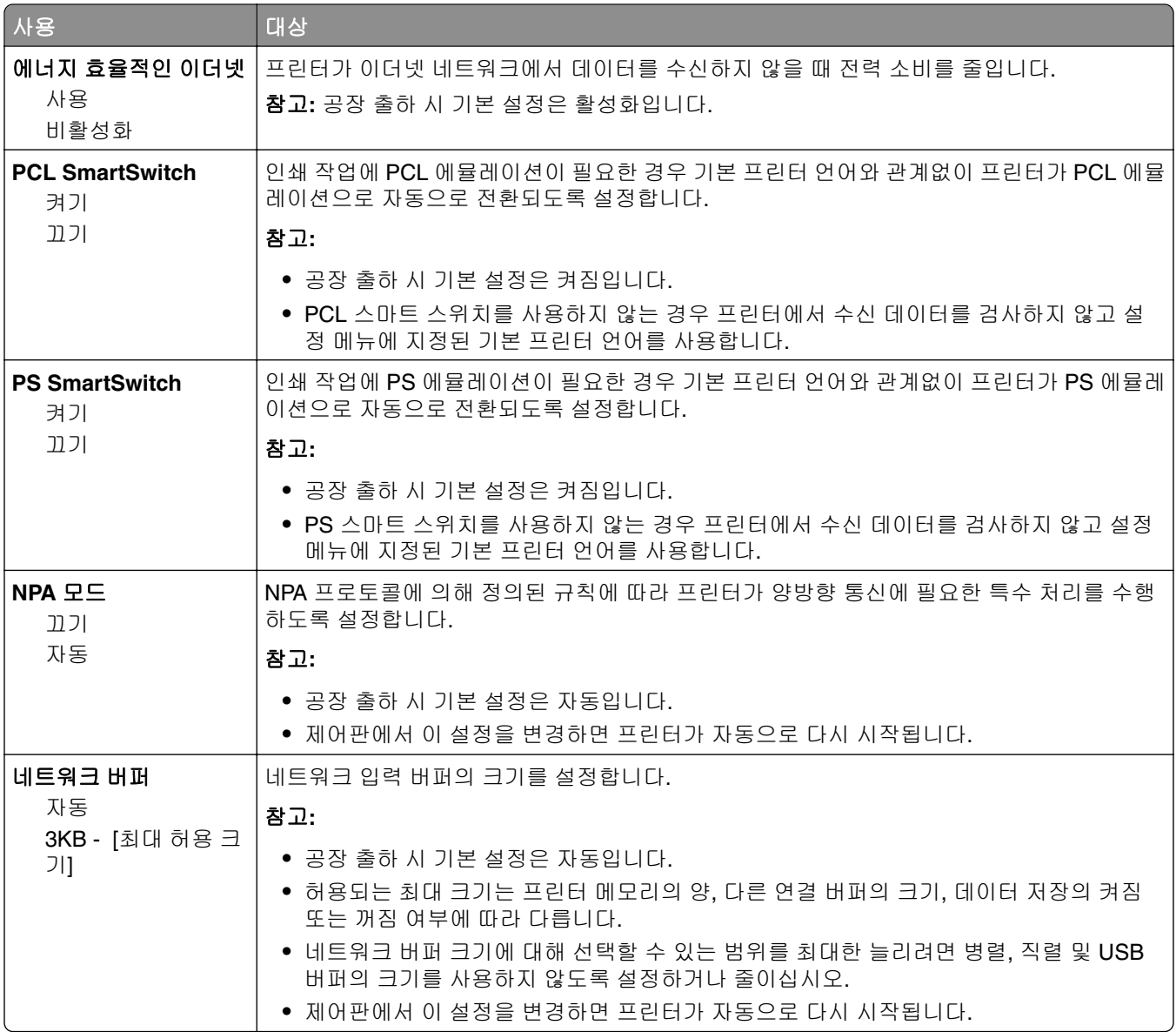

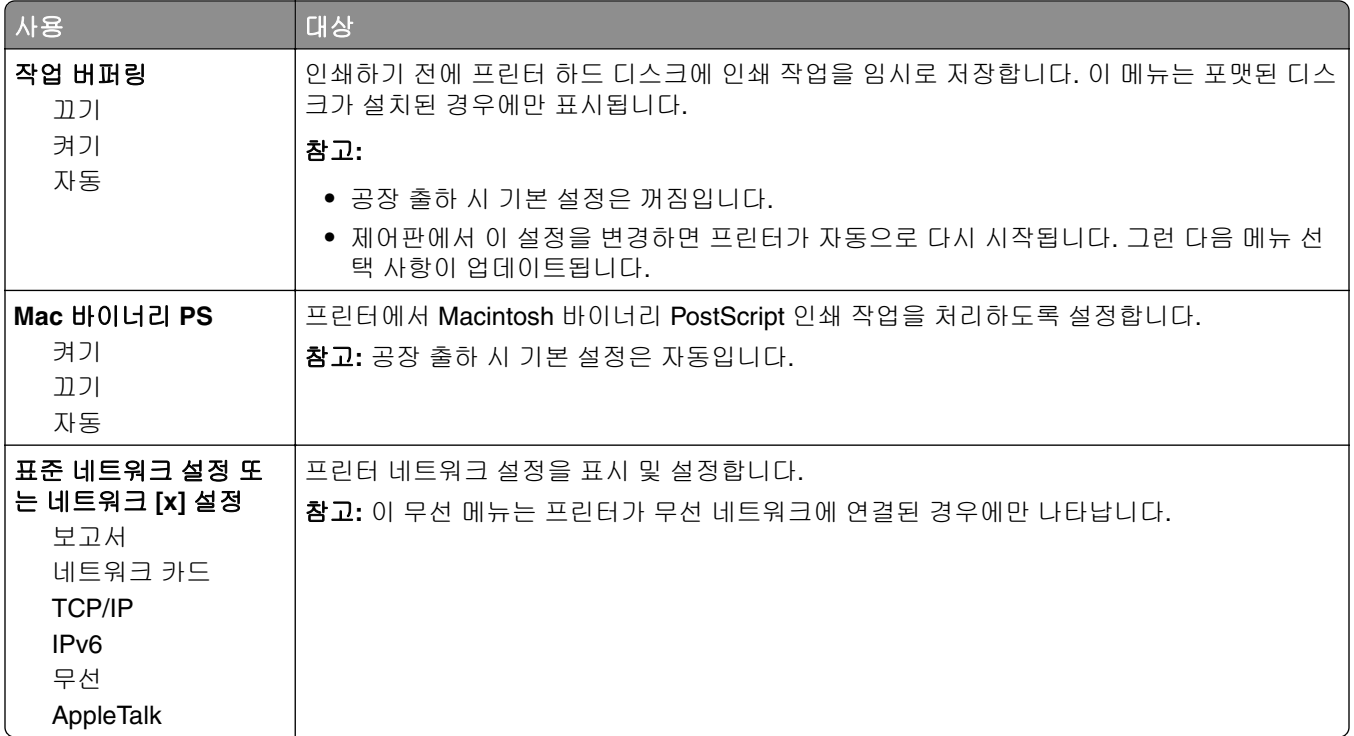

### 보고서 메뉴

메뉴에 액세스하려면 다음 중 하나로 이동합니다.

- **•** 네트워크**/**포트 > 표준 네트워크 > 표준 네트워크 설정 > 보고서
- **•** 네트워크**/**포트 > 네트워크 **[x]** > 네트워크 **[x]** 설정 > 보고서

사용 대상 설정 페이지 인쇄 TCP/IP 주소와 같이 네트워크 프린터 설정에 대한 정보가 포함된 보고서를 인쇄합니다.

### 네트워크 카드 메뉴

메뉴에 액세스하려면 다음과 같이 이동합니다.

- **•** 네트워크**/**포트 > 표준 네트워크 > 표준 네트워크 설정 > 네트워크 카드
- **•** 네트워크**/**포트 > 네트워크 **[x]** > 네트워크 **[x]** 설정 > 네트워크 카드

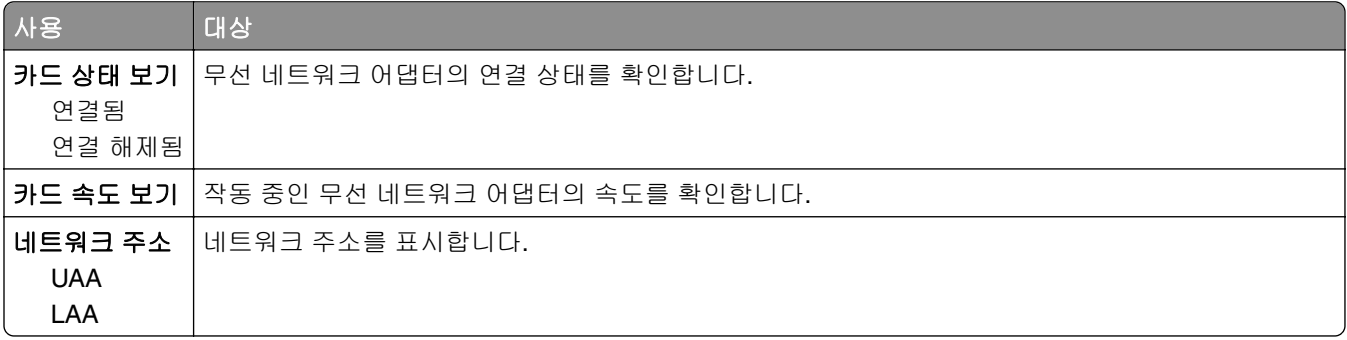

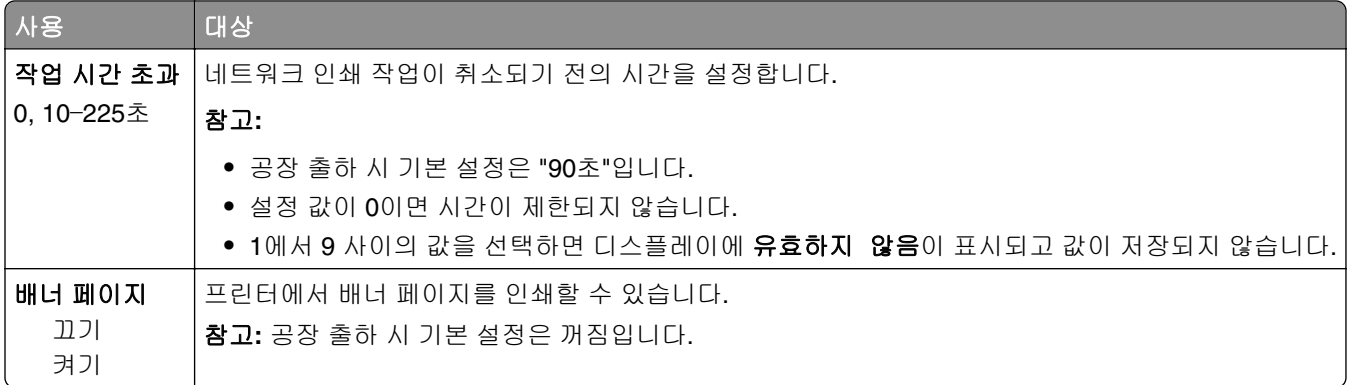

### **TCP/IP** 메뉴

메뉴에 액세스하려면 다음 중 하나로 이동합니다.

- **•** 네트워크**/**포트 > 표준 네트워크 > 표준 네트워크 설정 > **TCP/IP**
- **•** 네트워크**/**포트 > 네트워크 **[x]** > 네트워크 **[x]** 설정 > **TCP/IP**

참고**:** 이 메뉴는 네트워크 프린터 또는 인쇄 서버에 연결된 프린터에만 사용할 수 있습니다.

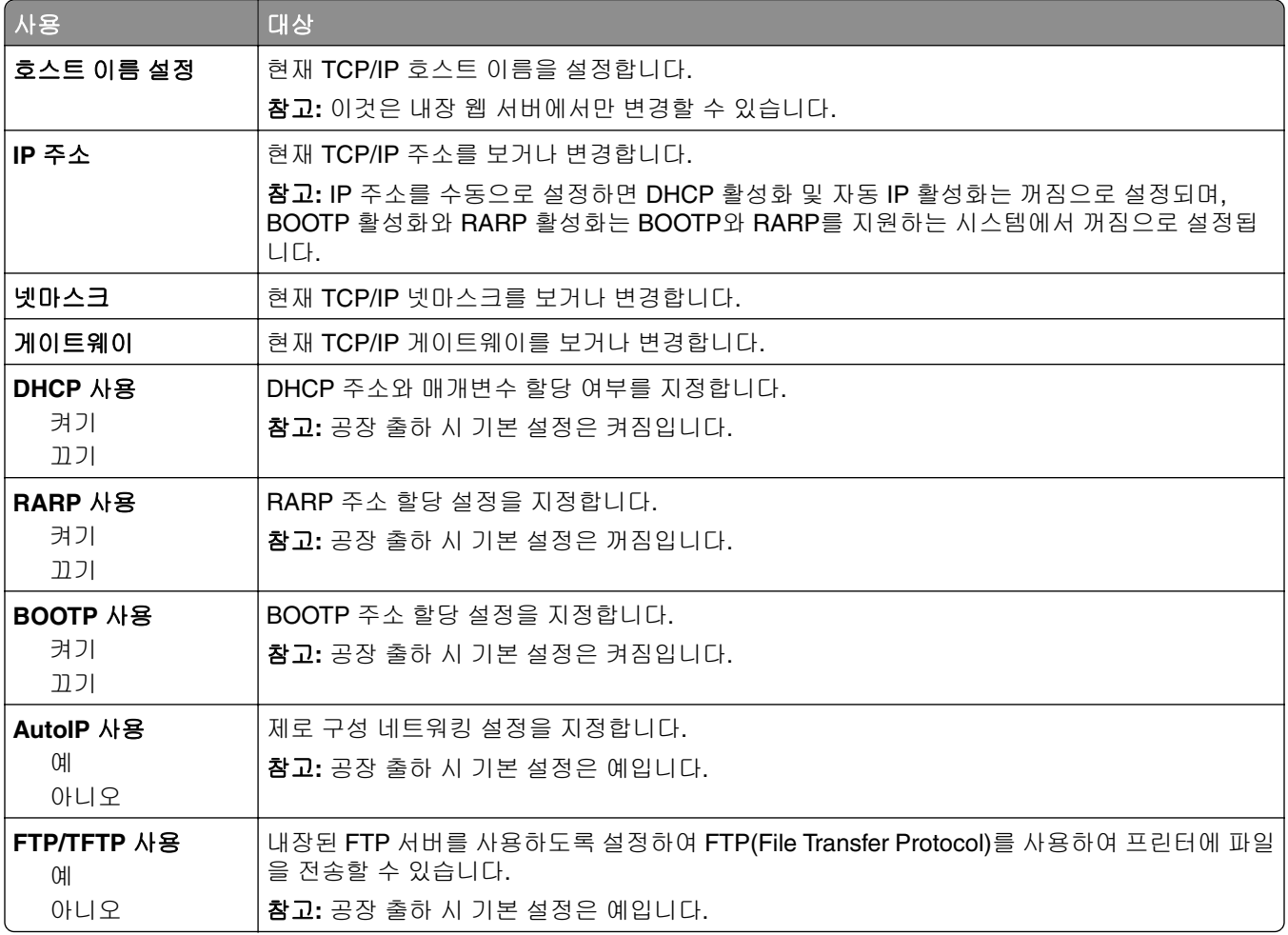

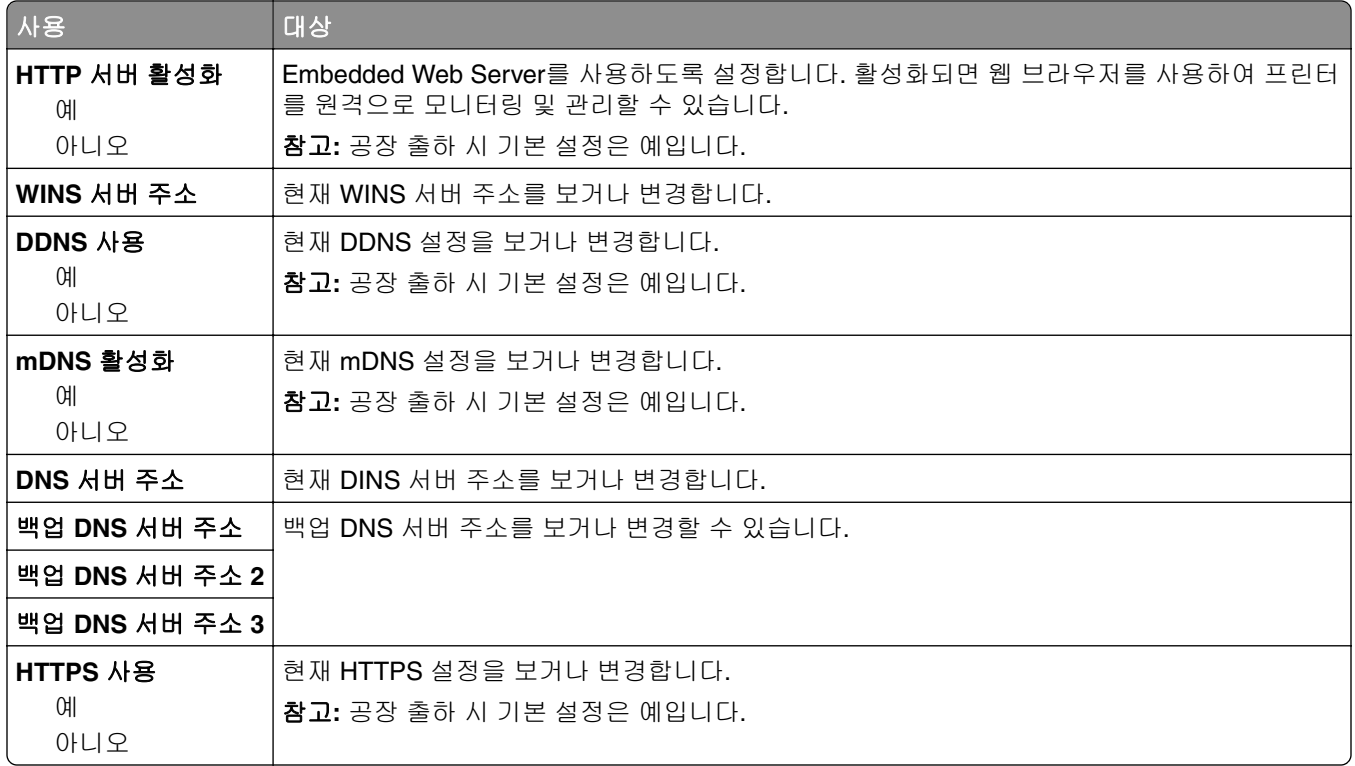

### **IPv6** 메뉴

메뉴에 액세스하려면 다음으로 이동합니다.

#### **•** 네트워크**/**포트 메뉴 > 표준 네트워크 > 표준 네트워크 설정 > **IPv6**

### **•** 네트워크**/**포트 메뉴 > 네트워크 **[x]** > 네트워크 **[x]** 설정 > **IPv6**

참고**:** 이 메뉴는 인쇄 서버에 연결된 네트워크 프린터에만 사용할 수 있습니다.

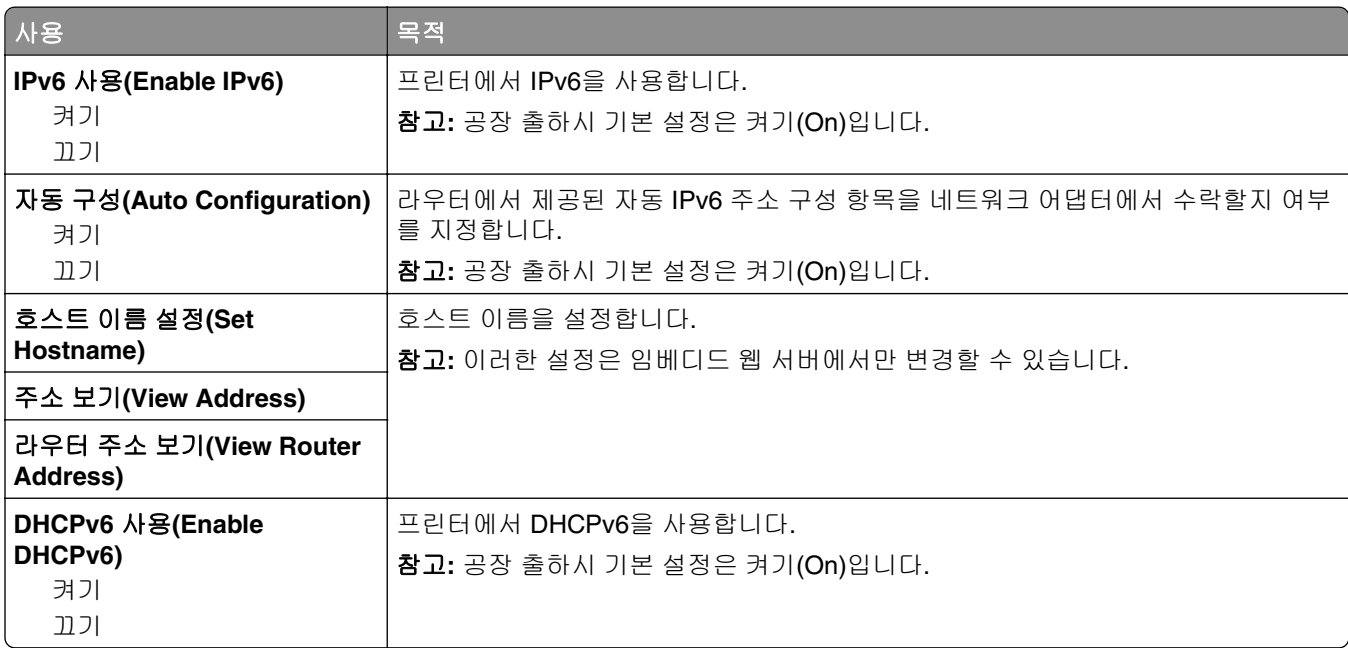

### 무선 메뉴

참고**:** 이 메뉴는 무선 네트워크에 접속된 프린터에서 또는 무선 네트워크 어댑터가 장착된 프린터 모델에서 만 사용할 수 있습니다.

이 메뉴에 액세스하려면 다음과 같이 이동하십시오.

#### 네트워크**/**포트 > 네트워크 **[x]** > 네트워크 **[x]** 설정 > 무선

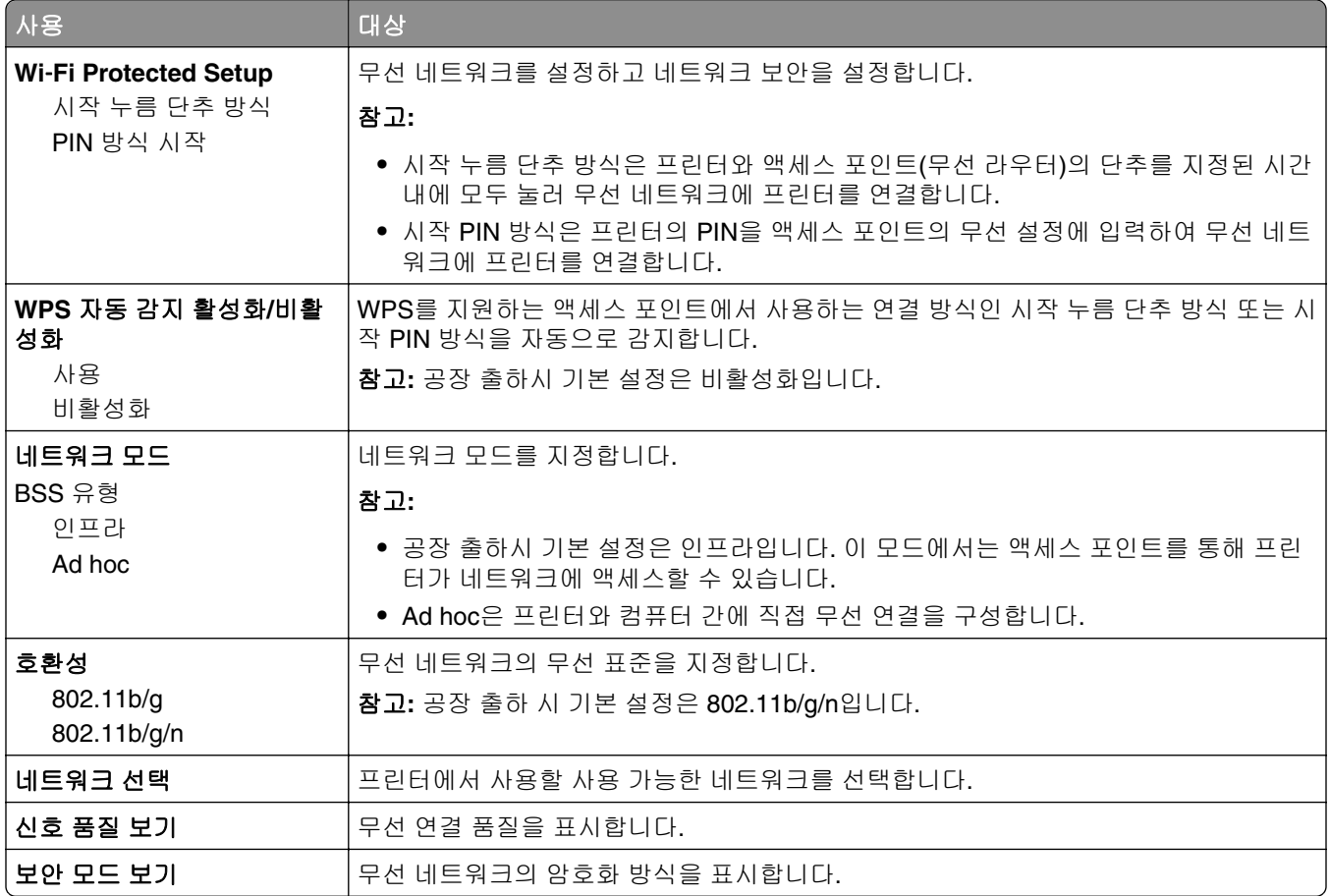

### **AppleTalk** 메뉴

메뉴에 액세스하려면 다음 중 하나로 이동합니다.

- **•** 네트워크**/**포트 > 표준 네트워크 > 표준 네트워크 설정 > **AppleTalk**
- **•** 네트워크**/**포트 > 네트워크**[x] >** 네트워크**[x]** 설정 > **AppleTalk**

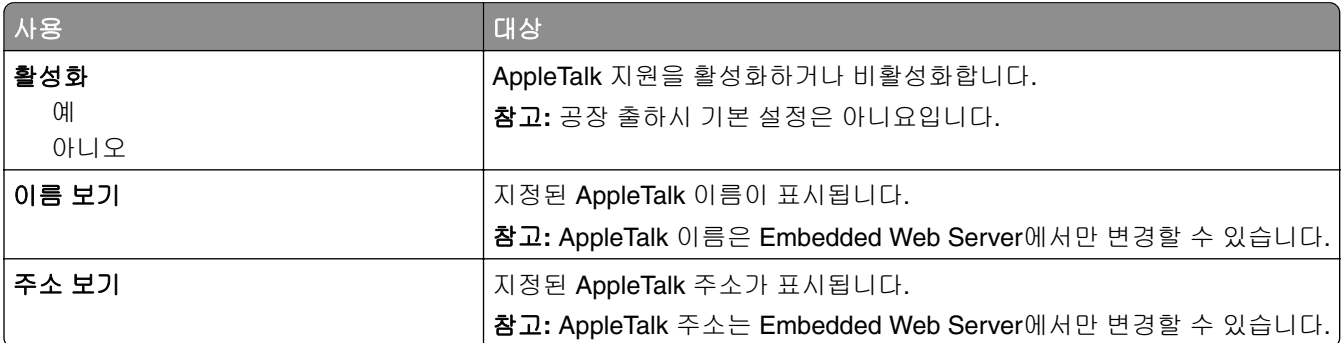

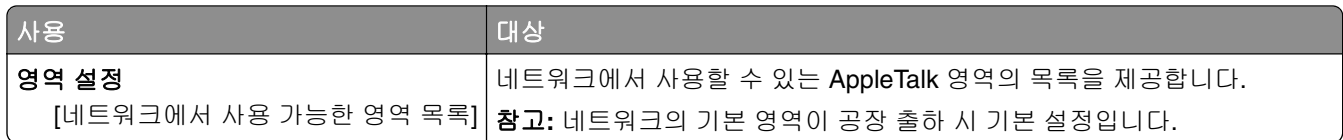

# 표준 **USB(Standard USB)** 메뉴

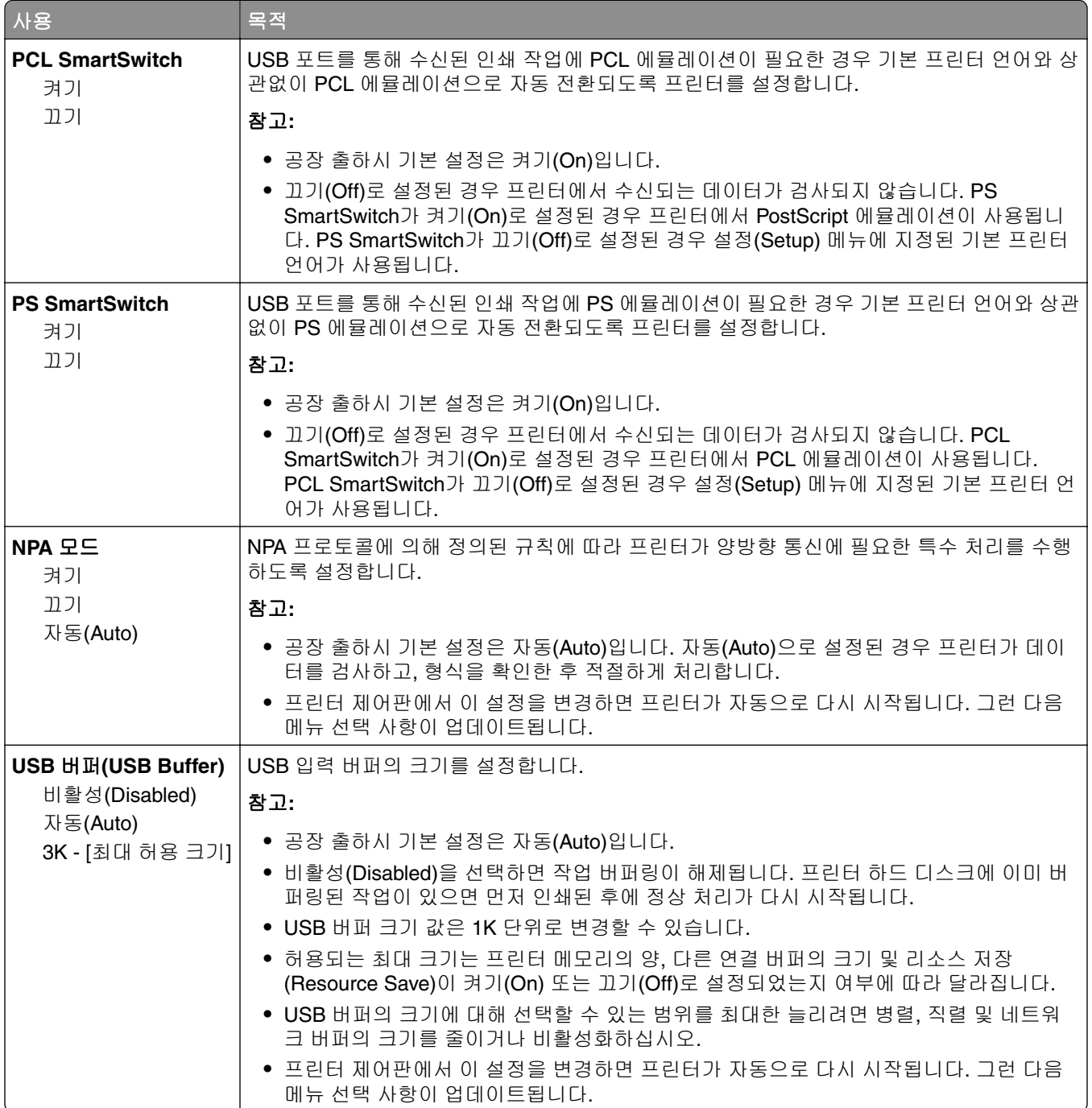

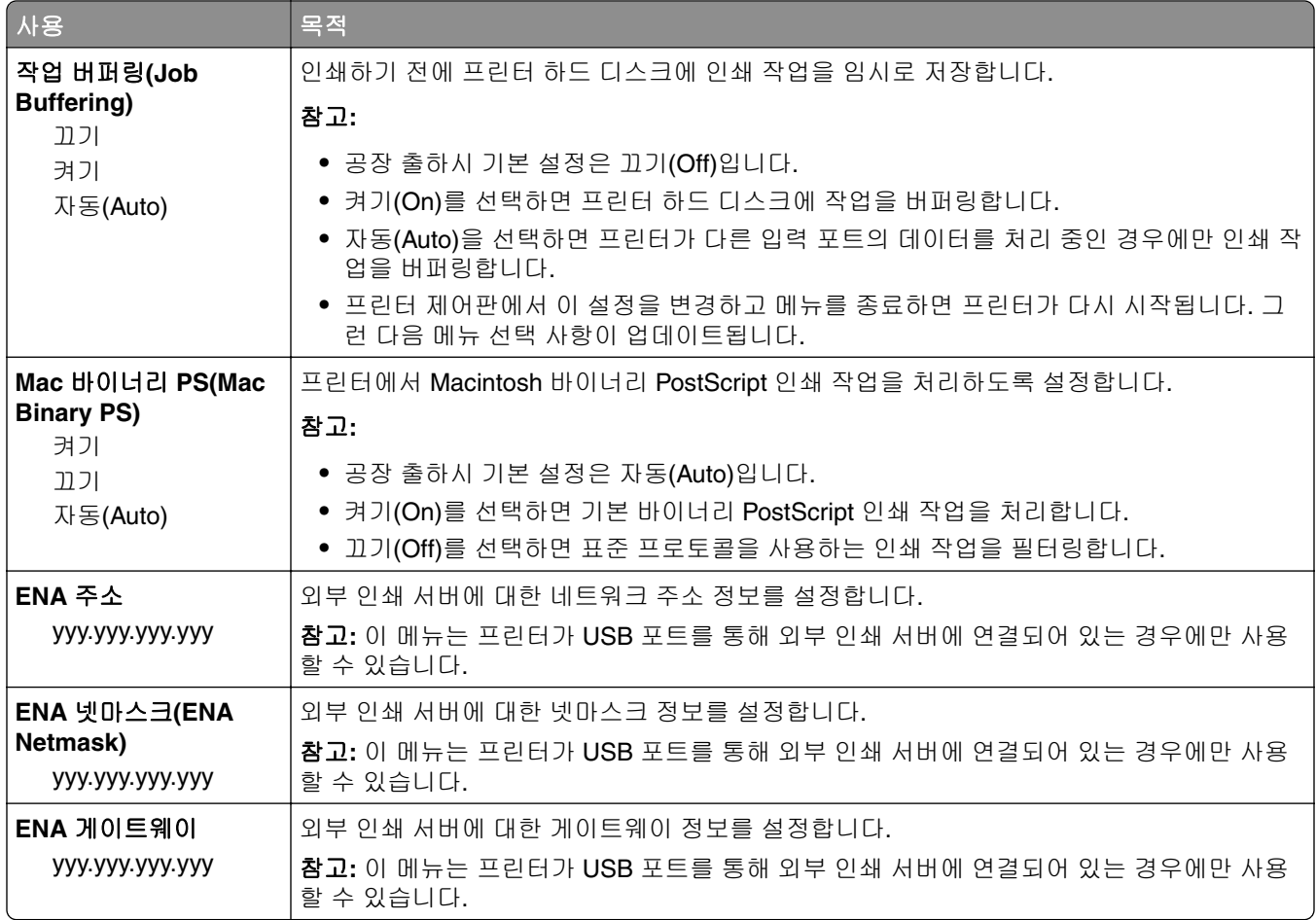

# **SMTP** 설치**(SMTP Setup)** 메뉴

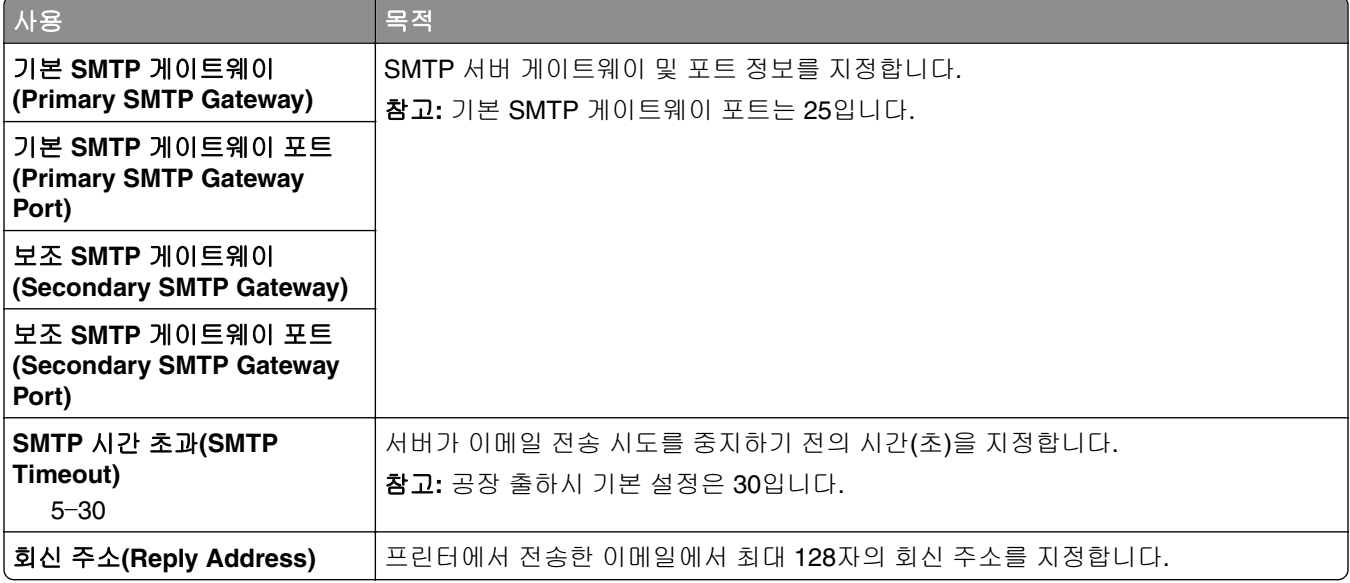

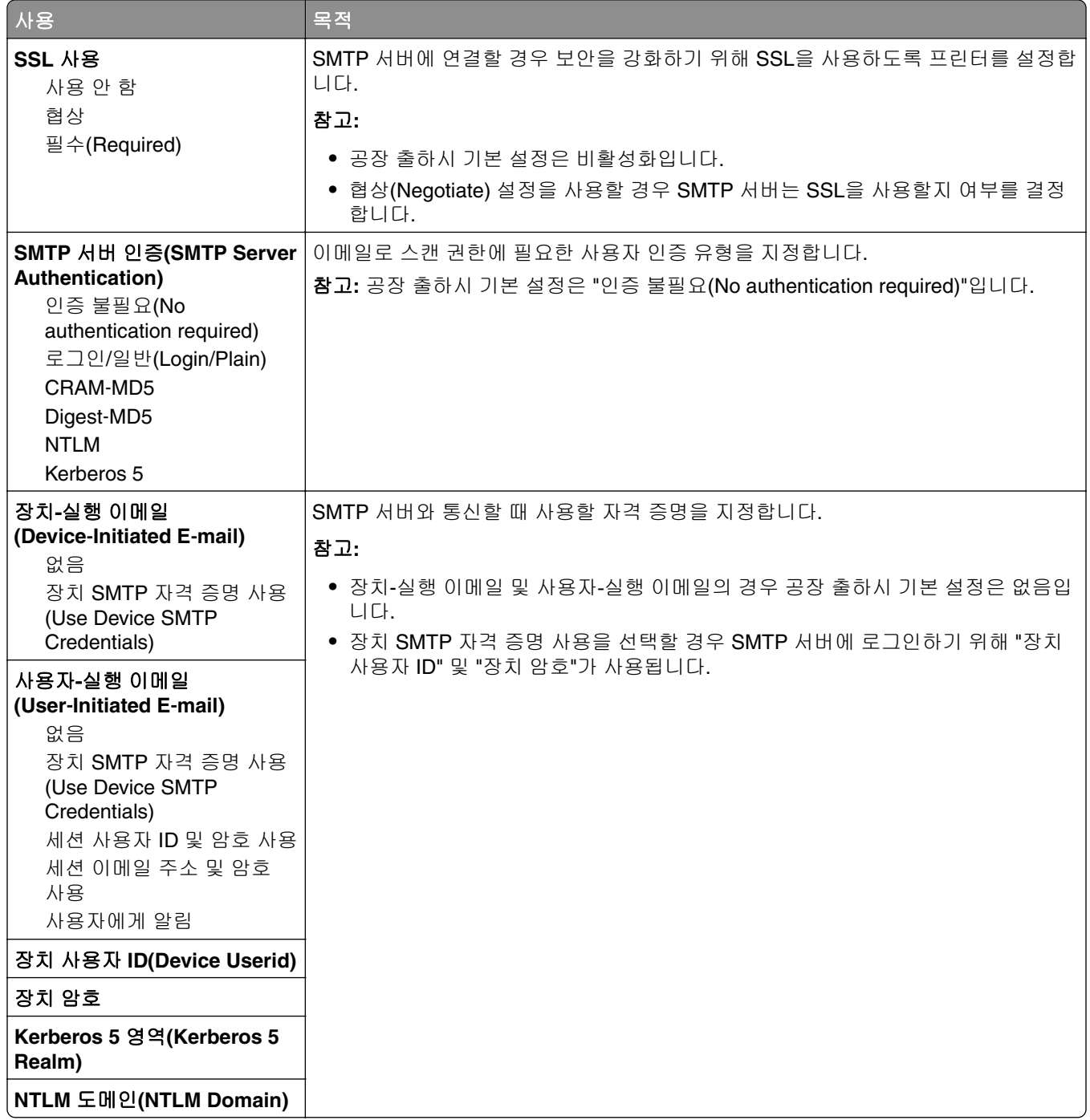

# 보안 메뉴

# 기타 보안 설정**(Miscellaneous Security Settings)** 메뉴

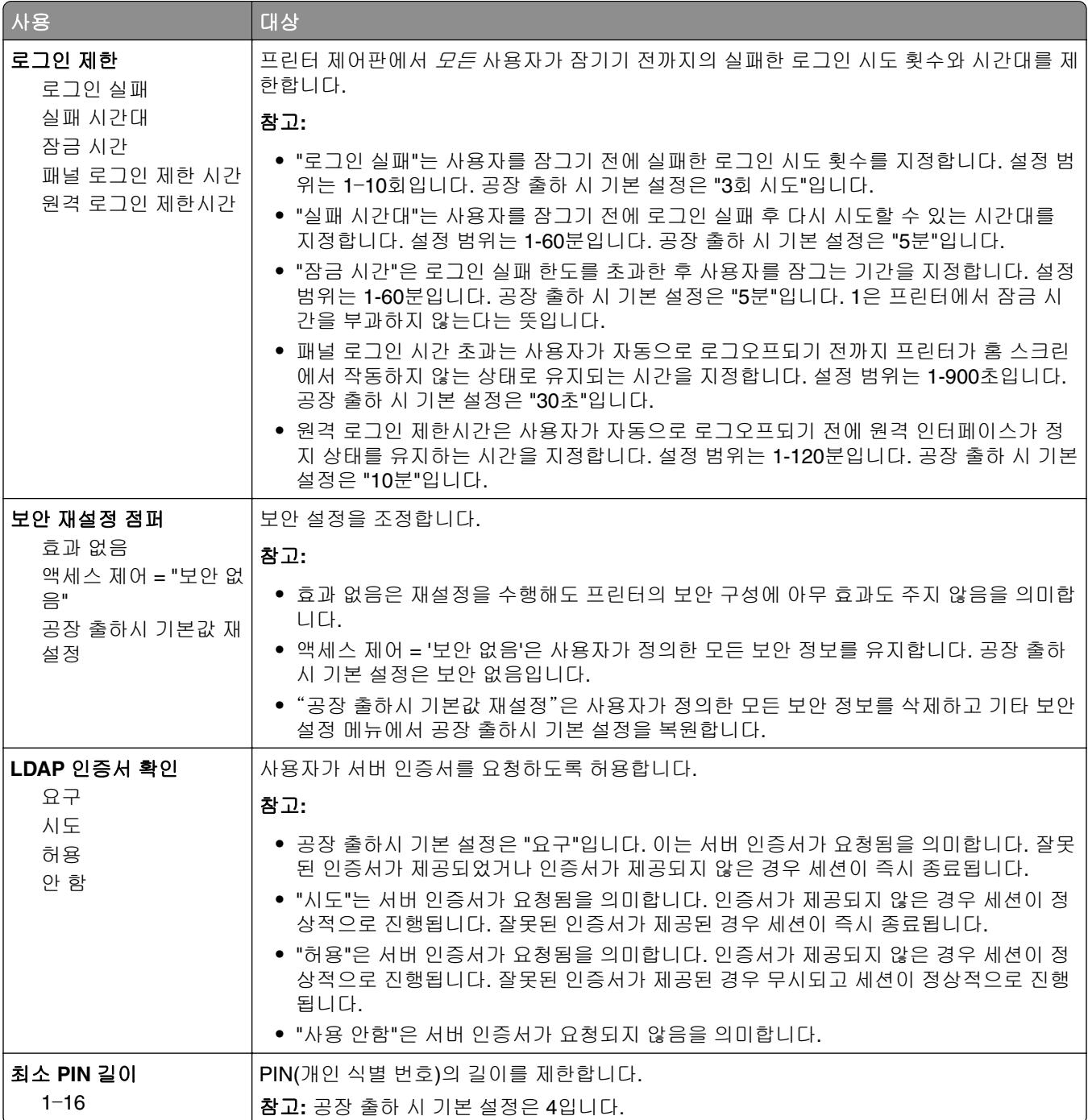

### 기밀 인쇄**(Confidential Print)** 메뉴

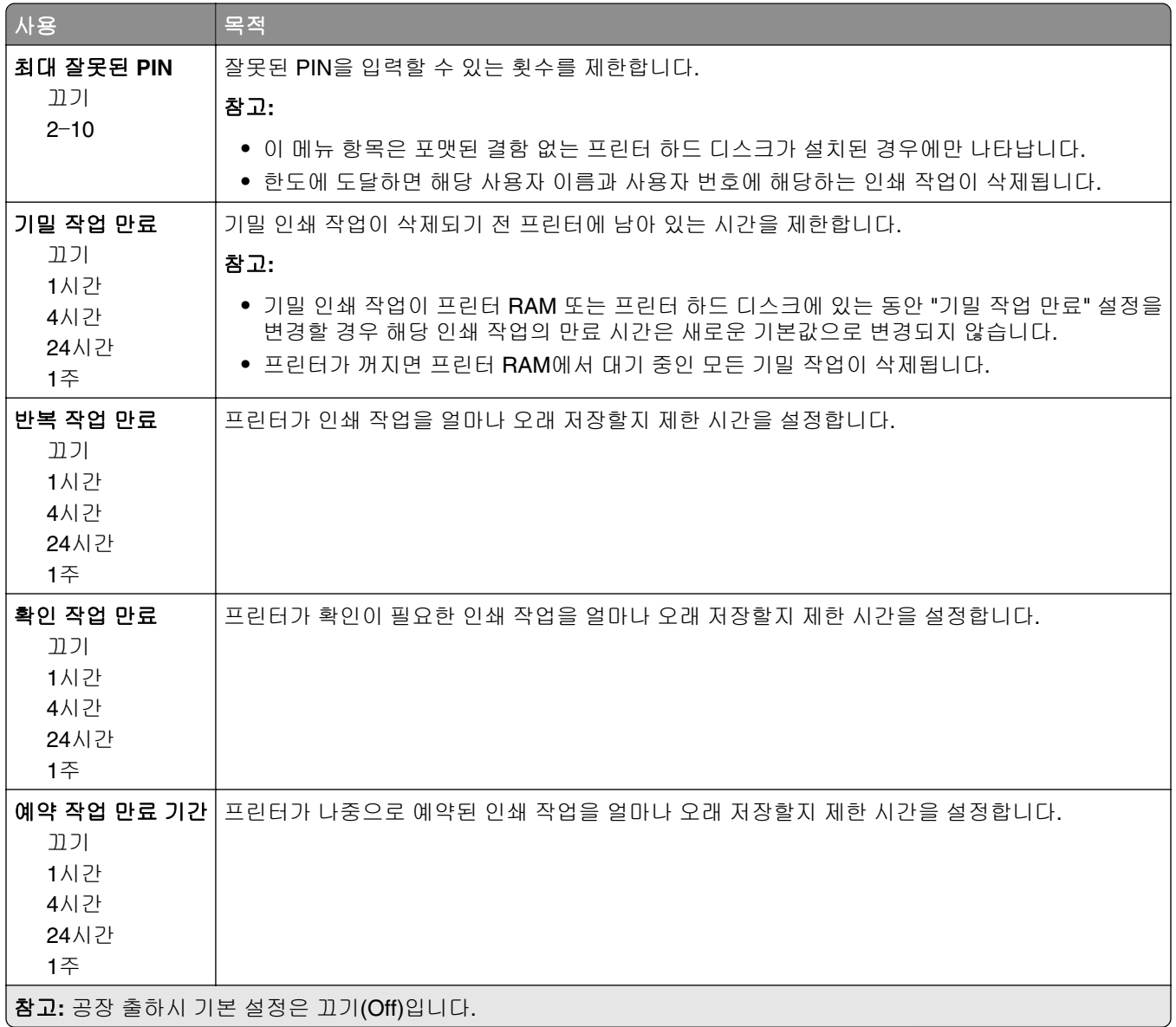

### 임시 데이터 파일 삭제 메뉴

임시 데이터 파일 삭제는 프린터 하드 디스크에서 현재 파일 시스템에 사용되지 않고 있는 인쇄 작업 데이터 만 삭제합니다. 다운로드한 글꼴, 매크로, 대기 작업 등과 같이 프린터 하드 디스크에 있는 모든 영구 데이터 는 보존됩니다.

참고**:** 이 메뉴는 포맷된, 정상적인 프린터 하드 디스크가 설치된 경우에만 나타납니다.

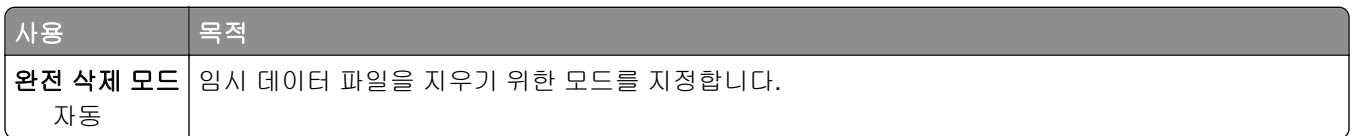

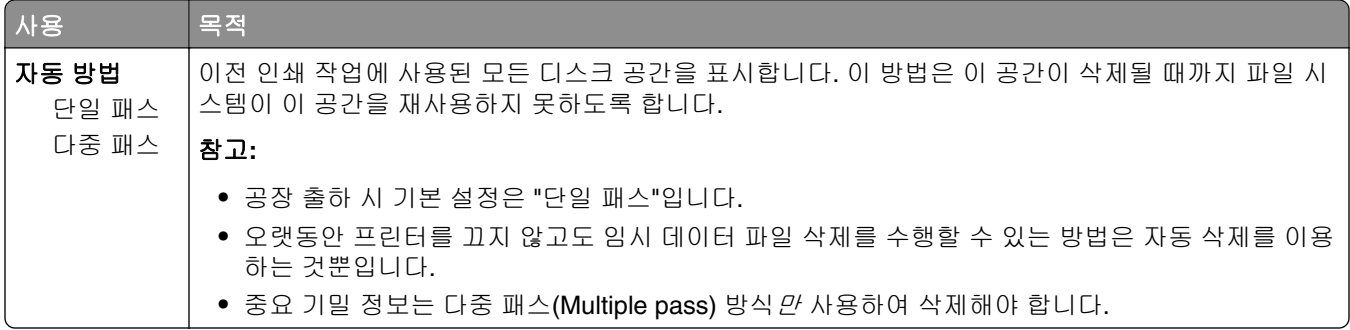

# 보안 감사 로그 메뉴

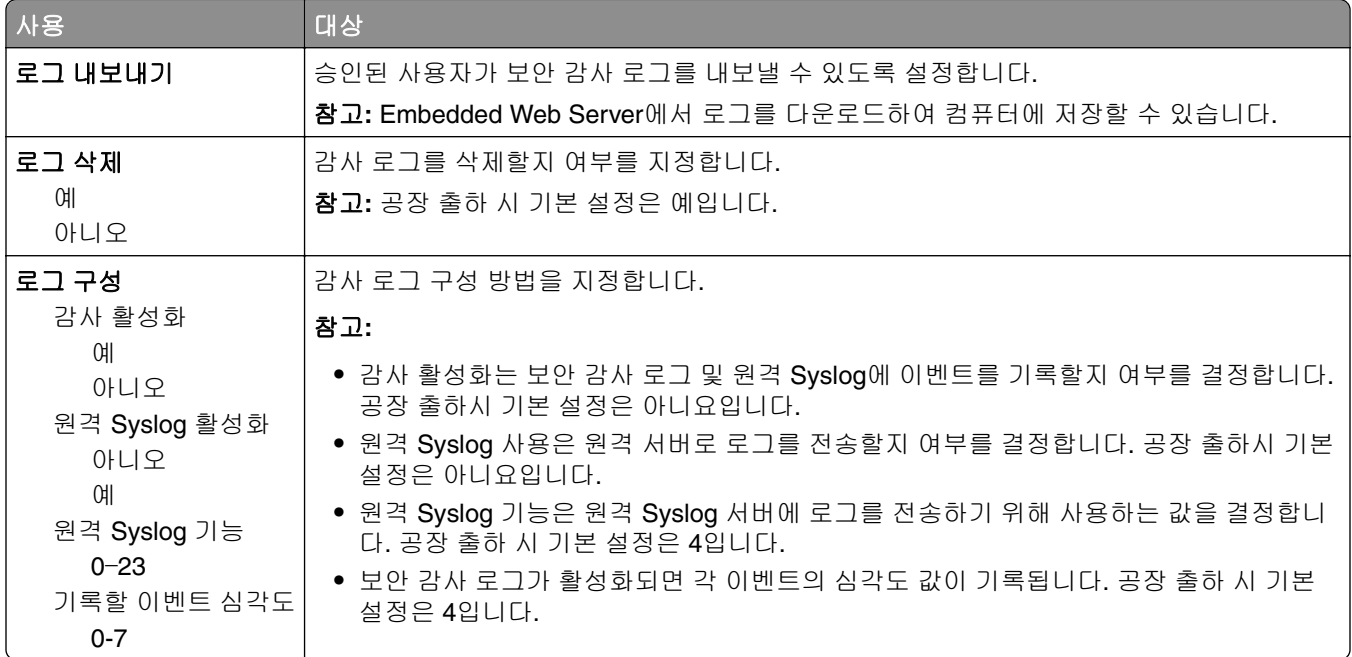

## 날짜 및 시간 설정 메뉴

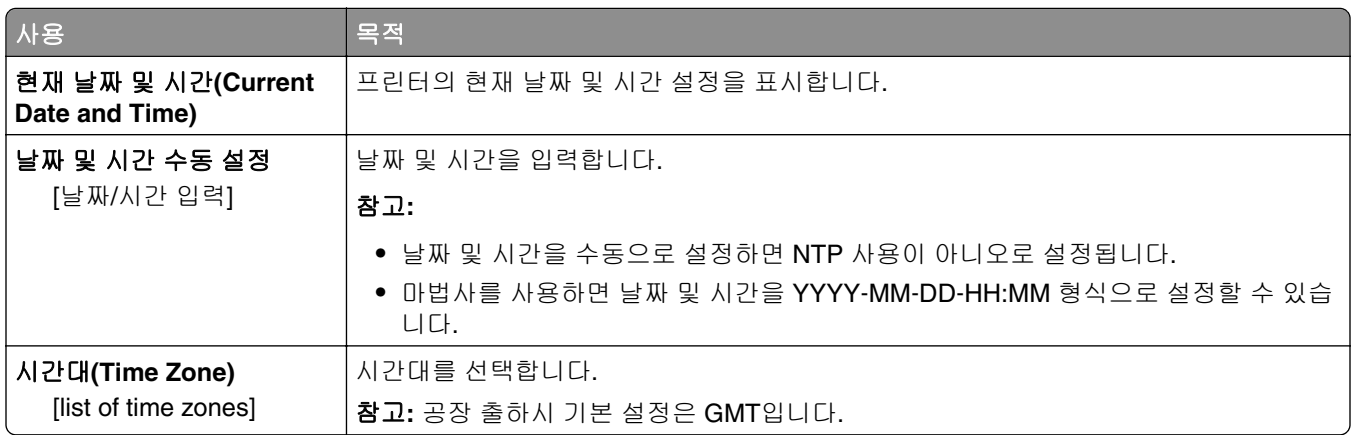

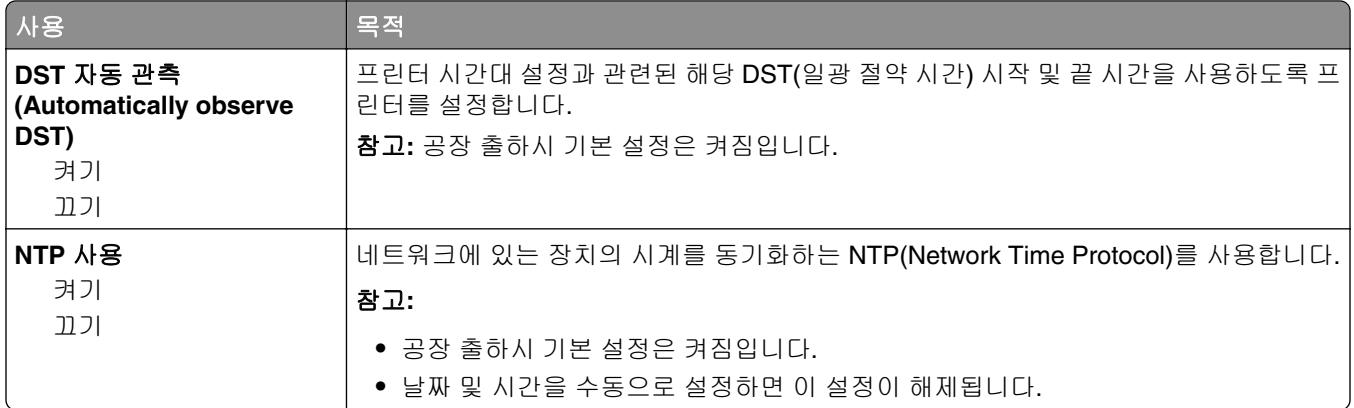

# 설정 메뉴

# 일반 설정 메뉴

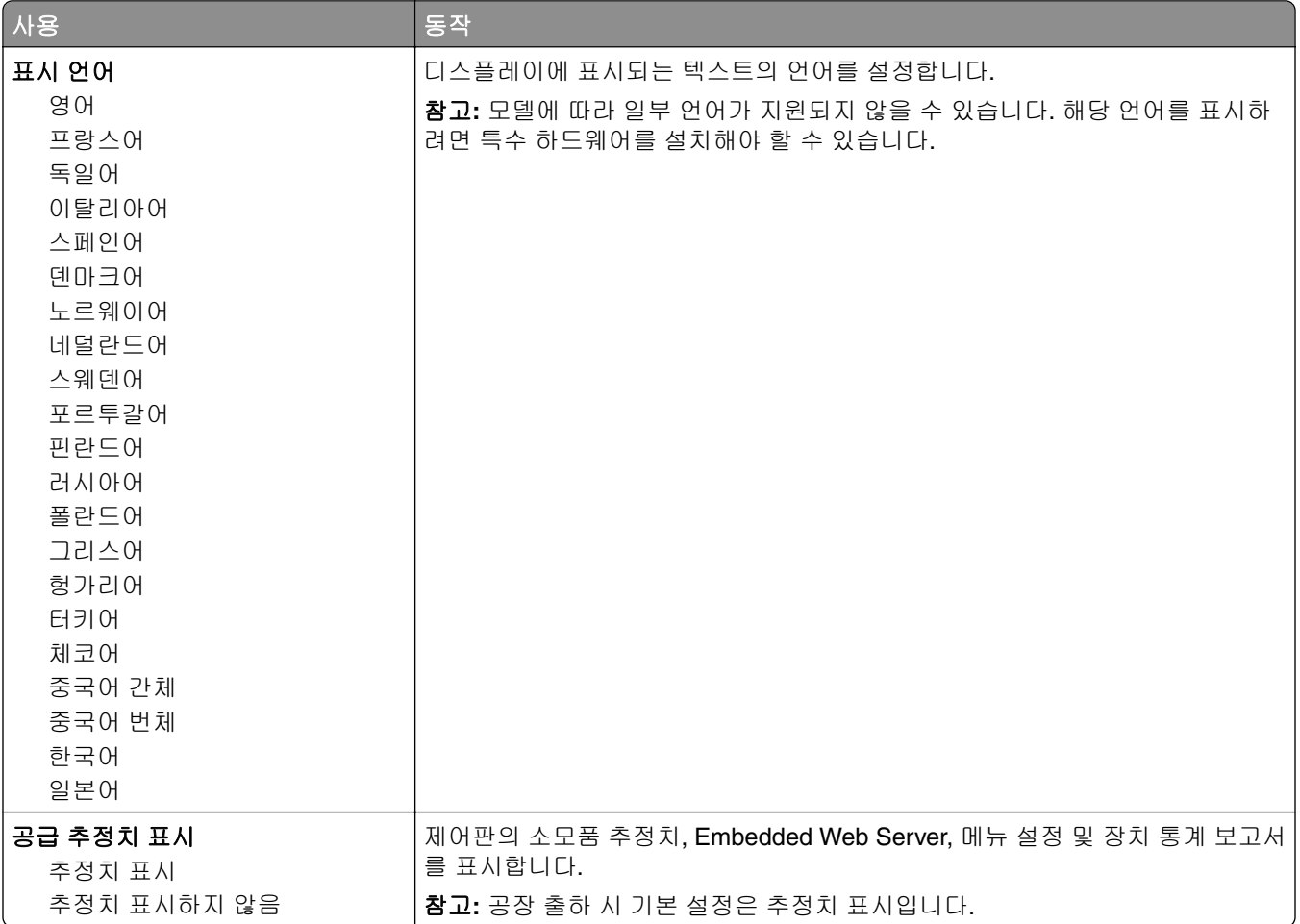

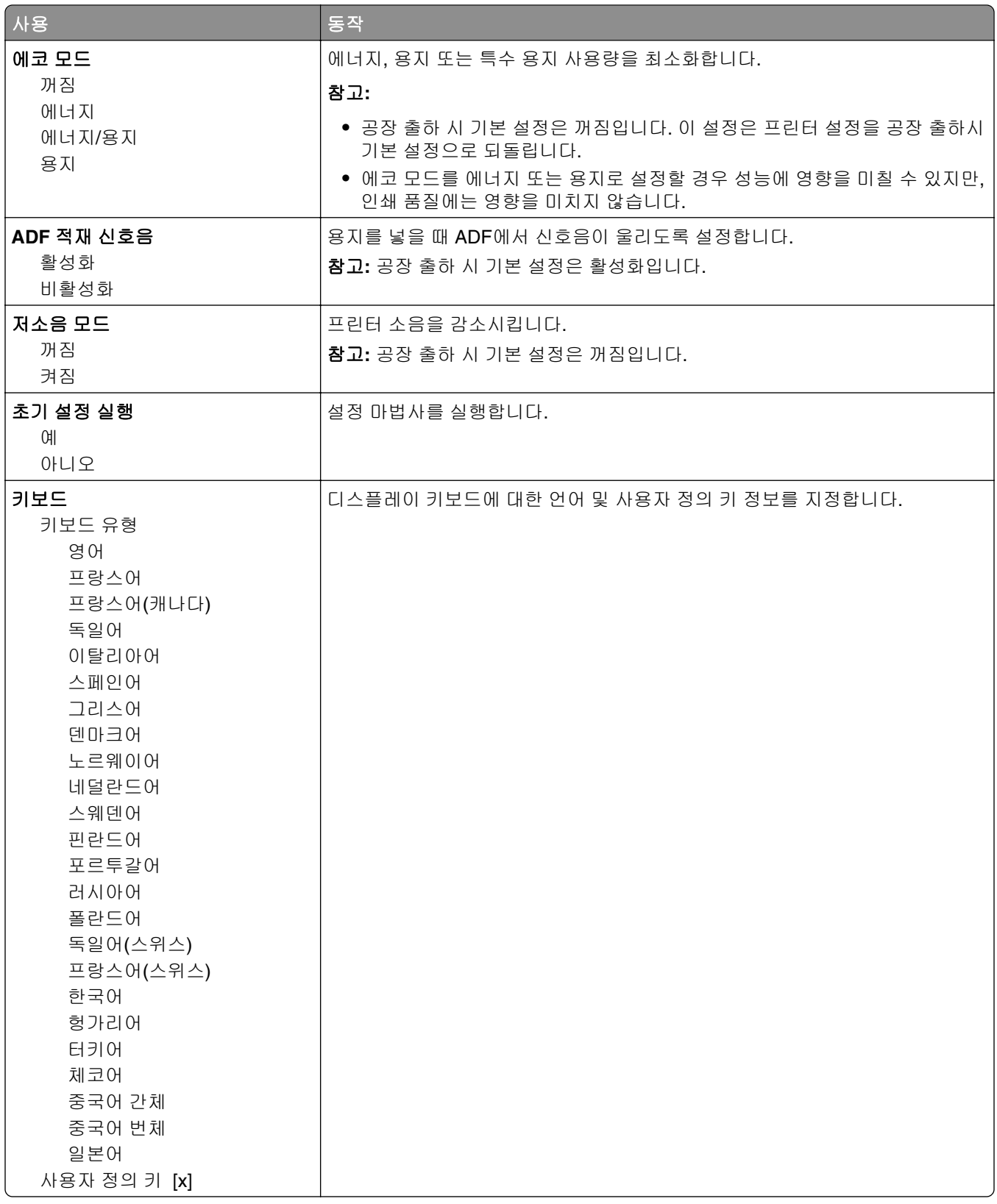

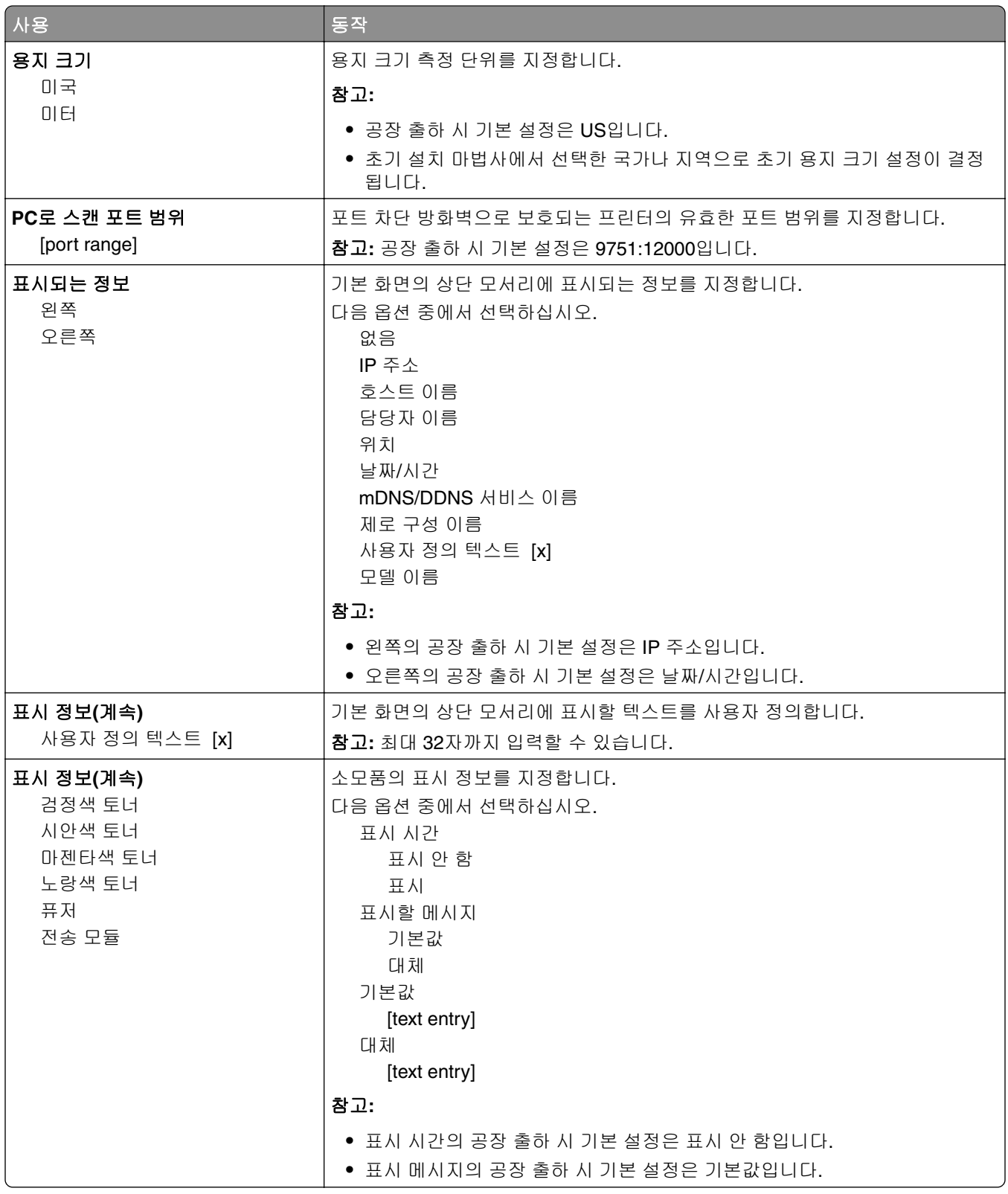

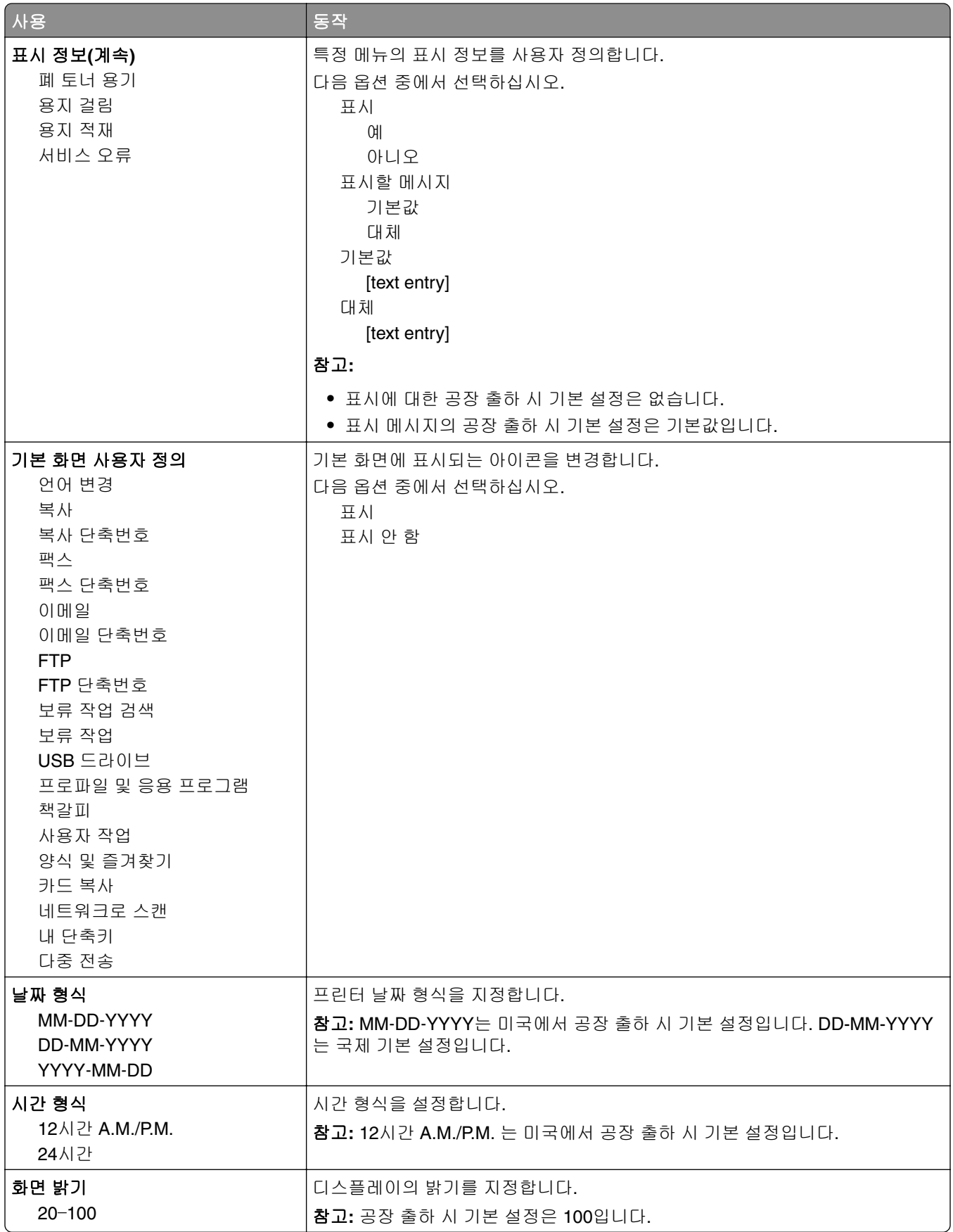

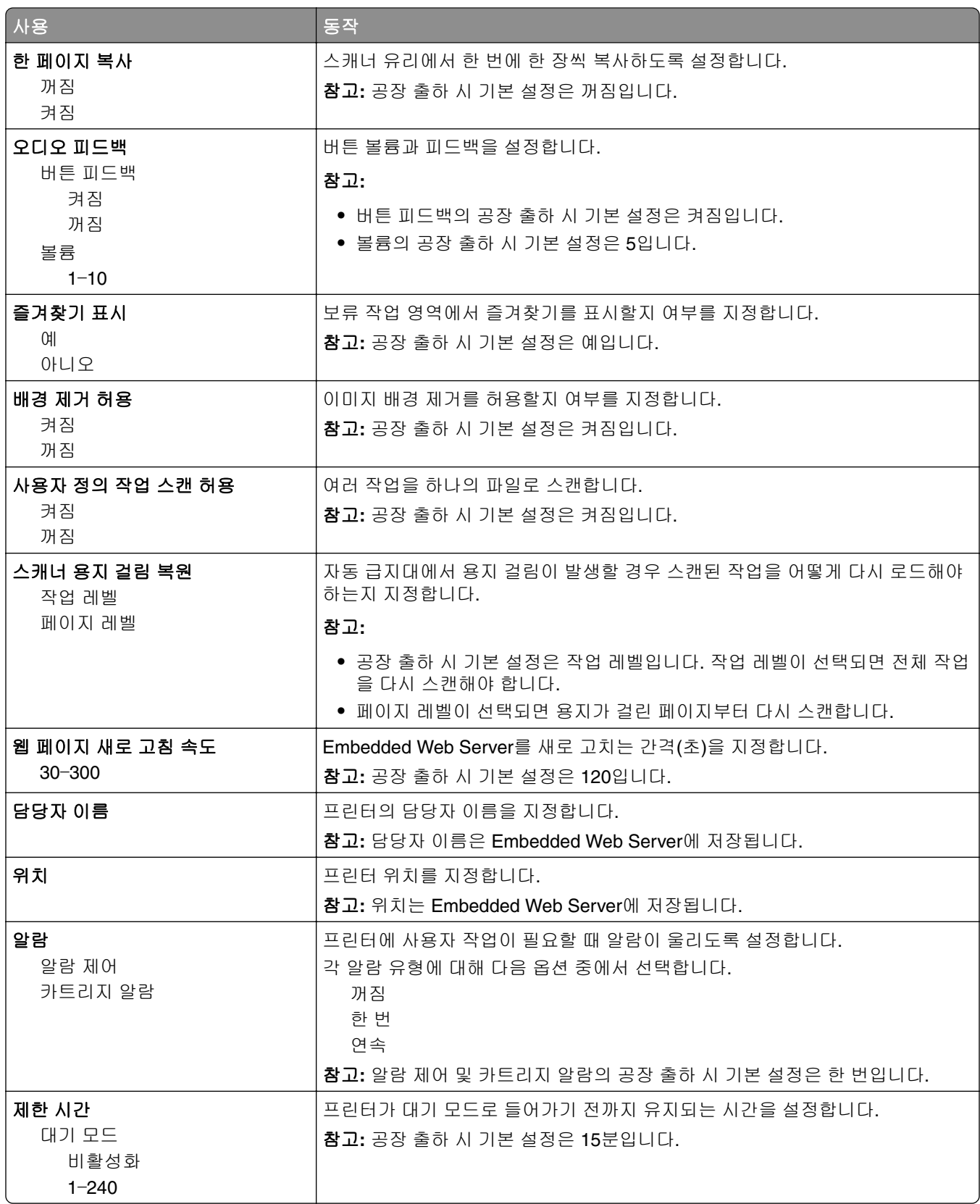

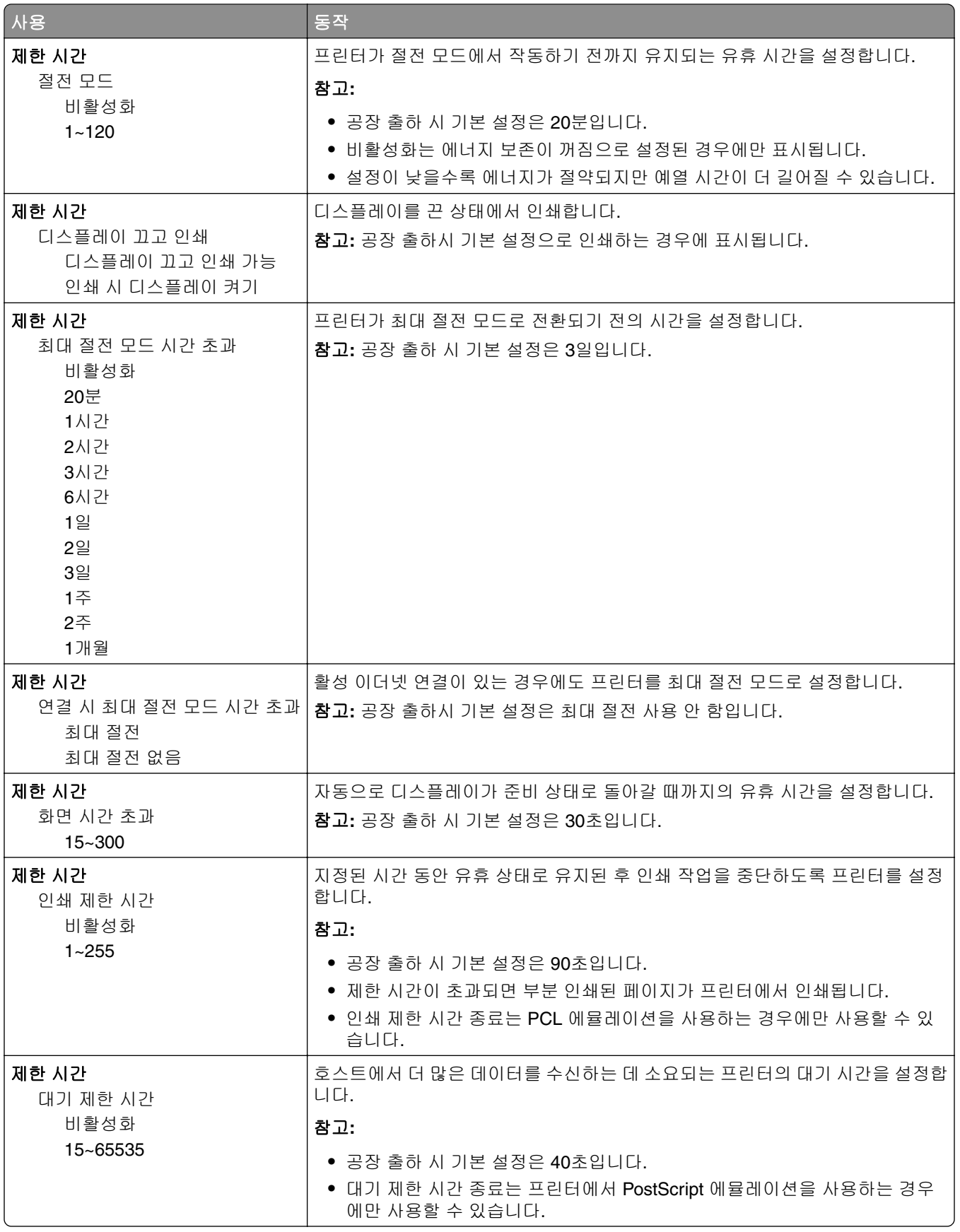

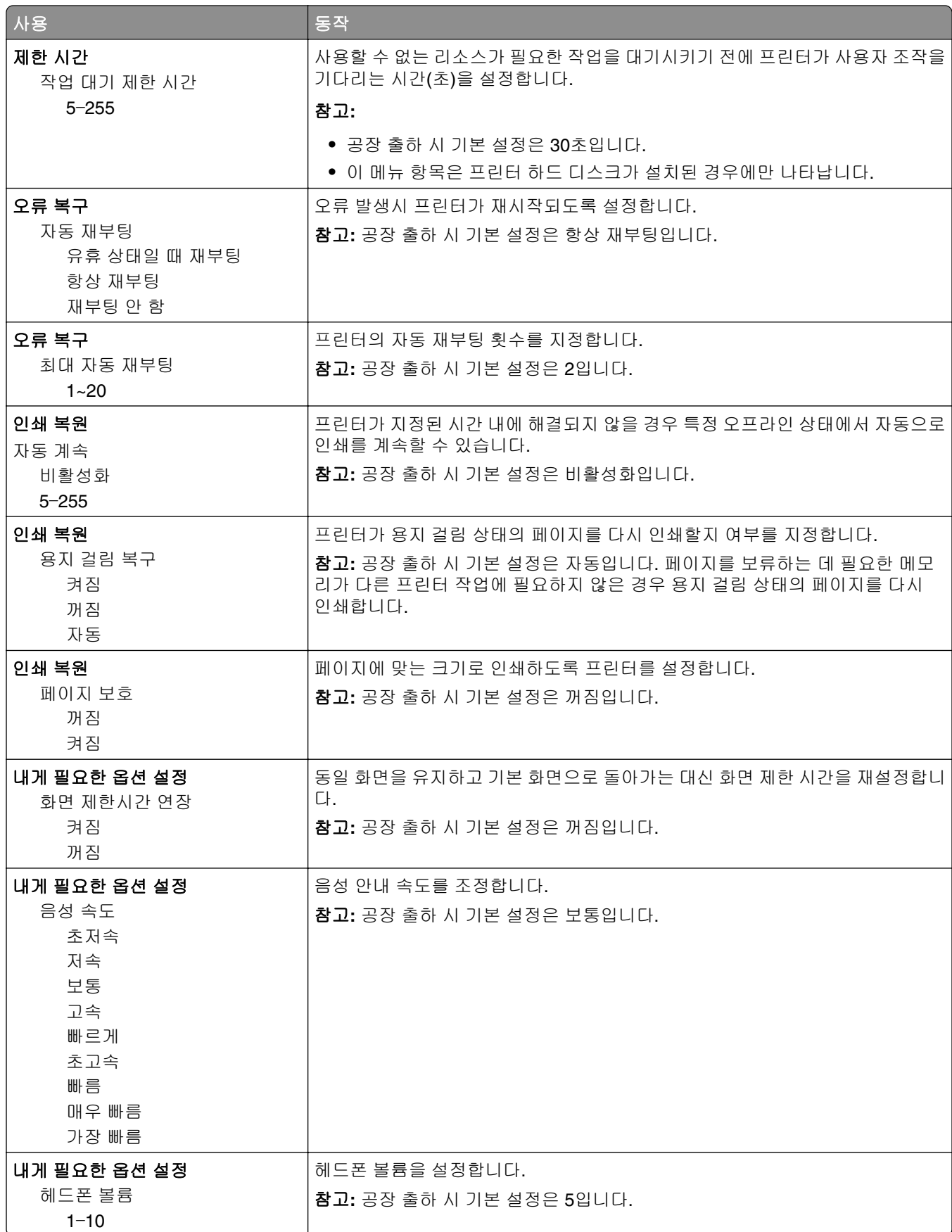
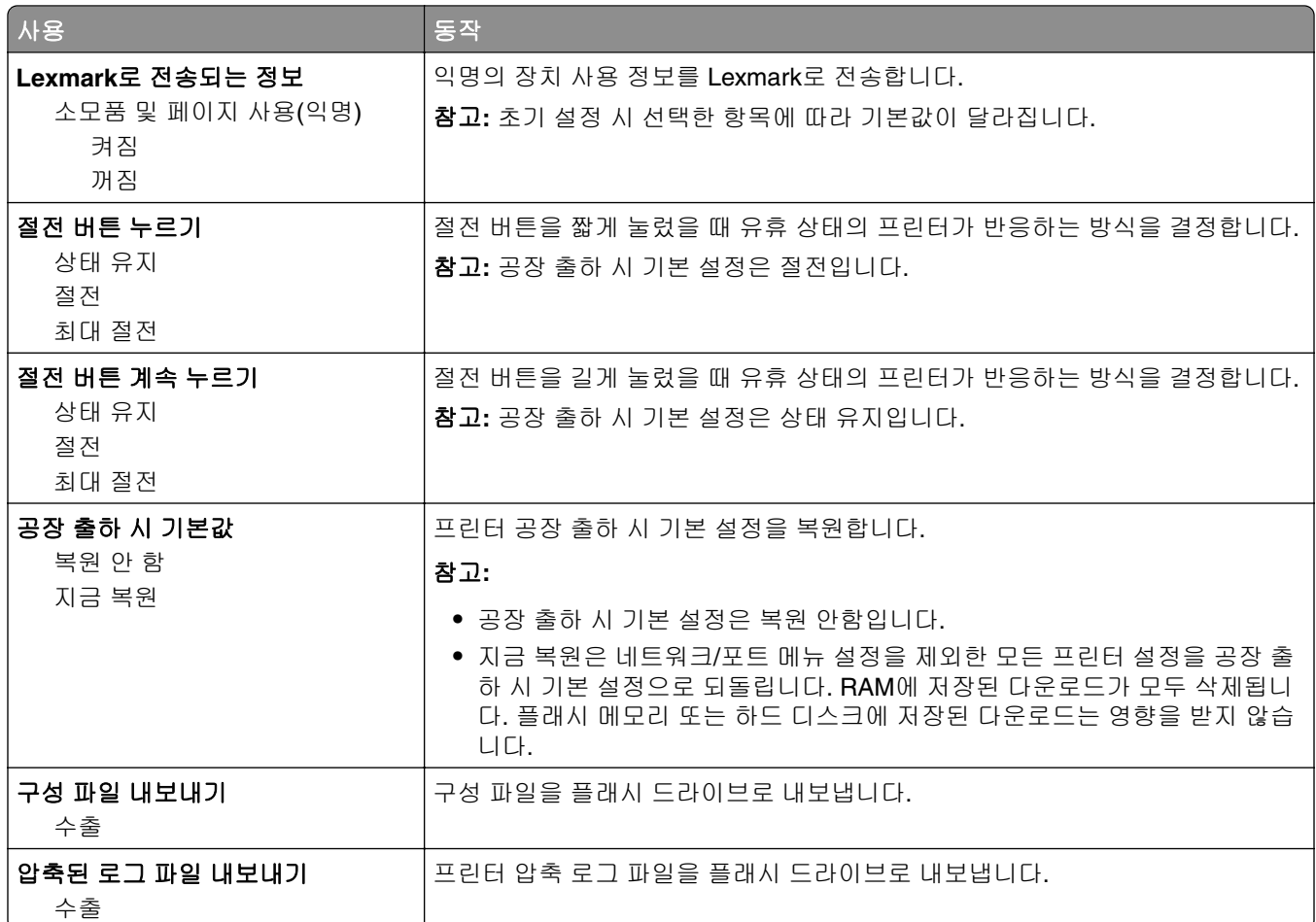

# 복사 설정 메뉴

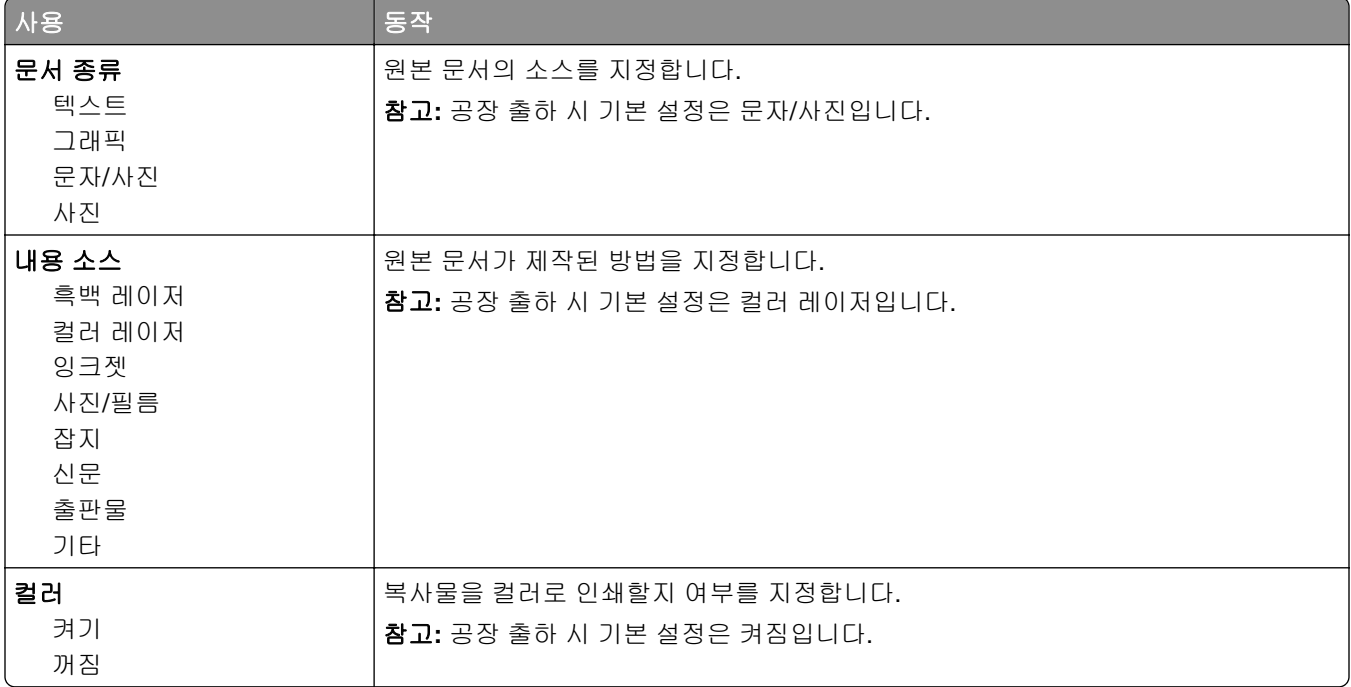

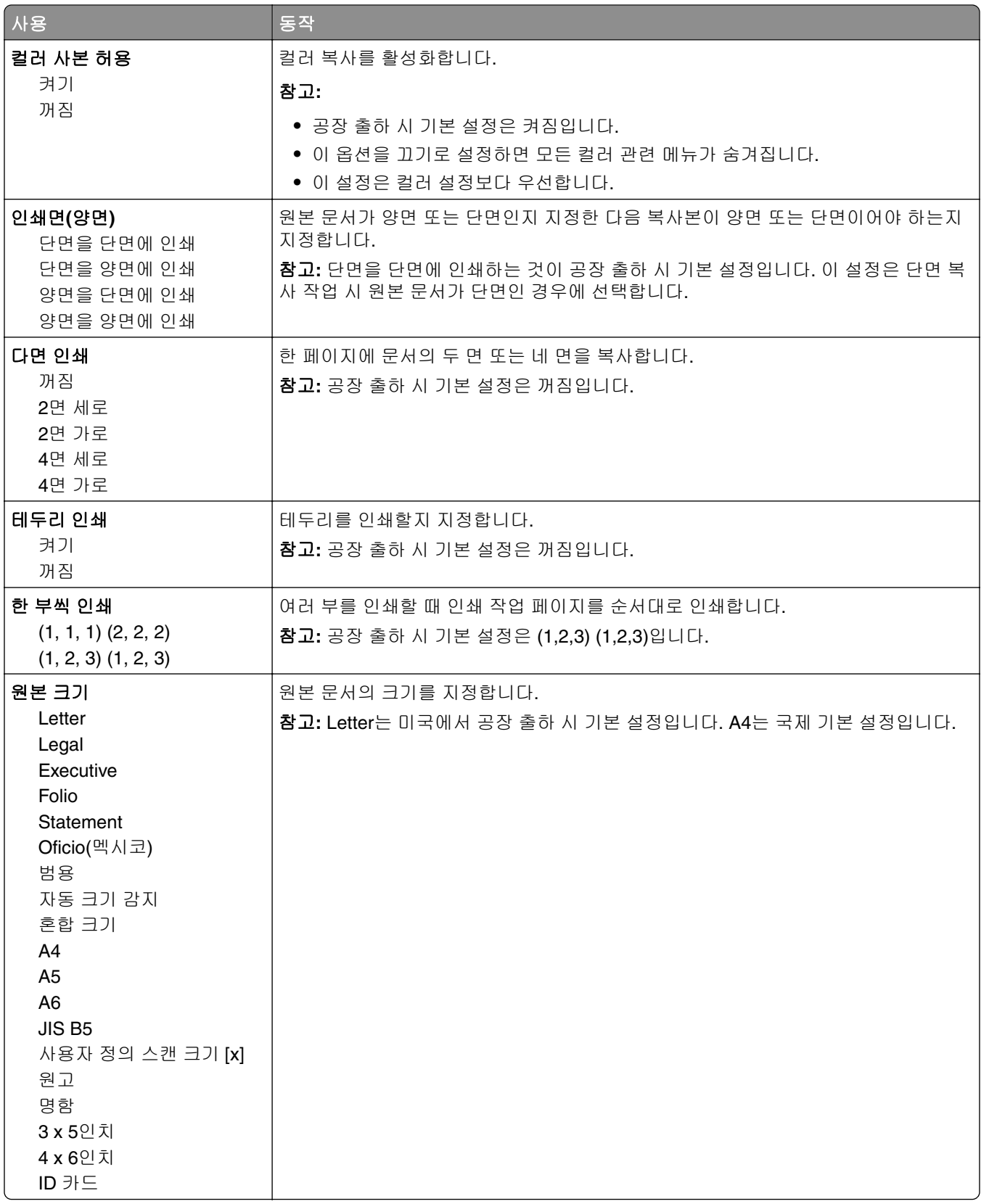

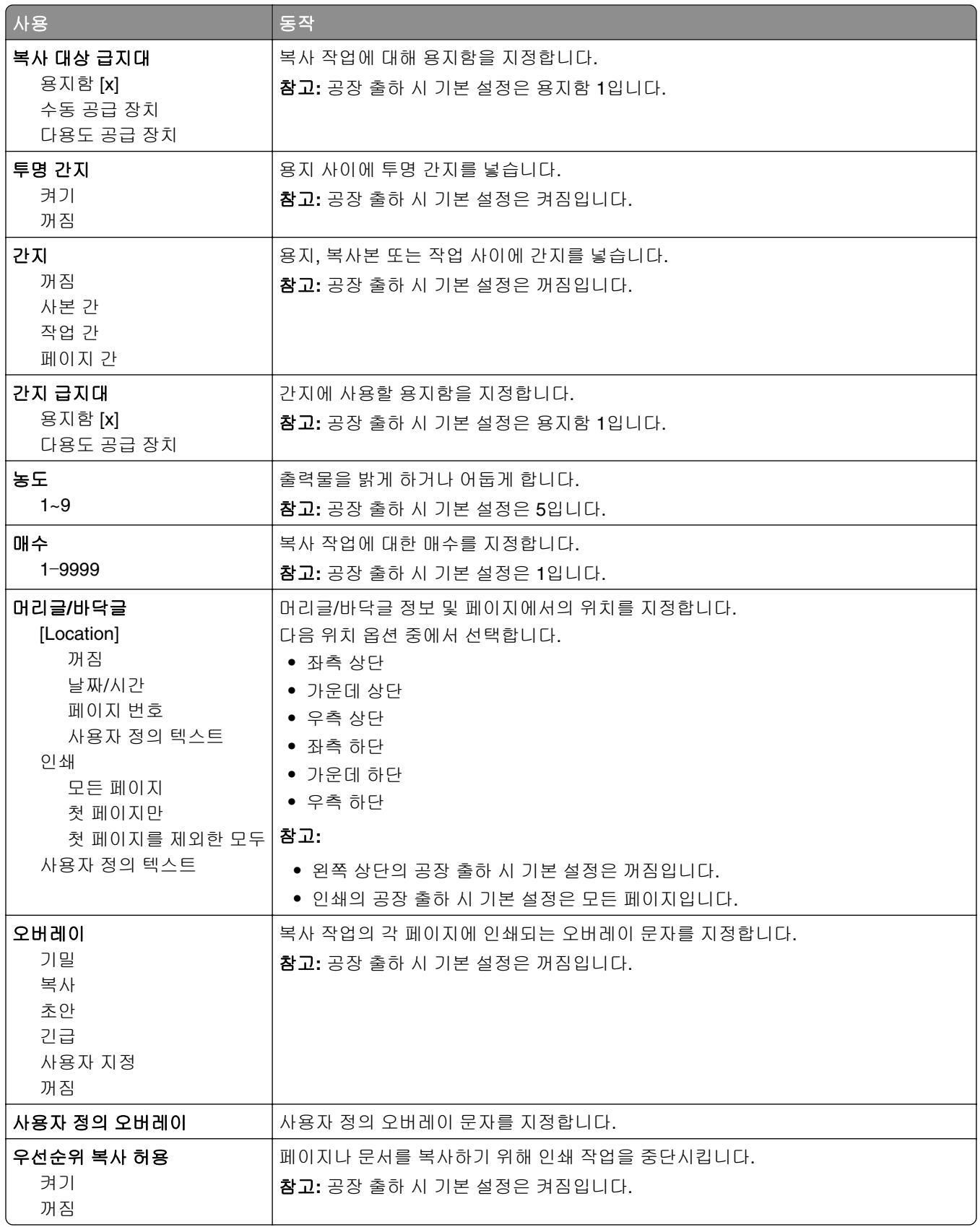

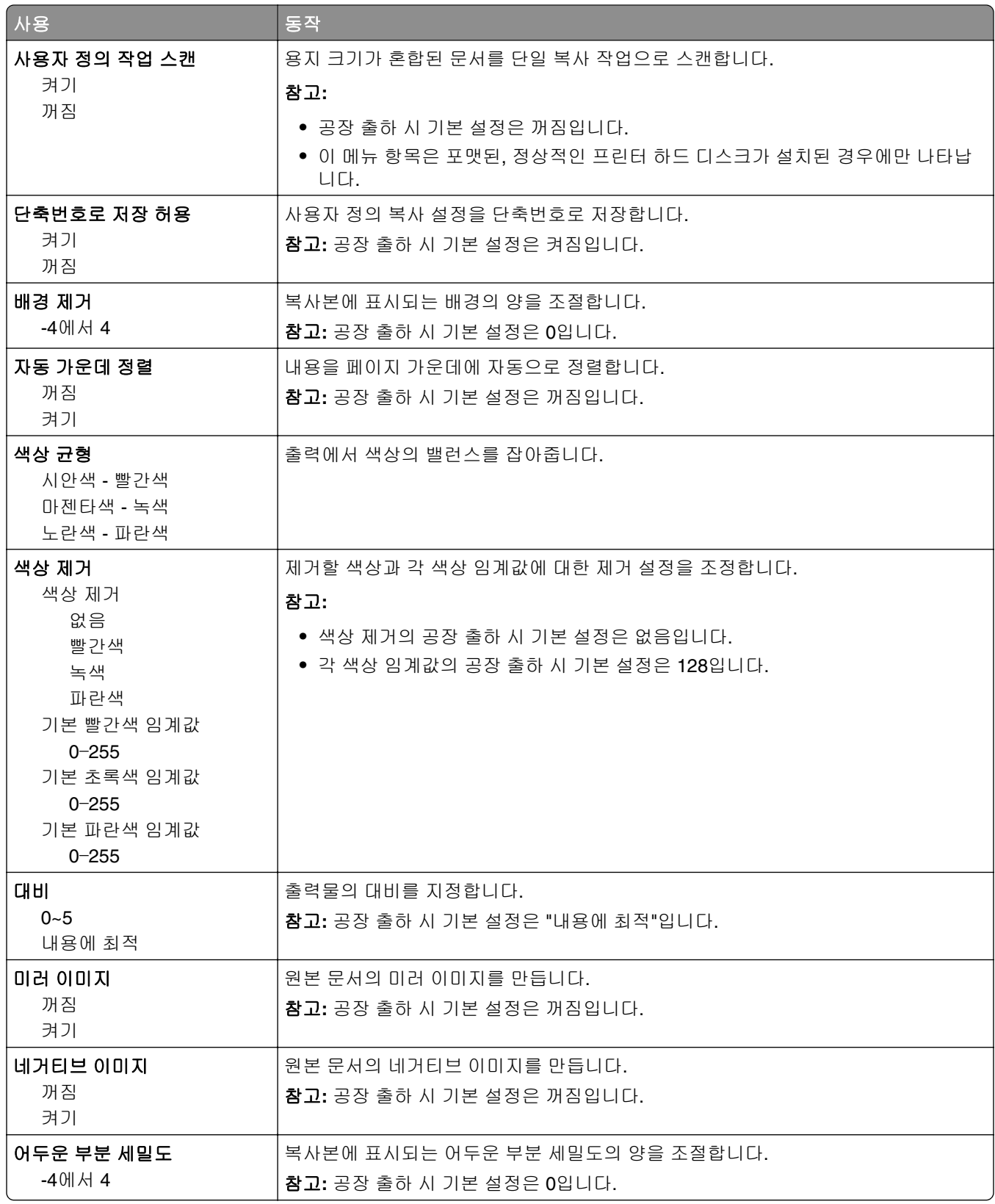

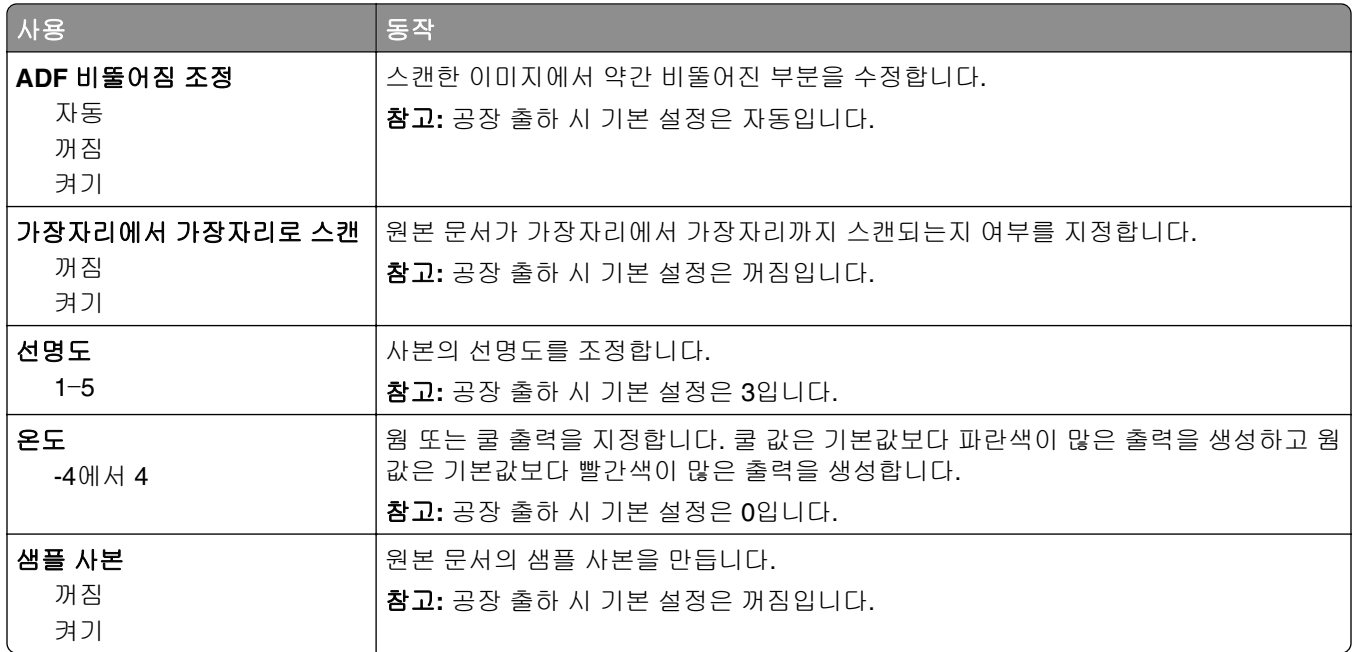

### 팩스 설정 메뉴

#### 팩스 모드**(**아날로그 팩스 설정**)** 메뉴

아날로그 팩스 설정 모드에서는 전화선을 통해 팩스 작업을 전송합니다.

#### 일반 팩스 설정

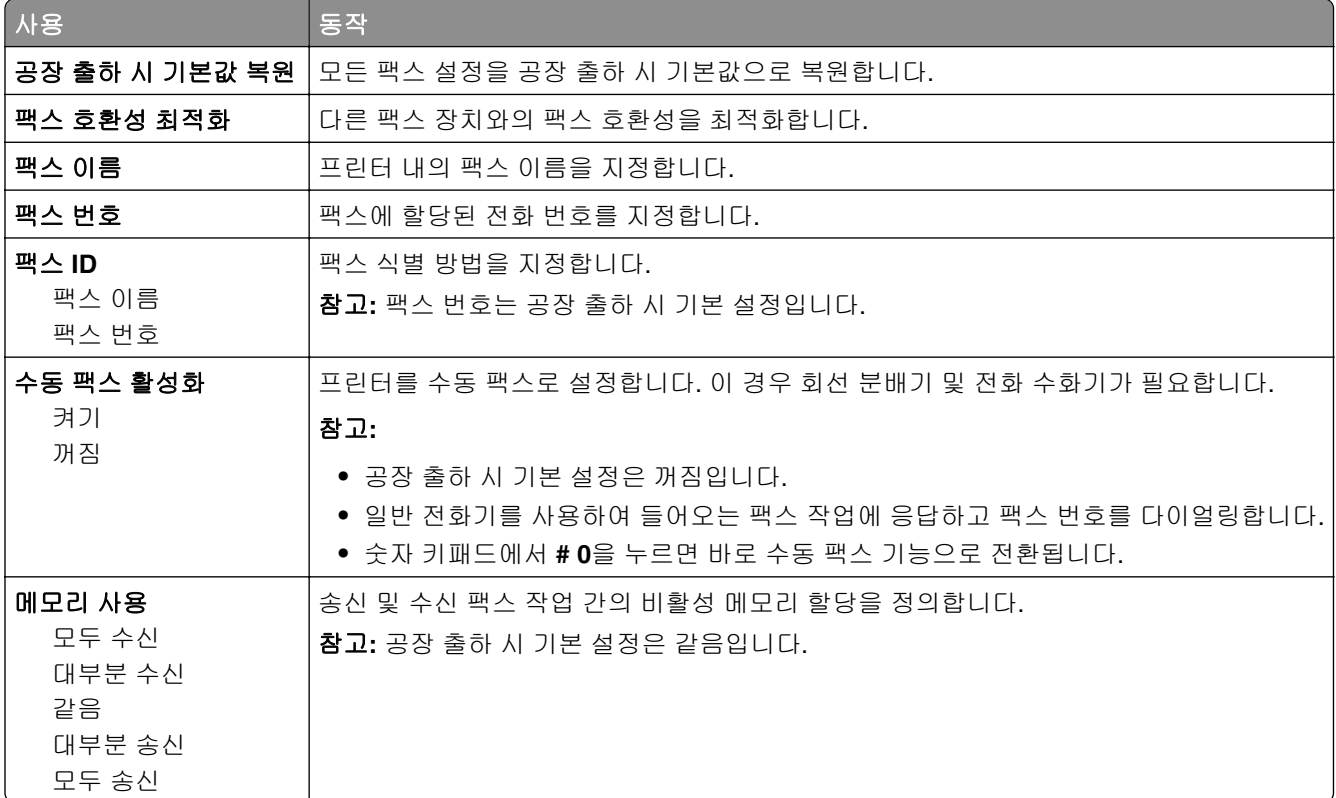

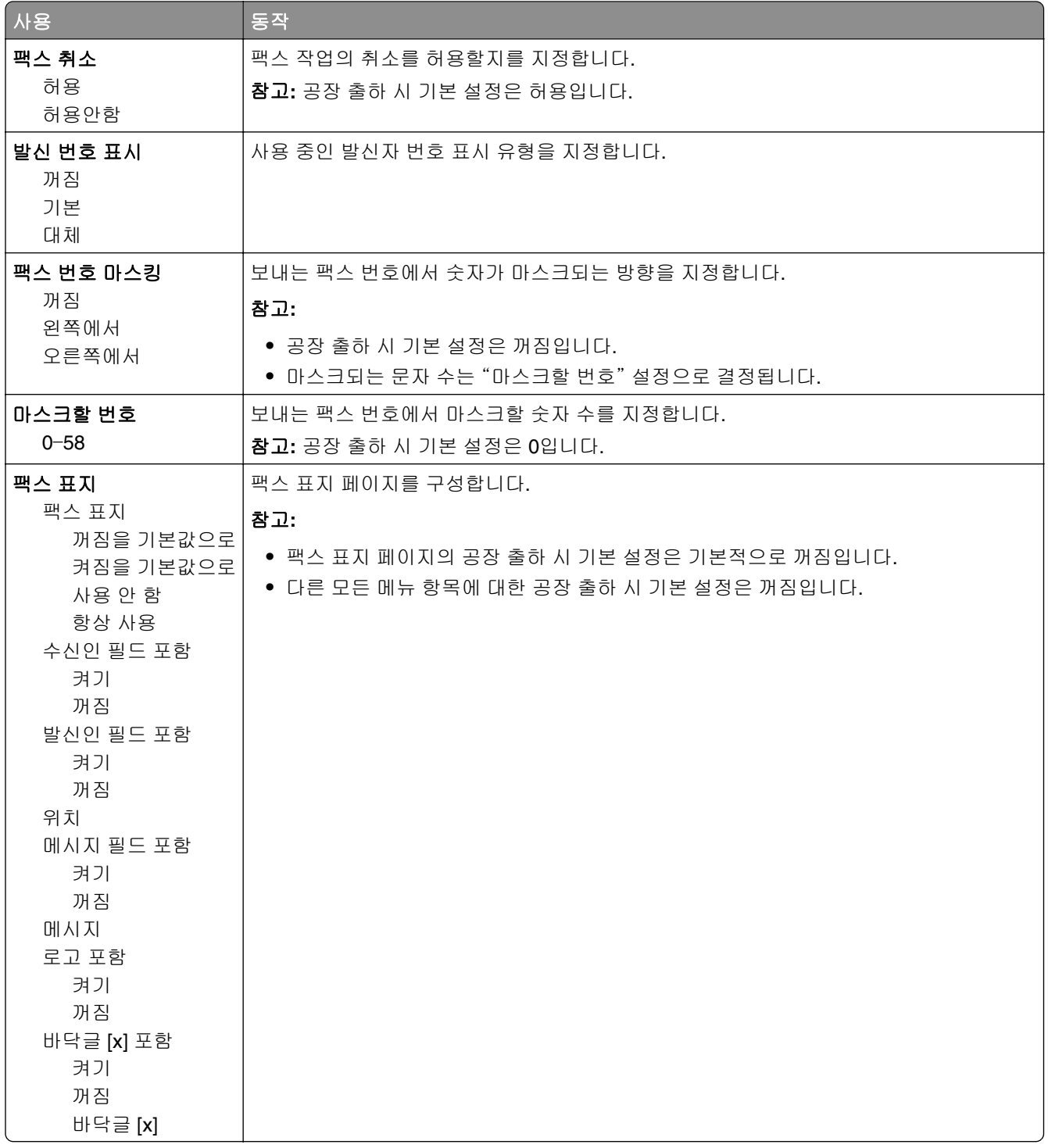

#### 팩스 전송 설정

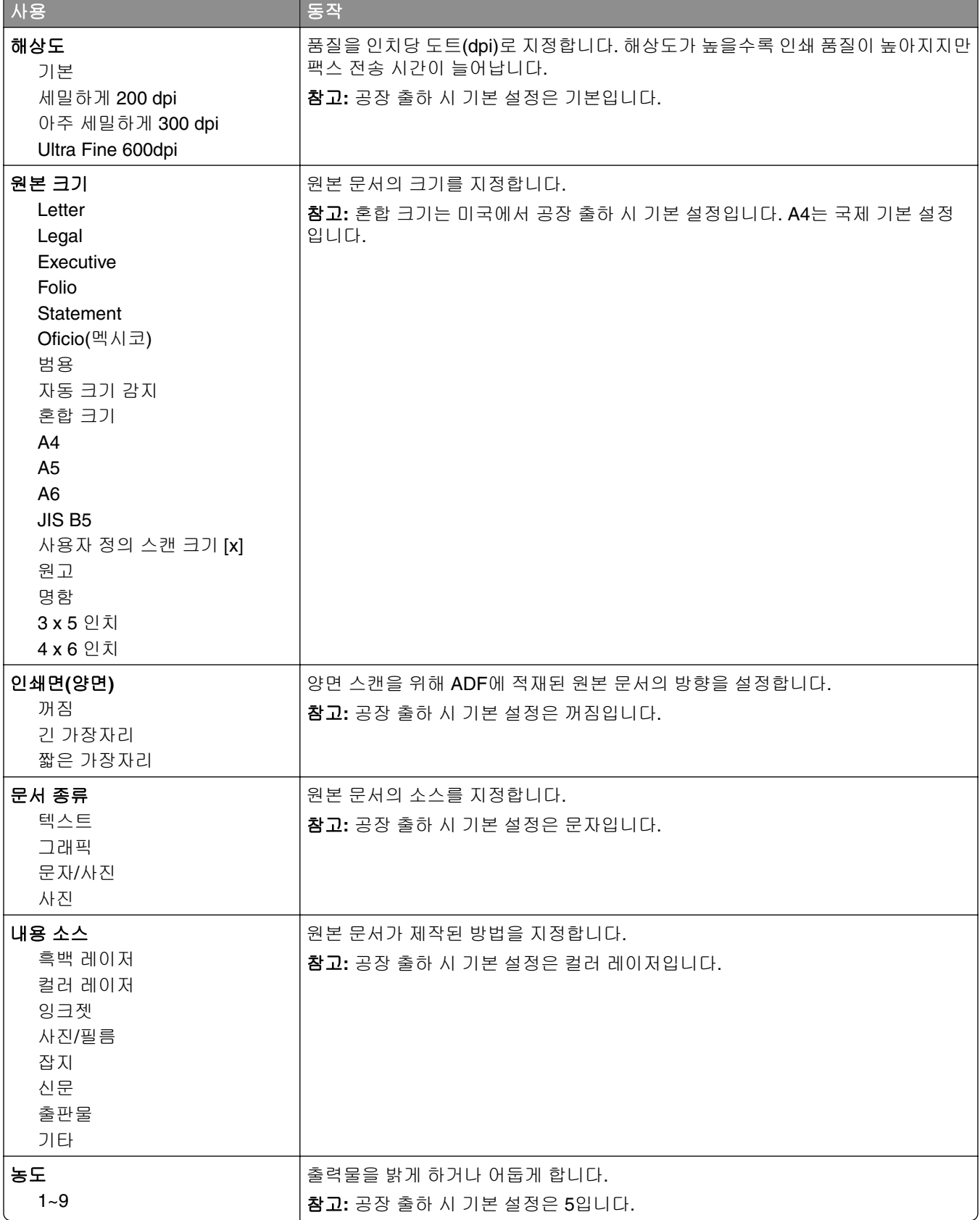

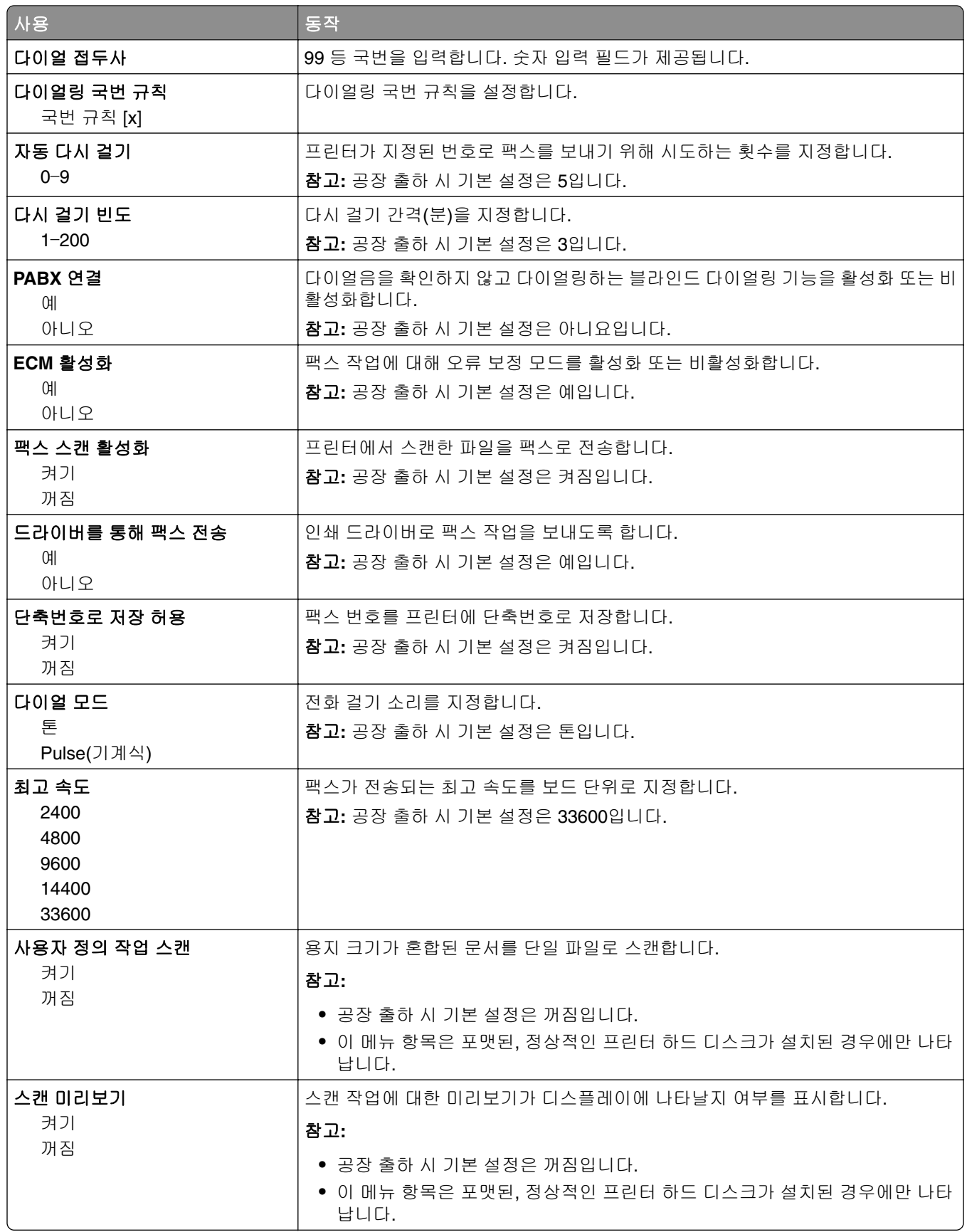

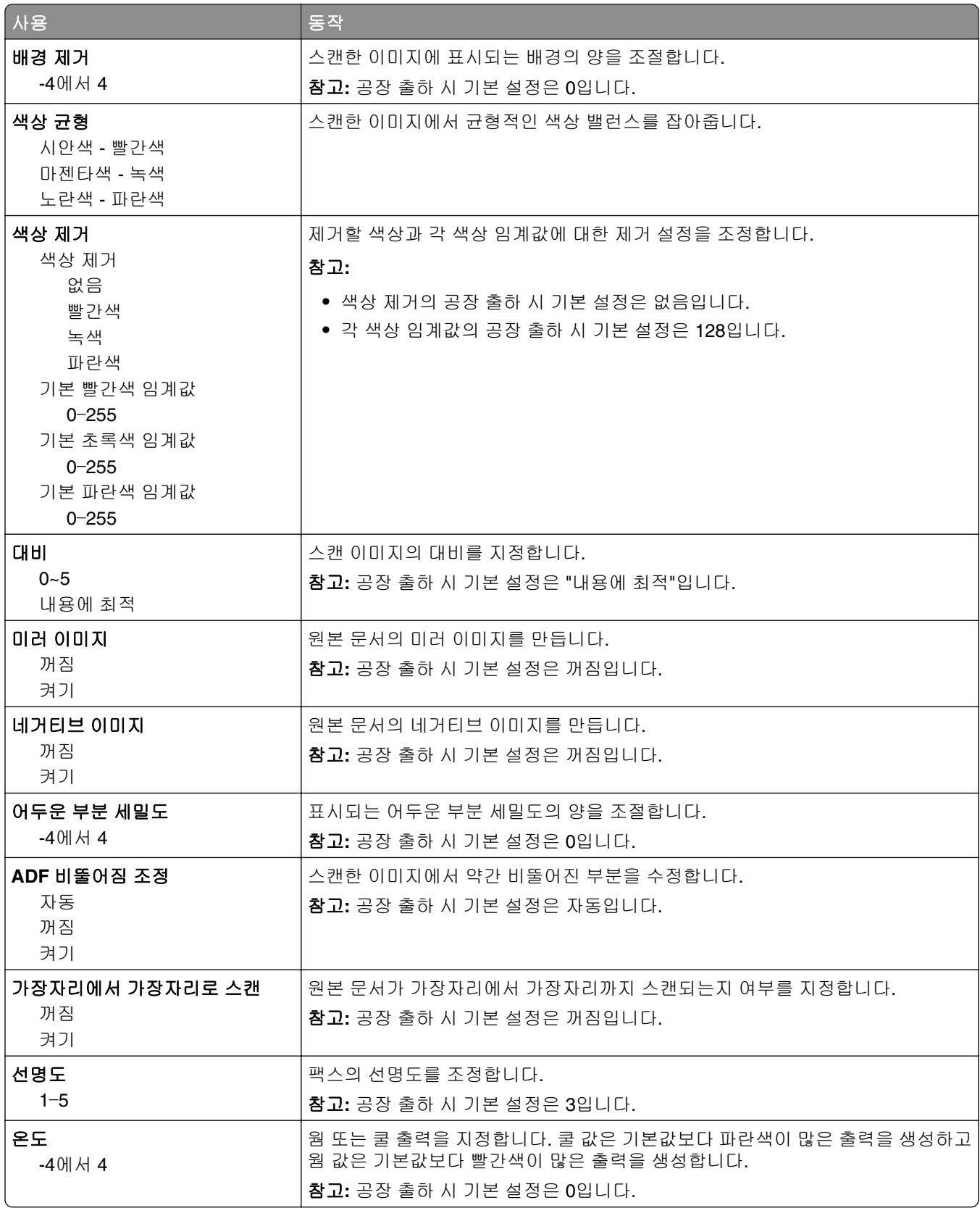

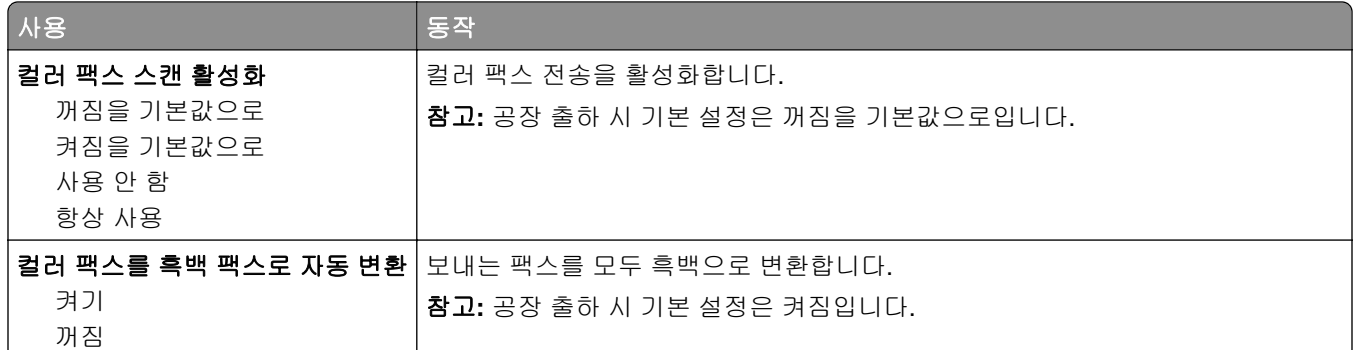

#### 팩스 수신 설정

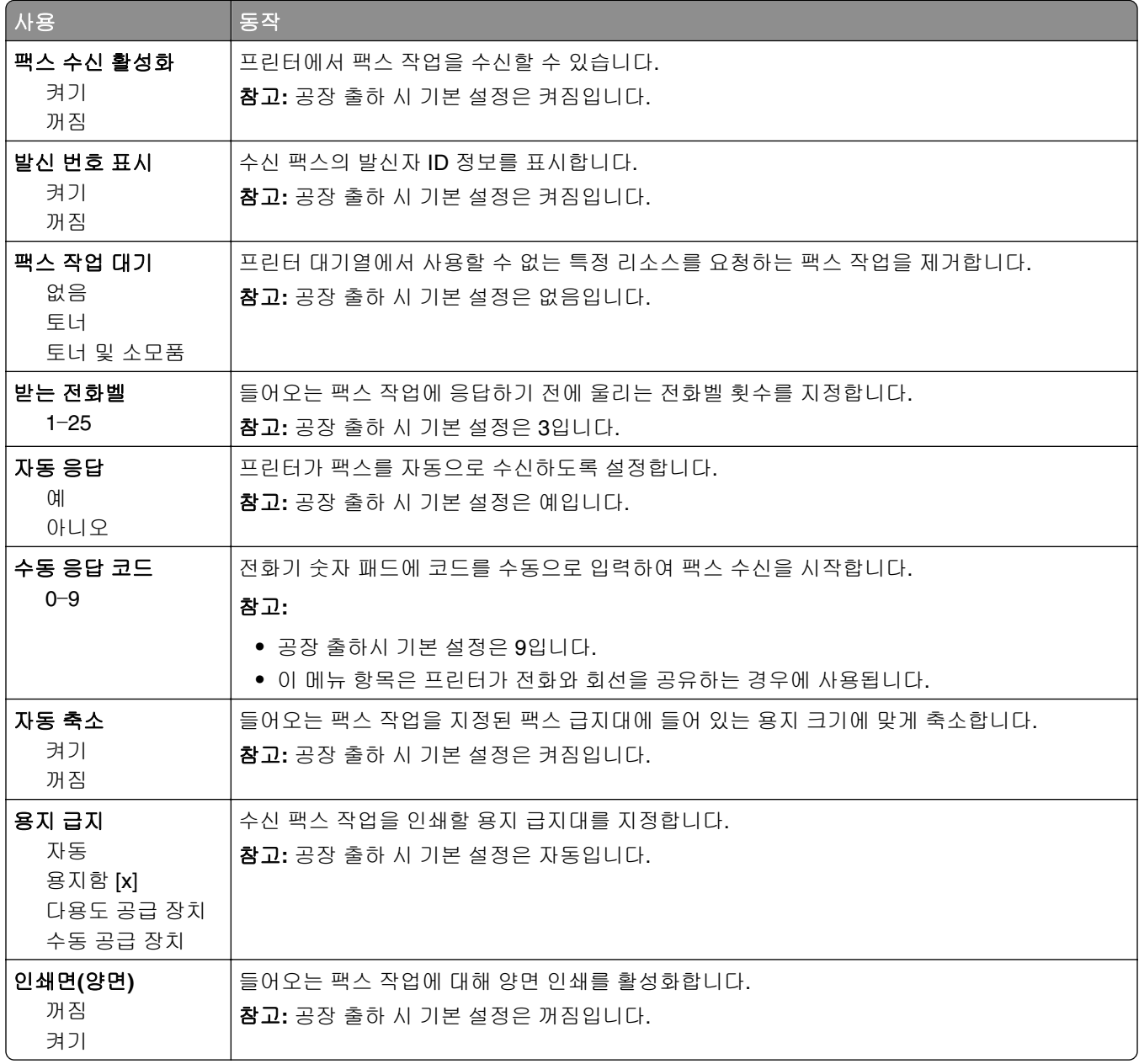

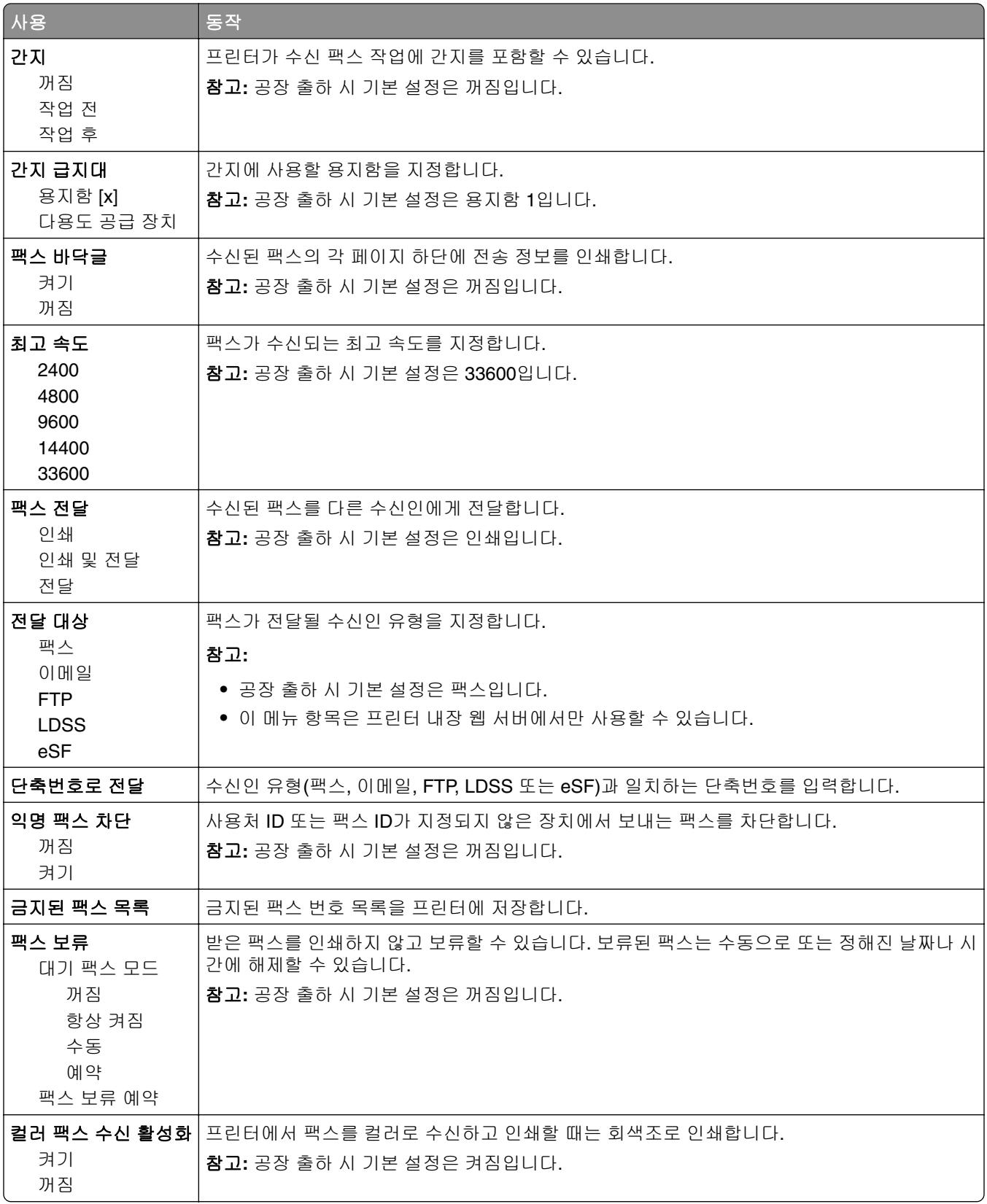

#### 팩스 로그 설정

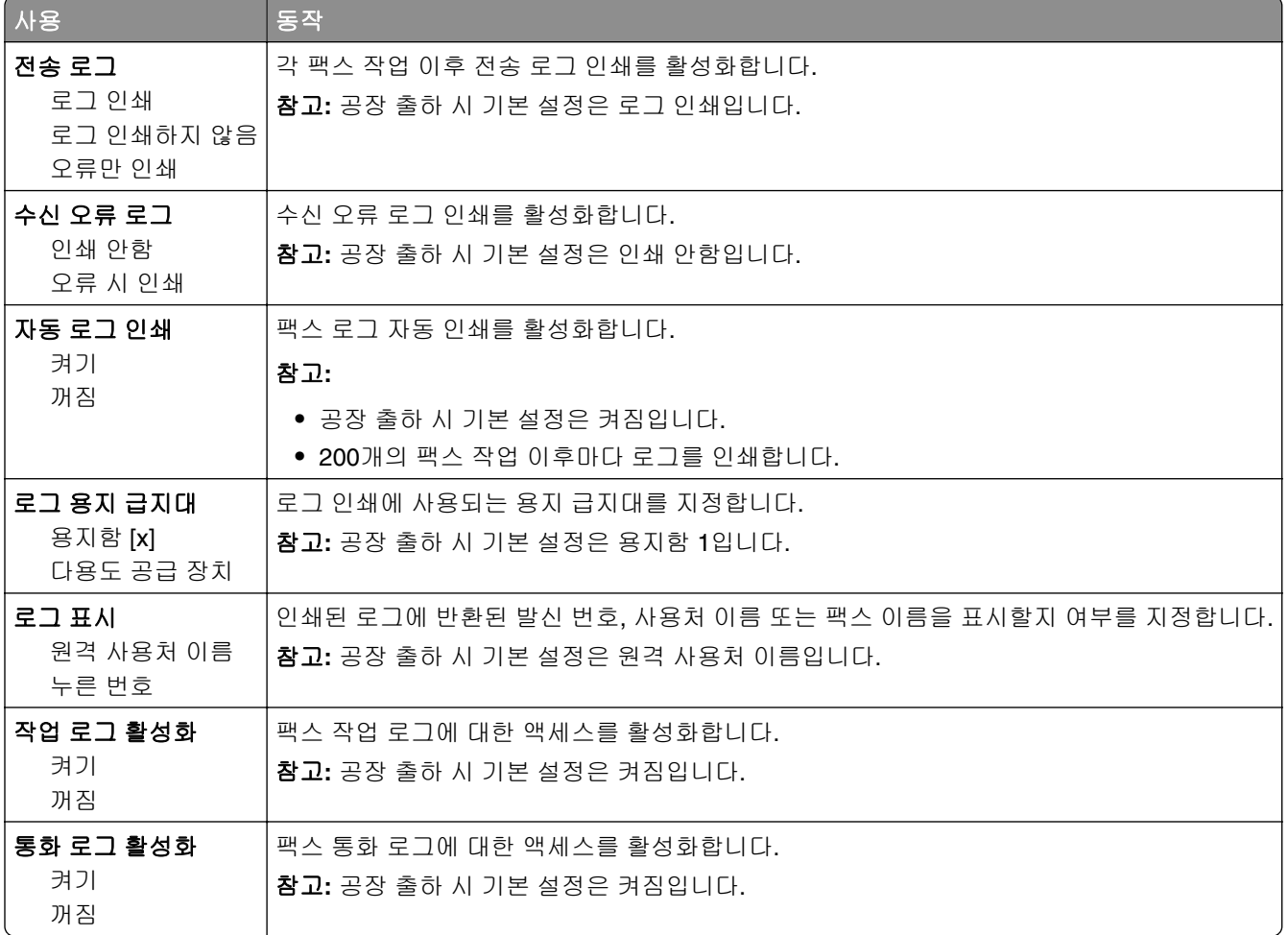

### 스피커 설정

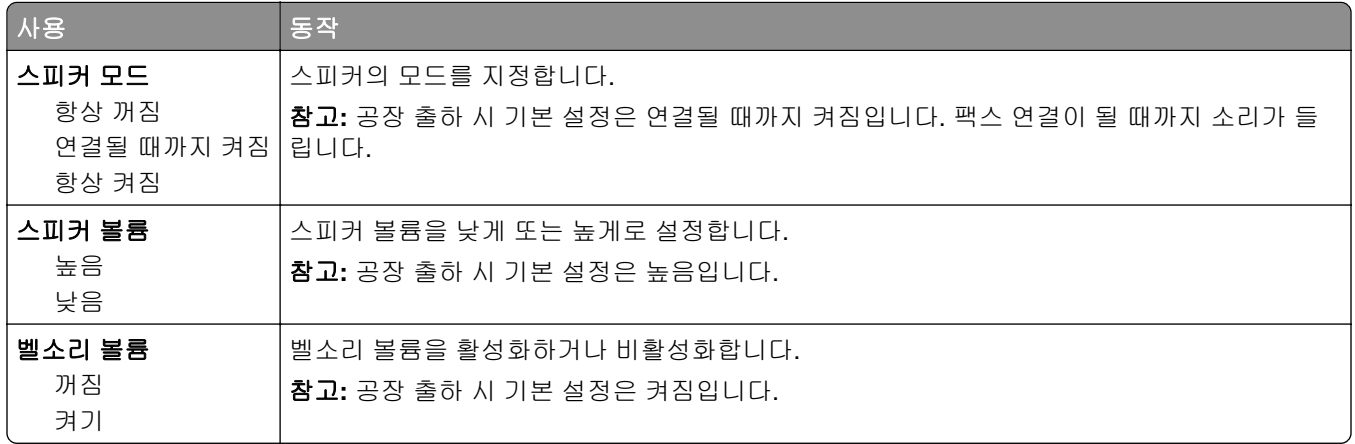

#### 자동 응답

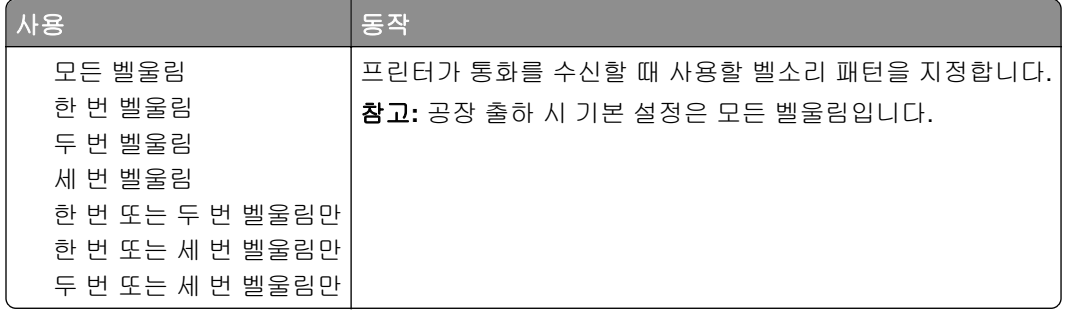

### 팩스 모드**(**팩스 서버 설정**)** 메뉴

팩스 모드에서는 팩스 작업을 전송용 팩스 서버로 보냅니다.

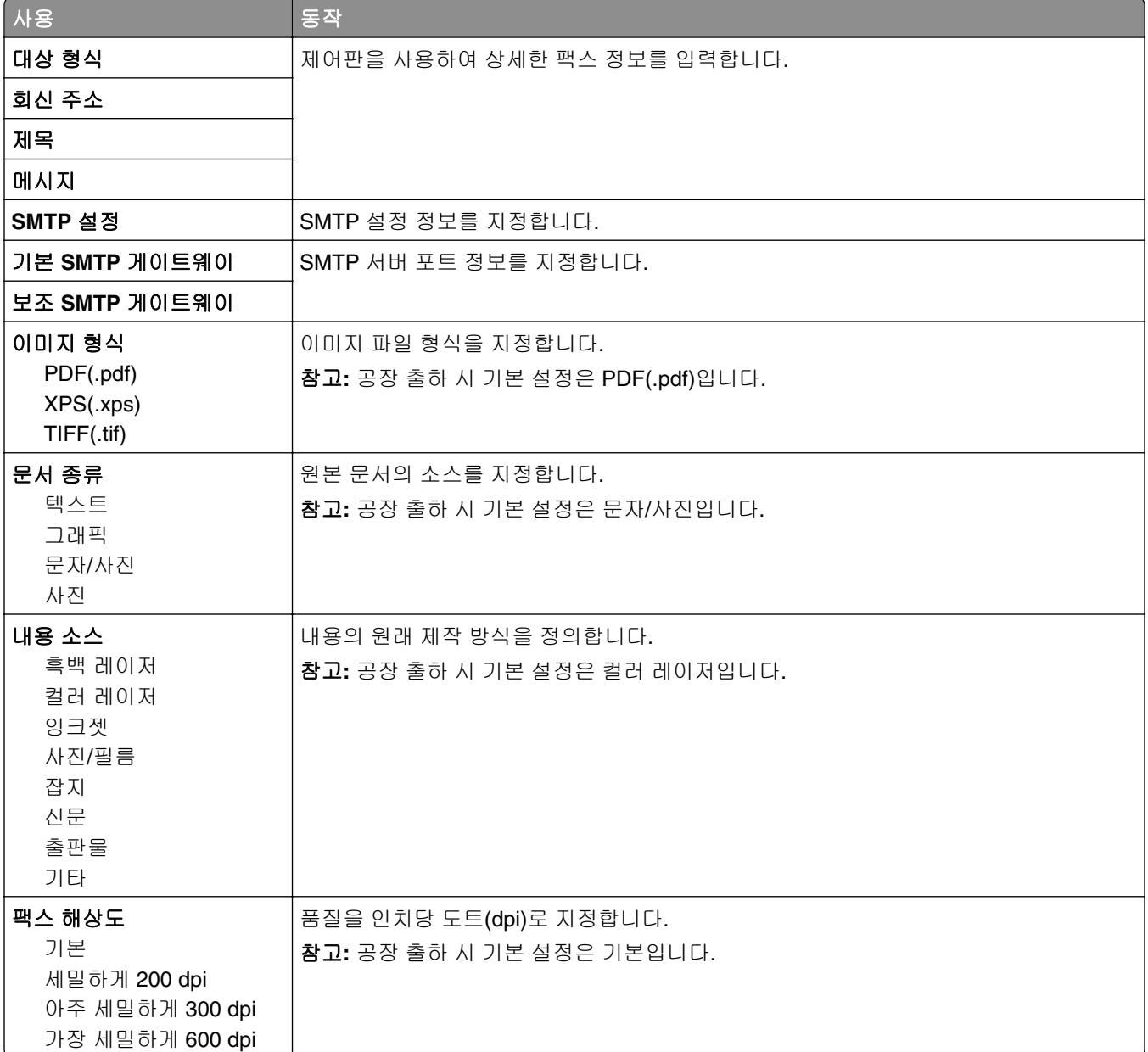

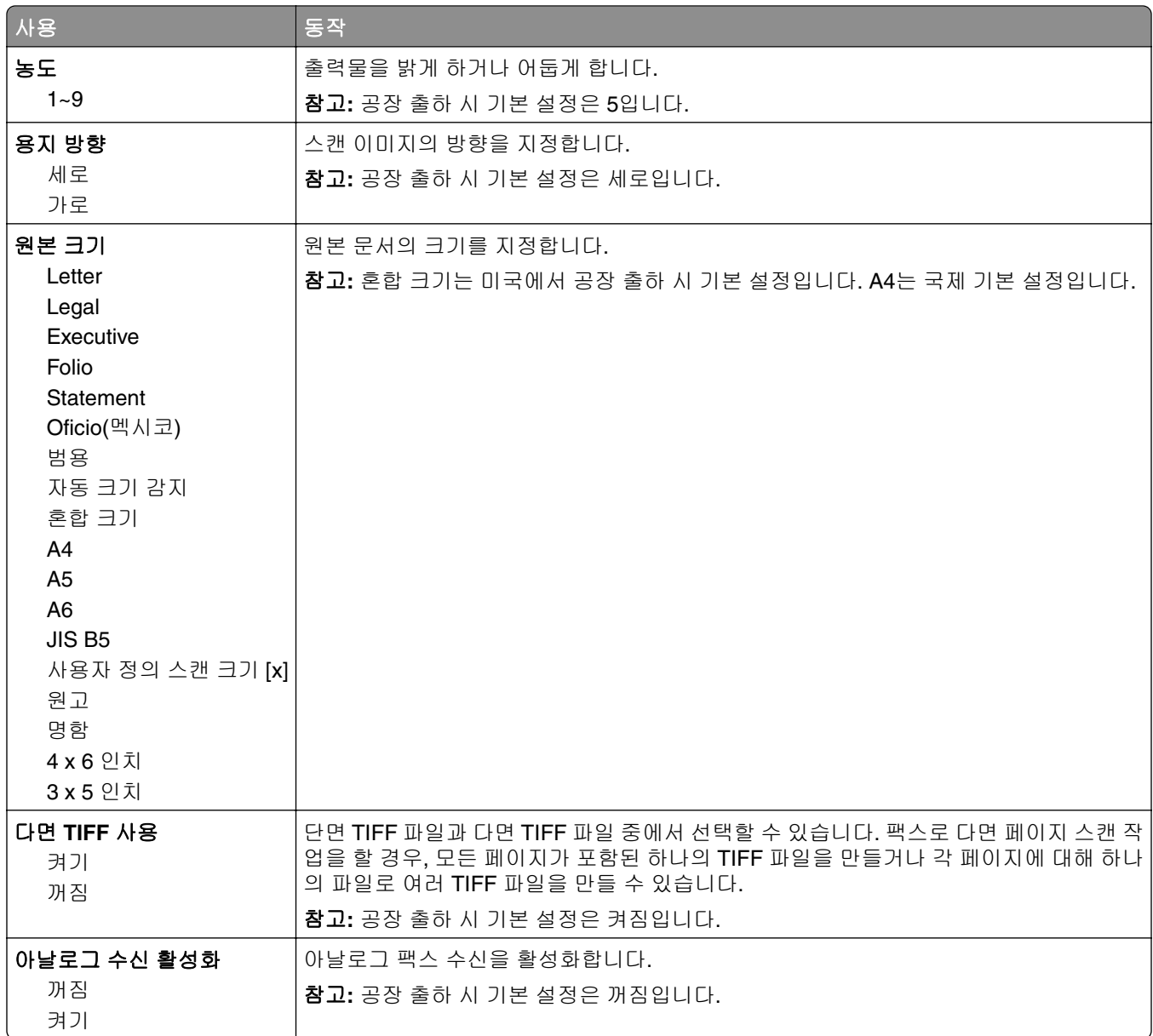

# 이메일 설정 메뉴

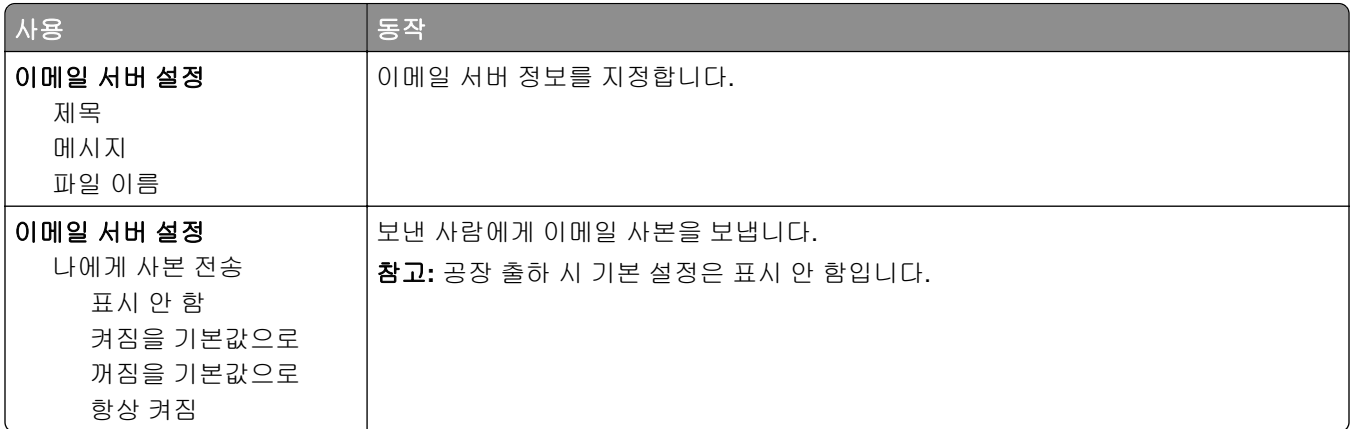

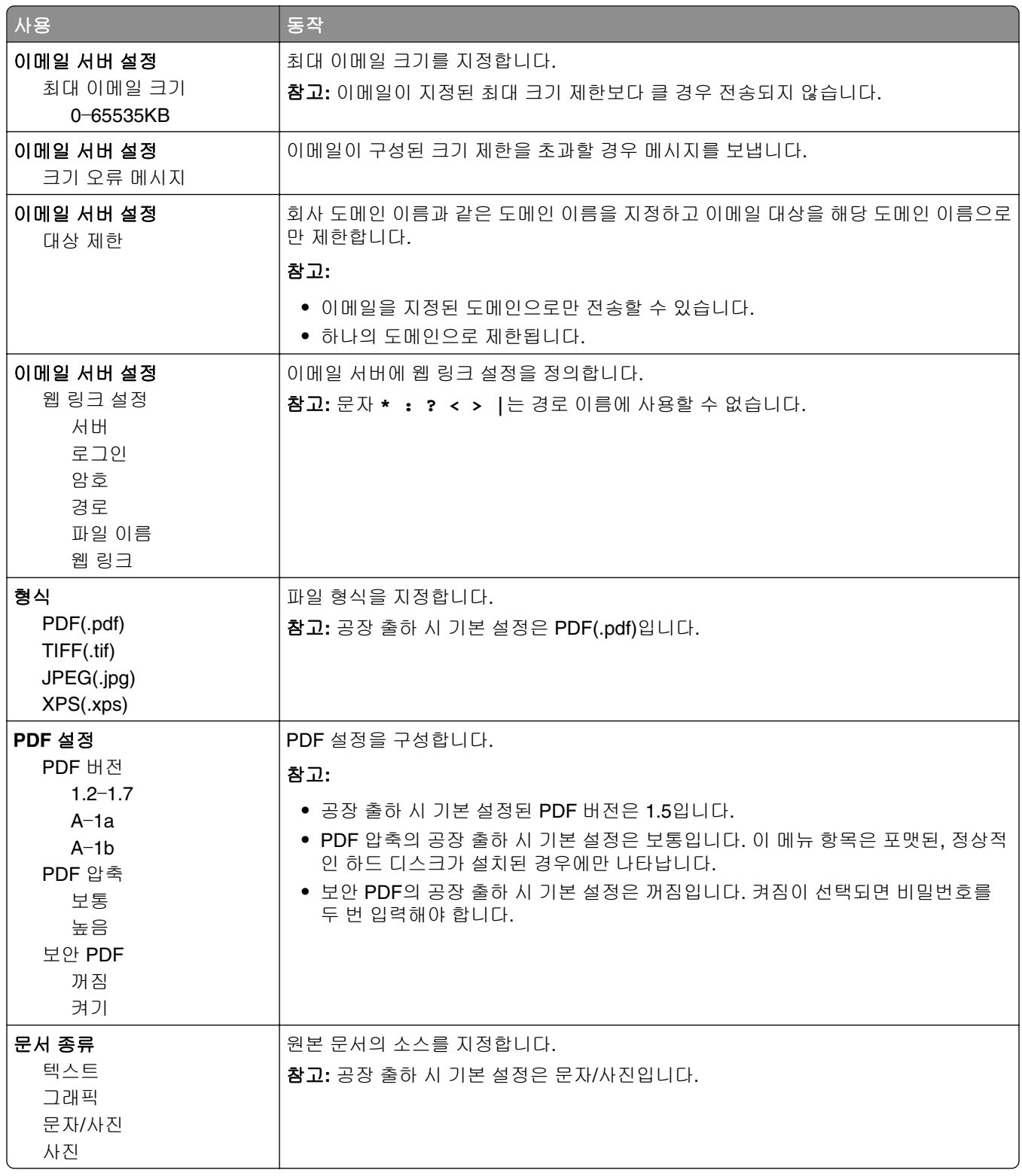

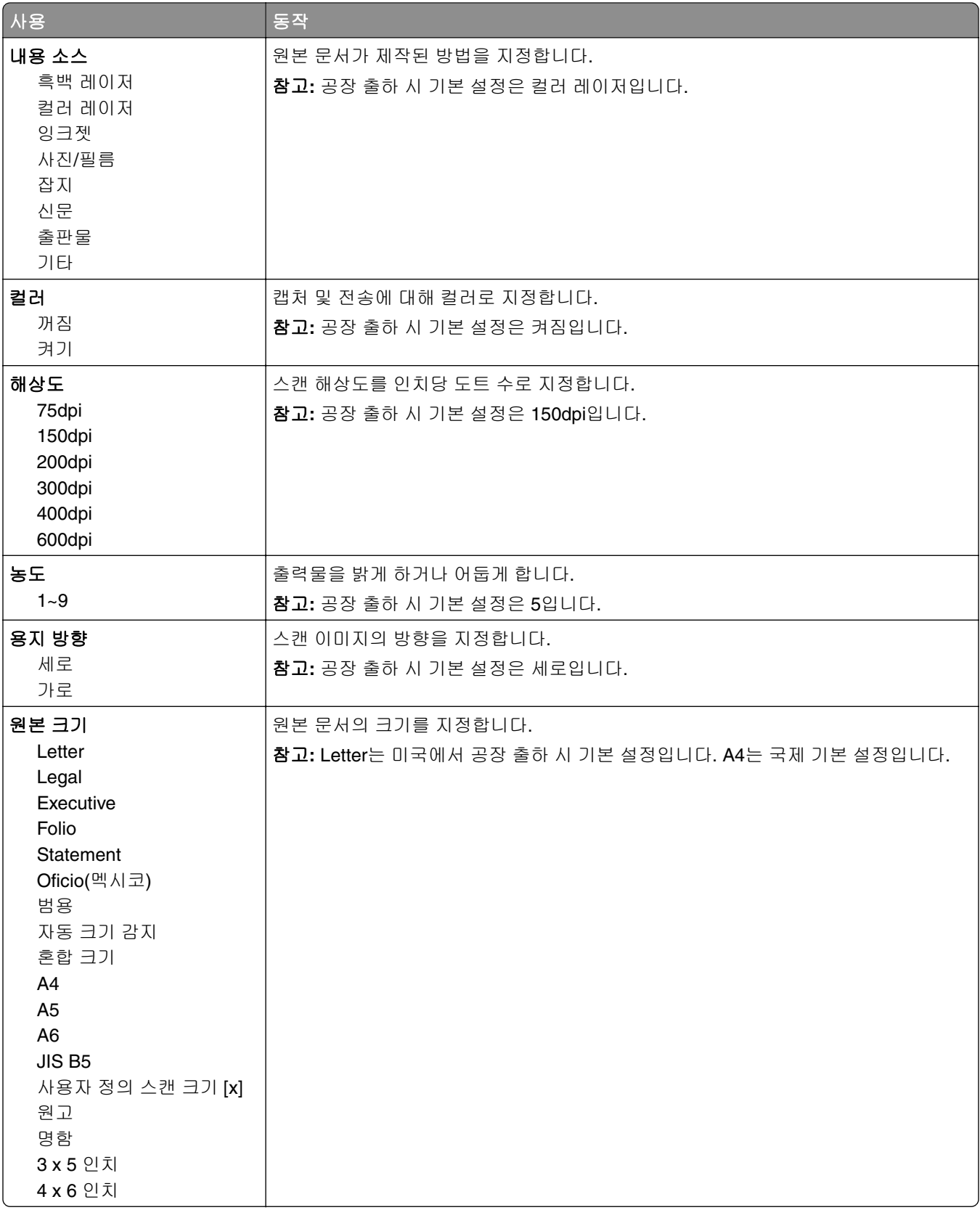

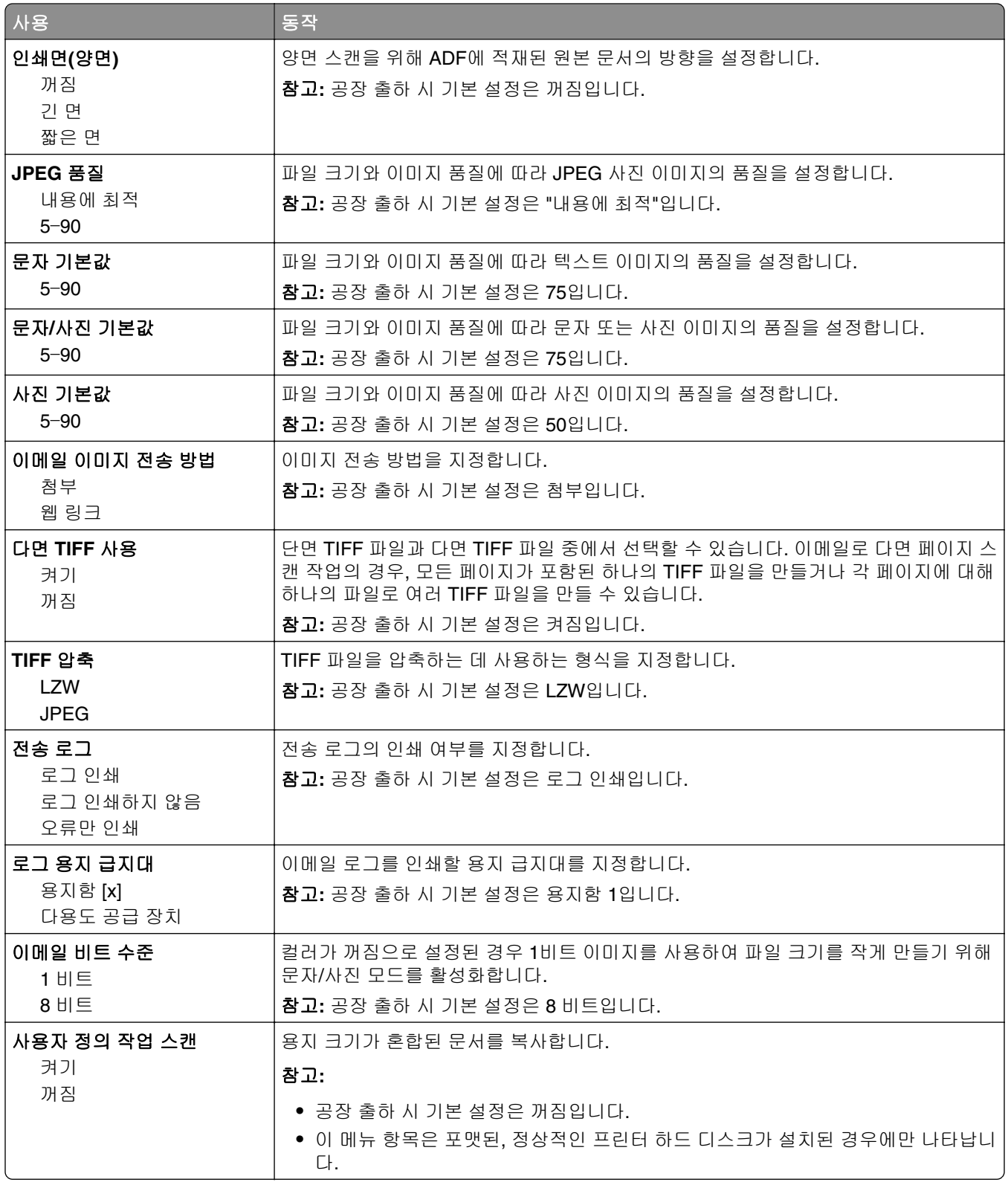

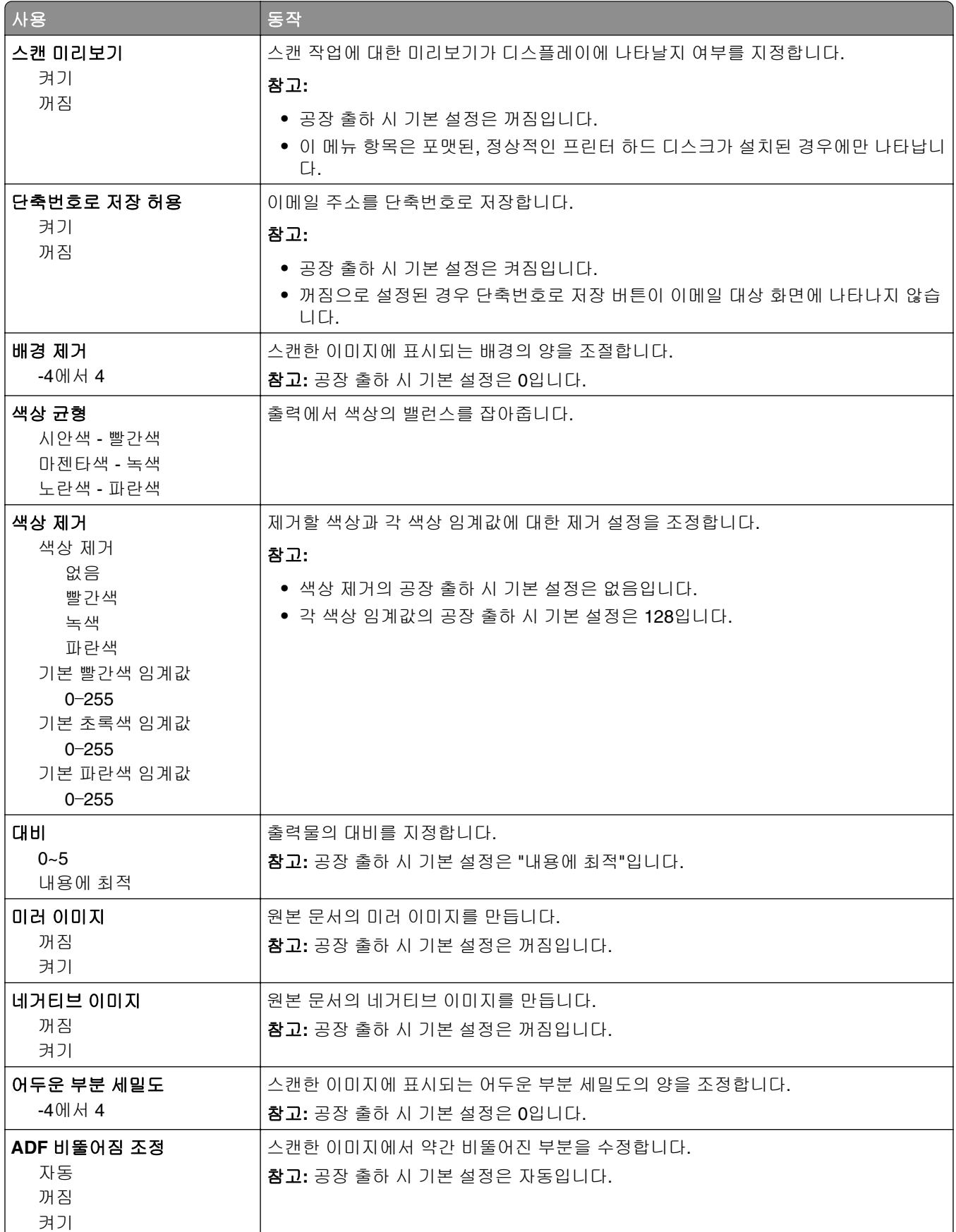

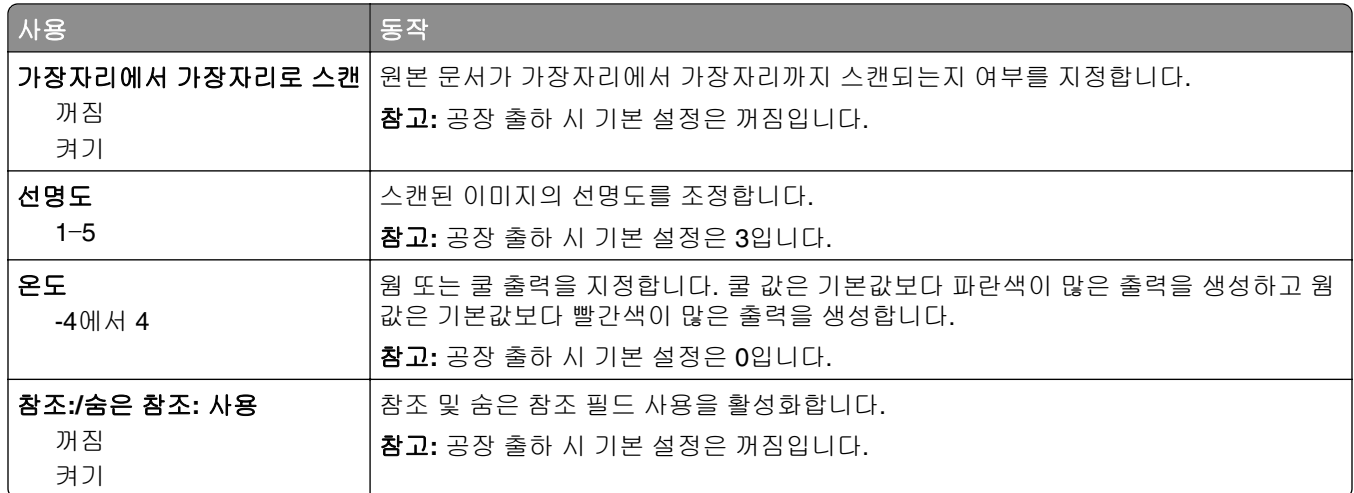

# **FTP** 설정 메뉴

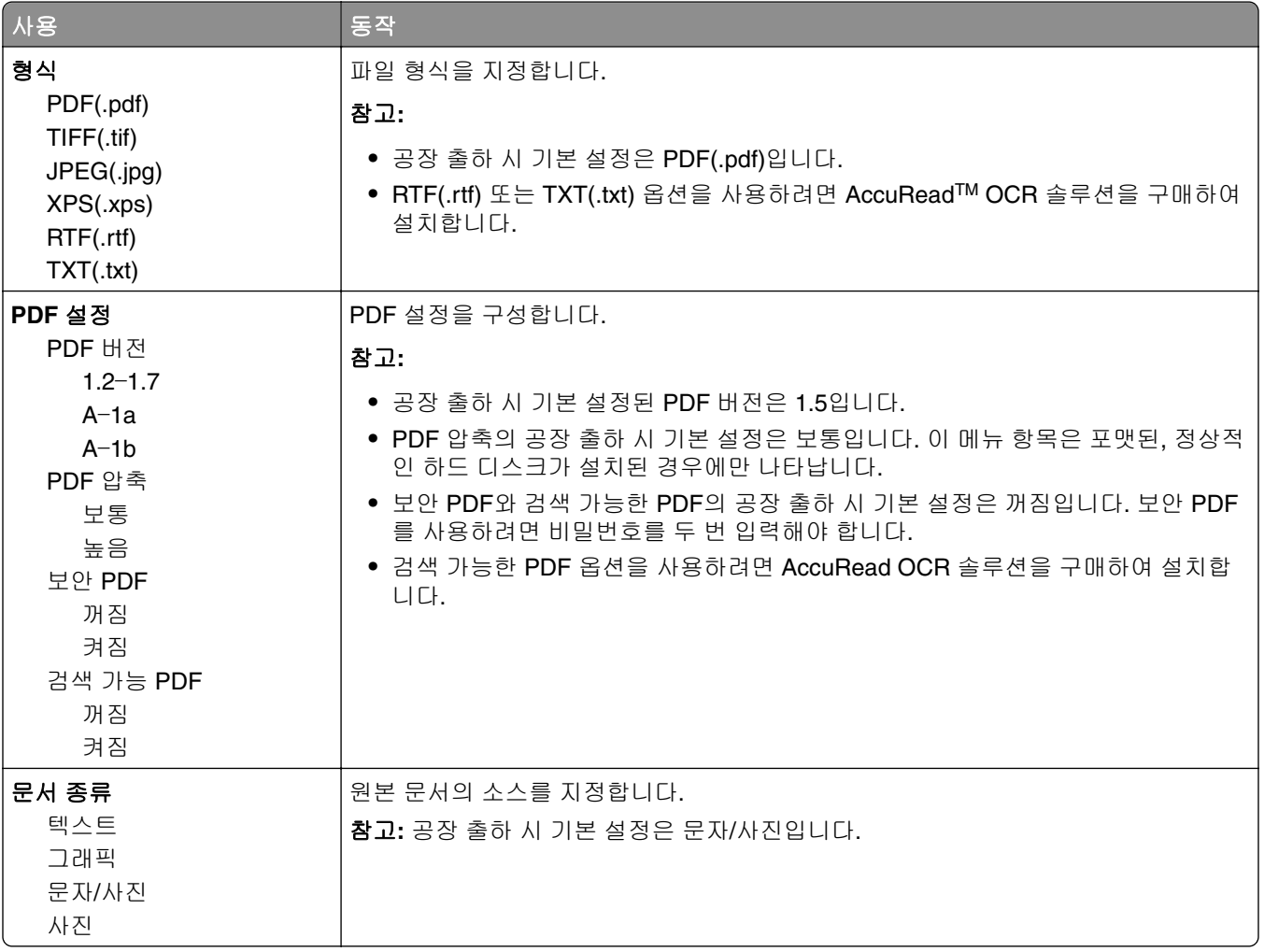

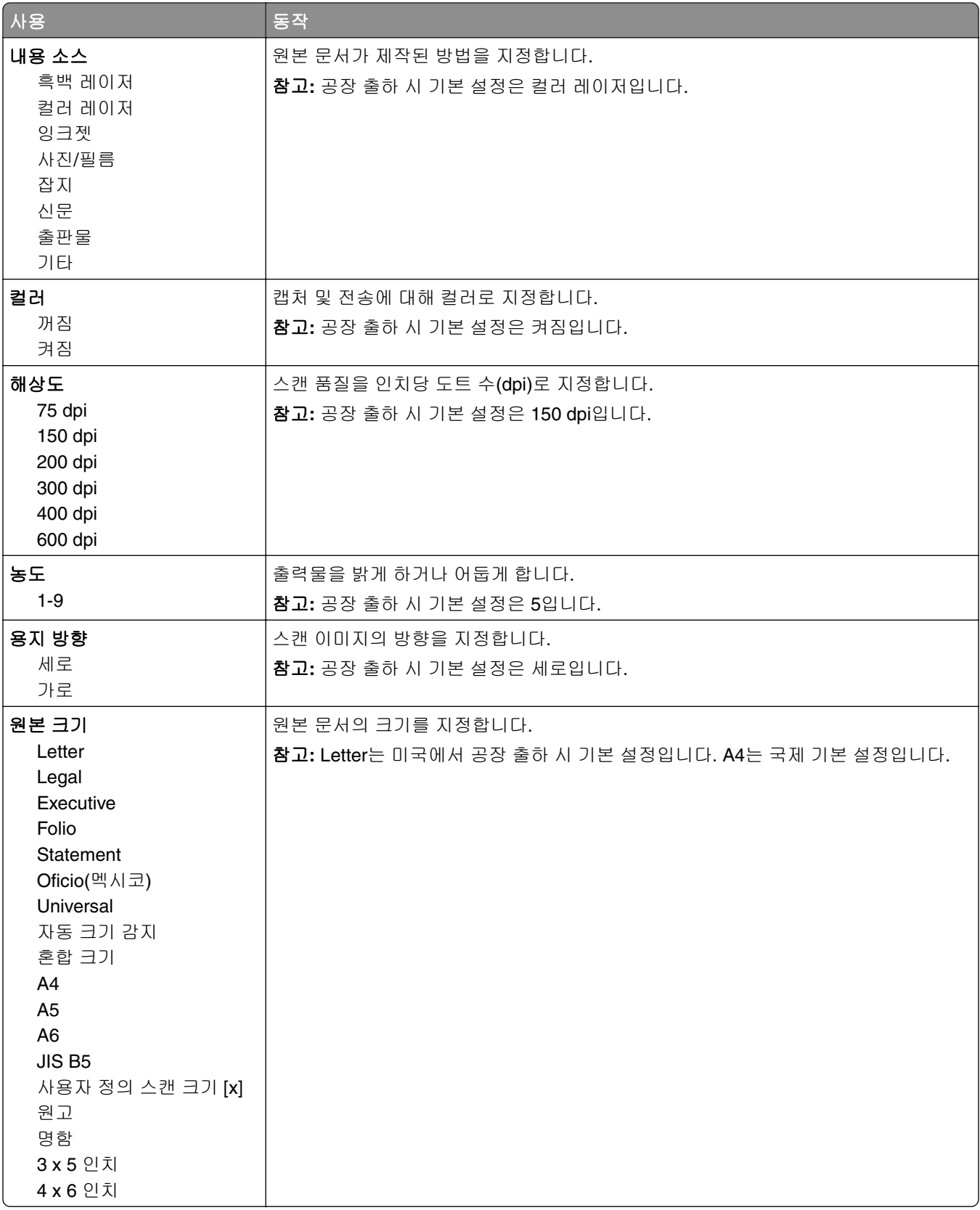

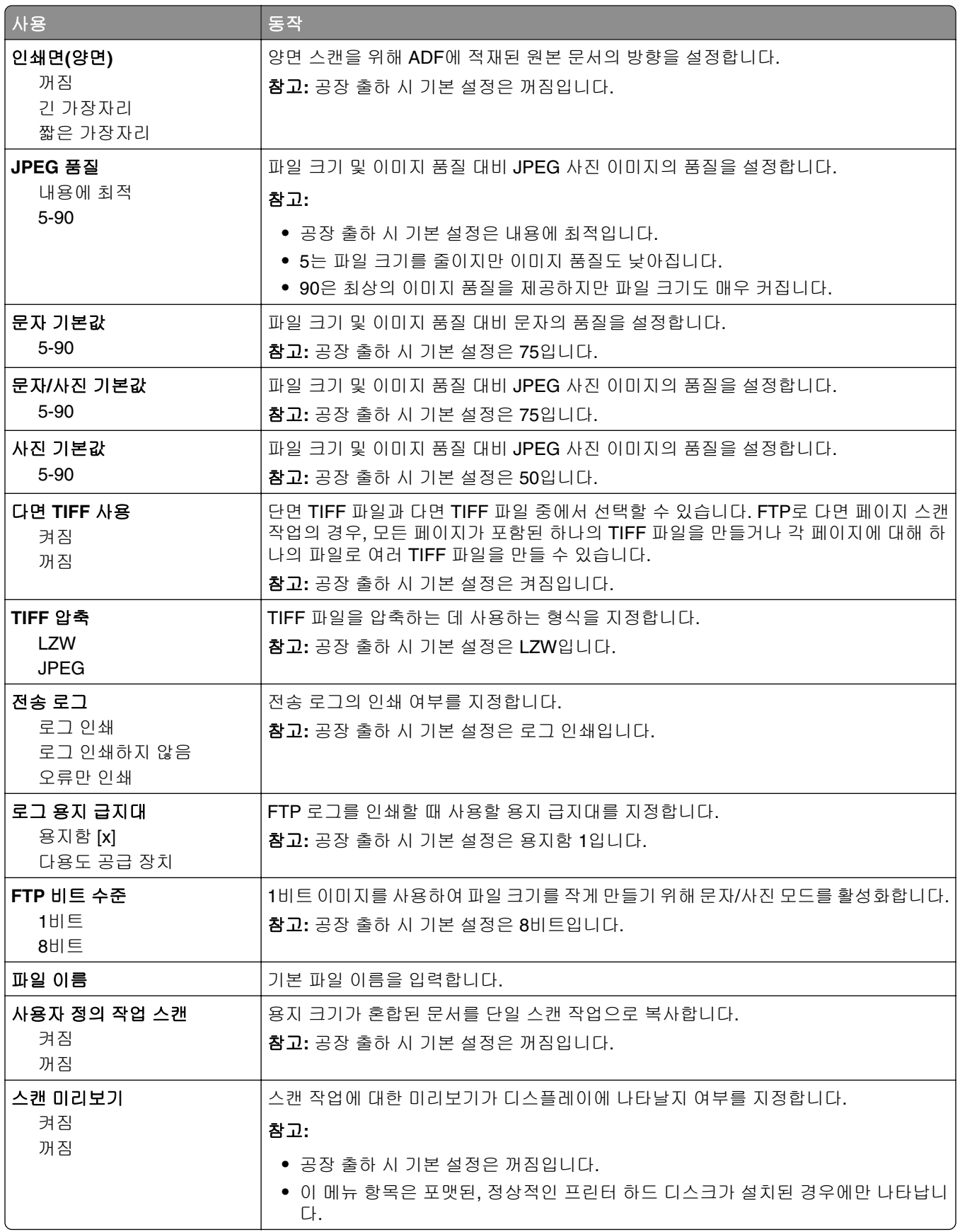

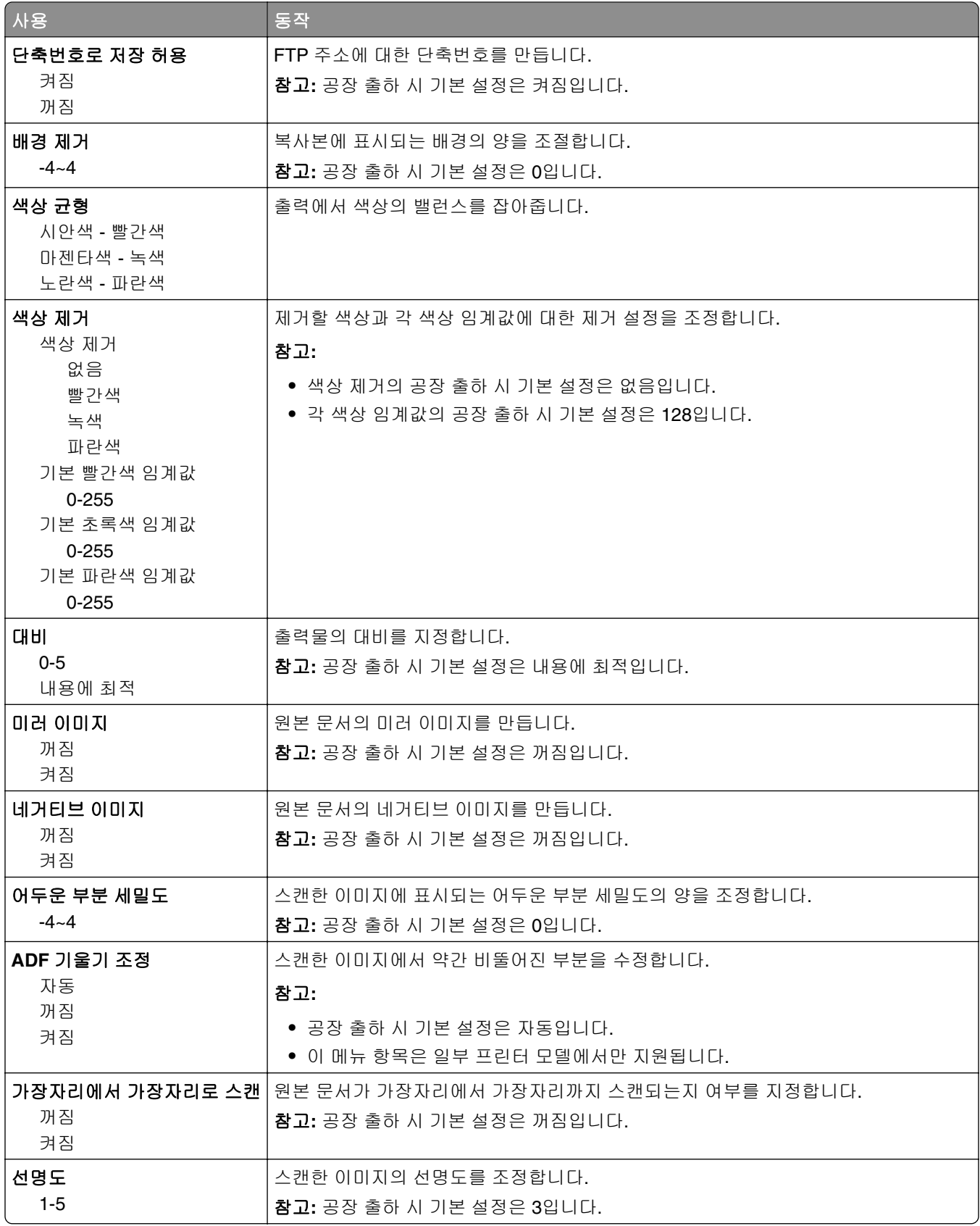

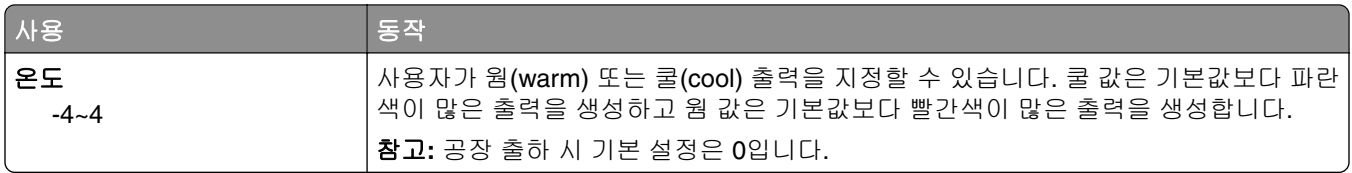

# 플래시 드라이브 메뉴

### 스캔 설정

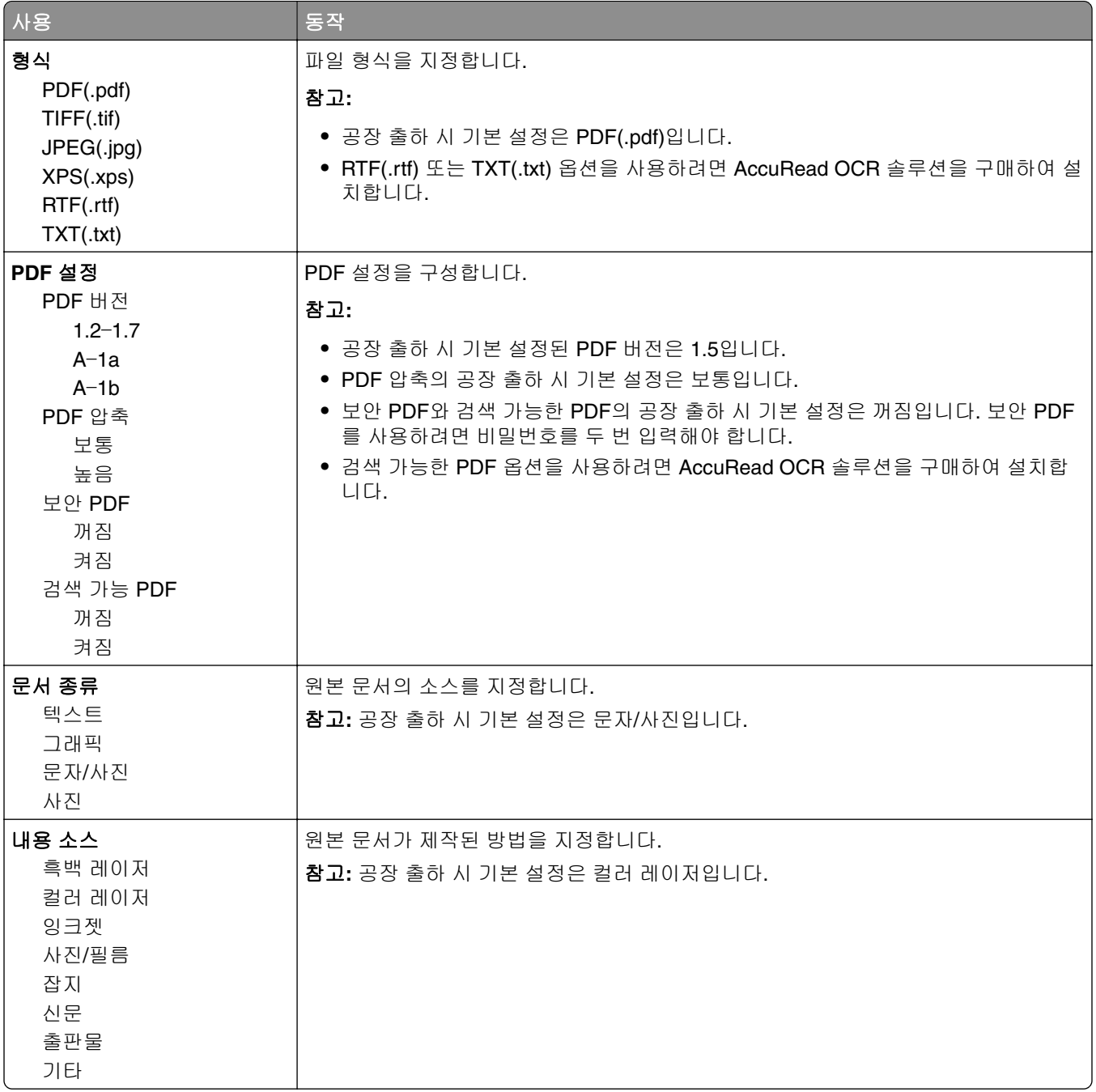

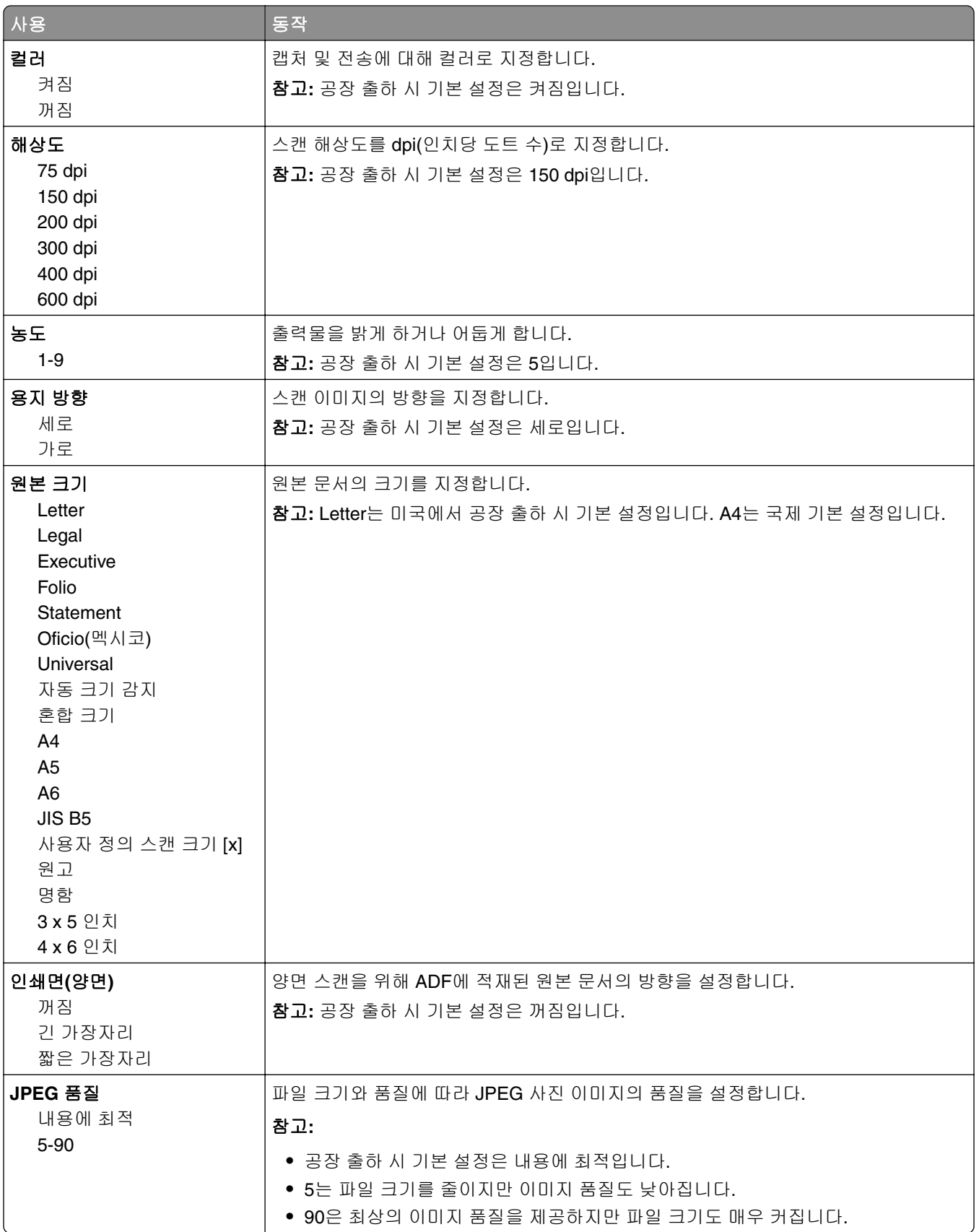

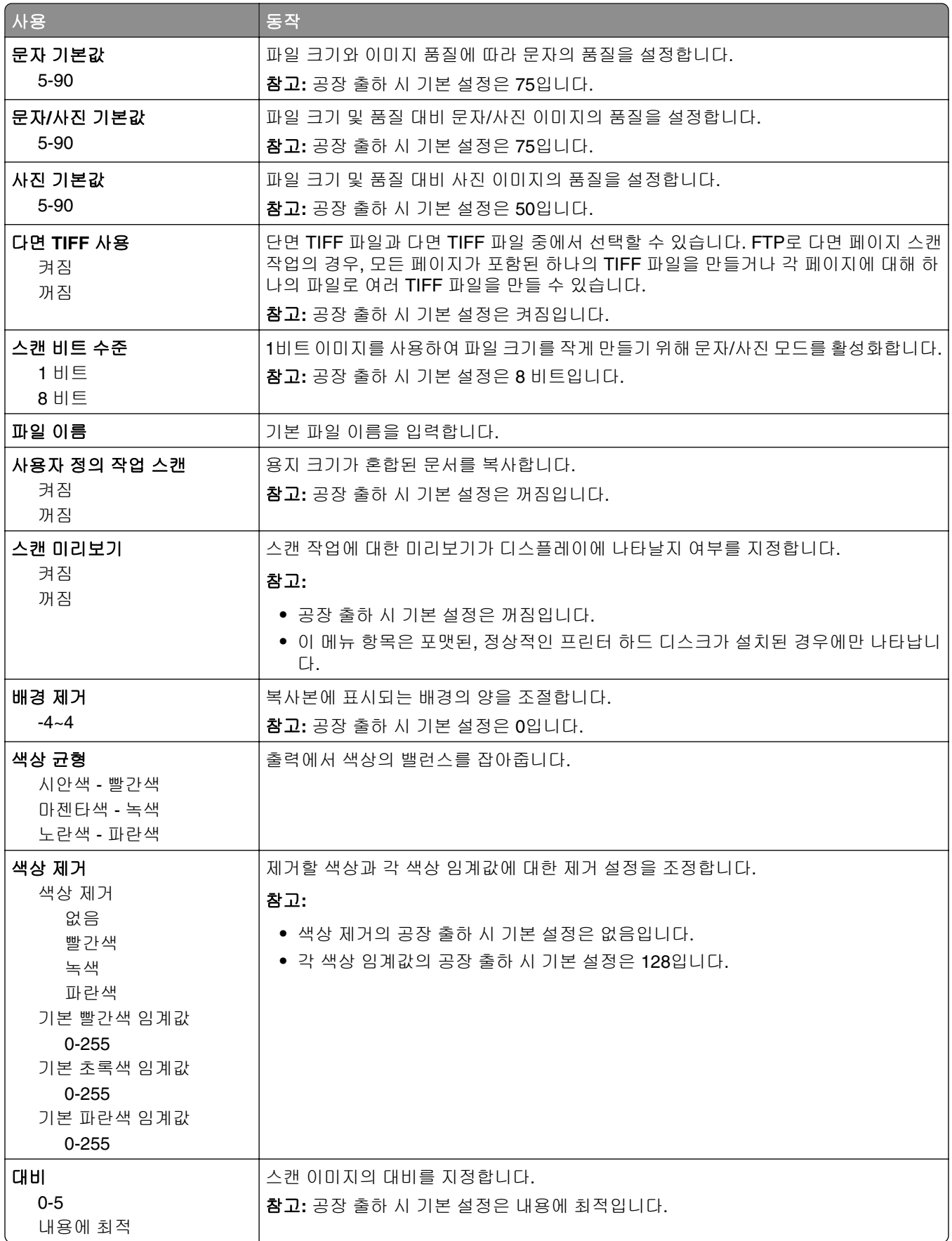

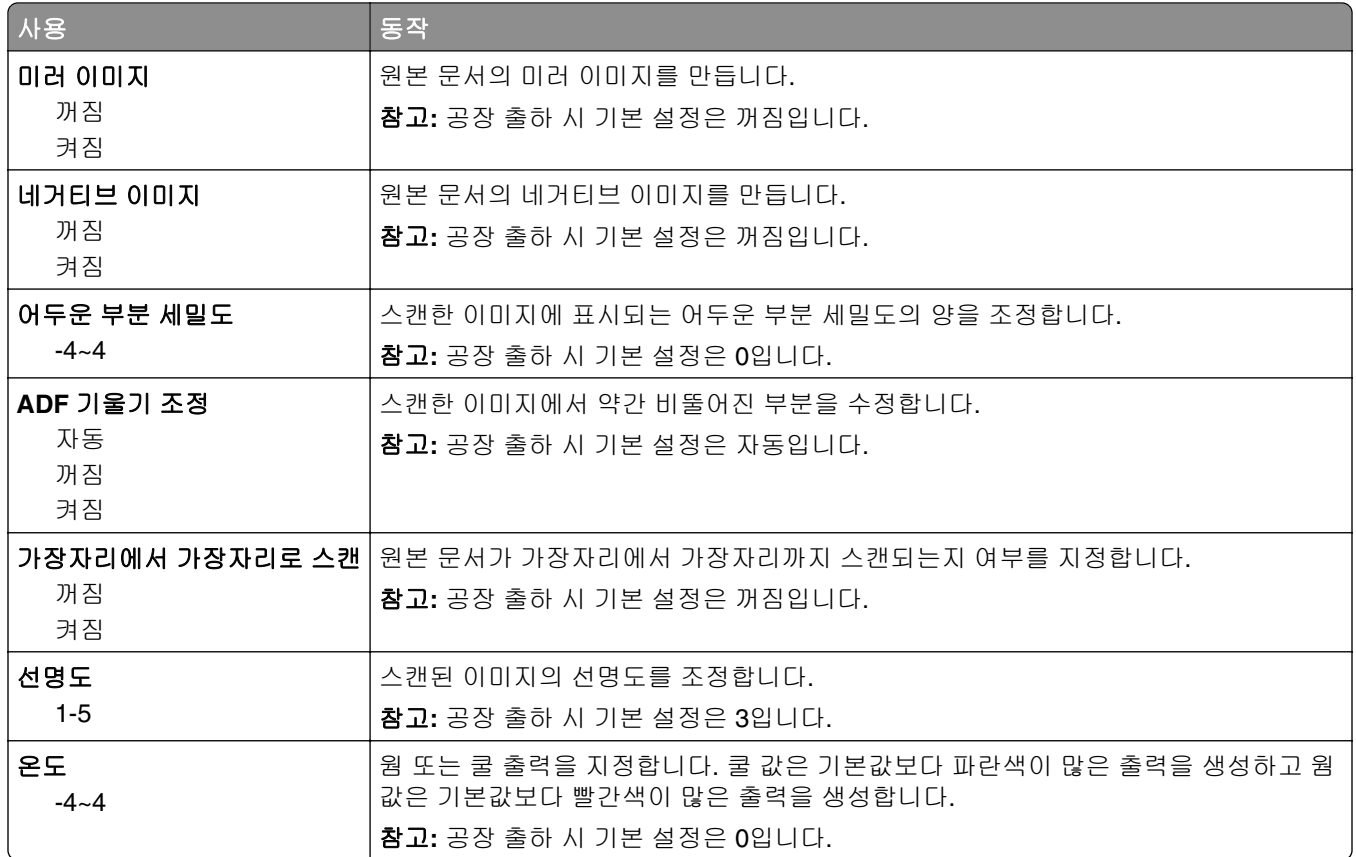

#### 인쇄 설정

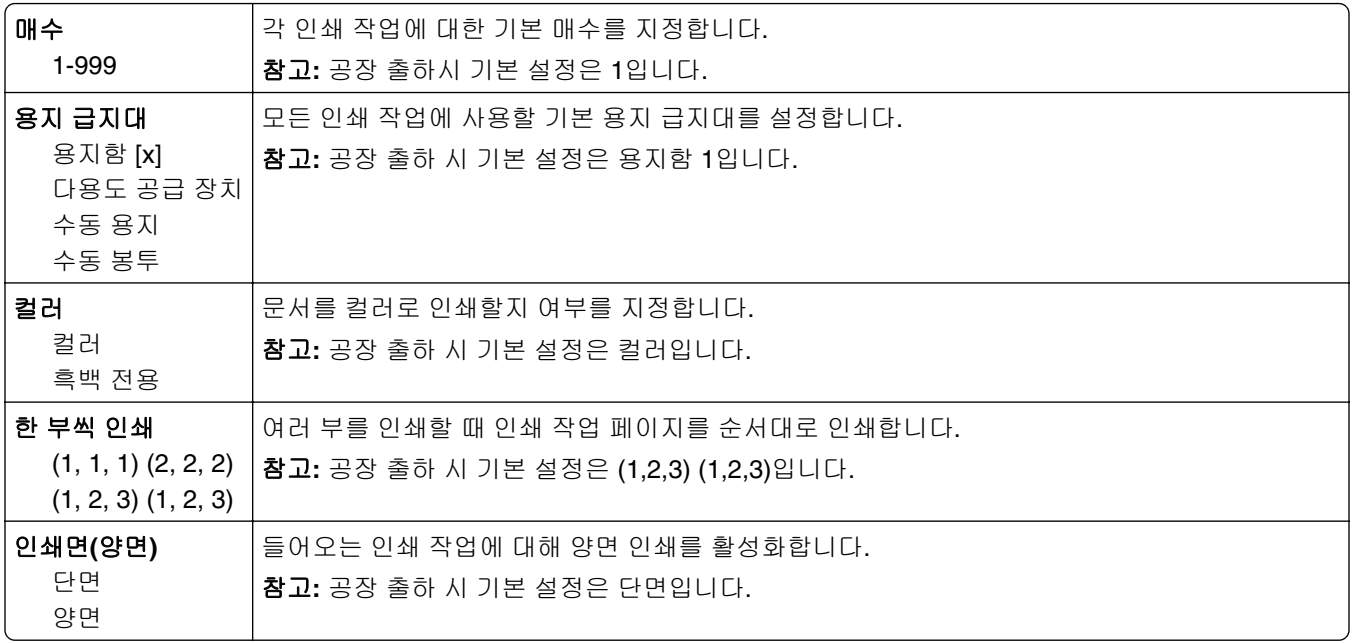

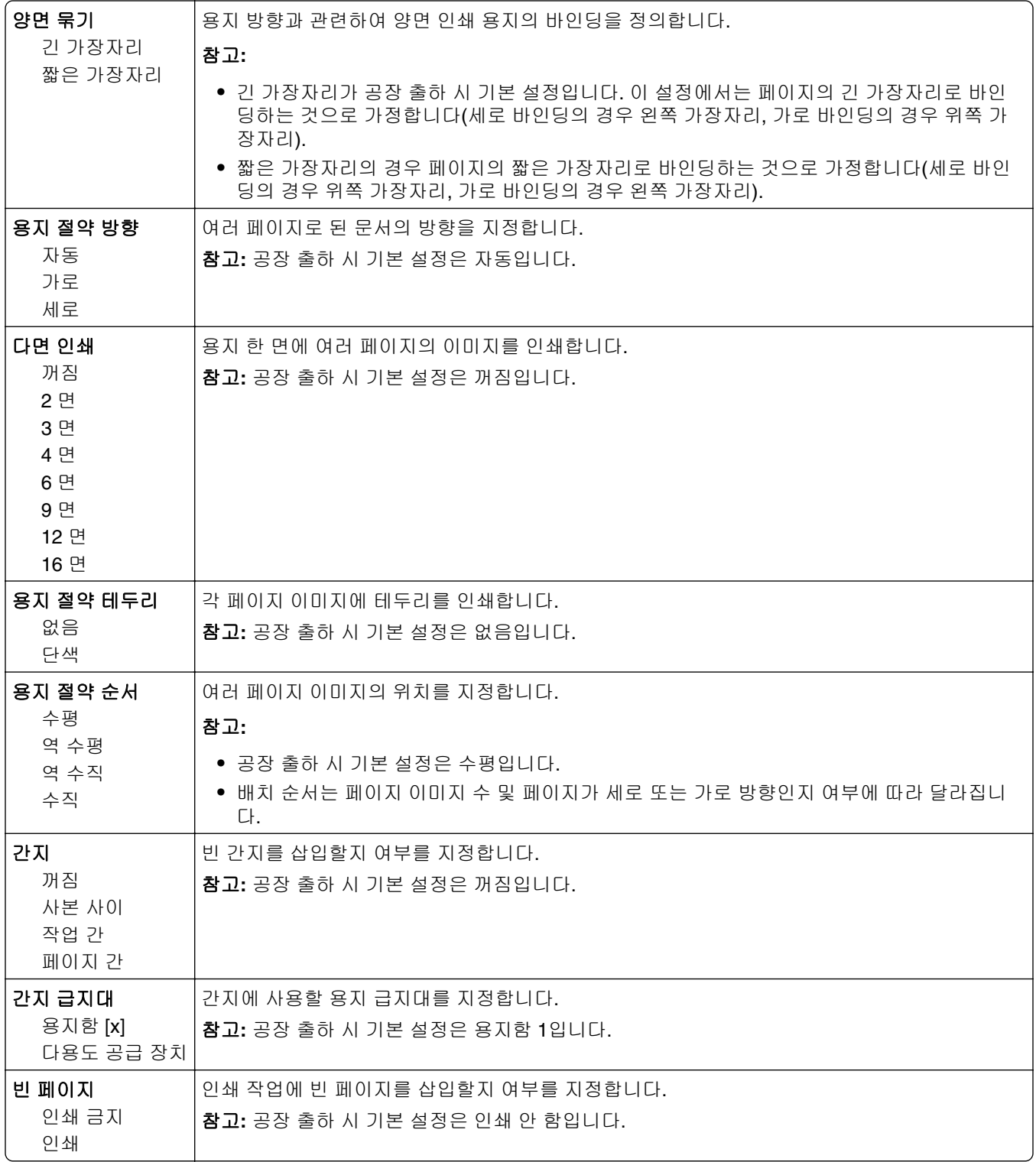

# 인쇄 설정

## 설정 메뉴

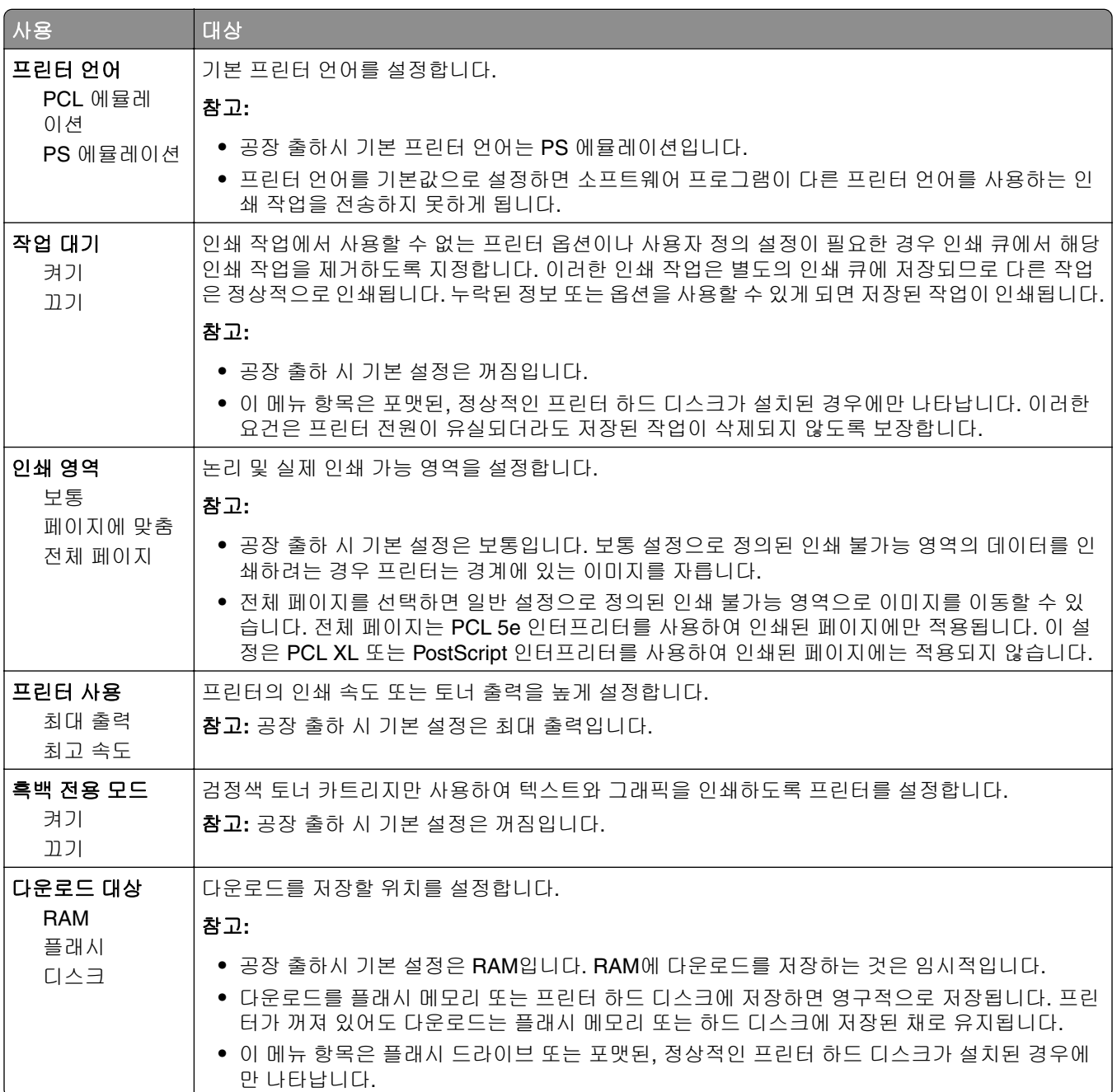

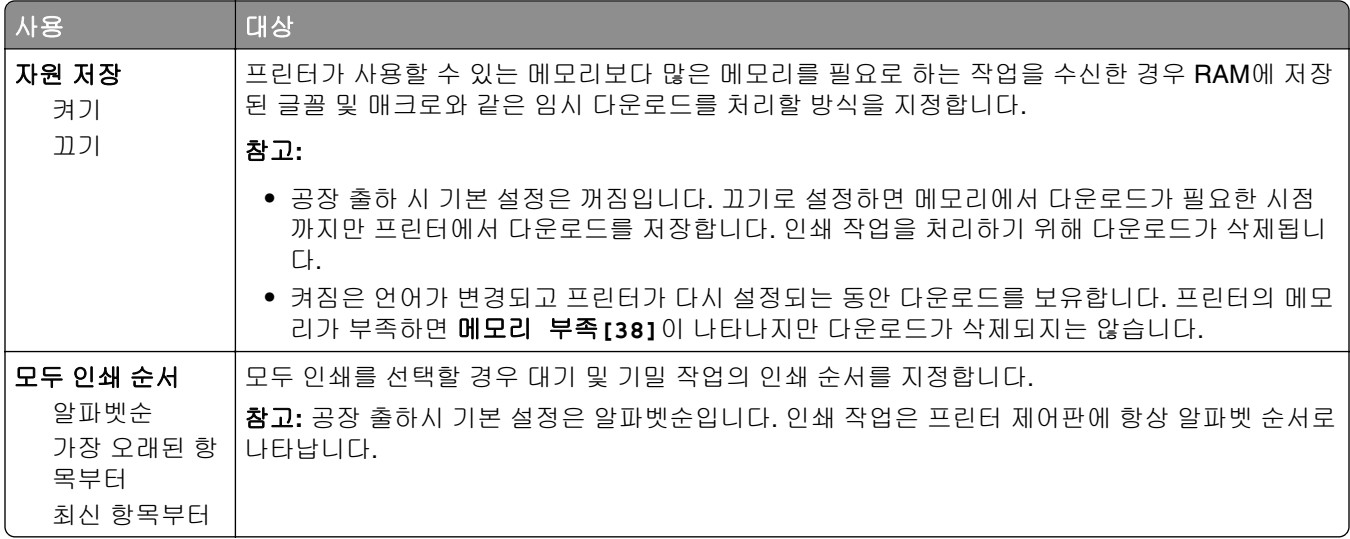

## 마무리 메뉴

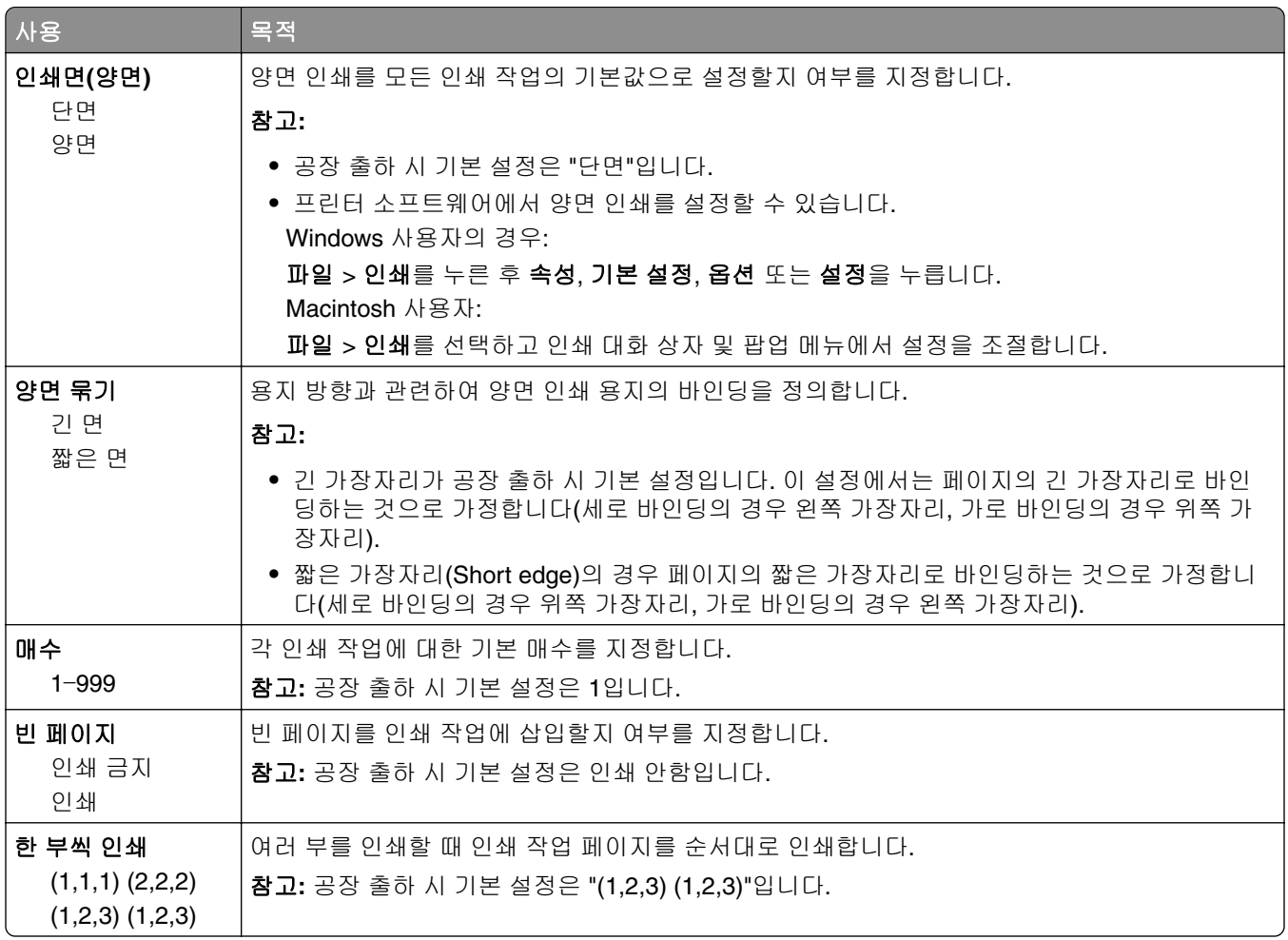

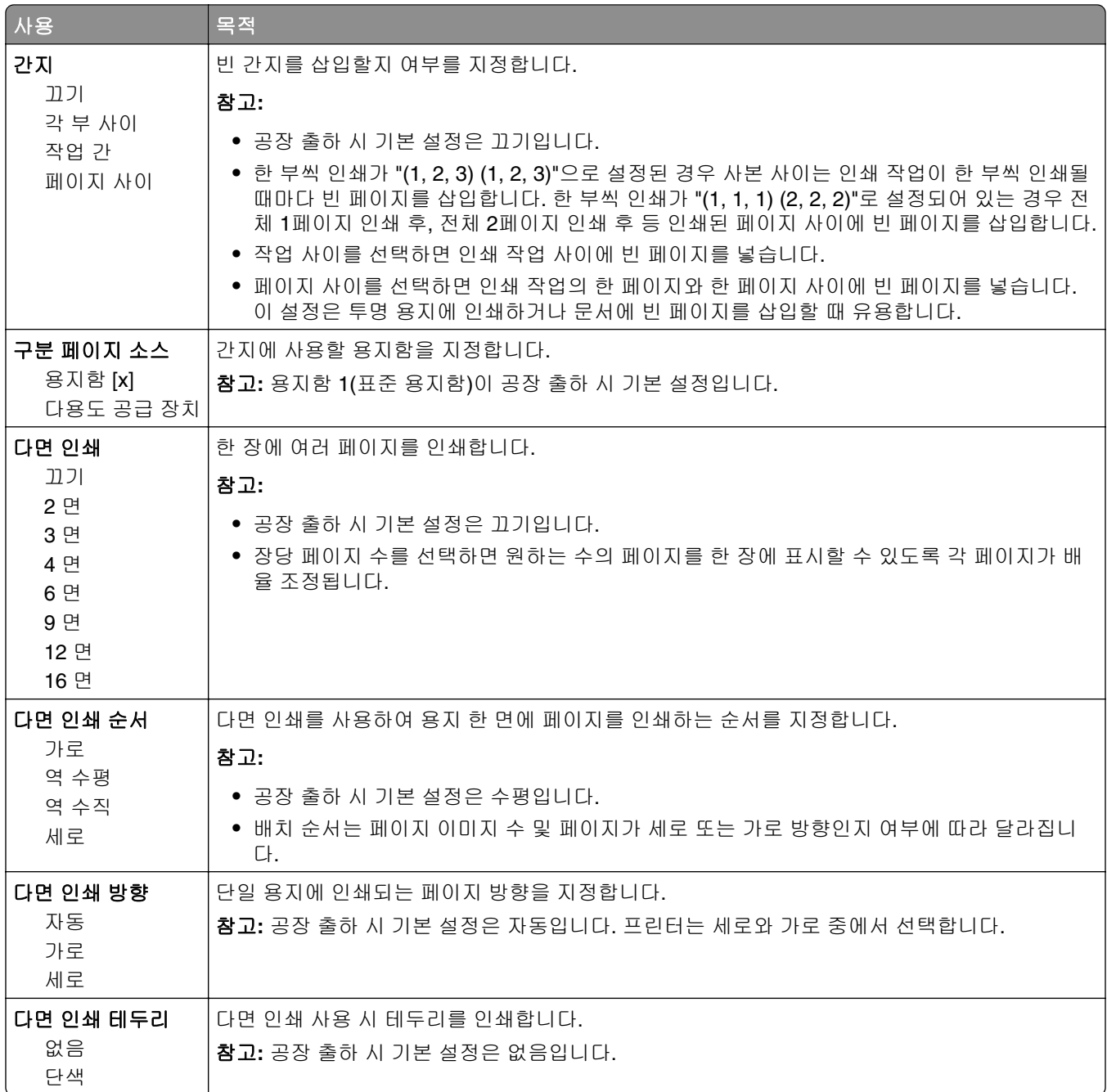

## 품질 메뉴

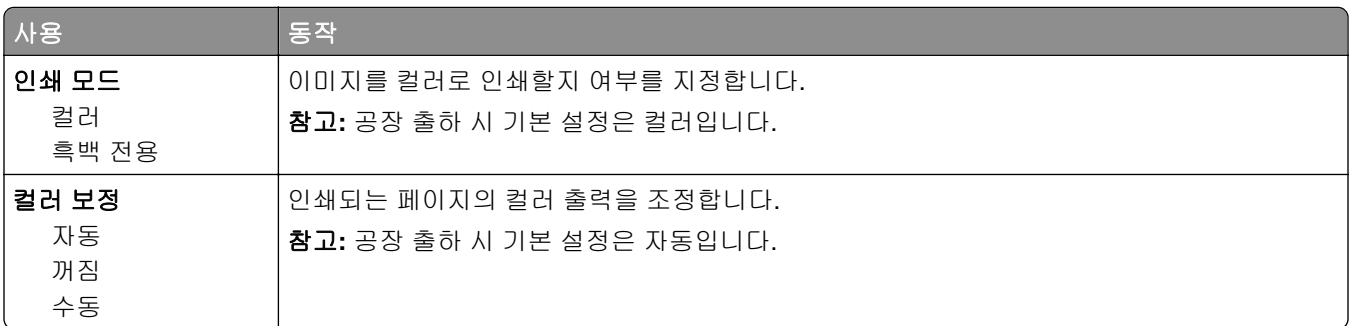

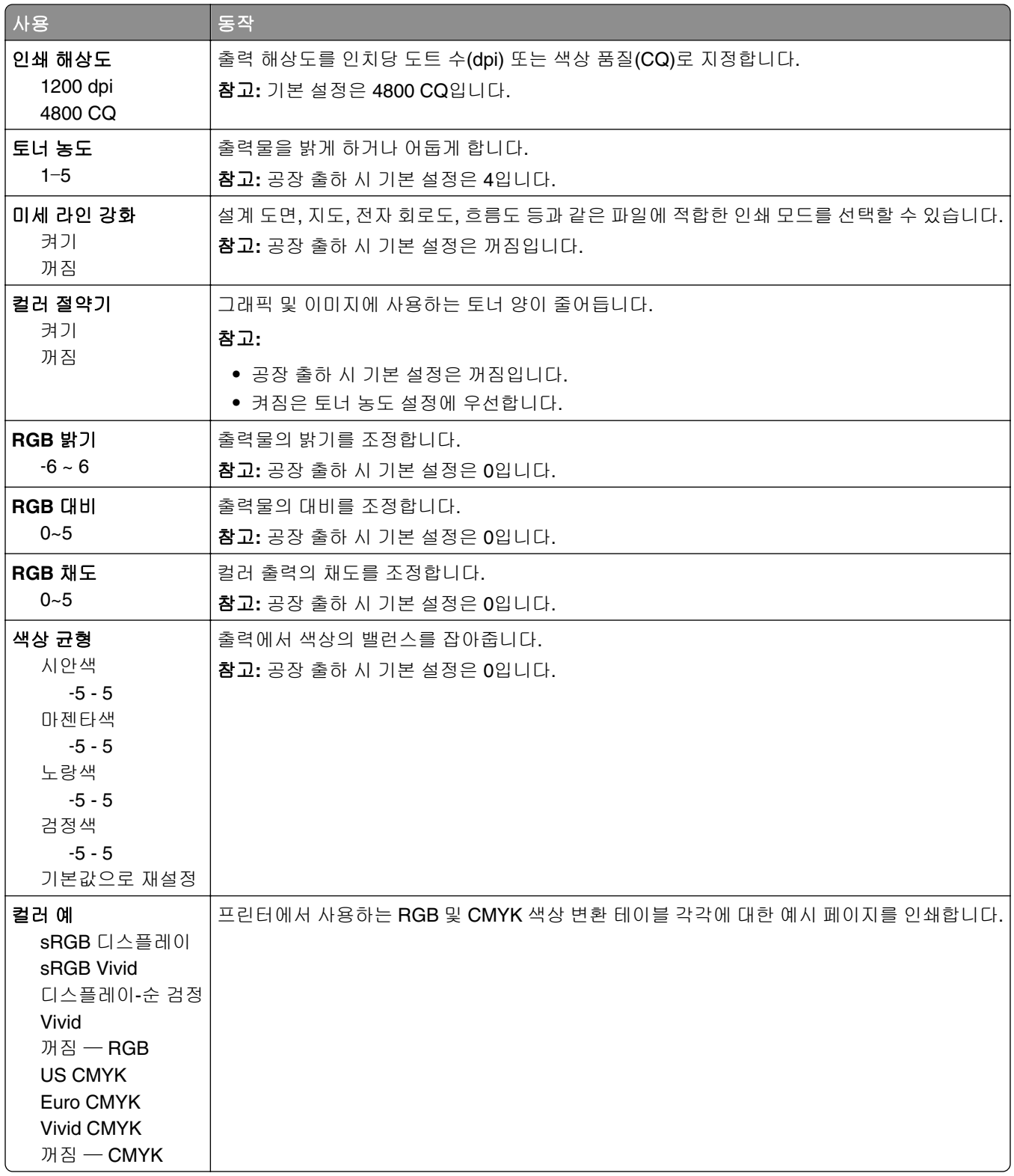

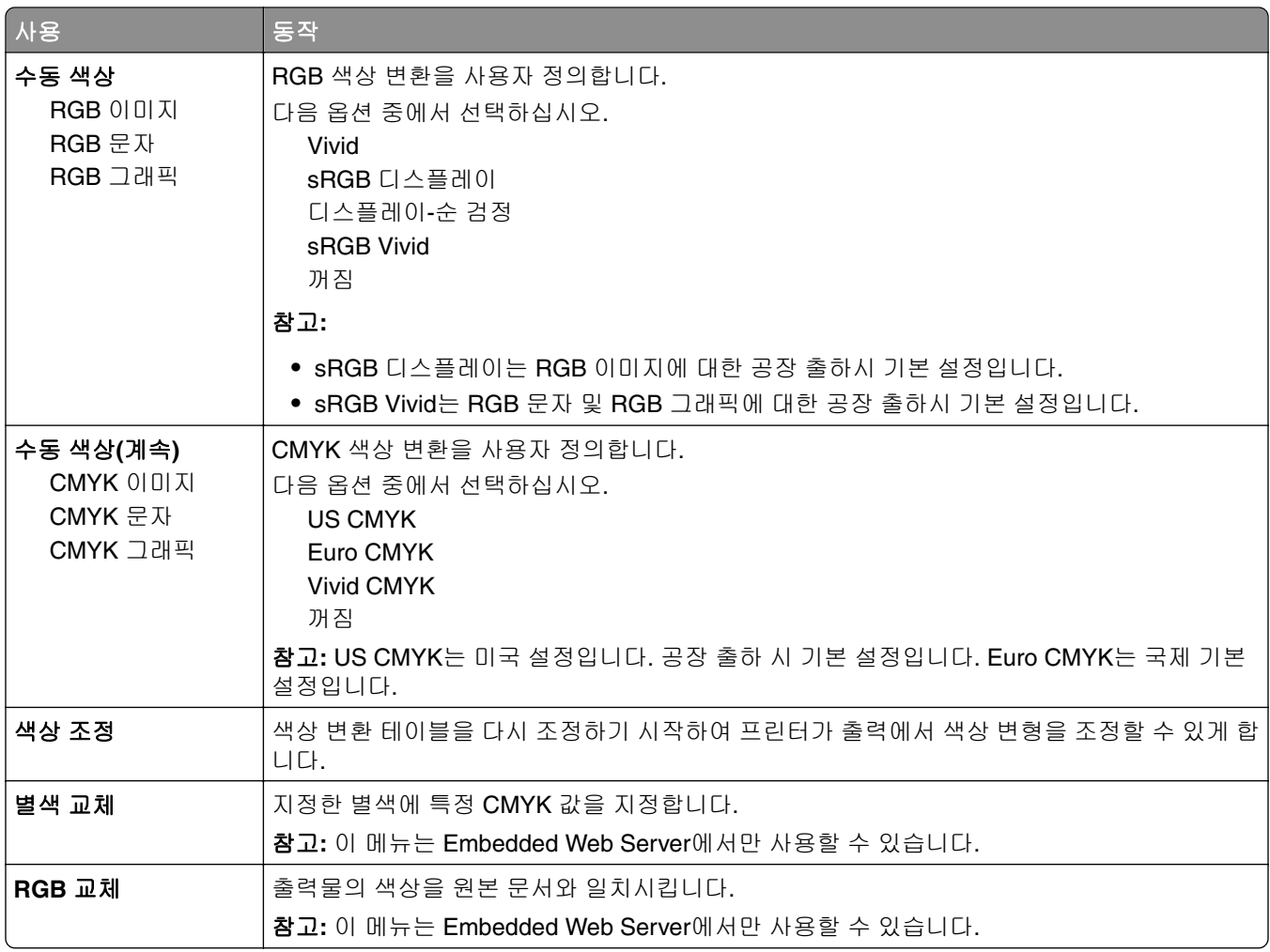

#### 작업 계산 메뉴

참고**:** 이 메뉴 항목은 프린터 하드 디스크가 설치된 경우에만 나타납니다. 하드 디스크에서 읽기/쓰기 또는 쓰기 보호가 설정되지 않도록 합니다.

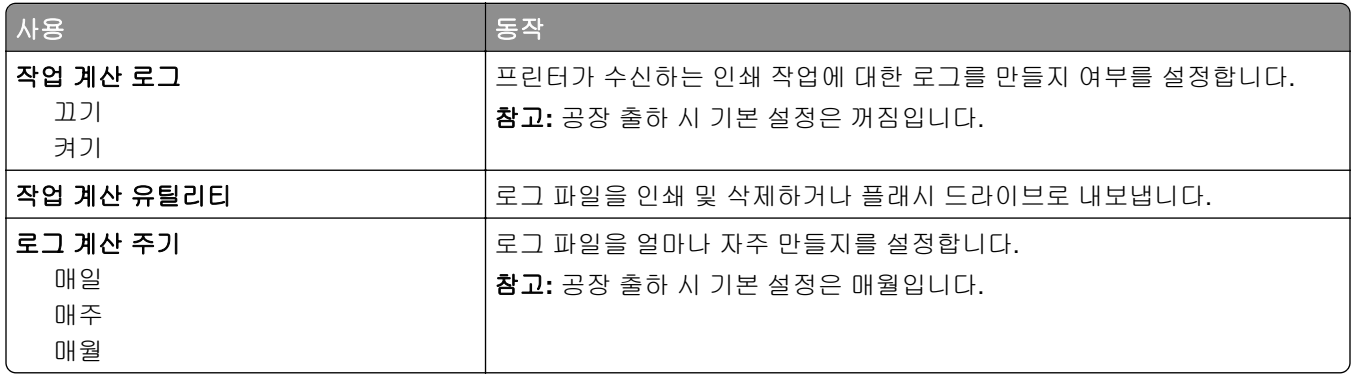

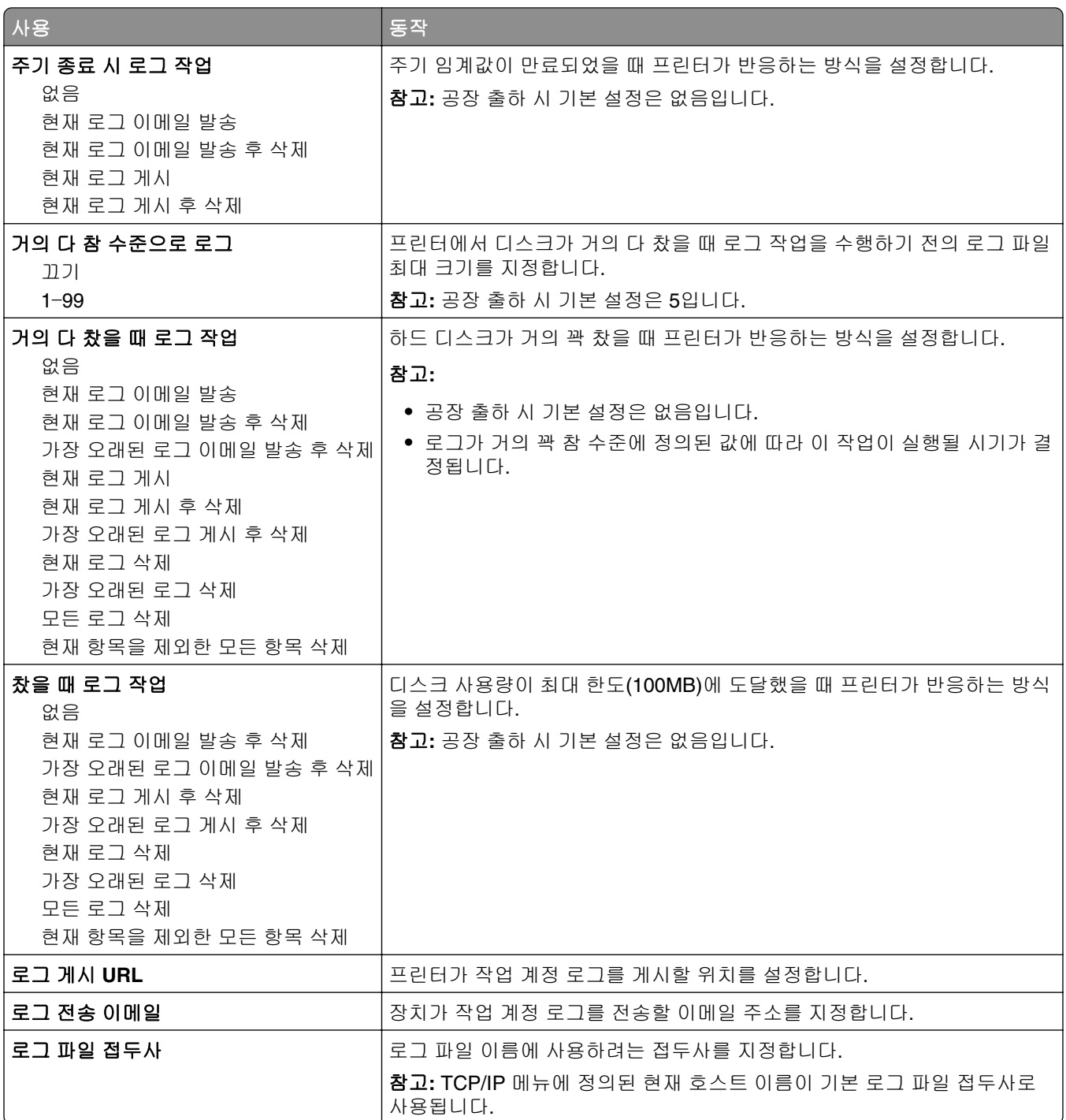

### 유틸리티**(Utilities)** 메뉴

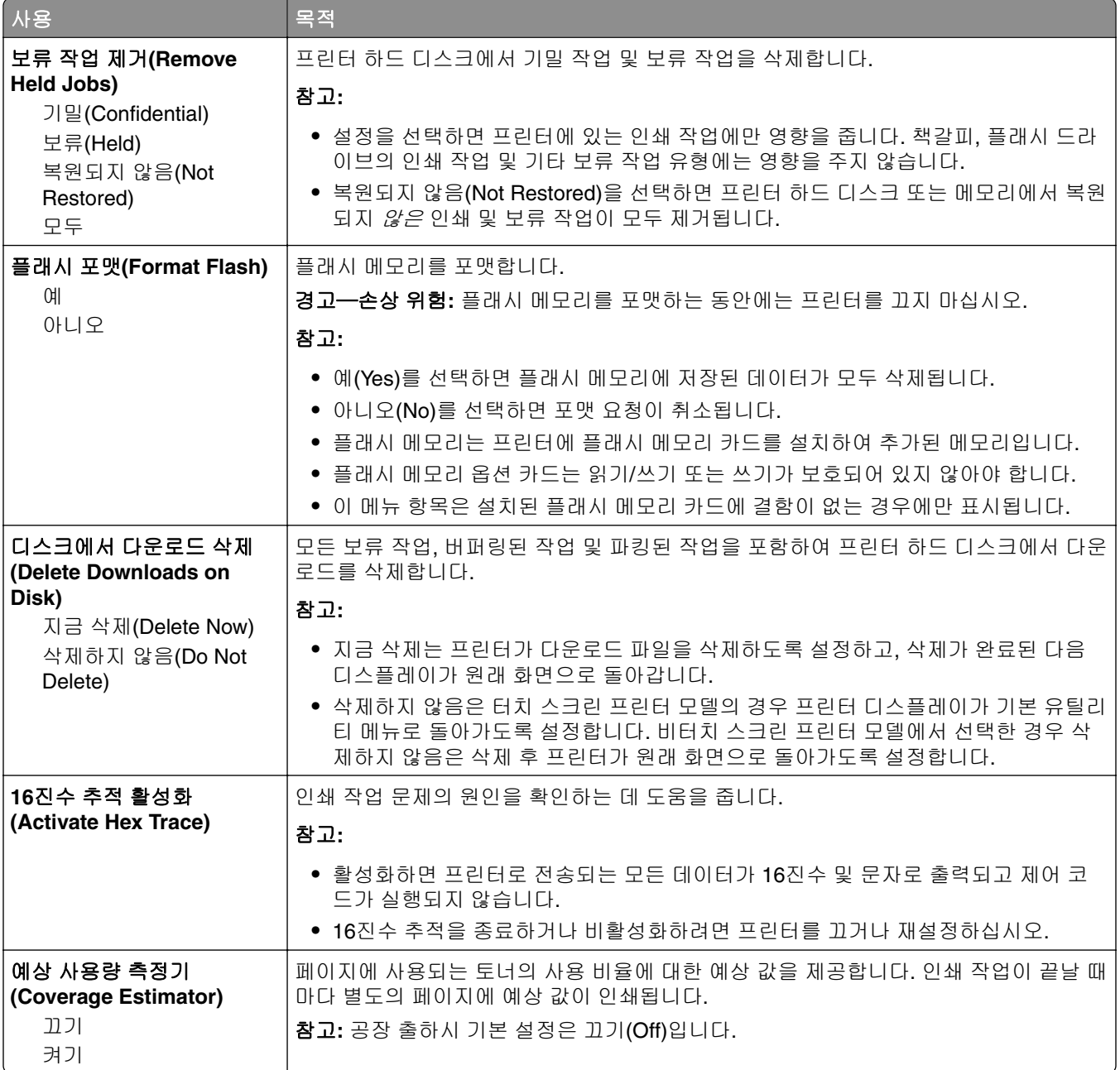

## **XPS** 메뉴

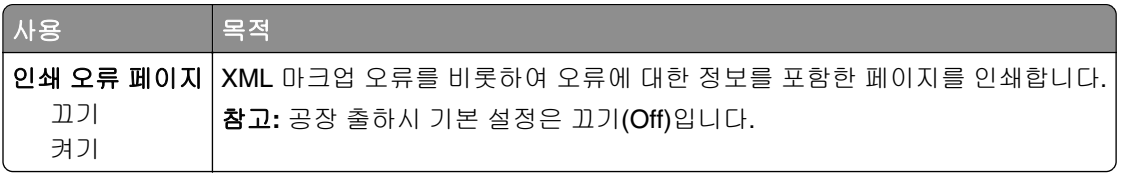

## **PDF** 메뉴

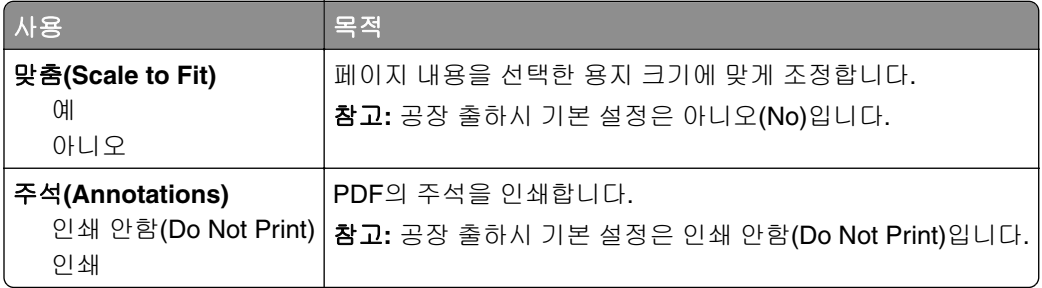

## **PostScript** 메뉴

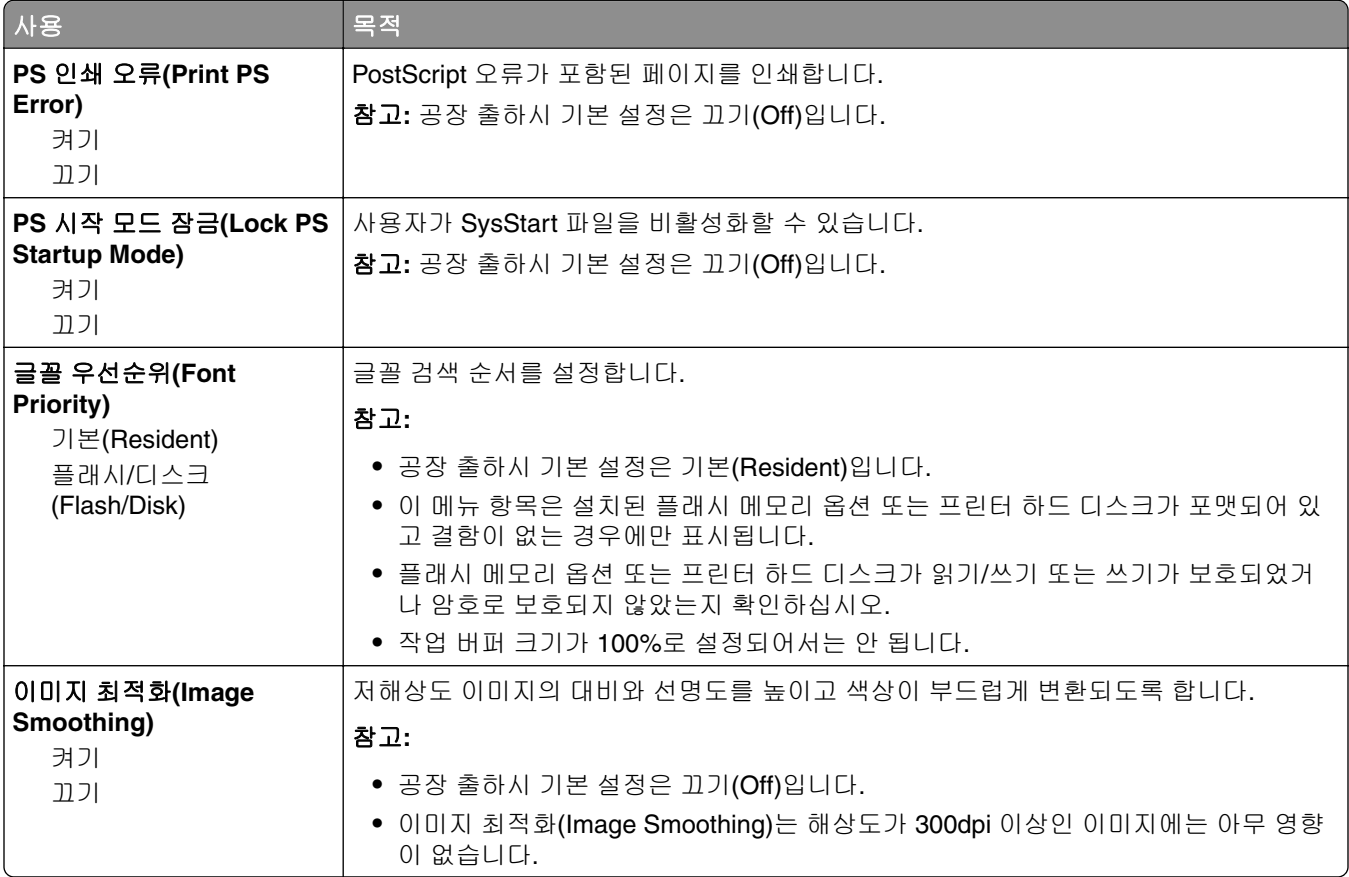

## **PCL** 에뮬레이션**(PCL Emul)** 메뉴

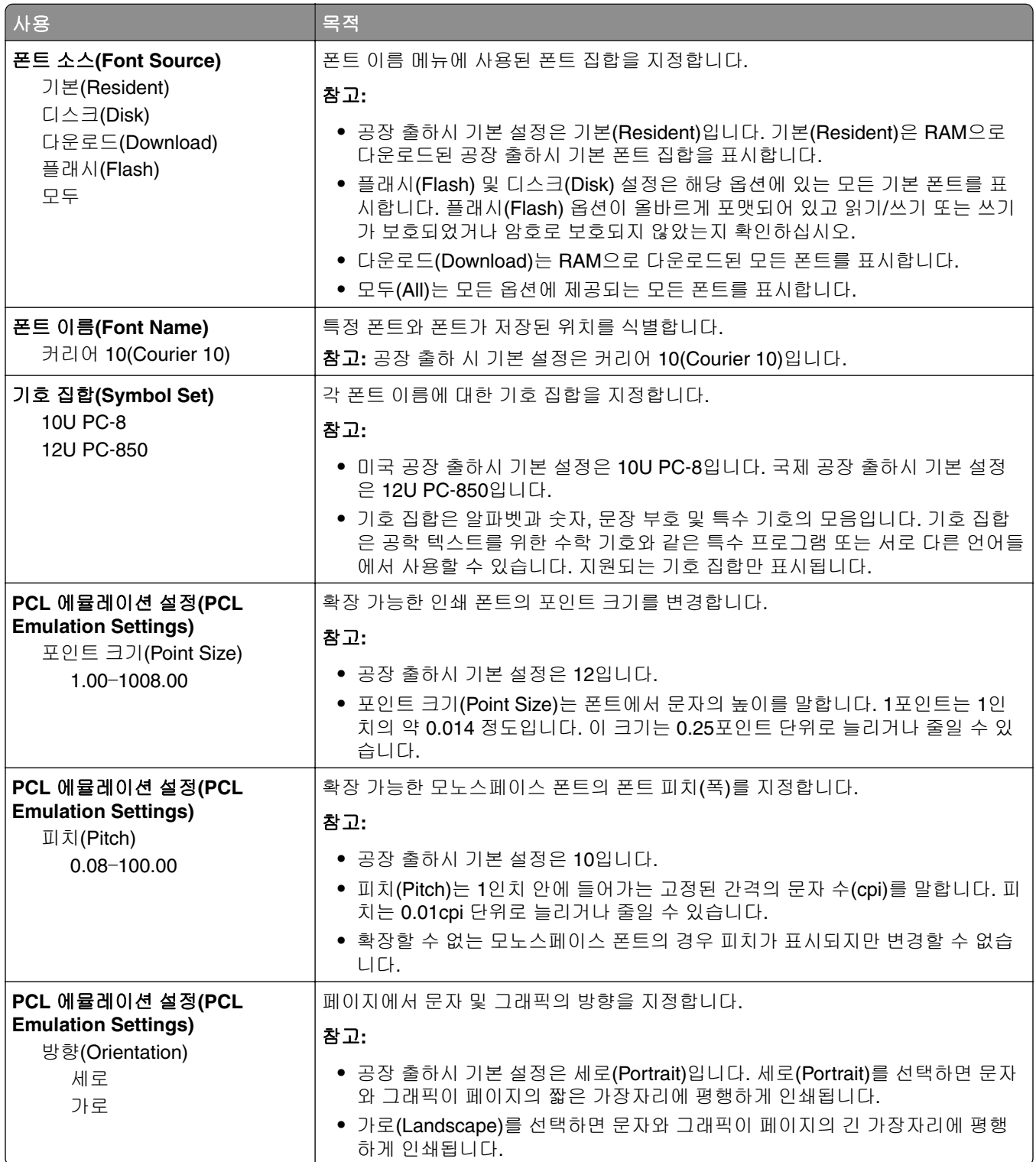
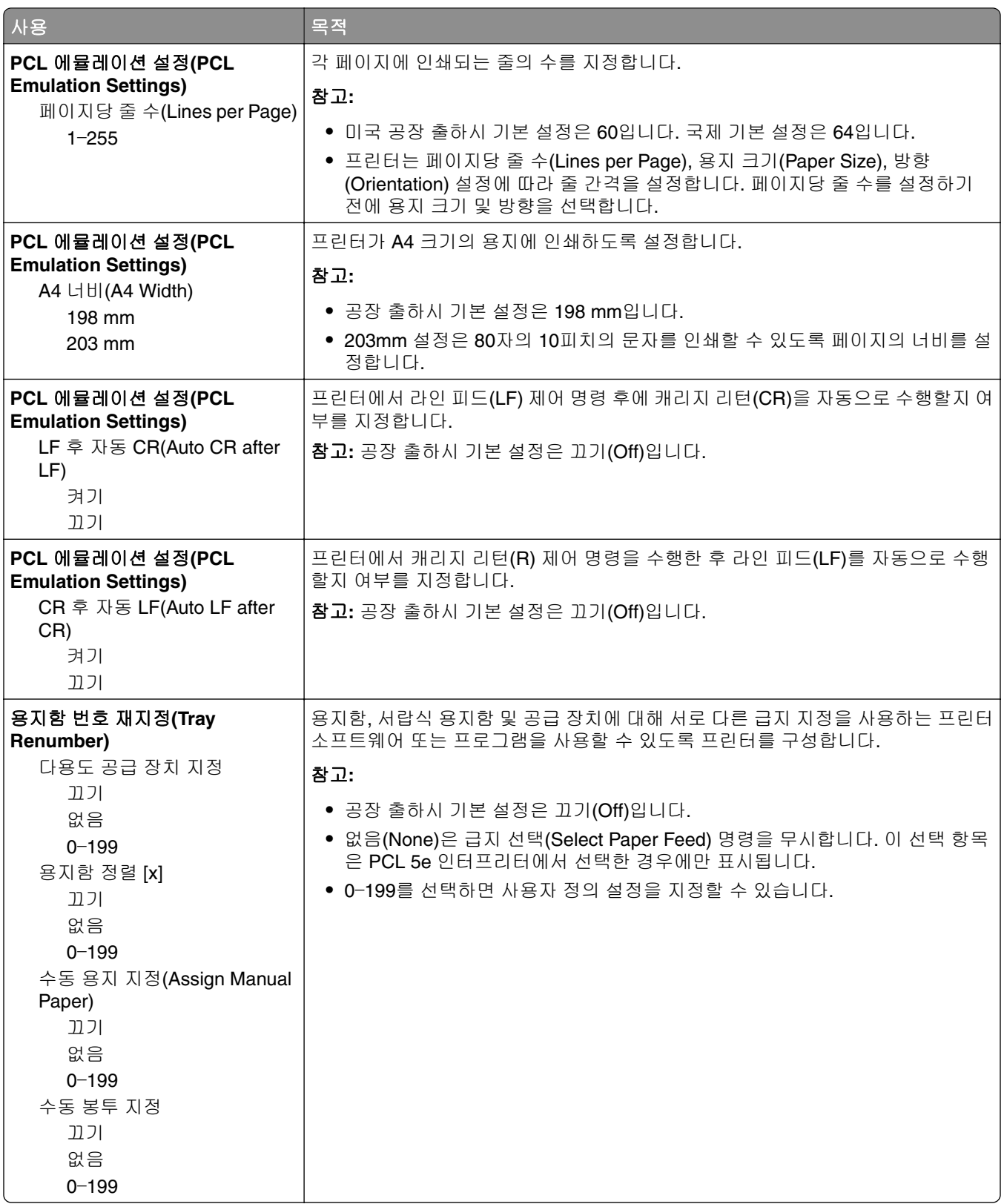

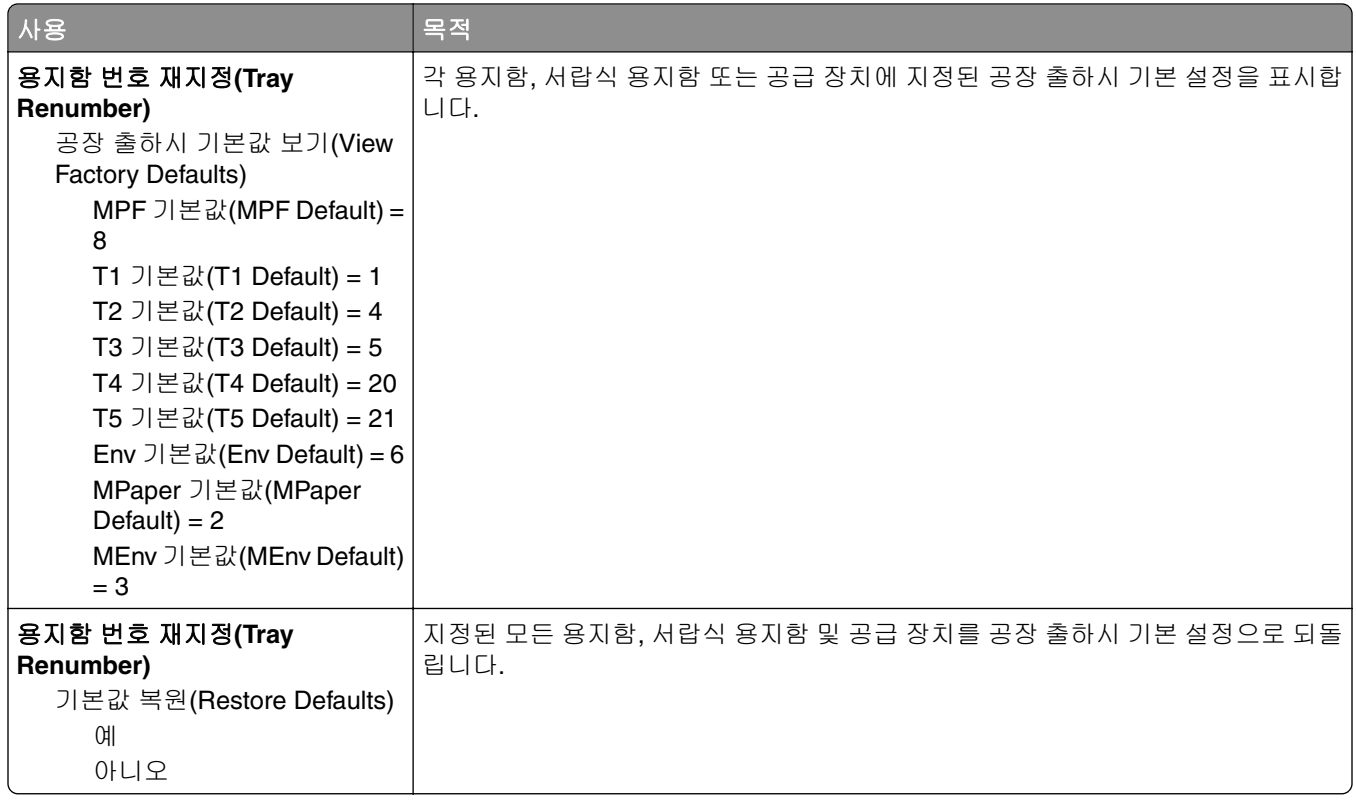

# **HTML** 메뉴

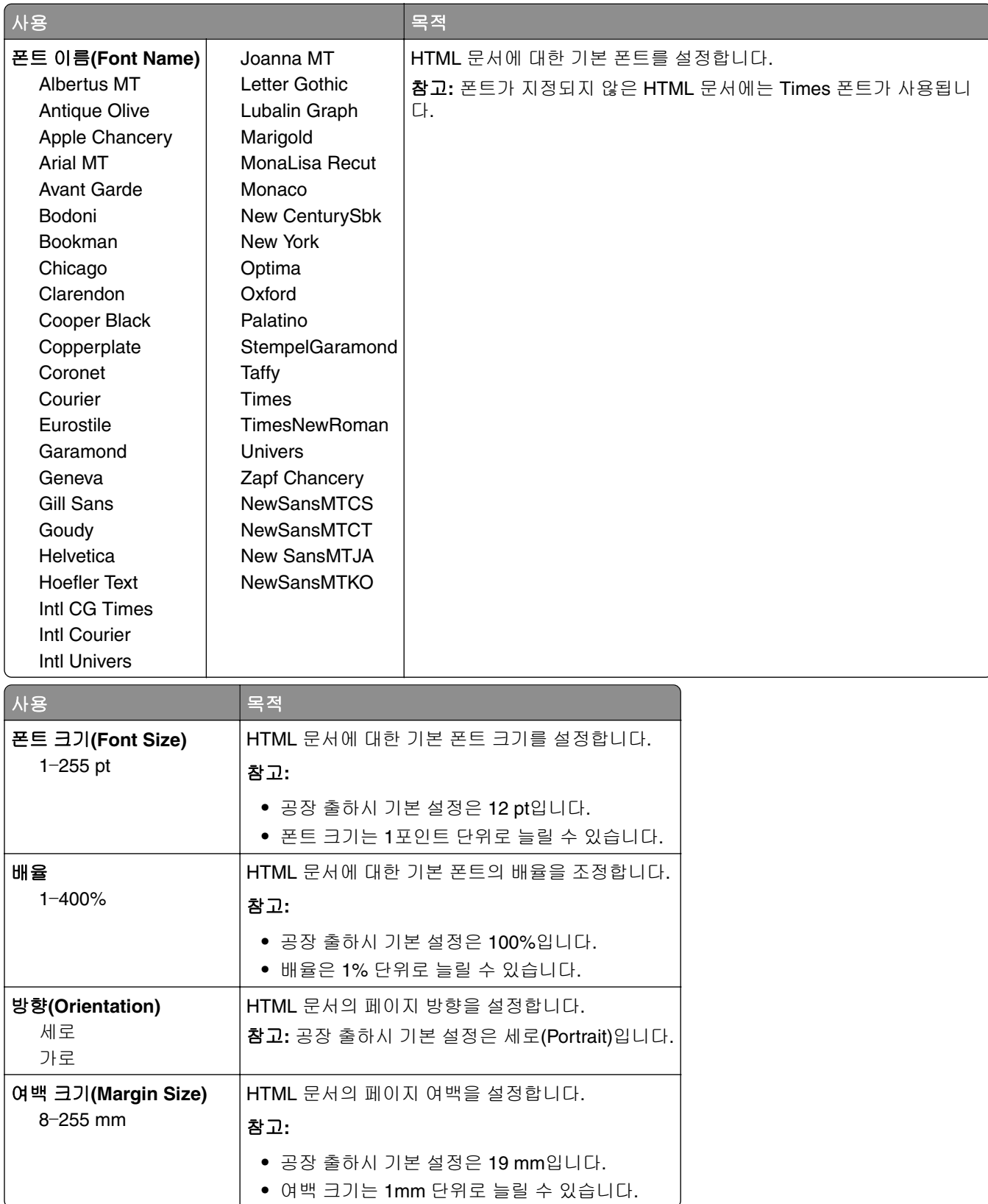

 $\overline{\phantom{a}}$ 

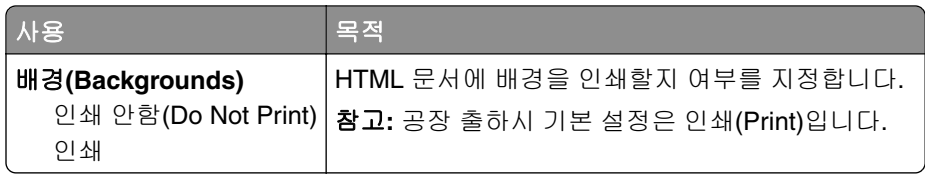

# 이미지**(Image)** 메뉴

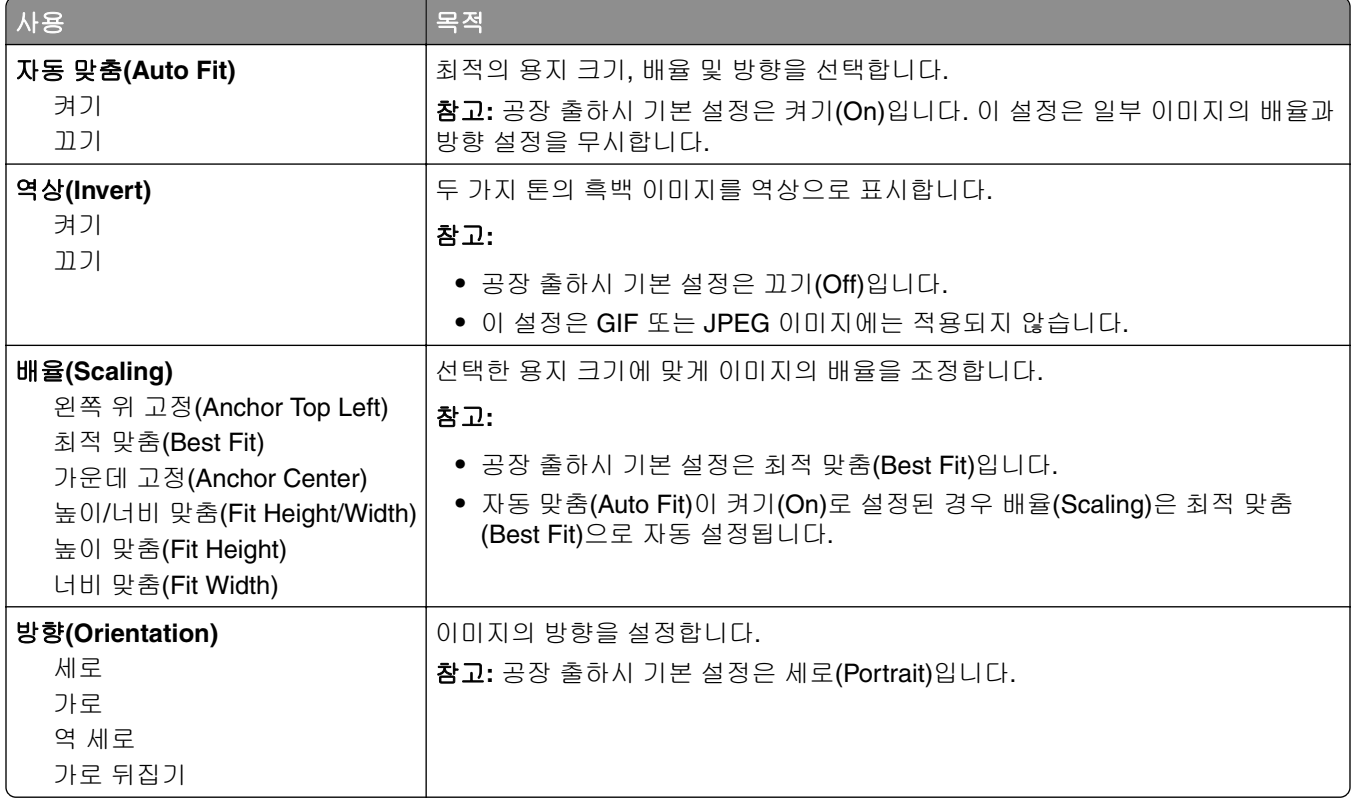

# 도움말 메뉴

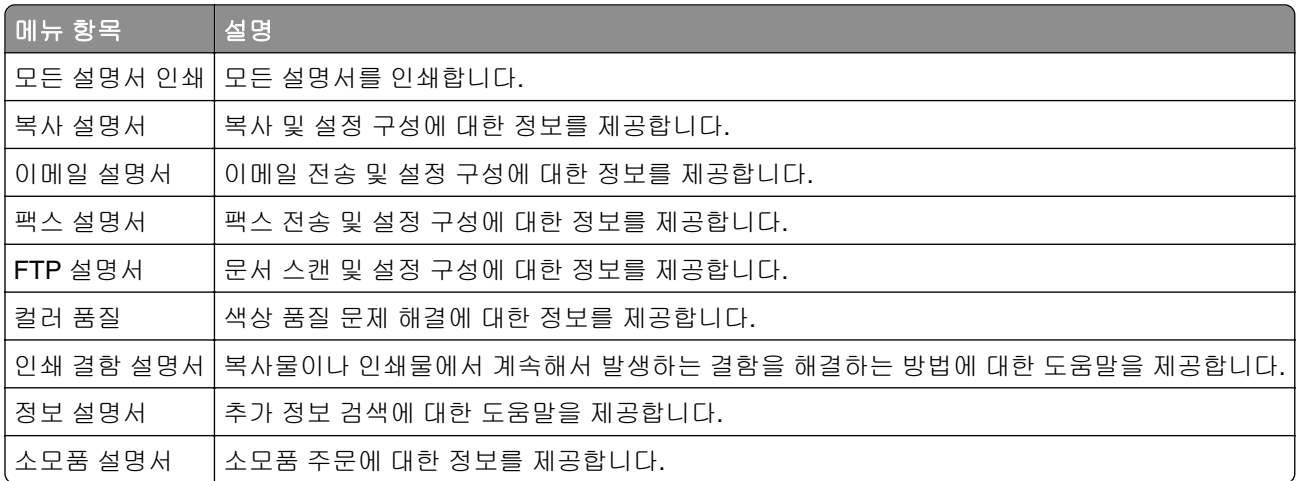

# 비용 절약과 환경 보호

Lexmark는 환경 보전을 위해 최선을 다하며 당사의 프린터가 환경에 미치는 영향을 최소화하기 위한 개선 작 업을 지속적으로 실시하고 있습니다. 당사는 환경을 고려하여 제품을 설계하고, 재료를 최소화하기 위해 패키 지를 엔지니어링하며 회수 및 재활용 프로그램을 제공합니다. 자세한 내용은 다음을 참조하십시오.

- **•** 고지사항 장
- **•** Lexmark 홈페이지(**[www.lexmark.com/environment](http://www.lexmark.com/environment)**)의 환경 보전 섹션
- **•** Lexmark 홈페이지(**[www.lexmark.com/recycle](http://www.lexmark.com/recycle)**)의 Lexmark 회수 프로그램

특정 프린터 설정 또는 작업을 선택하면 프린터의 환경적 영향을 더 줄일 수 있습니다. 이 장에서는 환경에 크 게 도움이 되는 설정 및 작업을 간략하게 소개합니다.

# 용지와 토너 절약

연구에 따르면 프린터 사용 시 탄소 발자국의 80%는 종이 사용과 관련된다고 합니다. 재생지를 사용하거나 양 면 인쇄, 여러 페이지를 한 면에 인쇄하는 등의 인쇄 방법을 통해 탄소 발자국을 크게 줄일 수 있습니다.

프린터 설정을 이용해서 종이와 에너지를 쉽게 절약할 수 있는 방법은 185 페이지의 "환경 보호 모드 사용" 를 참조하십시오.

## 재활용 용지 사용

환경 보호 규정을 준수하는 Lexmark는 레이저 프린터용으로 제작된 재활용 사무 용지의 사용을 지원합니다. 프린터에서 사용할 수 있는 재활용 용지에 대한 자세한 내용은 54 [페이지의](#page-53-0) "재활용 용지 및 기타 사무 용지 [사용"을](#page-53-0)(를) 참조하십시오.

### 소모품 절약

**•** 용지 양면에 인쇄합니다.

참고**:** 양면 인쇄가 인쇄 드라이버의 기본 설정입니다.

- **•** 한 장에 여러 페이지를 인쇄합니다.
- **•** 인쇄하기 전 문서를 미리 보려면 미리 보기 기능을 사용합니다.
- **•** 문서 1장을 인쇄하여 내용과 형식이 정확한지 확인합니다.

# 에너지 절약

### 환경 보호 모드 사용

**1** 웹 브라우저를 열고 주소 필드에 프린터 IP 주소를 입력합니다.

참고**:**

**•** 프린터 홈 스크린에서 프린터 IP 주소를 확인합니다. IP 주소는 123.123.123.123과 같이 마침표로 구 분된 네 개의 숫자 집합으로 표시됩니다.

**•** 프록시 서버를 사용하는 경우, 웹 페이지를 올바르게 로드하기 위해 일시적으로 비활성화합니다.

**2** 설정 > 일반 설정 > 환경 보호 모드 > 를 누르고 설정을 선택합니다.

| 용시                    | 목적                                                                                                    |
|-----------------------|----------------------------------------------------------------------------------------------------|
| וכבב                  | 환경 보호 모드와 관련된 모든 설정에 대해 공장 출하시 기본 설정을 사용합니다. 끄기는 프린터의<br>성능 규격을 지원합니다.                                                                  |
| 에너지(Energy)           | 특히 프린터가 유휴 상태일 때 에너지 사용량을 줄입니다.<br>● 인쇄할 준비가 될 때까지 프린터 엔진 모터가 작동하지 않습니다. 조금 지연된 후 첫 페이지가<br>인쇄됩니다.<br>● 프린터가 1분간 작동되지 않으면 절전 모드로 들어갑니다. |
| 에너지/용지                | 에너지 및 용지 모드와 관련된 모든 설정을 사용합니다.                                                                                                    |
| 일반 용지(Plain<br>Paper) | ● 자동 양면(양면 인쇄) 기능을 활성화합니다.<br>• 로그 인쇄 기능을 해제합니다.                                                                                        |

**3** 제출을 누릅니다.

## 프린터 소음 감소

저소음 모드를 사용하면 프린터 소음을 감소시킬 수 있습니다.

**1** 웹 브라우저를 열고 주소 필드에 프린터 IP 주소를 입력합니다.

참고**:**

- **•** 프린터 홈 스크린에서 프린터 IP 주소를 확인합니다. IP 주소는 123.123.123.123과 같이 마침표로 구 분된 네 개의 숫자 집합으로 표시됩니다.
- **•** 프록시 서버를 사용하는 경우, 웹 페이지를 올바르게 로드하기 위해 일시적으로 비활성화합니다.
- **2** 설정 > 일반 설정 > 저소음 모드 > 를 누르고 설정을 선택합니다.

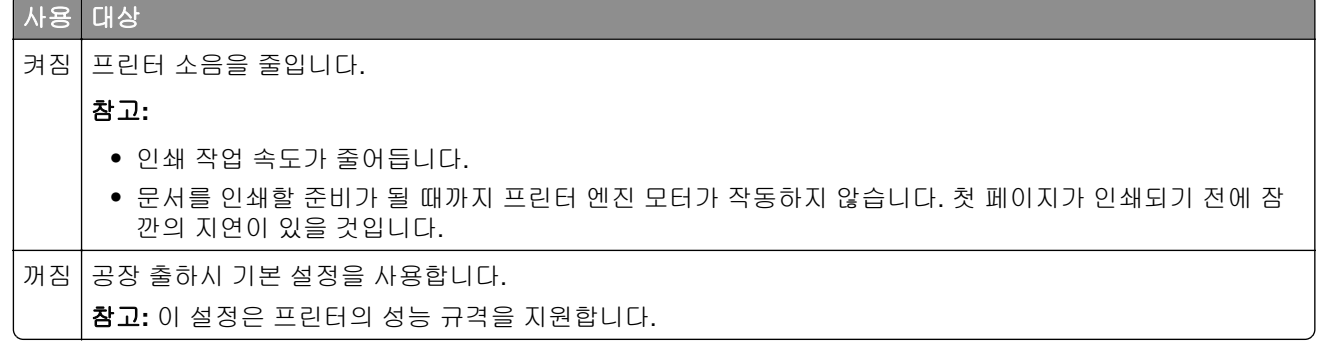

**3** 전송을 누릅니다.

### 절전 모드 조정

**1** 홈 스크린에서 다음으로 이동합니다.

```
 > 설정 > 일반 설정 > 제한 시간 > 절전 모드
```
- **2** 절전 모드 필드에서 프린터가 절전 모드로 진입하기 전의 유휴 시간(분)을 선택합니다.
- **3** 변경 사항을 적용합니다.

## 최대 절전 모드 사용

최대 절전 모드는 전력 소비가 가장 낮은 절전 모드입니다.

#### 참고**:**

- **•** 프린터는 기본적으로 3일 후에 최대 절전 모드로 전환됩니다.
- **•** 인쇄 작업을 전송하기 전에 프린터에서 최대 절전 모드를 해제하십시오. 하드 리셋을 수행하거나 절전 버튼을 길게 누르면 프린터에서 최대 절전 모드가 해제됩니다.
- **•** 프린터가 최대 절전 모드인 경우는 Embedded Web Server를 사용할 수 없습니다.
- **1** 홈 스크린에서 다음으로 이동합니다.

<u> <sup>3</sup> > 설정 > 일반 설정</u>

- **2** 절전 버튼 누름 또는 절전 버튼을 누른 상태로 유지를 누릅니다.
- **3** 최대 절전 > 을 누릅니다.

### 최대 절전 모드 시간 초과 설정

최대 절전 모드 시간 초과를 사용하면 인쇄 작업이 처리된 후 프린터가 전원 절약 모드로 전환될 때까지 기다 릴 시간을 설정할 수 있습니다.

#### **Embedded Web Server** 사용

**1** 웹 브라우저를 열고 주소 필드에 프린터 IP 주소를 입력합니다.

#### 참고**:**

- **•** 프린터 홈 스크린에서 프린터 IP 주소를 확인합니다. IP 주소는 123.123.123.123와 같이 점으로 구분 된 네 개의 숫자 집합으로 표시됩니다.
- **•** 프록시 서버를 사용하는 경우, 웹 페이지를 올바르게 로드하기 위해 일시적으로 비활성화합니다.
- **2** 설정 > 일반 설정 > 제한 시간을 클릭합니다.
- **3** 최대 절전 모드 시간 초과 메뉴에서 전원 절약 상태로 전환되기 전까지 기다려야 하는 시간, 일, 주 또는 월 수를 선택합니다.
- **4** 제출을 클릭합니다.

#### 프린터 제어판 사용

**1** 프린터 제어판에서 다음으로 이동합니다.

#### > 설정 > 일반 설정 > 제한 시간 > 최대 절전 제한 시간

- **2** 인쇄 작업이 처리된 후 최대 절전 모드로 전환되기 전에 프린터가 기다릴 시간을 선택합니다.
- $3 \n\heartsuit$   $\cong$   $\vdash$   $\equiv$  LILL.

### 예약 전원 모드 사용

예약 전원 모드를 사용하면 프린터가 전원 절약 상태 또는 준비 상태로 전환되는 시간을 사용자가 예약할 수 있습니다.

참고**:** 이 기능은 네트워크 프린터 또는 인쇄 서버에 연결된 프린터에서만 사용 가능합니다.

#### **Embedded Web Server** 사용

**1** 웹 브라우저를 열고 주소 필드에 프린터 IP 주소를 입력합니다.

참고**:**

- **•** 프린터 홈 스크린에서 프린터 IP 주소를 확인합니다. IP 주소는 123.123.123.123과 같이 마침표로 구 분된 네 개의 숫자 집합으로 표시됩니다.
- **•** 프록시 서버를 사용하는 경우, 웹 페이지를 올바르게 로드하기 위해 일시적으로 비활성화합니다.
- **2** 설정 > 일반 설정 > 예약 전원 모드를 누릅니다.
- **3** 동작 메뉴에서 전원 모드를 선택합니다.
- **4** 시간 메뉴에서 시간을 선택합니다.
- **5** 일 메뉴에서 일 수를 선택합니다.
- **6** 추가를 누릅니다.

### 프린터 디스플레이 밝기 조정

에너지 절약을 하려거나 디스플레이를 알아보기 힘든 경우에 디스플레이 밝기를 조정하십시오.

#### **Embedded Web Server** 사용

**1** 웹 브라우저를 열고 주소 필드에 프린터 IP 주소를 입력합니다.

참고**:**

- **•** IP 주소는 기본 화면 상단에 있습니다. 123.123.123.123과 같이 마침표로 구분된 네 개의 숫자 집합 으로 표시됩니다.
- **•** 프록시 서버를 사용하는 경우, 웹 페이지를 올바르게 로드하기 위해 일시적으로 비활성화합니다.

#### **2** 설정 > 일반 설정을 선택합니다.

- **3** 화면 밝기 필드에서 디스플레이에 사용할 밝기 비율을 입력합니다.
- **4** 변경 사항을 적용합니다.

#### 제어판 사용

**1** 기본 화면에서 다음으로 이동합니다.

### 3 > 설정 > 일반 설정

- **2** 화면 밝기 필드에서 디스플레이에 사용할 밝기 비율을 입력합니다.
- **3** 변경 사항을 적용합니다.

# <span id="page-188-0"></span>재활용

Lexmark는 회수 프로그램을 제공하며 재활용을 위한 적극적인 환경 정책을 실시합니다. 자세한 내용은 다음 을 참조하십시오.

- **•** 고지사항 장
- **•** Lexmark 홈페이지(**[www.lexmark.com/environment](http://www.lexmark.com/environment)**)의 환경 보전 섹션
- **•** Lexmark 홈페이지(**[www.lexmark.com/recycle](http://www.lexmark.com/recycle)**)의 Lexmark 회수 프로그램

## **Lexmark** 제품 재활용

재활용을 위해 Lexmark에 반납하려면 다음과 같이 하십시오.

- **1 [www.lexmark.com/recycle](http://www.lexmark.com/recycle)**로 이동합니다.
- **2** 재활용하려는 제품 유형을 찾은 후 목록에서 해당 국가 또는 지역을 선택합니다.
- **3** 컴퓨터 화면에 나타난 지침을 따릅니다.

참고**:** Lexmark 수거 프로그램 목록에 없는 프린터 소모품 및 하드웨어는 지역 재활용 센터에서 재활용할 수 있습니다. 지역 재활용 센터에 문의하여 해당 품목을 수거할 수 있는지 확인하십시오.

## **Lexmark** 포장재 재활용

Lexmark는 포장재를 최소화하기 위해 지속적인 노력을 기울이고 있습니다. 포장재가 감소하면 가장 효율적 이고 환경에 유리한 방식으로 Lexmark 프린터를 운송할 수 있으며 처분할 포장재를 줄일 수 있습니다. 이러한 효율성을 통해 온실가스 배출량을 감소시키고 에너지와 천연 자원을 절약할 수 있습니다.

Lexmark 상자는 골판지 재활용 시설이 있는 곳에서 100% 재활용할 수 있습니다. 가까운 곳에 이 시설이 없을 수도 있습니다.

Lexmark 포장재에 사용된 폼은 폼 재활용 시설이 있는 곳에서 재활용할 수 있습니다. 가까운 곳에 이 시설이 없을 수도 있습니다.

카트리지를 Lexmark에 반환할 때 카트리지를 담은 상자를 재사용할 수 있습니다. Lexmark는 이 상자를 재활 용합니다.

### 재사용 또는 재활용을 위해 **Lexmark** 카트리지 반납

Lexmark 카트리지 수거 프로그램을 통해 Lexmark 고객은 사용한 카트리지를 Lexmark에서 재사용 또는 재활 용할 수 있도록 무료로 간편하게 반납함으로써 매년 수백만 개의 Lexmark 카트리지가 매립되지 않고 재활용 되고 있습니다. Lexmark에 반납된 빈 카트리지는 100% 재사용되거나 재활용을 위해 분해됩니다. 카트리지 반납에 사용된 상자도 재활용됩니다.

재사용 또는 재활용을 위해 Lexmark 카트리지를 반납하려면 프린터 또는 카트리지와 함께 제공된 지침을 따 르고 선불 운송 라벨을 사용합니다. 다음을 수행할 수도 있습니다.

#### **1 [www.lexmark.com/recycle](http://www.lexmark.com/recycle)**로 이동합니다.

- **2** 토너 카트리지 섹션에서 해당 국가 또는 지역을 선택합니다.
- **3** 컴퓨터 화면에 나타난 지침을 따릅니다.

프린터 보안

# 보안 잠금 장치 사용

프린터에 보안 잠금 장치가 장착되어 있습니다. 프린터를 제자리에 안전하게 보관하려면 표시된 위치에 대부 분의 랩탑 컴퓨터와 호환되는 보안 잠금 장치를 연결합니다.

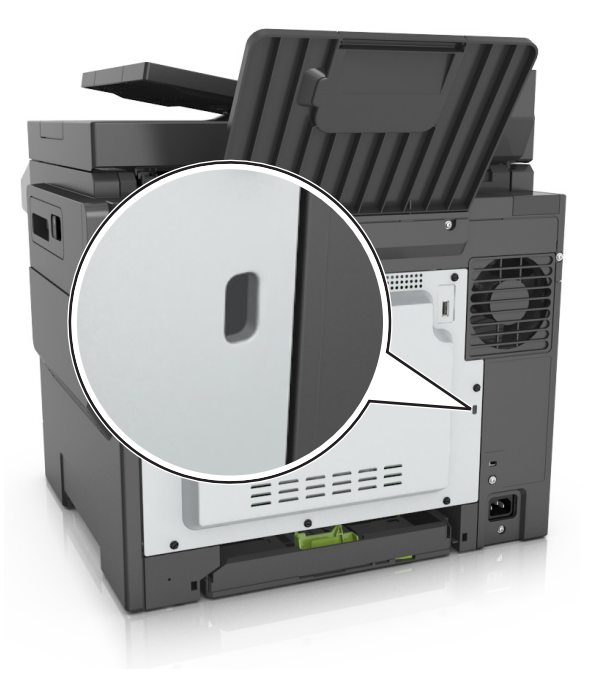

# 휘발성 메모리 설명

프린터에는 장치 및 네트워크 설정과 사용자 데이터를 저장할 수 있는 여러 유형의 메모리가 포함됩니다.

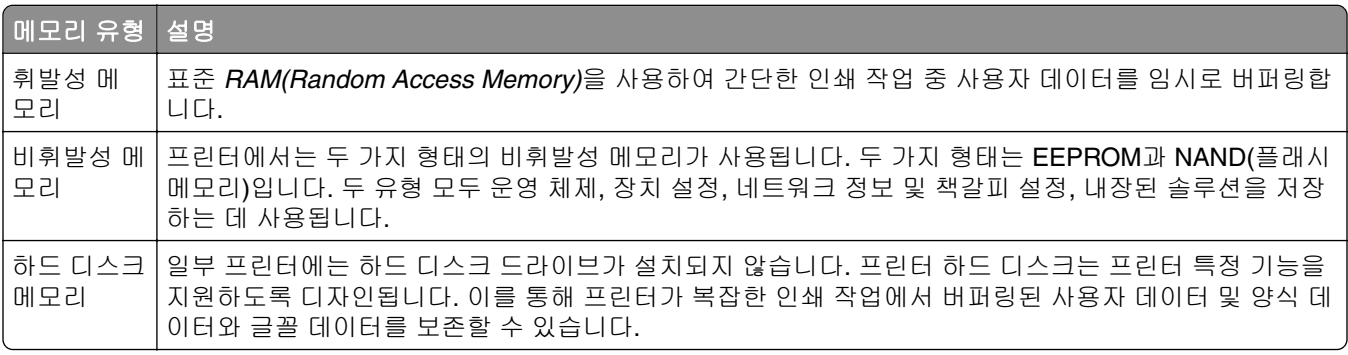

다음과 같은 경우에는 설치된 프린터 메모리의 내용을 지우십시오.

- **•** 프린터를 폐기하는 경우
- **•** 프린터 하드 디스크를 교체하는 경우
- **•** 프린터를 다른 부서 또는 위치로 이동하는 경우
- **•** 조직 외부의 서비스 직원이 프린터를 서비스하는 중
- **•** 서비스를 받기 위해 회사에서 프린터를 외부로 이동하는 경우
- **•** 프린터가 다른 조직으로 판매되는 경우

### 프린터 하드 디스크 폐기

참고**:** 일부 프린터 모델에는 프린터 하드 디스크가 설치되지 않을 수 있습니다.

보안 요구 수준이 높은 환경의 경우 프린터 또는 하드 디스크를 회사 외부로 이동했을 때 프린터 하드 디스크 에 저장된 기밀 데이터를 액세스할 수 없도록 보장하기 위해 추가 조치가 필요할 수 있습니다.

- **•** 소자**(Degaussing)**—하드 디스크에 자기장을 씌워서 저장된 데이터를 지웁니다.
- **•** 파괴—하드 드라이브를 물리적으로 압축하여 부품을 파괴하고 데이터를 읽을 수 없도록 합니다.
- **•** 밀링—물리적 방법을 통해 하드 디스크를 작은 금속 조각으로 분쇄합니다.

참고**:** 대부분의 데이터는 전자적으로 지울 수 있지만 모든 데이터가 완전히 지워지도록 보장하기 위한 유일 한 방법은 데이터가 저장된 각 하드 디스크를 물리적으로 파괴하는 것입니다.

# 휘발성 메모리 지우기

프린터에 설치된 휘발성 메모리(RAM)는 정보 보존을 위해 전원이 연결되어 있어야 합니다. 버퍼링된 데이터 를 지우려면 프린터 전원을 끕니다.

# 비휘발성 메모리 지우기

다음 단계에 따라 개별 설정, 장치 및 네트워크 설정, 보안 설정 및 내장된 솔루션을 지웁니다.

- **1** 프린터를 끕니다.
- **2** 키패드에서 **2**와 **6**을 누른 상태로 프린터 전원을 켭니다. 진행 표시줄 화면이 나타나면 누르고 있던 단추를 놓습니다.

프린터의 전원이 켜지면서 구성 메뉴가 나타납니다. 프린터가 완전히 켜지면 프린터 디스플레이에 표준 기 본 화면 아이콘 대신 기능 목록이 나타납니다.

**3** 모든 설정 삭제를 누릅니다.

이 프로세스를 실행하는 동안 프린터가 여러 번 재시작됩니다.

참고**:** 모든 설정 삭제를 선택하면 프린터 메모리에서 장치 설정, 솔루션, 작업 및 비밀번호가 안전하게 제 거됩니다.

#### **4** 뒤로 > 구성 메뉴 종료를 터치합니다.

프린터 전원이 리셋된 다음 일반 작동 모드로 돌아갑니다.

# 프린터 하드 디스크 메모리 지우기

#### 참고**:**

- **•** 일부 프린터 모델에는 프린터 하드 디스크가 설치되지 않을 수 있습니다.
- **•** 프린터 메뉴에서 임시 데이터 파일 삭제를 구성하면 삭제하도록 표시된 파일을 안전하게 덮어써서 인쇄 작업으로 수행되고 남은 기밀 자료를 제거할 수 있습니다.

#### 프린터 제어판 사용

- **1** 프린터를 끕니다.
- **2 2** 및 **6**을 누른 상태로 프린터 전원을 켭니다. 진행 표시줄 화면이 나타나면 누르고 있던 단추를 놓습니다. 프린터의 전원이 켜지면서 구성(Configuration) 메뉴가 나타납니다. 프린터가 완전히 켜지면 터치 스크린 에 기능 목록이 표시됩니다.
- **3** 디스크 삭제를 터치한 후 다음 중 하나를 터치합니다.
	- **•** 디스크 삭제**(**고속**)** 단일 패스에서 디스크를 반복된 0으로 덮어쓸 수 있습니다.
	- **•** 디스크 삭제**(**보안**)** 프린터 하드 디스크를 임의의 비트 패턴으로 여러 번 덮어쓰고 확인 패스를 수행 합니다. 하드 디스크의 데이터를 안전하게 삭제할 수 있도록 DoD 5220.22‑M 표준과 호환되는 보안 덮 어쓰기를 수행합니다. 중요 기밀 정보는 이 방식을 사용하여 삭제해야 합니다.
- **4** 디스크 삭제를 진행하려면 예를 터치합니다.

#### 참고**:**

- **•** 상태 표시줄에 디스크 삭제 작업의 진행률이 표시됩니다.
- **•** 디스크 삭제는 몇 분에서 한 시간 정도까지 걸릴 수 있으며, 이 시간 동안 다른 사용자 작업에서 프린 터를 사용할 수 없습니다.

#### **5** 뒤로 > 구성 메뉴 종료를 터치합니다.

프린터 전원이 리셋된 다음 일반 작동 모드로 돌아갑니다.

# 프린터 하드 디스크 암호화 구성

하드 디스크 암호화를 설정하면 프린터 또는 하드 디스크를 도난 당했을 때 민감한 데이터가 노출되지 않도록 방지할 수 있습니다.

참고**:** 일부 프린터 모델에는 프린터 하드 디스크가 설치되지 않을 수 있습니다.

#### 내장 웹 서버 사용

**1** 웹 브라우저를 열고 주소 필드에 프린터 IP 주소를 입력합니다.

참고**:**

- **•** 프린터 홈 스크린에서 프린터 IP 주소를 확인합니다. IP 주소는 123.123.123.123와 같이 점으로 구분 된 네 개의 숫자 집합으로 표시됩니다.
- **•** 프록시 서버를 사용하는 경우, 웹 페이지를 올바르게 로드하기 위해 일시적으로 비활성화합니다.
- **2** 설정 > 보안 > 디스크 암호화를 누릅니다.

참고**:** 디스크 암호화(Disk Encryption)는 설치된 프린터 하드 디스크가 포맷되어 있고 결함이 없는 경우에 만 보안 메뉴(Security Menu)에 표시됩니다.

**3** 디스크 암호화(Disk encryption) 메뉴에서 사용**(Enable)**을 선택합니다.

#### 참고**:**

- **•** 디스크 암호화를 설정하면 프린터 하드 디스크의 내용이 지워집니다.
- **•** 디스크 암호화는 몇 분에서 한 시간 정도까지 걸릴 수 있으며, 이 시간 동안 다른 사용자 작업에서 프 린터를 사용할 수 없습니다.

**4** 제출을 클릭합니다.

### 프린터 제어판 사용

- **1** 프린터를 끕니다.
- **2 2** 및 **6**을 누른 상태로 프린터 전원을 켭니다. 진행 표시줄 화면이 나타나면 누르고 있던 단추를 놓습니다. 프린터의 전원이 켜지면서 구성(Configuration) 메뉴가 나타납니다. 프린터가 완전히 켜지면 프린터 디스 플레이에 기능 목록이 나타납니다.
- **3** 디스크 암호화 > 사용을 터치합니다.

참고**:** 디스크 암호화를 설정하면 프린터 하드 디스크의 내용이 지워집니다.

**4** 디스크 삭제를 진행하려면 예를 터치합니다.

#### 참고**:**

- **•** 암호화 프로세스 중에는 프린터를 끄지 마십시오. 프린터를 끄면 데이터가 손실될 수 있습니다.
- **•** 디스크 암호화는 몇 분에서 한 시간 정도까지 걸릴 수 있으며, 이 시간 동안 다른 사용자 작업에서 프 린터를 사용할 수 없습니다.
- **•** 상태 표시줄에 디스크 삭제 작업의 진행률이 표시됩니다. 디스크가 암호화된 다음에는 프린터가 사 용/사용 안 함(Enable/Disable) 화면으로 돌아갑니다.

#### **5** 뒤로 > 구성 메뉴 종료를 터치합니다.

프린터 전원이 리셋된 다음 일반 작동 모드로 돌아갑니다.

# 프린터 보안 정보 찾기

보안 요구 수준이 높은 환경의 경우 인증되지 않은 사용자가 프린터에 저장된 기밀 데이터에 액세스할 수 없 도록 보장하기 위해 추가 조치가 필요할 수 있습니다. 자세한 내용은 **[Lexmark](http://www1.lexmark.com/en_US/solutions/business-solutions/security/index.shtml)** 보안 웹 페이지를 참조하십시오.

또한 *Embedded Web Server* — 보안*:* 관리자 설명서에서도 자세한 내용을 확인할 수 있습니다.

- **1 [www.lexmark.com](http://www.lexmark.com)**으로 이동한 후 지원 및 다운로드로 이동하고 > 프린터를 선택합니다.
- **2** 설명서 탭을 클릭한 후 *Embedded Web Server*  보안*:* 관리자 설명서를 선택합니다.

# 프린터 유지관리

최적의 인쇄 품질을 유지하기 위해 정기적으로 수행해야 할 작업들이 있습니다.

# 소모품 보관

프린터 소모품을 보관할 장소로 서늘하고 깨끗한 곳을 선택하십시오. 소모품은 사용하기 전까지 원래 포장 그 대로 오른쪽 면이 위로 가게 보관하십시오.

소모품을 아래의 환경에 두지 마십시오.

- **•** 직사광선
- **•** 35°C (95°F) 이상의 온도
- **•** 높은 습도(80% 이상)
- **•** 염분이 함유된 공기
- **•** 부식성 가스
- **•** 다량의 먼지

# 프린터 청소

### 프린터 청소

주의—감전 위험**:** 프린터 외부를 청소할 때는 감전을 방지하기 위해 먼저 전기 콘센트에서 전원 코드를 뽑고 프린터에 연결된 모든 케이블을 분리한 후 진행하십시오.

#### 참고**:**

- **•** 이 작업을 몇 달에 한 번씩 수행합니다.
- **•** 프린터를 잘못 취급하여 발생하는 손상에 대해서는 보증이 적용되지 않습니다.
- **1** 프린터의 전원을 끄고 전기 콘센트에서 전원 코드를 뽑습니다.
- **2** 표준 용지함 및 다용도 급지 장치에서 용지를 제거합니다.
- **3** 부드러운 브러시 또는 진공 청소기를 사용하여 프린터 주위에서 먼지, 섬유, 종이 조각을 제거합니다.
- **4** 물에 적신 보풀이 없는 부드러운 천으로 프린터 외부를 닦습니다.

#### 참고**:**

- **•** 가정용 세제는 프린터 표면에 손상을 입힐 수 있으므로 사용하지 마십시오.
- **•** 청소가 완료되면 프린터의 모든 구역이 말랐는지 확인합니다.
- **5** 전원 코드를 연결한 다음 프린터를 켭니다.

# 스캐너 유리 청소

복사한 이미지 또는 스캔한 이미지의 줄무늬 같은 인쇄 품질 문제가 발생하는 경우 스캐너 유리를 청소하십시 오.

부드럽고 보푸라기가 없는 천이나 종이 타월을 물에 살짝 적십니다.

스캐너 덮개를 엽니다.

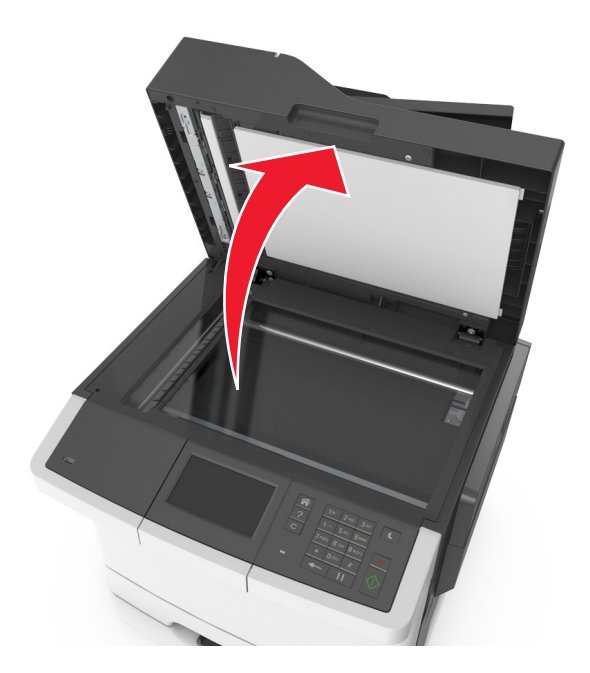

표시된 모든 부분을 닦은 후 건조시킵니다.

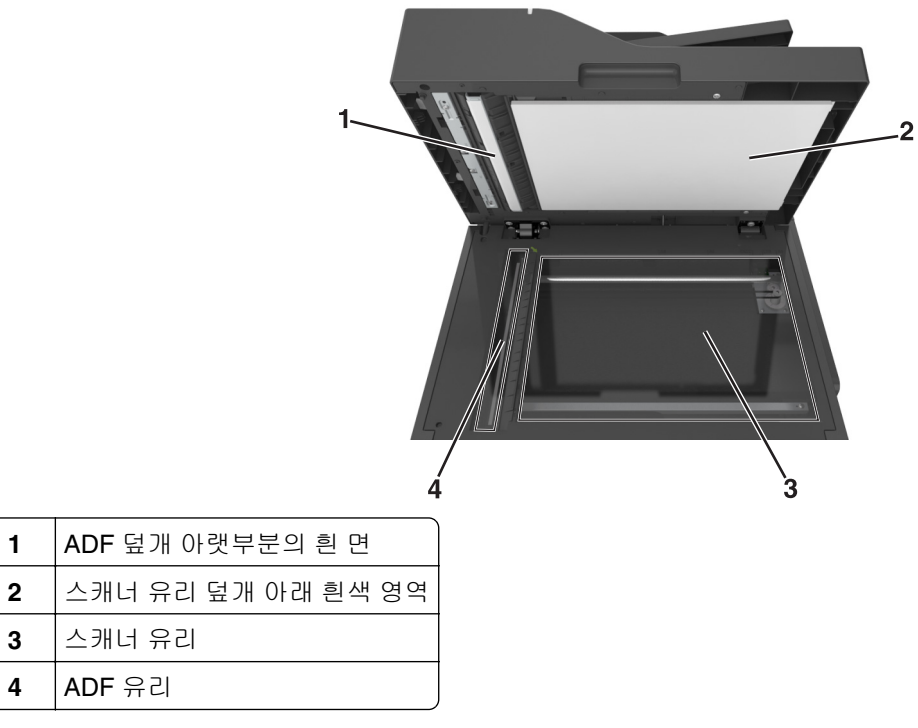

스캐너 덮개를 닫습니다.

# 부품 및 소모품 상태 확인

### 프린터 제어판에서 부품 및 소모품 상태 확인

홈 스크린에서 다음으로 이동합니다.

#### 상태**/**소모품 > 소모품 보기

### **Embedded Web Server**에서 부품 및 소모품 상태 점검

참고**:** 컴퓨터와 프린터가 동일한 네트워크에 연결되어 있는지 확인합니다.

**1** 웹 브라우저를 열고 주소 필드에 프린터 IP 주소를 입력합니다.

#### 참고**:**

- **•** 홈 스크린에서 프린터 IP 주소를 확인합니다. IP 주소는 123.123.123.123과 같이 마침표로 구분된 네 개의 숫자 집합으로 표시됩니다.
- **•** 프록시 서버를 사용하는 경우, 웹 페이지를 올바르게 로드하기 위해 일시적으로 비활성화합니다.
- **2** 장치 상태 > 자세히를 누릅니다.

# 예상된 남은 페이지 수

예상된 남은 페이지 수는 프린터의 최근 인쇄 내역을 기반으로 합니다. 정확도가 크게 달라질 수 있으며, 실제 문서 내용, 인쇄 품질 설정 및 기타 프린터 설정과 같은 여러 요인에 의해 영향을 받습니다.

실제 인쇄 소비가 기존의 인쇄 소비와 다른 경우 예상된 남은 페이지 수가 줄어들 수 있습니다. 예상량에 따라 소모품을 구입 또는 교체하려면 먼저 예상량의 정확도가 다를 수 있음을 고려하십시오. 적절한 인쇄 기록이 프 린터에 쌓이기 전까지, 초기 예상량에서 ISO(International Organization for Standardization)\* 테스트 방법 및 페이지 콘텐츠를 기반으로 한 이후 소모품 소비를 가정합니다.

\* 평균 연속 흑백 또는 혼합 CMY는 ISO/IEC 19798에 따라 카트리지 수명을 나타내었습니다.

# 소모품 주문

미국에서 소모품을 주문하려면 1-800-539-6275로 문의하여 해당 지역의 Lexmark 공인 소모품 대리점에 대한 정보를 얻으십시오. 다른 국가 또는 지역의 경우 Lexmark 웹 사이트(**[www.lexmark.com](http://www.lexmark.com)**)를 방문하거나 프린 터 구입처에 문의하십시오.

참고**:** 프린터 소모품에 대한 수명은 모두 Letter 또는 A4 크기의 일반 용지에 인쇄한다고 가정하여 추정합니 다.

### **Lexmark** 정품 부품 및 소모품 사용

Lexmark 프린터는 정품 Lexmark 소모품 및 부품을 사용할 때 최적의 성능을 발휘하도록 설계되었습니다. 타 사 소모품 또는 부품을 사용하면 성능, 안정성 또는 프린터의 수명과 이미징 구성 요소에 영향을 줄 수 있습니 다. 타사 소모품 또는 부품을 사용하면 보증 적용에 영향을 줄 수 있습니다. 타사 소모품 또는 부품을 사용하여 발생한 손상에 대해서는 보증이 적용되지 않습니다. 모든 수명 표시기는 Lexmark 소모품 및 부품과 함께 작동 하도록 설계되어 있고, 타사 소모품 또는 부품을 사용할 경우 예기치 못한 결과가 발생할 수 있습니다. 정해진 수명을 넘겨 이미징 구성 요소를 사용하면 Lexmark 프린터 또는 연관된 구성 요소가 손상될 수 있습니다.

# 토너 카트리지 주문

### 참고**:**

- **•** 카트리지 예상 용량은 ISO/IEC 19798 표준을 기준으로 합니다.
- **•** 너무 낮은 밀도로 장시간 인쇄하면 실제 출력에 좋지 않은 영향을 끼칠 수 있으며 토너가 완전히 소모되 기 전에 카트리지 부품에 고장이 발생할 수 있습니다.

## **CX410** 반환 프로그램 카트리지

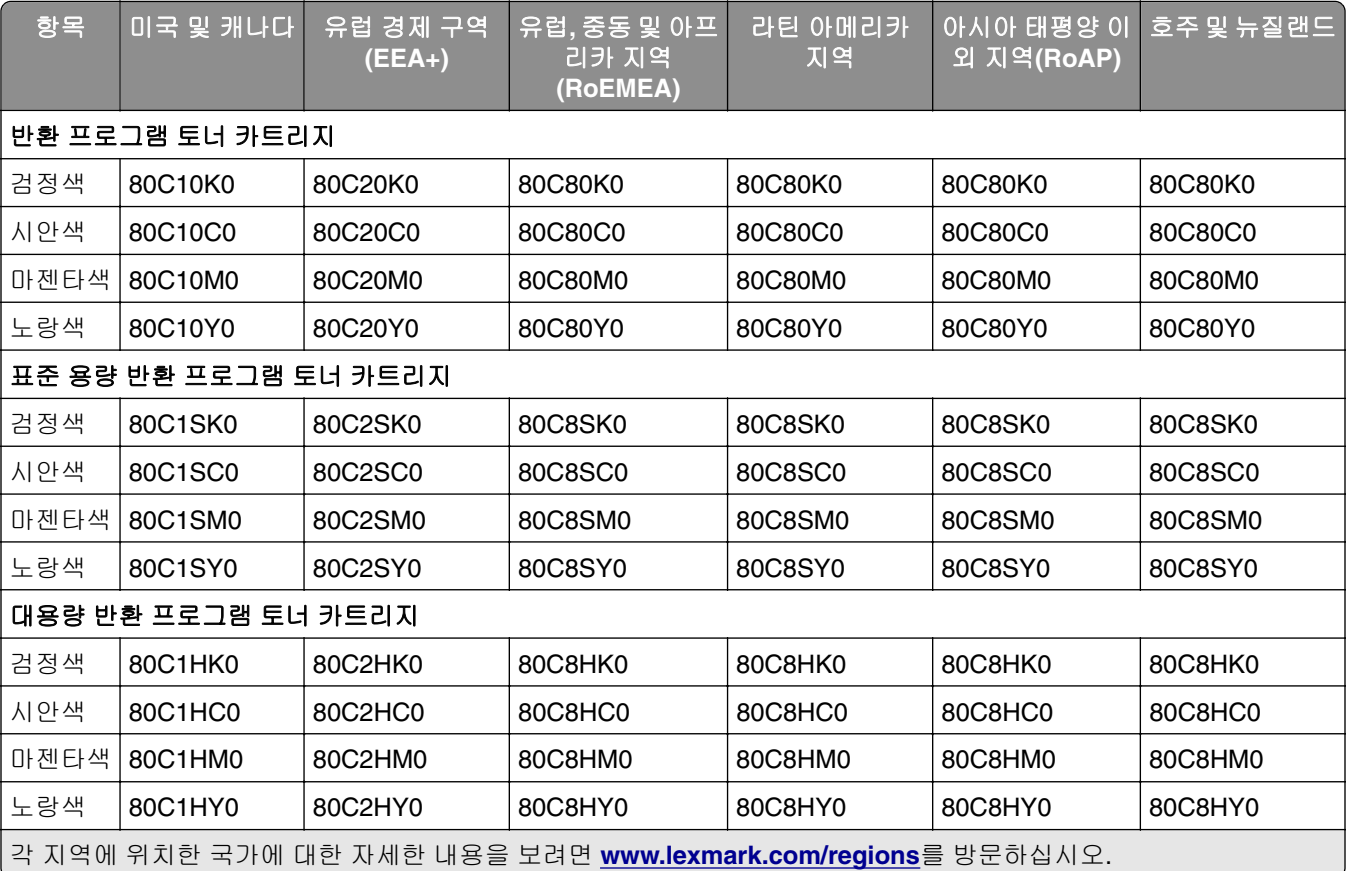

## **CX410** 일반 카트리지

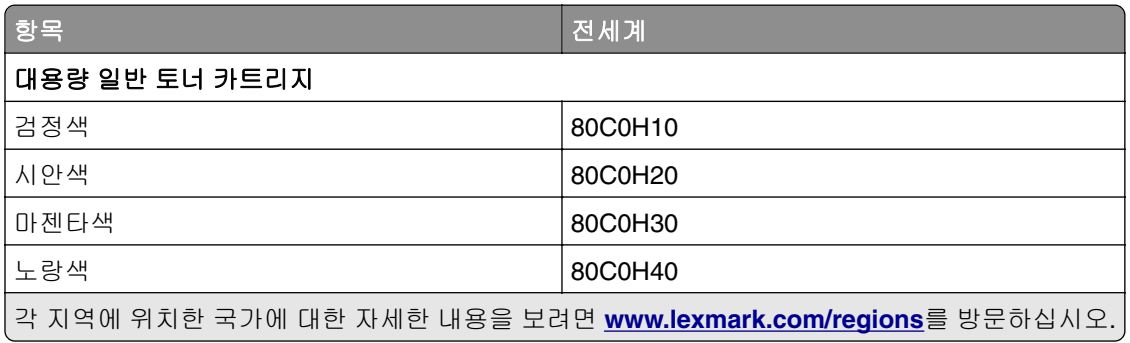

### **CX417** 반환 프로그램 카트리지

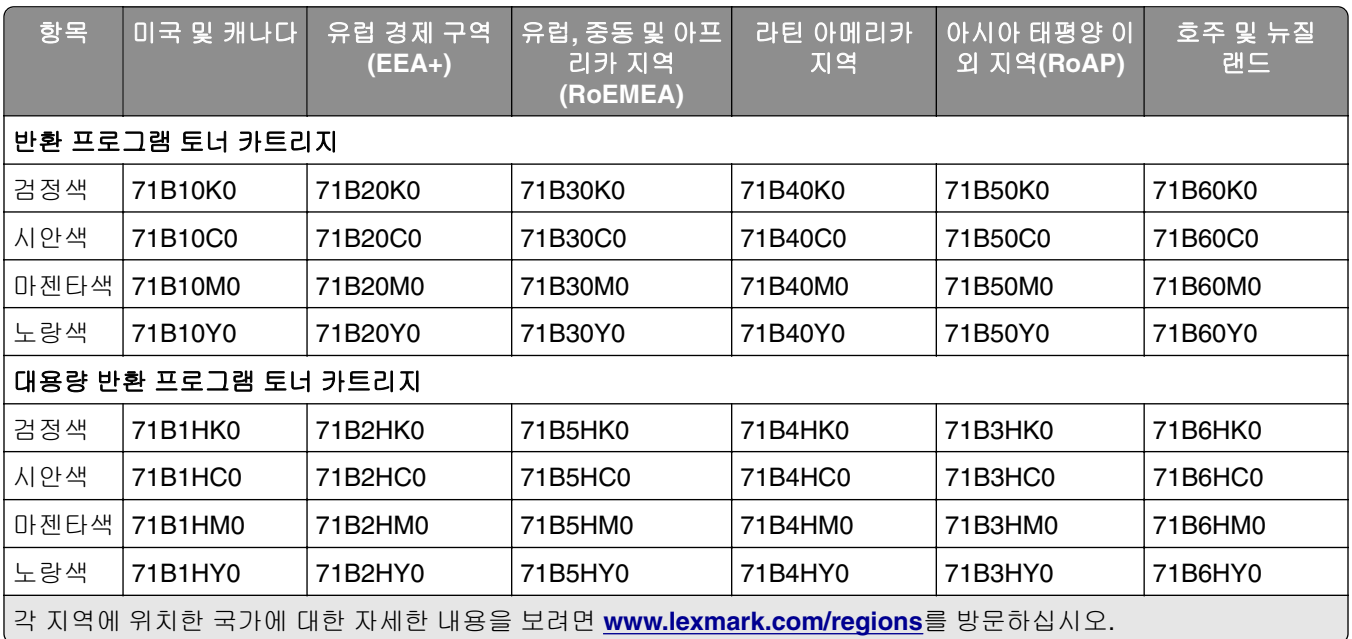

### **CX417** 일반 카트리지

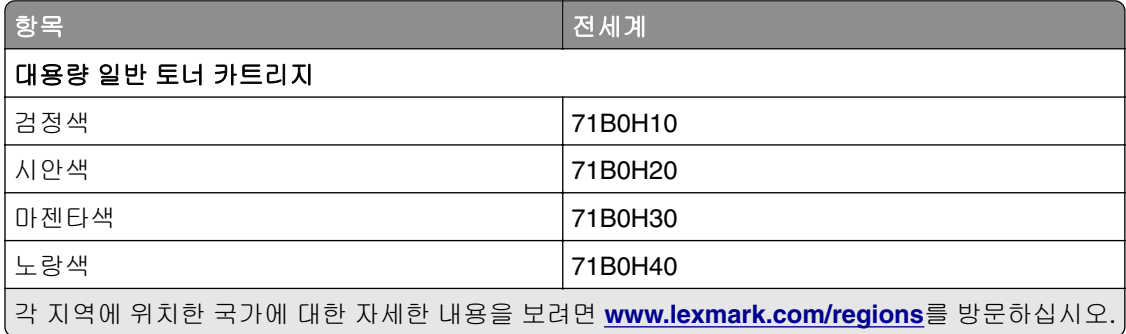

# 이미징 키트 주문

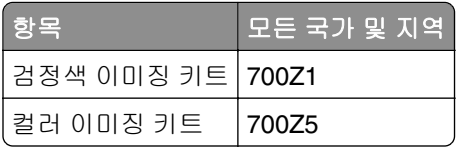

# 유지관리 키트 주문

#### 참고**:**

- **•** 사용하는 용지 유형에 따라 유지관리 키트 교체 횟수가 증가될 수 있습니다.
- **•** 퓨저 및 전송 모듈은 유지관리 키트에 포함되어 있으며 필요한 경우 별도 주문하거나 교체할 수 있습니 다.
- **•** 유지관리 키트를 교체하려면 고객 지원(**[http://support.lexmark.com](http://support.lexmark.com/)**) 또는 서비스 담당자에게 문의하 십시오.

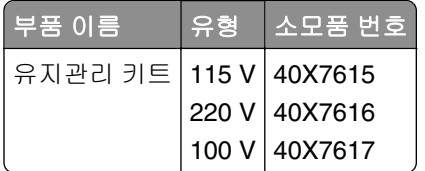

# 폐토너통 주문

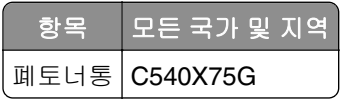

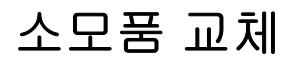

# 폐토너통 교체

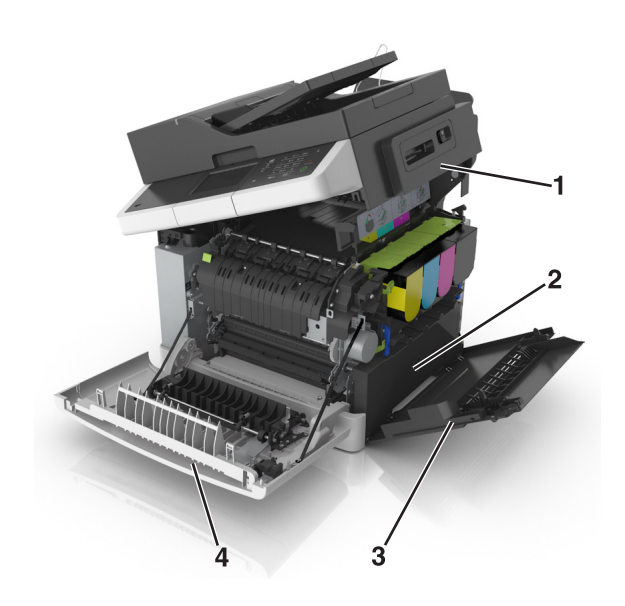

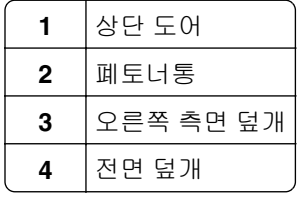

**1** 새 폐토너통의 포장을 풉니다.

**2** 전면 덮개를 엽니다.

주의—뜨거운 표면**:** 프린터 내부가 뜨거울 수 있습니다. 뜨거운 부품 때문에 다치지 않도록 표면이 식도록 두었다가 나중에 만지십시오.

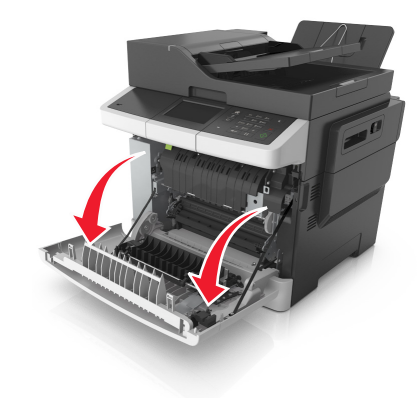

상단 덮개를 엽니다.

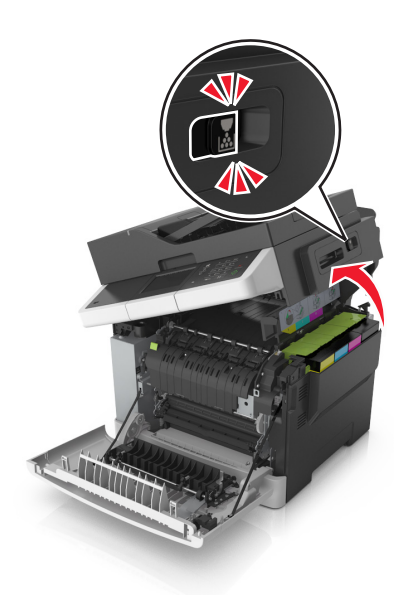

오른쪽 측면 덮개를 분리합니다.

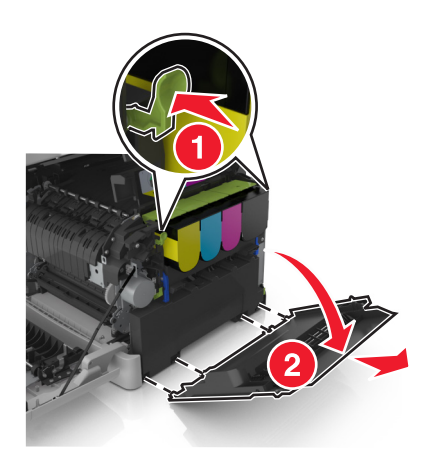

- 
- **5** 폐토너통 양쪽에 있는 녹색 레버를 눌러서 폐토너통을 분리합니다.

- **6** 사용된 폐토너통을 동봉된 포장에 넣고 묶습니다. 자세한 내용은 189 페이지의 "[Lexmark](#page-188-0) 제품 재활용"을 참조하십시오.
- **7** 교체용 폐토너통을 삽입합니다.

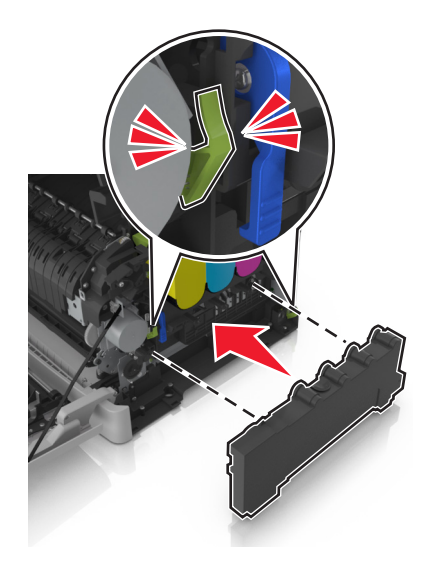

#### 오른쪽 측면 덮개를 삽입합니다.

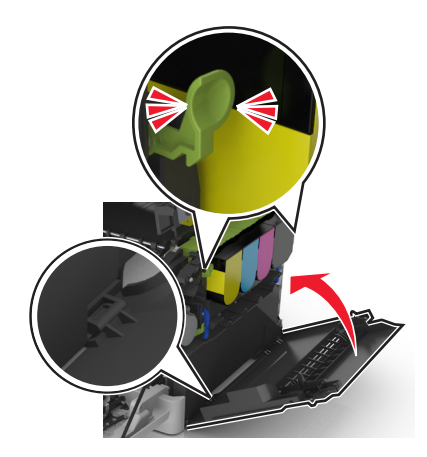

프린터 오른쪽의 분리 장치를 민 상태에서 상단 덮개를 천천히 닫습니다.

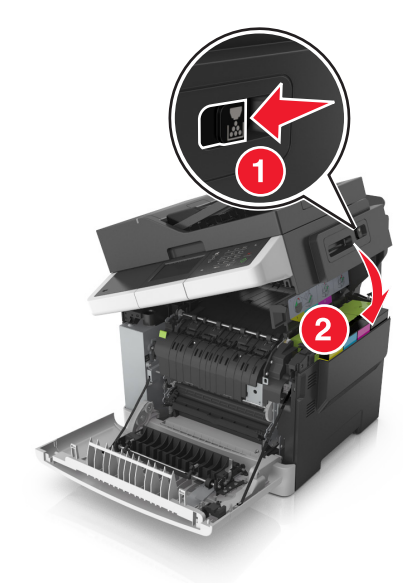

전면 덮개를 닫습니다.

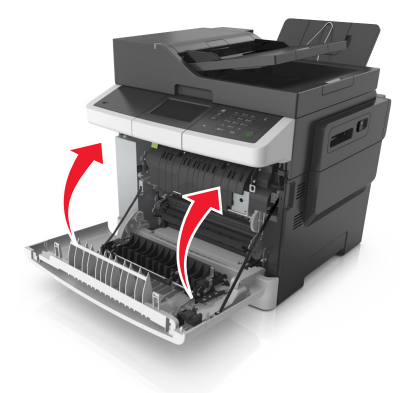

# 검정색 및 컬러 이미징 키트 교체

전면 덮개를 엽니다.

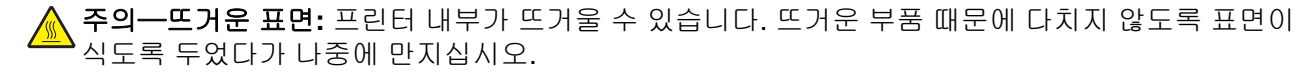

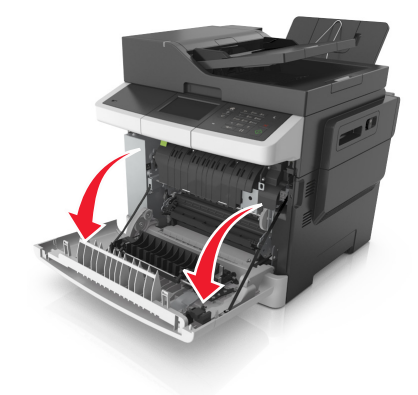

**2** 상단 덮개를 엽니다.

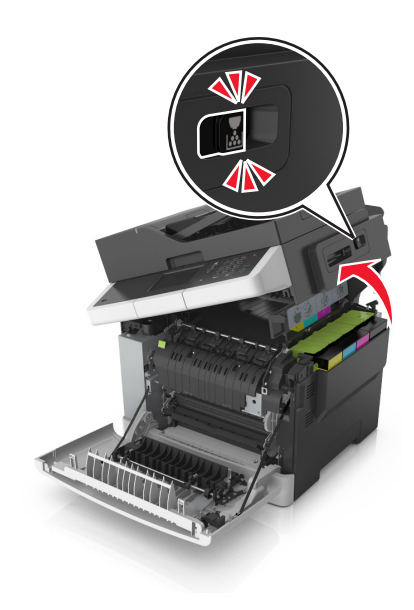

손잡이를 들어 올린 후 토너 카트리지를 이미징 키트에서 잡아 당겨 제거합니다.

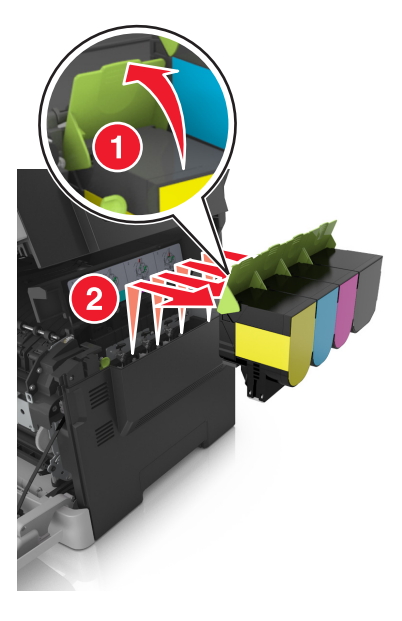

오른쪽 측면 덮개를 분리합니다.

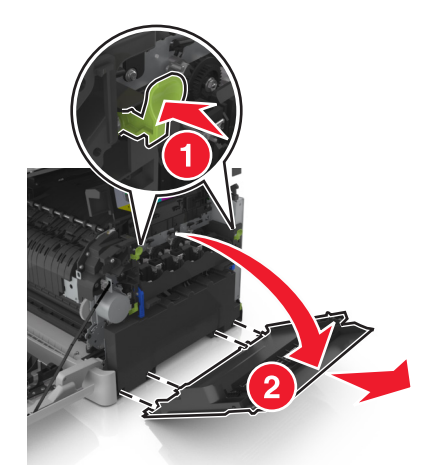

폐토너통 양쪽에 있는 녹색 레버를 눌러서 폐토너통을 분리합니다.

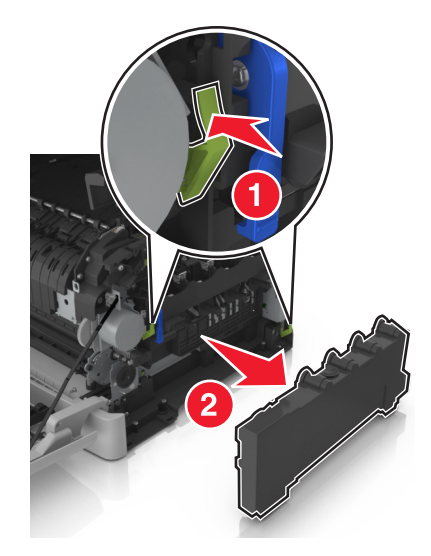

**6** 이미징 키트의 파란색 레버를 들어 멈출 때까지 이미징 키트를 당깁니다.

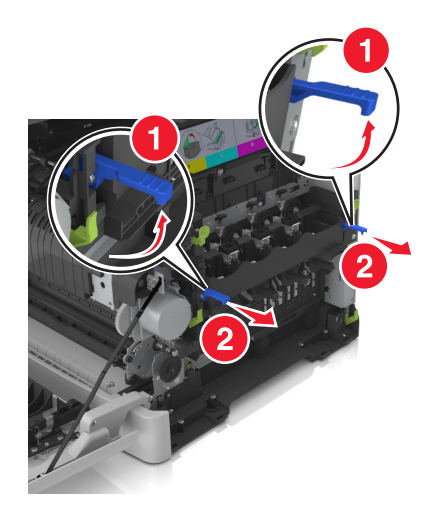

**7** 파란색 레버를 누르고 양쪽에 있는 녹색 손잡이를 잡고 나서 이미징 키트를 당겨서 빼냅니다.

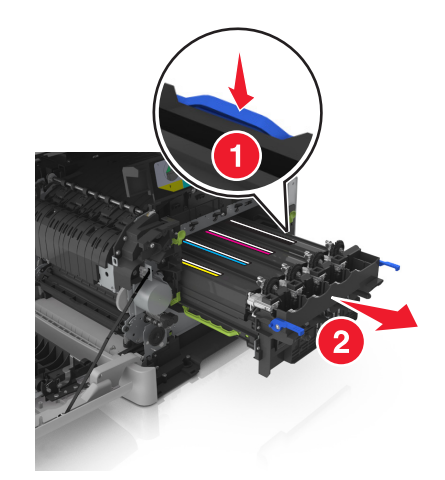

**8** 교체용 흑백 및 컬러 이미지 키트의 포장을 풉니다.

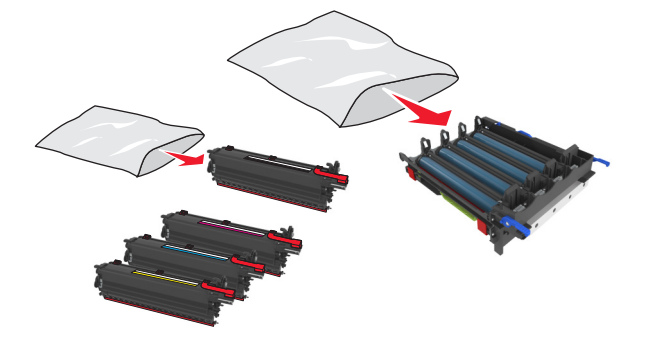

#### 참고**:**

- **•** 컬러 이미징 키트는 이미징 키트와 청록색, 자홍색, 노랑색과 검은색 포토컨덕터를 포함합니다.
- **•** 검은색 이미징 키트는 이미징 키트와 검은색 포토컨덕터를 포함합니다.
- **9** 사용된 이미징 키트를 교체용 이미징 키트가 들어 있던 봉투에 넣고 묶습니다.

자세한 내용은 189 페이지의 "[Lexmark](#page-188-0) 제품 재활용"을 참조하십시오.

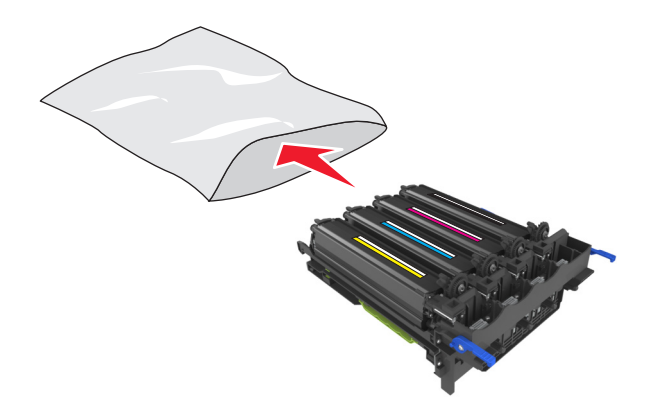

참고**:** 검은색 이미징 키트를 교체할 때는 청록색, 자홍색 및 노랑색 포토컨덕터를 그대로 두고 검은색 포 토컨덕터만 폐기합니다.

**10** 노랑색, 청록색, 자홍색, 검은색 포토컨덕터를 좌우로 가볍게 흔듭니다.

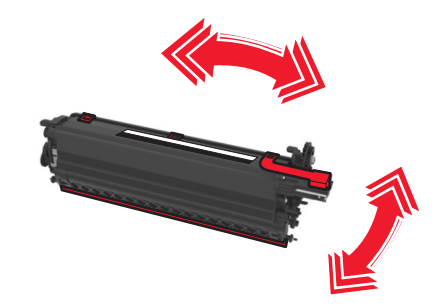

**11** 포토컨덕터에서 빨간색 포장 끈과 부착된 패브릭을 제거합니다.

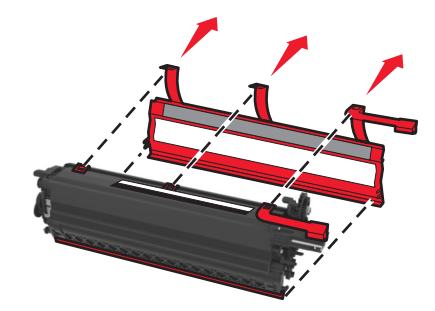

**12** 노랑색, 청록색, 자홍색 및 검은색 포토컨덕터를 천천히 넣습니다.

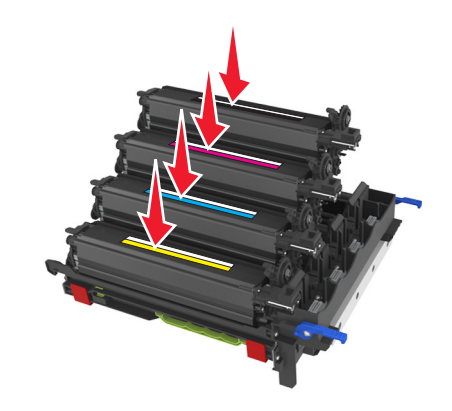

참고**:** 각 포토컨덕터를 적절한 컬러 슬롯에 삽입합니다. **13** 이미징 키트에서 빨간색 포장 끈을 제거합니다.

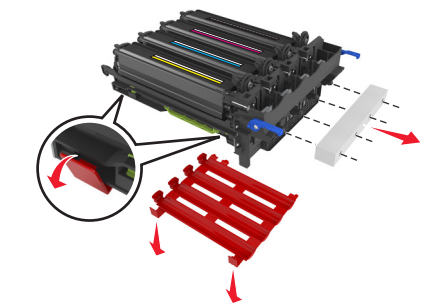

경고—손상 위험**:** 이미징 장치 아래에 있는 광택이 있는 광전도체 드럼을 만지지 마십시오. 그럴 경우 이 후 인쇄 작업의 품질에 영향을 줄 수 있습니다.

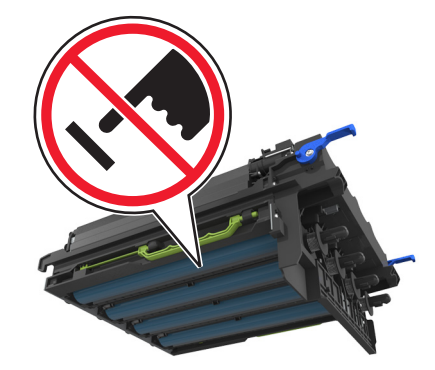

**14** 이미징 키트를 잘 맞춰 삽입합니다.

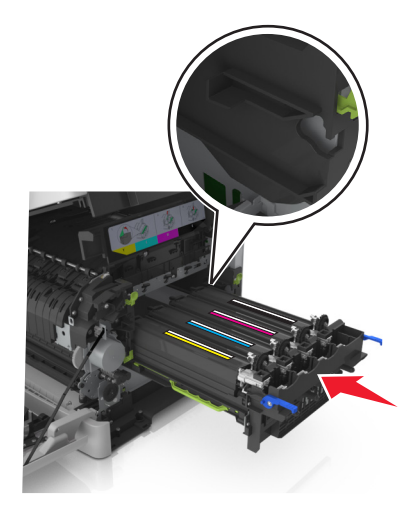

**15** 이미징 키트가 내려가서 제자리에 들어갈 때까지 천천히 힘차게 파란색 레버를 누릅니다.

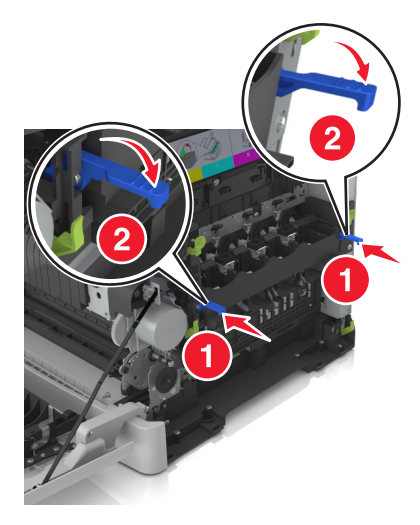

참고**:** 이미징 키트가 완전히 제자리에 장착되었는지 확인합니다. **16** 폐토너통을 삽입합니다.

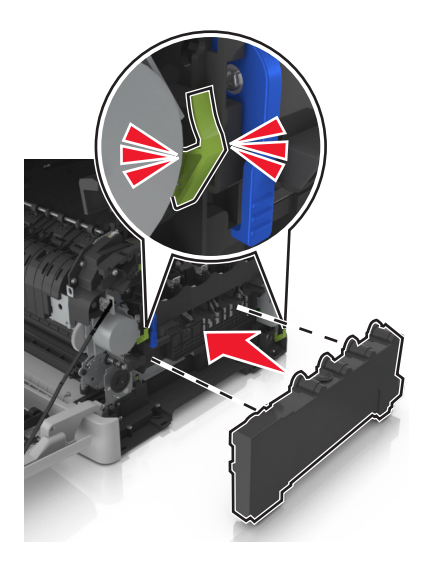

**17** 오른쪽 측면 덮개를 삽입합니다.

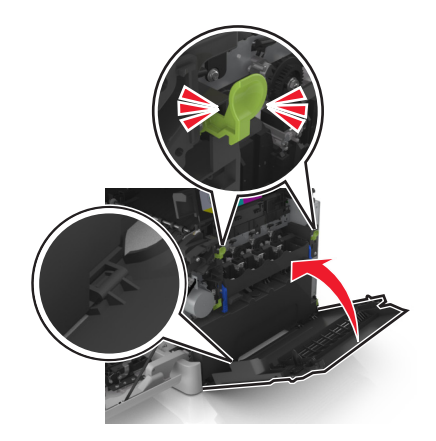

### 토너 카트리지를 삽입합니다.

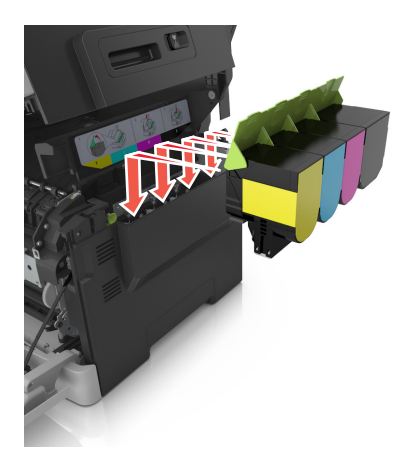

프린터 오른쪽의 릴리스 걸쇠를 민 상태에서 위쪽 덮개를 천천히 엽니다.

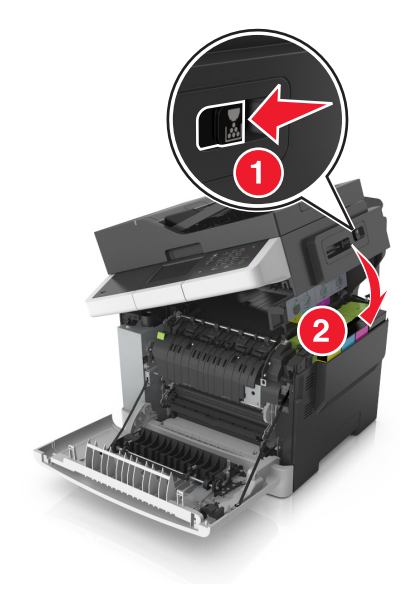

전면 덮개를 닫습니다.

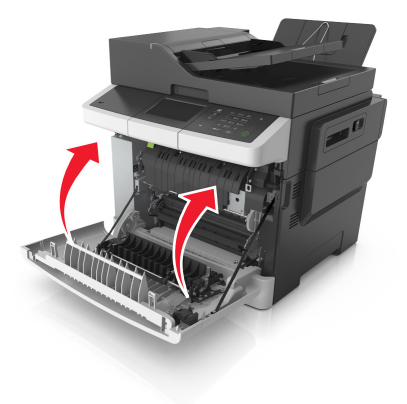

# 토너 카트리지 교체

경고—손상 위험**:** Lexmark 이외의 토너 카트리지를 사용하여 발생한 손상은 보증이 적용되지 않습니다. 참고**:** Lexmark 이외의 토너 카트리지를 사용하면 인쇄 품질이 저하될 수 있습니다.

**1** 상단 덮개를 엽니다.

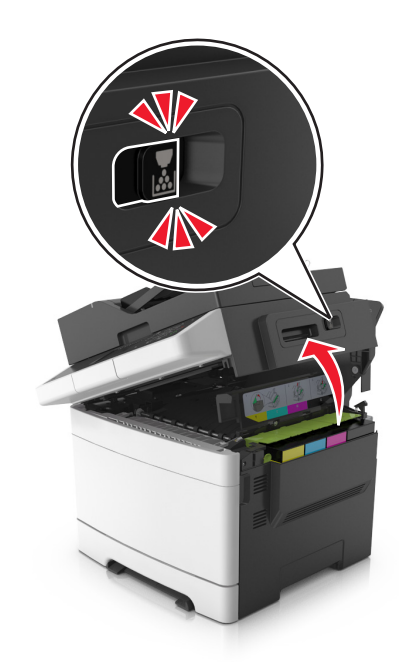

**2** 토너 카트리지를 제거하려면 손잡이를 들어 올린 후 당겨서 이미징 키트에서 분리합니다.

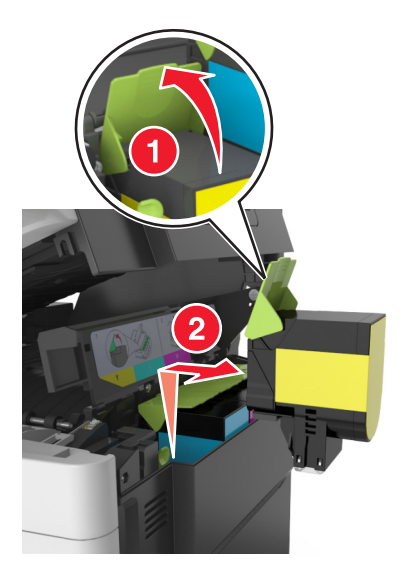

새 토너 카트리지를 포장에서 꺼내고 포장재를 제거합니다.

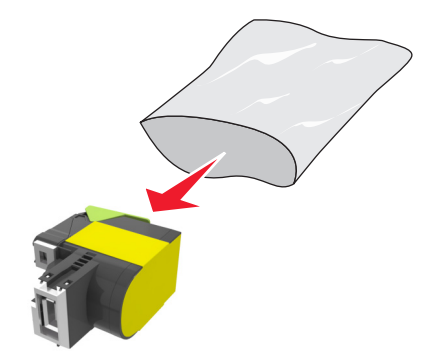

새 토너 카트리지를 위치에 맞추고 제자리에 고정될 때까지 카트리지를 아래로 누릅니다.

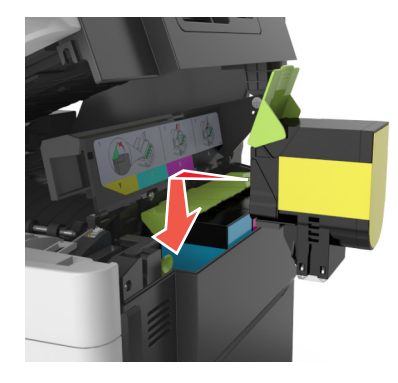

프린터 오른쪽의 릴리스 걸쇠를 민 상태에서 위쪽 덮개를 천천히 엽니다.

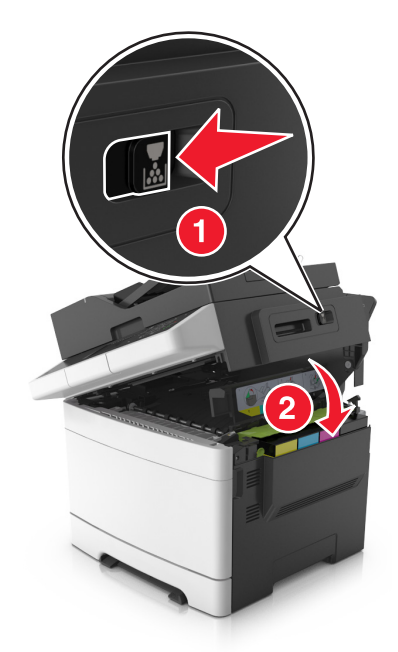

 사용한 토너 카트리지를 교체용 토너 카트리지가 들어 있던 봉투에 넣고 묶습니다. 자세한 내용은 189 페이지의 "[Lexmark](#page-188-0) 제품 재활용"을 참조하십시오.

## 포토컨덕터 교체

인쇄 품질에 결함이 있거나 프린터가 손상될 경우 포토컨덕터를 교체하십시오.

**1** 전면 덮개를 엽니다.

주의—뜨거운 표면**:** 프린터 내부가 뜨거울 수 있습니다. 뜨거운 부품 때문에 다치지 않도록 표면이 **SSS** 식도록 두었다가 나중에 만지십시오.

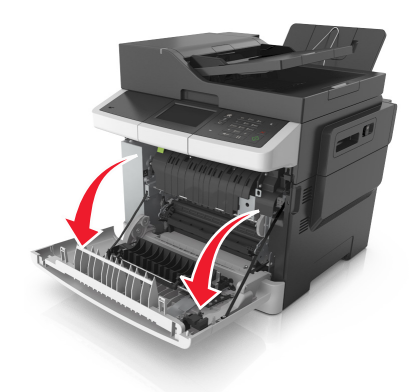

**2** 상단 덮개를 엽니다.

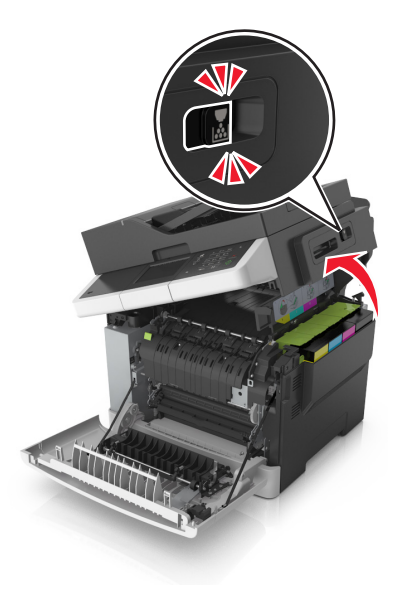

토너 카트리지 손잡이를 위로 올리고 이미징 키트에서 가볍게 당깁니다.

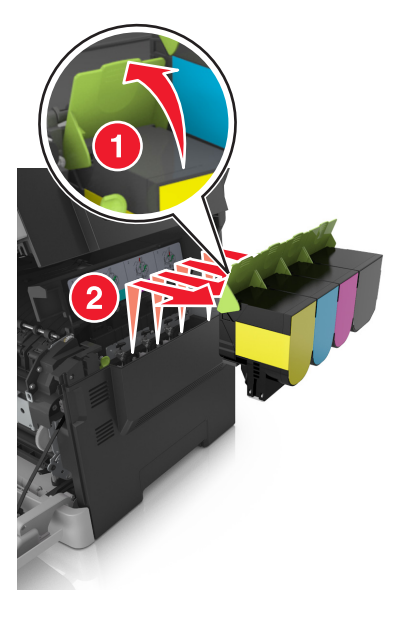

오른쪽 측면 덮개를 분리합니다.

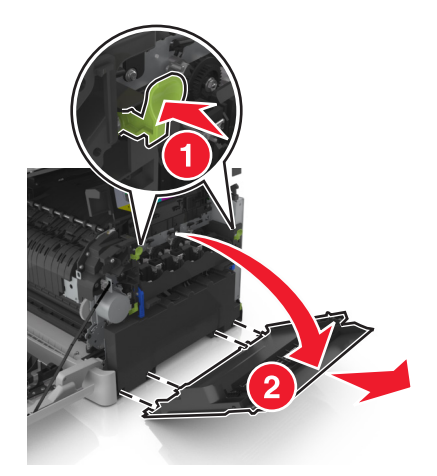

폐토너통 양쪽에 있는 녹색 레버를 눌러서 폐토너통을 분리합니다.

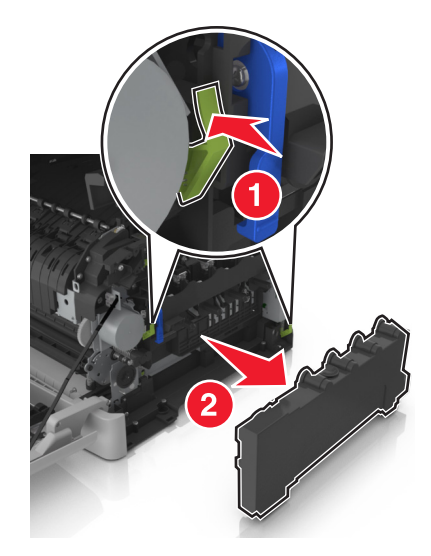

**6** 이미징 키트의 파란색 레버를 들어 멈출 때까지 이미징 키트를 당깁니다.

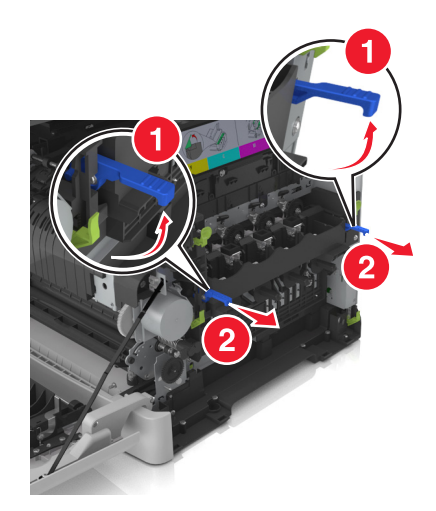

**7** 파란색 레버를 누르고 양쪽에 있는 녹색 손잡이를 잡고 나서 이미징 키트를 당겨서 빼냅니다. 경고—손상 위험**:** 이미징 키트 아랫면은 건드리지 마십시오. 이미징 키트가 손상될 수 있습니다.

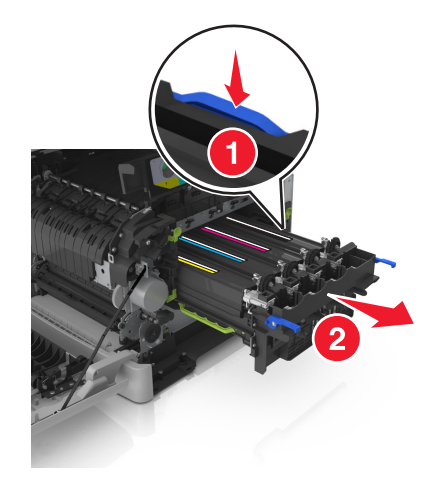

**8** 다 사용한 포토컨덕터를 제거합니다.

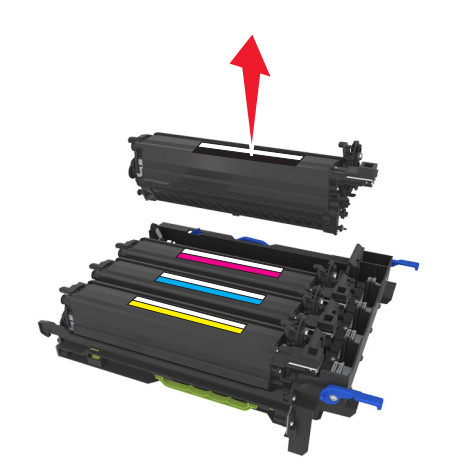

교체용 포토컨덕터 장치를 포장에서 꺼내기 전에 좌우로 부드럽게 흔듭니다.

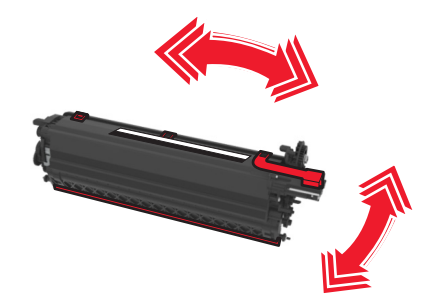

포토컨덕터의 빨간색 배송용 포장지를 제거합니다.

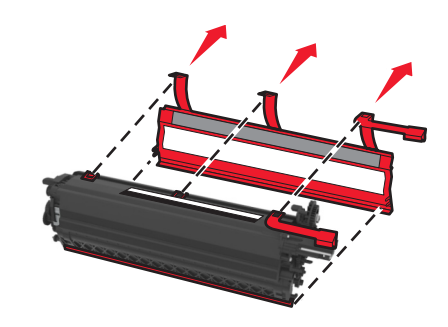

포토컨덕터를 삽입합니다.

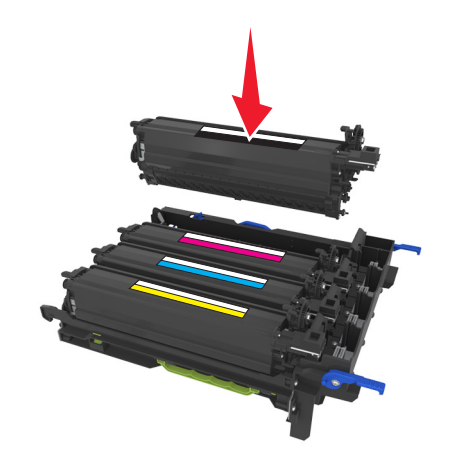

**12** 이미징 키트를 잘 맞춰 삽입합니다.

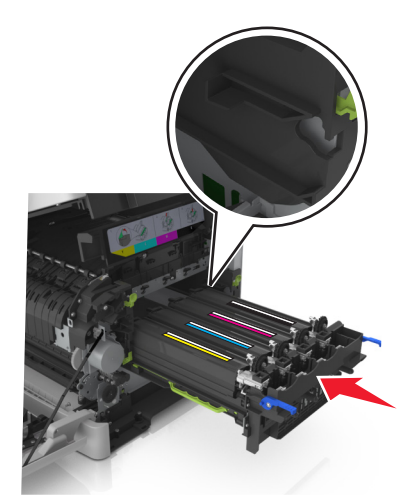

**13** 이미징 키트가 내려가서 제자리에 들어갈 때까지 천천히 힘차게 파란색 레버를 누릅니다.

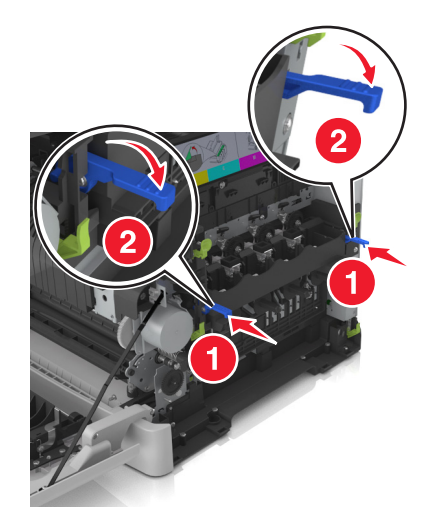

참고**:** 이미징 키트가 완전히 제자리에 장착되었는지 확인합니다.

**14** 폐토너통을 교체합니다.

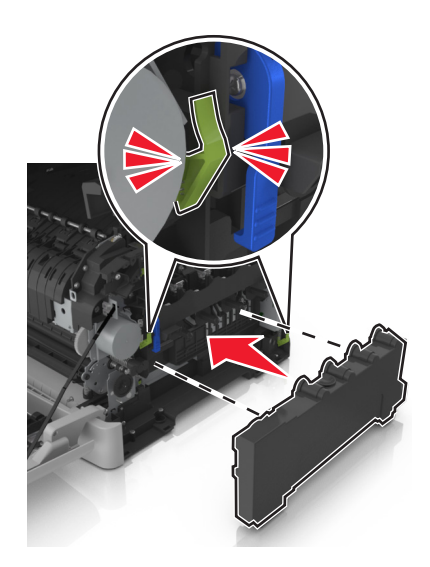
오른쪽 측면 덮개를 삽입합니다.

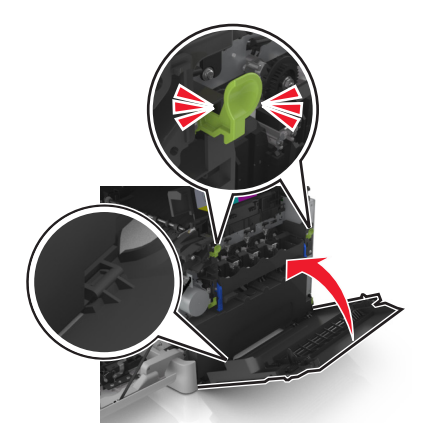

토너 카트리지를 삽입합니다.

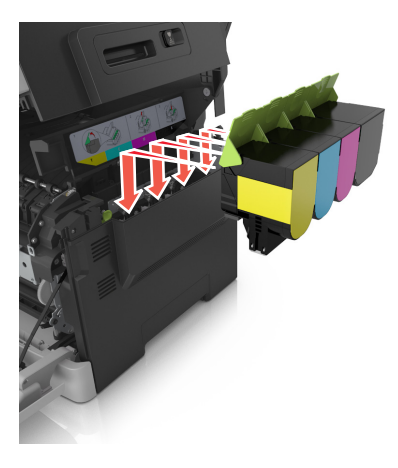

프린터 오른쪽의 릴리스 걸쇠를 민 상태에서 위쪽 덮개를 천천히 엽니다.

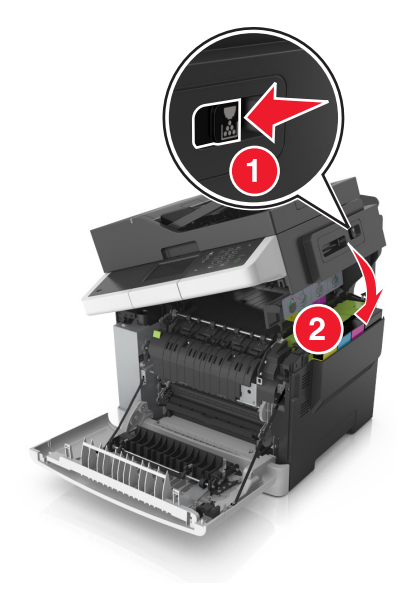

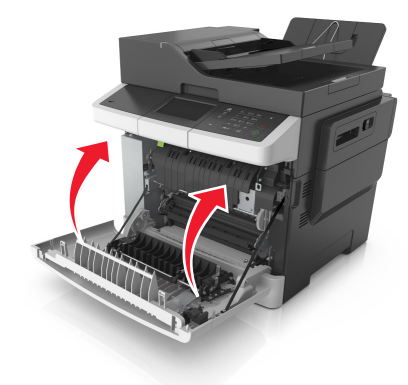

**19** 사용한 포토컨덕터를 교체용 포토컨덕터가 들어 있던 봉투에 넣고 묶습니다. 자세한 내용은 189 페이지의 "[Lexmark](#page-188-0) 제품 재활용"을 참조하십시오.

### 프린터 이동

#### 프린터를 이동하기 전에

- 주의—상해 위험**:** 프린터 무게는 18 kg(40 lb) 이상이므로 안전하게 들려면 2명 이상의 숙련된 인원이 있 어야 합니다.
- 주의—상해 위험**:** 개인 상해 또는 프린터 손상을 예방하려면 프린터를 옮기기 전에 아래 지침을 따르십 시오.
- **•** 전원 스위치를 사용하여 프린터를 끈 후 전기 콘센트에서 전원 코드를 뽑으십시오.
- **•** 프린터를 옮기기 전에 프린터에서 모든 코드 및 케이블의 연결을 해제하십시오.
- **•** 트레이와 프린터를 동시에 들어 올리지 말고 옵션 트레이를 제거하여 옆에 두고 프린터를 들어 올리십시오.

참고**:** 프린터를 들어올릴 때는 양 측면의 손잡이를 사용하십시오.

경고—손상 위험**:** 프린터를 잘못 옮겨 발생하는 손상에 대해서는 보증이 적용되지 않습니다.

#### 프린터를 다른 위치로 이동

다음 지침에 따르면 프린터 및 해당 하드웨어 옵션을 다른 위치로 안전하게 옮길 수 있습니다.

- **•** 프린터를 옮기기 위해 사용하는 수레에는 프린터 바닥 전체를 지탱할 수 있는 면이 있어야 합니다.
- **•** 하드웨어 옵션 용지함을 옮기기 위해 사용하는 수레에는 하드웨어 옵션 크기를 지탱할 수 있는 면이 있어 야 합니다.
- 프린터를 ¶È'Ù<sub>'</sub>Î ¾õ½À´Ï´Ù.
- **•** 심한 진동이 발생하지 않게 주의하십시오.

#### 프린터 운송

프린터를 운송할 때는 원래 포장을 사용하십시오.

# 프린터 관리

### 고급 네트워킹 및 관리자 정보 찾기

이 장에서는 Embedded Web Server를 사용한 기본 관리 지원 작업에 대해 설명합니다. 고급 시스템 지원 작 업에 대한 정보는 Lexmark 지원 웹사이트 **<http://support.lexmark.com>**에서 소프트웨어 및 설명서 CD 또는 *Embedded Web Server* — 보안*:* 관리자 설명서에서 네트워킹 설명서를 참조하십시오.

### 가상 디스플레이 확인

**1** 웹 브라우저를 열고 주소 필드에 프린터 IP 주소를 입력합니다.

참고**:**

- **•** 네트워크/포트 메뉴의 TCP/IP 섹션에서 프린터 IP 주소를 확인합니다. IP 주소는 123.123.123.123와 같이 점으로 구분된 네 개의 숫자 집합으로 표시됩니다.
- **•** 프록시 서버를 사용하는 경우, 웹 페이지를 올바르게 로드하기 위해 일시적으로 비활성화합니다.
- **2** 화면 왼쪽 상단에 표시된 가상 디스플레이를 확인합니다. 가상 디스플레이는 실제 디스플레이가 프린터 제어판에서 작동하는 것처럼 작동합니다.

### 이메일 경고 설정

소모품이 부족하거나, 용지를 변경 또는 추가해야 하거나, 용지 걸림이 발생한 경우 이메일 경고를 보내도록 프린터를 구성합니다.

**1** 웹 브라우저를 열고 주소 필드에 프린터 IP 주소를 입력합니다.

참고**:**

- **•** 프린터 홈 스크린에서 프린터 IP 주소를 확인합니다. IP 주소는 123.123.123.123와 같이 점으로 구분 된 네 개의 숫자 집합으로 표시됩니다.
- **•** 프록시 서버를 사용하는 경우, 웹 페이지를 올바르게 로드하기 위해 일시적으로 비활성화합니다.

**2** 설정을 클릭합니다.

- **3** 기타 설정 메뉴에서 이메일 경고 설정을 클릭합니다.
- **4** 알림을 수신할 항목을 선택하고 이메일 주소를 입력합니다.

**5** 제출을 클릭합니다.

참고**:** 이메일 서버 설정에 대한 자세한 내용은 시스템 지원 담당자에게 문의하십시오.

### 보고서 보기

내장 웹 서버에서 일부 보고서를 볼 수 있습니다. 이 보고서를 통해 프린터, 네트워크 및 소모품의 상태를 확인 할 수 있습니다.

**1** 웹 브라우저를 열고 주소 필드에 프린터 IP 주소를 입력합니다.

#### 참고**:**

- **•** 프린터 홈 스크린에서 프린터 IP 주소를 확인합니다. IP 주소는 123.123.123.123와 같이 점으로 구분 된 네 개의 숫자 집합으로 표시됩니다.
- **•** 프록시 서버를 사용하는 경우, 웹 페이지를 올바르게 로드하기 위해 일시적으로 비활성화합니다.

**2** 보고서를 클릭하고 나서 확인할 보고서 유형을 클릭하십시오.

### **Embedded Web Server**에서 소모품 알림 구성

선택 가능한 경보를 설정하여 소모품 거의 부족, 부족, 매우 부족 또는 수명 종료 등 소모품 상태에 따라 알림 을 받을 방법을 결정할 수 있습니다.

#### 참고**:**

- **•** 토너 카트리지, 이미징 키트, 유지 관리 키트 및 폐토너통에 대한 경보를 선택할 수 있습니다.
- **•** 경보는 소모품 거의 부족, 부족 및 매우 부족 조건에 대해 설정할 수 있습니다. 소모품 수명 종료 조건에 대해서는 일부 경보를 설정할 수 없습니다. 모든 소모품 조건에 대해 이메일 경보를 사용할 수 있습니다.
- **•** 일부 소모품에서는 몇 가지 소모품 조건에 대해 경보를 프롬프트하는 남은 예상 소모품 비율을 설정할 수 있습니다.
- **1** 웹 브라우저를 열고 주소 필드에 프린터 IP 주소를 입력합니다.

#### 참고**:**

- **•** 네트워크/포트 메뉴의 TCP/IP 섹션에서 프린터 IP 주소를 확인합니다. IP 주소는 123.123.123.123와 같이 점으로 구분된 네 개의 숫자 집합으로 표시됩니다.
- **•** 프록시 서버를 사용하는 경우, 웹 페이지를 올바르게 로드하기 위해 일시적으로 비활성화합니다.

#### **2** 설정 > 인쇄 설정 > 소모품 알림을 누릅니다.

**3** 각 소모품의 드롭다운 메뉴에서 다음 알림 옵션 중 하나를 선택합니다.

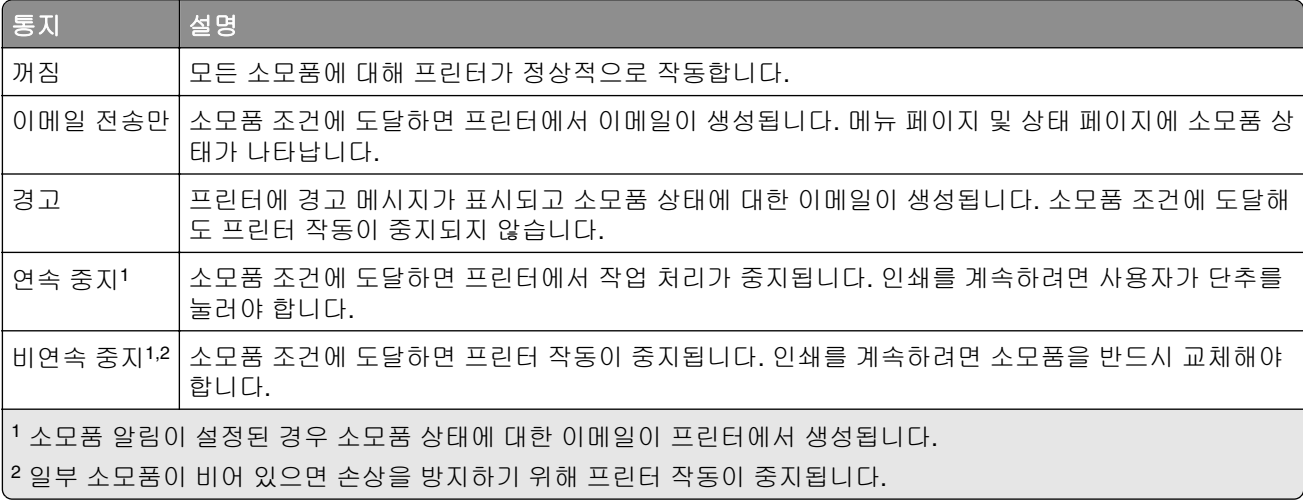

**4** 전송을 누릅니다.

### 기밀자료 인쇄 설정 수정

참고**:** 이 기능은 네트워크 프린터 또는 인쇄 서버에 연결된 프린터에서만 사용 가능합니다.

**1** 웹 브라우저를 열고 주소 필드에 프린터 IP 주소를 입력합니다.

#### 참고**:**

- **•** 네트워크/포트 메뉴의 TCP/IP 섹션에서 프린터 IP 주소를 확인합니다. IP 주소는 123.123.123.123와 같이 점으로 구분된 네 개의 숫자 집합으로 표시됩니다.
- **•** 프록시 서버를 사용하는 경우, 웹 페이지를 올바르게 로드하기 위해 일시적으로 비활성화합니다.
- **2** 설정 탭 > 보안 > 기밀 인쇄 설정을 누릅니다.
- **3** 다음 설정을 수정합니다.
	- **•** 최대 PIN 입력 횟수를 설정합니다. 사용자가 지정된 사용자 번호 입력 횟수를 초과하여 입력을 시도하 면 해당 사용자의 작업이 모두 삭제됩니다.
	- **•** 기밀자료 인쇄 작업에 대해 만료 기간을 설정합니다. 사용자가 지정된 기간 내에 작업을 인쇄하지 않으 면 해당 사용자의 작업이 모두 삭제됩니다.
- **4** 수정된 설정을 저장합니다.

### 다른 프린터에 프린터 설정 복사

참고**:** 이 기능은 네트워크 프린터에서만 사용할 수 있습니다.

**1** 웹 브라우저를 열고 주소 필드에 프린터 IP 주소를 입력합니다.

참고**:**

- **•** 네트워크/포트 메뉴의 TCP/IP 섹션에서 프린터 IP 주소를 확인합니다. IP 주소는 123.123.123.123와 같이 점으로 구분된 네 개의 숫자 집합으로 표시됩니다.
- **•** 프록시 서버를 사용하는 경우, 웹 페이지를 올바르게 로드하기 위해 일시적으로 비활성화합니다.
- **2** 프린터 설정 복사를 클릭합니다.
- **3** 언어를 변경하려면 드롭다운 목록에서 언어를 선택한 후 언어를 저장하려면 여기를 클릭을 클릭합니다.
- **4** 프린터 설정을 클릭합니다.
- **5** 급지대 및 대상 프린터의 IP 주소를 해당 필드에 입력합니다.

참고**:** 대상 프린터를 추가하거나 제거하려면, 대상 **IP** 추가 또는 대상 **IP** 제거를 클릭합니다.

**6** 프린터 설정 복사를 클릭합니다.

### 공장 출하시 기본 설정 복원

참조할 수 있도록 현재 메뉴 설정 목록을 보관하려면 공장 출하 시 기본 설정을 복원하기 전에 메뉴 설정 페이 지를 인쇄합니다. 자세한 내용은 38 [페이지의](#page-37-0) "메뉴 설정 페이지 인쇄"를 참조하십시오.

프린터 공장 출하시 기본 설정을 복원하는 보다 포괄적인 방법을 사용하려는 경우 모든 설정 삭제 옵션을 수 행합니다. 자세한 내용은 191 페이지의 ["비휘발성](#page-190-0) 메모리 지우기"를 참조하십시오.

경고—손상 위험**:** 공장 출하 시 기본값 복원은 대다수 프린터 설정을 공장 출하 시 기본 설정으로 되돌립니 다. 단, 디스플레이 언어, 사용자 정의 크기 및 메시지, 네트워크/포트 메뉴 설정은 예외입니다. RAM에 저장 된 다운로드가 모두 삭제됩니다. 플래시 메모리 또는 프린터 하드 디스크에 저장된 다운로드는 영향을 받지 않습니다.

홈 스크린에서 다음으로 이동합니다.

 $\overline{\mathcal{R}}$  > 설정 > 일반 설정 > 공장 기본값 > 지금 복원 >  $\mathcal{P}$ 

# <span id="page-222-0"></span>용지 걸림 해결

용지 및 특수 용지를 주의 깊게 선택하고 올바르게 넣는 것만으로도 대부분의 용지 걸림을 예방할 수 있습니 다. 용지 걸림이 발생할 경우 이 장에서 설명한 단계를 따르십시오.

경고—손상 위험**:** 도구를 사용하여 걸린 용지를 제거하지 마십시오. 그렇게 하면 퓨저가 영구적으로 손상될 수 있습니다.

### 용지 걸림 예방

#### 용지를 올바르게 넣습니다**.**

**•** 급지대에 용지를 평평하게 넣었는지 확인하십시오.

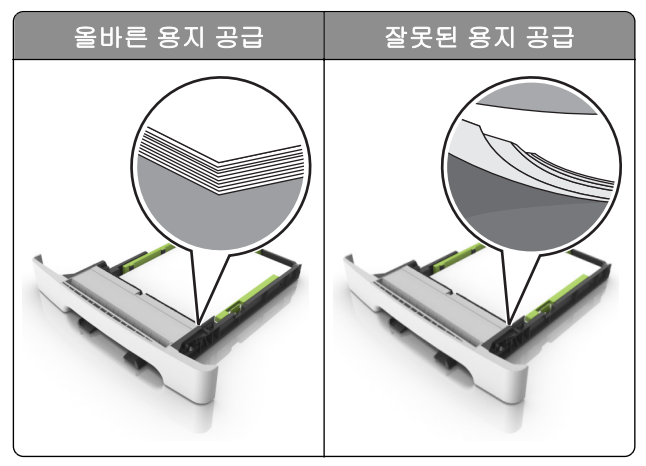

- **•** 인쇄 도중 급지대에 용지를 넣거나 빼지 마십시오.
- **•** 용지를 너무 많이 넣지 마십시오. 용지가 최대 용지 채움 표시 아래에 있는지 확인합니다.

**•** 용지를 용지함에 밀어 넣지 마십시오. 그림과 같이 용지를 넣습니다.

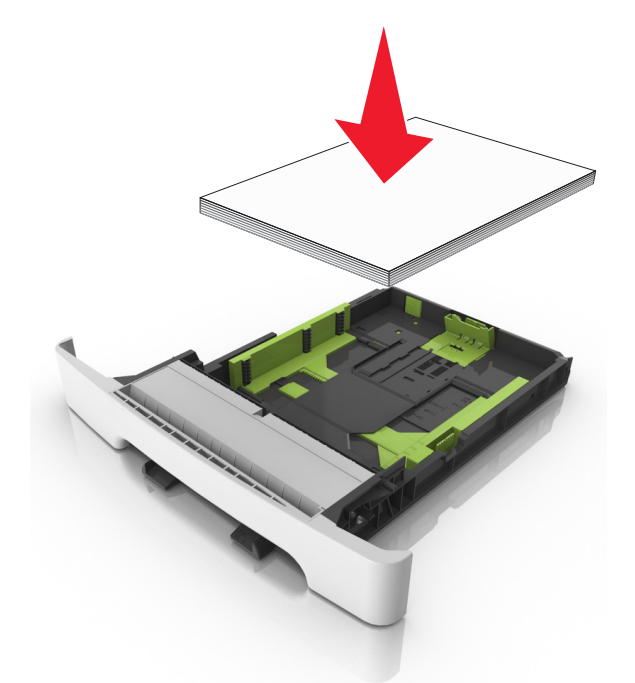

- **•** 용지 가이드가 올바르게 배치되어 있고 용지 또는 봉투가 양쪽에서 너무 눌리지 않았는지 확인합니다.
- **•** 용지함에 용지를 넣은 후에는 용지함을 프린터에 끝까지 밀어 넣으십시오.

#### 권장 용지를 사용하십시오**.**

- **•** 권장 용지 또는 특수 용지만 사용하십시오.
- **•** 구겨졌거나, 접혔거나, 눅눅하거나, 휘어졌거나, 말린 용지는 넣지 마십시오.
- **•** 용지를 넣기 전에 앞뒤로 살짝 구부렸다가 파라락 넘겨 용지가 서로 붙지 않도록 하고 고르게 정돈하십시오.

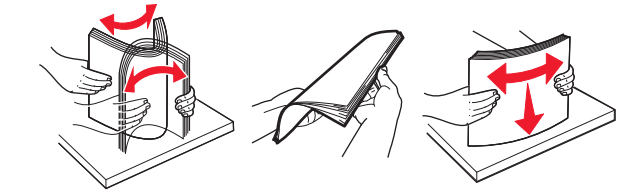

- **•** 손으로 절단하거나 다듬은 용지는 사용하지 마십시오.
- **•** 동일한 용지함에 용지 크기, 무게 또는 유형을 혼합하여 넣지 마십시오.
- **•** 용지 크기 및 종류가 컴퓨터 또는 프린터 제어판에서 올바르게 설정되었는지 확인합니다.
- **•** 제조업체 권장 사항에 따라 용지를 보관하십시오.

## 용지 걸림 위치 확인

참고**:**

- **•** 용지 걸림 도우미가 켜기로 설정된 경우, 걸린 용지가 제거된 후 프린터에서 표준 출력함으로 빈 용지나 일부 인쇄된 용지를 배출합니다. 인쇄물에서 빈 페이지를 확인합니다.
- **•** 용지 걸림 복구가 켜기나 자동으로 설정되어 있는 경우 프린터에서 용지 걸림으로 인쇄하지 못한 페이지 를 다시 인쇄합니다.

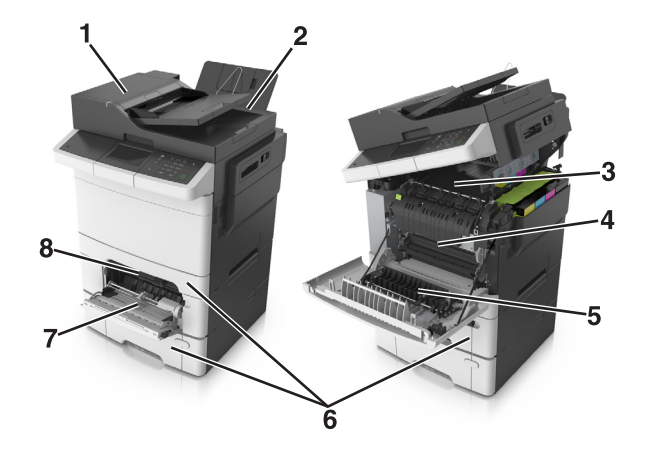

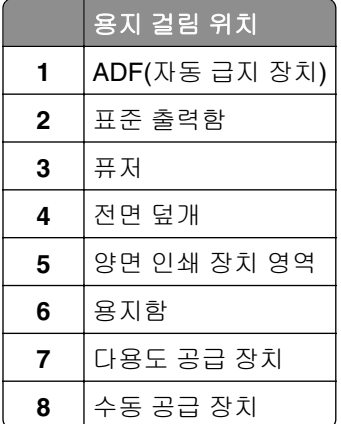

## 표준 출력함의 용지 걸림

**1** 상단 덮개를 엽니다.

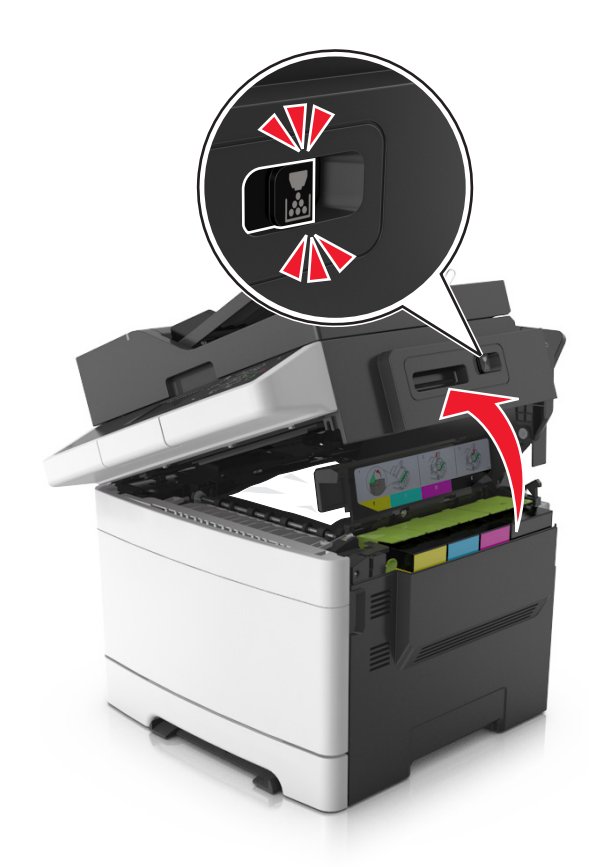

**2** 걸린 용지를 제거합니다.

참고**:** 용지 조각도 모두 제거해야 합니다.

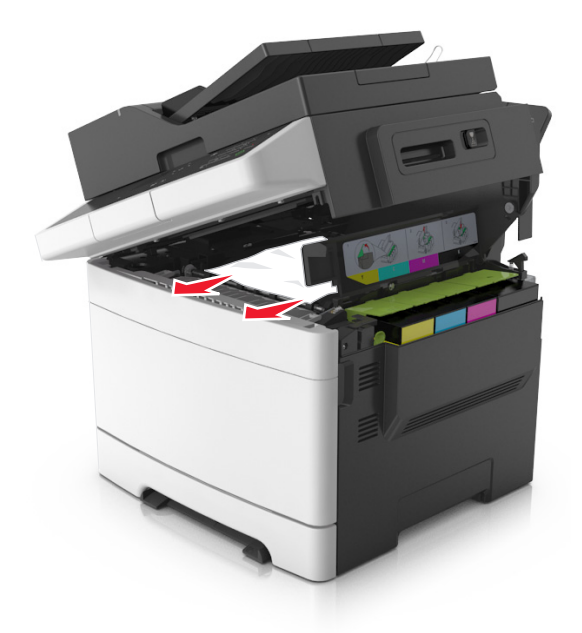

**3** 상단 커버를 닫습니다.

## 전면에 용지 걸림

#### 퓨저의 용지 걸림

**1** 전면 덮개 및 상단 덮개를 엽니다.

<u>▲</u> 주의—뜨거운 표면: 프린터 내부가 뜨거울 수 있습니다. 뜨거운 부품 때문에 다치지 않도록 표면이 식도록 두었다가 나중에 만지십시오.

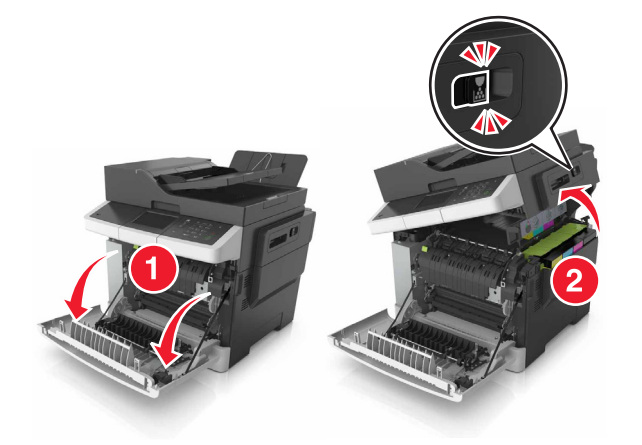

**2** 걸린 용지를 제거합니다.

참고**:** 용지 조각도 모두 제거해야 합니다.

**•** 퓨저 아래

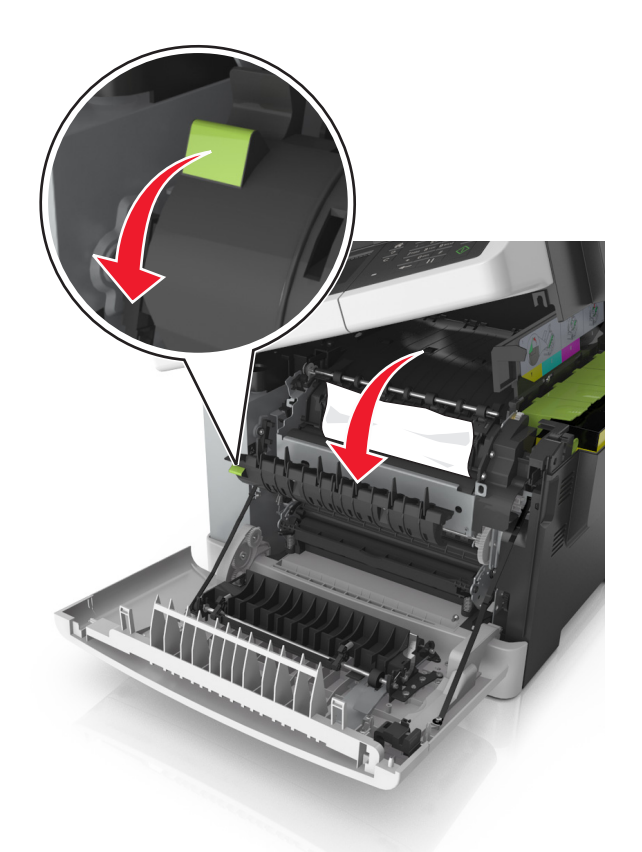

**•** 퓨저 액세스 덮개 내부

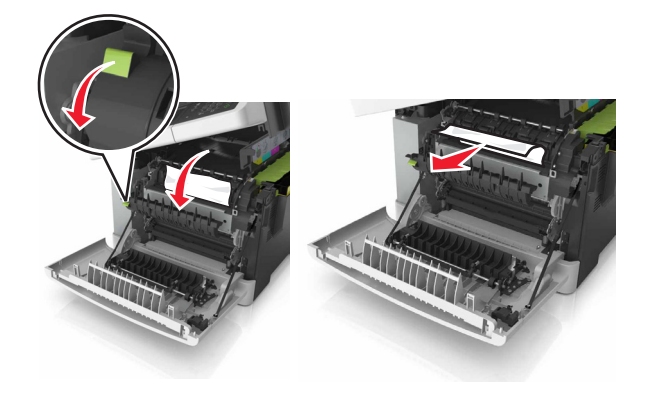

**3** 상단 및 전면 덮개를 닫습니다.

#### 양면 인쇄 장치에 용지 걸림

**1** 전면 덮개를 엽니다.

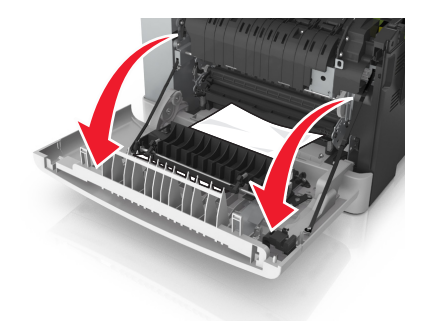

**2** 걸린 용지를 제거합니다.

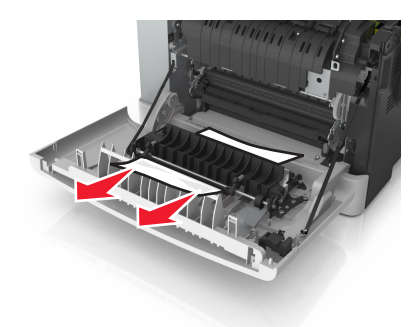

**3** 전면 덮개를 닫습니다.

## 용지함의 용지 걸림

**1** 용지함을 당겨서 뺍니다.

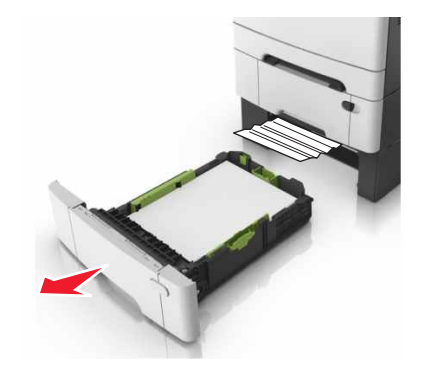

**2** 걸린 용지를 제거합니다.

참고**:** 용지 조각도 모두 제거해야 합니다.

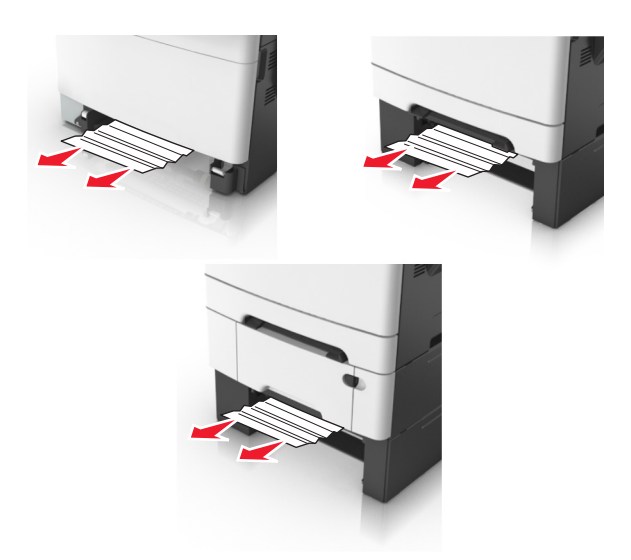

**3** 용지함을 삽입합니다.

# 수동 급지 장치에 용지 걸림

**1** 용지함을 빼냅니다.

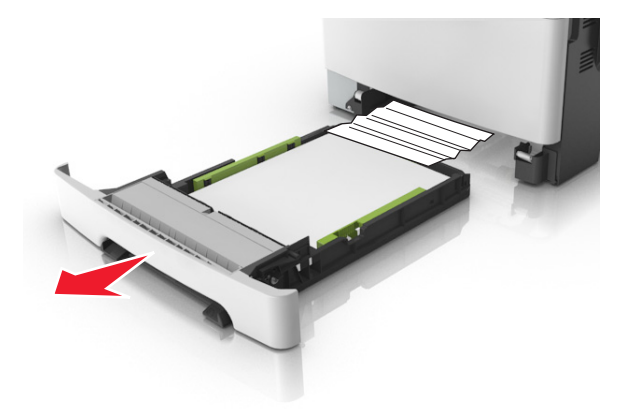

**2** 걸린 용지를 제거합니다.

참고**:** 용지 조각도 모두 제거해야 합니다.

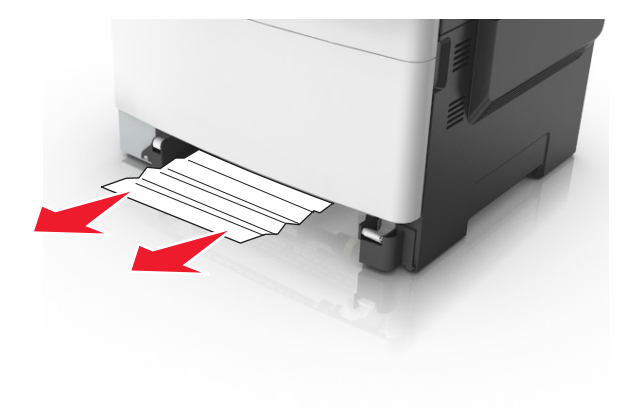

용지함을 삽입합니다.

## 다용도 급지 장치에 용지 걸림

- 다용도 급지 장치에서 용지를 제거합니다.
- 걸린 용지를 제거합니다.

참고**:** 용지 조각도 모두 제거해야 합니다.

용지를 넣기 전에 앞뒤로 살짝 구부렸다가 파라락 넘겨 용지가 서로 붙지 않도록 하고 고르게 정돈하십시오.

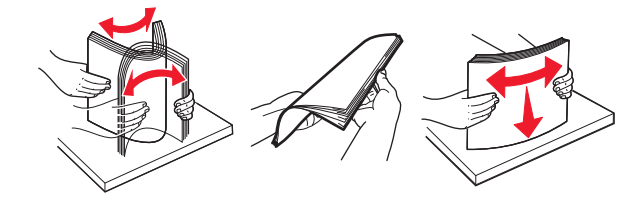

용지를 다시 넣습니다.

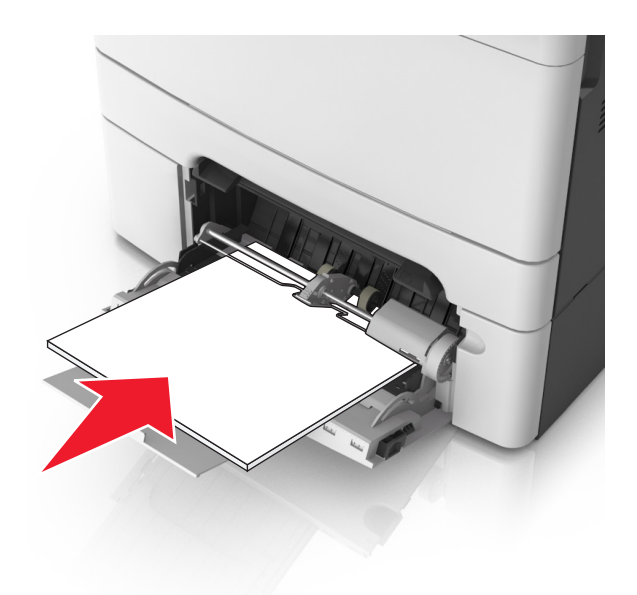

# 자동 급지 장치**(ADF)**에 용지 걸림

ADF 용지함에서 원본 문서를 모두 제거합니다.

ADF 덮개를 엽니다.

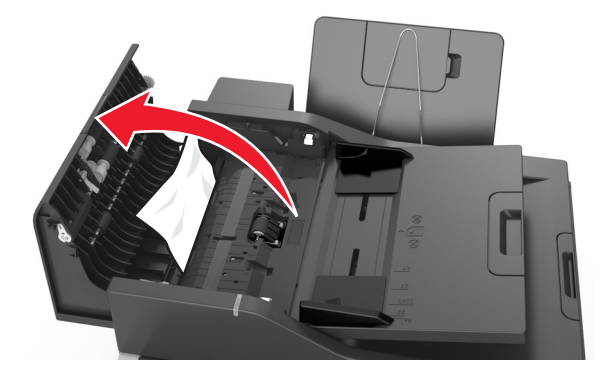

걸린 용지를 제거합니다.

참고**:** 용지 조각도 모두 제거해야 합니다.

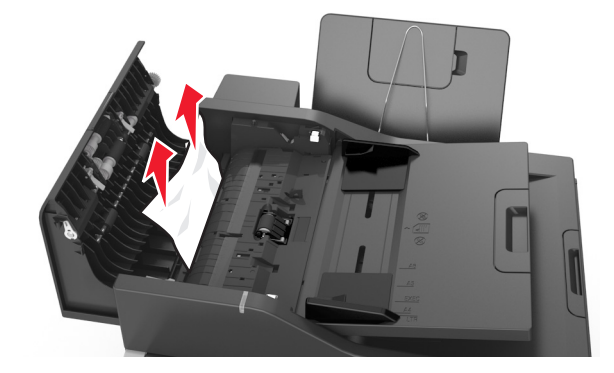

ADF 덮개를 닫습니다.

용지를 넣기 전에 앞뒤로 살짝 구부렸다가 파라락 넘겨 용지가 서로 붙지 않도록 하고 고르게 정돈하십시오.

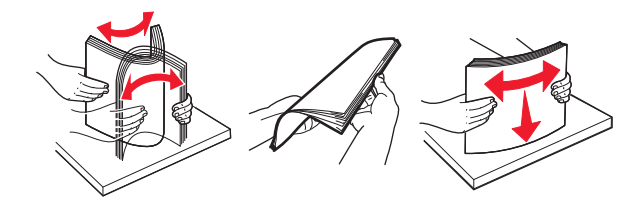

ADF에 문서를 다시 넣습니다.

# 문제 해결

### 프린터 메시지 이해

#### 색상 조정

프로세스가 완료될 때까지 기다리십시오.

#### **[paper source]**을**(**를**) [custom type name](**으**)**로 변경

다음 중 하나 이상을 시도해 보십시오.

- **•** 용지함에 올바른 크기 및 유형의 용지를 넣고 프린터 제어판에서 용지 변경 완료를 선택하여 메시지 를 지우고 인쇄를 계속합니다. 터치 스크린 프린터 모델이 아닌 경우 <mark>『 올(를) 눌러 확인합니다.</mark> 참고**:** 프린터 제어판의 용지 메뉴에 지정된 용지 크기와 유형을 확인합니다.
- **•** 인쇄 작업을 취소합니다.

#### **[paper source]**을**(**를**) [custom string](**으**)**로 변경

다음 중 하나 이상을 시도해 보십시오.

- **•** 용지함에 올바른 크기 및 유형의 용지를 넣고 프린터 제어판에서 용지 변경 완료를 선택하여 메시지 를 지우고 인쇄를 계속합니다. 터치 스크린 프린터 모델이 아닌 경우 BK 2를(를) 눌러 확인합니다. 참고**:** 프린터 제어판의 용지 메뉴에 지정된 용지 크기와 유형을 확인합니다.
- **•** 인쇄 작업을 취소합니다.

#### **[paper source]**을**(**를**) [paper type] [paper size](**으**)**로 변경

다음 중 하나 이상을 시도해 보십시오.

- **•** 용지함에 올바른 크기 및 유형의 용지를 넣고 프린터 제어판에서 용지 변경 완료를 선택하여 메시지 를 지우고 인쇄를 계속합니다. 터치 스크린 프린터 모델이 아닌 경우 <sup>OK</sup> 을(를) 눌러 확인합니다. 참고**:** 프린터 제어판의 용지 메뉴에 지정된 용지 크기와 유형을 확인합니다.
- **•** 인쇄 작업을 취소합니다.

#### 덮개 닫기

오른쪽 덮개가 설치되었는지 확인한 후 전면 덮개와 상단 덮개를 닫아서 메시지를 지웁니다.

#### 작업 재시작 시 평판 덮개를 덮고 원본 넣기 **[2yy.xx]**

프린터 제어판에서 다음 중 하나 이상을 시도합니다.

- **자동 공급 장치에서 스캔**을 선택한 후 B <sup>OK</sup> 을 눌러 ADF에서 마지막으로 성공한 스캔 작업 이후부터 바 로 스캔을 계속합니다.
- **평판 스캔**을 선택한 후 <mark>『<sup>K</sup> </mark>을 눌러 스캐너에서 마지막으로 성공한 스캔 이후부터 바로 스캔을 계속합 니다.
- 마지막으로 성공한 스캔 작업을 끝으로 종료하려면 **스캔 중단하고 작업 완료**를 선택한 후 <mark>『<sup>KI</sup> 을</mark> 누름 니다.

참고**:** 이때 스캔 작업이 취소되는 것은 아닙니다. 성공적으로 스캔된 모든 페이지는 복사 또는 이메 일 작업 수행을 위해 전송됩니다.

- 이전의 스캔 작업부터 동일한 설정으로 스캔을 재시작하려면 **작업 재시작**을 선택한 후 <mark> <sup>0K</sup> 올 누릅니</mark> 다.
- **작업 취소**를 선택한 후 ╹ ╚ 을 눌러 메시지를 없애고 스캔 작업을 취소합니다.

#### **[Color]** 카트리지 부족 **[88.xy]**

토너 카트리지를 주문해야 할 수도 있습니다. 필요하면 계속을 선택하여 메시지를 지우고 인쇄를 계속합 니다. 터치 스크린 프린터 모델이 아닌 경우 때 를 눌러 확인합니다.

#### **[Color]** 카트리지 거의 부족 **[88.xy]**

필요하면 프린터 제어판에서 **계속**을 선택하여 메시지를 없애고 인쇄를 계속합니다. 터치 스크린 프린터 모 델이 아닌 경우 매 를 눌러 확인합니다.

#### **[Color]** 카트리지 매우 부족**,** 잔여 예상 페이지 수 **[x] [88.xy]**

토너 카트리지를 곧 교체해야 할 수 있습니다. 자세한 내용은 *사용 설명서*에서 "소모품 교체" 섹션을 참조 하십시오.

필요하면 프린터 제어판에서 **계속**을 선택하여 메시지를 없애고 인쇄를 계속합니다. 터치 스크린 프린터 모 델이 아닌 경우 <sup>OK</sup> 을(를) 눌러 확인합니다.

#### 페이지 복잡**,** 일부 데이터 인쇄되지 않음 **[39]**

다음 중 하나 이상을 시도해 보십시오.

- **•** 프린터 제어판에서 계속을 선택하여 메시지를 무시하고 인쇄를 계속합니다. 터치 스크린 프린터 모델 이 아닌 경우 <sup>| 애</sup> 을(를) 눌러 확인합니다.
- 현재 인쇄 작업을 취소합니다. 터치 스크린 프린터 모델이 아닌 경우 <mark> <sup>0K</sup> 을(를)</mark> 눌러 확인합니다.
- **•** 추가 프린터 메모리를 설치합니다.

#### 구성 변경**,** 일부 보류 작업이 복원되지 않음 **[57]**

보류된 작업은 프린터에서 다음과 같은 변경 사항으로 인해 무효화됩니다.

- **•** 프린터 펌웨어가 업데이트되었습니다.
- **•** 인쇄 작업에 필요한 트레이가 제거되었습니다.
- **•** USB 포트에 더 이상 연결되지 않은 플래시 드라이브에서 인쇄 작업이 보내졌습니다.
- **•** 하드 디스크가 다른 프린터 모델에 설치되는 동안 저장된 인쇄 작업이 프린터 하드 디스크에 포함되 어 있습니다.

참고**:** 프린터 하드 디스크 및 플래시 드라이브는 특정 프린터 모델에서만 지원됩니다.

프린터 제어판에서 계속을 선택하여 메시지를 없애고 인쇄를 계속합니다. 비 터치 스크린 프린터 모델의 경우 애 를 눌러서 확인합니다.

#### 결함 있는 플래시가 감지됨 **[51]**

다음 중 하나 이상을 시도해 보십시오.

- **•** 결함이 있는 플래시 메모리 카드를 교체합니다.
- **•** 프린터 제어판에서 계속을 선택하여 메시지를 무시하고 인쇄를 계속합니다. 터치 스크린 프린터 모델 이 아닌 경우 <sup>OK</sup> 을(를) 눌러 확인합니다.
- **•** 현재 인쇄 작업을 취소합니다.

#### 디스크 꽉 참 **[62]**

다음 중 하나 이상을 시도해 보십시오.

- **•** 프린터 제어판에서 계속을 눌러 메시지를 없애고 계속 진행합니다.
- **•** 프린터 하드 디스크에 저장된 글꼴, 매크로 및 기타 데이터를 삭제합니다.
- **•** 용량이 더 큰 프린터 하드 디스크를 설치합니다.

#### 이 장치에서 디스크를 사용하려면 디스크를 포맷해야 합니다**.**

프린터 제어판에서 디스크 포맷을 눌러 프린터 하드 디스크를 포맷하고 메시지를 삭제하십시오.

참고**:** 디스크를 포맷하면 프린터 하드 디스크에 저장되어 있는 파일이 모두 삭제됩니다.

#### **USB** 드라이브 읽기 오류**. USB** 제거**.**

지원되지 않는 USB 장치가 삽입되어 있습니다. USB 장치를 제거한 다음 지원되는 장치를 삽입합니다.

#### **USB** 허브 읽기 오류 허브를 제거하십시오**.**

지원되지 않는 USB 허브가 삽입되었습니다. USB 허브를 제거한 다음 지원되는 허브를 설치합니다.

#### 팩스 메모리 용량 부족

- **1** 제어판에서 계속을 눌러 메시지를 없애고 팩스 작업을 취소합니다.
- **2** 다음과 같이 합니다.
	- **•** 팩스 해상도를 줄입니다.
	- **•** 페이지 수를 줄이십시오.
- **3** 팩스 작업을 전송합니다.

#### 호환되지 않는 트레이 **[x] [59]**

표시된 트레이를 제거한 후 다시 설치하여 메시지를 지웁니다.

#### 잘못된 용지 크기**, [paper source]** 열기 **[34]**

참고**:** 용지 급지대는 용지함 또는 공급 장치일 수 있습니다.

다음 중 하나 이상을 시도해 보십시오.

- **•** 용지 급지대에 올바른 크기의 용지를 넣습니다.
- **•** 프린터 제어판에서 계속을 선택하여 메시지를 지우고 다른 용지 급지대를 사용하여 인쇄합니다. 비 터 치 스크린 프린터 모델의 경우 <mark>『『</mark>를 눌러서 확인합니다.
- **•** 용지 급지대의 길이 및 폭 고정대를 확인하고 용지가 올바르게 들어 있는지 확인합니다.
- **•** 인쇄 환경설정 또는 인쇄 대화 상자에 지정된 용지 크기와 유형이 올바른지 확인합니다.
- **•** 프린터 제어판의 용지 메뉴에 지정된 용지 크기와 유형을 확인합니다.
- **•** 용지 크기가 올바르게 설정되었는지 확인합니다. 예를 들어 다용도 공급 장치 크기가 Universal로 설 정된 경우 용지가 인쇄할 데이터에 비해 충분히 큰지 확인합니다.
- **•** 인쇄 작업을 취소합니다.

#### 용지함 **[x]** 삽입

표시된 용지함을 프린터에 삽입합니다.

#### 메모리 부족**,** 일부 보류 작업이 삭제됨 **[37]**

프린터가 현재 작업을 처리하기 위해 일부 대기 작업을 삭제했습니다.

계속을 선택하여 메시지를 지웁니다. 비 터치 스크린 프린터 모델의 경우 <mark>OK </mark>를 눌러서 확인합니다.

#### 한 부씩 인쇄할 메모리 부족 **[37]**

다음 중 하나 이상을 시도해 보십시오.

- **•** 프린터 제어판에서 계속을 선택하여 작업의 이미 저장된 부분을 인쇄하고 나머지를 한 부씩 인쇄합니 다. 터치 스크린 프린터 모델이 아닌 경우 <sup>0K</sup> 을(를) 눌러 확인합니다.
- **•** 현재 인쇄 작업을 취소합니다.

#### 자원 저장 기능을 지원할 메모리가 충분하지 않음 **[35]**

추가적인 프린터 메모리를 설치하거나 프린터 제어판에서 계속을 선택하여 자원 저장을 비활성화하고 메 시지를 지운 후, 인쇄를 계속합니다. 터치 스크린 프린터 모델이 아닌 경우 <sup>OK</sup> 을(를) 눌러 확인합니다.

#### 메모리 부족**,** 일부 보류 작업이 복원되지 않음 **[37]**

다음 중 하나 이상을 시도해 보십시오.

- **•** 프린터 제어판에서 계속을 선택하여 메시지를 없애고 인쇄를 계속합니다. 비 터치 스크린 프린터 모 델의 경우 <sup>OK</sup> 를 눌러서 확인합니다.
- **•** 보류된 다른 작업을 삭제하여 프린터 메모리를 추가로 비웁니다.

#### **[custom type name]**의 **[paper source]** 로드

다음 중 하나 이상을 시도해 보십시오.

- **•** 트레이 또는 공급 장치에 올바른 크기 및 종류의 용지를 넣으십시오.
- **•** 올바른 크기 또는 종류의 용지가 들어 있는 트레이를 사용하려면 프린터 제어판에서 용지 로드 완료

<mark>됨</mark>을 선택합니다. 터치 스크린 프린터 모델이 아닌 경우 <sup>OK</sup> 을(를) 눌러 확인합니다.

참고**:** 프린터에서 올바른 종류와 크기의 용지가 있는 트레이를 인식한 경우 해당 트레이에서 용지를 급지합니다. 올바른 종류 및 크기의 용지가 있는 트레이를 인식할 수 없는 경우 기본 트레이의 용지 를 사용하여 인쇄합니다.

**•** 현재 작업을 취소하십시오.

#### **[custom string]**의 **[paper source]** 로드

다음 중 하나 이상을 시도해 보십시오.

- **•** 지정된 트레이 또는 공급 장치에 올바른 크기 및 종류의 용지를 넣으십시오.
- **•** 올바른 크기 또는 종류의 용지가 들어 있는 트레이를 사용하려면 프린터 제어판에서 용지 로드 완료 <mark>됨</mark>을 선택합니다. 터치 스크린 프린터 모델이 아닌 경우 <sup>OK</sup> 을(를) 눌러 확인합니다.

참고**:** 프린터에서 올바른 종류와 크기의 용지가 있는 트레이를 인식한 경우 해당 트레이에서 용지를 급지합니다. 올바른 종류 및 크기의 용지가 있는 트레이가 발견되지 않은 경우 기본 트레이의 용지 가 사용됩니다.

**•** 현재 작업을 취소하십시오.

#### **[paper size]**의 **[paper source]** 로드

다음 중 하나 이상을 시도해 보십시오.

- **•** 트레이 또는 공급 장치에 올바른 크기의 용지를 넣으십시오.
- **•** 올바른 크기의 용지가 들어 있는 트레이 또는 공급 장치를 사용하려면 프린터 제어판에서 용지 로드 완료됨을 선택합니다. 터치 스크린 프린터 모델이 아닌 경우 BK <mark>을(를) 눌러 확인합니다.</mark>

참고**:** 프린터에서 올바른 크기의 용지가 있는 트레이를 인식한 경우 해당 트레이에서 용지를 급지합 니다. 올바른 크기의 용지가 있는 트레이를 인식할 수 없는 경우 기본 용지 트레이의 용지를 사용하 여 인쇄합니다.

**•** 현재 작업을 취소하십시오.

#### **[paper type] [paper size]**의 **[paper source]** 로드

다음 중 하나 이상을 시도해 보십시오.

**•** 트레이 또는 공급 장치에 올바른 크기 및 종류의 용지를 넣으십시오.

**•** 올바른 크기 및 종류의 용지가 들어 있는 트레이 또는 공급 장치를 사용하려면 프린터 제어판에서 용

<mark>지 로드 완료됨</mark>을 선택합니다. 터치 스크린 프린터 모델이 아닌 경우 <sup>OK</sup> 올(를) 눌러 확인합니다.

참고**:** 프린터에서 올바른 크기와 종류의 용지가 있는 트레이를 인식한 경우 해당 트레이에서 용지를 급지합니다. 올바른 종류 및 크기의 용지가 있는 트레이를 인식할 수 없는 경우 기본 트레이의 용지 를 사용하여 인쇄합니다.

**•** 현재 작업을 취소하십시오.

#### 수동 공급 장치에 **[custom string]** 넣기

다음 중 하나 이상을 시도해 보십시오.

- **•** 공급 장치에 올바른 크기 및 종류의 용지를 넣습니다.
- **•** 프린터 모델에 따라 프린터 제어판에서 각 페이지 프롬프트**,** 로드된 용지를 누르거나 를 눌러 메 시지를 지우고 인쇄를 계속합니다.
- **•** 현재 작업을 취소하십시오.

#### 수동 공급 장치에 **[custom type name]** 넣기

다음 중 하나 이상을 시도해 보십시오.

- **•** 공급 장치에 올바른 크기 및 종류의 용지를 넣습니다.
- **•** 프린터 모델에 따라 프린터 제어판에서 각 페이지 프롬프트**,** 로드된 용지를 누르거나 를 눌러 메 시지를 지우고 인쇄를 계속합니다.
- **•** 현재 작업을 취소하십시오.

#### 수동 공급 장치에 **[paper size]** 넣기

다음 중 하나 이상을 시도해 보십시오.

- **•** 공급 장치에 올바른 크기의 용지를 넣습니다.
- **•** 프린터 모델에 따라 프린터 제어판에서 각 페이지 프롬프트**,** 로드된 용지를 누르거나 를 눌러 메 시지를 지우고 인쇄를 계속합니다.
- **•** 현재 작업을 취소하십시오.

#### 수동 공급 장치에 **[paper type] [paper size]** 넣기

다음 중 하나 이상을 시도해 보십시오.

- **•** 공급 장치에 올바른 크기 및 종류의 용지를 넣습니다.
- **•** 프린터 모델에 따라 프린터 제어판에서 각 페이지 프롬프트**,** 로드된 용지를 누르거나 를 눌러 메 시지를 지우고 인쇄를 계속합니다.
- **•** 현재 작업을 취소하십시오.

#### 유지관리 키트 부족 **[80.xy]**

유지관리 키트를 주문해야 할 수도 있습니다. 자세한 내용을 보려면 Lexmark 지원 웹사이트 **<http://support.lexmark.com>**을 방문하거나 고객 지원 센터에 문의한 후 해당 메시지를 보고합니다.

필요하면 **계속**을 선택하여 메시지를 지우고 인쇄를 계속합니다. 비 터치 스크린 프린터 모델의 경우 <mark> 때 </mark>를 눌러서 확인합니다.

#### 유지관리 키트 거의 부족 **[80.xy]**

자세한 내용을 보려면 Lexmark 지원 웹사이트 **<http://support.lexmark.com>**을 방문하거나 고객 지원 센터 에 문의한 후 해당 메시지를 보고합니다.

필요하면 **계속**을 선택하여 메시지를 지우고 인쇄를 계속합니다. 비 터치 스크린 프린터 모델의 경우 <mark> 때 </mark>를 눌러서 확인합니다.

#### 유지관리 키트 매우 부족 **[80.xy]**

유지 관리 키트를 곧 교체해야 할 수 있습니다. 자세한 내용은 Lexmark 지원 웹 사이트 (**[http://support.lexmark.com\)](http://support.lexmark.com)**를 방문하거나 고객 지원 센터에 연락한 다음 해당 메시지를 보고합니다. 필요하면 프린터 제어판에서 **계속**을 선택하여 메시지를 없애고 인쇄를 계속합니다. 터치 스크린 프린터 모 델이 아닌 경우 <sup>OK</sup> 을(를) 눌러 확인합니다.

#### 메모리 꽉 참 **[38]**

다음 중 하나 이상을 시도해 보십시오.

- **•** 프린터 제어판에서 작업 취소를 선택하여 메시지를 지웁니다. 터치 스크린 프린터 모델이 아닌 경우 을(를) 눌러 확인합니다.
- **•** 추가 프린터 메모리를 설치합니다.

#### 메모리 용량 부족**,** 팩스 인쇄 불가

제어판에서, 다음 중 하나를 수행합니다.

- **•** 인쇄하지 않고 팩스 계속 대기를 터치하여 메시지를 지웁니다.
- **•** 인쇄 시도를 터치하여 프린터를 다시 시작하고 인쇄를 계속합니다.

### 네트워크 **[x]** 소프트웨어 오류 **[54]**

다음 중 하나 이상을 시도해 보십시오.

- 프린터 제어판에서 **계속**을 선택하여 인쇄를 계속합니다. 비 터치 스크린 프린터 모델의 경우 <mark>™ </mark>를 눌 러서 확인합니다.
- **•** 프린터를 끄고 10초 정도 기다렸다가 다시 켭니다.
- **•** 프린터 또는 인쇄 서버의 네트워크 펌웨어를 업데이트합니다. 자세한 내용은 Lexmark 지원 웹사이트 **<http://support.lexmark.com>**을 참조하십시오.

#### 타사 **[supply type],** 사용 설명서 참조 **[33.xy]**

참고**:** 소모품 유형은 토너 카트리지 또는 이미징 키트일 수 있습니다.

프린터에 타사 소모품 또는 부품이 설치되어 있습니다.

Lexmark 프린터는 정품 Lexmark 소모품 및 부품을 사용할 때 최적의 성능을 발휘하도록 설계되었습니다. 타사 소모품 또는 부품을 사용하면 성능, 안정성 또는 프린터의 수명과 이미징 구성 요소에 영향을 줄 수 있습니다. 자세한 내용은 196 [페이지의](#page-195-0) "Lexmark 정품 부품 및 소모품 사용"를 참조하십시오.

모든 수명 표시기는 Lexmark 소모품 및 부품과 함께 작동하도록 설계되어 있고, 타사 소모품 또는 부품을 사용할 경우 예기치 못한 결과가 발생할 수 있습니다. 정해진 수명을 넘겨 이미징 구성 요소를 사용하면 Lexmark 프린터 또는 연관된 구성 요소가 손상될 수 있습니다.

경고—손상 위험**:** 타사 소모품 또는 부품을 사용하면 보증 적용에 영향을 줄 수 있습니다. 타사 소모품 또는 부품을 사용하여 발생한 손상에 대해서는 보증이 적용되지 않을 수 있습니다.

이러한 위험을 모두 감수하고 비정품 소모품 또는 부품을 프린터에서 계속 사용하려면 제어판에서 <mark>스</mark> 및 **#** 버튼을 동시에 15초 동안 길게 누릅니다.

이러한 위험을 감수하고 싶지 않으면 타사 소모품 또는 부품을 프린터에서 제거한 후, 정품 Lexmark 소모 품 또는 부품을 설치합니다.

참고**:** 지원되는 소모품 목록을 보려면 "소모품 주문" 섹션을 참조하거나 **[www.lexmark.com](http://www.lexmark.com)**을 방문하 십시오.

#### 플래시 메모리에 자원을 위한 여유 공간 부족 **[52]**

다음 중 하나 이상을 시도해 보십시오.

- **•** 프린터 제어판에서 계속을 선택하여 메시지를 없애고 인쇄를 계속합니다. 터치 스크린 프린터 모델이 아닌 경우 <sup>OK</sup> 을(를) 눌러 확인합니다.
- **•** 플래시 메모리에 저장된 글꼴, 매크로 및 기타 데이터를 삭제하십시오.
- **•** 용량이 더 큰 플래시 메모리 카드로 업그레이드하십시오.

참고**:** 이전에 플래시 메모리에 저장하지 않은 다운로드한 글꼴 및 매크로가 삭제됩니다.

#### 프린터를 다시 시작해야 합니다**.** 마지막 작업이 완료되지 않았을 수 있습니 다**.**

프린터 제어판에서 계속을 눌러 메시지를 없애고 인쇄를 계속합니다.

자세한 내용을 보려면 **<http://support.lexmark.com>**을 방문하거나 고객 지원에 문의하십시오.

#### 누락되거나 응답하지 않는 **[color]** 카트리지 다시 설치 **[31.xy]**

다음 중 하나 이상을 시도해 보십시오.

- **•** 해당 토너 카트리지가 없는지 확인합니다. 없는 경우 토너 카트리지를 설치하십시오. 토너 카트리지 설치에 대한 자세한 내용은 "소모품 교체" 섹션을 참조하십시오.
- **•** 토너 카트리지가 설치되어 있는 경우 응답하지 않는 토너 카트리지를 제거한 다음 다시 설치하십시오.

참고**:** 소모품을 다시 설치한 후 메시지가 나타나면 카트리지에 결함이 있는 것입니다. 카트리지가 손상되었거나 Lexmark 정품 소모품이 아닐 수 있습니다. 자세한 내용은 196 페이지의 "[Lexmark](#page-195-0) 정 품 부품 및 [소모품](#page-195-0) 사용"를 참조하십시오.

### 누락되거나 응답하지 않는 검정 또는 컬러 이미징 키트 및 모든 카트리지 재 설치 **[31.xy]**

다음 중 하나 이상을 시도해 보십시오.

- **•** 이미징 키트가 없는지 확인합니다. 없는 경우, 이미징 키트를 설치합니다. 이미징 키트 설치에 대한 자세한 내용은 "소모품 교체" 섹션을 참조하십시오.
- **•** 이미징 키트가 설치되어 있는 경우, 응답하지 않는 이미징 키트를 제거했다가 다시 설치합니다.

참고**:** 소모품을 다시 설치한 후 메시지가 나타나면 이미징 키트를 교체하십시오. 이미징 키트에 결 함이 있었거나 [Lexmark](#page-195-0) 정품 소모품이 아닐 수 있습니다. 자세한 내용은 196 페이지의 "Lexmark 정 품 부품 및 [소모품](#page-195-0) 사용"를 참조하십시오.

#### 트레이 **[x]**에 인쇄된 페이지 다시 넣기

다음을 시도합니다.

- **•** 프린터 제어판에서 계속을 선택하여 메시지를 지우고 용지의 두 번째 면에 인쇄를 계속합니다. 터치 스크린 프린터 모델이 아닌 경우 을(를) 눌러 확인합니다.
- **•** 인쇄 작업을 취소합니다.

#### 포장재 제거**, [area name]**

- **1** 표시된 위치에서 남아 있는 포장재를 모두 제거하십시오.
- **2** 프린터 제어판에서 계속을 터치하여 메시지를 없애고 인쇄를 계속합니다. 터치 스크린 프린터 모델이 아닌 경우 <sup>. 애</sup> 을(를) 눌러 확인합니다.

#### 표준 출력함에서 용지 제거

표준 출력함에서 용지를 제거합니다.

#### **[type]** 이미징 키트 교체**,** 잔여 예상 페이지 수 **0 [84.xy]**

참고**:** 유형은 검은색 이미징 키트 또는 검은색 및 컬러 이미징 키트일 수 있습니다.

표시된 이미징 키트를 교체하여 메시지를 지우고 인쇄를 계속합니다. 자세한 내용은 해당 소모품과 함께 제공된 지침 안내서를 참조하십시오.

참고**:** 교체용 이미징 키트가 없으면 사용 설명서의 "소모품 주문" 섹션을 참조하거나 **[www.lexmark.com](http://www.lexmark.com)**을 방문하십시오.

#### 작업 재시작 시 원본 모두 바꾸기

프린터 제어판에서 다음 중 하나 이상을 시도합니다.

- **자동 공급 장치에서 스캔**을 선택한 후 『<sup>M-</sup>을 눌러 ADF에서 마지막으로 성공한 스캔 작업 이후부터 바 로 스캔을 계속합니다.
- **평판 스캔**을 선택한 후 B<sup>K</sup> 을 눌러 스캐너에서 마지막으로 성공한 스캔 이후부터 바로 스캔을 계속합 니다.
- 마지막으로 성공한 스캔 작업을 끝으로 종료하려면 **스캔 중단하고 작업 완료**를 선택한 후 <mark>『<sup>『</sup> 을</mark> 누름 니다.

참고**:** 이때 스캔 작업이 취소되는 것은 아닙니다. 성공적으로 스캔된 모든 페이지는 복사 또는 이메 일 작업 수행을 위해 전송됩니다.

- 이전의 스캔 작업부터 동일한 설정으로 스캔을 재시작하려면 **작업 재시작**을 선택한 후 <mark>『<sup>OK</sup> </mark>을 누릅니 다.
- **•** 작업 취소를 선택한 후 을 눌러 메시지를 없애고 스캔 작업을 취소합니다.

#### 결함 있는 디스크 제거 **[61]**

결함 있는 프린터 하드 디스크를 제거 및 교체합니다.

#### 결함 있는 **[color]** 카트리지 교체 **[31.xy]**

결함 있는 토너 카트리지를 교체하여 메시지를 지웁니다. 자세한 내용은 해당 소모품과 함께 제공된 지침 안내서를 참조하십시오.

참고**:** 교체용 토너 카트리지가 없으면 사용 설명서의 "소모품 주문" 섹션을 참조하거나 **[www.lexmark.com](http://www.lexmark.com)**을 방문하십시오.

#### 작업 재시작 시 걸린 원본 교체

프린터 제어판에서 다음 중 하나 이상을 시도합니다.

- **자동 공급 장치에서 스캔**을 선택한 후 『<sup>咻</sup> 을 눌러 ADF에서 마지막으로 성공한 스캔 작업 이후부터 바 로 스캔을 계속합니다.
- **평판 스캔**을 선택한 후 B<sup>KB</sup>을 눌러 스캐너에서 마지막으로 성공한 스캔 이후부터 바로 스캔을 계속합 니다.
- 마지막으로 성공한 스캔 작업을 끝으로 종료하려면 **스캔 중단하고 작업 완료**를 선택한 후 <mark>® 통</mark> 누름 니다.

참고**:** 이때 스캔 작업이 취소되는 것은 아닙니다. 성공적으로 스캔된 모든 페이지는 복사 또는 이메 일 작업 수행을 위해 전송됩니다.

- 이전의 스캔 작업부터 동일한 설정으로 스캔을 재시작하려면 **작업 재시작**을 선택한 후 <mark>『<sup>0K</sup> </mark>을 누릅니 다.
- **•** 작업 취소를 선택한 후 을 눌러 메시지를 없애고 스캔 작업을 취소합니다.

#### 유지관리 키트 교체**[80.xy]**

프린터는 유지보수가 예정되어 있습니다. 자세한 내용은 **<http://support.lexmark.com>**를 방문하거나 서비 스 담당자에게 문의한 후, 해당 메시지를 보고합니다.

#### 누락된 **[color]** 카트리지 교체 **[31.xy]**

표시된 토너 카트리지를 설치하여 메시지를 지웁니다. 자세한 내용은 *사용 설명서*에서 "소모품 교체" 섹션 을 참조하십시오.

#### 누락된 **[type]** 이미징 키트 교체 **[31.xy]**

참고**:** 유형은 검은색 이미징 키트 또는 검은색 및 컬러 이미징 키트일 수 있습니다.

표시된 이미징 키트를 설치하여 메시지를 지웁니다. 자세한 내용은 *사용 설명서*에서 "소모품 교체" 섹션을 참조하십시오.

#### 누락된 폐 토너 용기 교체 **[31.xyz]**

누락된 폐토너통을 설치하여 메시지를 지웁니다. 자세한 내용은 해당 소모품과 함께 제공된 지침 안내서 를 참조하십시오.

#### 지원되지 않는 **[color]** 카트리지 교체 **[32.xy]**

토너 카트리지를 제거한 후 지원되는 토너 카트리지를 설치하면 메시지가 지워지고 인쇄를 계속합니다. 자세한 내용은 해당 소모품과 함께 제공된 지침 안내서를 참조하십시오.

다음 오류 코드는 비정품 Lexmark 토너 카트리지가 설치되어 있음을 나타냅니다.

- 32.13
- 32.16
- 32.19
- 32.22
- 32.25
- 32.28
- 32.31
- 32.34
- 32.37

자세한 내용은 196 페이지의 "[Lexmark](#page-195-0) 정품 부품 및 소모품 사용"를 참조하십시오.

참고**:** 교체용 카트리지가 없는 경우 "소모품 주문" 섹션을 참조하거나 **[www.lexmark.com](http://www.lexmark.com)**으로 이동하 십시오.

#### 지원되지 않는 검은색 및 컬러 이미징 키트 교체 **[32.xy]**

메시지를 지우고 인쇄를 계속하려면 표시된 이미징 키트를 제거한 후 지원되는 이미징 키트를 설치하십시 오. 자세한 내용은 해당 소모품과 함께 제공된 지침 안내서를 참조하십시오.

다음 오류 코드는 정품이 아닌 Lexmark 이미징 키트가 설치되었음을 나타냅니다.

32.00

32.01

32.02

32.07

32.08

32.09

32.36

32.37

32.51

32.52

32.55

32.56

- 32.57
- 32.58
- 32.59

자세한 내용은 196 페이지의 "[Lexmark](#page-195-0) 정품 부품 및 소모품 사용"를 참조하십시오.

참고**:** 교체용 이미징 키트가 없으면 "소모품 주문" 섹션을 참조하거나 **[www.lexmark.com](http://www.lexmark.com)**을 방문하십 시오.

#### 폐 토너 용기 교체 **[82.xy]**

폐토너통을 교체하여 메시지를 지웁니다.

#### 보류 작업 복원**?**

다음 중 하나 이상을 시도해 보십시오.

- **•** 프린터 제어판에서 복원을 선택하여 프린터 하드 디스크에 저장된 모든 보류된 작업을 복원합니다. 비 터치 스크린 프린터 모델의 경우 . ... 통 눌러서 확인합니다.
- **•** 인쇄 작업을 복원하지 않으려면 복원 안 함을 선택합니다. 비 터치 스크린 프린터 모델의 경우 를 눌러서 확인합니다.

#### 스캐너 자동 급지 장치 덮개 열림

ADF 덮개를 닫습니다.

#### 관리자가 스캐너 비활성화 **[840.01]**

스캐너를 사용하지 않고 인쇄하거나 시스템 지원 담당자에게 문의하십시오.

### 스캐너가 비활성화되었습니다**.** 문제가 계속되면 시스템 관리자에게 문의하십 시오**. [840.02]**

프린터 제어판에서 다음 중 하나 이상을 시도합니다.

- **•** 스캐너 비활성화 상태로 계속 진행을 터치하여 기본 화면으로 돌아간 후 시스템 지원 담당자에게 연 락하십시오.
- **•** 재부팅 후 자동으로 스캐너 활성화를 선택하여 작업을 취소합니다.

참고**:** 이 작업은 스캐너를 활성화하도록 시도합니다.

**•** 터치 스크린 프린터 모델이 아닌 경우 을(를) 눌러 확인합니다.

#### 스캐너 용지 걸림**,** 스캐너에서 모든 원본 제거 **[2yy.xx]**

스캐너에서 걸린 용지를 제거하십시오.

#### 스캐너 용지 걸림**,** 스캐너에서 걸린 원본 제거 **[2yy.xx]**

스캐너에서 걸린 용지를 제거하십시오.

#### 일부 보류 작업이 복원되지 않음

프린터 제어판에서 계속을 선택하여 메시지를 없애고 인쇄를 계속합니다. 터치 스크린 프린터 모델이 아 닌 경우 을(를) 눌러 확인합니다.

참고**:** 복원되지 않은 보류 작업이 프린터 하드 디스크에 남아 있으며 액세스할 수 없습니다.

#### **SMTP** 서버가 설정되지 않았습니다**.** 시스템 관리자에게 문의하십시오**.**

프린터 제어판에서 <sup>OK</sup> 를 눌러 메시지를 지웁니다.

참고**:** 메시지가 다시 나타나면 시스템 지원 담당자에게 문의하십시오.

#### 표준 네트워크 소프트웨어 오류 **[54]**

다음 중 하나 이상을 시도해 보십시오.

- **•** 프린터 제어판에서 계속을 선택하여 인쇄를 계속합니다. 비 터치 스크린 프린터 모델의 경우 를 눌 러서 확인합니다.
- **•** 프린터를 껐다가 다시 켭니다.
- **•** 프린터 또는 인쇄 서버의 네트워크 펌웨어를 업데이트합니다. 자세한 내용은 Lexmark 지원 웹사이트 **<http://support.lexmark.com>**을 참조하십시오.

#### 표준 **USB** 포트 비활성화 **[56]**

프린터 제어판에서 계속을 선택하여 메시지를 없애고 인쇄를 계속합니다. 터치 스크린 프린터 모델이 아 닌 경우 <sup>OK</sup> 을(를) 눌러 확인합니다.

참고**:**

- **•** USB 포트를 통해 수신되는 데이터가 무시됩니다.
- **•** USB 버퍼 메뉴가 비활성화(Disabled)로 설정되어 있지 않도록 합니다.

#### 작업을 완료하려면 소모품 필요

다음 중 하나 이상을 시도해 보십시오.

- **•** 프린터 제어판에서 소모품에 대한 프롬프트를 터치하여 현재 작업을 계속 진행하기 위해 필요한 소모 품이 표시된 모든 오류 메시지를 검토합니다. 터치 스크린이 없는 프린터 모델의 경우 <mark>『『</mark> 를 눌러 메 시지를 지우고 인쇄를 계속합니다.
	- **1** 누락된 소모품은 즉시 주문하십시오.
	- **2** 소모품을 설치합니다. 자세한 내용은 해당 소모품과 함께 제공된 지침 안내서를 참조하십시오.
- **•** 인쇄 작업을 취소한 후 누락된 소모품을 설치하고 인쇄 작업을 다시 전송합니다.

### 플래시 옵션이 너무 많이 설치됨 **[58]**

- **1** 프린터를 끕니다.
- **2** 전기 콘센트에서 전원 코드를 뽑습니다.
- **3** 추가 플래시 메모리를 제거합니다.
- **4** 전원 코드를 제대로 접지된 전기 콘센트에 연결합니다.
- **5** 프린터를 다시 켭니다.

### 연결된 트레이가 너무 많음 **[58]**

- **1** 프린터를 끕니다.
- **2** 전기 콘센트에서 전원 코드를 뽑습니다.
- **3** 추가 트레이를 제거합니다.
- **4** 전원 코드를 제대로 접지된 전기 콘센트에 연결합니다.
- **5** 프린터를 다시 켭니다.

#### **[Type]** 이미징 장치 부족 **[84.xy]**

참고**:** 유형은 검은색 이미징 키트 또는 검은색 및 컬러 이미징 키트일 수 있습니다.

이미징 키트를 주문해야 할 수도 있습니다. 필요하면 프린터 제어판에서 계속을 선택하여 메시지를 없애 고 인쇄를 계속합니다. 터치 스크린 프린터 모델이 아닌 경우 BK <mark>을(를) 눌러 확인합니다.</mark>

#### **[Type]** 이미징 키트 거의 부족 **[84.xy]**

참고**:** 유형은 검은색 이미징 키트 또는 검은색 및 컬러 이미징 키트일 수 있습니다.

필요하면 프린터 제어판에서 **계속**을 선택하여 메시지를 없애고 인쇄를 계속합니다. 터치 스크린 프린터 모 델이 아닌 경우  $\frac{0}{5}$ (를) 눌러 확인합니다.

#### **[Type]** 이미징 키트 매우 부족**,** 잔여 예상 페이지 수 **[x] [84.xy]**

참고**:** 유형은 검은색 이미징 키트 또는 검은색 및 컬러 이미징 키트일 수 있습니다.

이미징 키트를 곧 교체해야 할 수 있습니다. 자세한 내용은 *사용 설명서*에서 "소모품 교체" 섹션을 참조하 십시오.

필요하면 프린터 제어판에서 **계속**을 선택하여 메시지를 없애고 인쇄를 계속합니다. 터치 스크린 프린터 모 델이 아닌 경우 을(를) 눌러 확인합니다.

#### 포맷 안 된 플래시 감지 **[53]**

다음 중 하나 이상을 시도해 보십시오.

- **•** 프린터 제어판에서 계속을 선택하여 조각 모음을 중지하고 인쇄를 계속합니다. 터치 스크린 프린터 모 델이 아닌 경우 <sup>OK</sup> 을(를) 눌러 확인합니다.
- **•** 플래시 메모리를 포맷합니다.

참고**:** 오류 메시지가 계속 나타나면 플래시 메모리에 결함이 있을 수 있으며, 이 경우 교체해야 합니다.

#### 폐 토너 용기가 거의 다 참 **[82.xy]**

폐토너통을 주문해야 할 수도 있습니다. 필요하면 프린터 제어판에서 계속을 선택하여 메시지를 없애고 인 쇄를 계속합니다. 터치 스크린 프린터 모델이 아닌 경우 <mark>『</mark> 롤 눌러 확인합니다.

#### **Weblink** 서버가 설치되지 않았습니다**.** 시스템 관리자에게 문의하십시오**.**

프린터 제어판에서 매를 눌러 메시지를 지웁니다.

참고**:** 메시지가 다시 나타나면 시스템 지원 담당자에게 문의하십시오.

### 인쇄 문제 해결

- **•** 248 [페이지의](#page-247-0) "기본적인 프린터 문제"
- **•** 250 [페이지의](#page-249-0) "옵션 문제"
- **•** 252 [페이지의](#page-251-0) "급지 문제"

### <span id="page-247-0"></span>기본적인 프린터 문제

#### 프린터가 응답하지 않음

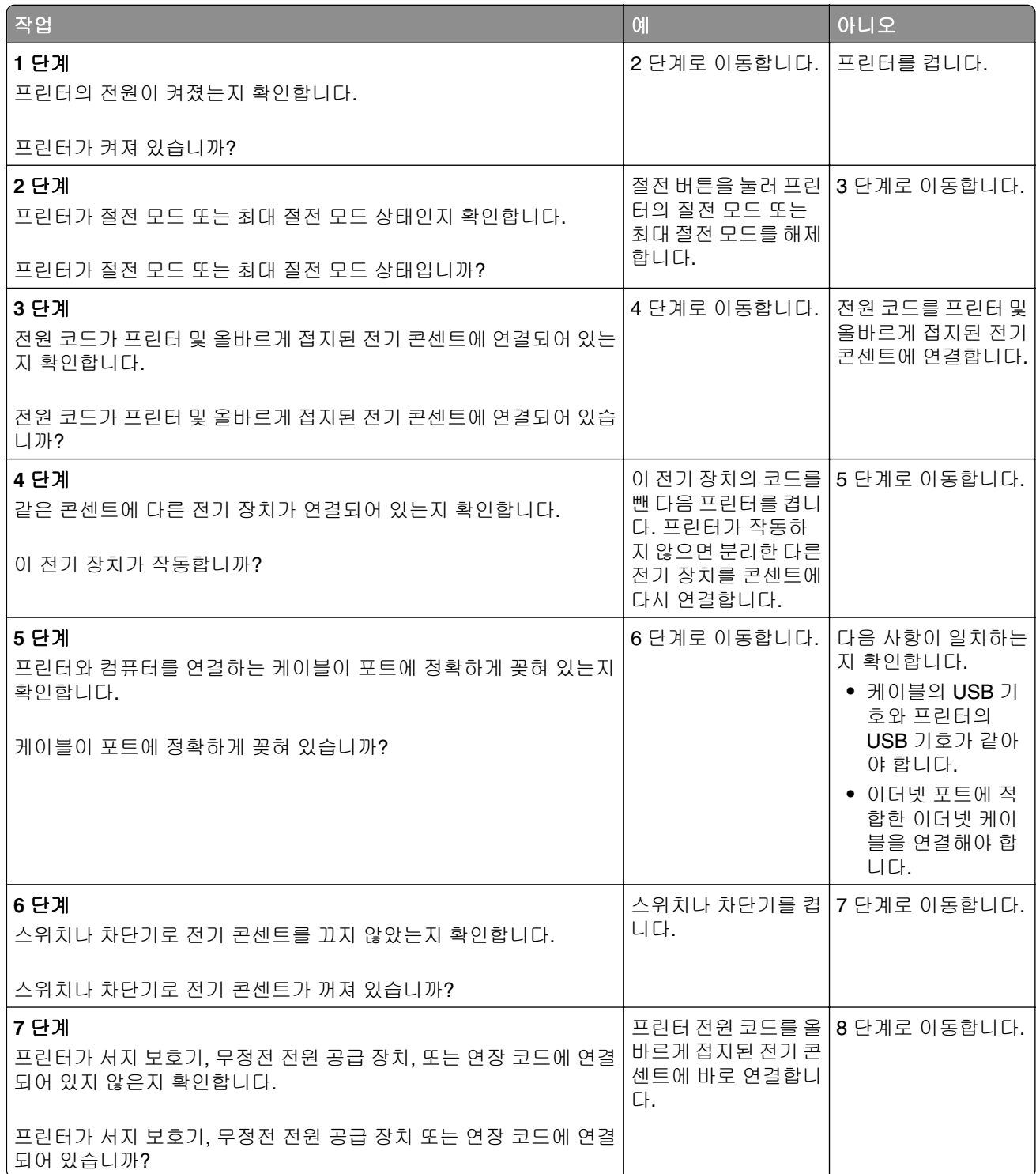

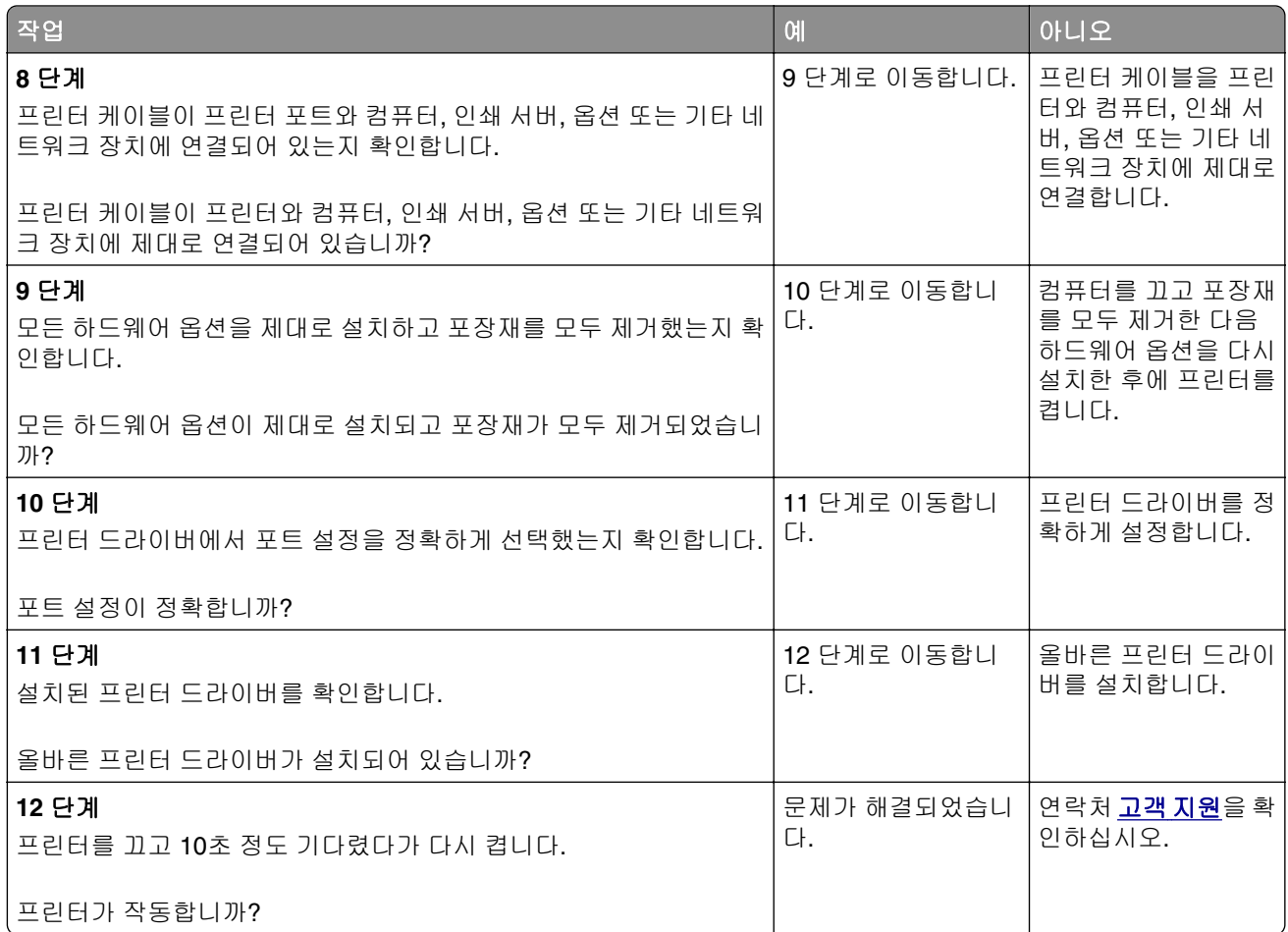

### 프린터 디스플레이가 비어 있음

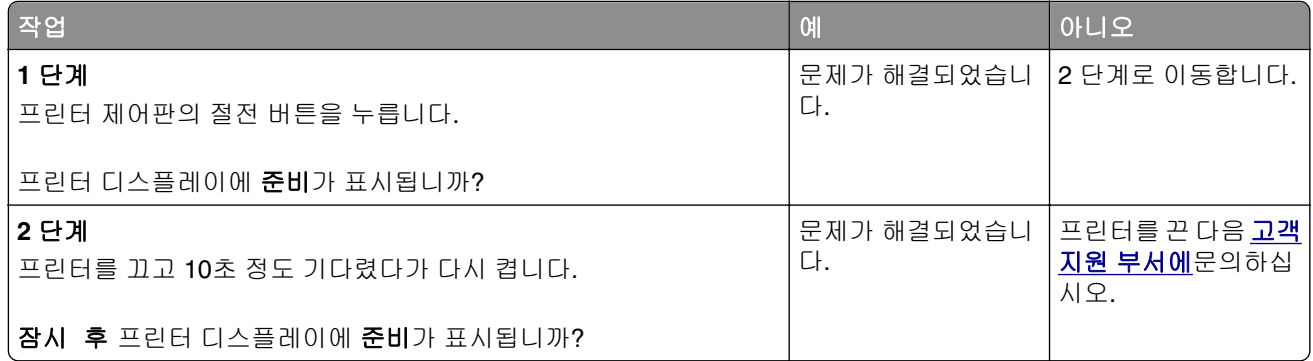

### <span id="page-249-0"></span>옵션 문제

#### 내부 옵션을 감지할 수 없음

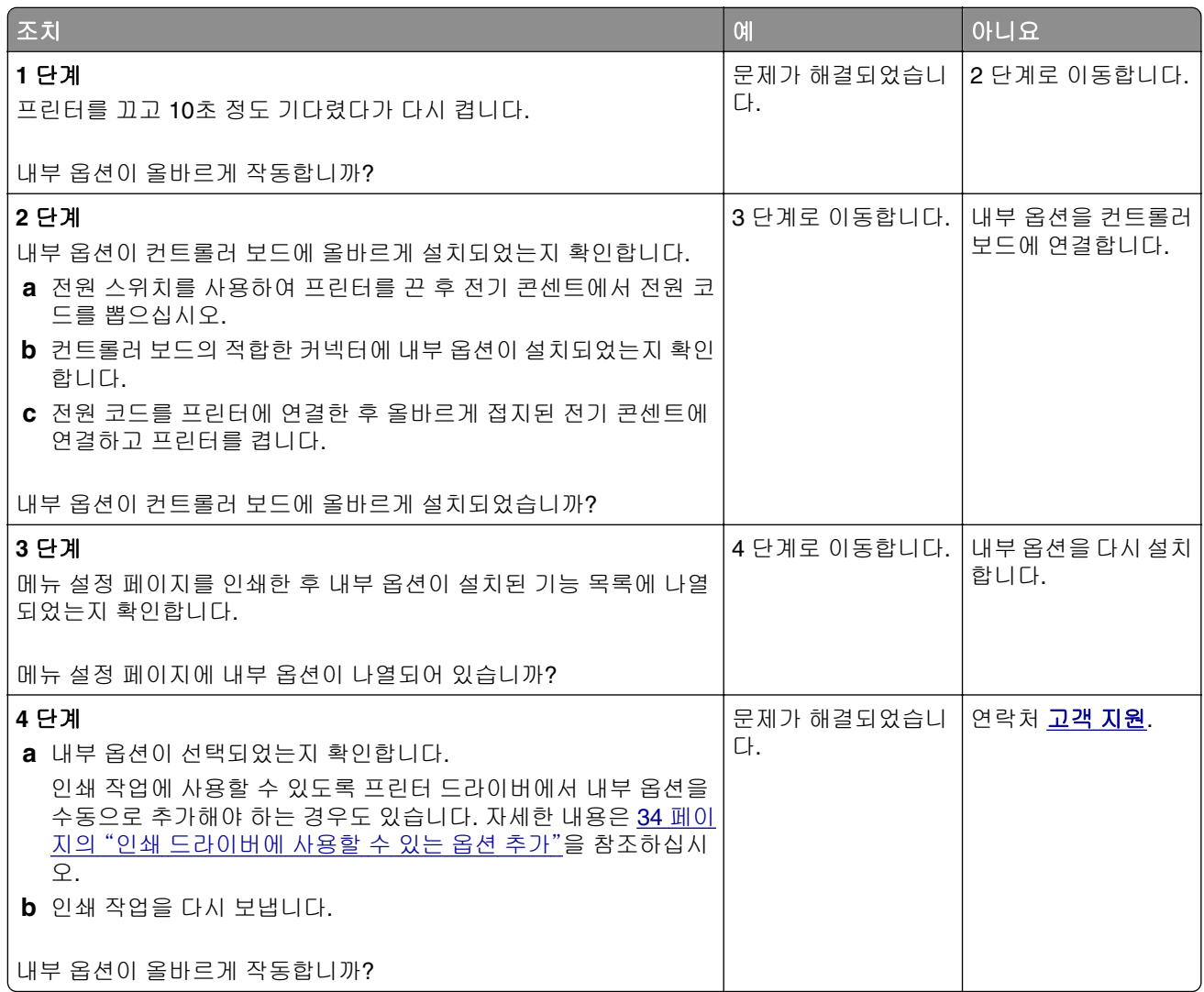

### 메모리 카드를 검색할 수 없음

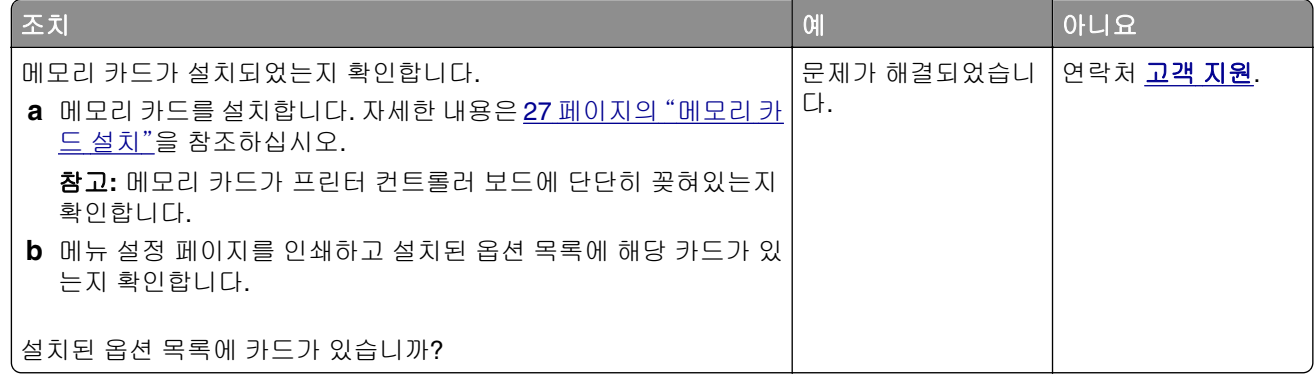

### 트레이 문제

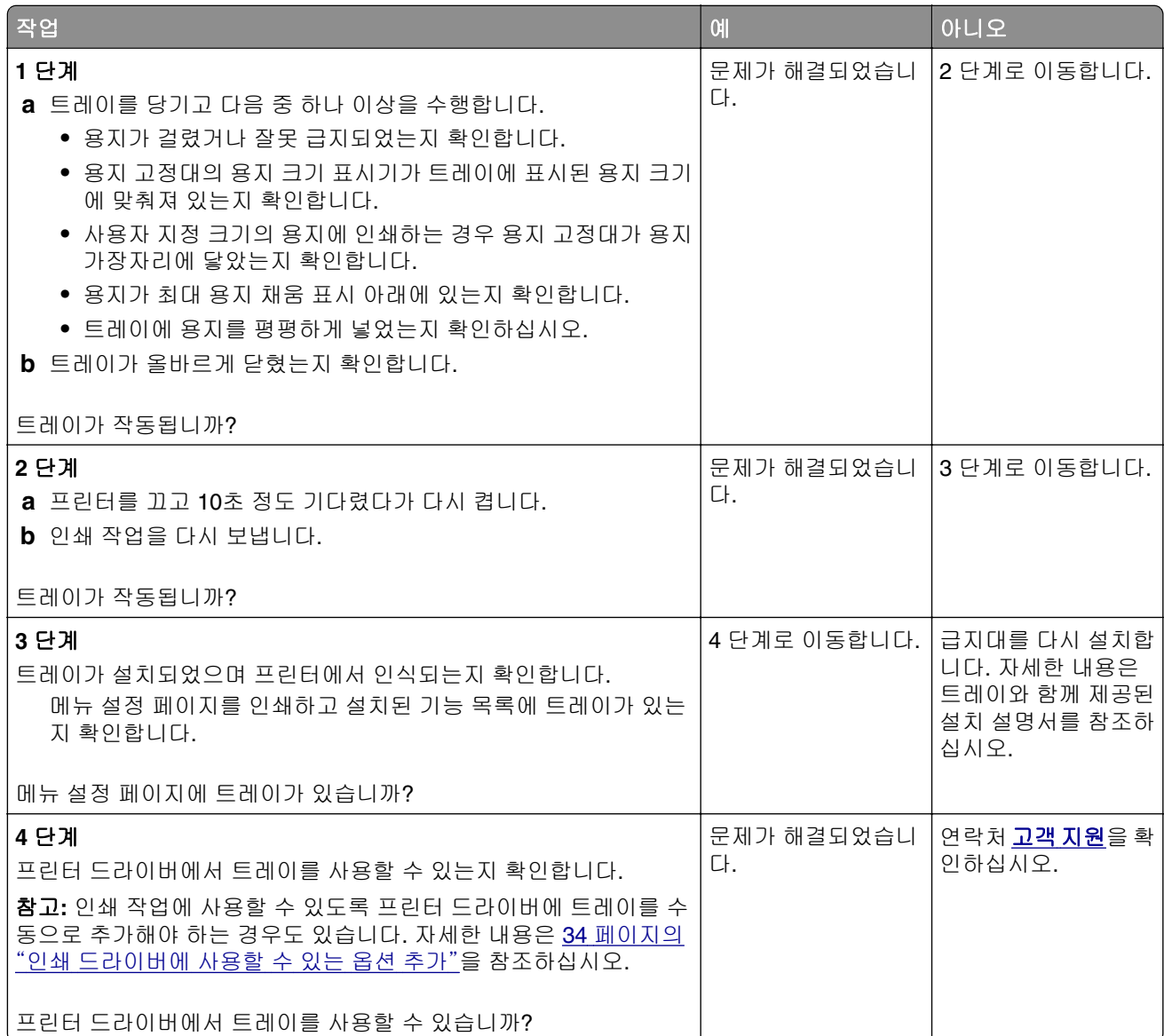

### <span id="page-251-0"></span>급지 문제

#### 용지 걸림이 발생한 페이지가 다시 인쇄되지 않음

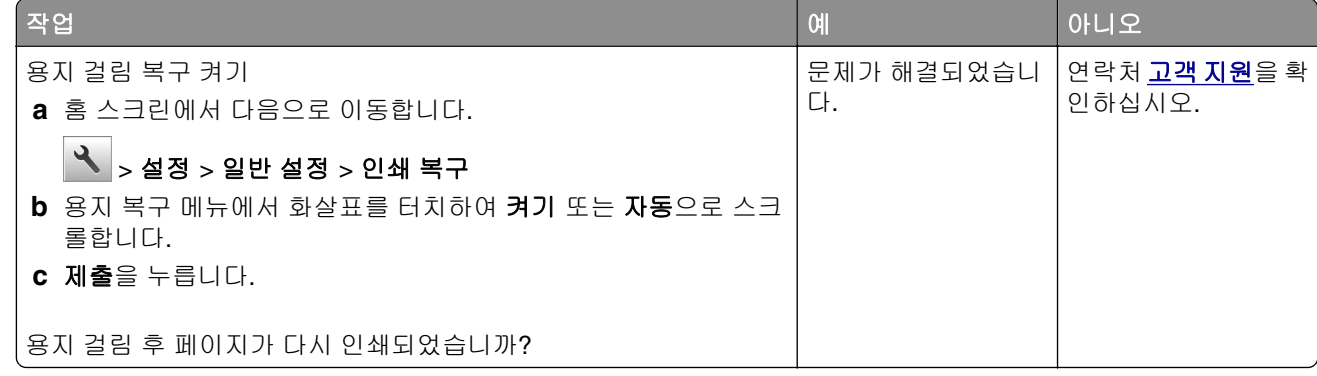

### 용지가 자주 걸림

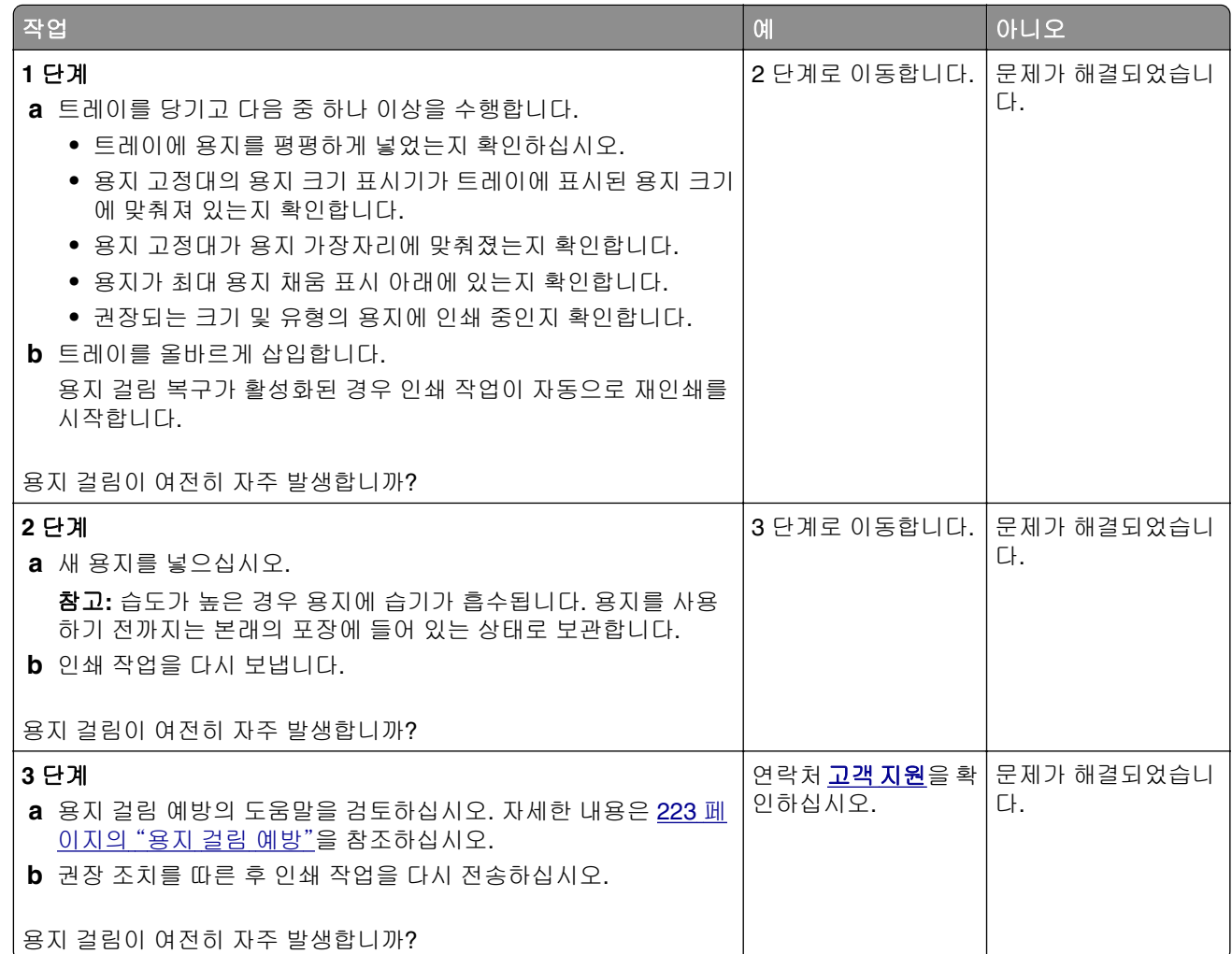
### 걸린 용지를 제거해도 용지 걸림 메시지가 계속 나타남

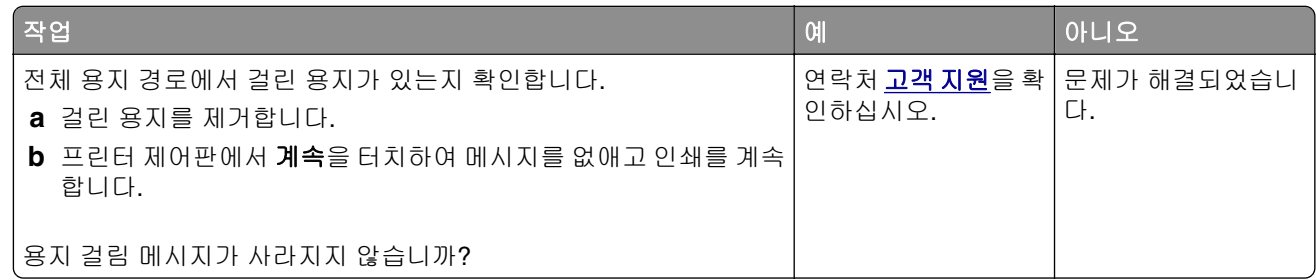

# 인쇄 문제 해결

#### 인쇄 문제

#### 기밀 및 기타 대기 작업이 인쇄되지 않음

참고**:** 프린터에서 다른 대기 작업을 처리하기 위해 메모리가 추가로 필요한 경우 기밀, 확인, 예약 및 반복 인 쇄 작업이 삭제될 수 있습니다.

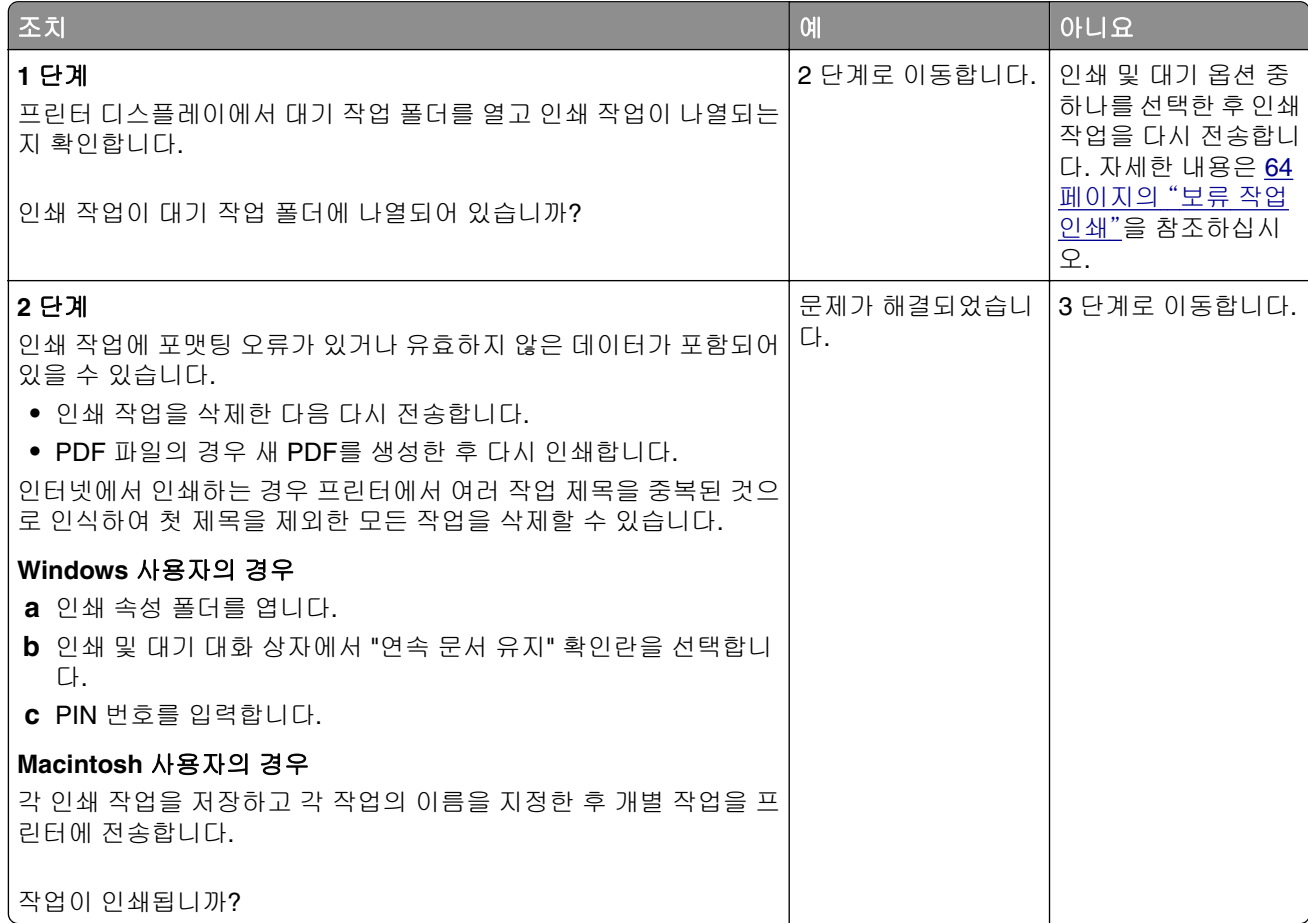

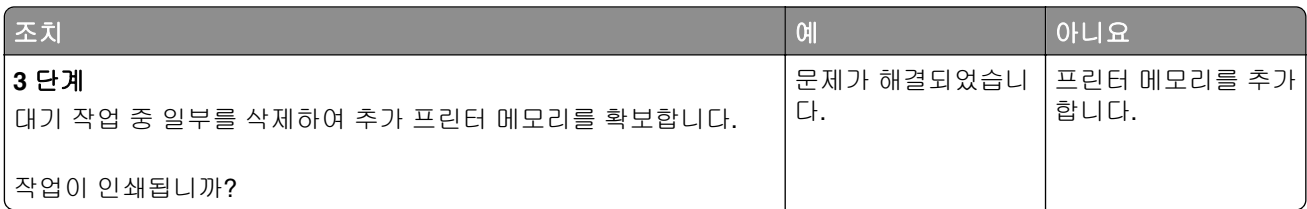

### 플래시 드라이브 읽기 오류 메시지가 나타남

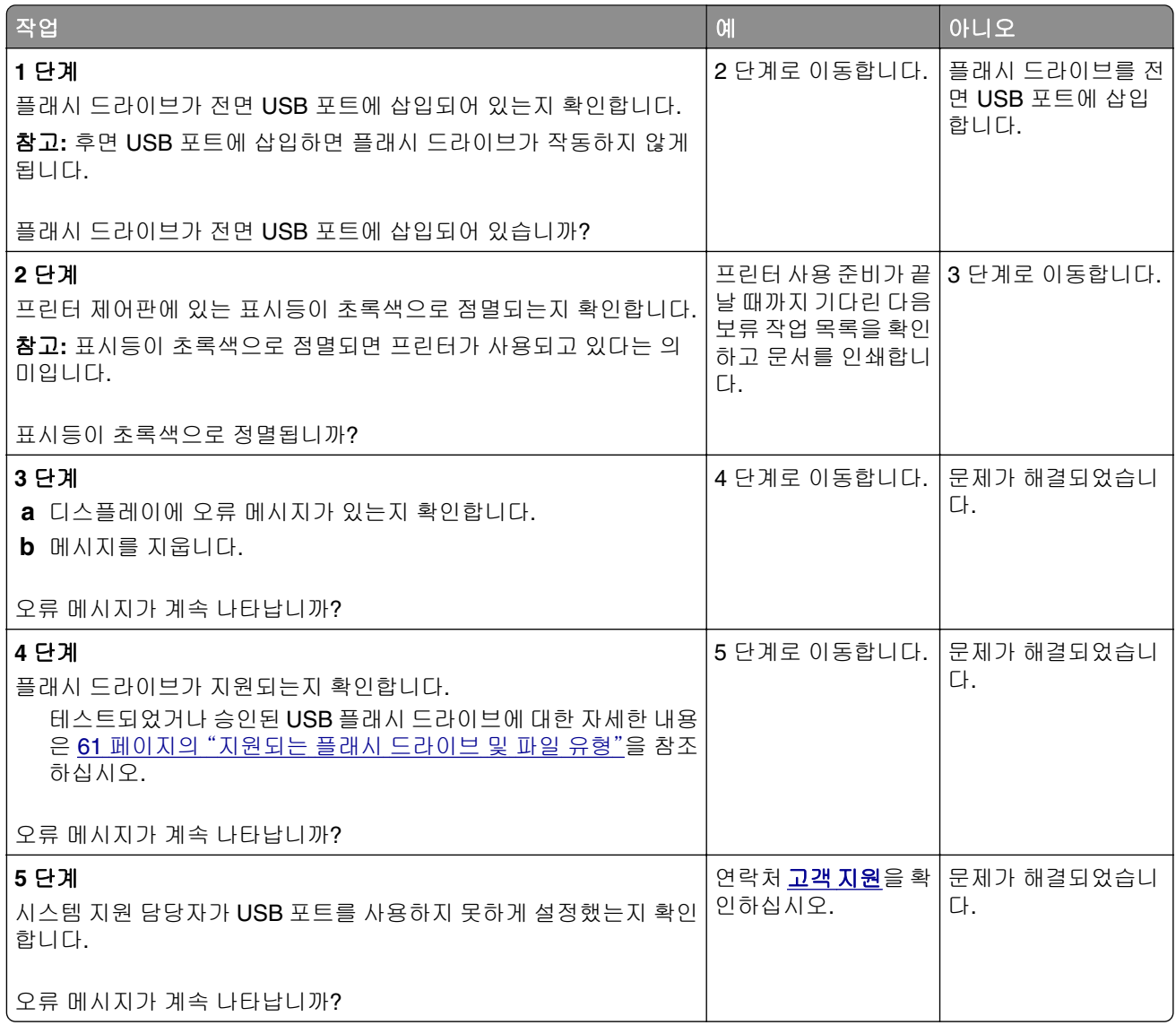

### 잘못된 문자 인쇄

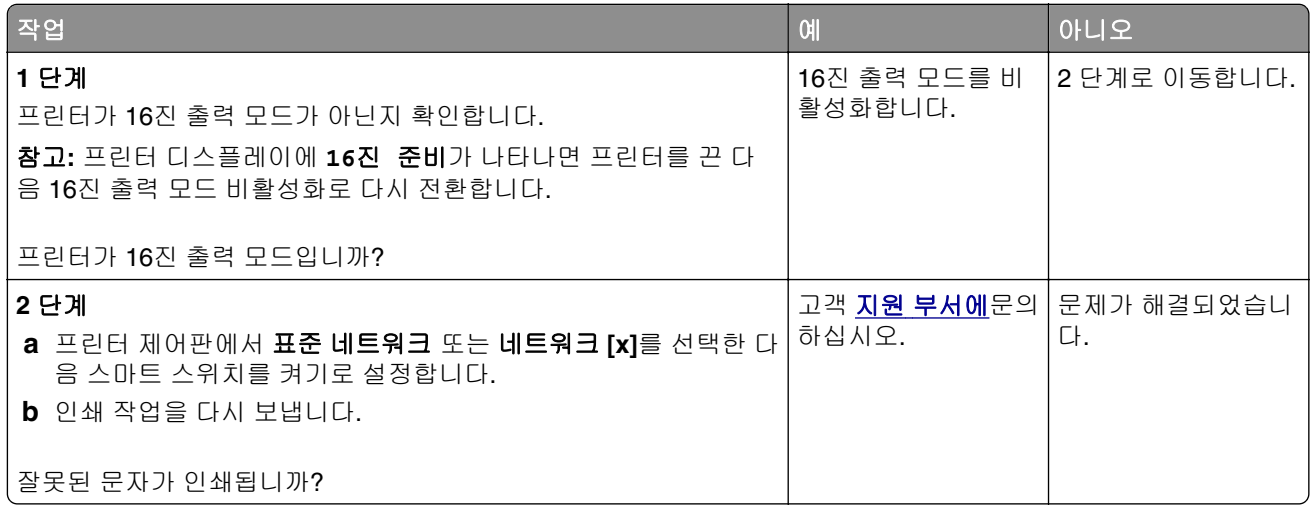

### 잘못된 급지대 또는 잘못된 용지로 작업 인쇄

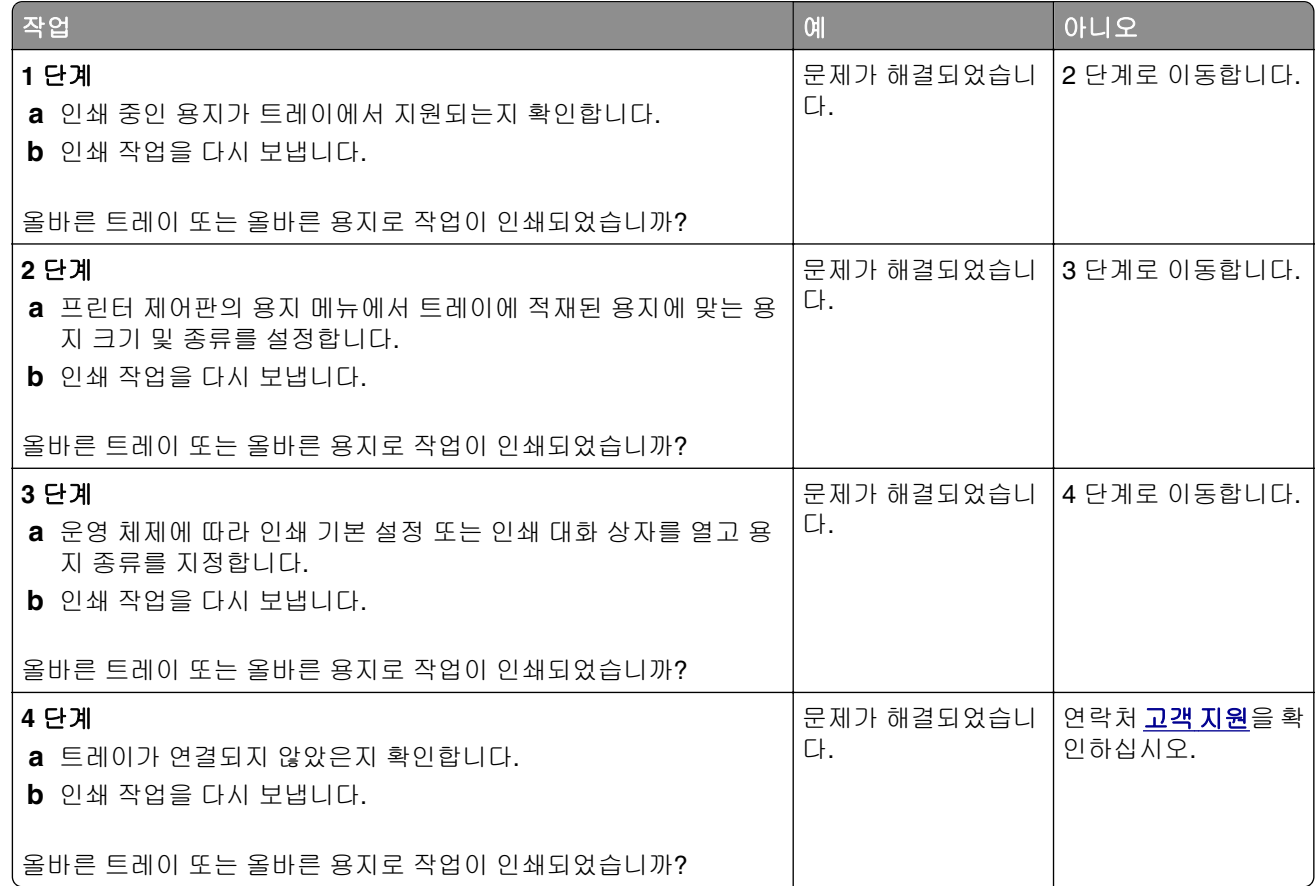

### 대형 작업이 한 부씩 인쇄되지 않음

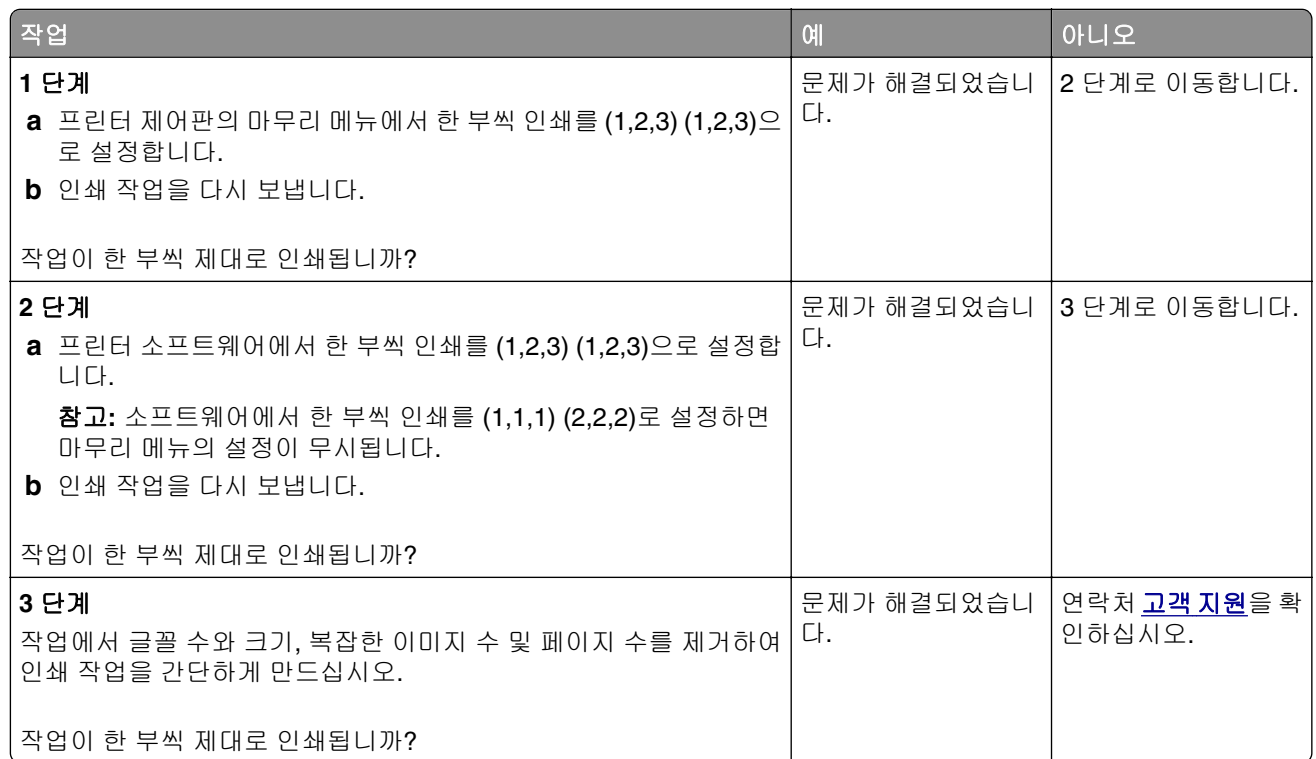

#### 여러 언어로 된 **PDF** 파일을 인쇄할 수 없음

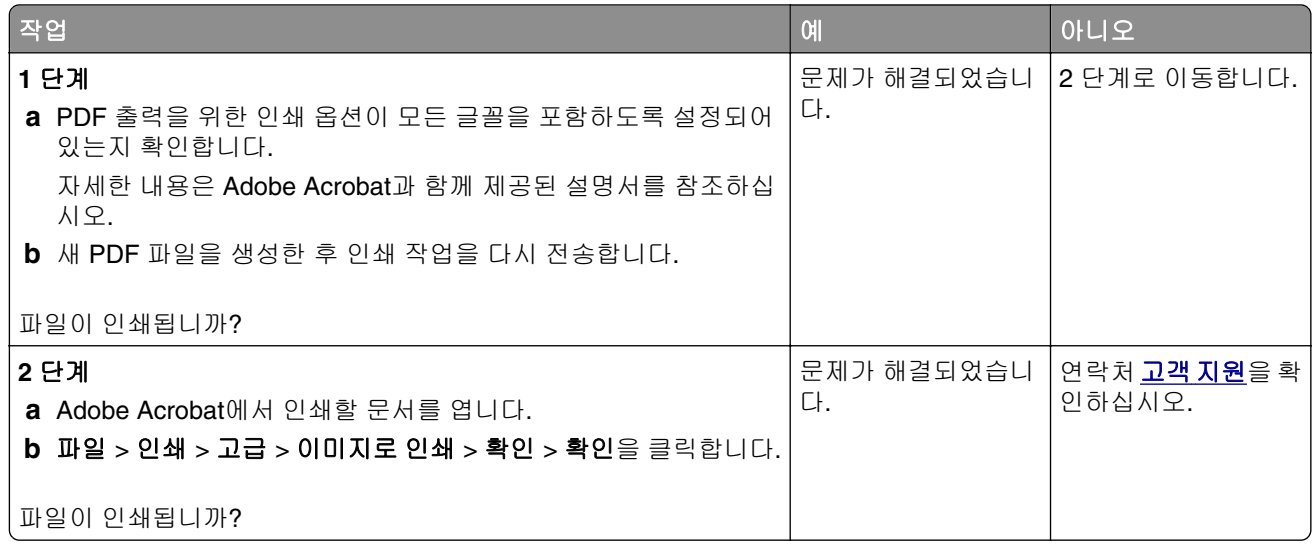

#### 인쇄 속도 저하

참고**:**

- **•** 폭이 좁은 용지를 사용하여 인쇄할 때 프린터는 퓨저 손상을 방지하기 위해 느린 속도로 인쇄합니다.
- **•** 장시간 동안 인쇄를 수행하거나 높은 온도에서 인쇄할 경우 프린터 속도가 저하될 수 있습니다.

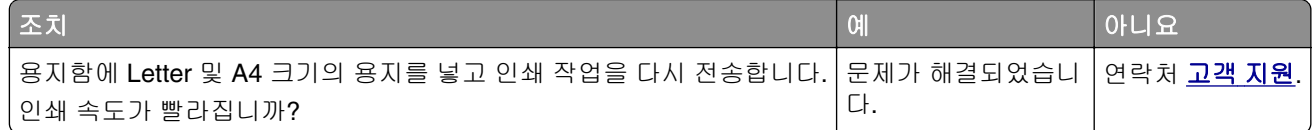

#### 인쇄 작업이 인쇄되지 않음

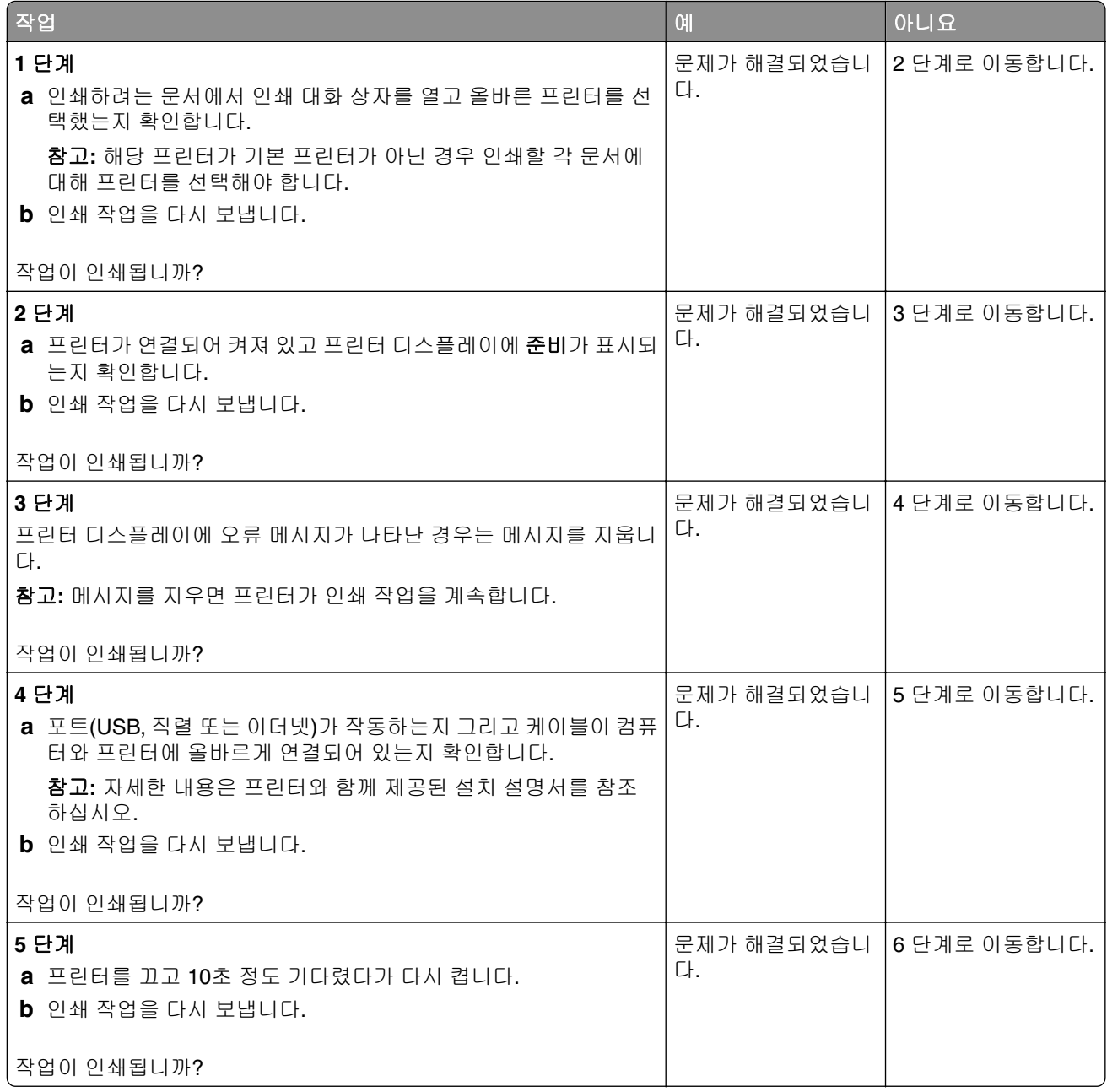

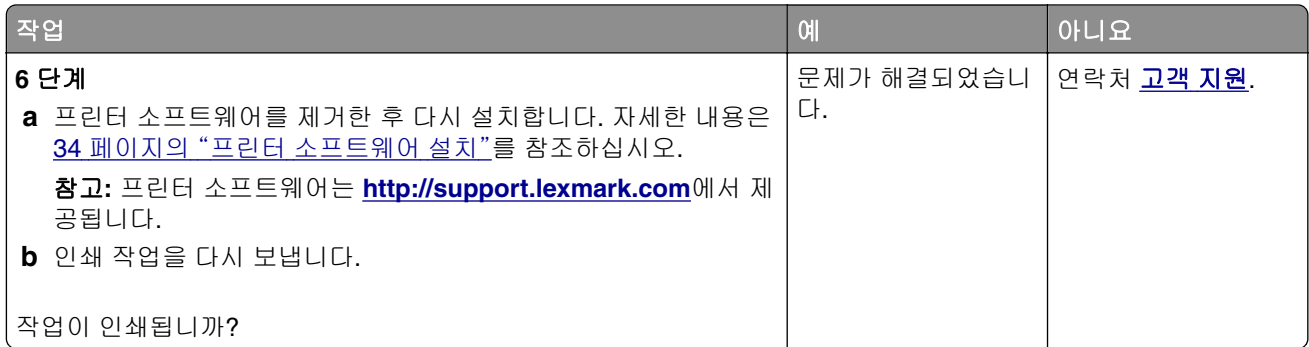

### 인쇄 작업이 예상보다 오래 걸림

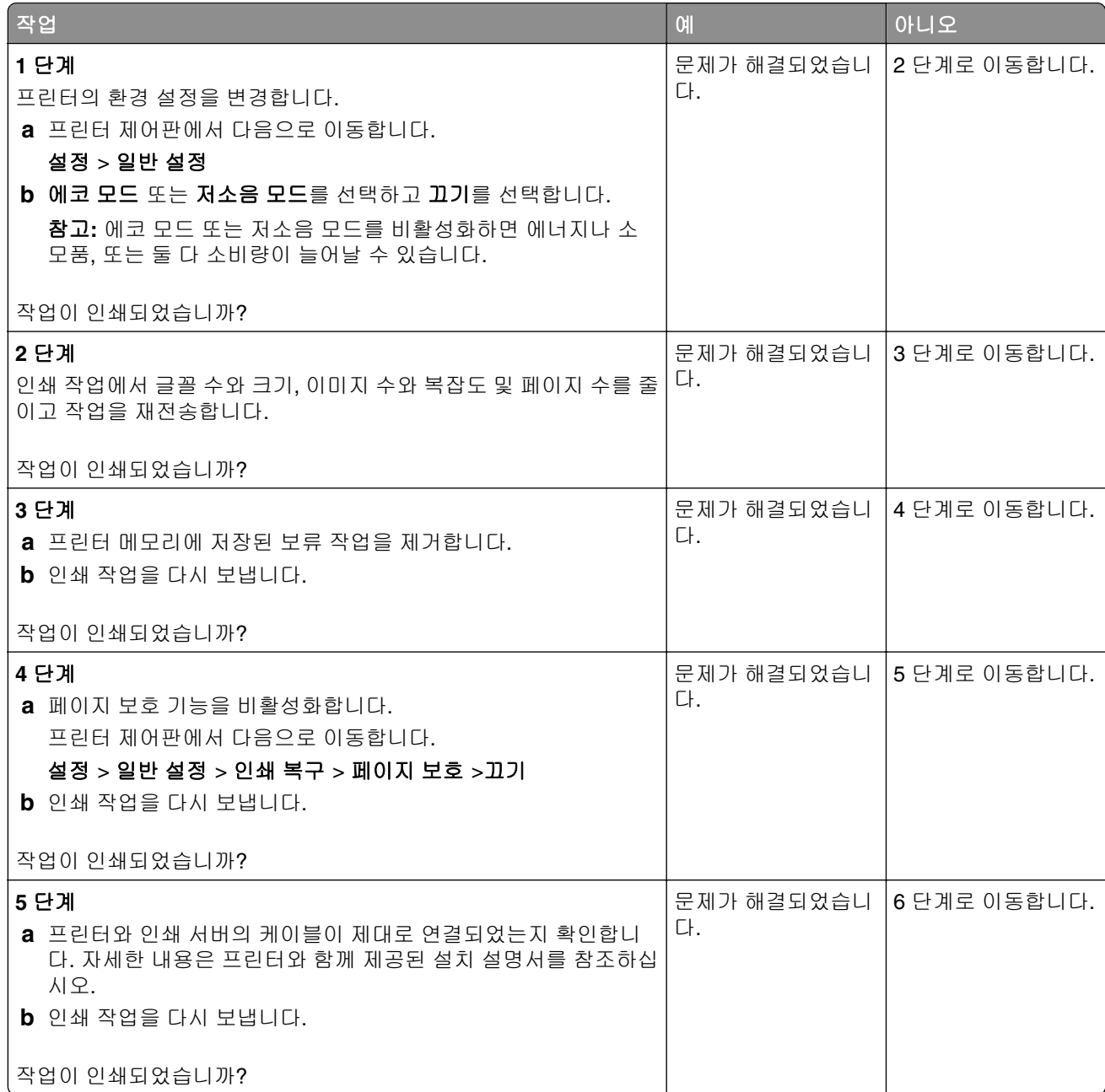

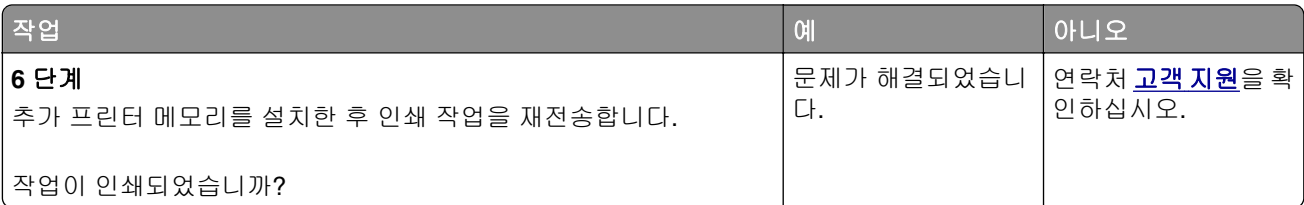

#### 트레이 연결이 작동하지 않음

참고**:**

- **•** 트레이에서 용지 길이를 감지할 수 있습니다.
- **•** 다용도 트레이는 용지 크기를 자동으로 감지하지 않습니다. 용지 크기/유형 메뉴에서 크기를 설정해 야 합니다.

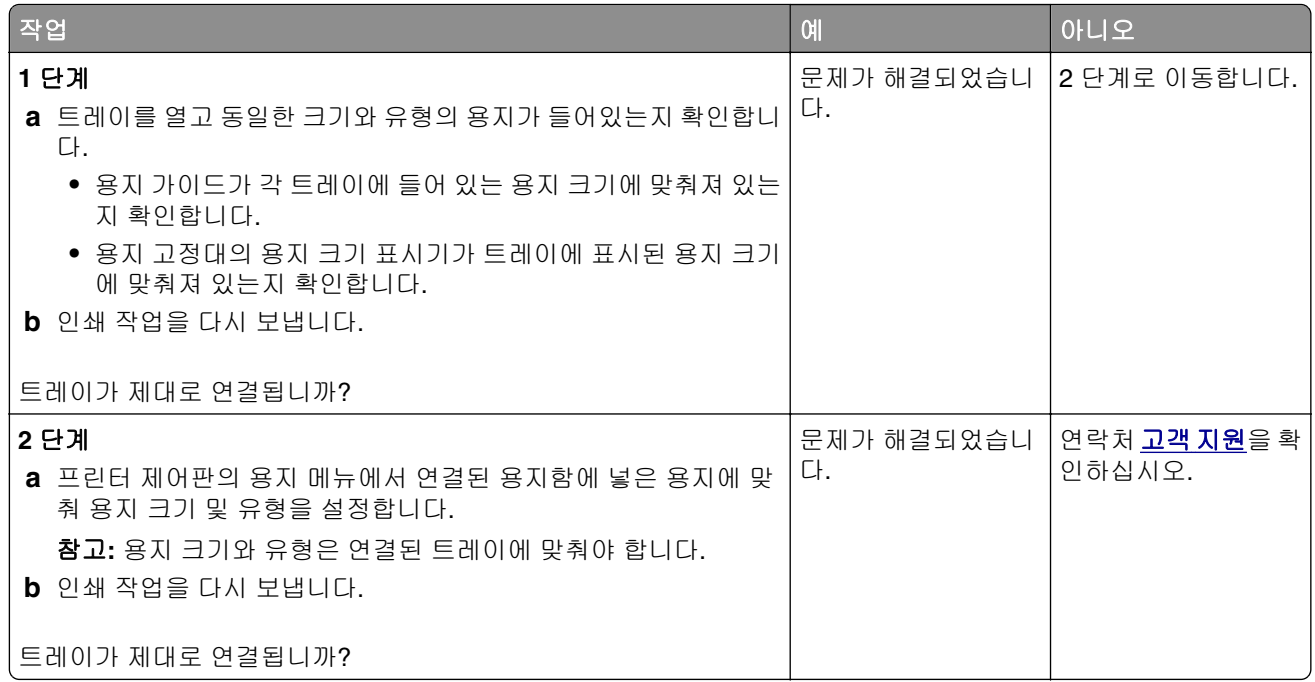

#### 예기치 않게 페이지가 나눠짐

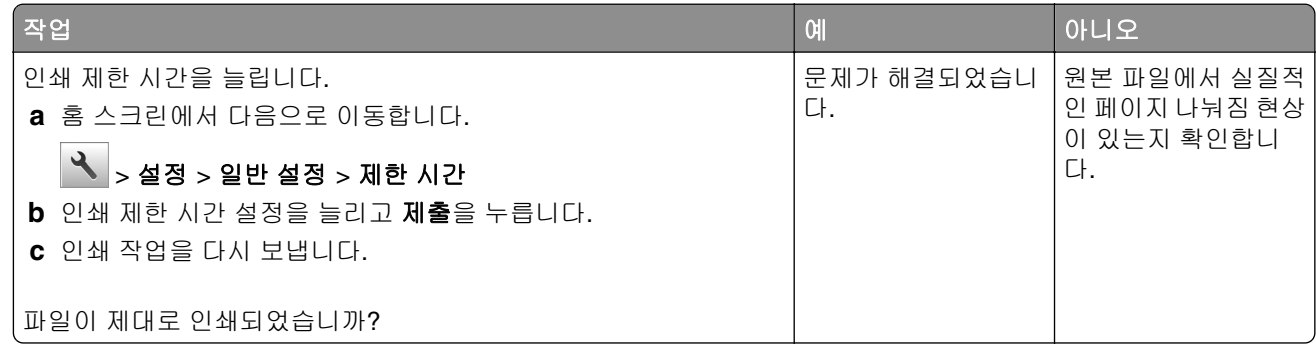

## <span id="page-259-0"></span>인쇄 품질 문제

#### 문자가 고르지 않음

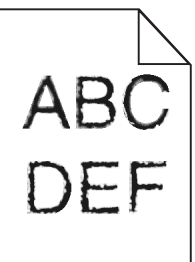

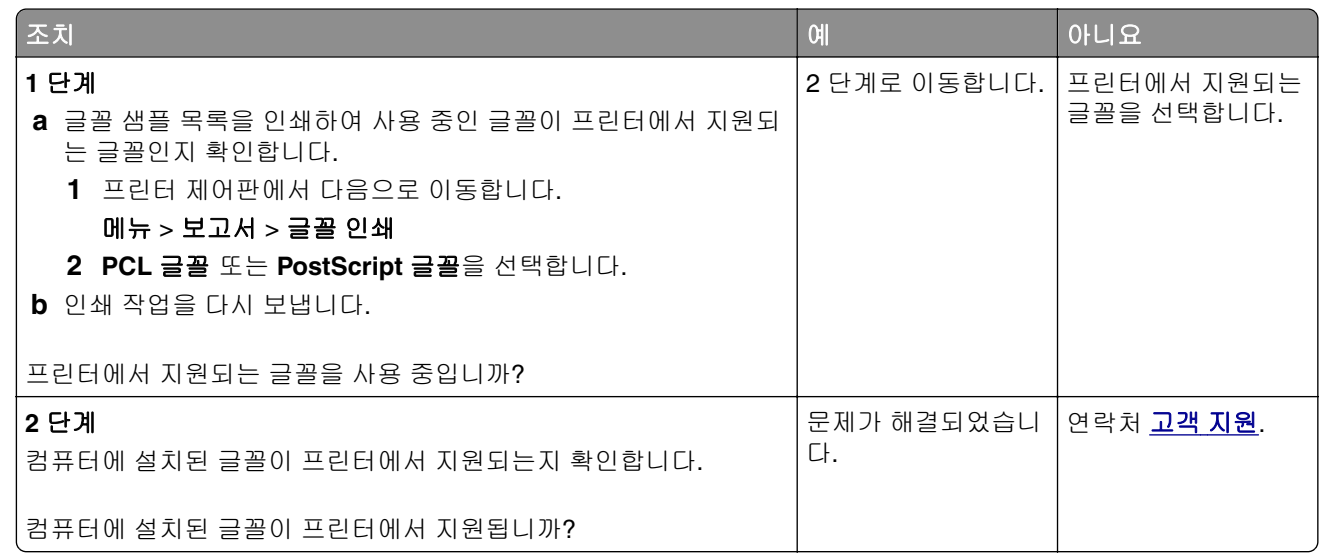

### 페이지 또는 이미지가 잘림

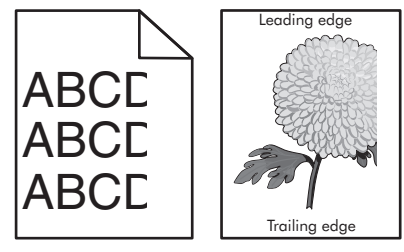

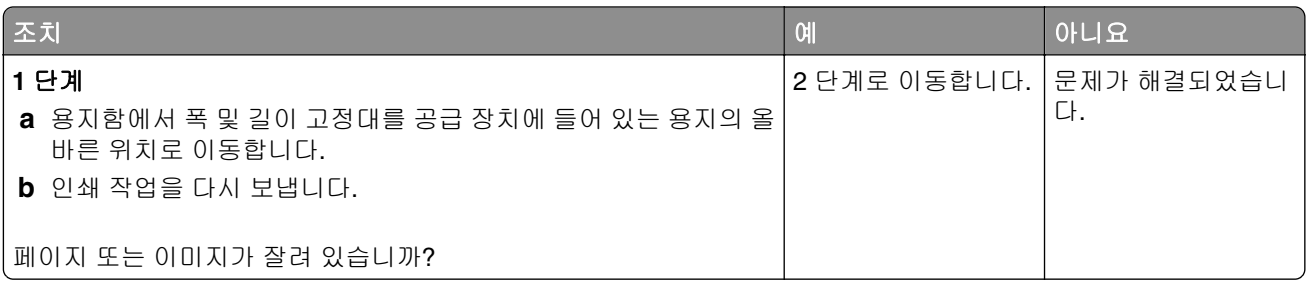

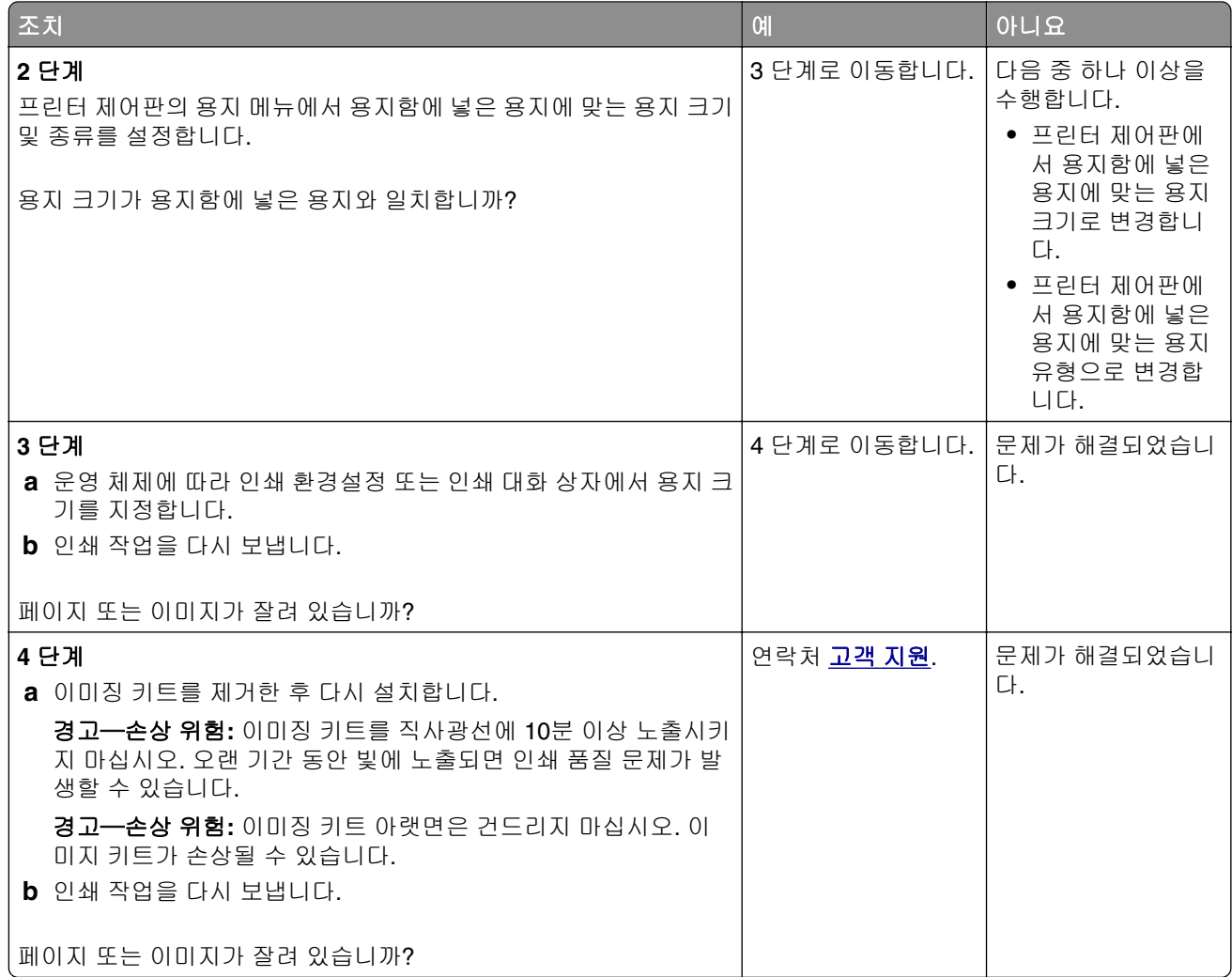

#### 인쇄물에 회색 배경이 생김

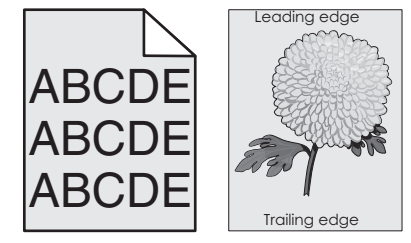

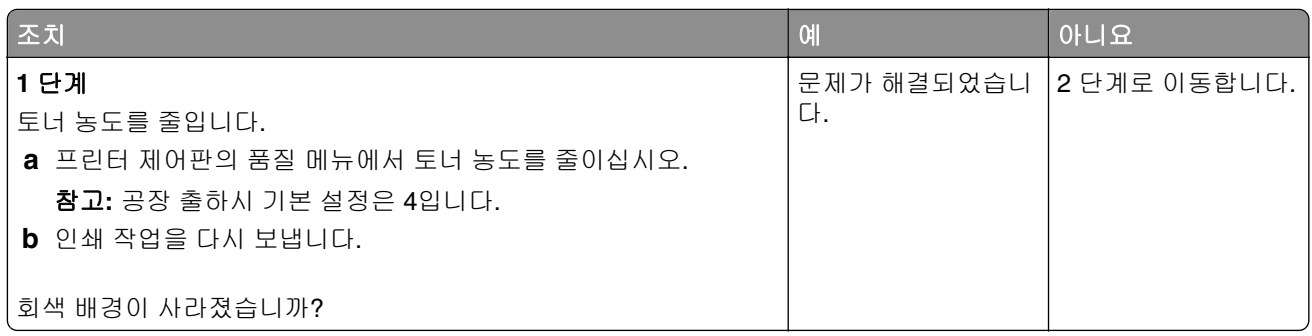

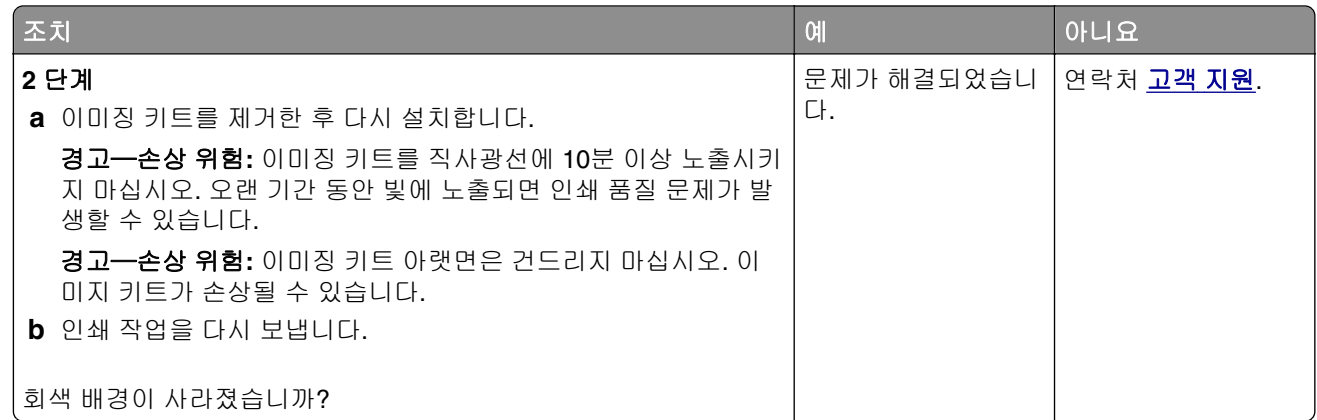

## 출력물에 가로 빈 줄이 나타남

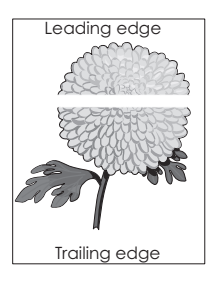

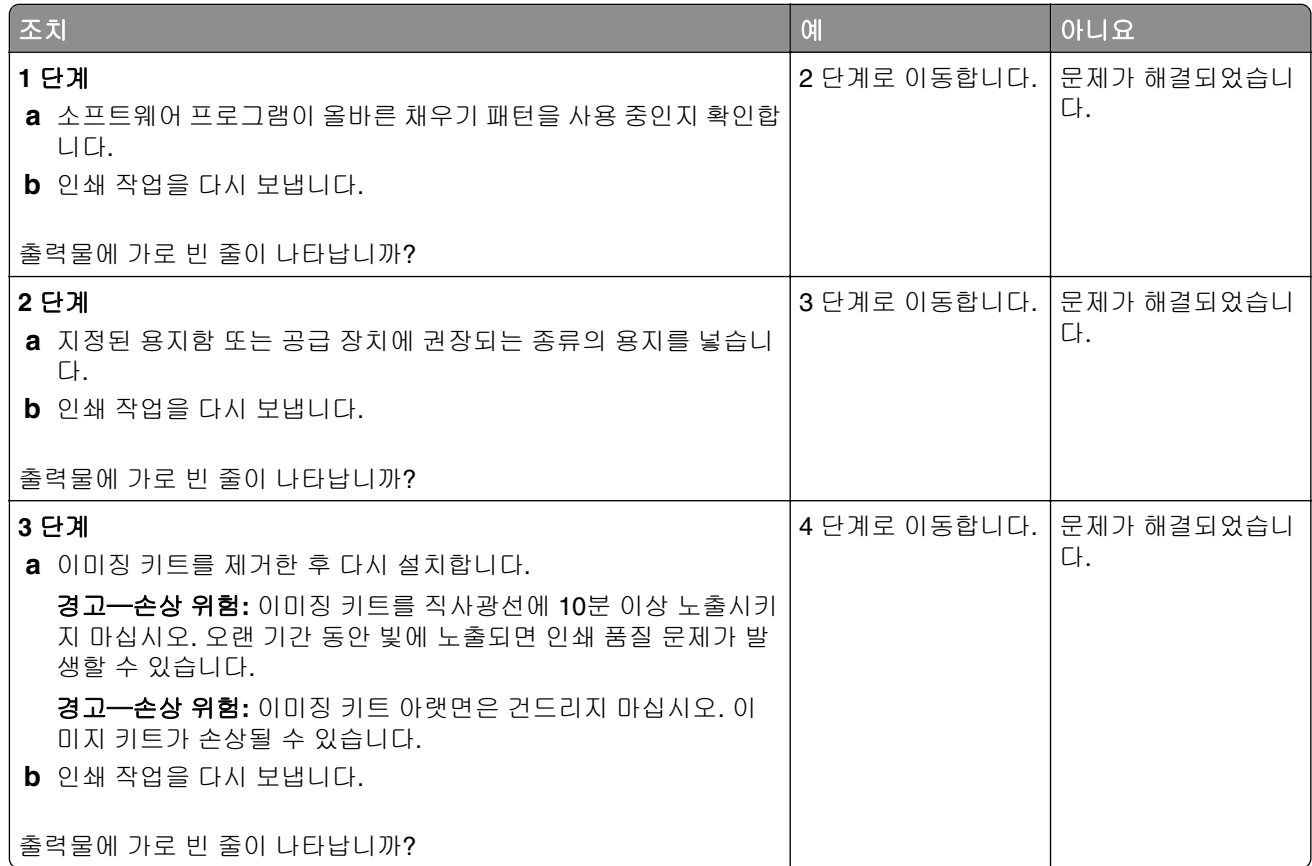

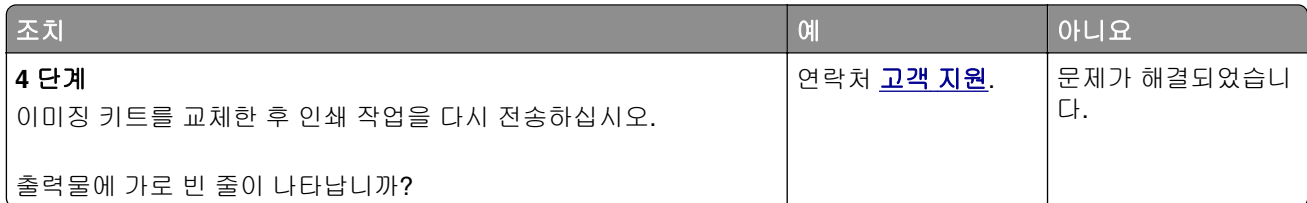

### 출력물의 여백이 잘못됨

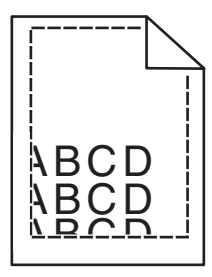

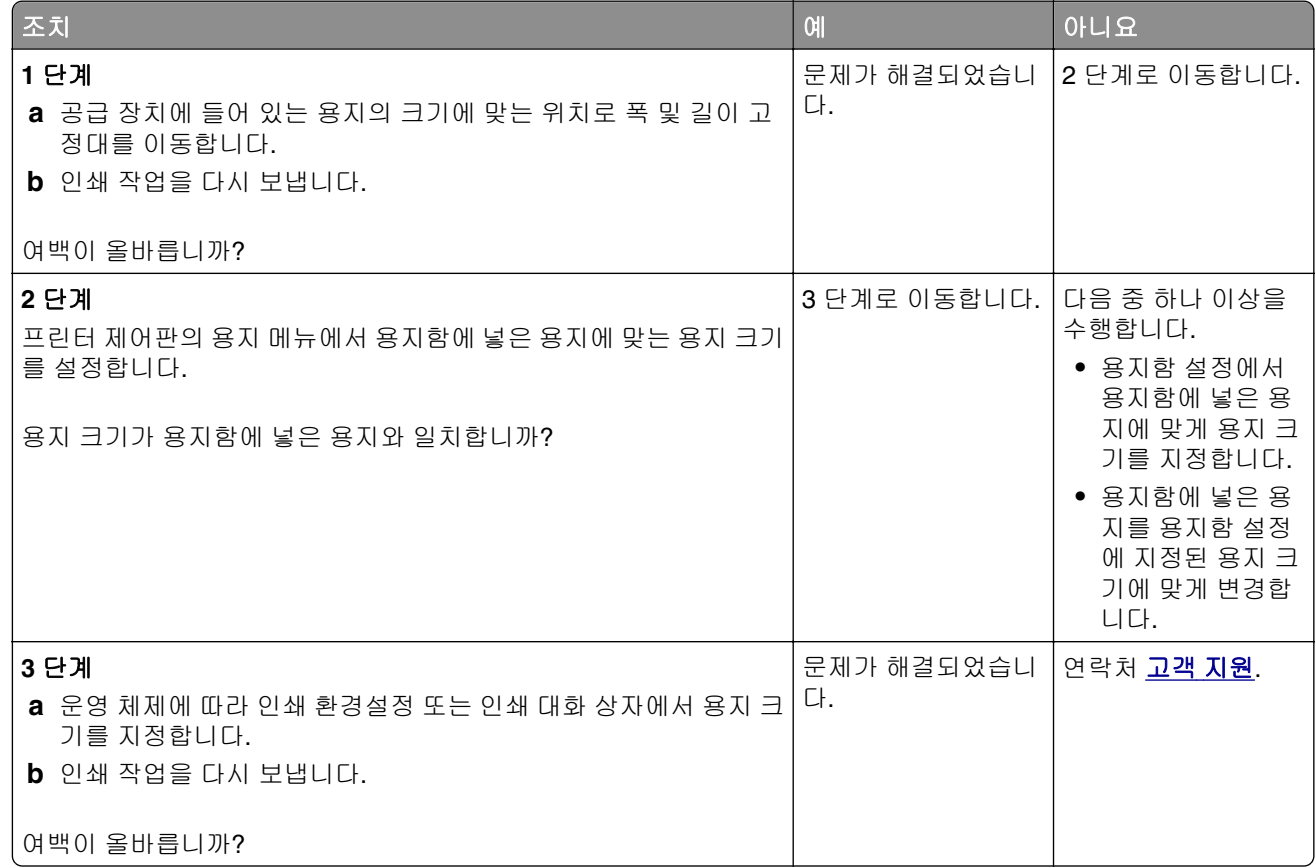

### 용지 말림

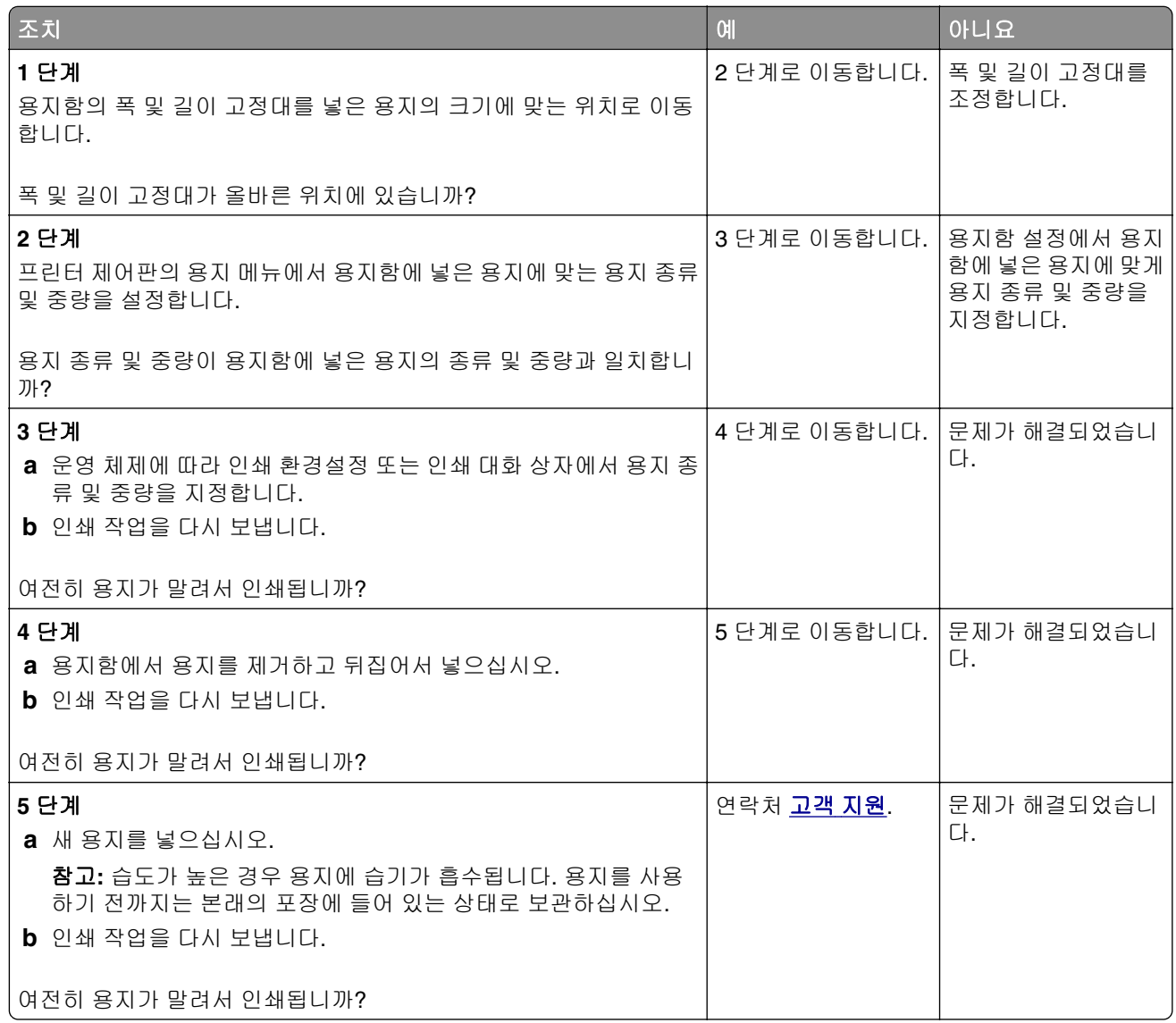

### 불규칙하게 인쇄됨

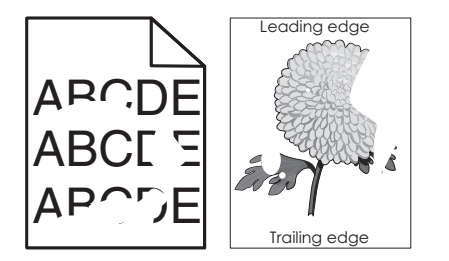

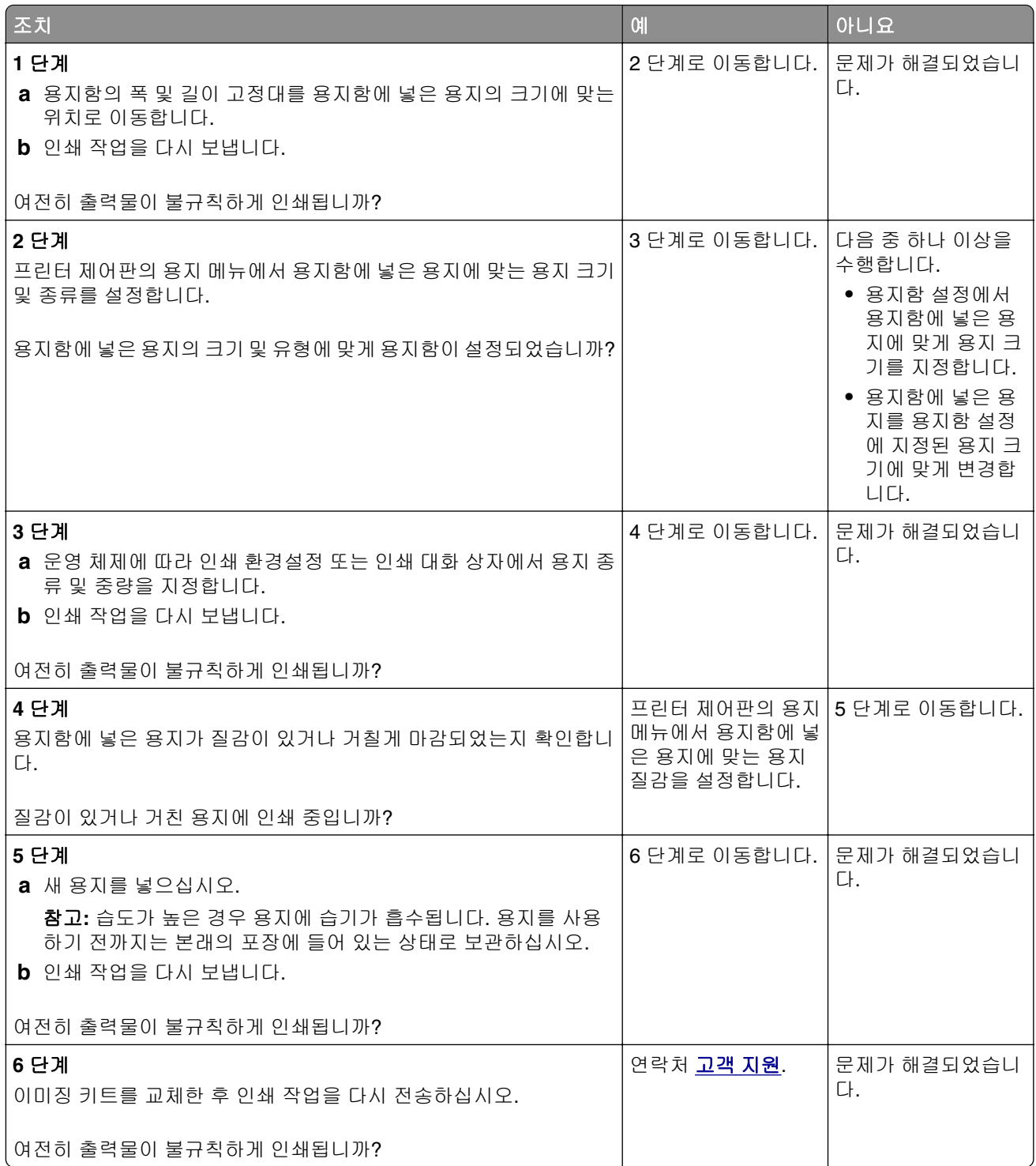

## 너무 어둡게 인쇄됨

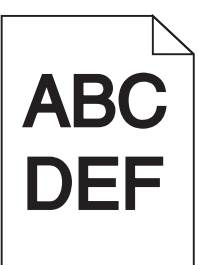

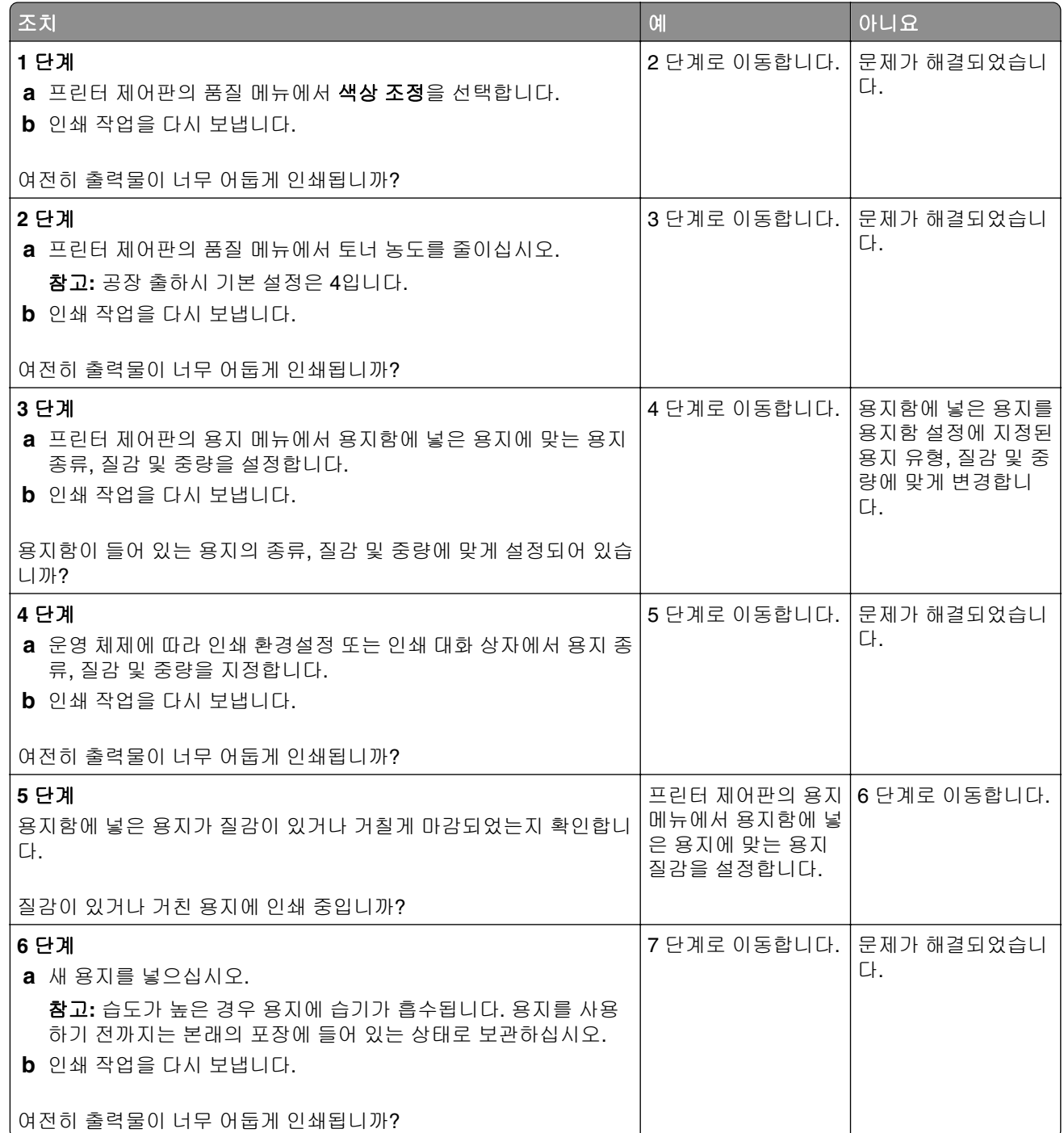

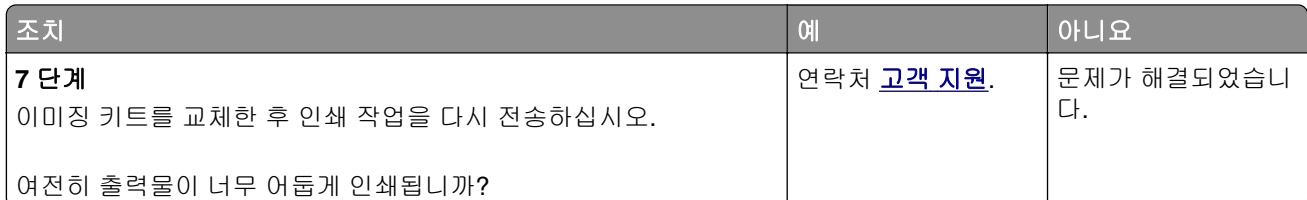

## 너무 밝게 인쇄됨

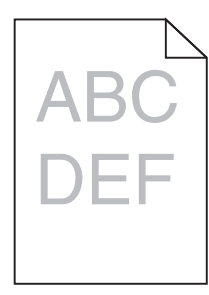

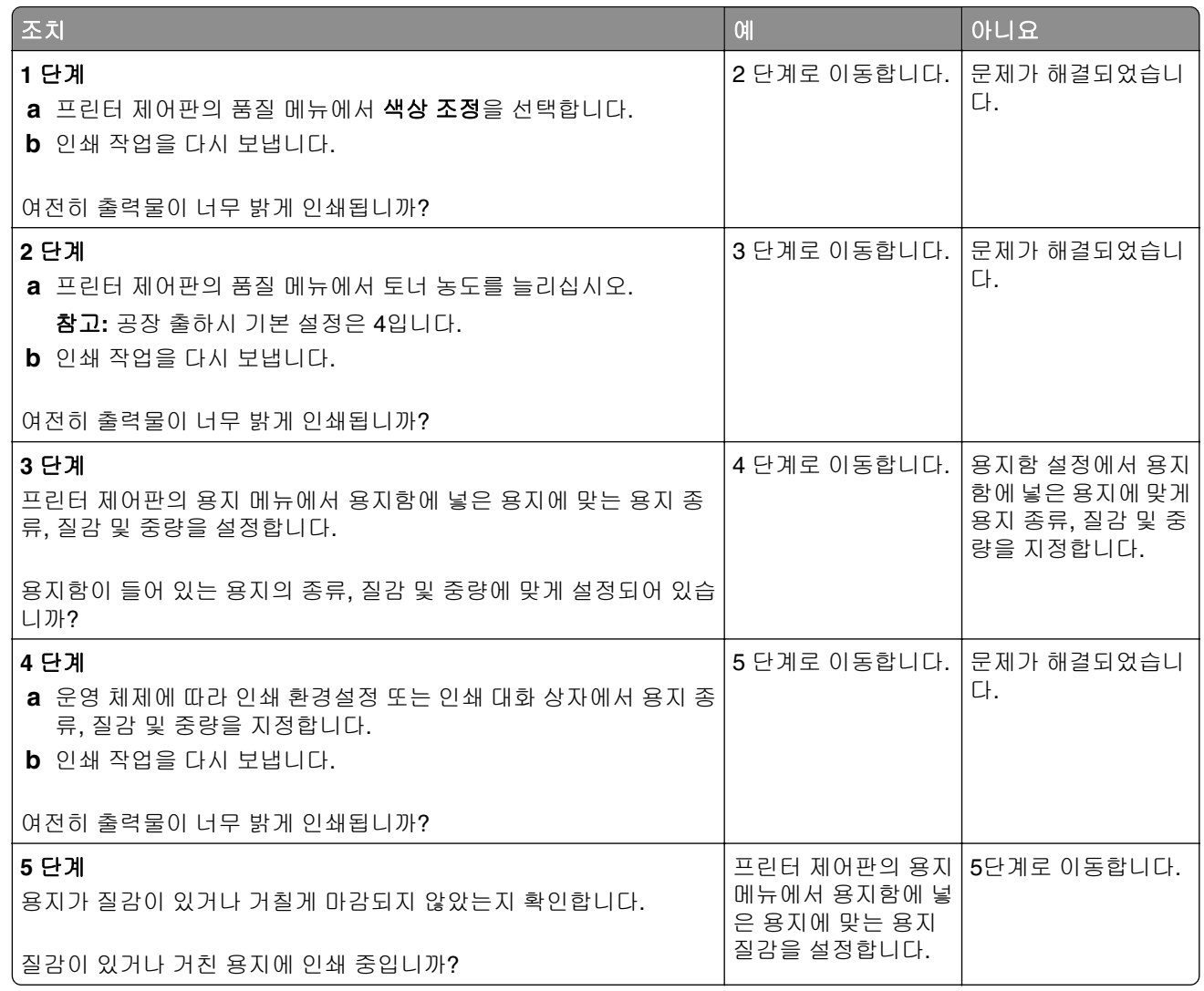

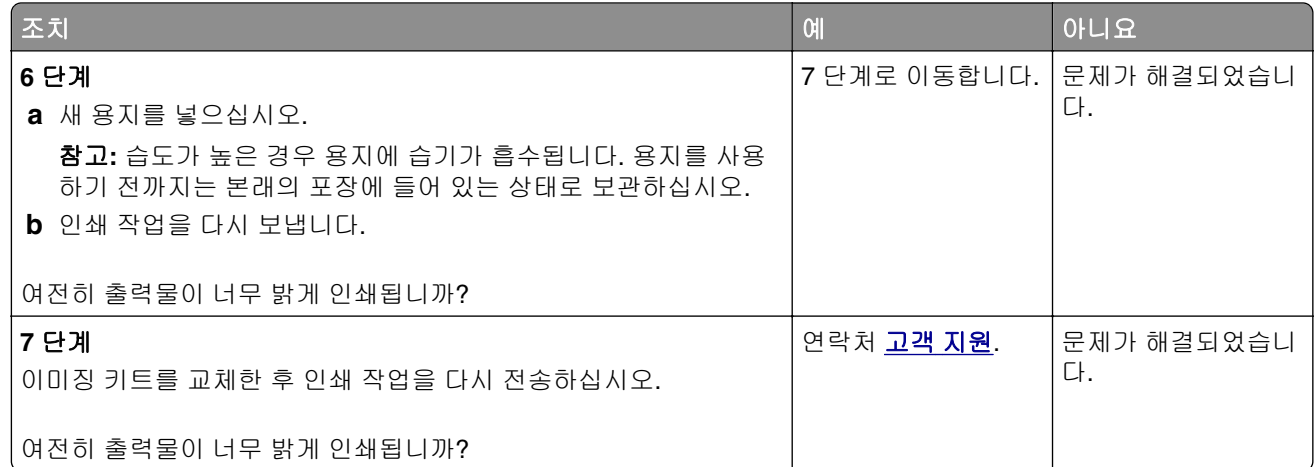

### 프린터에서 빈 페이지가 인쇄됨

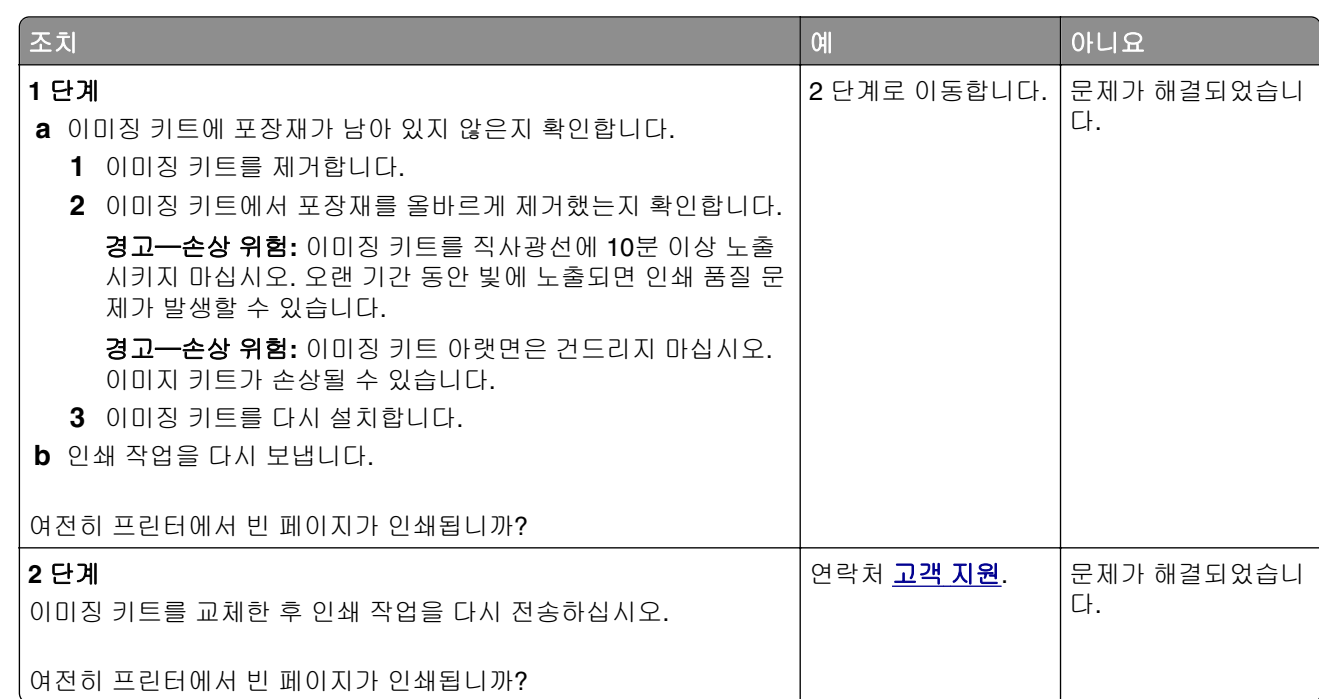

### 프린터에서 단색의 검은색 페이지가 인쇄됨

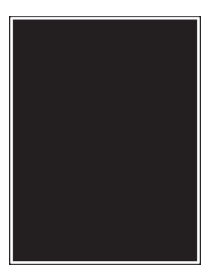

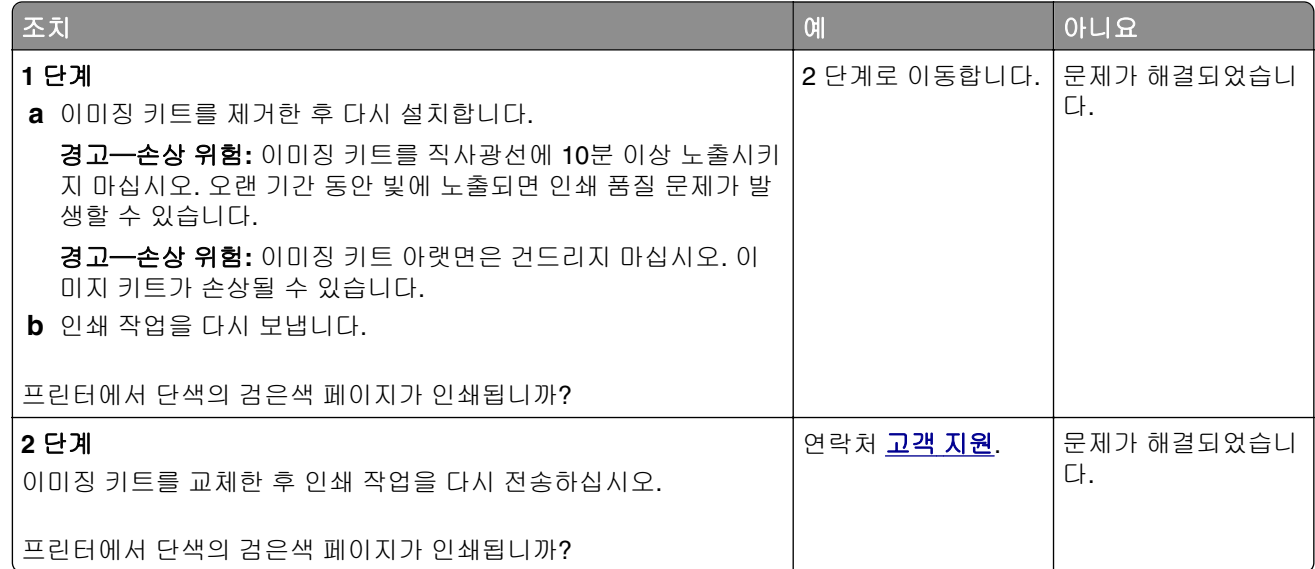

## 인쇄물에 반복된 결함이 나타남

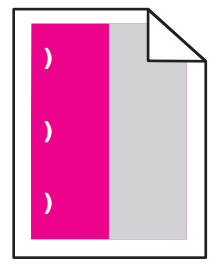

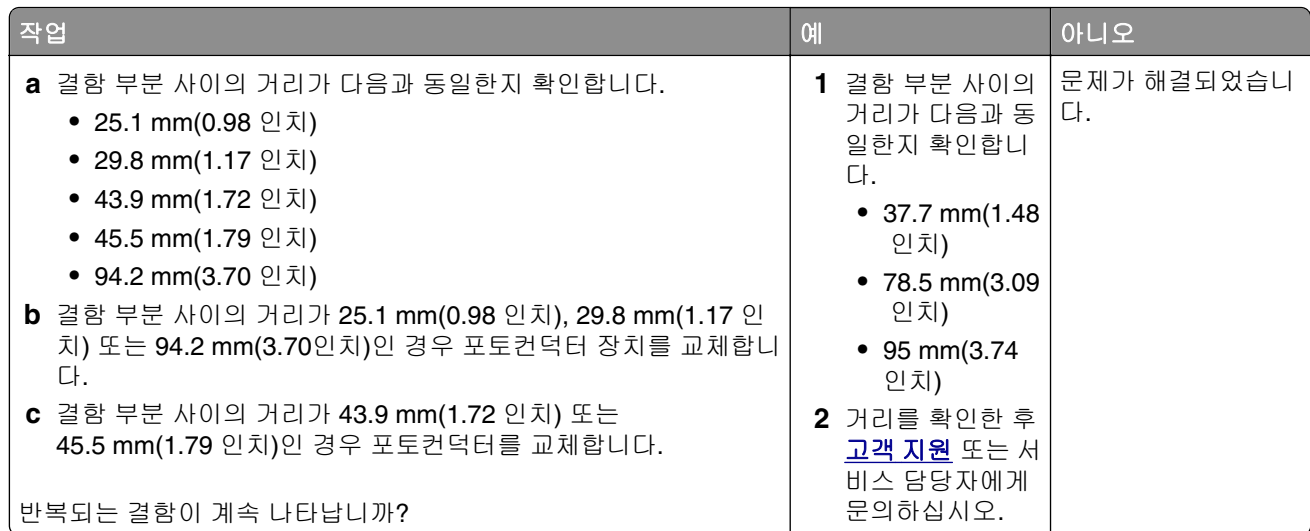

# 인쇄물에 그림자 이미지가 나타남

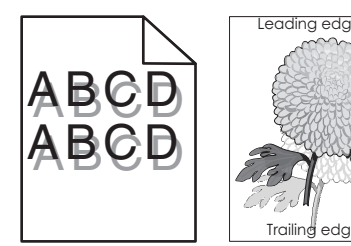

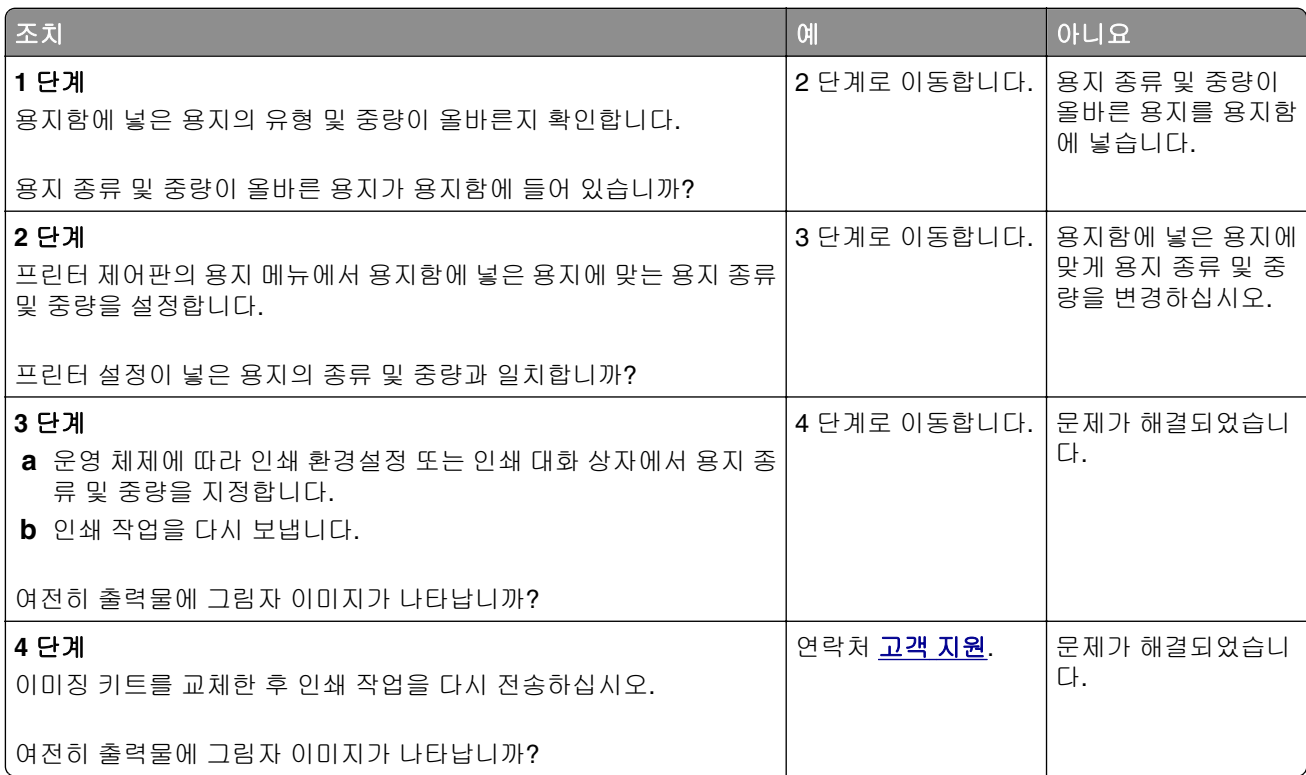

### 기울어져 인쇄됨

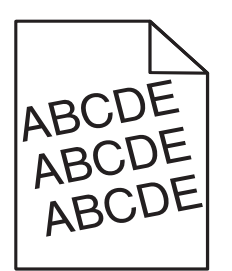

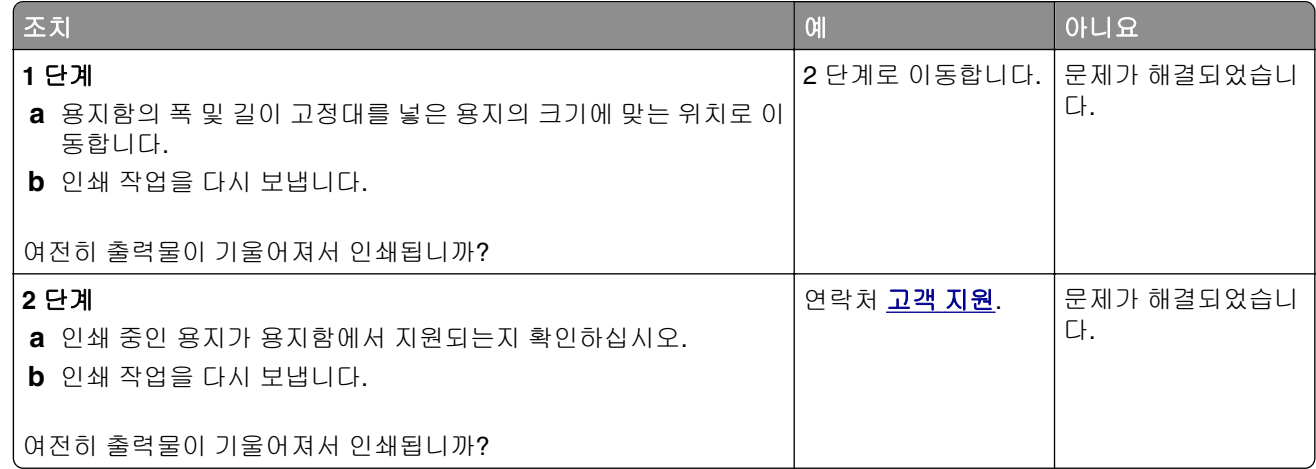

#### 인쇄물에 수평 줄무늬가 나타남

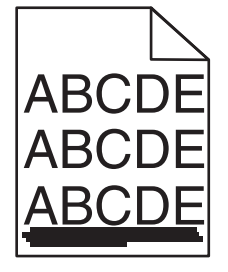

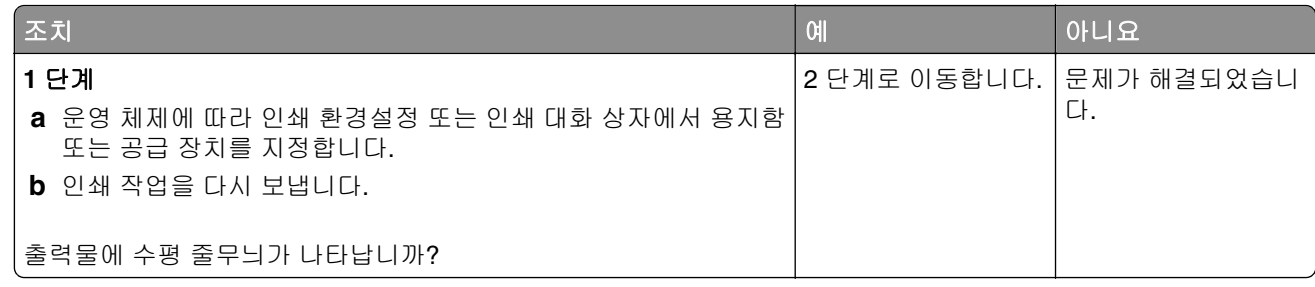

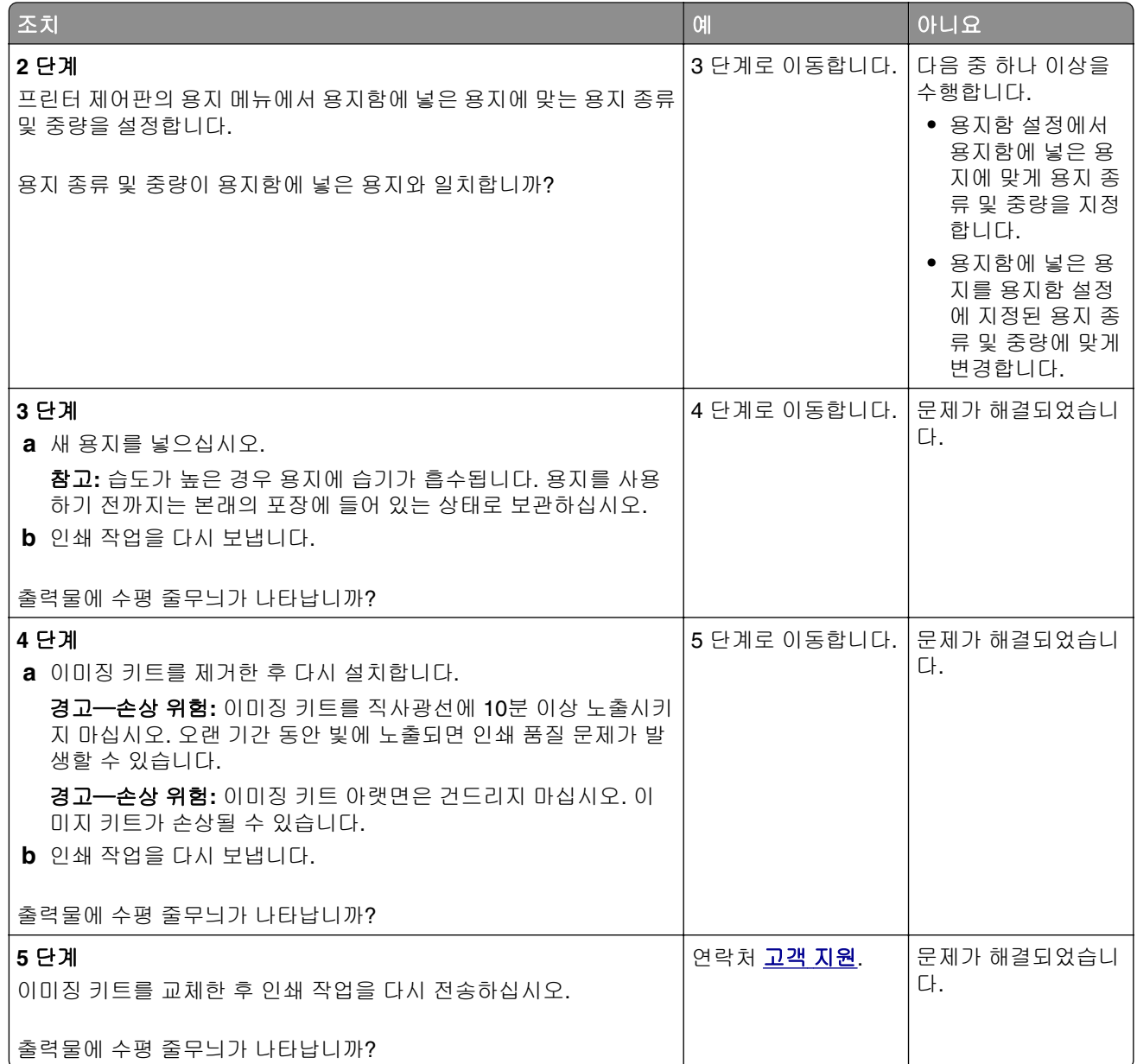

### 인쇄물에 수직 줄무늬가 나타남

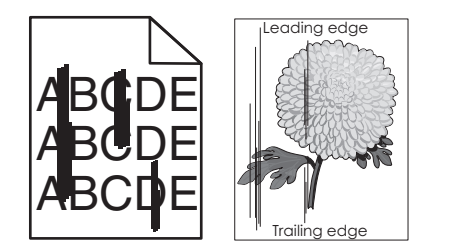

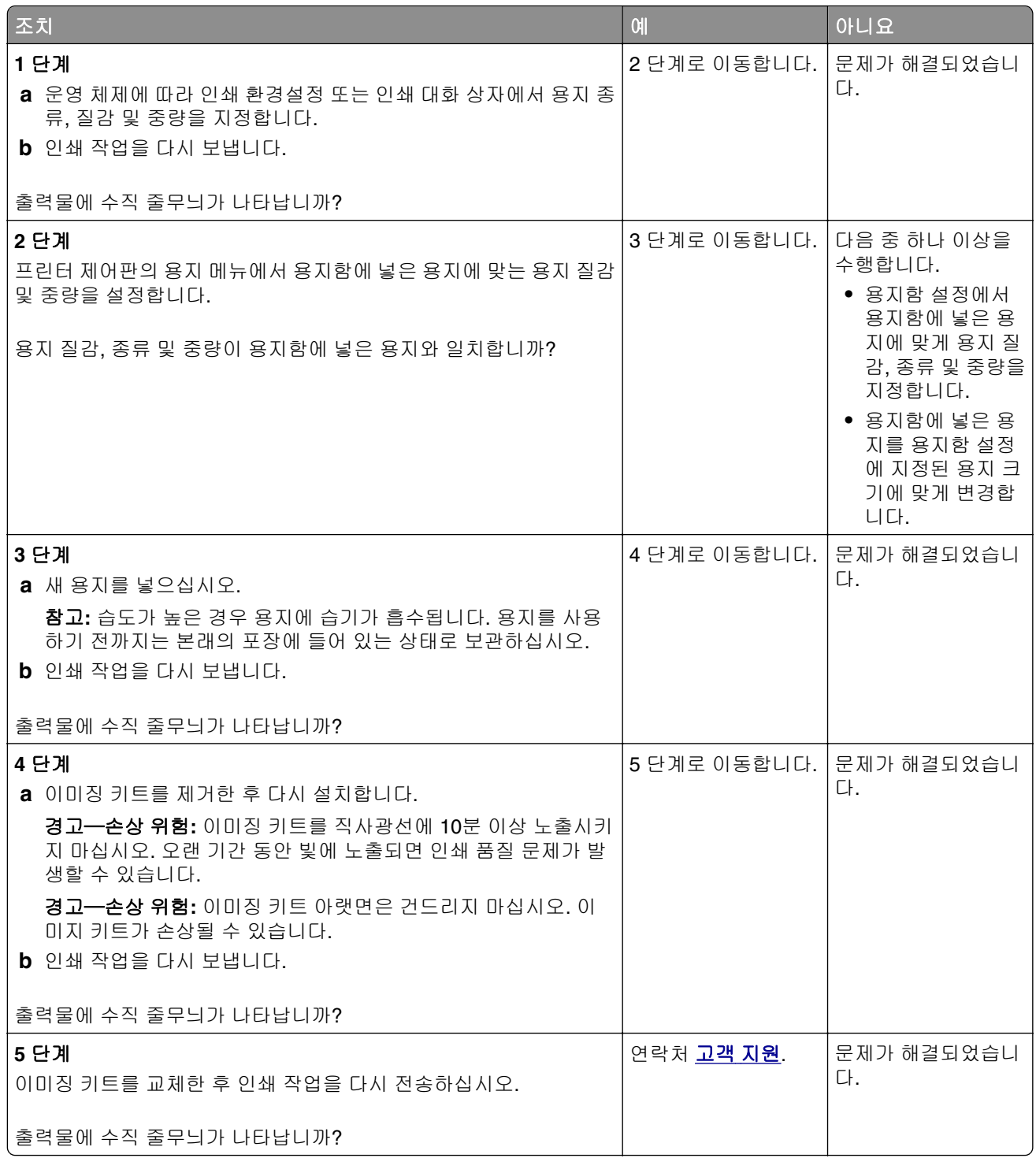

### 출력물에 토너가 번지거나 배경 그림자가 나타남

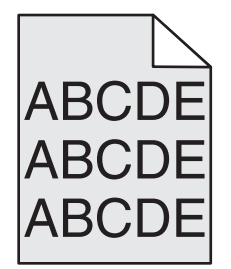

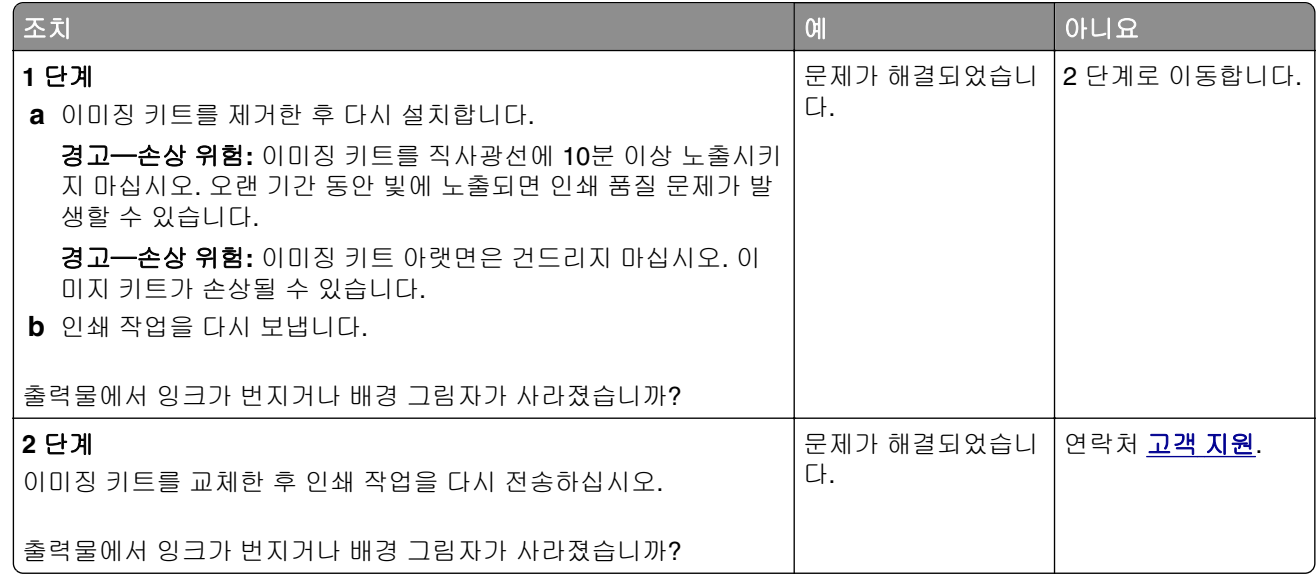

#### 토너가 쉽게 지워짐

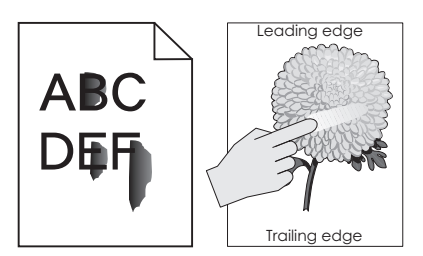

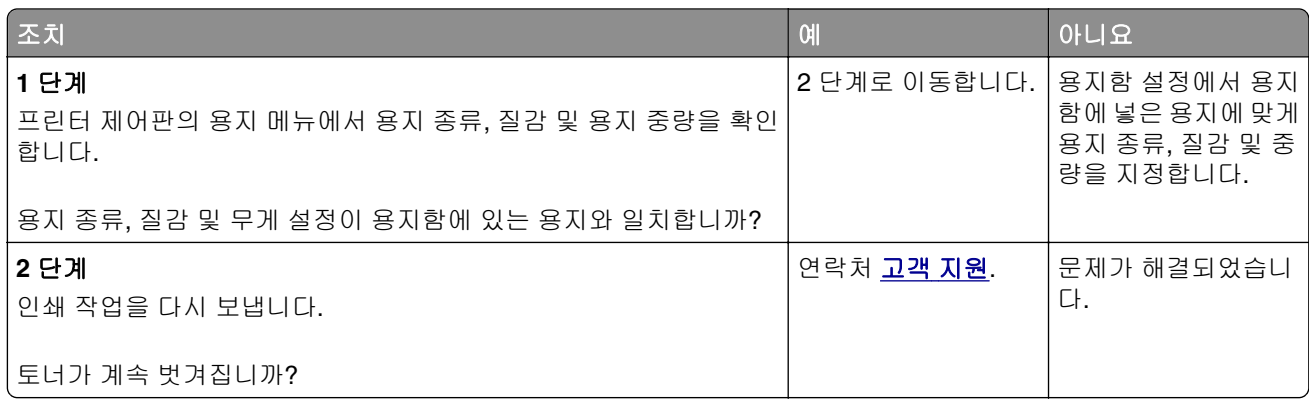

#### 출력물에 토너 얼룩이 나타남

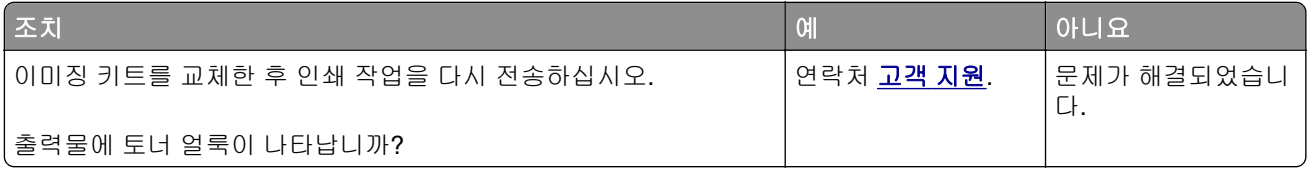

#### 투명 용지 인쇄 품질이 열악함

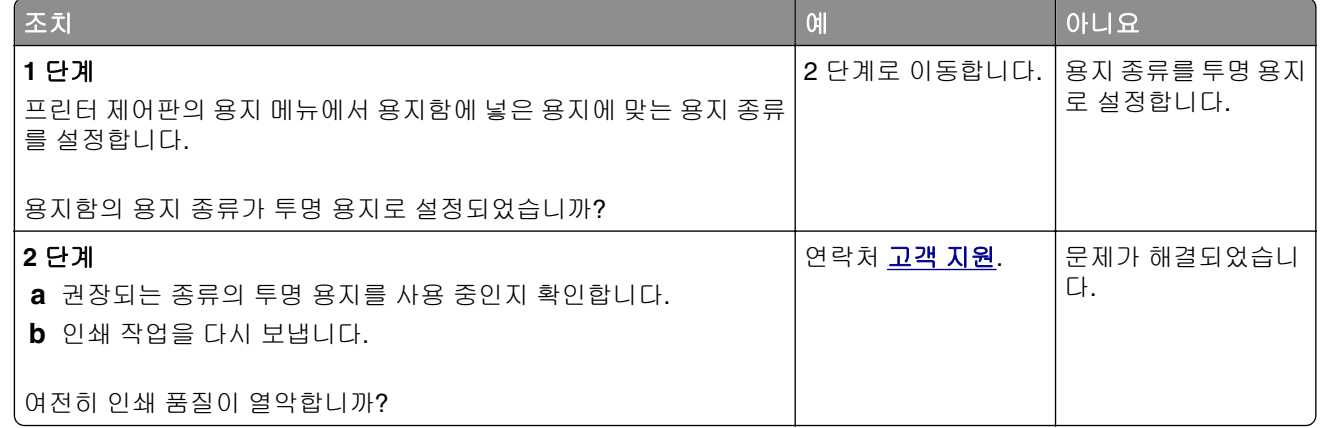

### 인쇄 밀도가 고르지 않음

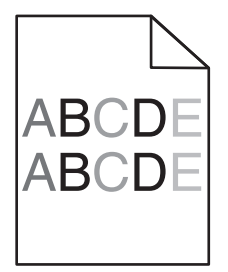

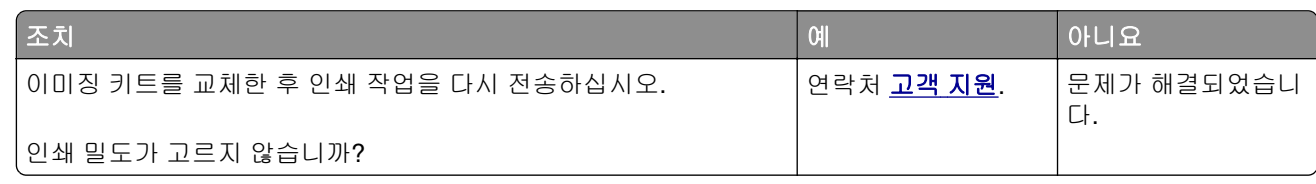

#### 출력물에 세로 빈 줄이 나타남

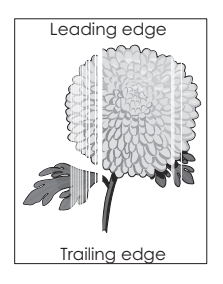

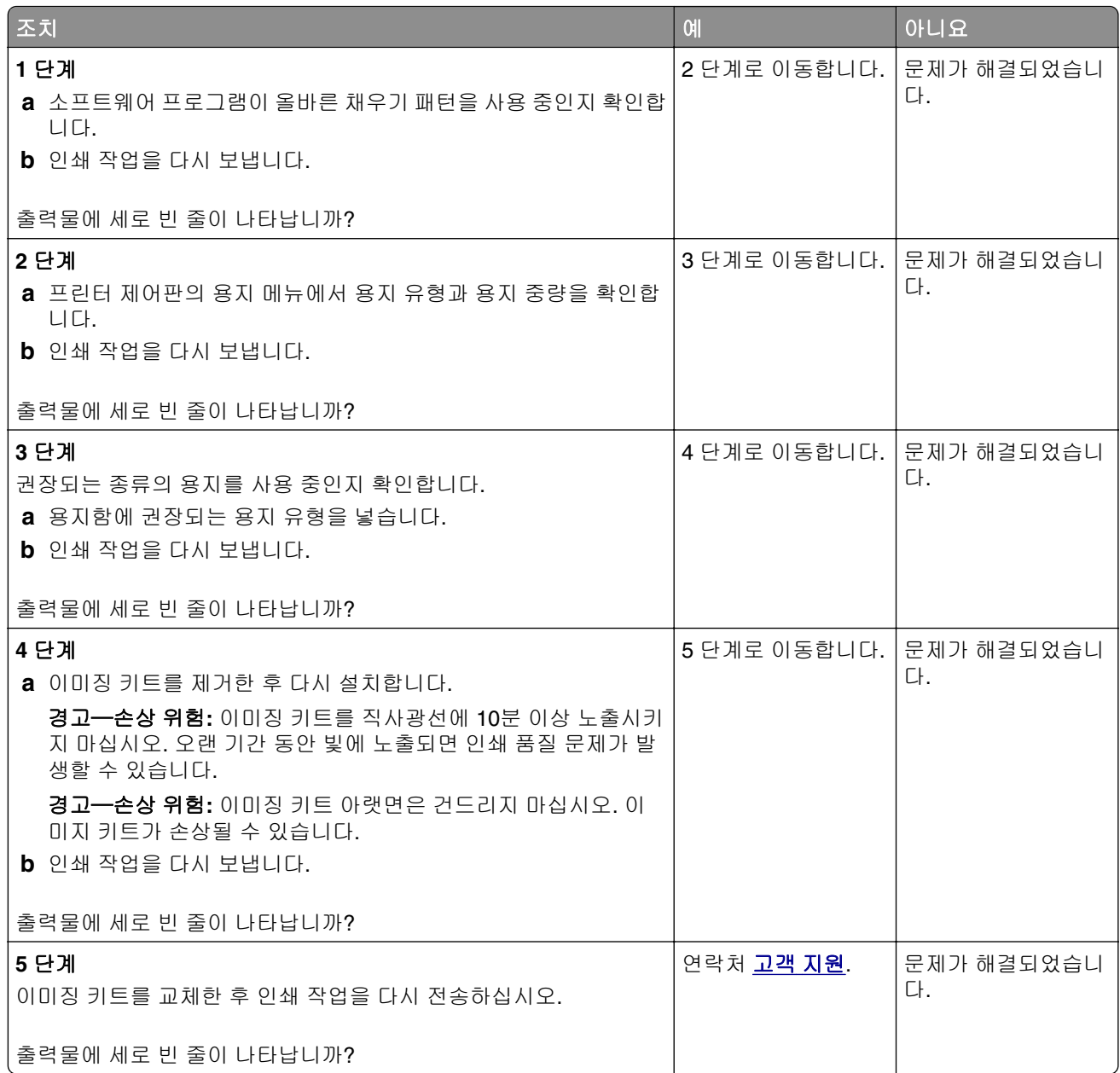

### 컬러 품질 문제

#### � **FAQ**

#### **RGB** 색상이란 무엇입니까**?**

빨강, 초록, 파랑의 3가지 빛을 다양하게 조합하면 자연에서 볼 수 있는 수많은 색상을 재현할 수 있습니다. 예를 들어 빨강색과 초록색을 합치면 노랑색이 나옵니다. TV와 컴퓨터 모니터에서 이러한 방식으로 색상을 만듭니다. RGB 색상은 어떤 색상을 재현하는 데 필요한 빨강, 초록, 파랑의 양을 표시하는 방법입니다.

#### **CMYK** 색상이란 무엇입니까**?**

청록색, 자홍색, 노랑색, 검정색 잉크 또는 토너를 다양한 비율로 혼합하면 자연에서 볼 수 있는 수많은 색상 을 인쇄할 수 있습니다. 예를 들어 청록색과 노랑색을 합치면 초록이 됩니다. 인쇄 출판, 잉크젯 프린터, 컬 러 레이저 프린터에서 이러한 방식으로 색상을 만듭니다. CMYK 색상은 어떤 색상을 재현하는 데 필요한 청 록색, 자홍색, 노랑색, 검정색의 양을 표시하는 방법입니다.

#### 인쇄할 문서의 색상을 어떻게 지정합니까**?**

소프트웨어 프로그램은 보통 RGB 또는 CMYK 색상 조합을 통해 문서 색상을 지정합니다. 또한 문서의 개 체 색상을 사용자가 수정할 수 있습니다. 자세한 내용은 운영 체제의 도움말 정보를 참조하십시오.

#### 프린터는 인쇄할 색상을 어떻게 인식합니까**?**

사용자가 문서를 인쇄할 때 개체의 유형과 색상 정보가 프린터로 전송됩니다. 이 색상 정보는 색상 변환 테 이블을 거치게 되고 이 테이블에서 필요한 색상을 만드는 데 필요한 청록색, 자홍색, 노랑색, 검정색 토너의 적절한 배합이 만들어 집니다. 개제 정보는 색상 변환 테이블의 적용을 결정합니다. 예를 들어, 문자와 사진 이미지에 서로 다른 색상 변환 테이블을 적용할 수 있습니다.

#### 수동 컬러 보정이란 무엇입니까**?**

수동 컬러 보정이 활성화된 경우 프린터에서 사용자가 선택한 색상 변환 테이블을 사용하여 개체를 처리합 니다. 하지만 컬러 보정이 수동으로 설정되어 있어야 합니다. 그렇지 않으면 사용자 정의된 색상 변환이 적 용되지 않습니다. 수동 컬러 보정 설정은 인쇄되는 개체 유형(문자, 그래픽 또는 이미지)에 따라 다르며 개 체의 컬러(RGB 또는 CMYK 조합)는 소프트웨어 프로그램에서 지정됩니다 .

#### 참고**:**

- **•** 소프트웨어 프로그램에서 RGB 또는 CMYK 조합으로 색상을 지정하지 않은 경우에는 수동 컬러 보정 이 적용되지 않습니다. 또한 소프트웨어 프로그램 또는 컴퓨터 운영 체제가 색상을 조정하는 경우에도 효과가 없습니다.
- **•** 자동 색상 보정을 선택한 경우 색상 변환 테이블이 문서에 전반적으로 사용된 선호 색상을 생성합니 다.

다른 색상 변환 테이블을 수동으로 적용하려면 다음을 수행합니다.

- **1** 프린터 제어판의 품질 메뉴에서 색상 보정을 선택한 후 수동을 선택합니다.
- **2** 프린터 제어판의 품질 메뉴에서 수동 색상을 선택한 다음 적용할 개체 유형에 적합한 색상 변환 테이블 을 선택합니다.

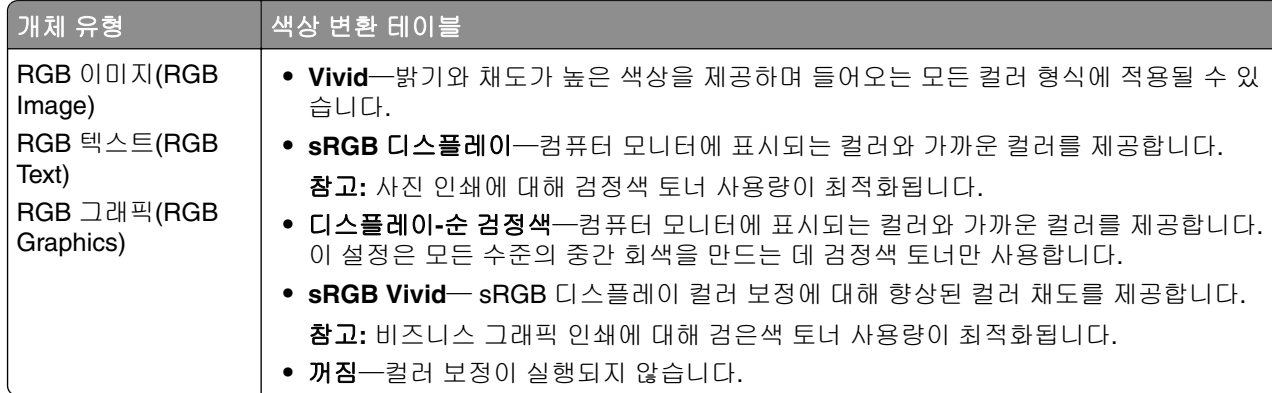

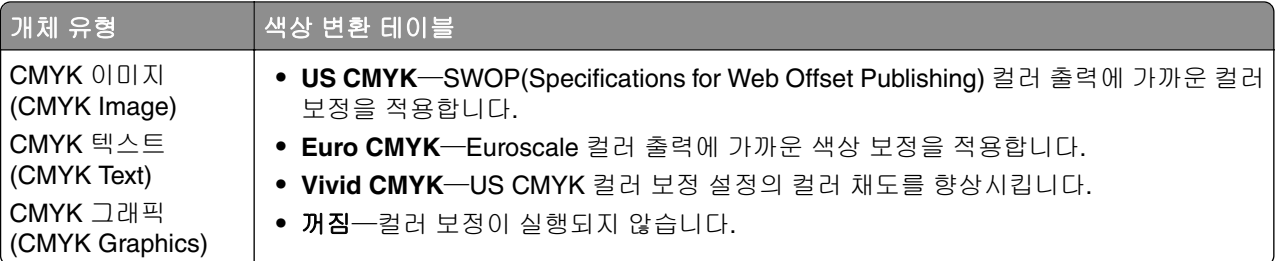

#### 회사 로고와 같이 특정한 색상을 어떻게 해야 일치시킬 수 있습니까**?**

프린터 제어판의 품질 메뉴에서 9가지 유형의 색상 샘플 집합을 사용할 수 있습니다. 내장 웹 서버의 컬러 예 페이지에서도 사용할 수 있습니다. 컬러 예 중 하나를 선택하면 수백 가지 색상의 상자로 구성된 여러 인 쇄 페이지가 출력됩니다. 선택한 테이블에 따라 CMYK 또는 RGB 조합이 각 상자에 나옵니다. 상자에 표시 된 CMYK 또는 RGB 조합을 선택된 색상 변환 테이블에 전달하면 각 상자의 색상을 얻을 수 있습니다.

색상 샘플 집합을 참조하여 원하는 색상에 가장 가까운 상자를 확인할 수 있습니다. 그런 다음 상자에 표시 된 색상 조합을 사용하여 소프트웨어 프로그램에서 해당 개체의 색상을 수정할 수 있습니다. 자세한 내용은 운영 체제의 도움말 정보를 참조하십시오.

참고**:** 선택한 색상 변환 테이블을 특정 개체에 활용하려면 수동 컬러 보정이 필요할 수 있습니다.

색상을 일치시킬 때 어떤 컬러 예를 사용할 것인가는 현재 컬러 보정 설정, 인쇄할 개체, 소프트웨어 프로그 램에서의 개체 색상 지정 등에 따라 다릅니다. 색상 보정이 끄기로 설정된 경우, 색상은 인쇄 작업 정보를 기 준으로 하며 색상 변환은 실행되지 않습니다.

참고**:** 소프트웨어 프로그램에서 RGB 또는 CMYK 조합으로 색상을 지정하지 않은 경우에는 컬러 예 페이 지를 유용하게 사용할 수 없습니다. 또한 소프트웨어 프로그램이나 컴퓨터 운영 체제가 자체적인 색상 관 리를 통해 RGB 또는 CMYK 조합을 조정하는 경우가 있습니다. 따라서 인쇄 색상이 컬러 예 페이지와 정확 히 일치하지 않을 수 있습니다.

#### 색상 투명 용지의 출력이 프로젝터로 볼 때 어둡게 나타납니다**.**

참고**:** 이 문제는 반사형 오버헤드 프로젝터에서 투명 용지를 사용할 때 발생하는 문제입니다. 프로젝터에서 의 컬러 품질을 최고로 높이려면 전송형 오버헤드 프로젝터를 사용하는 것이 좋습니다.

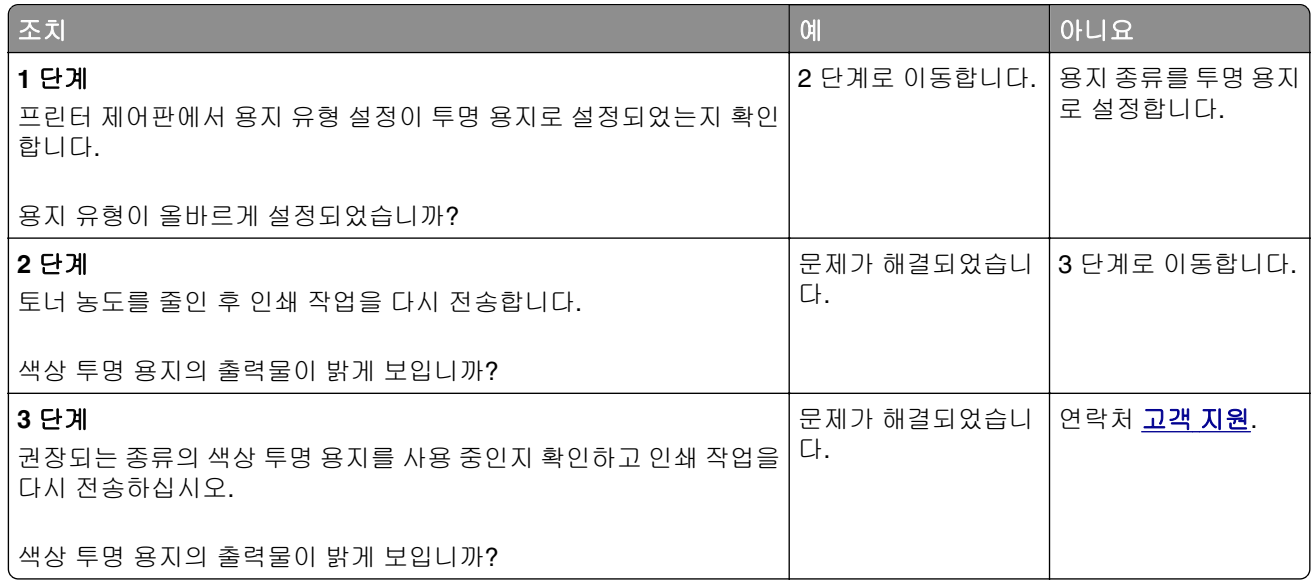

#### 출력 색상이 원본 파일의 색상과 일치하지 않습니다**.**

참고**:** 자동 컬러 보정 모드에서 사용되는 색상 변환 테이블은 일반적으로 표준 컴퓨터 모니터의 색상에 가깝 습니다. 그러나 많은 색상이 프린터와 모니터 사이의 기술적 차이로 인해 모니터 다양성 및 조명 환경에 따라 색상이 달라질 수 있습니다.

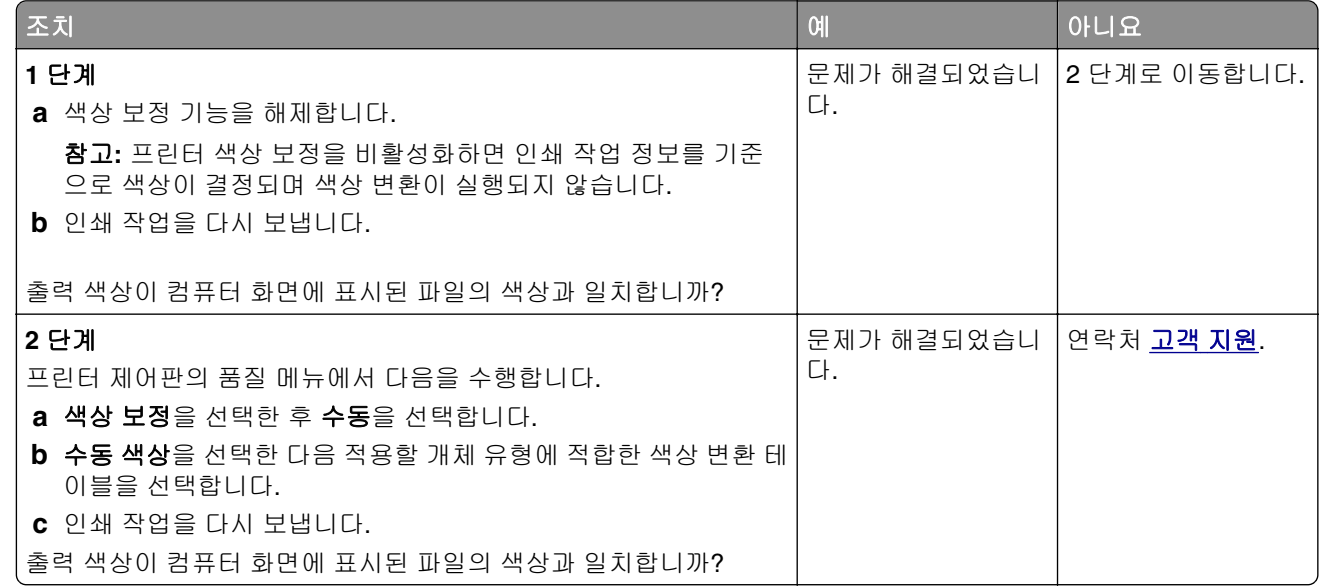

#### 출력이 착색된 것으로 보입니다**.**

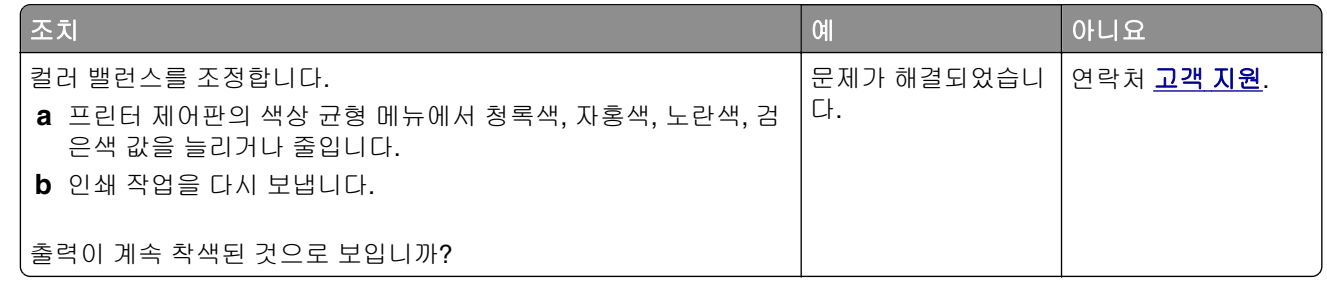

# 복사 문제 해결

- **•** 280 [페이지의](#page-279-0) "복사기가 응답하지 않음"
- **•** 280 [페이지의](#page-279-0) "스캐너 장치 닫히지 않음"
- **•** 280 [페이지의](#page-279-0) "나쁜 인쇄 품질"
- **•** 282 [페이지의](#page-281-0) "문서 또는 사진의 일부만 복사됨"

# <span id="page-279-0"></span>복사기가 응답하지 않음

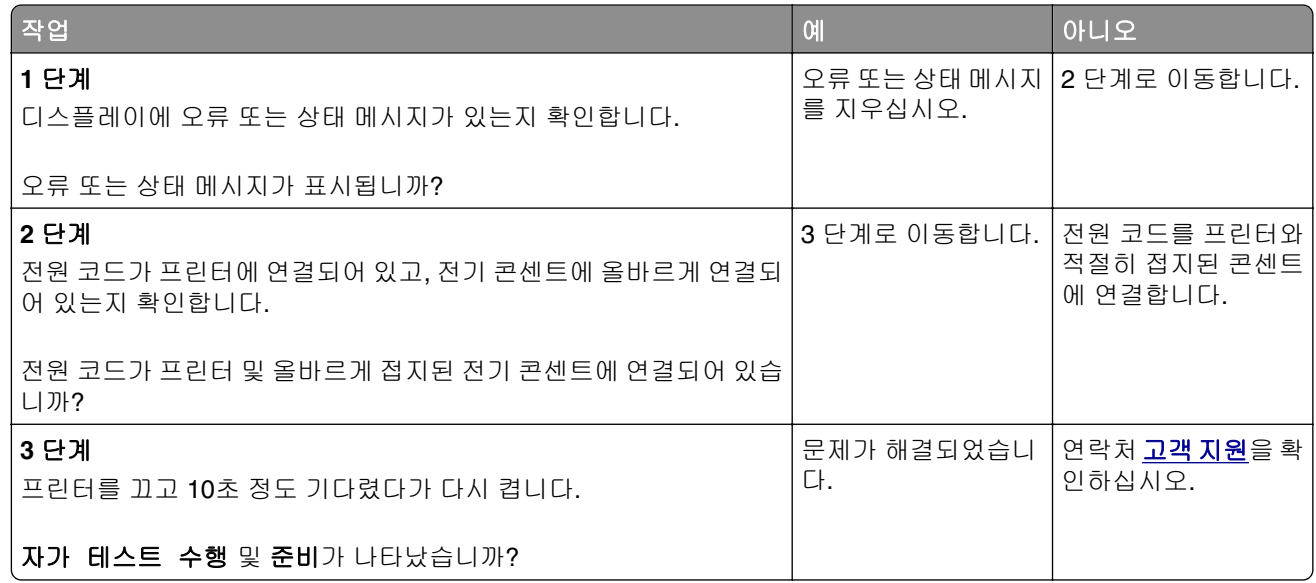

# 스캐너 장치 닫히지 않음

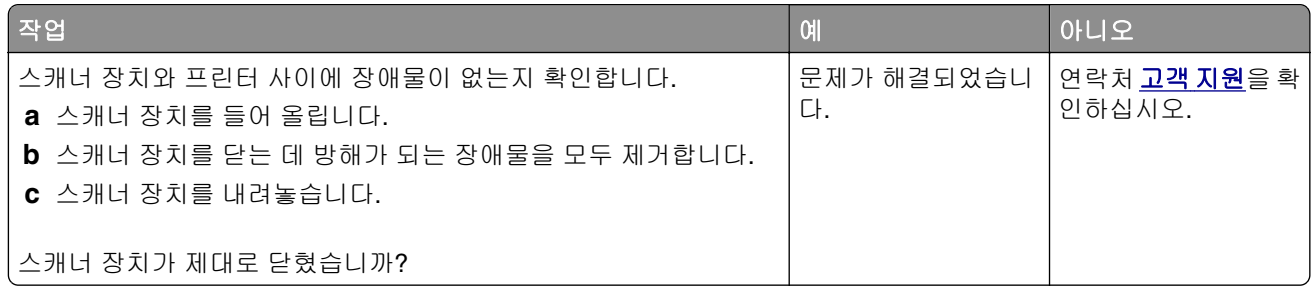

# 나쁜 인쇄 품질

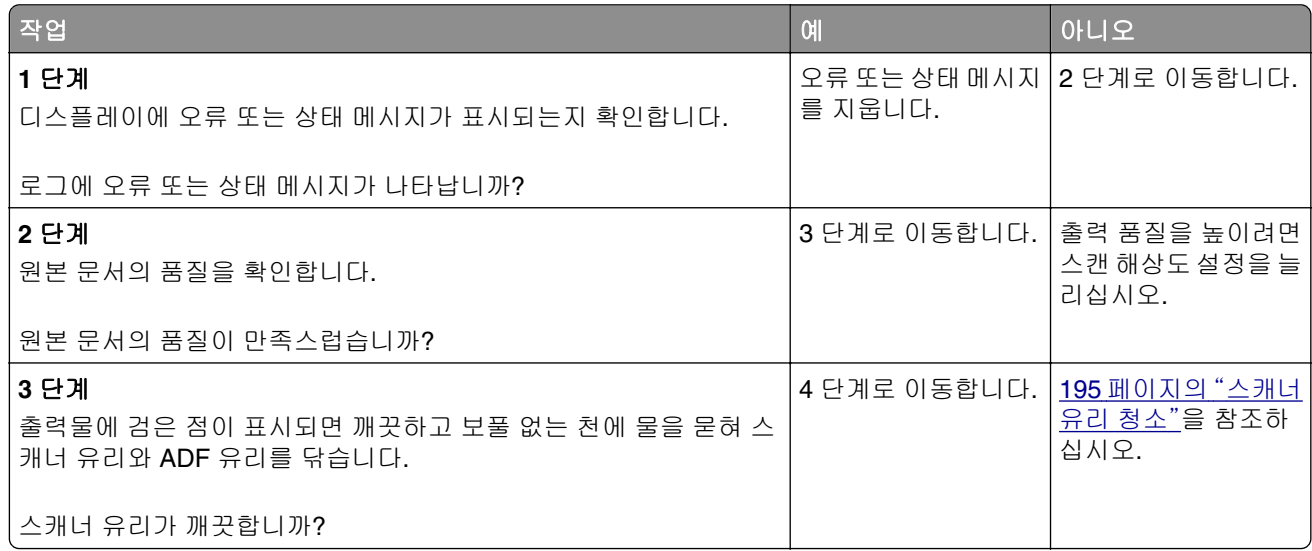

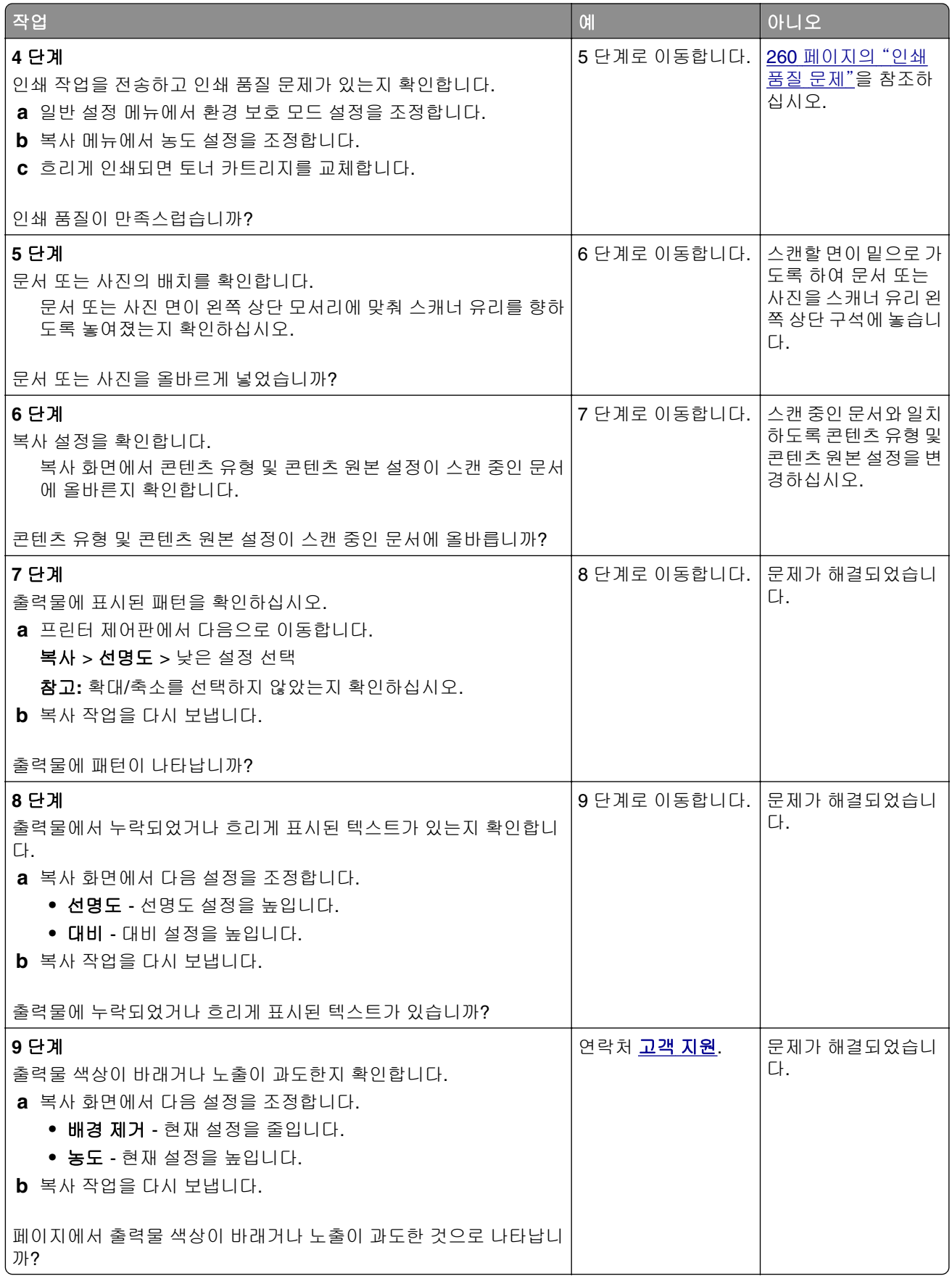

# <span id="page-281-0"></span>문서 또는 사진의 일부만 복사됨

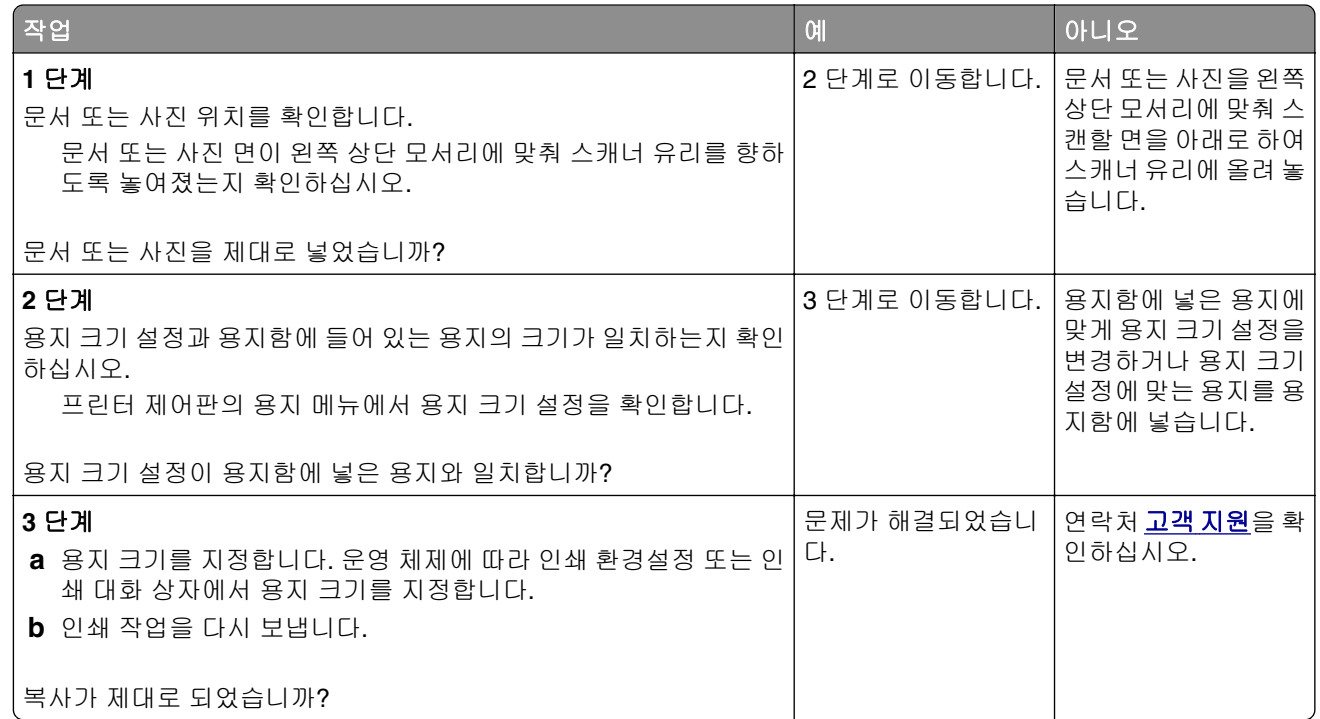

# 팩스 문제 해결

# 발신자 번호가 표시되지 않음

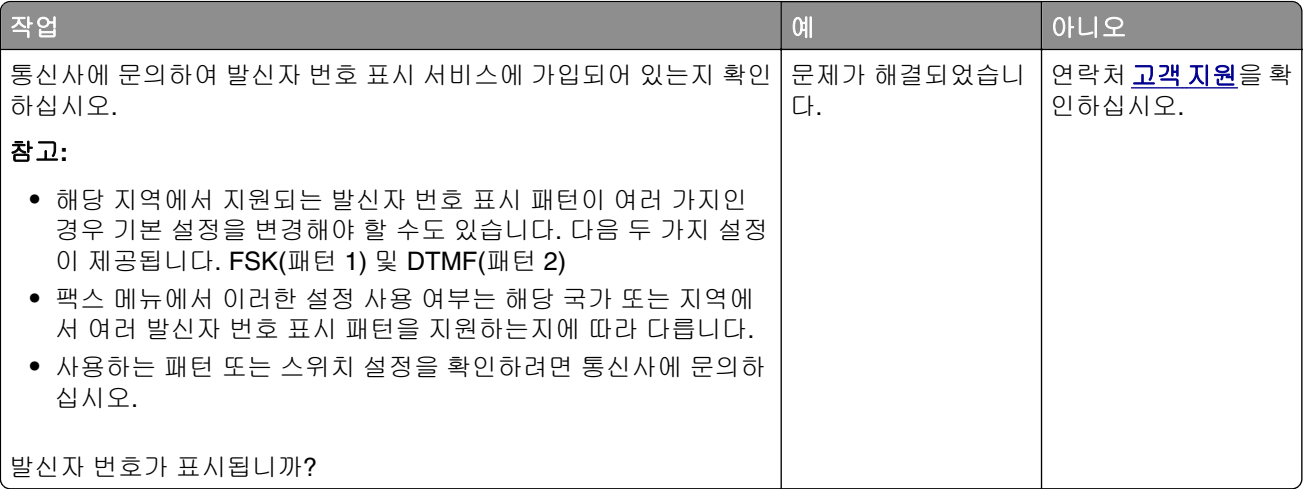

# 팩스를 전송 또는 수신할 수 없음

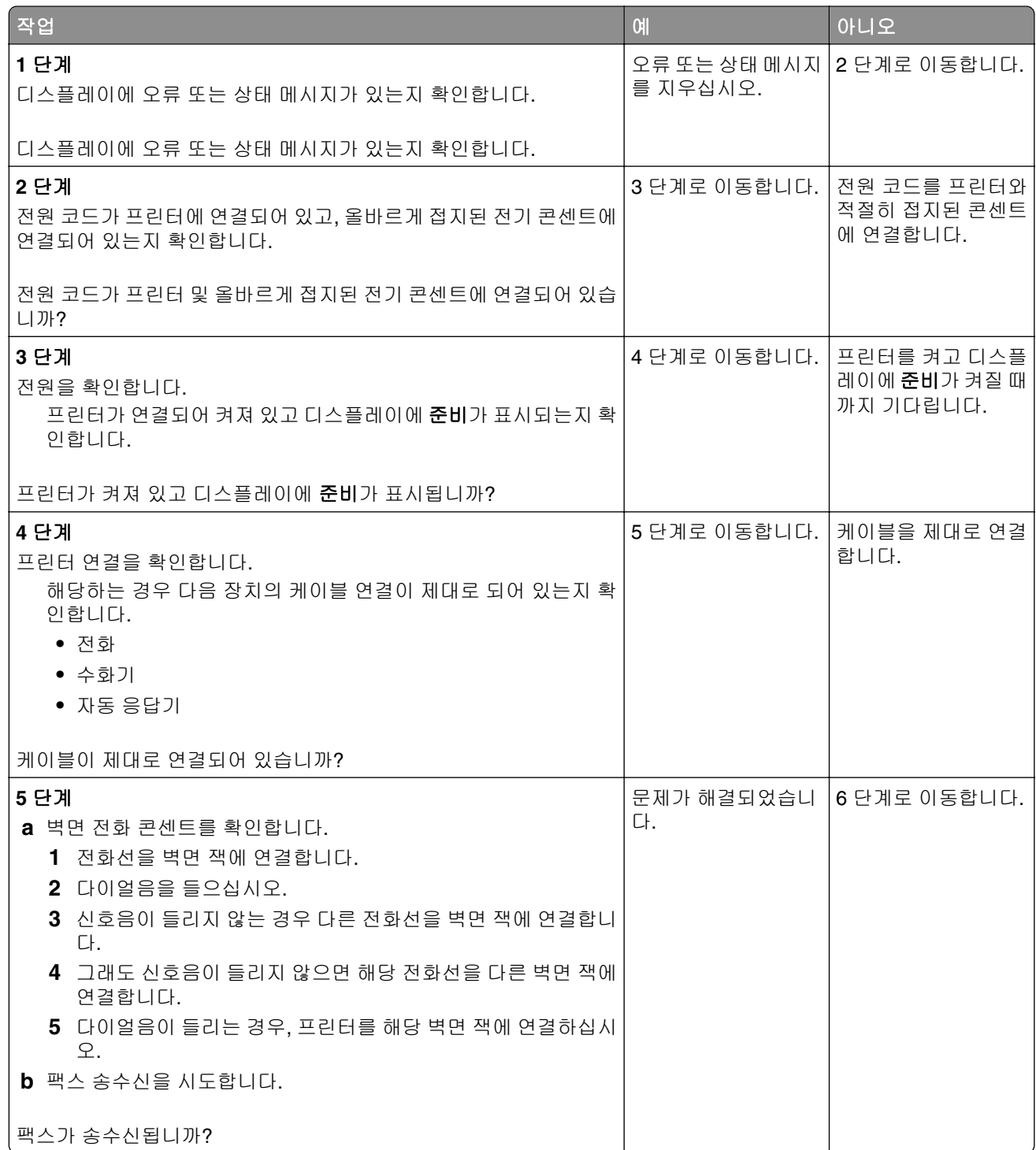

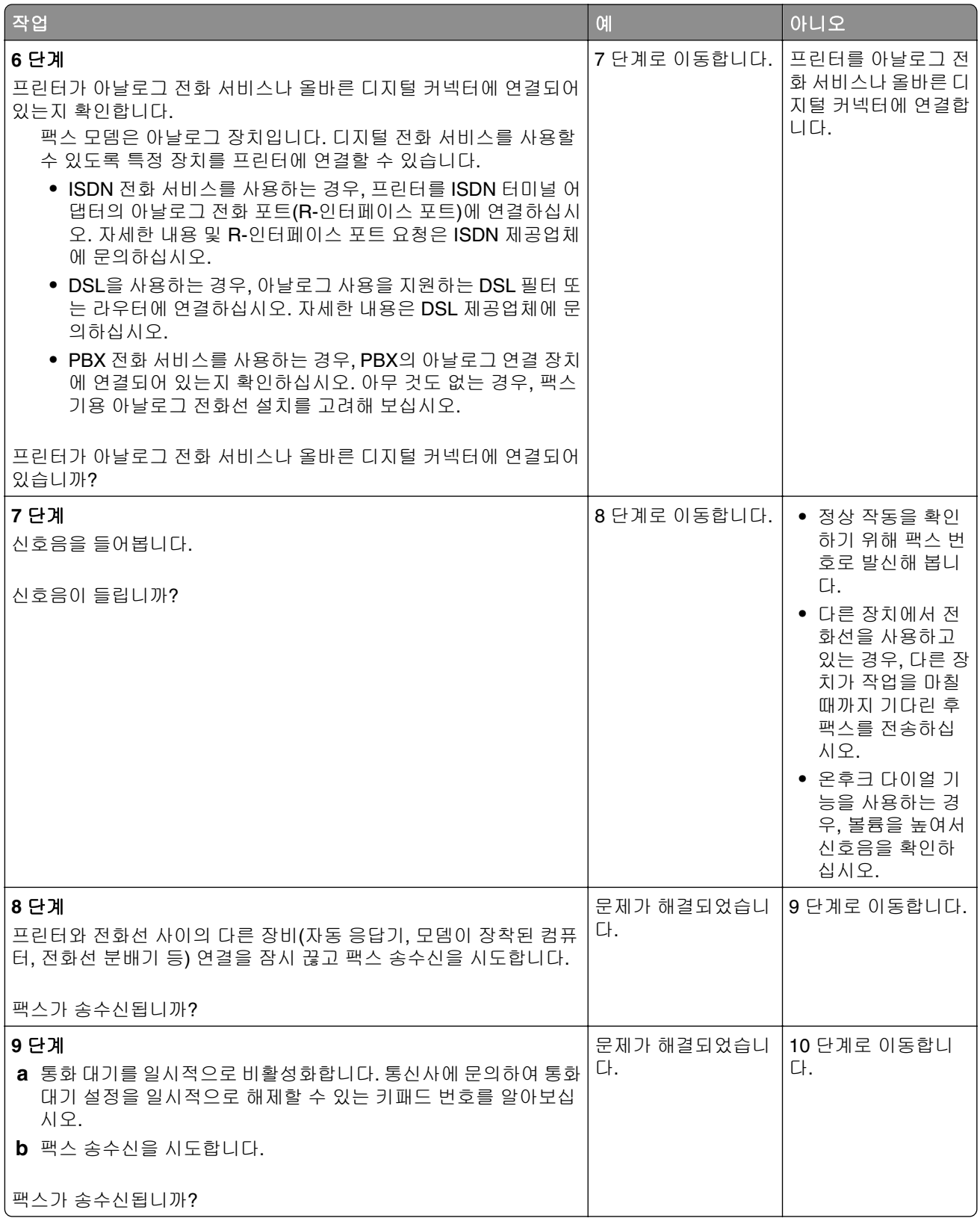

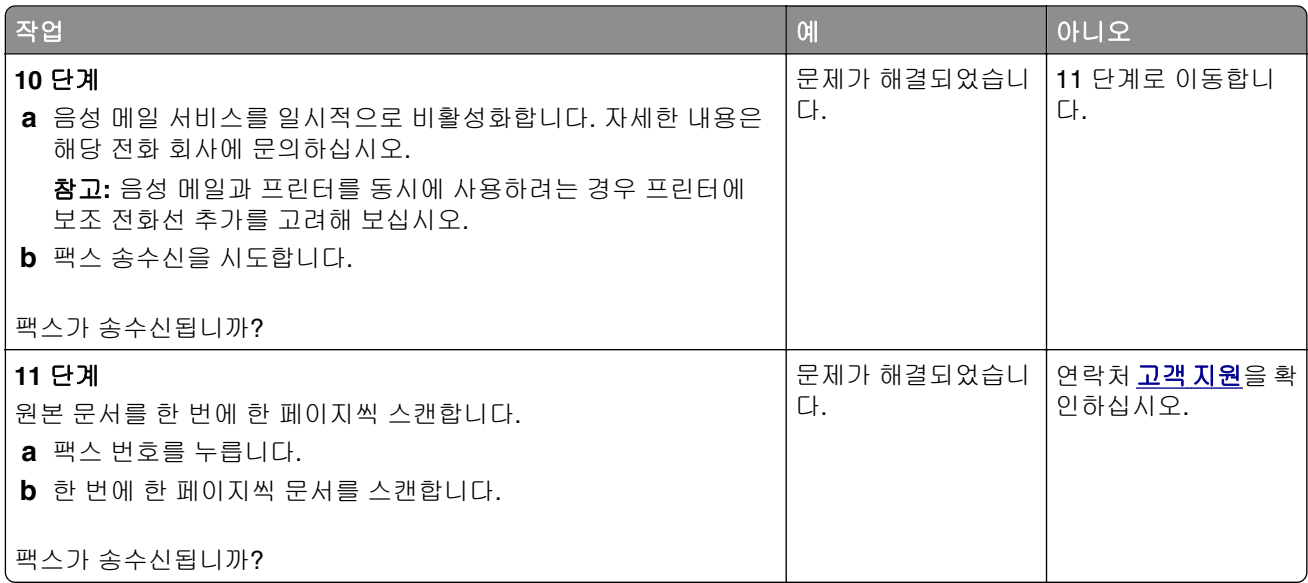

# 팩스를 전송할 수는 있지만 수신할 수 없음

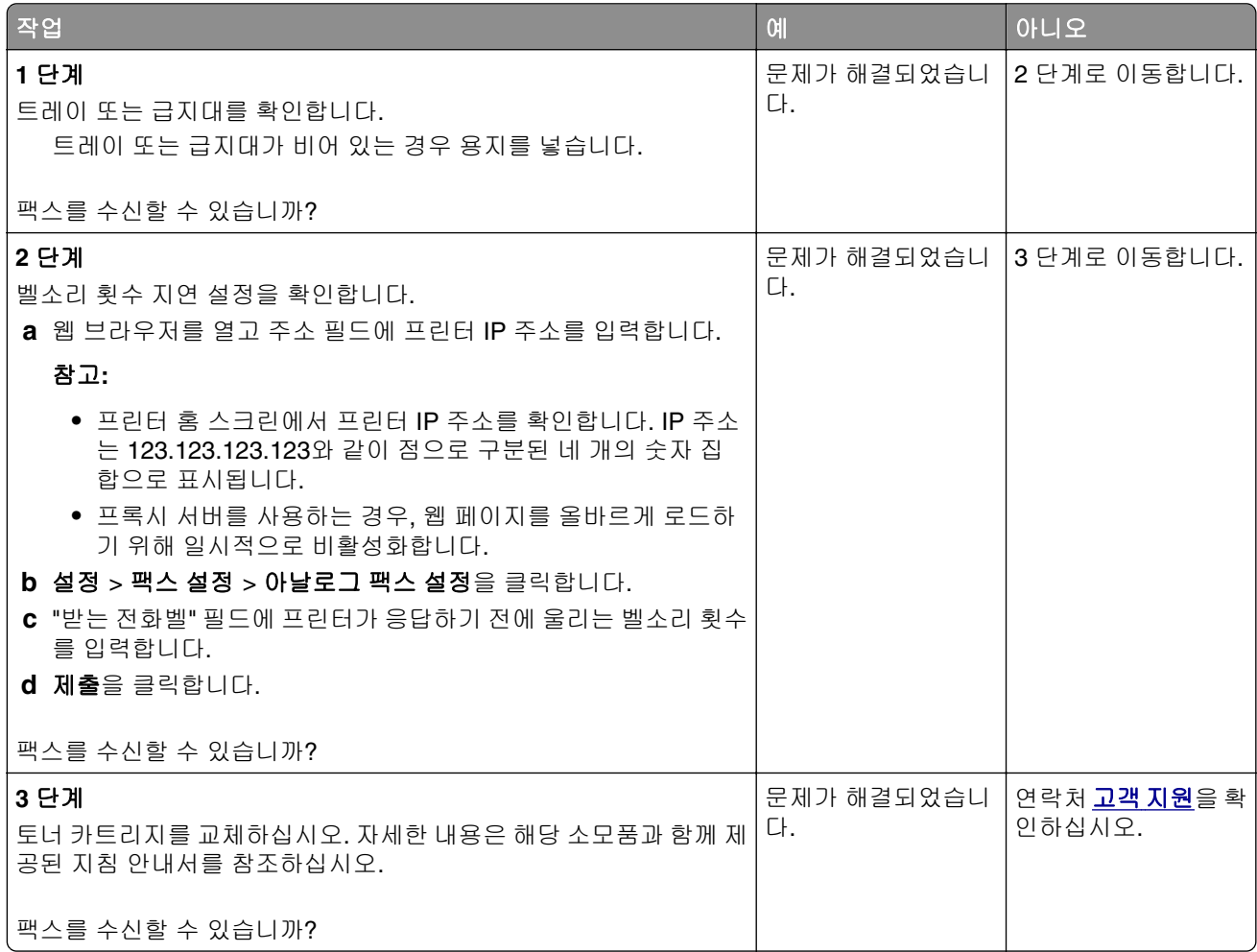

### 팩스를 수신할 수는 있지만 전송할 수 없음

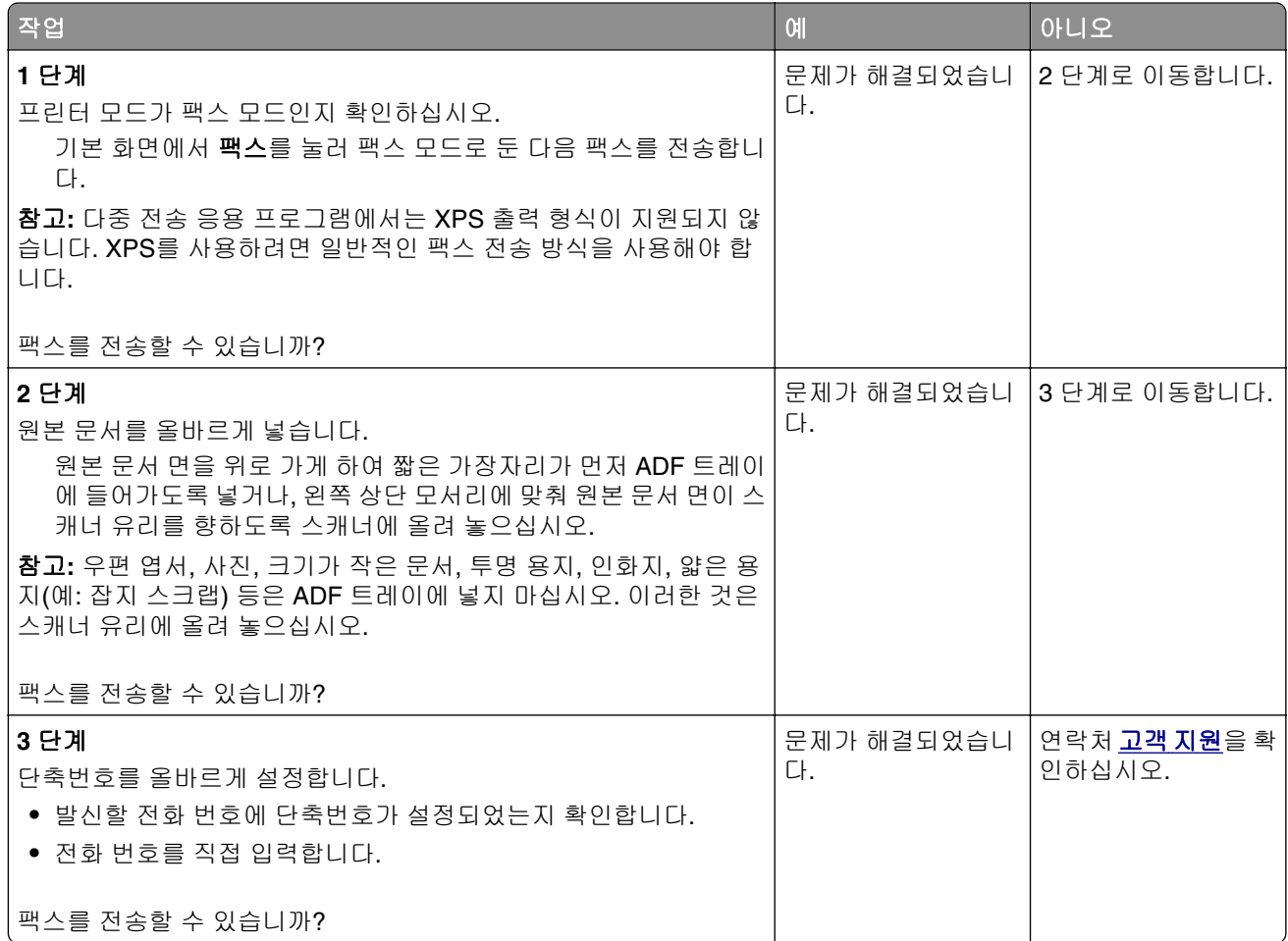

### 팩스와 이메일 기능이 설정되지 않음

#### 참고**:**

- **•** 문제 해결을 시작하기 전에 팩스 케이블이 연결되었는지 확인합니다.
- **•** 팩스와 이메일을 설정할 때까지 표시등이 빨간색으로 깜박입니다.

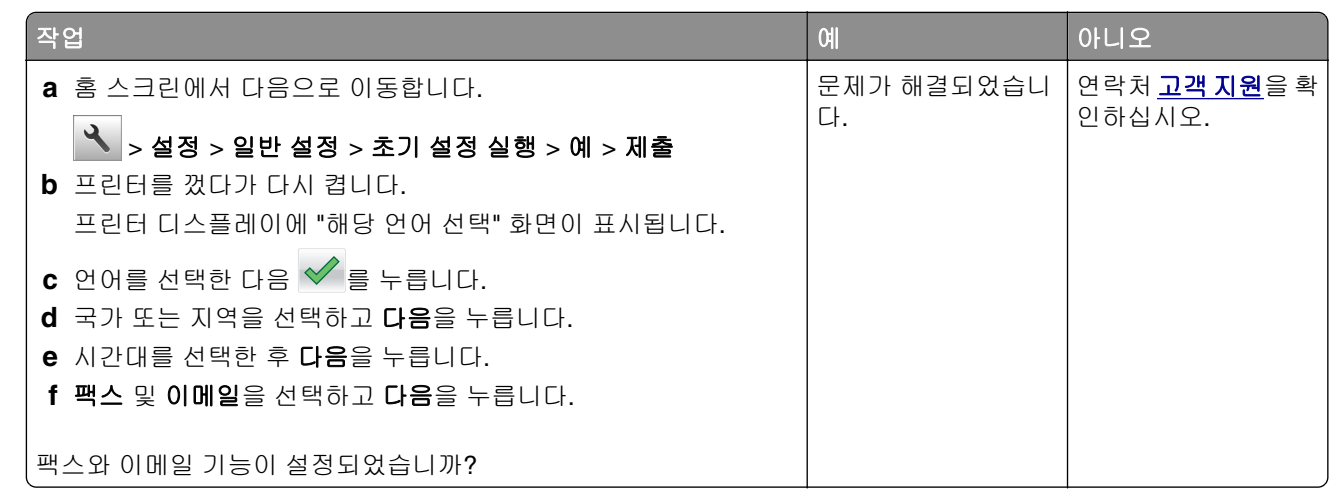

#### 수신된 팩스의 인쇄 품질 저하

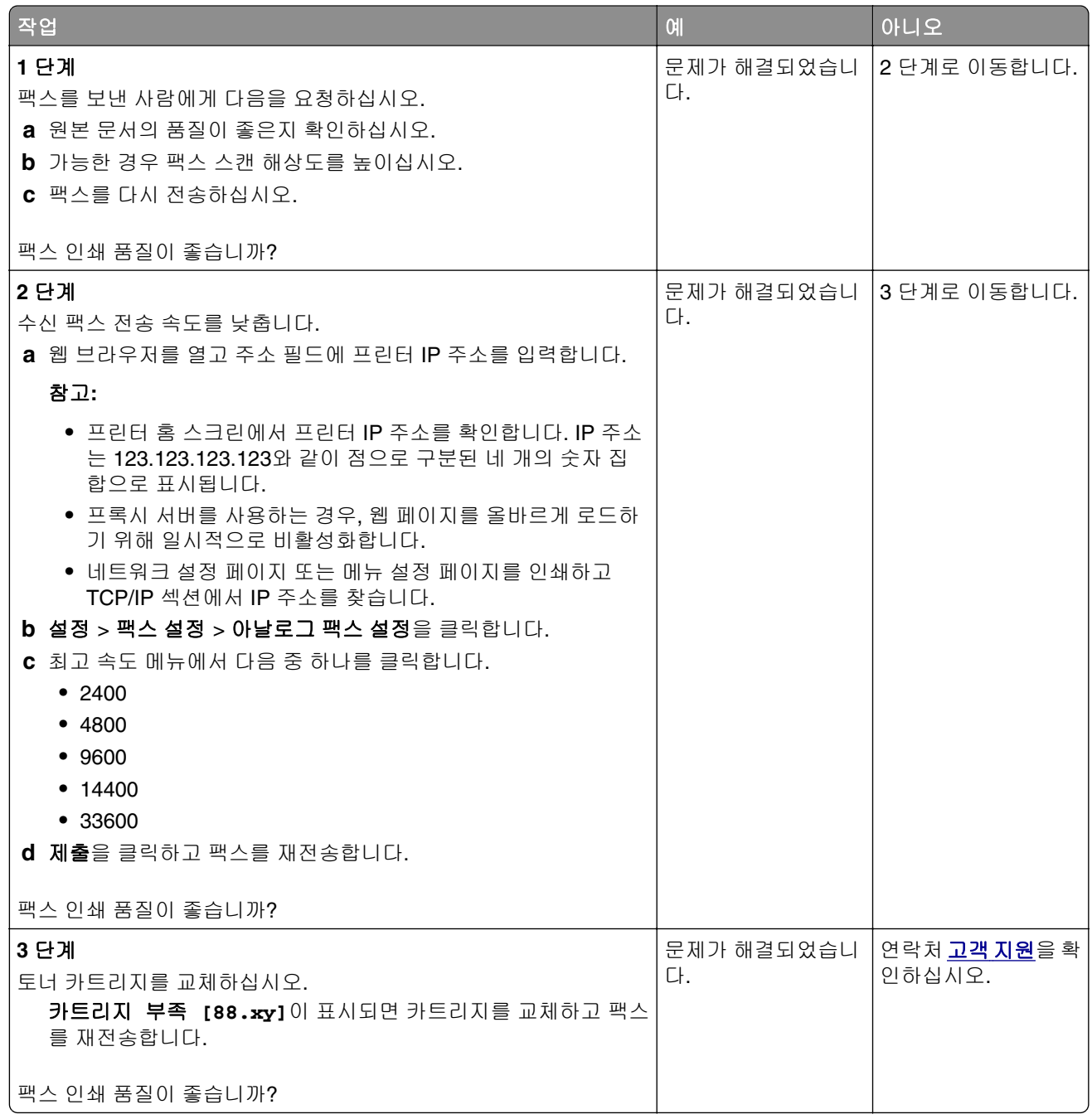

# 스캐너 문제 해결

- **•** 288 페이지의 "[스캐너가](#page-287-0) 응답하지 않음"
- **•** 289 [페이지의](#page-288-0) "스캔 작업 실패"
- **•** 289 [페이지의](#page-288-0) "스캐너 장치 닫히지 않음"
- **•** 289 페이지의 "스캔 작업이 너무 오래 [걸리거나](#page-288-0) 컴퓨터가 작동을 멈춤"
- **•** 290 페이지의 "스캔한 [이미지의](#page-289-0) 품질이 열악함"
- **•** 291 [페이지의](#page-290-0) "문서 또는 사진의 일부만 스캔됨"

<span id="page-287-0"></span>**•** 291 페이지의 "[컴퓨터에서](#page-290-0) 스캔할 수 없음"

# 스캐너가 응답하지 않음

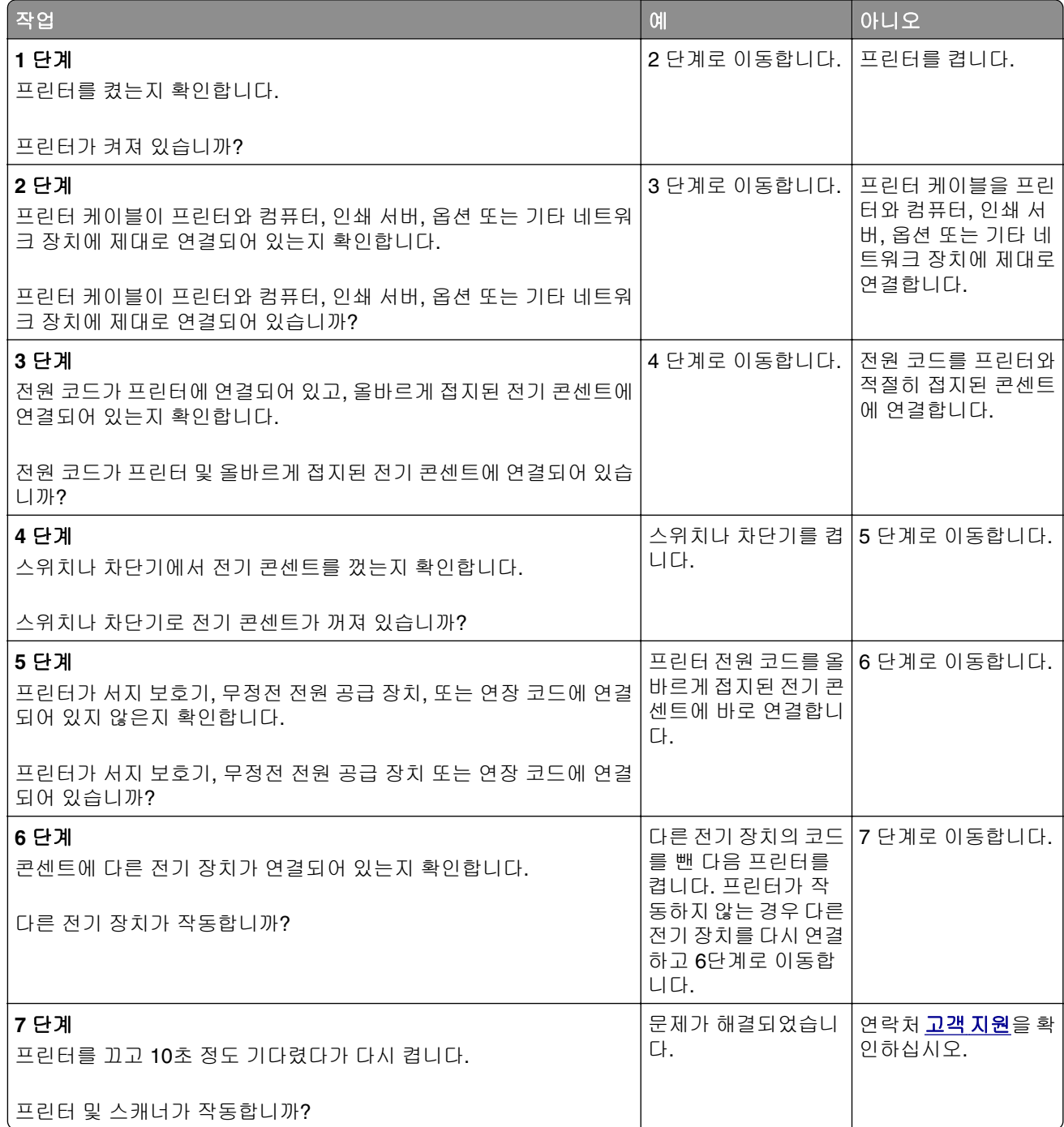
# <span id="page-288-0"></span>스캔 작업 실패

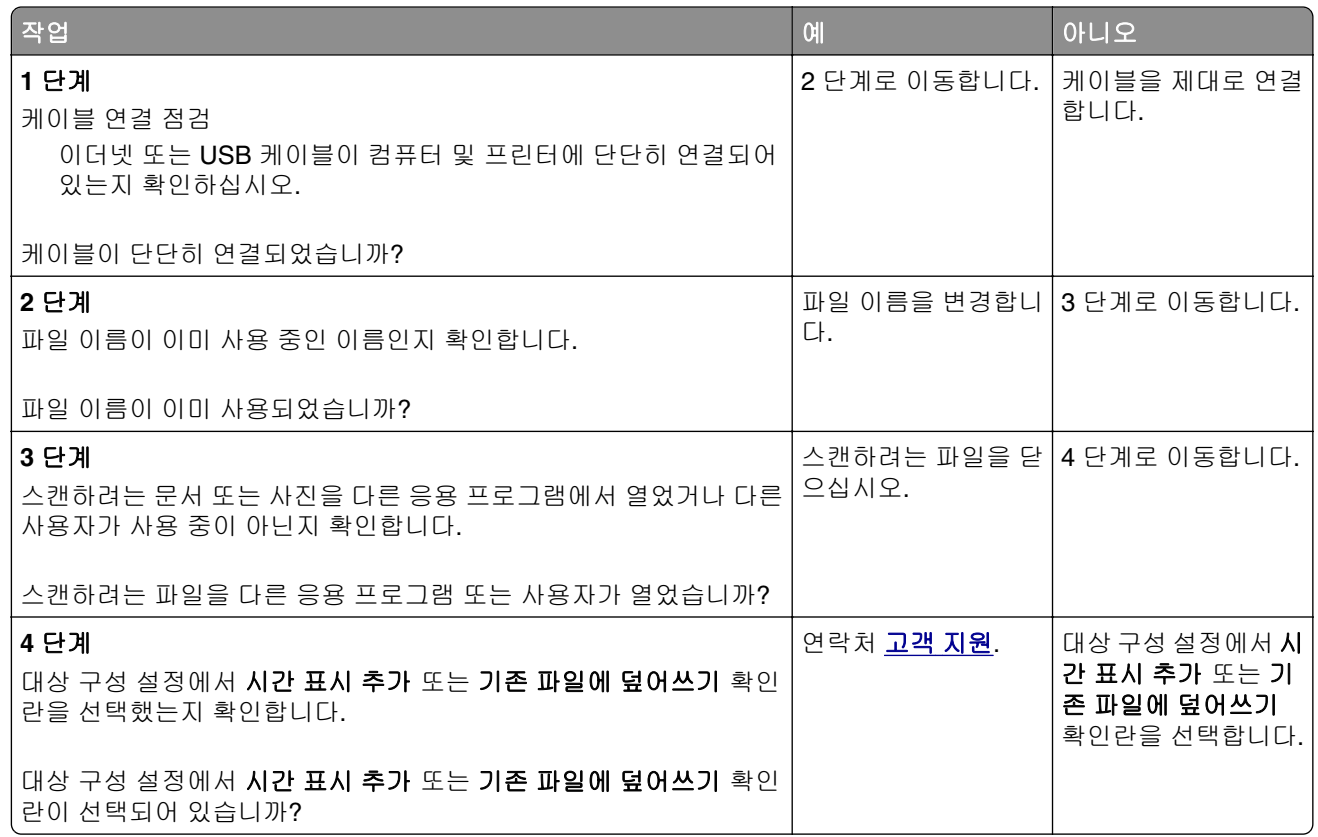

# 스캐너 장치 닫히지 않음

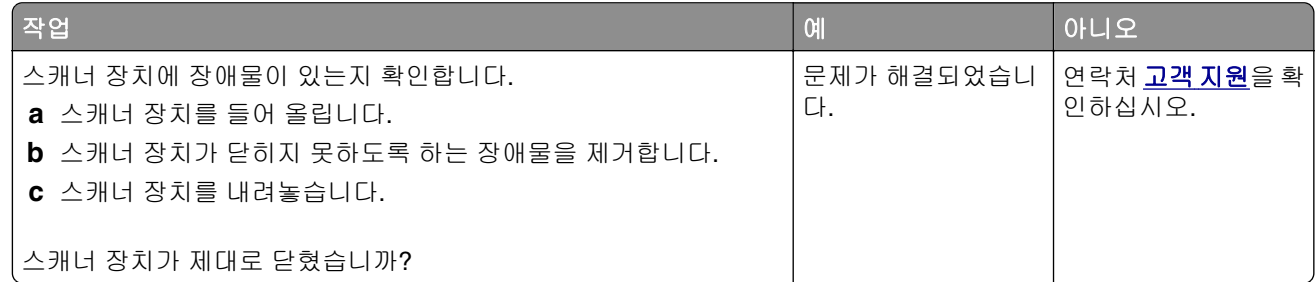

# 스캔 작업이 너무 오래 걸리거나 컴퓨터가 작동을 멈춤

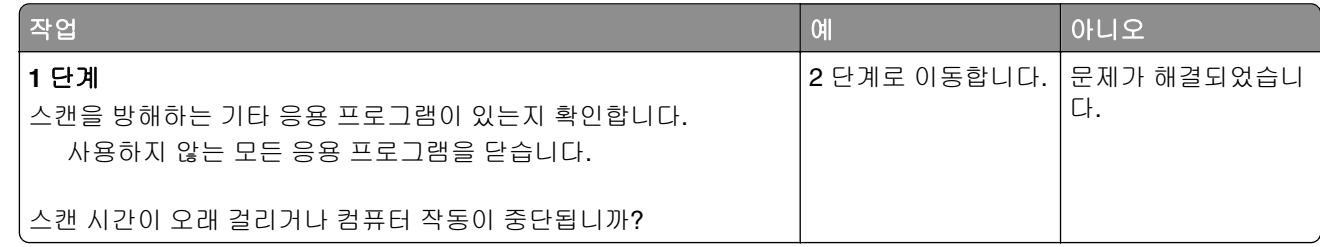

<span id="page-289-0"></span>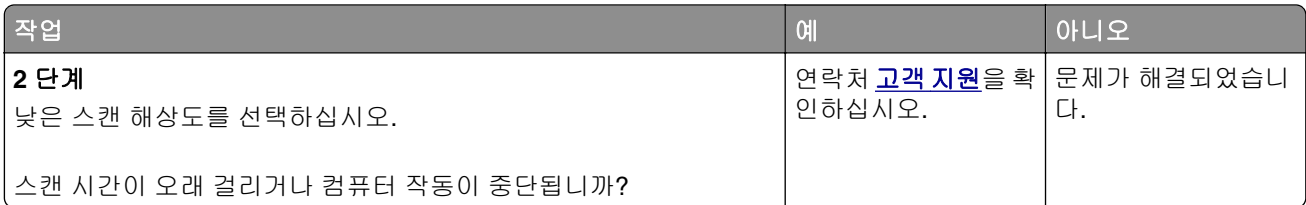

# 스캔한 이미지의 품질이 열악함

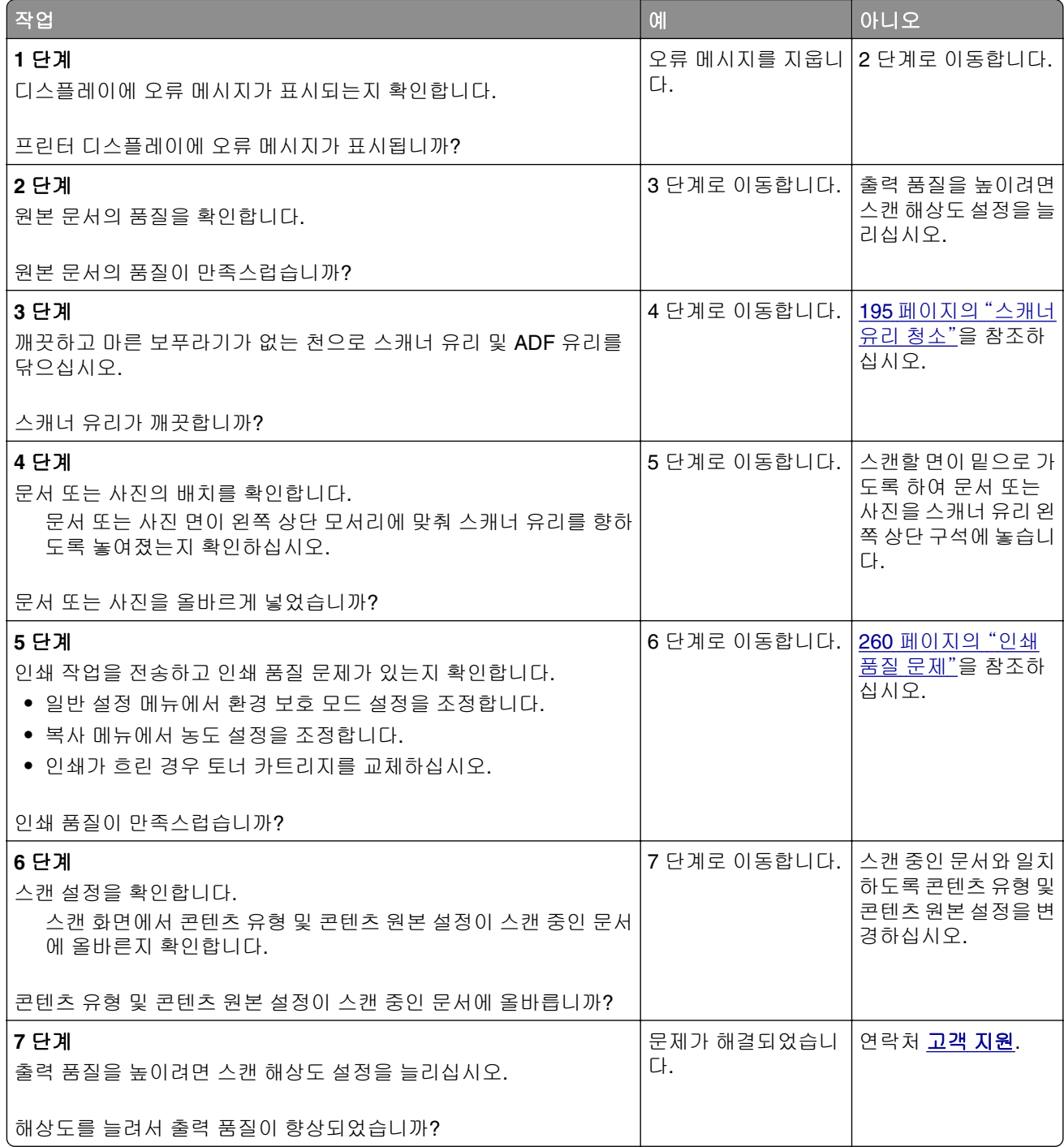

## <span id="page-290-0"></span>문서 또는 사진의 일부만 스캔됨

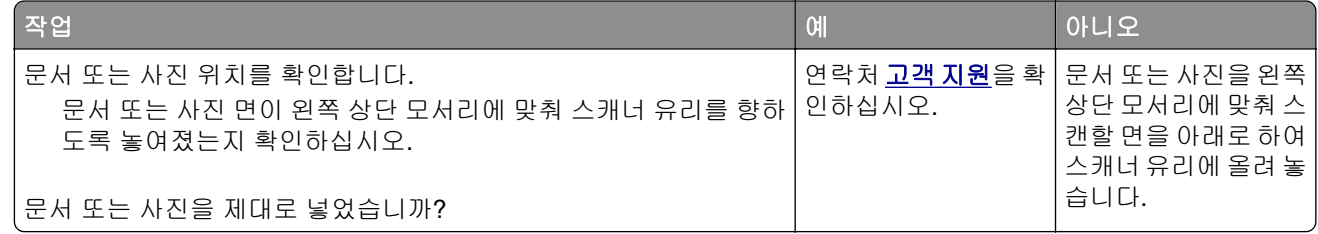

# 컴퓨터에서 스캔할 수 없음

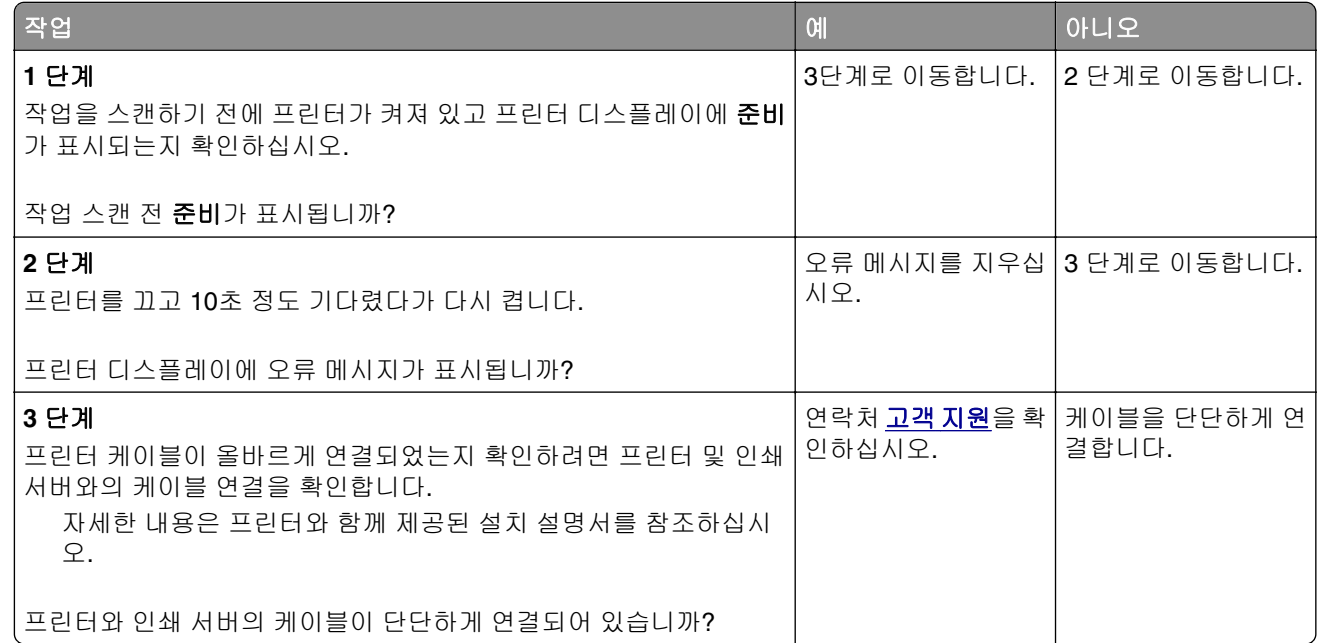

# 기본 화면 응용 프로그램 문제 해결

**•** 292 페이지의 "응용 [프로그램](#page-291-0) 오류 발생"

# <span id="page-291-0"></span>응용 프로그램 오류 발생

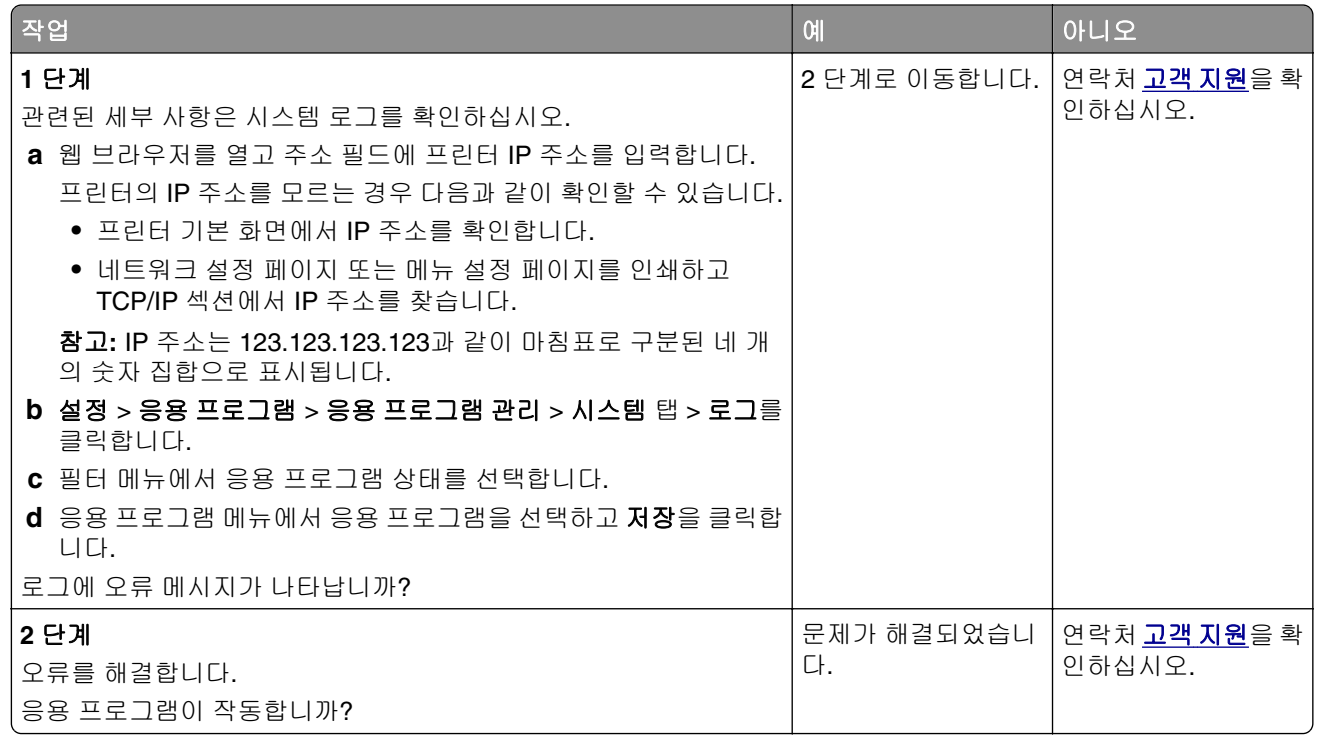

# **Embedded Web Server(EWS)**가 열리지 않음

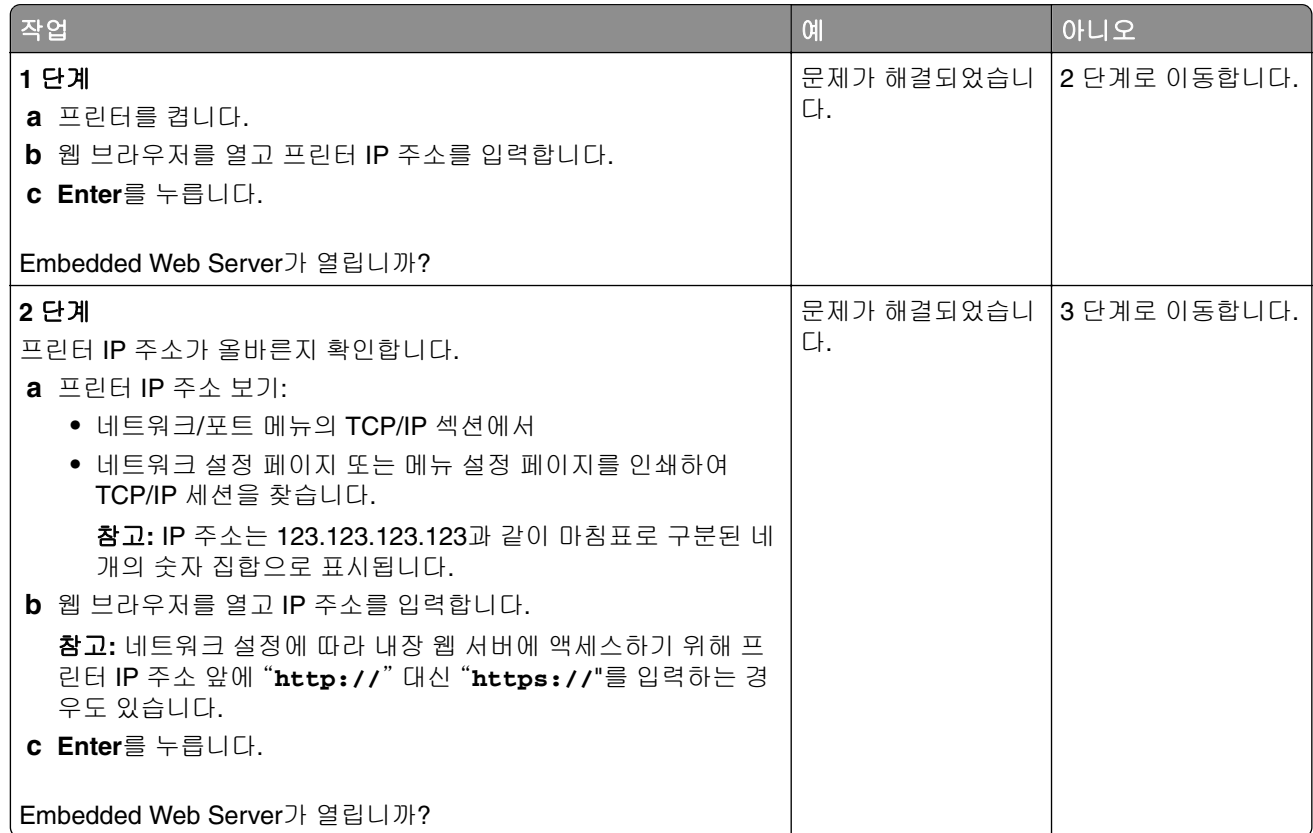

<span id="page-292-0"></span>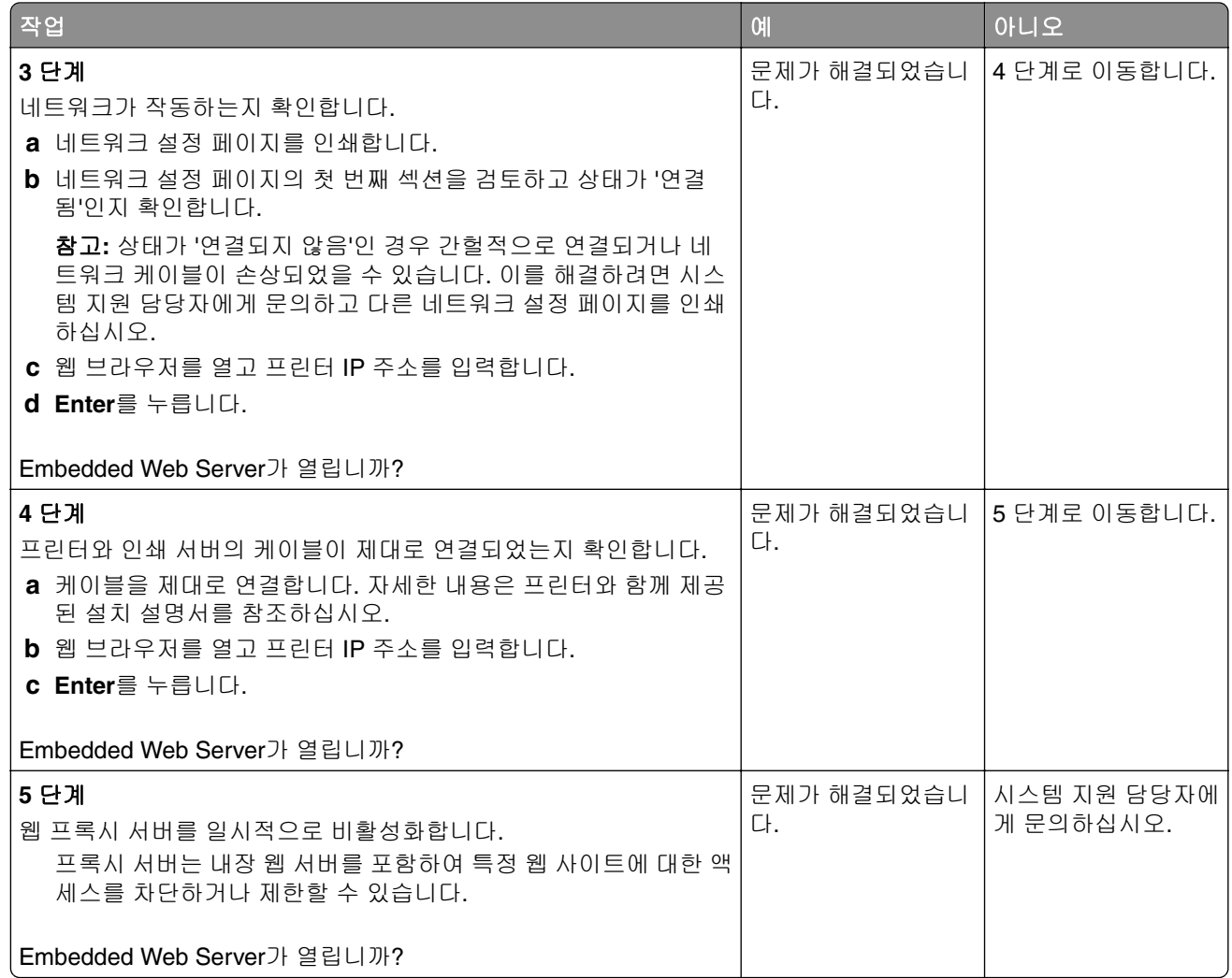

# 고객 지원 문의

고객 지원에 문의하기 전 다음 정보를 확인하십시오.

- **•** 프린터 문제
- **•** 오류 메시지
- **•** 프린터 모델 유형 및 일련 번호

**<http://support.lexmark.com>**로 이동하여 이메일 또는 채팅 지원을 받거나 라이브러리에서 설명서, 지원 문 서, 드라이버 및 기타 다운로드를 살펴 보십시오.

전화를 통한 기술 지원도 제공됩니다. 미국 또는 캐나다에서는 1-800-539-6275로 전화하십시오. 다른 국가 또 는 지역의 경우 **<http://support.lexmark.com>**을 참조하십시오.

# 고지사항

## 제품 정보

제품 이름

Lexmark XC2130

장치 유형

7527

모델

496

### 발행 공지

2017 년 11 월

다음 내용은 이러한 조항이 현지법과 상충하는 국가에서는 적용되지 않습니다**.** LEXMARK INTERNATIONAL, INC.는 상업성 또는 특정 목적의 적합성에 대한 묵시적 보증을 포함하여 어떠한 종류의 명시적 또는 묵시적 보 증도 없이 "있는 그대로" 이 출판물을 제공합니다. 특정 거래에 대한 명시적 또는 묵시적 보증의 면책을 허용 하지 않는 국가에서는 이러한 조항이 적용되지 않을 수 있습니다.

이 출판물에는 기술적으로 부정확한 내용이나 오자가 있을 수 있습니다. 이 설명서의 정보는 정기적으로 변경 되며 변경 사항은 이후 개정판에 통합됩니다. 제품 또는 프로그램의 개선이나 변경은 언제든 수행될 수 있습 니다.

이 설명서에서 언급하는 특정 제품, 프로그램, 서비스는 일부 지역에 제공되지 않을 수 있습니다. 특정 제품, 프로그램, 서비스에 대한 언급이 해당 제품, 프로그램, 서비스만을 사용해야 한다는 의미는 아닙니다. 기존 저 작권을 위반하지 않는다면 기능상 동급의 제품, 프로그램, 서비스를 대신 사용할 수 있습니다. 제조자가 명시 적으로 지정하지 않은 다른 제품, 프로그램 또는 서비스와 함께 사용할 때의 평가 또는 검증은 사용자의 책임 입니다.

Lexmark 기술 지원 관련 정보는 **<http://support.lexmark.com>**을 참조하십시오.

소모품 및 다운로드에 대한 자세한 내용은 **[www.lexmark.com](http://www.lexmark.com)**을 방문하십시오.

#### **© 2012 Lexmark International, Inc.**

**All rights reserved.**

### 라이센스 관련 고지사항

이 제품과 관련된 모든 라이센스 고지사항은 설치 소프트웨어 CD의 루트 디렉토리에서 볼 수 있습니다.

## 상표

Lexmark, Lexmark 로고, MarkNet 및 MarkVision은 미국 및/또는 기타 국가에서 등록된 Lexmark International, Inc.의 상표 또는 등록 상표입니다.

Google Cloud Print는 Google Inc의 상표입니다.

Mac, Mac 로고는 미국 및 기타 국가에서 등록된 Apple Inc.의 상표입니다.

Microsoft 및 Windows는 미국 및 기타 국가에서 Microsoft 그룹사의 상표 또는 등록 상표입니다.

Mopria®, Mopria® 로고 및 Mopria® Alliance 로고는 미국 및 기타 국가에서 등록된 Mopria Alliance, Inc.의 상 표 및 서비스 마크입니다. 무단 사용은 엄격히 금지되어 있습니다.

PCL®은 Hewlett-Packard Company의 등록 상표입니다. PCL은 Hewlett-Packard Company의 프린터 제품에 포함된 프린터 명령어(언어) 집합 및 기능의 명칭입니다. 이 프린터는 PCL 언어와 호환됩니다. 즉 프린터는 다 양한 응용 프로그램에 사용되는 PCL 명령어를 인식하며 명령에 상응하는 함수를 에뮬레이트합니다.

PostScript는 미국 및/또는 기타 국가에 등록된 Adobe Systems Incorporated의 상표입니다.

다음은 해당 회사의 상표 또는 등록 상표입니다.

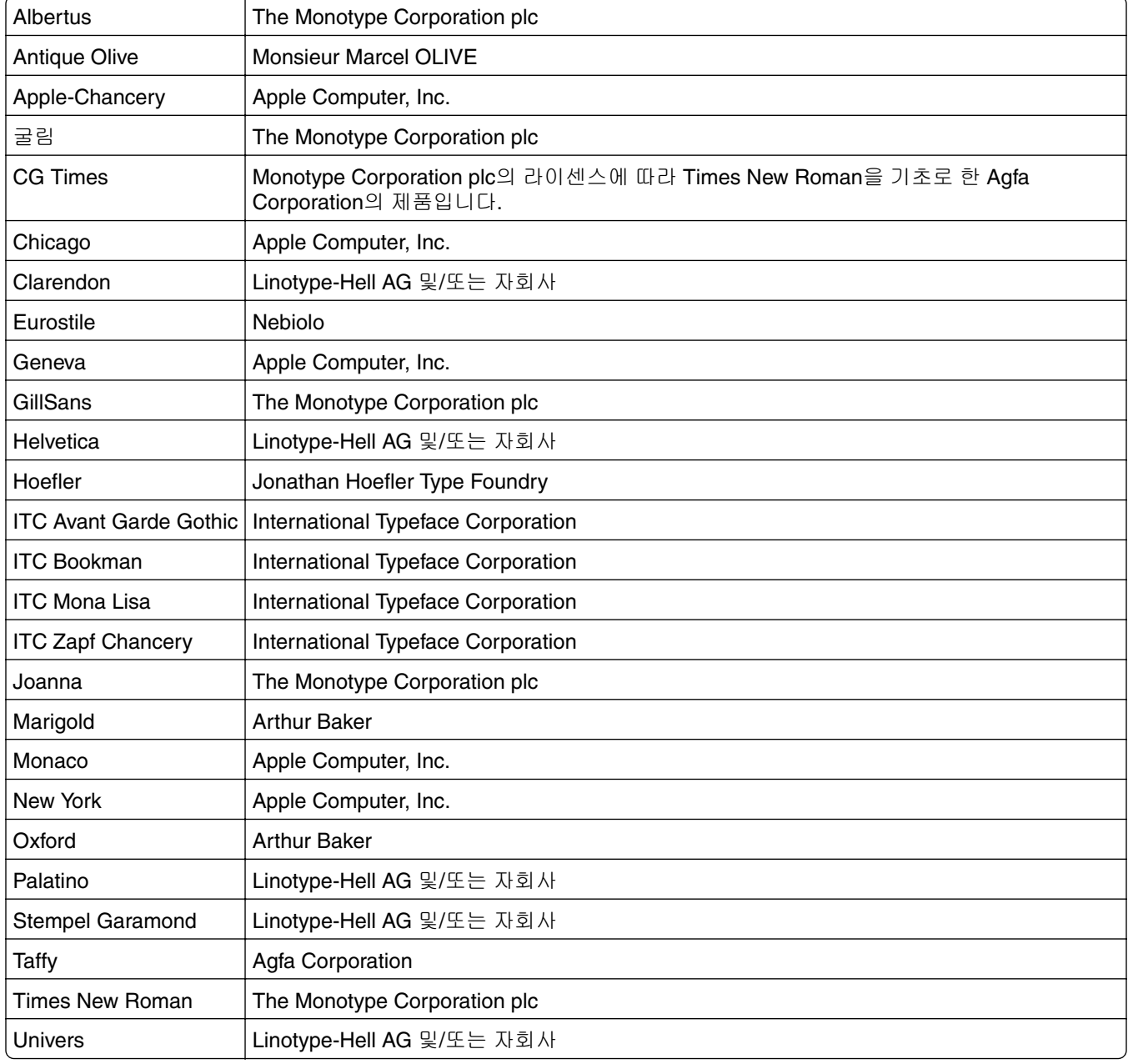

기타 상표는 해당 소유주의 자산입니다.

<span id="page-295-0"></span>AirPrint 및 AirPrint 로고는 Apple의 상표입니다.

## 음향 배출 수준

다음 방안은 ISO 7779에 따라 작성되었으며 보고된 바 ISO 9296를 준수하고 있습니다. 참고**:** 구입하신 제품에는 없는 모드도 있습니다.

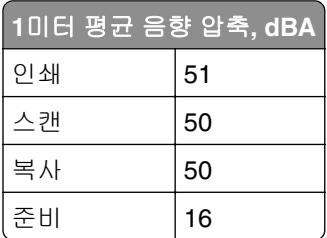

값은 변경될 수 있습니다. 최신 수치 정보는 **[www.lexmark.com](http://www.lexmark.com)**을 참조하십시오.

# **WEEE(Waste from Electrical and Electronic Equipment;** 전기 및 전자 장치 폐기**)** 규격

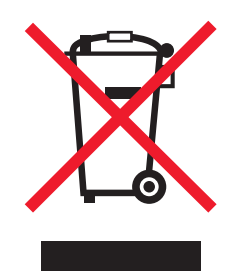

WEEE 로고는 유럽 연합 국가들의 전자 제품에 대한 특정 재활용 프로그램 및 절차를 나타냅니다. We encourage the recycling of our products.

재활용과 관련된 문의 사항은 Lexmark 웹 사이트 **[www.lexmark.com](http://www.lexmark.com)**에서 해당 지역 대리점의 전화 번호를 찾 아서 문의하십시오.

## 제품 폐기

프린터 및 소모품을 일반 가정용품을 폐기하는 방식으로 폐기하지 마십시오. 폐기 또는 재활용과 관련된 사항 은 관할 당국에 문의하십시오.

# 정전기 감도 알림

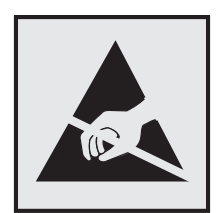

이 기호는 정전기에 민감한 부품을 나타냅니다. 먼저 기호에서 멀리 떨어진 영역의 금속 표면을 만진 후에만 이 기호 주변 영역을 만질 수 있습니다.

## **ENERGY STAR**

제품이나 시작 화면에 ENERGY STAR 표시가 있는 Lexmark 제품은 Lexmark에서 출하할 당시 EPA(Environmental Protection Agency) ENERGY STAR 요구 사항에 대한 인증을 거쳤음을 나타냅니다.

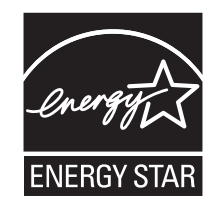

### 온도 정보

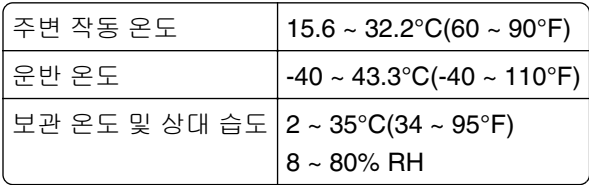

## 레이저 고지사항

프린터는 미국에서 레이저 제품용 DHHS 21 CFR Chapter I, Subchapter J의 요구 사항을 준수하며 이외 지역 에서 IEC 60825-1:2014의 요구 사항을 준수하는 클래스 I(1) 레이저 제품으로 승인되었습니다.

Class I 레이저 제품은 위험한 제품으로 간주되지 않습니다. 프린터에는 655-675 나노미터의 파장 영역에서 작동하는 공칭 12밀리와트 갈륨 비소 레이저인 클래스 IIIb(3b) 레이저가 내부에 포함되어 있습니다. 레이저 시 스템과 프린터는 정상적인 작동, 사용자 유지 관리 또는 사전 설명된 서비스 조건에는 사람에게 클래스 I 수준 이상의 레이저 방사가 노출되지 않도록 설계되었습니다.

# 레이저 권고 레이블

레이저 고지사항 라벨이 그림과 같이 프린터에 부착되어 있습니다.

DANGER - Invisible laser radiation when cartridges are removed and interlock defeated. Avoid exposure to laser beam. PERIGO - Radiação a laser invisível será liberada se os cartuchos forem removidos e o lacre rompido. Evite a exposição aos feixes de laser. Opasnost - Nevidljivo lasersko zračenje kada su kasete uklonjene i poništena sigurnosna veza. Izbjegavati izlaganje zracima. NEBEZPEČÍ - Když jsou vyjmuty kazety a je odblokována pojistka, ze zařízení je vysíláno neviditelné laserové záření. Nevystavujte se působení laserového paprsku. FARE - Usynlig laserstråling, når patroner fjernes, og spærreanordningen er slået fra. Undgå at blive udsat for laserstrålen. GEVAAR - Onzichtbare laserstraling wanneer cartridges worden verwijderd en een vergrendeling wordt genegeerd. Voorkom blootstelling aan de laser. DANGER - Rayonnements laser invisibles lors du retrait des cartouches et du déverrouillage des loquets. Eviter toute exposition au rayon laser. VAARA - Näkymätöntä lasersäteilyä on varottava, kun värikasetit on poistettu ja lukitus on auki. Vältä lasersäteelle altistumista. GEFAHR - Unsichtbare Laserstrahlung beim Herausnehmen von Druckkassetten und offener Sicherheitssperre. Laserstrahl meiden. ΚΙΝΔΥΝΟΣ - Έκλυση αόρατης ακτινοβολίας laser κατά την αφαίρεση των κασετών και την απασφάλιση της µανδάλωσης. Αποφεύγετε την έκθεση στην ακτινοβολία laser. VESZÉLY – Nem látható lézersugárzás fordulhat elő a patronok eltávolításakor és a zárószerkezet felbontásakor. Kerülje a lézersugárnak való kitettséget. PERICOLO - Emissione di radiazioni laser invisibili durante la rimozione delle cartucce e del blocco. Evitare l´esposizione al raggio laser. FARE – Usynlig laserstråling når kassettene tas ut og sperren er satt ut av spill. Unngå eksponering for laserstrålen. NIEBEZPIECZEŃSTWO - niewidzialne promieniowanie laserowe podczas usuwania kaset i blokady. Należy unikać naświetlenia promieniem lasera. ОПАСНО! Невидимое лазерное излучение при извлеченных картриджах и снятии блокировки. Избегайте воздействия лазерных лучей. Pozor – Nebezpečenstvo neviditeľného laserového žiarenia pri odobratých kazetách a odblokovanej poistke. Nevystavujte sa lúčom. PELIGRO: Se producen radiaciones láser invisibles al extraer los cartuchos con el interbloqueo desactivado. Evite la exposición al haz de láser. FARA – Osynlig laserstrålning när patroner tas ur och spärrmekanismen är upphävd. Undvik exponering för laserstrålen. 危险 - 当移除碳粉盒及互锁失效时会产生看不见的激光辐射,请避免暴露在激光光束下。 危險 - 移除碳粉匣與安全連續開關失效時會產生看不見的雷射輻射。請避免曝露在雷射光束下。

## 危険 - カートリッジが取り外され、内部ロックが無効になると、見えないレーザー光が放射されます。 このレーザー光に当たらないようにしてください。

## 전원 소비량

#### 제품 전력 소비량

다음 표에는 본 제품의 전원 소비량 특징이 나와 있습니다.

참고**:** 구입하신 제품에는 없는 모드도 있습니다.

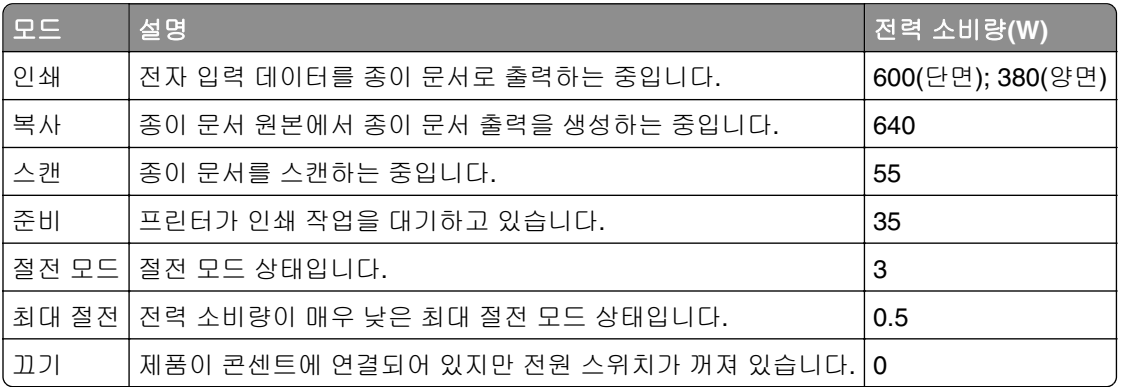

위의 표에 표시된 전력 소비량은 시간에 따른 평균 측정치입니다. 순간 전력 소비량은 평균보다 상당히 높을 수 있습니다.

값은 변경될 수 있습니다. 최신 수치 정보는 **[www.lexmark.com](http://www.lexmark.com)**을 참조하십시오.

#### 절전 모드

이 제품에는 *절전 모드*라고 불리는 에너지 절약 모드가 있습니다. 절전 모드는 사용되지 않는 시간이 긴 경우 전력 소비를 줄여서 에너지를 절약합니다. 절전 모드 시간 초과*(Sleep Mode Timeout)*라는 지정된 기간 동안 이 제품이 사용되지 않는 상태로 유지되면 자동으로 절전 모드가 시작됩니다.

#### 이 제품의 절전 모드 시간 초과 기본 설정(분): 20

구성 메뉴를 사용하여 절전 모드 시간 초과를 1분에서 120분 사이로 수정할 수 있습니다. 절전 모드 시간 초과 를 낮은 값으로 설정하면 에너지 소비량이 줄어들지만 제품의 응답 시간이 길어질 수 있습니다. 절전 모드 시 간 초과를 높게 설정하면 응답 시간은 빨라지지만 에너지가 더 많이 사용됩니다.

#### 최대 절전 모드

이 제품은 *최대 절전 모드*라고 부르는 초절전 작동 모드로 디자인되었습니다. 최대 절전 모드로 작동할 때는 다른 모든 시스템 및 장치의 전원이 안전하게 차단됩니다.

최대 절전 모드로는 다음과 같은 방법을 사용하여 전환할 수 있습니다.

- **•** 최대 절전 모드 시간 초과 사용
- **•** 예약 전원 모드 사용
- **•** 절전/최대 절전 단추 사용

모든 국가 또는 지역에서 이 제품에 대해 출하시 설정된 최대 절전 시간 제한 3일

작업이 인쇄된 후 최대 절전 모드로 전환되기 전에 프린터가 기다리는 시간은 1시간에서 1분 사이로 수정할 수 있습니다.

#### 비활성 모드

비활성 모드가 있는 제품의 경우, 비활성 모드에서도 소량의 전력이 소모되므로 전력 소비를 완전히 중단시키 려면 전기 콘센트에서 전원 공급 코드를 뽑으십시오.

#### 총 에너지 사용량

제품의 총 에너지 사용량을 계산해 두면 유용할 수 있습니다. 전기 사용료는 와트 단위로 청구되므로, 에너지 사용량을 계산하려면 제품이 각 모드에서 소비한 시간을 전력 소비량에 곱해야 합니다. 총 에너지 사용량은 각 모드의 에너지 사용량을 모두 합한 것입니다.

## 전자기 호환성에 대한 규제 관련 공지

이 섹션에는 전자기 호환성에 관한 규제 정보가 포함되어 있습니다.

## <span id="page-299-0"></span>한국어 **KC** 공지

제품에 이 기호가 있는 경우 다음 문구가 적용됩니다.

B급 기기 (가정용 정보통신기기)

이 기기는 가정용으로 전자파적합등록을 한 기기로서 주거지역에서는 물론 모든 지역에서 사용할 수 있습니다.

## 통신 터미널 장비에 대한 규제 관련 공지

이 섹션에는 팩스와 같은 통신 터미널 장비를 포함하는 제품에 관한 규제 정보가 포함되어 있습니다.

# 색인

## 숫자

250장 용지함 로드 [39](#page-38-0) 550장 급지대 로드 [39](#page-38-0) 설치 [31](#page-30-0) 650장 이중 용지함 로드 [39,](#page-38-0) [43](#page-42-0) 설치 [31](#page-30-0)

# **[**

[Color] 카트리지 거의 부족 [88.xy] [234](#page-233-0) [Color] 카트리지 매우 부족, 잔여 예상 페이지 수 [x] [88.xy] [234](#page-233-0) [Color] 카트리지 부족 [88.xy] [234](#page-233-0) [custom string]의 [paper source] 로드 [237](#page-236-0) [custom type name]의 [paper source] 로드 [237](#page-236-0) [paper size]의 [paper source] 로  $\equiv$  [237](#page-236-0) [paper source]을(를) [custom string](으)로 변경 [233](#page-232-0) [paper source]을(를) [custom type name](으)로 변경 [233](#page-232-0) [paper source]을(를) [paper type] [paper size](으)로 변경 [233](#page-232-0) [paper type] [paper size]의 [paper source] 로드 [238](#page-237-0) [Type] 이미징 키트 거의 부족 [84.xy] [246](#page-245-0) [type] 이미징 키트 교체, 잔여 예 상 페이지 수 0 [84.xy] [241](#page-240-0) [Type] 이미징 키트 매우 부족, 잔 여 예상 페이지 수 [x] [84.xy] [247](#page-246-0) [Type] 이미징 키트 부족 [84.xy] [246](#page-245-0)

### **A**

ADF 복사 [66](#page-65-0) ADF 기울기 조정 복사 옵션 [78](#page-77-0) 스캔 옵션 [115](#page-114-0) 이메일 옵션 [85](#page-84-0)

팩스 옵션 [108](#page-107-0) AirPrint 사용 [62](#page-61-0) AppleTalk 메뉴 [131](#page-130-0)

#### **D**

DSL 필터 [92](#page-91-0) DSL(Digital Subscriber Line) 팩스 설정 [92](#page-91-0)

## **E**

Embedded Web Server [220](#page-219-0) FTP 단축번호 만들기 [109](#page-108-0) 관리자 설정 [219](#page-218-0) 기밀자료 인쇄 설정 수 정 [64](#page-63-0)[, 220](#page-219-0) 네트워크 설정 [219](#page-218-0) 다른 프린터에 설정 복사 [221](#page-220-0) 다음을 사용하여 컴퓨터로 스 캔 [111](#page-110-0) 부품 상태 확인 [196](#page-195-0) 소모품 상태 확인 [196](#page-195-0) 액세스 [17](#page-16-0) 액세스 문제 [292](#page-291-0) 이메일 경고 설정 [219](#page-218-0) 이메일 단축번호 만들기 [79](#page-78-0) 팩스 대상 단축번호 만들기 [103](#page-102-0) 팩스 초기 설정 [87](#page-86-0) Embedded Web Server - 보안: 관리자 설명서 찾을 위치 [219,](#page-218-0) [193](#page-192-0) Embedded Web Server를 열 수 없음 [292](#page-291-0) Embedded Web Server에 액세 스 [17](#page-16-0) EXT 포트 [33](#page-32-0)

## **F**

FTP 단축번호 만들기 Embedded Web Server 사 용 [109](#page-108-0) FTP 서버로 Embedded Web Server를 사용 하여 컴퓨터로 [111](#page-110-0) 신속 복사 [66](#page-65-0) 플래시 드라이브에서 [112](#page-111-0) FTP 설정 메뉴 [163](#page-162-0)

FTP 옵션 FTP 주소 [113](#page-112-0) FTP 주소 FTP 옵션 [113](#page-112-0) 프린터 제어판으로 단축번호 만 들기 [110](#page-109-0) FTP 주소, 스캔 기본 화면 배경 이미지 변 경 [110](#page-109-0) 단축 번호 사용 [110](#page-109-0) FTP 주소로 스캔 기본 화면 배경 이미지 변 경 [110](#page-109-0) 단축 번호 사용 [110](#page-109-0) 컴퓨터로 단축번호 만들기 [109](#page-108-0) FTP 화면 옵션 [113](#page-112-0)

#### **G**

Google 클라우드 인쇄 사용 [62](#page-61-0)

#### **H**

HTML 메뉴 [183](#page-182-0)

#### **I**

IP 주소, 프린터 찾기 [17](#page-16-0) IPv6 메뉴 [130](#page-129-0)

### **L**

Lexmark 인쇄 사용 [63](#page-62-0) LINE 포트 [33](#page-32-0)

### **M**

Mopria 인쇄 서비스 사용 [62](#page-61-0)

### **P**

PCL 에뮬레이션 메뉴 [180](#page-179-0) PDF 메뉴 [179](#page-178-0) PostScript 메뉴 [179](#page-178-0)

#### **R**

RJ-11 어댑터 [96](#page-95-0)

### **S**

SMTP 서버가 설정되지 않았습니 다. 시스템 관리자에게 문의하십 시오. [245](#page-244-0) SMTP 설정 메뉴 [133](#page-132-0)

## **T**

TCP/IP 메뉴 [129](#page-128-0)

## **U**

Universal 설정 메뉴 [125](#page-124-0) Universal 용지 크기 설정 [39](#page-38-0) Universal 용지 크기 설정 [39](#page-38-0) USB 드라이브 읽기 오류. USB 제거. [235](#page-234-0) USB 포트 [33](#page-32-0) 프린터 제어판 [13](#page-12-0) USB 허브를 읽던 중 오류가 발생 했습니다. 허브를 제거하십시 오. [235](#page-234-0)

## **V**

VoIP 어댑터 [93](#page-92-0) VoIP(Voice over Internet Protocol) 팩스 설정 [93](#page-92-0)

### **W**

Weblink 서버가 설치되지 않았습 니다. 시스템 관리자에게 문의하 십시오. [247](#page-246-0) Windows 무선 Embedded Web Server 사 용 [37](#page-36-0)

## **X**

XPS 메뉴 [178](#page-177-0)

#### ᄀ

가상 디스플레이 확인, Embedded Web Server 사용 [219](#page-218-0) 가상 디스플레이 확인 Embedded Web Server 사 용 [219](#page-218-0) 가장자리 제거 스캔 옵션 [115](#page-114-0) 이메일 옵션 [85](#page-84-0)

팩스 옵션 [108](#page-107-0) 간지 복사 옵션 [77](#page-76-0) 개별 설정 정보 지우기 [191](#page-190-0) 개인 식별 번호 방식 사용 [37](#page-36-0) 결함 있는 [color] 카트리지 교체 [31.xy] [242](#page-241-0) 결함 있는 디스크 제거 [61] [242](#page-241-0) 결함 있는 플래시가 감지됨 [51] [235](#page-234-0) 고객 지원 연락 [293](#page-292-0) 고객 지원 문의 [293](#page-292-0) 고급 양면 인쇄 복사 옵션 [76](#page-75-0) 고급 이미지 처리 복사 옵션 [77](#page-76-0) 스캔 화면 [115](#page-114-0) 이메일 옵션 [85](#page-84-0) 팩스 옵션 [108](#page-107-0) 공급 알림 구성 [220](#page-219-0) 공장 출하 시 기본 설정 복원 [221](#page-220-0) 공장 출하 시 기본값 복원 [221](#page-220-0) 관리자 설정 Embedded Web Server [219](#page-218-0) 관리자가 스캐너 비활성화 [840.01] [244](#page-243-0) 구성 공급 알림, 유지관리 키트 [220](#page-219-0) 공급 알림, 토너 카트리지 [220](#page-219-0) 소모품 알림, 이미징 키트 [220](#page-219-0) 소모품 알림, 폐토너통 [220](#page-219-0) 여러 프린터 [221](#page-220-0) 프린터 [11](#page-10-0) 구성 가져오기 Embedded Web Server 사 용 [23](#page-22-0) 구성 내보내기 Embedded Web Server 사 용 [23](#page-22-0) 구성 변경, 일부 보류 작업이 복원 되지 않음 [57] [235](#page-234-0) 구성 부품 Lexmark 정품 사용 [196](#page-195-0) 상태 확인 [196](#page-195-0) 확인, Embedded Web Server 사용 [196](#page-195-0) 확인, 프린터 제어판에서 [196](#page-195-0)

구성 정보 무선 네트워크 [35](#page-34-0) 글꼴 샘플 목록 인쇄 [64](#page-63-0) 급지 문제 해결 걸린 용지를 제거해도 메시지가 계속 나타남 [253](#page-252-0) 기밀 데이터 보안 정보 [193](#page-192-0) 기밀 인쇄 메뉴 [136](#page-135-0) 기밀 인쇄 작업 [63](#page-62-0) 기밀 작업 인쇄 설정 수정 [64](#page-63-0)[, 220](#page-219-0) 기본 USB 메뉴 [132](#page-131-0) 기본 용지함 메뉴 [117](#page-116-0) 기본 화면 단추, 이해 [13](#page-12-0) 사용자 정의 [18](#page-17-0) 아이콘 숨기기 [18](#page-17-0) 아이콘 표시하기 [18](#page-17-0) 기본 화면 버튼 이해 [13](#page-12-0) 기본 화면 아이콘 보이기 [18](#page-17-0) 숨기기 [18](#page-17-0) 기본 화면 응용 프로그램 구성 [19](#page-18-0) 정보 찾기 [19](#page-18-0) 기본 화면 이해 [13](#page-12-0) 기본 화면에 아이콘 숨기기 [18](#page-17-0) 기본 화면에 아이콘 표시하기 [18](#page-17-0) 기본적인 프린터 문제 해결 [248](#page-247-0) 기타 보안 설정 메뉴 [135](#page-134-0) ᄂ

날짜 및 시간 설정 메뉴 [137](#page-136-0) 날짜 및 시간, 팩스 설정 [100](#page-99-0) 남아 있는 페이지 수 추정 [196](#page-195-0) 남은 페이지, 수 추정 [196](#page-195-0) 내 단축키 정보 [20](#page-19-0) 내부 옵션 [24](#page-23-0) 내부 옵션 추가 인쇄 드라이버 [34](#page-33-0) 내부 옵션, 추가 인쇄 드라이버 [34](#page-33-0) 내용 소스 이메일 설정 [84](#page-83-0) 팩스 옵션 [107](#page-106-0)

내장 웹 서버에서 공급 알림 구 성 [220](#page-219-0) 내장된 솔루션 정보 지우기 [191](#page-190-0) 네트워크 [x] 메뉴 [127](#page-126-0) 네트워크 [x] 소프트웨어 오류 [54] [240](#page-239-0) 네트워크 대상으로 스캔 [109](#page-108-0) 네트워크 보고서 메뉴 [128](#page-127-0) 네트워크 설정 Embedded Web Server [219](#page-218-0) 네트워크 설정 페이지 인쇄 [38](#page-37-0) 네트워크 설정 페이지 인쇄 [38](#page-37-0) 네트워크 카드 메뉴 [128](#page-127-0) 네트워크로 스캔 사용 [109](#page-108-0) 설정 [21](#page-20-0) 네트워킹 설명서 찾을 위치 [219](#page-218-0) 녹색 설정 에코 모드 [185](#page-184-0) 예약 전원 모드 [188](#page-187-0) 저소음 모드 [186](#page-185-0) 최대 절전 모드 [187](#page-186-0) 최대 절전 모드 시간 초과 [187](#page-186-0) 농도 복사 옵션 [75](#page-74-0) 스캔 옵션 [113](#page-112-0) 이메일 옵션 [83](#page-82-0) 팩스 옵션 [106](#page-105-0) 누락되거나 응답하지 않는 [color] 카트리지 다시 설치 [31.xy] [241](#page-240-0) 누락되거나 응답하지 않는 검정 또는 컬러 이미징 키트 및 모든 카 트리지 교체 [31.xy] [241](#page-240-0) 누락된 [color] 카트리지 교체 [31.xy] [243](#page-242-0) 누락된 [type] 이미징 키트 교체 [31.xy] [243](#page-242-0) 누락된 폐 토너 용기 교체 [31.xyz] [243](#page-242-0) 누름(Push) 버튼 구성 방식 사용 [37](#page-36-0)

#### ᄃ

다른 용지 크기 복사 [69](#page-68-0) 다른 용지 크기, 복사 [69](#page-68-0) 다면 인쇄 복사 옵션 [77](#page-76-0) 다용도 공급 장치 로드 [44](#page-43-0)

다음 파일 형식으로 전송 스캔 옵션 [113](#page-112-0) 이메일 옵션 [83](#page-82-0) 다중 전송 설정 [21](#page-20-0) 프로파일 추가 [21](#page-20-0) 단축 번호 사용 FTP 주소로 스캔 [110](#page-109-0) 단축번호 사용 팩스 전송 [101](#page-100-0) 단축번호, 만들기 FTP 대상 [109](#page-108-0) FTP 주소 [110](#page-109-0) 복사 화면 [68](#page-67-0) 이메일 [79](#page-78-0) 이메일 화면 [80](#page-79-0) 팩스 대상 [103](#page-102-0) 단축번호로 저장 복사 옵션 [76](#page-75-0) 스캔 옵션 [113](#page-112-0) 이메일 옵션 [83](#page-82-0) 대기 인쇄 작업 Macintosh 컴퓨터에서 인쇄 [64](#page-63-0) Windows에서 인쇄 [64](#page-63-0) 대용 크기 메뉴 [120](#page-119-0) 덮개 닫기 [233](#page-232-0) 도움말 메뉴 [184](#page-183-0) 디렉터리 목록 인쇄 [64](#page-63-0) 디렉토리 목록 인쇄 [64](#page-63-0) 디스크 꽉 참 62 [235](#page-234-0) 디스크 삭제 [192](#page-191-0) 디스플레이 프린터 제어판 [13](#page-12-0) 디스플레이 문제 해결 프린터 디스플레이가 비어 있 음 [249](#page-248-0) 디스플레이, 프린터 제어판 밝기 조절 [188](#page-187-0) 디지털 전화 서비스 팩스 설정 [94](#page-93-0)

#### ᄅ

라벨, 용지 팁 [51](#page-50-0) 레터헤드지 로드, 다용도 공급 장치 [49](#page-48-0) 로드, 용지함 [49](#page-48-0) 복사 [68](#page-67-0) 레터헤드지 로드 용지 방향 [49](#page-48-0) 레터헤드지 사용 팁 [49](#page-48-0)

레터헤드지에 복사 [68](#page-67-0) 로드 250장 용지함 [39](#page-38-0) 550장 급지대 [39](#page-38-0) 650장 이중 용지함 [39,](#page-38-0) [43](#page-42-0) 다용도 공급 장치 [44](#page-43-0) 봉투 [42,](#page-41-0) [44](#page-43-0) 수동 공급 장치 [42](#page-41-0) 카드 용지 [44](#page-43-0) 투명 용지 [44](#page-43-0) ᄆ 마무리 메뉴 [173](#page-172-0) 매수 복사 옵션 [76](#page-75-0) 머리글 삽입 [73](#page-72-0) 머리글 또는 바닥글 삽입 [73](#page-72-0)

머리글/바닥글 복사 옵션 [77](#page-76-0) 메뉴 AppleTalk [131](#page-130-0) FTP 설정 [163](#page-162-0) HTML [183](#page-182-0) IPv6 [130](#page-129-0) PCL 에뮬레이션 [180](#page-179-0) PDF [179](#page-178-0) PostScript [179](#page-178-0) SMTP 설정 메뉴 [133](#page-132-0) TCP/IP [129](#page-128-0) Universal 용지 설정 [125](#page-124-0) XPS [178](#page-177-0) 기밀자료 인쇄 [136](#page-135-0) 기본 용지함 [117](#page-116-0) 기타 보안 설정 [135](#page-134-0) 날짜 및 시간 설정 [137](#page-136-0) 네트워크 [x] [127](#page-126-0) 네트워크 보고서 [128](#page-127-0) 네트워크 카드 [128](#page-127-0) 대용 크기 [120](#page-119-0) 도움말 [184](#page-183-0) 마무리 [173](#page-172-0) 목록 [116](#page-115-0) 무선 [131](#page-130-0) 보고서 [126](#page-125-0) 보안 감사 로그 [137](#page-136-0) 복사 설정 [145](#page-144-0) 사용자 정의 스캔 크기 [125](#page-124-0) 사용자 정의 유형 [124](#page-123-0) 사용자 정의 이름 [124](#page-123-0) 설정 [172](#page-171-0) 소모품 [117](#page-116-0)

용지 로드 [123](#page-122-0) 용지 무게 [122](#page-121-0) 용지 질감 [120](#page-119-0) 용지 크기/유형 [118](#page-117-0) 유틸리티 [178](#page-177-0) 이메일 설정 [158](#page-157-0) 이미지 [184](#page-183-0) 일반 설정 [138](#page-137-0) 임시 데이터 파일 삭제 [136](#page-135-0) 작업 계정 [176](#page-175-0) 팩스 모드(아날로그 팩스 설 정) [149](#page-148-0) 팩스 모드(팩스 서버 설정) [157](#page-156-0) 표준 USB [132](#page-131-0) 표준 네트워크 [127](#page-126-0) 품질 [174](#page-173-0) 플래시 드라이브 [167](#page-166-0) 활성 NIC [127](#page-126-0) 메뉴 설정 복수 프린터에 로드 [221](#page-220-0) 메뉴 설정 페이지 인쇄 [38](#page-37-0) 메뉴 설정 페이지 인쇄 [38](#page-37-0) 메모리 프린터에 설치된 유형 [190](#page-189-0) 메모리 꽉 참 [38] [239](#page-238-0) 메모리 부족, 일부 보류 작업이 복 원되지 않음 [37] [237](#page-236-0) 메모리 부족, 일부 보류 작업이 삭 제됨 [37] [236](#page-235-0) 메모리 용량 부족, 팩스 인쇄 불 가 [239](#page-238-0) 메모리 카드 [24](#page-23-0) 문제 해결 [250](#page-249-0) 설치 [27](#page-26-0) 메시지 이메일 옵션 [83](#page-82-0) 모두 지우기/재설정 버튼 프린터 제어판 [13](#page-12-0) 모바일 장치 인쇄 [62,](#page-61-0) [63](#page-62-0) 무선 네트워크 구성 정보 [35](#page-34-0) 무선 네트워크에 연결 Embedded Web Server 사 용 [37](#page-36-0) PIN(개인 식별 번호) 방식 사 용 [37](#page-36-0) 단추 누름 구성 방식 사용 [37](#page-36-0) 무선 설정 마법사 사용 [36](#page-35-0) 무선 메뉴 [131](#page-130-0)

무선 설정 마법사 사용 [36](#page-35-0) 문서 종류 이메일 설정 [84](#page-83-0) 팩스 옵션 [107](#page-106-0) 문서, 인쇄 컴퓨터에서 [58](#page-57-0) 문제 해결 Embedded Web Server를 열 수 없음 [292](#page-291-0) 기본적인 프린터 문제 해결 [248](#page-247-0) 스캐너가 응답하지 않음 [288](#page-287-0) 응답하지 않는 프린터 검사 [248](#page-247-0) 응용 프로그램 오류 발생 [292](#page-291-0) 컬러 인쇄에 대한 FAQ [276](#page-275-0) 팩스와 이메일 기능이 설정되지 않음 [286](#page-285-0) 문제 해결, 급지 걸린 용지를 제거해도 메시지가 계속 나타남 [253](#page-252-0) 문제 해결, 디스플레이 프린터 디스플레이가 비어 있 음 [249](#page-248-0) 문제 해결, 복사 문서 또는 사진의 일부만 복사 됨 [282](#page-281-0) 복사기가 응답하지 않음 [280](#page-279-0) 스캐너 장치 닫히지 않 음 [280](#page-279-0)[, 289](#page-288-0) 스캔한 이미지 품질 불량 [290](#page-289-0) 인쇄 품질이 나쁨 [280](#page-279-0) 문제 해결, 색상 품질 색상 투명 용지의 출력이 프로젝 터로 볼 때 어둡게 나타납니 다. [278](#page-277-0) 출력 색상과 컴퓨터 화면의 색상 이 일치하지 않음 [279](#page-278-0) 출력이 착색된 것으로 보임 [279](#page-278-0) 문제 해결, 스캔 문서 또는 사진의 일부만 스캔 됨 [291](#page-290-0) 스캐너 장치 닫히지 않 음 [280](#page-279-0)[, 289](#page-288-0) 스캔 작업 실패 [289](#page-288-0) 스캔 작업이 너무 오래 걸리거나 컴퓨터가 작동을 멈춤 [289](#page-288-0) 컴퓨터에서 스캔할 수 없음 [291](#page-290-0) 문제 해결, 인쇄 대형 작업이 한 부씩 인쇄되지 않음 [256](#page-255-0) 보류 작업이 인쇄되지 않음 [253](#page-252-0)

여러 언어로 된 PDF 파일을 인 쇄할 수 없음 [256](#page-255-0) 예기치 않게 페이지가 나눠 짐 [259](#page-258-0) 용지 걸림이 발생한 페이지가 다 시 인쇄되지 않음 [252](#page-251-0) 용지 말림 [264](#page-263-0) 용지가 자주 걸림 [252](#page-251-0) 용지함 연결이 작동하지 않 음 [259](#page-258-0) 인쇄 속도 저하 [257](#page-256-0) 인쇄 작업이 예상보다 오래 걸 림 [258](#page-257-0) 작업이 인쇄되지 않음 [257](#page-256-0) 잘못된 문자 인쇄 [255](#page-254-0) 잘못된 용지에 작업 인쇄 [255](#page-254-0) 잘못된 용지함에서 작업 인 쇄 [255](#page-254-0) 출력물의 여백이 잘못됨 [263](#page-262-0) 플래시 드라이브 읽기 오류 [254](#page-253-0) 문제 해결, 인쇄 품질 공백 페이지 [268](#page-267-0) 기울어져 인쇄됨 [271](#page-270-0) 너무 밝게 인쇄됨 [267](#page-266-0) 문자가 고르지 않음 [260](#page-259-0) 불규칙하게 인쇄됨 [264](#page-263-0) 인쇄 결함 반복 [269](#page-268-0) 인쇄 밀도가 고르지 않음 [275](#page-274-0) 인쇄가 너무 어두움 [266](#page-265-0) 인쇄물에 그림자 이미지가 나타 남 [270](#page-269-0) 인쇄물에 수직 줄무늬가 나타 남 [272](#page-271-0) 인쇄물에 수평 줄무늬가 나타 남 [271](#page-270-0) 인쇄물에 회색 배경이 생김 [261](#page-260-0) 출력물에 가로 빈 줄이 나타 남 [262](#page-261-0) 출력물에 세로 빈 줄이 나타 남 [275](#page-274-0) 출력물에 토너 얼룩이 나타 남 [275](#page-274-0) 출력물에 토너가 번지거나 배경 그림자가 나타남 [274](#page-273-0) 토너가 쉽게 지워짐 [274](#page-273-0) 투명 용지 인쇄 품질이 열악 함 [275](#page-274-0) 페이지 또는 이미지가 잘림 [260](#page-259-0) 프린터에서 단색의 검은색 페이 지가 인쇄됨 [269](#page-268-0)

문제 해결, 팩스 발신자 번호가 표시되지 않 음 [282](#page-281-0) 수신한 팩스의 인쇄 품질 불 량 [287](#page-286-0) 팩스를 수신할 수는 있지만 전송 할 수 없음 [286](#page-285-0) 팩스를 전송 또는 수신할 수 없 음 [283](#page-282-0) 팩스를 전송할 수는 있지만 수신 할 수 없음 [285](#page-284-0) 문제 해결, 프린터 옵션 내부 옵션 감지되지 않음 [250](#page-249-0) 메모리 카드 [250](#page-249-0) 용지함 문제 [251](#page-250-0)

#### ᄇ

바닥글 삽입 [73](#page-72-0) 발행물 찾을 위치 [9](#page-8-0) 밝기 조절 Embedded Web Server [188](#page-187-0) 프린터 디스플레이 [188](#page-187-0) 방출 고지사항 [296](#page-295-0)[, 300](#page-299-0) 버튼, 터치 스크린 사용 [15](#page-14-0) 보고서 보기 [219](#page-218-0) 보고서 메뉴 [126](#page-125-0) 보관 소모품 [194](#page-193-0) 용지 [55](#page-54-0) 보기 보고서 [219](#page-218-0) 보류 작업 [63](#page-62-0) Macintosh 컴퓨터에서 인쇄 [64](#page-63-0) Windows에서 인쇄 [64](#page-63-0) 보류 작업 인쇄 Macintosh 컴퓨터에서 [64](#page-63-0) Windows에서 [64](#page-63-0) 보류 작업을 복원하시겠습니 까? [244](#page-243-0) 보안 기밀자료 인쇄 설정 수 정 [64](#page-63-0)[, 220](#page-219-0) 보안 감사 로그 메뉴 [137](#page-136-0) 보안 설정 정보 지우기 [191](#page-190-0) 보안 웹 페이지 찾을 위치 [193](#page-192-0) 보안 잠금 장치 [190](#page-189-0)

보안 잠금 포트 [33](#page-32-0) 보존 설정 밝기, 조절 [188](#page-187-0) 에코 모드 [185](#page-184-0) 예약 전원 모드 [188](#page-187-0) 저소음 모드 [186](#page-185-0) 절전 모드 [186](#page-185-0) 최대 절전 모드 [187](#page-186-0) 최대 절전 모드 시간 초과 [187](#page-186-0) 복사 ADF 사용 [66](#page-65-0) 다른 용지 크기 [69](#page-68-0) 다른 크기로 [68](#page-67-0) 레터헤드지 [68](#page-67-0) 머리글 또는 바닥글 삽입 [73](#page-72-0) 복사 작업 취소 [74](#page-73-0) 사본 사이에 간지 삽입 [72](#page-71-0) 사진 [67](#page-66-0) 스캐너 유리 사용 [67](#page-66-0) 신속 복사 [66](#page-65-0) 오버레이 메시지 추가 [74](#page-73-0) 용지 양면(양면 인쇄) [70](#page-69-0) 용지함 선택 [69](#page-68-0) 축소 [70](#page-69-0) 투명 용지 [67](#page-66-0) 품질 조정 [71](#page-70-0) 프린터 제어판으로 단축번호 만 들기 [68](#page-67-0) 한 부씩 인쇄 [72](#page-71-0) 한 장에 다면 인쇄 [73](#page-72-0) 확대 [70](#page-69-0) 복사 문제 해결 문서 또는 사진의 일부만 복사 됨 [282](#page-281-0) 복사기가 응답하지 않음 [280](#page-279-0) 스캐너 장치 닫히지 않 음 [280](#page-279-0)[, 289](#page-288-0) 스캔한 이미지 품질 불량 [290](#page-289-0) 인쇄 품질이 나쁨 [280](#page-279-0) 복사 설정 메뉴 [145](#page-144-0) 복사 옵션 ADF 기울기 조정 [78](#page-77-0) 간지 [77](#page-76-0) 고급 양면 인쇄 [76](#page-75-0) 고급 이미지 처리 [77](#page-76-0) 농도 [75](#page-74-0) 다면 인쇄 [77](#page-76-0) 단축번호로 저장 [76](#page-75-0) 매수 [76](#page-75-0) 머리글/바닥글 [77](#page-76-0) 사용자 정의 작업 [78](#page-77-0) 소책자 만들기 [78](#page-77-0)

오버레이 [77](#page-76-0) 인쇄면(양면) [75](#page-74-0) 표지 페이지 설정 [77](#page-76-0) 한 부씩 인쇄 [75](#page-74-0) 복사 작업 취소 [74](#page-73-0) 복사 작업, 취소 ADF 사용 [74](#page-73-0) 스캐너 유리 사용 [74](#page-73-0) 복사 품질 조정 [71](#page-70-0) 복사 품질 조정 [71](#page-70-0) 복사 화면 내용 소스 [76](#page-75-0) 문서 종류 [76](#page-75-0) 옵션 [75,](#page-74-0) [76,](#page-75-0) [77](#page-76-0) 봉투 로드 [42,](#page-41-0) [44](#page-43-0) 사용 팁 [51](#page-50-0) 봉투 사용 팁 [51](#page-50-0) 부품 및 소모품 상태 확인 [196](#page-195-0) 부품 상태 확인 [196](#page-195-0) 불규칙하게 인쇄됨 [264](#page-263-0) 비휘발성 메모리 [190](#page-189-0) 지우기 [191](#page-190-0) 비휘발성 메모리 지우기 [191](#page-190-0)

#### ᄉ

사본 사이에 간지 삽입 [72](#page-71-0) 사용자 정의 스캔 크기 메뉴 [125](#page-124-0) 사용자 정의 용지 유형 이름 지정 [48](#page-47-0) 사용자 정의 유형 [x] 사용자 정의 이름 만들기 [47](#page-46-0) 용지 종류 변경 [48](#page-47-0) 사용자 정의 유형 메뉴 [124](#page-123-0) 사용자 정의 이름 구성 [48](#page-47-0) 사용자 정의 이름 만들기 용지 유형 [47](#page-46-0) 사용자 정의 이름 메뉴 [124](#page-123-0) 사용자 정의 작업 복사 옵션 [78](#page-77-0) 스캔 옵션 [115](#page-114-0) 이메일 옵션 [84](#page-83-0) 팩스 옵션 [108](#page-107-0) 사용할 수 있는 내부 옵션 [24](#page-23-0) 사진 복사 [67](#page-66-0) 색상 조정 [233](#page-232-0)

색상 품질 문제 해결 색상 투명 용지의 출력이 프로젝 터로 볼 때 어둡게 나타납니 다. [278](#page-277-0) 출력 색상과 컴퓨터 화면의 색상 이 일치하지 않음 [279](#page-278-0) 색상 품질, 문제 해결 출력이 착색된 것으로 보임 [279](#page-278-0) 선택한 용지함의 용지를 사용하 여 복사 [69](#page-68-0) 설정 TCP/IP 주소 [129](#page-128-0) 용지 유형 [39](#page-38-0) 용지 크기 [39](#page-38-0) 설정 메뉴 [172](#page-171-0) 소모품 Lexmark 정품 사용 [196](#page-195-0) 보관 [194](#page-193-0) 상태 확인 [196](#page-195-0) 재활용 용지 사용 [185](#page-184-0) 절약 [185](#page-184-0) 확인, Embedded Web Server 사용 [196](#page-195-0) 확인, 프린터 제어판에서 [196](#page-195-0) 소모품 메뉴 [117](#page-116-0) 소모품 상태 확인 [196](#page-195-0) 소모품 절약 [185](#page-184-0) 소모품, 주문 유지관리 키트 [198](#page-197-0) 이미징 키트 [198](#page-197-0) 토너 카트리지 [197](#page-196-0) 폐 토너 용기 [199](#page-198-0) 소음 감소 [186](#page-185-0) 소음 배출 수준 [296](#page-295-0) 소책자 만들기 복사 옵션 [78](#page-77-0) 송신 팩스 이름 설정 [99](#page-98-0) 수동 공급 장치 로드 [42](#page-41-0) 수동 공급 장치에 [custom string] 넣기 [238](#page-237-0) 수동 공급 장치에 [custom type name] 넣기 [238](#page-237-0) 수동 공급 장치에 [paper size] 넣 기 [238](#page-237-0) 수동 공급 장치에 [paper type] [paper size] 넣기 [239](#page-238-0) 수신인 이메일 옵션 [83](#page-82-0) 스캐너 ADF(자동 문서 공급 장치) [12](#page-11-0)

기능 [12](#page-11-0) 스캐너 유리 [12](#page-11-0) 스캐너 용지 걸림, 스캐너에서 걸 린 원본 제거 [2yy.xx] [245](#page-244-0) 스캐너 용지 걸림, 스캐너에서 모 든 원본 제거 [2yy.xx] [245](#page-244-0) 스캐너 유리 복사 [67](#page-66-0) 청소 [195](#page-194-0) 스캐너 자동 공급 장치 덮개 열 림 [244](#page-243-0) 스캐너가 비활성화되었습니다. 문제가 계속되면 시스템 관리자 에게 문의하십시오. [840.02] [245](#page-244-0) 스캐너가 응답하지 않음 [288](#page-287-0) 스캔 문제 해결 문서 또는 사진의 일부만 스캔 됨 [291](#page-290-0) 스캐너 장치 닫히지 않 음 [280](#page-279-0)[, 289](#page-288-0) 스캔 작업 실패 [289](#page-288-0) 스캔 작업이 너무 오래 걸리거나 컴퓨터가 작동을 멈춤 [289](#page-288-0) 컴퓨터에서 스캔할 수 없음 [291](#page-290-0) 스캔 미리 보기 팩스 옵션 [108](#page-107-0) 스캔 미리보기 스캔 옵션 [114](#page-113-0) 스캔 옵션 ADF 기울기 조정 [115](#page-114-0) 가장자리 제거 [115](#page-114-0) 농도 [113](#page-112-0) 다음 파일 형식으로 전송 [113](#page-112-0) 단축번호로 저장 [113](#page-112-0) 사용자 정의 작업 [115](#page-114-0) 스캔 미리보기 [114](#page-113-0) 원본 크기 [113](#page-112-0) 전송 로그 [114](#page-113-0) 파일 이름 [113](#page-112-0) 페이지 설정 [114](#page-113-0) 해상도 [113](#page-112-0) 스캔 화면 고급 이미지 처리 [115](#page-114-0) 내용 소스 [114](#page-113-0) 문서 종류 [114](#page-113-0) 시작 단추 프린터 제어판 [13](#page-12-0)

#### ᄋ

안전 정보 [7](#page-6-0)[, 8](#page-7-0) 양면 인쇄 [70](#page-69-0)

양식 및 즐겨찾기 설정 [19](#page-18-0) 양식 인쇄 [58](#page-57-0) 어댑터 플러그 [96](#page-95-0) 에코 모드 설정 [185](#page-184-0) 연결된 용지함이 너무 많음 [58] [246](#page-245-0) 예약 전원 모드 사용 [188](#page-187-0) 예약 전원 모드 사용 [188](#page-187-0) 오버레이 복사 옵션 [77](#page-76-0) 옵션 550장 급지대 [31](#page-30-0) 650장 이중 용지함 [31](#page-30-0) 메모리 카드 [27,](#page-26-0) [24](#page-23-0) 펌웨어 카드 [24](#page-23-0) 옵션 설치 설치 순서 [30](#page-29-0) 옵션 카드 설치 [29](#page-28-0) 옵션 카드 설치 [29](#page-28-0) 옵션, 복사 화면 가장자리 제거 [77](#page-76-0) 배율 [75](#page-74-0) 복사 원본 [75](#page-74-0) 여백 전환 [76](#page-75-0) 옵션, 터치 스크린 FTP [113](#page-112-0) 복사 [75,](#page-74-0) [76](#page-75-0) 이메일 [83,](#page-82-0) [84](#page-83-0) 팩스 [107](#page-106-0) 용지 Universal 용지 크기 설정 [39](#page-38-0) 다른 크기, 복사 [69](#page-68-0) 레터헤드지 [54](#page-53-0) 보관 [55](#page-54-0) 사용 불가 [53](#page-52-0) 선택 [53](#page-52-0) 양식지 [54](#page-53-0) 인쇄 [58](#page-57-0) 재활용 용지 [54,](#page-53-0) [185](#page-184-0) 저장 [73](#page-72-0) 특성 [52](#page-51-0) 용지 걸림 예방 [223](#page-222-0) 용지 걸림 영역 찾기 [224](#page-223-0) 위치 [224](#page-223-0) 용지 걸림 방지 [55](#page-54-0) 용지 걸림 예방 [223](#page-222-0) 용지 걸림, 해결 다용도 공급 장치 내 [231](#page-230-0)

수동 공급 장치 내부 [230](#page-229-0) 양면 인쇄 장치 내부 [227](#page-226-0) 용지함에서 [229](#page-228-0) 자동 문서 공급 장치(ADF) 내 부 [232](#page-231-0) 전면 덮개 내부 [227](#page-226-0) 표준 출력함 [226](#page-225-0) 퓨저 아래 [227](#page-226-0) 용지 로드 메뉴 [123](#page-122-0) 용지 무게 프린터에서 지원 [57](#page-56-0) 용지 무게 메뉴 [122](#page-121-0) 용지 선택 [53](#page-52-0) 용지 양면에 복사(양면 복사) [70](#page-69-0) 용지 유형 설정 [39](#page-38-0) 용지 절약 [73](#page-72-0) 용지 종류 프린터에서 지원 [57](#page-56-0) 용지 질감 메뉴 [120](#page-119-0) 용지 크기 설정 [39](#page-38-0) 프린터에서 지원 [55](#page-54-0) 용지 크기/유형 메뉴 [118](#page-117-0) 용지함 분리 [46,](#page-45-0) [48](#page-47-0) 연결 [46,](#page-45-0) [48](#page-47-0) 용지함 [x] 삽입 [236](#page-235-0) 용지함 [x]에 인쇄된 페이지 다시 로드 [241](#page-240-0) 용지함 분리 [46,](#page-45-0) [48](#page-47-0) 용지함 연결 [46,](#page-45-0) [48](#page-47-0) 원격 제어판 설정 [22](#page-21-0) 원본 크기 스캔 옵션 [113](#page-112-0) 이메일 옵션 [83](#page-82-0) 유지관리 키트 주문 [198](#page-197-0) 유지관리 키트 거의 부족 [80.xy] [239](#page-238-0) 유지관리 키트 교체[80.xy] [243](#page-242-0) 유지관리 키트 매우 부족 [80.xy] [239](#page-238-0) 유지관리 키트 부족 [80.xy] [239](#page-238-0) 유틸리티 메뉴 [178](#page-177-0) 음성 메일 설정 [88](#page-87-0) 응답하지 않는 프린터 검사 [248](#page-247-0) 응용 프로그램 기본 화면 [19](#page-18-0) 이해 [18](#page-17-0)

이 장치에서 디스크를 사용하려 면 디스크를 포맷해야 합니 다. [235](#page-234-0) 이더넷 네트워크 이더넷 인쇄 설정 준비 [35](#page-34-0) 이더넷 네트워크에서 프린터 설 정 준비 [35](#page-34-0) 이더넷 설정 준비 [35](#page-34-0) 이더넷 포트 [33](#page-32-0) 이메일 취소 [82](#page-81-0) 이메일 경고 설정 [219](#page-218-0) 소모품 부족 [219](#page-218-0) 용지 걸림 [219](#page-218-0) 이메일 경고 설정 [219](#page-218-0) 이메일 기능 설정 [79](#page-78-0) 이메일 단축번호, 만들기 Embedded Web Server 사 용 [79](#page-78-0) 이메일 설정 메뉴 [158](#page-157-0) 이메일 옵션 ADF 기울기 조정 [85](#page-84-0) 가장자리 제거 [85](#page-84-0) 고급 이미지 처리 [85](#page-84-0) 농도 [83](#page-82-0) 다음 파일 형식으로 전송 [83](#page-82-0) 단축번호로 저장 [83](#page-82-0) 메시지 [83](#page-82-0) 사용자 정의 작업 [84](#page-83-0) 수신인 [83](#page-82-0) 원본 크기 [83](#page-82-0) 전송 로그 [85](#page-84-0) 제목 [83](#page-82-0) 페이지 설정 [84](#page-83-0) 해상도 [83](#page-82-0) 이메일 취소 [82](#page-81-0) 이메일 화면 옵션 [83,](#page-82-0) [84](#page-83-0) 이메일, 보내기 단축 번호 사용 [81](#page-80-0) 주소록 사용 [81](#page-80-0) 이메일로 보내기 Embedded Web Server로 단축 번호 만들기 [79](#page-78-0) 기본 화면 배경 이미지 변경 [80](#page-79-0) 단축 번호 사용 [81](#page-80-0) 메시지 라인 추가 [82](#page-81-0) 이메일 기능 설정 [79](#page-78-0) 제목 라인 추가 [82](#page-81-0)

주소록 사용 [81](#page-80-0) 프린터 제어판으로 단축번호 만 들기 [80](#page-79-0) 이미지 메뉴 [184](#page-183-0) 이미지 스캔 출력 파일 형식 [113](#page-112-0) 이미징 키트 교체 [202](#page-201-0) 주문 [198](#page-197-0) 인쇄 글꼴 샘플 목록 [64](#page-63-0) 네트워크 설정 페이지 [38](#page-37-0) 디렉터리 목록 [64](#page-63-0) 메뉴 설정 페이지 [38](#page-37-0) 모바일 장치에서 [62,](#page-61-0) [63](#page-62-0) 최고 속도 및 최대 출력 [59](#page-58-0) 취소, 프린터 제어판에서 [65](#page-64-0) 컴퓨터에서 [58](#page-57-0) 플래시 드라이브에서 [60](#page-59-0) 흑백 [58](#page-57-0) 인쇄 결함 반복 [269](#page-268-0) 인쇄 드라이버 하드웨어 옵션, 추가 [34](#page-33-0) 인쇄 문제 해결 대형 작업이 한 부씩 인쇄되지 않음 [256](#page-255-0) 보류 작업이 인쇄되지 않음 [253](#page-252-0) 여러 언어로 된 PDF 파일을 인 쇄할 수 없음 [256](#page-255-0) 예기치 않게 페이지가 나눠 짐 [259](#page-258-0) 용지 걸림이 발생한 페이지가 다 시 인쇄되지 않음 [252](#page-251-0) 용지 말림 [264](#page-263-0) 용지가 자주 걸림 [252](#page-251-0) 용지함 연결이 작동하지 않 음 [259](#page-258-0) 인쇄 속도 저하 [257](#page-256-0) 인쇄 작업이 예상보다 오래 걸 림 [258](#page-257-0) 작업이 인쇄되지 않음 [257](#page-256-0) 잘못된 문자 인쇄 [255](#page-254-0) 잘못된 용지에 작업 인쇄 [255](#page-254-0) 잘못된 용지함에서 작업 인 쇄 [255](#page-254-0) 출력물의 여백이 잘못됨 [263](#page-262-0) 플래시 드라이브 읽기 오류 [254](#page-253-0) 인쇄 밀도가 고르지 않음 [275](#page-274-0) 인쇄 작업 컴퓨터에서 취소 [65](#page-64-0) 인쇄 작업 반복 [63](#page-62-0)

인쇄 작업 예약 Windows에서 인쇄 [64](#page-63-0) 인쇄 작업 저장 [63](#page-62-0) 인쇄 작업 취소 컴퓨터에서 [65](#page-64-0) 프린터 제어판에서 [65](#page-64-0) 인쇄 작업 확인 [63](#page-62-0) 인쇄 품질 스캐너 유리 청소 [195](#page-194-0) 이미징 키트 교체 [202](#page-201-0) 폐 토너 용기 교체 [199](#page-198-0) 포토컨덕터 장치 교체 [212](#page-211-0) 인쇄 품질 문제 해결 공백 페이지 [268](#page-267-0) 기울어져 인쇄됨 [271](#page-270-0) 너무 밝게 인쇄됨 [267](#page-266-0) 문자가 고르지 않음 [260](#page-259-0) 불규칙하게 인쇄됨 [264](#page-263-0) 인쇄 결함 반복 [269](#page-268-0) 인쇄 밀도가 고르지 않음 [275](#page-274-0) 인쇄가 너무 어두움 [266](#page-265-0) 인쇄물에 그림자 이미지가 나타 남 [270](#page-269-0) 인쇄물에 수직 줄무늬가 나타 남 [272](#page-271-0) 인쇄물에 수평 줄무늬가 나타 남 [271](#page-270-0) 인쇄물에 회색 배경이 생김 [261](#page-260-0) 출력물에 가로 빈 줄이 나타 남 [262](#page-261-0) 출력물에 세로 빈 줄이 나타 남 [275](#page-274-0) 출력물에 토너 얼룩이 나타 남 [275](#page-274-0) 출력물에 토너가 번지거나 배경 그림자가 나타남 [274](#page-273-0) 토너가 쉽게 지워짐 [274](#page-273-0) 투명 용지 인쇄 품질이 열악 함 [275](#page-274-0) 페이지 또는 이미지가 잘림 [260](#page-259-0) 프린터에서 단색의 검은색 페이 지가 인쇄됨 [269](#page-268-0) 인쇄면(양면) 복사 옵션 [75](#page-74-0) 인쇄물에 수직 줄무늬가 나타 남 [272](#page-271-0) 인쇄물에 수평 줄무늬가 나타 남 [271](#page-270-0) 일광 절약 시간, 설정 [100](#page-99-0) 일반 설정 메뉴 [138](#page-137-0) 일부 보류 작업이 복원되지 않 음 [245](#page-244-0)

임시 데이터 파일 삭제 메뉴 [136](#page-135-0)

#### ᄌ

자동 응답기에 연결 설정 [88](#page-87-0) 자원 저장 기능을 지원할 메모리 가 충분하지 않음 [35] [237](#page-236-0) 작업 계산 메뉴 [176](#page-175-0) 작업 재시작 시 걸린 원본 교 체 [242](#page-241-0) 작업 재시작 시 원본 모두 바꾸 기 [242](#page-241-0) 작업을 완료하려면 소모품 필 요 [246](#page-245-0) 잘못된 용지 크기, [paper source] 열기 [34] [236](#page-235-0) 잠금 장치, 보안 [190](#page-189-0) 장치 및 네트워크 설정 정보 지우기 [191](#page-190-0) 재활용 Lexmark 제품 [189](#page-188-0) Lexmark 포장재 [189](#page-188-0) 토너 카트리지 [189](#page-188-0) 재활용 용지 사용 [54,](#page-53-0) [185](#page-184-0) 저소음 모드 [186](#page-185-0) 전송 로그 스캔 옵션 [114](#page-113-0) 이메일 옵션 [85](#page-84-0) 팩스 옵션 [107](#page-106-0) 전송 예약 팩스 옵션 [108](#page-107-0) 전원 코드 소켓 [33](#page-32-0) 전화 번호별 벨소리 서비스, 팩스 연결 [99](#page-98-0) 전화 번호별 벨소리 서비스에 프 린터 연결 [99](#page-98-0) 전화 스플리터 [93](#page-92-0) 절전 모드 조정 [186](#page-185-0) 절전 모드 조정 [186](#page-185-0) 절전 버튼 프린터 제어판 [13](#page-12-0) 정크 팩스 차단 [104](#page-103-0) 제목 및 메시지 정보 이메일에 추가 [82](#page-81-0) 제어판 절전 버튼 표시등 [15](#page-14-0) 표시등 [15](#page-14-0) 주문 유지관리 키트 [198](#page-197-0) 이미징 키트 [198](#page-197-0)

토너 카트리지 [197](#page-196-0) 폐 토너 용기 [199](#page-198-0) 주소록 사용 팩스 전송 [102](#page-101-0) 지원되는 용지 무게 [57](#page-56-0) 지원되는 용지 종류 [57](#page-56-0) 지원되는 플래시 드라이브 [61](#page-60-0) 지원되지 않는 [color] 카트리지 교체 [32.xy] [243](#page-242-0) 지원되지 않는 USB 허브, 제거하 십시오. [235](#page-234-0) 지원되지 않는 검은색 및 컬러 이 미징 키트 교체 [32.xy] [244](#page-243-0)

#### ᄎ

청소 스캐너 유리 [195](#page-194-0) 프린터 내부 [194](#page-193-0) 프린터 외관 [194](#page-193-0) 최고 속도 및 최대 출력 사용 [59](#page-58-0) 최고 속도 및 최대 출력 사용 [59](#page-58-0) 최대 절전 모드 사용 [187](#page-186-0) 최대 절전 모드 사용 [187](#page-186-0) 최대 절전 모드 시간 초과 설정 [187](#page-186-0) 최대 절전 모드 시간 초과 설 정 [187](#page-186-0) 축소 복사 [70](#page-69-0) 출력 파일 형식 변경 [82](#page-81-0) 이미지 스캔 [113](#page-112-0) 출력 파일 형식 변경 이메일로 보내기 [82](#page-81-0) 출력물에 세로 빈 줄이 나타 남 [275](#page-274-0) 취소 버튼 프린터 제어판 [13](#page-12-0)

#### ᄏ

카드 복사 설정 [20](#page-19-0) 카드 용지 로드 [44](#page-43-0) 팁 [52](#page-51-0) 컨트롤러 보드 액세스 [25](#page-24-0) 컬러 인쇄에 대한 FAQ [276](#page-275-0)

컴퓨터로 스캔 [112](#page-111-0) Embedded Web Server 사 용 [111](#page-110-0) 설정 [112](#page-111-0) 컴퓨터를 사용하여 팩스 전 송 [101](#page-100-0) 컴퓨터의 IP 주소 찾기 [17](#page-16-0) 케이블 USB [33](#page-32-0) 이더넷 [33](#page-32-0) 케이블 연결 [33](#page-32-0) 콘텐츠 이메일 설정 [84](#page-83-0) 키패드 프린터 제어판 [13](#page-12-0)

#### ᄐ

타사 [supply type], 사용 설명서 참조 [33.xy] [240](#page-239-0) 터치 스크린 버튼 [15](#page-14-0) 터치 스크린 단추 사용 [15](#page-14-0) 토너 농도 조정 [58](#page-57-0) 토너 농도 조정 [58](#page-57-0) 토너 카트리지 교체 [210](#page-209-0) 재활용 [189](#page-188-0) 주문 [197](#page-196-0) 투명 용지 로드 [44](#page-43-0) 복사 [67](#page-66-0) 사용 팁 [51](#page-50-0) 투명 용지에 복사 [67](#page-66-0) 팁 라벨, 용지 [51](#page-50-0) 레터헤드지 사용 [49](#page-48-0) 봉투 사용 [51](#page-50-0) 카드 용지 [52](#page-51-0) 투명 용지 [51](#page-50-0)

#### ᄑ

파일 이름 스캔 옵션 [113](#page-112-0) 팩스 프린터 제어판을 사용하여 전 송 [100](#page-99-0) 팩스 대상 단축번호 만들기 Embedded Web Server 사 용 [103](#page-102-0)

팩스 로그 보기 [104](#page-103-0) 팩스 로그 보기 [104](#page-103-0) 팩스 메모리 용량 부족 [236](#page-235-0) 팩스 모드(아날로그 팩스 설정) 메뉴 [149](#page-148-0) 팩스 모드(팩스 서버 설정) 메 뉴 [157](#page-156-0) 팩스 문제 해결 발신자 번호가 표시되지 않 음 [282](#page-281-0) 수신한 팩스의 인쇄 품질 불 량 [287](#page-286-0) 팩스를 수신할 수는 있지만 전송 할 수 없음 [286](#page-285-0) 팩스를 전송 또는 수신할 수 없 음 [283](#page-282-0) 팩스를 전송할 수는 있지만 수신 할 수 없음 [285](#page-284-0) 팩스 번호 설정 [99](#page-98-0) 팩스 번호, 설정 [99](#page-98-0) 팩스 보류 [105](#page-104-0) 팩스 설정 DSL 연결 [92](#page-91-0) VoIP [93](#page-92-0) VoIP 연결 [93](#page-92-0) 국가 또는 지역별 [96](#page-95-0) 디지털 전화 서비스 [94](#page-93-0) 표준 전화선 연결 [88](#page-87-0) 팩스 옵션 ADF 기울기 조정 [108](#page-107-0) 가장자리 제거 [108](#page-107-0) 고급 이미지 처리 [108](#page-107-0) 내용 소스 [107](#page-106-0) 농도 [106](#page-105-0) 문서 종류 [107](#page-106-0) 사용자 정의 작업 [108](#page-107-0) 스캔 미리 보기 [108](#page-107-0) 전송 로그 [107](#page-106-0) 전송 예약 [108](#page-107-0) 페이지 설정 [107](#page-106-0) 해상도 [106](#page-105-0) 팩스 이름, 설정 [99](#page-98-0) 팩스 전달 [106](#page-105-0) 팩스 전송 Embedded Web Server로 단축 번호 만들기 [103](#page-102-0) 날짜 및 시간 설정 [100](#page-99-0) 단축번호 사용 [101](#page-100-0) 밝거나 어둡게 팩스 전송 [104](#page-103-0) 송신 팩스 이름 설정 [99](#page-98-0) 예정된 시간에 팩스 전송 [102](#page-101-0)

일광 절약 시간을 사용하도록 프 린터 구성 [100](#page-99-0) 전화 번호별 벨소리 서비스 [99](#page-98-0) 정크 팩스 차단 [104](#page-103-0) 주소록 사용 [102](#page-101-0) 팩스 로그 보기 [104](#page-103-0) 팩스 번호 설정 [99](#page-98-0) 팩스 보류 [105](#page-104-0) 팩스 설정 [87](#page-86-0) 팩스 작업 취소 [105](#page-104-0) 팩스 전달 [106](#page-105-0) 프린터 제어판으로 단축번호 만 들기 [103](#page-102-0) 해상도 변경 [103](#page-102-0) 팩스 전송 예약 [102](#page-101-0) 팩스 초기 설정 [87](#page-86-0) Embedded Web Server 사 용 [87](#page-86-0) 팩스 화면 옵션 [107](#page-106-0) 팩스와 이메일 기능 설정 [286](#page-285-0) 팩스와 이메일 기능 설정 [286](#page-285-0) 팩스와 이메일 기능이 설정되지 않음 [286](#page-285-0) 펌웨어 카드 [24](#page-23-0) 페이지 복잡, 일부 데이터는 인쇄 안됨 [39] [234](#page-233-0) 페이지 설정 스캔 옵션 [114](#page-113-0) 이메일 옵션 [84](#page-83-0) 팩스 옵션 [107](#page-106-0) 평판 덮개를 덮고 원본 넣기(작업 재시작 시)[2yy.xx] [234](#page-233-0) 폐 토너 용기 교체 [199](#page-198-0) 주문 [199](#page-198-0) 폐 토너 용기 교체 [82.xy] [244](#page-243-0) 폐 토너 용기가 거의 다 참 [82.xy] [247](#page-246-0) 포맷되지 않은 플래시가 감지됨 [53] [247](#page-246-0) 포장재 제거, [area name] [241](#page-240-0) 포토컨덕터 교체 [202,](#page-201-0) [212](#page-211-0) 폰트 샘플 목록 인쇄 [64](#page-63-0) 표시등 프린터 제어판 [13](#page-12-0) 표준 USB 포트 비활성화 [56] [245](#page-244-0) 표준 네트워크 메뉴 [127](#page-126-0)

표준 네트워크 소프트웨어 오류 [54] [245](#page-244-0) 표준 용지함 로드 [39](#page-38-0) 표준 출력함에서 용지 제거 [241](#page-240-0) 표지 페이지 설정 복사 옵션 [77](#page-76-0) 품질 메뉴 [174](#page-173-0) 프린터 구성 [11](#page-10-0) 모델 [11](#page-10-0) 운송 [218](#page-217-0) 위치 선택 [10](#page-9-0) 이동 [10,](#page-9-0) [218](#page-217-0) 최소 간격 [10](#page-9-0) 프린터 IP 주소 찾기 [17](#page-16-0) 프린터 내부 청소 [194](#page-193-0) 프린터 메시지 [Color] 카트리지 거의 부족 [88.xy] [234](#page-233-0) [Color] 카트리지 매우 부족, 잔 여 예상 페이지 수 [x] [88.xy] [234](#page-233-0) [Color] 카트리지 부족 [88.xy] [234](#page-233-0) [custom string]의 [paper source] 로드 [237](#page-236-0) [custom type name]의 [paper source] 로드 [237](#page-236-0) [paper size]의 [paper source] 로  $\equiv$  [237](#page-236-0) [paper source]을(를) [custom string](으)로 변경 [233](#page-232-0) [paper source]을(를) [custom type name](으)로 변경 [233](#page-232-0) [paper source]을(를) [paper type] [paper size](으)로 변 경 [233](#page-232-0) [paper type] [paper size]의 [paper source] 로드 [238](#page-237-0) [Type] 이미징 키트 거의 부족 [84.xy] [246](#page-245-0) [type] 이미징 키트 교체, 잔여 예 상 페이지 수 0 [84.xy] [241](#page-240-0) [Type] 이미징 키트 매우 부족, 잔여 예상 페이지 수 [x] [84.xy] [247](#page-246-0) [Type] 이미징 키트 부족 [84.xy] [246](#page-245-0)

SMTP 서버가 설정되지 않았습 니다. 시스템 관리자에게 문의 하십시오. [245](#page-244-0) USB 드라이브 읽기 오류. USB 제거. [235](#page-234-0) USB 허브를 읽던 중 오류가 발 생했습니다. 허브를 제거하십 시오. [235](#page-234-0) Weblink 서버가 설치되지 않았 습니다. 시스템 관리자에게 문 의하십시오. [247](#page-246-0) 결함 있는 [color] 카트리지 교체 [31.xy] [242](#page-241-0) 결함 있는 디스크 제거 [61] [242](#page-241-0) 결함 있는 플래시가 감지됨 [51] [235](#page-234-0) 관리자가 스캐너 비활성화 [840.01] [244](#page-243-0) 구성 변경, 일부 보류 작업이 복 원되지 않음 [57] [235](#page-234-0) 네트워크 [x] 소프트웨어 오류 [54] [240](#page-239-0) 누락되거나 응답하지 않는 [color] 카트리지 다시 설치 [31.xy] [241](#page-240-0) 누락되거나 응답하지 않는 검정 또는 컬러 이미징 키트 및 모든 카트리지 교체 [31.xy] [241](#page-240-0) 누락된 [color] 카트리지 교체 [31.xy] [243](#page-242-0) 누락된 [type] 이미징 키트 교체 [31.xy] [243](#page-242-0) 누락된 폐 토너 용기 교체 [31.xyz] [243](#page-242-0) 덮개 닫기 [233](#page-232-0) 디스크 꽉 참 62 [235](#page-234-0) 메모리 꽉 참 [38] [239](#page-238-0) 메모리 부족, 일부 보류 작업이 복원되지 않음 [37] [237](#page-236-0) 메모리 부족, 일부 보류 작업이 삭제됨 [37] [236](#page-235-0) 메모리 용량 부족, 팩스 인쇄 불 가 [239](#page-238-0) 보류 작업을 복원하시겠습니 까? [244](#page-243-0) 색상 조정 [233](#page-232-0) 수동 공급 장치에 [custom string] 넣기 [238](#page-237-0) 수동 공급 장치에 [custom type name] 넣기 [238](#page-237-0) 수동 공급 장치에 [paper size] 넣기 [238](#page-237-0)

수동 공급 장치에 [paper type] [paper size] 넣기 [239](#page-238-0) 스캐너 용지 걸림, 스캐너에서 걸린 원본 제거 [2yy.xx] [245](#page-244-0) 스캐너 용지 걸림, 스캐너에서 모든 원본 제거 [2yy.xx] [245](#page-244-0) 스캐너 자동 공급 장치 덮개 열 림 [244](#page-243-0) 스캐너가 비활성화되었습니다. 문제가 계속되면 시스템 관리 자에게 문의하십시오. [840.02] [245](#page-244-0) 연결된 용지함이 너무 많음 [58] [246](#page-245-0) 용지함 [x] 삽입 [236](#page-235-0) 용지함 [x]에 인쇄된 페이지 다 시 로드 [241](#page-240-0) 유지관리 키트 거의 부족 [80.xy] [239](#page-238-0) 유지관리 키트 교체[80.xy] [243](#page-242-0) 유지관리 키트 매우 부족 [80.xy] [239](#page-238-0) 유지관리 키트 부족 [80.xy] [239](#page-238-0) 이 장치에서 디스크를 사용하려 면 디스크를 포맷해야 합니 다. [235](#page-234-0) 일부 보류 작업이 복원되지 않 음 [245](#page-244-0) 자원 저장 기능을 지원할 메모리 가 충분하지 않음 [35] [237](#page-236-0) 작업 재시작 시 걸린 원본 교 체 [242](#page-241-0) 작업 재시작 시 원본 모두 바꾸 기 [242](#page-241-0) 작업을 완료하려면 소모품 필 요 [246](#page-245-0) 잘못된 용지 크기, [paper source] 열기 [34] [236](#page-235-0) 지원되지 않는 [color] 카트리지 교체 [32.xy] [243](#page-242-0) 지원되지 않는 USB 허브, 제거 하십시오. [235](#page-234-0) 지원되지 않는 검은색 및 컬러 이미징 키트 교체 [32.xy] [244](#page-243-0) 타사 [supply type], 사용 설명서 참조 [33.xy] [240](#page-239-0) 팩스 메모리 용량 부족 [236](#page-235-0) 페이지 복잡, 일부 데이터는 인 쇄 안됨 [39] [234](#page-233-0) 평판 덮개를 덮고 원본 넣기(작 업 재시작 시)[2yy.xx] [234](#page-233-0) 폐 토너 용기 교체 [82.xy] [244](#page-243-0)

폐 토너 용기가 거의 다 참 [82.xy] [247](#page-246-0) 포맷되지 않은 플래시가 감지됨 [53] [247](#page-246-0) 포장재 제거, [area name] [241](#page-240-0) 표준 USB 포트 비활성화 [56] [245](#page-244-0) 표준 네트워크 소프트웨어 오류 [54] [245](#page-244-0) 표준 출력함에서 용지 제거 [241](#page-240-0) 프린터를 다시 시작해야 합니다. 마지막 작업이 완료되지 않았 을 수 있습니다. [240](#page-239-0) 플래시 메모리에 자원을 위한 여 유 공간 부족 [52] [240](#page-239-0) 플래시 옵션이 너무 많이 설치됨 [58] [246](#page-245-0) 한 부씩 인쇄할 메모리 부족 [37] [236](#page-235-0) 호환되지 않는 용지함[x] [59] [236](#page-235-0) 프린터 보안 수록 정보 [193](#page-192-0) 프린터 소프트웨어 설치 [34](#page-33-0) 프린터 소프트웨어, 설치 [34](#page-33-0) 프린터 옵션 문제 해결 내부 옵션 감지되지 않음 [250](#page-249-0) 메모리 카드 [250](#page-249-0) 용지함 문제 [251](#page-250-0) 프린터 외관 청소 [194](#page-193-0) 프린터 운송 [218](#page-217-0) 프린터 위치 선택 [10](#page-9-0) 프린터 이동 [10,](#page-9-0) [218](#page-217-0) 프린터 정보 찾을 위치 [9](#page-8-0) 프린터 제어판 공장 출하 시 기본값, 복원 [221](#page-220-0) 사용 [13](#page-12-0) 프린터 제어판, 가상 디스플레이 Embedded Web Server 사 용 [219](#page-218-0) 프린터 제어판을 사용하여 이메 일 전송 [80](#page-79-0) 프린터 제어판을 사용하여 팩스 보내기 [100](#page-99-0) 프린터 청소 [194](#page-193-0) 프린터 추가 정보 찾기 [9](#page-8-0) 프린터 하드 디스크 삭제 [192](#page-191-0) 암호화 [192](#page-191-0) 폐기 [190](#page-189-0)

프린터 하드 디스크 메모리 지우기 [192](#page-191-0) 프린터 하드 디스크 삭제 [192](#page-191-0) 프린터 하드 디스크 암호화 [192](#page-191-0) 프린터 하드 디스크 폐기 [190](#page-189-0) 프린터를 다시 시작해야 합니다. 마지막 작업이 완료되지 않았을 수 있습니다. [240](#page-239-0) 프린터에서 빈 페이지가 인쇄 됨 [268](#page-267-0) 프린터의 IP 주소 찾기 [17](#page-16-0) 플래시 드라이브 인쇄 [60](#page-59-0) 지원되는 파일 유형 [61](#page-60-0) 플래시 드라이브 메뉴 [167](#page-166-0) 플래시 드라이브로 스캔 [112](#page-111-0) 플래시 드라이브에서 인쇄 [60](#page-59-0) 플래시 메모리에 자원을 위한 여 유 공간 부족 [52] [240](#page-239-0) 플래시 옵션이 너무 많이 설치됨 [58] [246](#page-245-0)

#### ᄒ

하드 디스크 메모리 지우기 [192](#page-191-0) 하드웨어 옵션 추가 인쇄 드라이버 [34](#page-33-0) 하드웨어 옵션, 추가 인쇄 드라이버 [34](#page-33-0) 한 부씩 인쇄 [72](#page-71-0) 복사 옵션 [75](#page-74-0) 한 부씩 인쇄할 메모리 부족 [37] [236](#page-235-0) 한 장에 여러 페이지 복사 [73](#page-72-0) 해상도 스캔 옵션 [113](#page-112-0) 이메일 옵션 [83](#page-82-0) 팩스 옵션 [106](#page-105-0) 해상도, 팩스 변경 [103](#page-102-0) 호환되지 않는 용지함[x] [59] [236](#page-235-0) 홈 버튼 프린터 제어판 [13](#page-12-0) 확대 복사 [70](#page-69-0) 환경 설정 디스플레이 밝기, 조정 [188](#page-187-0) 에코 모드 [185](#page-184-0) 예약 전원 모드 [188](#page-187-0) 저소음 모드 [186](#page-185-0) 절전 모드 [186](#page-185-0) 최대 절전 모드 [187](#page-186-0) 최대 절전 모드 시간 초과 [187](#page-186-0)

활성 NIC 메뉴 [127](#page-126-0) 회선 필터 [92](#page-91-0) 휘발성 설명 [190](#page-189-0) 휘발성 메모리 [190](#page-189-0) 지우기 [191](#page-190-0) 휘발성 메모리 설명 [190](#page-189-0) 휘발성 메모리 지우기 [191](#page-190-0) 흑백 인쇄 [58](#page-57-0)